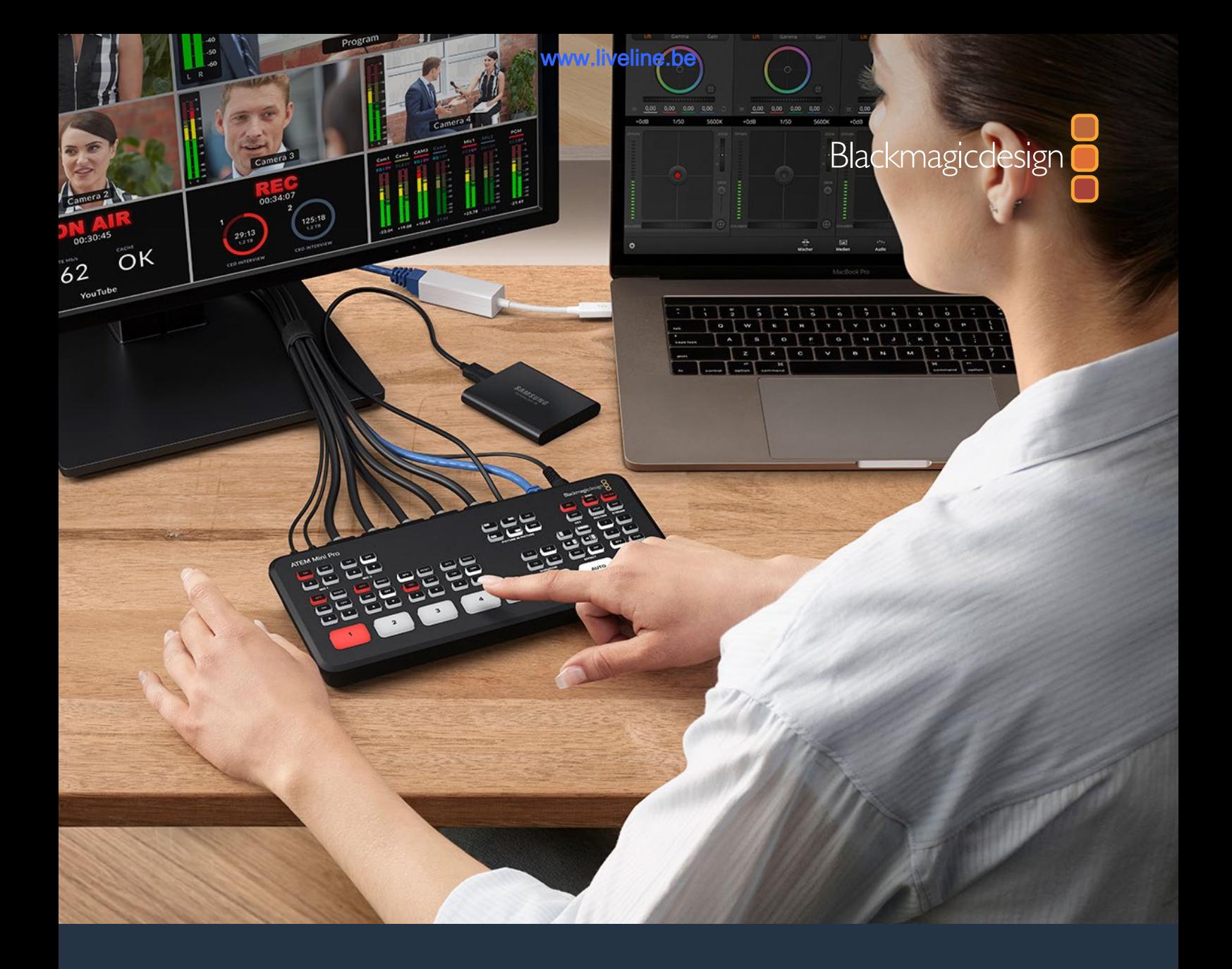

# **Installation and Operation Manual** ATEM Mini

September 2020

[English,](#page-2-0) [日本語](#page-170-0), [Français,](#page-339-0) [Deutsch](#page--1-0), [Español,](#page--1-0) [中文](#page--1-0), [한국어](#page--1-0), [Русский](#page--1-0), [Italiano,](#page--1-0) [Português](#page--1-0) and [Türkçe.](#page--1-0)

# <span id="page-1-0"></span>**Languages**

To go directly to your preferred language, simply click on the hyperlinks listed in the contents below.

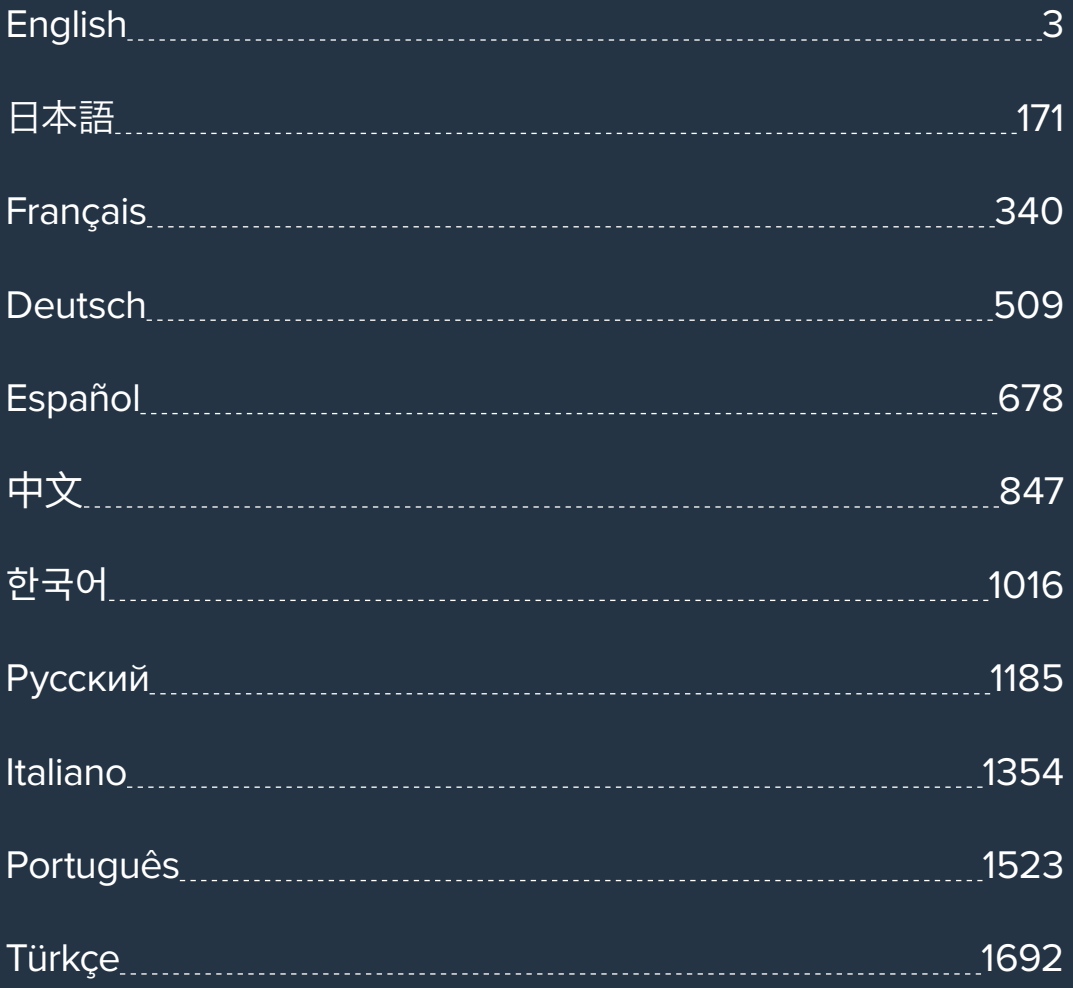

<span id="page-2-0"></span>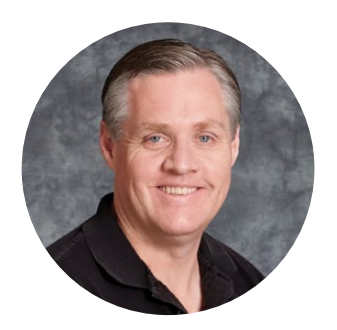

### Welcome

Thank you for purchasing ATEM Mini for your live production streaming!

If you're new to live production switchers, then you're about to become involved in the most exciting part of the broadcast industry and that's live production! There is nothing like live production and it's so easy to become addicted to the adrenaline rush of editing in real time while the live event unfolds before your eyes.

ATEM Mini is a small live production switcher that automatically converts 720p and 1080p HD video and connects it directly to your computer via USB. The computer sees your ATEM Mini as a webcam so it can be streamed online using your favorite online streaming application like YouTube or OBS Studio.

ATEM Mini switchers use the same internal video processing used in the largest ATEM switchers, so even though the unit is small and portable, you get the same amazing level of control and professional features so it is very powerful. You can use the high quality buttons on the built in control panel, or launch ATEM Software Control and perform more complex switching. For example, you can manage all your graphics, set up keyers, record and run macros, and even mix and enhance your audio using a full audio mixer with faders and advanced EQ and dynamics controls.

ATEM Mini lets you start small, then expand your ATEM workflow as your projects grow. There really is no limit to what you can do! We hope you get years of use from ATEM Mini and have lots of fun with your live production!

This instruction manual should contain all the information you'll need for installing your ATEM Mini and getting started.

Please check the support page on our web site at [www.blackmagicdesign.com](http://www.blackmagicdesign.com) for the latest version of the ATEM software. When downloading software, please register with your information so we can keep you updated when new software is released. We are constantly working on new features and improvements, so we would love to hear from you!

rant

**Grant Petty** CEO Blackmagic Design

# <span id="page-3-0"></span>**[Contents](#page-1-0)**

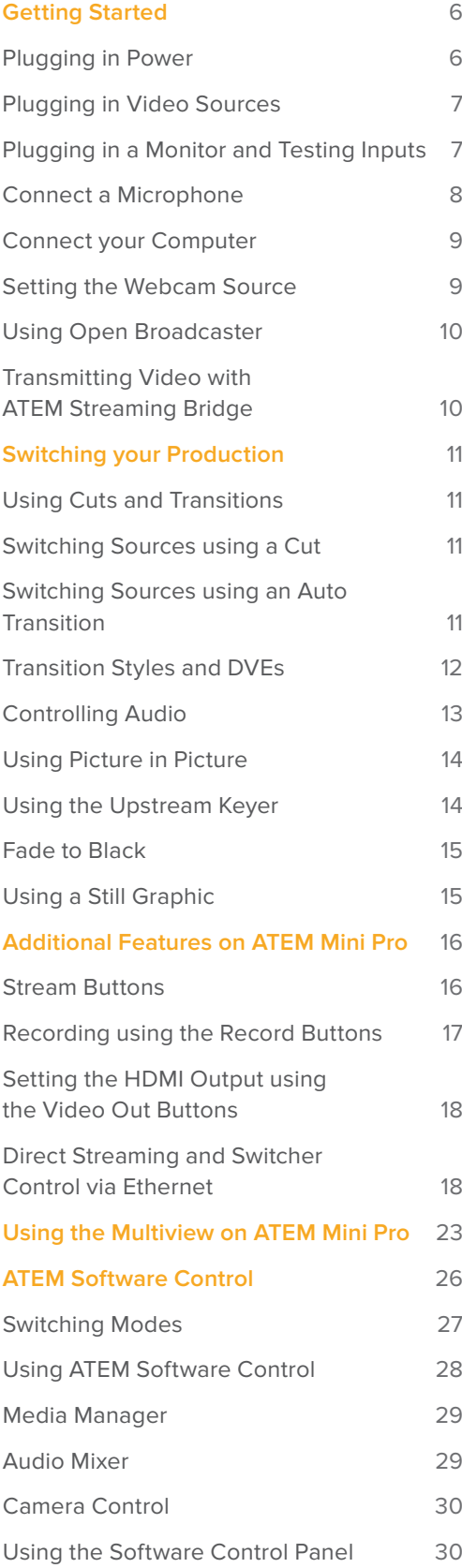

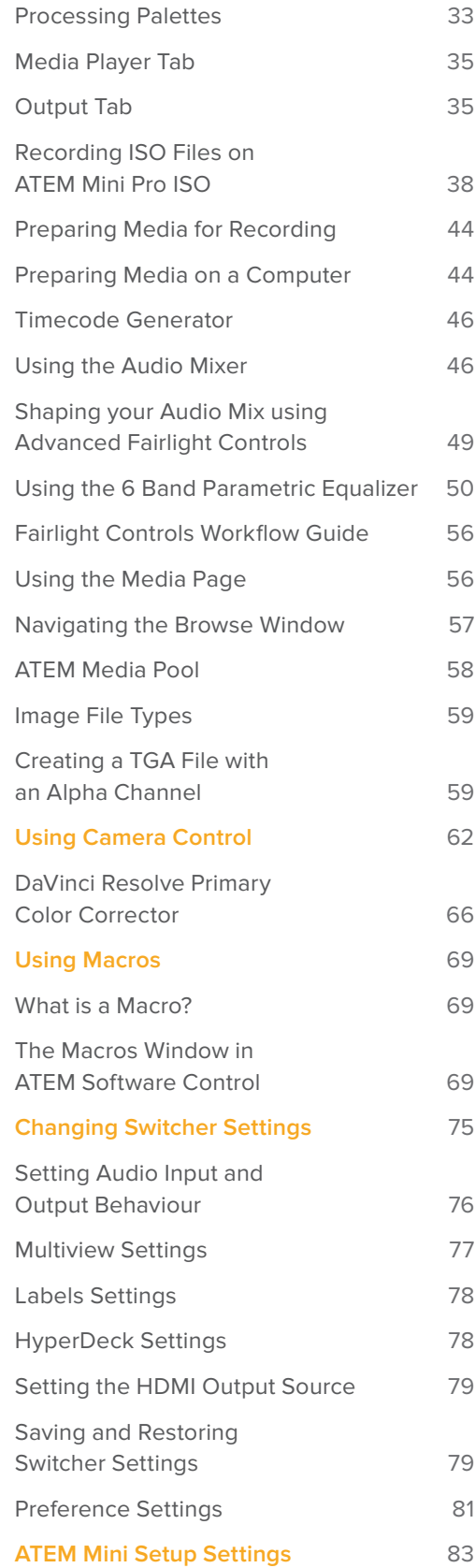

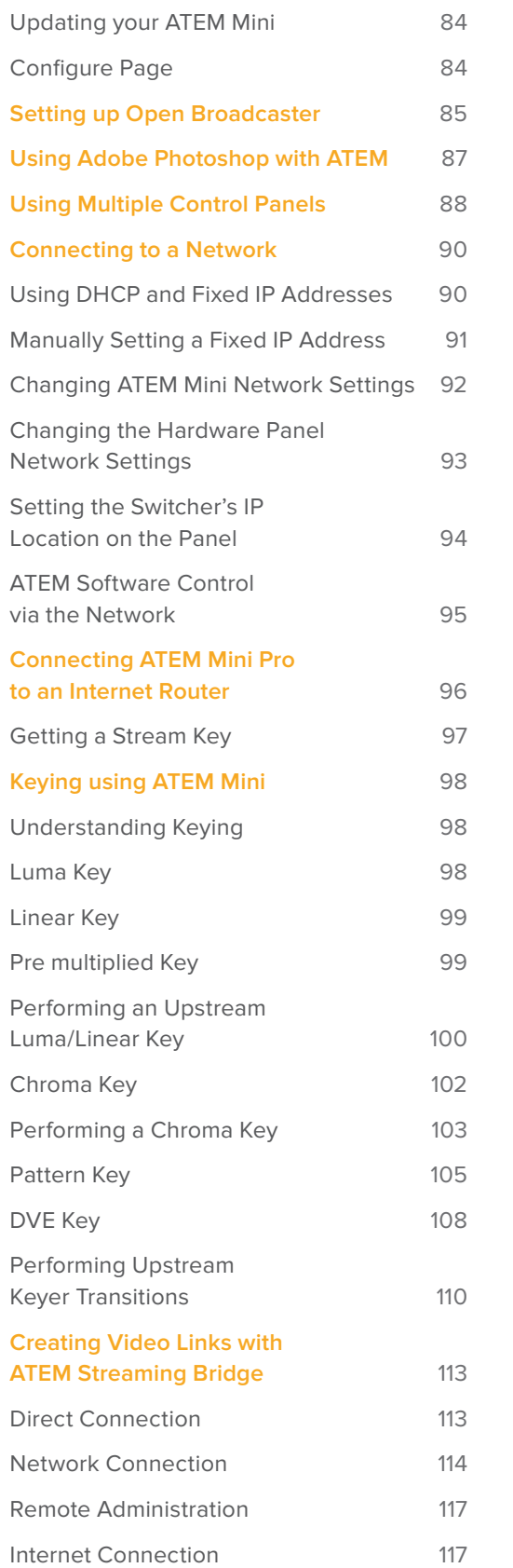

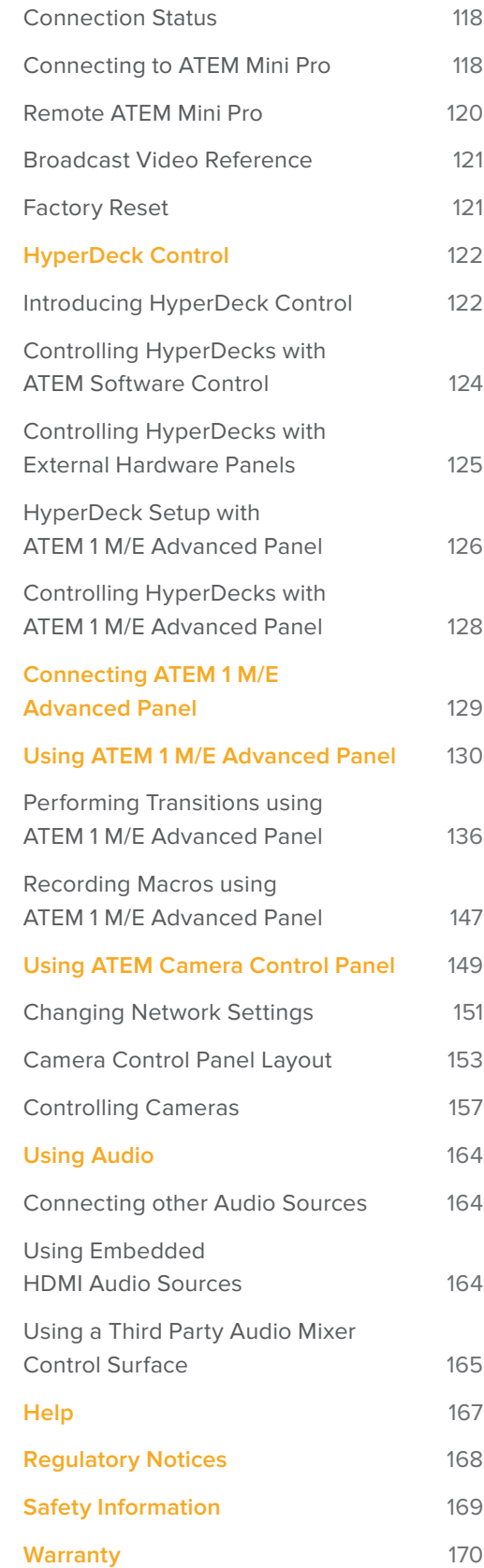

## <span id="page-5-0"></span>**Getting Started**

At first glance ATEM Mini might seem intimidating with all the connectors and buttons, however the unit is actually very easy to set up and use. Each feature serves a specific function and it won't take long to get familiar with ATEM Mini and know exactly what each feature does.

This section of the manual will show you how to get started with your ATEM Mini, including how to connect power, connect an HDMI video source, connect a microphone and plug into your computer so you can start broadcasting online.

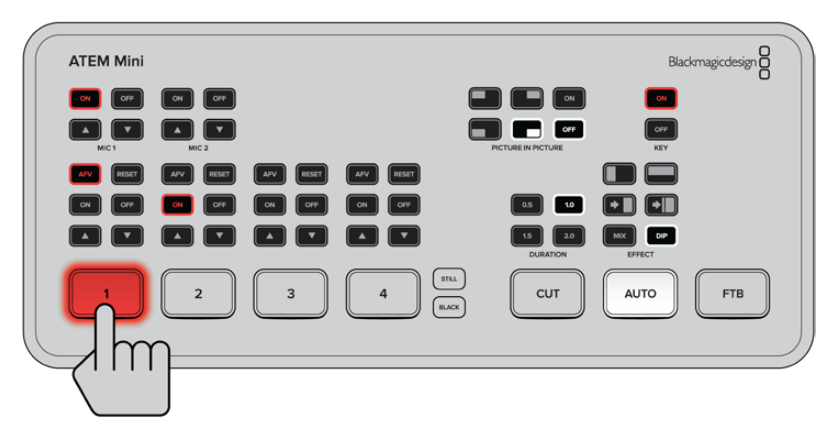

ATEM Mini's control panel lets you switch video sources, adjust audio levels, perform transitions and apply graphics and effects

### **Plugging in Power**

The first step to getting started is to plug in the mains power supply using the supplied power adapter. If you're power supply has a locking ring, secure the connection to ATEM Mini by tightening the connector to the unit. This locks the power cable to ATEM Mini preventing it from being accidentally removed.

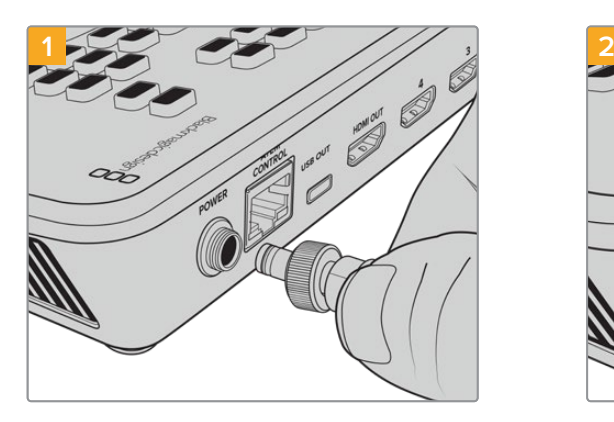

Connect power to ATEM Mini's power input using the supplied cable

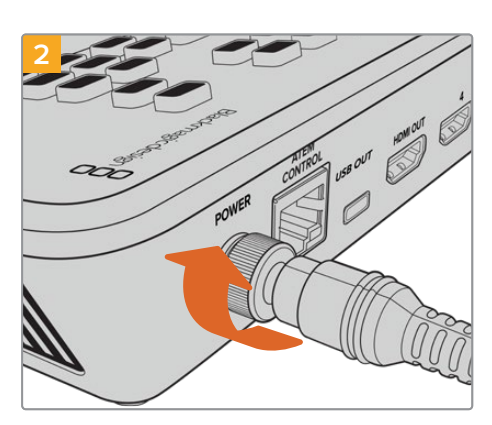

Secure the connector to ATEM Mini by tightening the connector screw

**TIP** It's important to note that the power supplies for ATEM Mini and ATEM Mini Pro are different as the ATEM Mini Pro model uses a little more power so its power supply can provide more current. However they are both 12 volts. So this means it's important to use the power adapter supplied with each unit. If you have both models of ATEM Mini then it might be a good idea to label each power adapter so you know which adapter is for each unit.

### <span id="page-6-0"></span>**Plugging in Video Sources**

Plug your HDMI cameras and other HDMI sources into ATEM Mini's HDMI inputs. This gives you four different images to switch to when creating your program. Simply plug one end of the HDMI cable to your camera and the other end to any of ATEM Mini's HDMI inputs. The first input you plug in will set the video format, so if the first video source you plug in is 1080p50, all other inputs will automatically be converted to 1080p50.

If you want to set the video format yourself after plugging in all video sources, you can do that in the switcher settings in ATEM Software Control. You can find more information about changing the video format settings in the 'using ATEM Software Control' section.

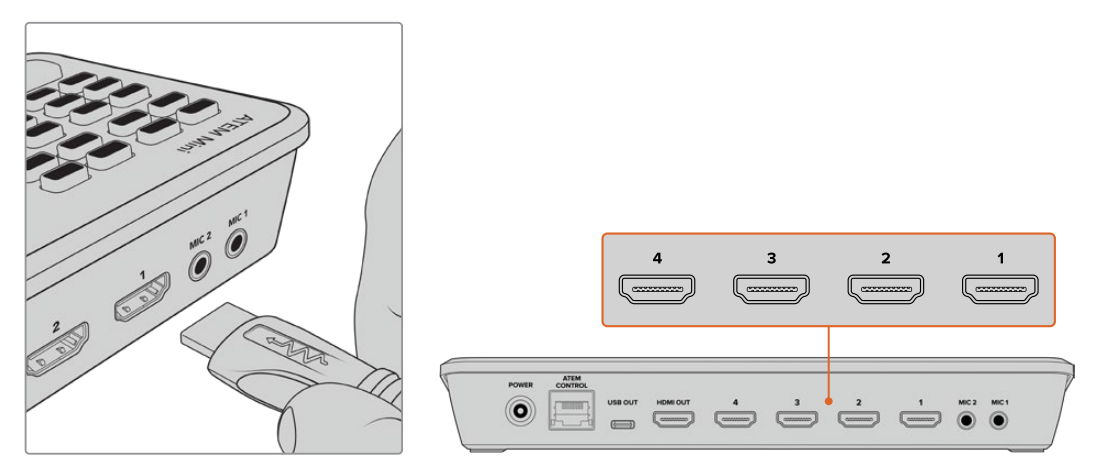

Plug HDMI sources into ATEM Mini's four HDMI inputs

### **Plugging in a Monitor and Testing Inputs**

With your video sources connected, you can now plug an HDMI television into ATEM Mini's HDMI output and check all the inputs are working. This is also a good opportunity to check sources and see if your shots are smoothly switching between each other.

To check your sources, simply press the numbered input buttons on ATEM Mini's control panel and watch the HDMI television. If your sources are working correctly, you should see them switch between each other when you press the input buttons.

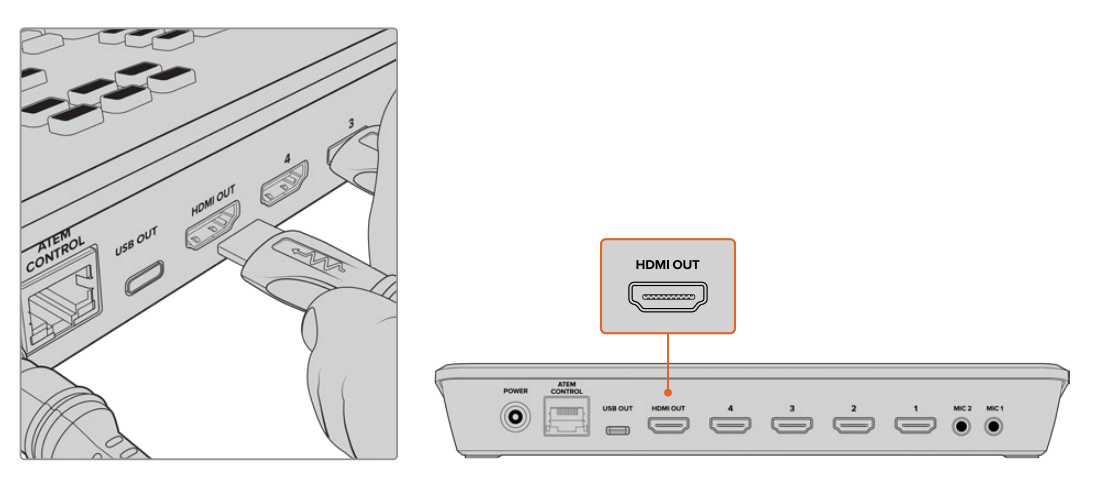

Plug an HDMI television or monitor into ATEM Mini's HDMI output so you can monitor your program output and check all your sources are working properly

<span id="page-7-0"></span>**TIP** ATEM Mini Pro has a powerful multiview feature that lets you see all your inputs, plus program and preview outputs simultaneously on one screen. The multiview is the default source for the HDMI output. This means once your ATEM Mini Pro is connected to an HDMI television you can see all your inputs at once and know they are all working straight away.

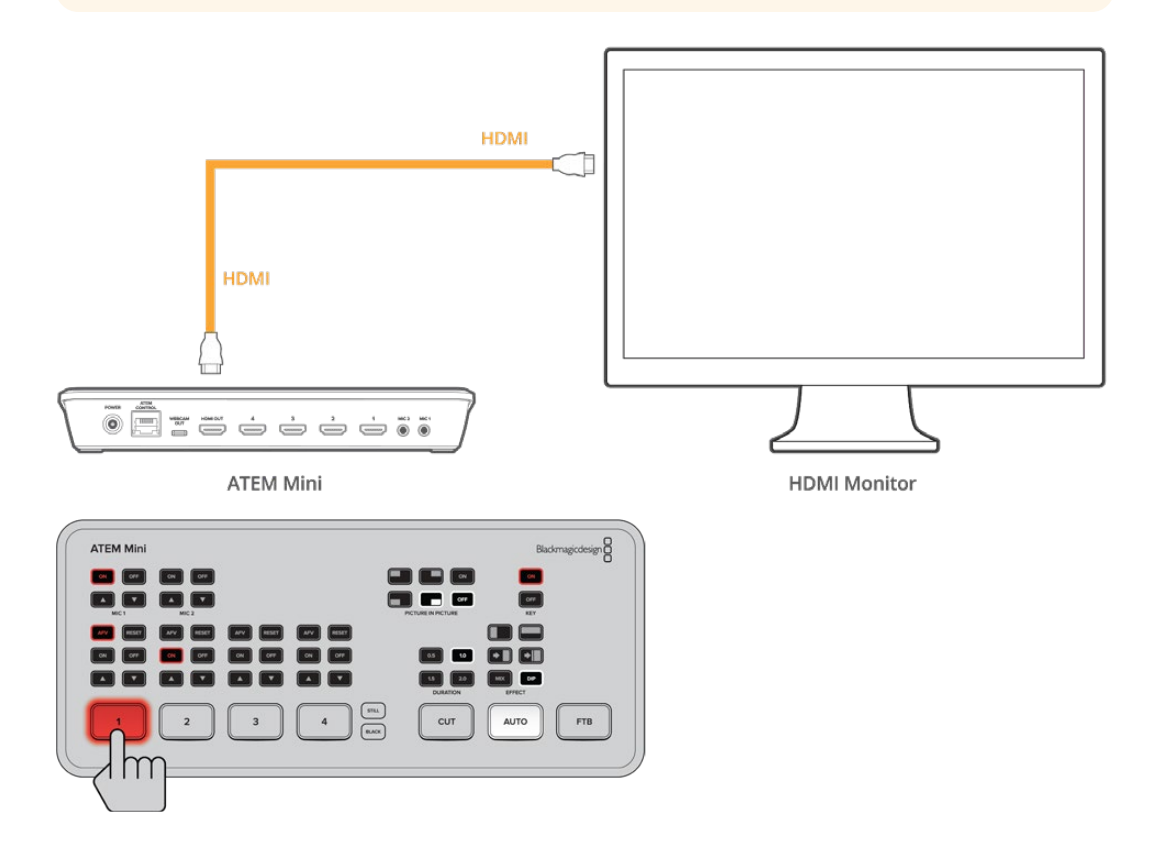

### **Connect a Microphone**

When broadcasting a PowerPoint presentation or a kickstarter video, you might want to use a microphone so your voice can be heard loud and clear. Plug a microphone, for example a small wireless collar microphone, into one of the 3.5mm audio inputs.

If you are broadcasting an interview, plug the second microphone into the second 3.5mm audio input. You can even plug a music player into one of the audio inputs and mix it into your production.

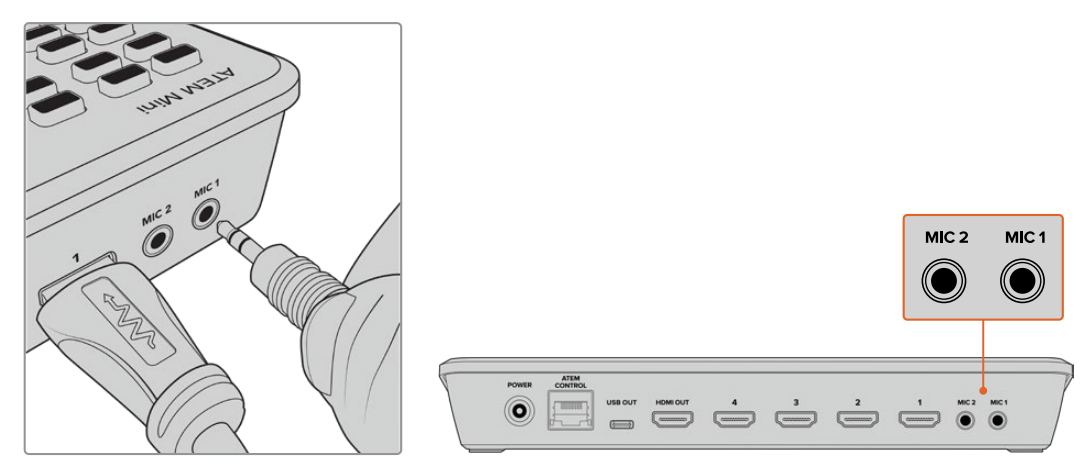

Connect microphones to ATEM Mini's mic inputs

<span id="page-8-0"></span>**TIP** While ATEM Mini will keep perfect audio and video synchronization, some cameras you connect might have some video processing delay. This can cause the audio on the ATEM Mini analog inputs to be slightly out of sync, because these inputs are not delayed like the camera's video is. So you can select some audio delay on the analog audio inputs to keep all your audio and video sources in perfect sync. For more information, refer to the 'delay control' section in this manual.

### **Connect your Computer**

Plug ATEM Mini's webcam output into your computer's USB input. Now your computer will recognize ATEM Mini as a webcam so you can select it as the webcam source in your streaming program, such as Skype or OBS Studio.

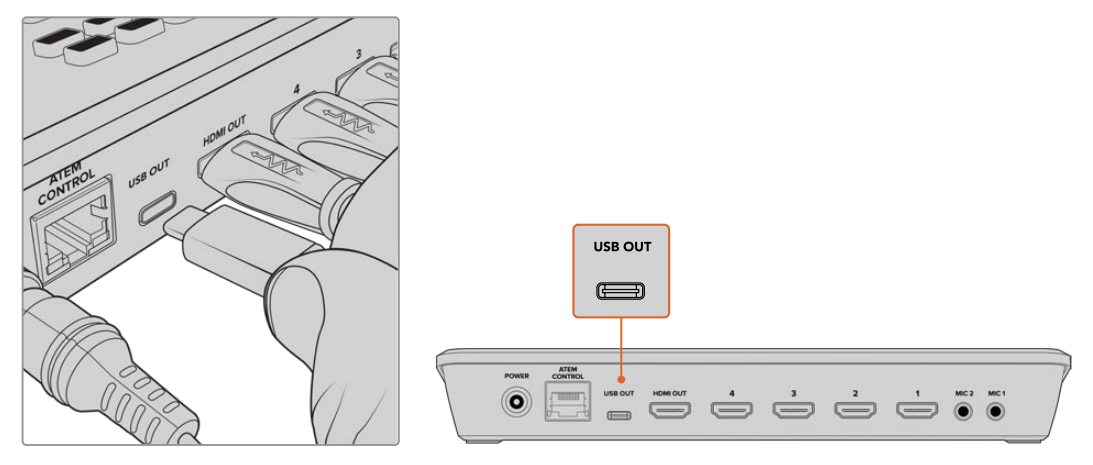

Plug your computer into ATEM Mini's webcam out USB-C connector

**TIP** When recording to disk using ATEM Mini Pro, the USB connector will be busy recording to a disk so it won't be free to use as a webcam output. However the ATEM Mini Pro model also has live streaming direct via its Ethernet connection. If you want to use the USB connection to record to a disk you can use the Ethernet connection for streaming. You can even use the Ethernet for external control using ATEM Software Control. Please refer to the 'additional features on ATEM Mini Pro' section for more information.

### **Setting the Webcam Source**

In most cases, your streaming software will automatically set ATEM Mini as the webcam, so when you launch your streaming software you will see the picture from your ATEM Mini straight away. If your software doesn't select ATEM Mini, simply set the software to use ATEM Mini as the webcam and microphone.

Below is an example of how to set the webcam settings on Skype.

- **1** In Skype's menu bar, open the 'audio and video settings'.
- **2** Click on the 'Camera' drop down menu and select Blackmagic Design from the list. You will see the video from ATEM Mini appear in the preview window.
- **3** Now go to the 'microphone' drop down menu and select Blackmagic Design as your audio source.

<span id="page-9-0"></span>With your Skype settings set correctly, perhaps try out a Skype call with a friend as a quick test to check your broadcast setup is working.

That's all you need to do and ATEM Mini is now ready to broadcast your video to the world live!

### **Using Open Broadcaster**

Open Broadcaster is another streaming platform that takes your program video and streams it live via your favourite video sharing application, like YouTube or Vimeo.

For information on how to set up Open Broadcaster with your ATEM Mini, refer to the 'Setting up Open Broadcaster' section in this manual.

### **Transmitting Video with ATEM Streaming Bridge**

The ATEM Streaming Bridge allows you to decode the streaming video from any ATEM Mini Pro and convert it back to SDI or HDMI video. It allows you to send video over your local network, or to anywhere in the world via the internet.

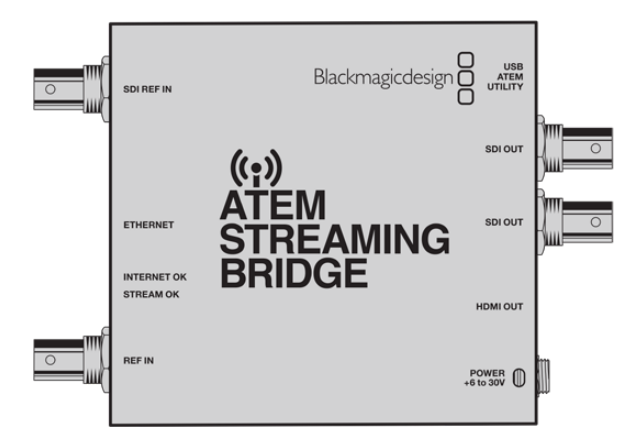

You can connect ATEM Streaming Bridge in 3 different ways. One is to connect it direct to your ATEM Mini Pro using a simple Ethernet cable, or you can connect it via your local network, or you can use it anywhere in the world using the internet.

ATEM Streaming Bridge could be used by broadcasters to allow remote ATEM Mini Pro studios to connect into broadcast infrastructure. Or it can be used to connect to large projectors or digital signage in large public venues.

#### Getting Started

To get started with ATEM Streaming Bridge, then you only need to connect the Ethernet and plug in a monitor. Simply connect the Ethernet cable to the ATEM Mini Pro and the other end of the same cable to the ATEM Streaming Bridge. Next, connect a video monitor to the SDI or HDMI video output of the ATEM Streaming Bridge. Now press the on air button and you should see video appear on the monitor.

This "direct connection" way is the simplest way to use the ATEM Streaming Bridge. You can also connect it via your local network, however you will then need to select the ATEM Streaming Bridge in the streaming palette in the ATEM Software Control. A list of all streaming bridges on your network will appear in the platform menu.

For more information on how to use ATEM Streaming Bridge, then check the ATEM Streaming Bridge section later in this manual.

# <span id="page-10-0"></span>**Switching your Production**

Now that you have your cameras and microphone connected and your streaming software sees ATEM Mini as a webcam, ATEM Mini is ready to start switching your production. This happens when you switch from one video source in your broadcast to another. A source can be any HDMI video signal connected to the HDMI inputs. It can also be a still graphic, a keyer, or any internal source like a color generator, color bars, or black.

With ATEM Mini, you can switch cleanly using professional cuts or transitions. For example, a cut will instantly change from one source to another and a transition will change sources over a defined duration often using an effect. For more information, refer to the 'using cuts and transitions' section later in this manual.

### **Using Cuts and Transitions**

When switching video sources, you can use a straight cut which will immediately change one source to another, or a transition which gradually changes one source to another over a defined duration. Transitions appear as an effect, for example a cross dissolve or mix, a dip to colour, or even a stylized wipe and you have many styles to choose from.

### **Switching Sources using a Cut**

In the demonstration below ATEM Mini will cut from input 1 to input 2.

#### **To perform a cut:**

- **1** Input 1 is illuminated red to indicate input 1 is currently live on air.
- **2** Select a 'cut' by pressing the 'cut' button. Pressing 'cut' tells ATEM Mini you want to use a straight cut instead of an auto transition.
- **3** Now press the input 2 button.

Input 1 will now immediately switch to input 2 and you will see input 2 illuminated red, which means input 2 is now live on air. This is known as a cut as you are 'cutting' directly from one source to another.

### **Switching Sources using an Auto Transition**

Transitions let you smoothly switch from one source to another over a defined duration. For example, a mix transition gradually fades the current source into the next until the original source is no longer visible. A wipe transition will move a line across the original source revealing another effectively wiping across the image.

You can add a colored border, or make it soft so the edge is smooth and pleasing. You can even use digital video effects or DVEs, such as a squeeze or push, to move the images as they transition from one to the other.

In the demonstration below ATEM Mini will switch from input 1 to input 2 using a mix transition:

#### <span id="page-11-0"></span>**To perform a mix auto transition:**

**1** Press the 'mix' button to select a mix transition.

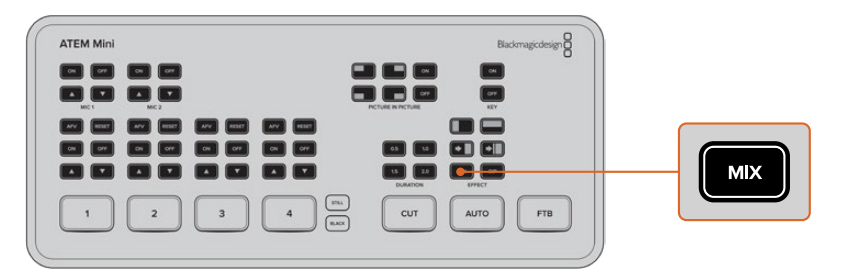

**2** Now press a duration you want for the mix.

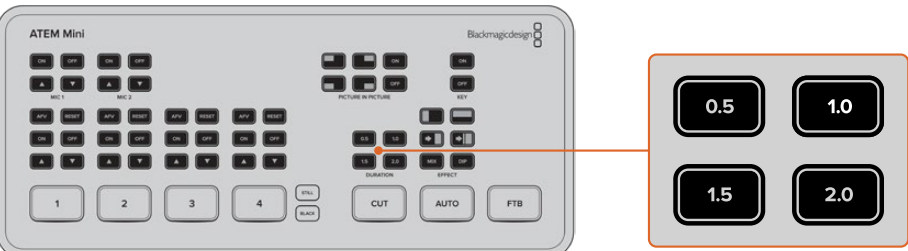

- **3** Press the 'auto' button to tell ATEM Mini you want to use an automated transition.
- **4** Press the input 2 button to perform the mix transition.

You will now see inputs 1 and 2 buttons illuminated red while the transition happens and your broadcast changes to input 2. When the transition is complete, input 2 will be illuminated red to indicate it is now live on air.

### **Transition Styles and DVEs**

The buttons above the 'auto' button contain different transition styles, including a mix cross dissolve and a dip to color.

You can also select horizontal and vertical wipe transitions by pressing their respective transition style buttons. These also include DVE push and squeeze transitions.

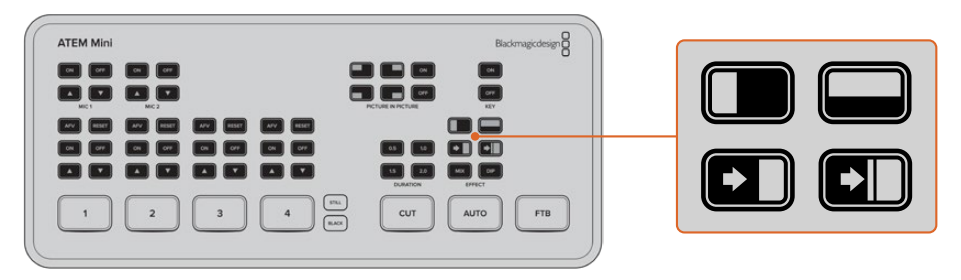

Press the transition type button for the transition you want to use, for example a horizontal or vertical wipe, push or squeeze DVE transition, and mix or dip transition

### <span id="page-12-0"></span>**Controlling Audio**

When setting up your production or during your broadast, you will likely want to control audio levels if the sound is too quiet or too loud.

When an audio level is too loud it will clip. Clipping means the audio has increased beyond the maximum accepted level and when this happens it can distort and sound unpleasant.

Pressing the up and down arrow buttons for each input will increase or decrease the audio level for the respective source. For example, if the presenter's voice is too loud and risks clipping, you can decrease the audio level by pressing the down button incrementally until the level is safe.

#### ON OFF

Pressing the on or off buttons will let you permanently enable the audio from the respective input source, or turn its audio off completely.

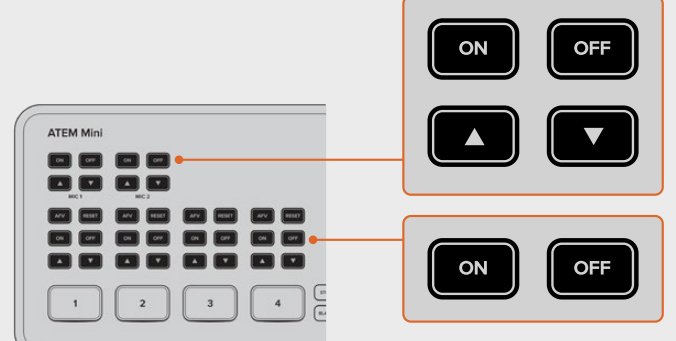

**ON** – When the input's audio is set to 'on', the input audio will be heard permanently, even if the source is not currently on air.

**OFF** – When the input's audio is set to 'off', the source audio will never be heard even if the source video is on air.

#### AFV

AFV stands for 'audio follows video' and will let the audio for a respective input be heard whenever the source is switched on air.

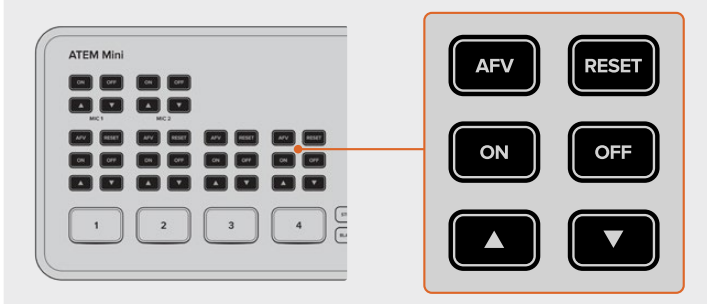

To enable or disable AFV for each input, simply press its AFV button.

#### Reset

Pressing the 'reset' button will restore the input audio level to its default position. This is helpful if you want to cancel any adjustments or reference the original level before you made changes.

### <span id="page-13-0"></span>**Using Picture in Picture**

Picture in picture superimposes a second source over your broadcast video source in a small box you can position and customize. Input 1 is the default picture in picture source, so if you're broadcasting gameplay and want to superimpose your reactions, plug your camera into input 1 and it will appear in picture in picture.

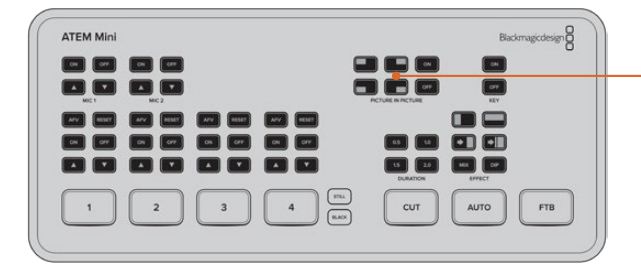

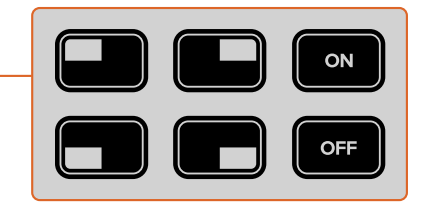

#### **To enable picture in picture:**

- **1** Make sure your video to be inside the box is plugged into HDMI input 1.
- **2** Plug your main video into HDMI input 2, 3, or 4.
- **3** In the picture in picture buttons on control panel, press 'on'.

You will now see the picture in picture box appear on the screen. To select a different position, press any of the position buttons.

### **Using the Upstream Keyer**

ATEM Mini's upstream keyer is used to superimpose graphics or blend one video layer over another using transparency. This means you can tell ATEM Mini to make an input source's background color invisible using the chroma keyer, or only use a specific section of a graphic using a luma or linear key. Linear keys are great for visual effects, titles and lower third graphics.

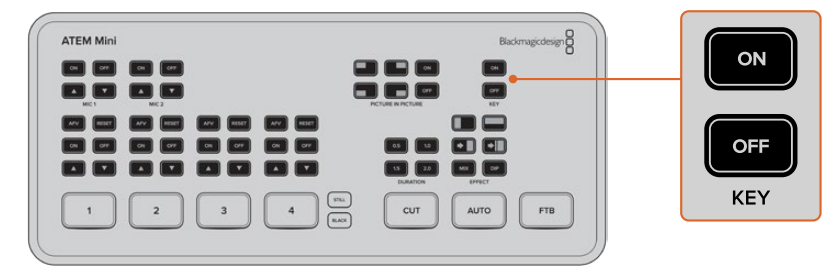

Press the 'key' on or off buttons to switch the upstream keyer on and off air

**TIP** ATEM Mini's advanced chroma keyer is perfect for keying graphics from a PowerPoint presentation. For example, you could have a series of graphics designed to be keyed over a background and these can played out directly from a PowerPoint sequence. All you need to do is make any invisible areas green, or any solid color that isn't used in your graphic, then set the chroma keyer to make that color transparent. The images from your computer will be high quality over HDMI so will key very cleanly and look fantastic.

### <span id="page-14-0"></span>**Fade to Black**

The fade to black button is an easy way to start and end live broadcasts. Fade to black performs a mix to black which happens across all video layers at the same time. This means all video inputs, stills and any upstream or downstream keyers that are visible in your broadcast. When performing a fade to black, the master program audio will also fade out to silence.

Simply press the FTB button to perform the fade to black. The button will flash while enabled.

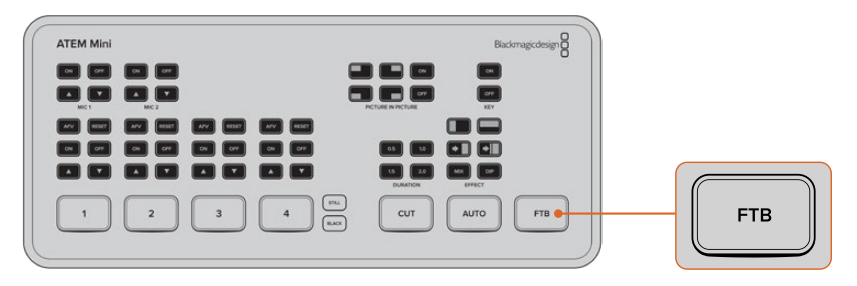

To fade up from black, simply press the FTB button again. This is a clean way of starting and finishing a broadcast.

### **Using a Still Graphic**

The 'still' button is another input source you can switch to in your production. Simply press the 'still' button to switch a still loaded in the media player to air.

To take the graphic off air, simply switch to a different input source.

The 'still' button will switch a graphic loaded in ATEM Software Control's media pool. ATEM Software Control is an extremely powerful software control panel that opens a world of options and lets you do a lot more with ATEM Mini.

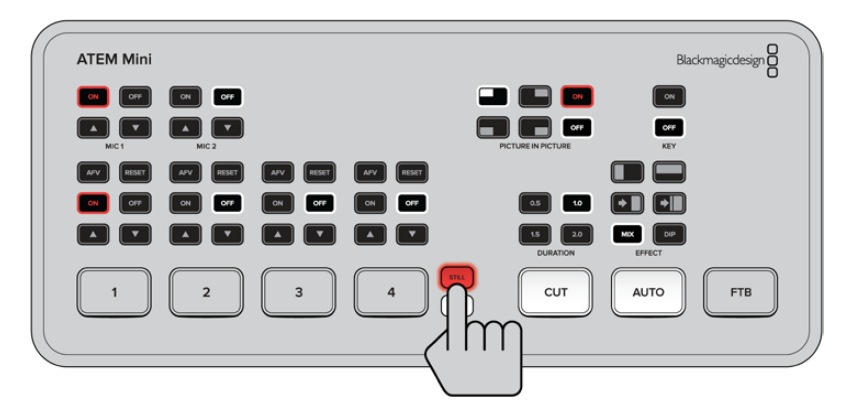

# <span id="page-15-0"></span>**Additional Features on ATEM Mini Pro**

ATEM Mini Pro has additional features that give you more options for your broadcast and even more ability to control your production directly from the unit without the need for a computer.

Dedicated buttons on the control panel let you switch sources to the HDMI output, start/stop streaming and start/stop recording.

With ATEM Mini Pro, you also have the choice of streaming via the webcam output or direct streaming via Ethernet. At any time, you can record your broadcast to an external disk via USB-C and use the dedicated record buttons on ATEM Mini Pro to start and stop recording.

One of the most exciting new features on ATEM Mini Pro is the multiview. This powerful feature displays a multiview on the HDMI video output that shows a comprehensive overview of your production. All 4 HDMI input sources, the program and preview outputs, plus important recording, streaming and audio status information is presented on one screen so you always know exactly what is happening during your broadcast!

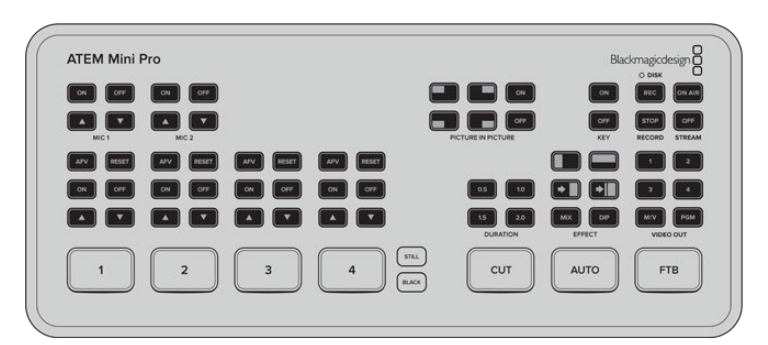

This section describes all the additional features on ATEM Mini Pro and how to use them.

### **Stream Buttons**

Streaming is built into the ATEM Mini Pro model, so you don't need to use any complicated software to get started. Just use the included ATEM Software Control to select what streaming service you intend to use and then enter in the streaming key. Once you have completed this setup, you can simply press On Air to go live! There is more information in the live streaming section of this manual.

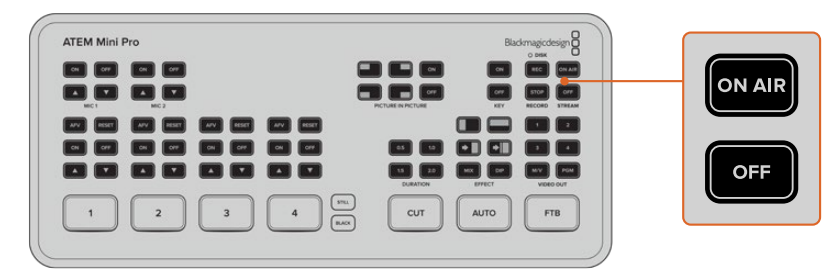

The stream buttons labelled 'on air' and 'off' let you start and stop streaming directly from your ATEM Mini Pro

When your broadcast has finished, all you need to do is press the 'off' stream button and your stream is stopped. This means once you are set up and streaming, your ATEM Mini Pro is completely independent and you don't need to go back to your computer to stop and close your stream.

<span id="page-16-0"></span>**TIP** After your streaming details are entered into the 'output' palette in ATEM Software Control, your streaming setup is now stored in your ATEM Mini Pro so you can start streaming again immediately, even after a power cycle. This makes it easy to stream a new broadcast without having to reset your streaming software every time.

On ATEM Mini Pro, it is actually easier and faster to stream via Ethernet. This lets you stream immediately via any internet connection on a computer or internet router, while simultaneously giving you the additional benefits of ATEM Software Control over the same connection.

For information on setting up streaming and control via Ethernet, refer to 'direct streaming and switcher control via Ethernet' later in this section.

### **Recording using the Record Buttons**

ATEM Mini Pro lets you record your stream via its USB-C output using an external disk or flash drive. For example, you can connect a Blackmagic MultiDock 10G and record directly to an SSD. When the disk indicator above ATEM Mini Pro's record button illuminates green, press the record button and you are now recording your broadcast to disk. To stop recording, press the 'stop' button.

ATEM Software Control records your stream using H.264 compression with an optimized compression ratio to provide high quality video without large file sizes.

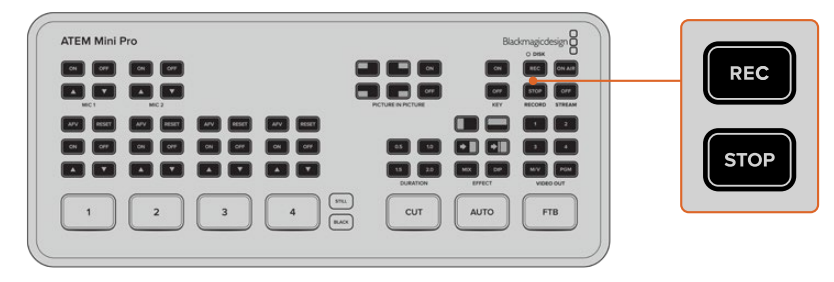

Press the record button, marked 'rec', to record your broadcast to an external drive or flash disk via USB-C

#### Disk Status Indicator

The disk status LED indicator lets you know the status of the recording media. For example, the indicator illuminates green if the current drive is formatted and ready to record and red while recording.

#### **Indicators include:**

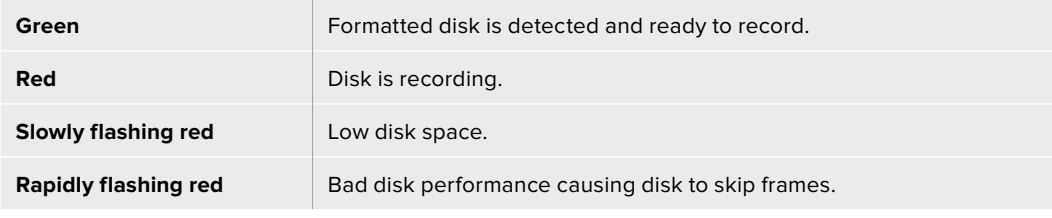

**NOTE** To record to an external drive, you first need to format the disk. Refer to the 'preparing media for recording' section for more information.

### <span id="page-17-0"></span>**Setting the HDMI Output using the Video Out Buttons**

The video out buttons on the right side of your ATEM Mini Pro are used to switch sources to the HDMI output. The default output source is the multiview and you can read more about this powerful feature later in this section.

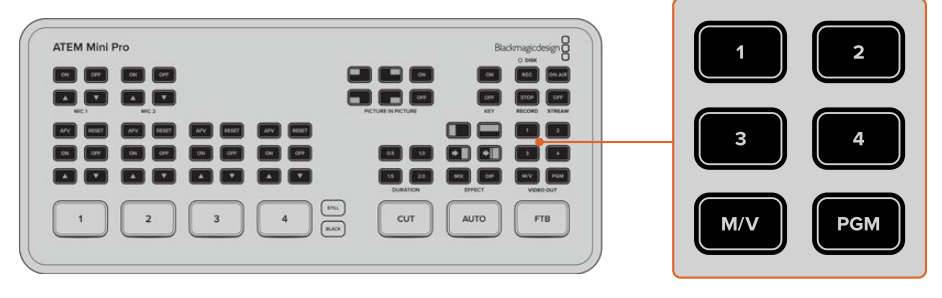

Press the video out buttons to switch a source to the HDMI output

To change the HDMI output source, press any of the video out buttons. For example you can select the HDMI inputs for isolated camera recordings, or select the program output or multiview. Compared to ATEM Mini, having the buttons built into ATEM Mini Pro means you can change the HDMI output directly from the unit itself!

**NOTE** If you want to switch camera 1 direct or preview to the HDMI output, these sources are available from the 'output' drop down menu in ATEM Software Control.

### **Direct Streaming and Switcher Control via Ethernet**

ATEM Mini Pro's Ethernet connector lets you stream directly while simultaneously providing the added benefits of ATEM Software Control. You can learn more about this powerful control software in the 'using ATEM Software Control' section.

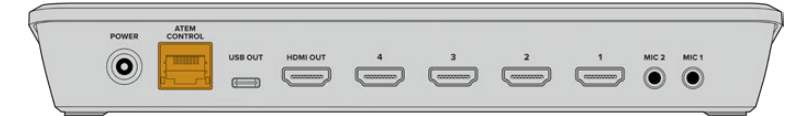

Plug into your internet router via Ethernet to stream directly

#### **To set up your ATEM Mini Pro for software control and direct streaming:**

- **1** Plug ATEM Mini Pro into your computer's spare Ethernet port. It may take a moment for DHCP to find ATEM Mini Pro and assign an IP address.
- **2** Launch ATEM Software Control.
- **3** You will see ATEM Mini Pro listed as a connected ATEM switcher on your network. Simply select ATEM Mini Pro from the list.
- **4** Click 'connect'.

ATEM Software Control will now appear with buttons and indicators illuminated. You can now operate your ATEM Mini Pro the same way you would via USB-C.

If your computer is connected to the internet, this also sets up your ATEM Mini Pro for direct streaming via your computer. Keep reading for details on how to set up a direct stream.

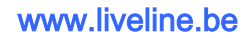

#### Direct Streaming by Sharing Your Computer Internet

With ATEM Software Control now connected to your ATEM Mini Pro, you can set up a direct stream via your computer's internet connection.

You can select which platform you want to use in ATEM Software Control and set all the relevant settings for your stream. If you are setting up a broadcast on your channel that you will regularly use, these settings will be stored in your ATEM Mini Pro and you can then plug into any internet connection at any time and broadcast directly from the unit.

This section includes how to configure settings for YouTube Studio and Twitch.

**TIP** As you're setting up your broadcast, it's worth loading a standby graphic into ATEM Software Control's media player and switching it to the program output so you can perform a quick test broadcast before actually going live.

#### **To configure your settings for YouTube Studio:**

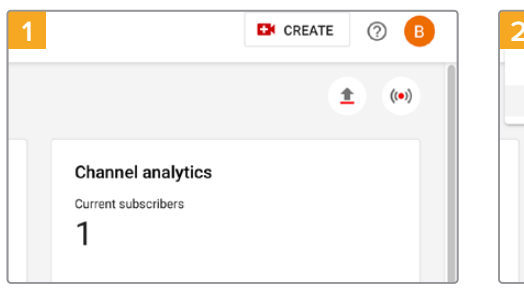

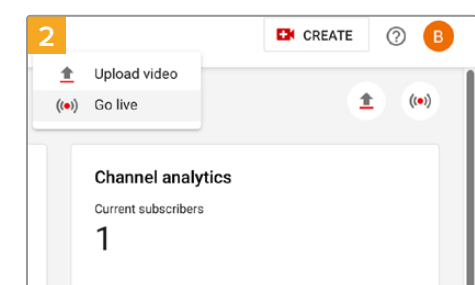

Log into your Youtube account. Click 'create'. Click 'go live'.

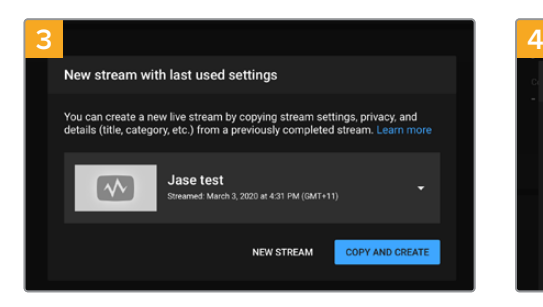

Click 'new stream', or if you have already streamed before, click 'copy and create'.

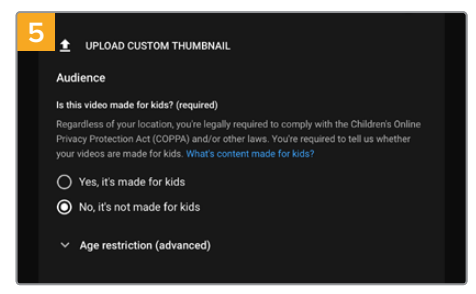

Set the child protection to the appropriate setting.

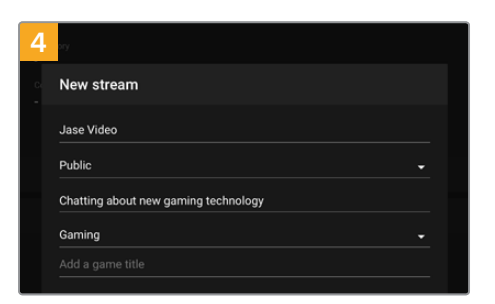

Enter your broadcast name and details. Set the broadcast to 'public' so anyone can watch.

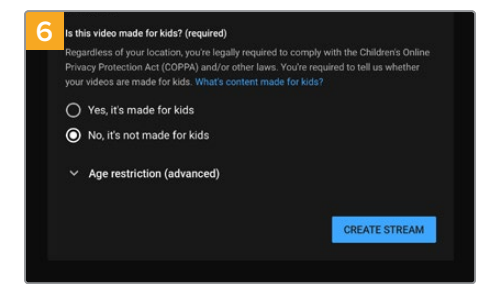

Click 'create stream'.

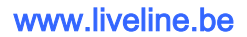

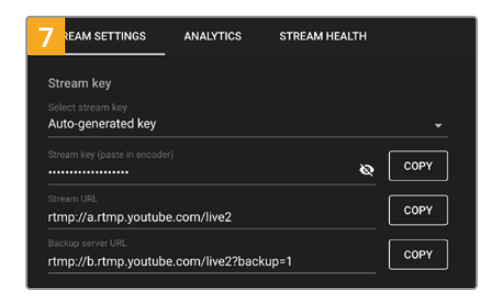

An auto generated stream key will appear in the stream settings, click 'copy' to copy the stream key.

Now you have copied the stream key for your broadcast, you will need to paste it into the stream details in ATEM Software Control.

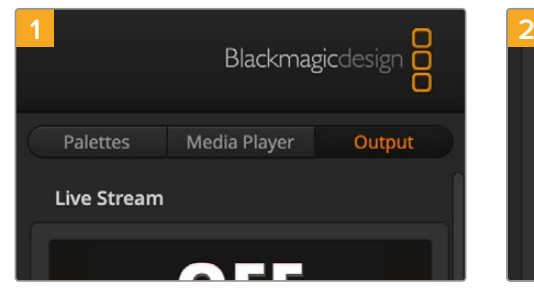

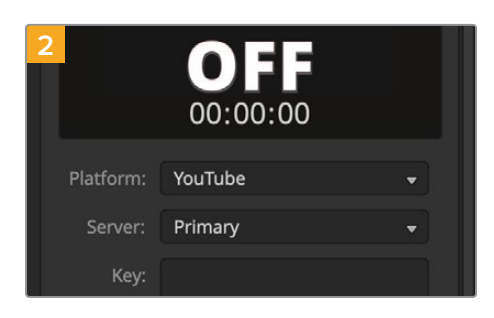

In ATEM Software Control's processing palettes, click on the 'output' tab.

Open the 'live stream' palette.

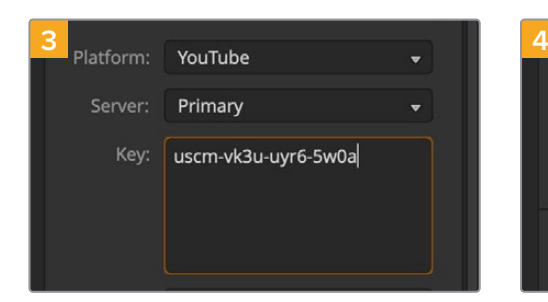

In the 'key' setting, paste the stream key you copied from YouTube.

Set the platform to YouTube by clicking in the menu and selecting YouTube from the drop down list. Set the server to 'primary'.

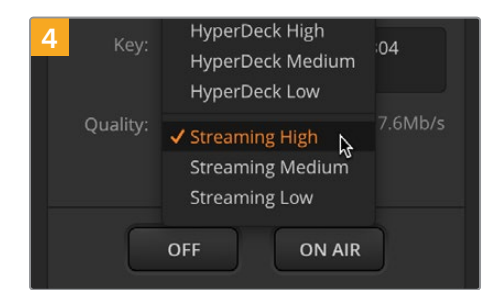

Set the streaming quality to low, medium, or high. This will also set the quality for the recording output via USB-C.

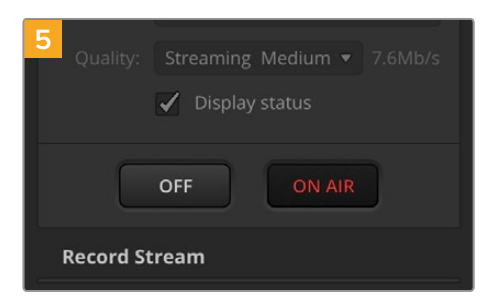

With all the streaming details now set, it's worth performing a quick test broadcast to make sure everything is working. Press the 'on air' button on ATEM Mini Pro, or click on the on air button in the live stream palette.

YouTube Studio is now ready to start broadcasting. It may take a few moments for the memory buffer to initiate. When the buffering is complete, the 'go live' button will appear in the YouTube Studio manager and all you need to do is click 'go live'.

You are now broadcasting!

To test that everything is working properly, click the 'share' icon, copy the link and paste it into a new window or tab in your internet browser. You can now monitor your live stream just like a member of your audience.

When your production has finished, press the 'off' streaming button on ATEM Mini Pro to stop your broadcast.

#### **To configure your settings for Twitch:**

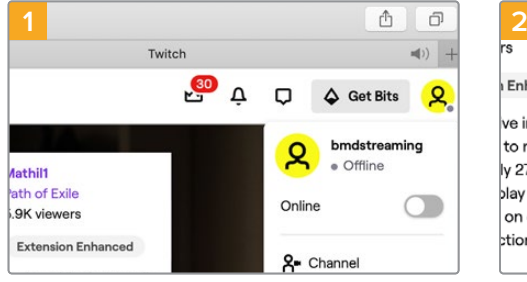

Log into your Twitch account. Click on your account avatar in the top right corner.

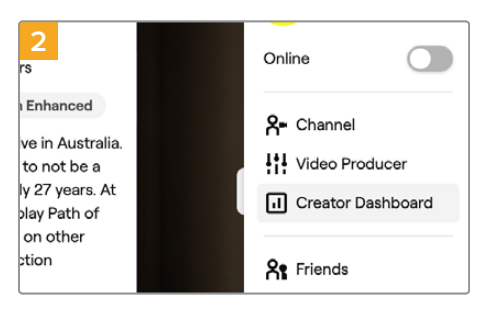

Click on 'creator dashboard'.

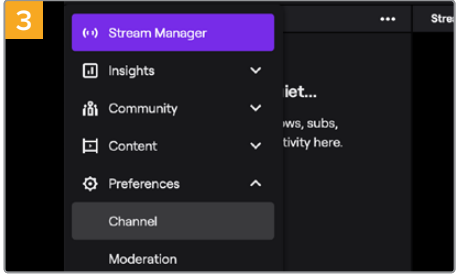

In the stream manager preferences, select 'channel'.

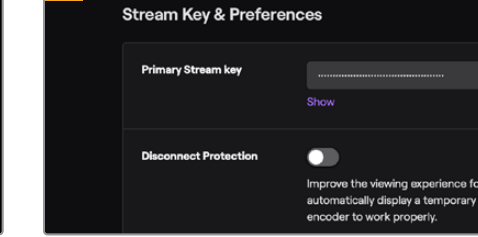

A primary stream key will be automatically generated.

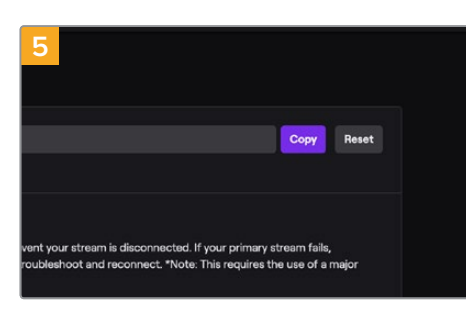

Click 'copy'.

Now you have copied the stream key for your broadcast, you will need to paste it into the stream details in ATEM Software Control.

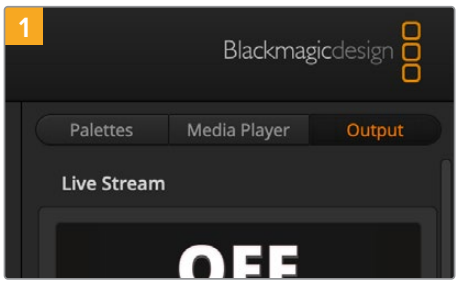

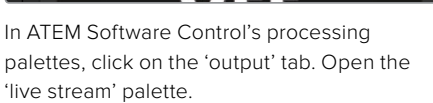

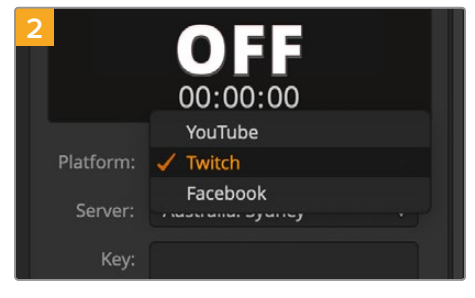

Set the platform to Twitch by clicking in the menu and selecting Twitch from the drop down list.

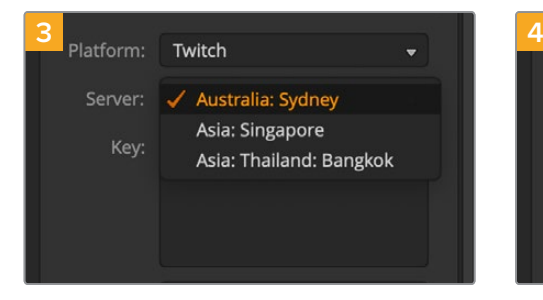

Click on the 'server' setting drop down list and select the server nearest to your location.

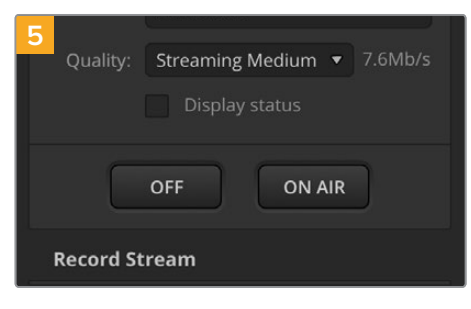

Set the streaming quality to low, medium, or high. This will also set the quality for the recording output via USB-C.

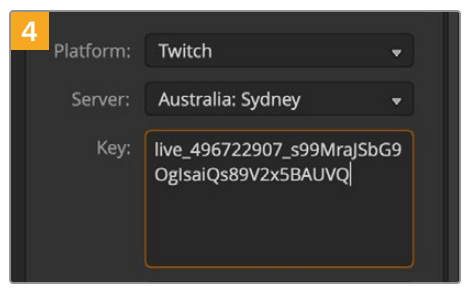

In the 'key' setting, paste the stream key you copied from Twitch.

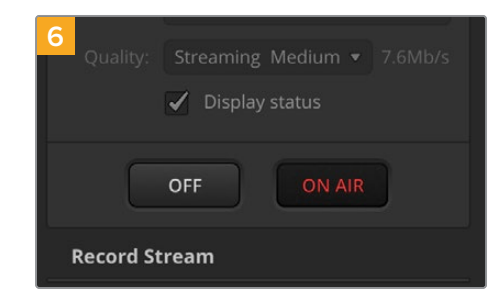

With all the streaming details now set, it's worth performing a quick test broadcast to make sure everything is working. Press the 'on air' button on ATEM Mini Pro, or click on the on air button in the live stream palette.

You are now on air! To check your broadcast, click on your account avatar and select 'back to Twitch'. Once in the main Twitch window, click your avatar icon again and select 'channel'. You will now see your broadcast on your channel and the live indicator will appear at the top of the window.

**NOTE** If you are using additional ATEM control panels with your ATEM Mini, then you might need a dedicated IP address. For more information, refer to the 'connecting to a network' section.

# <span id="page-22-0"></span>**Using the Multiview on ATEM Mini Pro**

The multiview is a powerful feature that lets you monitor the four HDMI inputs, together with the program and preview outputs as a group of views on one screen. The multiview also displays the media player, streaming status, disk recording disk status, audio levels, plus Fairlight EQ and dynamics indicators.

This feature provides a comprehensive overview so you will always know exactly what is happening with your broadcast!

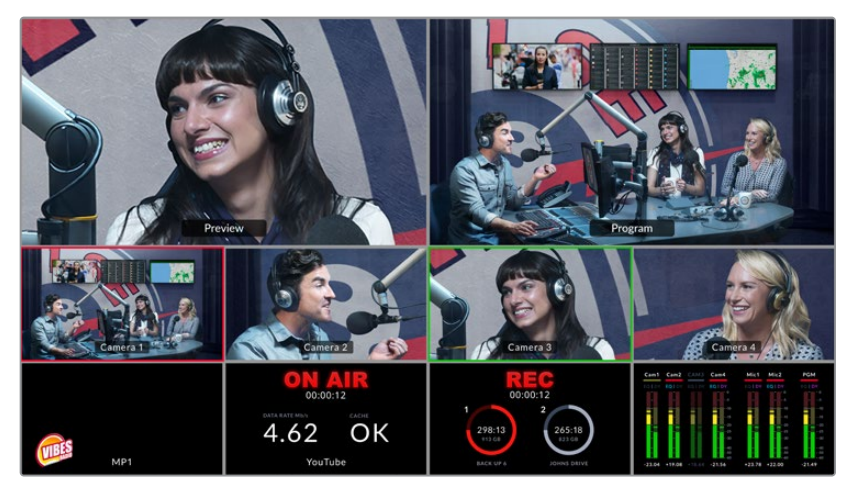

The multiview is a powerful feature that lets you monitor all sources and outputs simultaneously

Below is a description of each view.

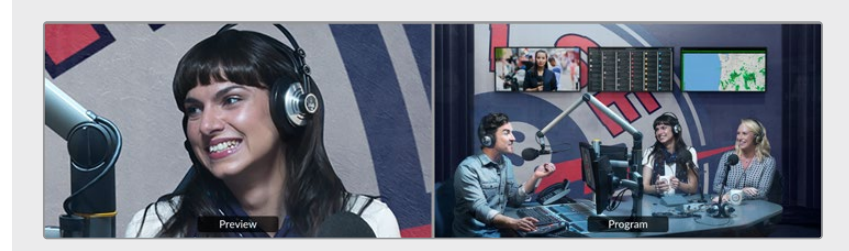

#### Preview

The preview view lets you monitor the source currently switched to the preview output. This view is helpful to practice switching between sources, previewing transitions or setting up a keyer so you can see what it will look like before switching to the program output. You need to change the switcher operation to program/preview style switching to make use of the preview view. There is more information about this in later sections of this manual.

#### Program View

The program view displays what is currently switched to the program output. This view will always show exactly what you are broadcasting.

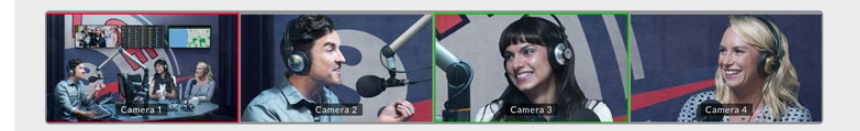

#### Input Views

The input views display all the sources connected to the HDMI inputs. Having all four inputs on the multiview lets you see the image from every camera so you can make quick decisions. However they don't always have to be cameras as you could also have a computer's video output or a HyperDeck disk recorder connected to ATEM Mini Pro's inputs and you can monitor them in the input views.

When an input is switched to the preview or program output, a green or red tally border will appear around the input's respective view. Green represents the preview output and red represents the program output, or 'on air'.

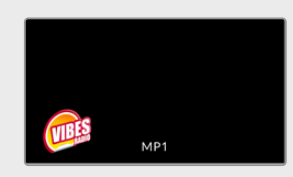

#### Media Player View

This view displays the graphic currently loaded in the media player. To load a graphic, simply go to the media pool in ATEM Software Control and drag a still into the media player. You can read more about how to use the media player and the media pool in the section 'using ATEM Software Control/'using the media page'.

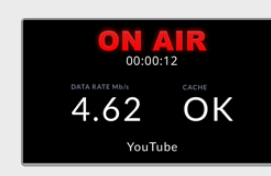

#### Streaming View

This view displays the streaming on air status, including the broadcast data rate and the cache status. You can also see what streaming platform you are currently broadcasting to as it is displayed at the bottom of the view.

**On Air Indicator** Prior to recording, the on air status indicator will display 'off' to let you know ATEM Mini Pro is standing by and ready to broadcast. When streaming begins, the indicator will display a bright red 'on air' status until streaming is stopped.

If there is an interruption during the stream, for example the internet connection speed becomes too slow and the cache is depleted, the on air indicator will begin flashing.

 **Broadcast Data Rate** The data rate is measured in megabits per second. For ATEM Mini Pro to broadcast 1080p60 video without losing frames, the data rate needs to be approximately 5 to 7 Mb per second.

 **Cache Status** The cache status displays the capacity of ATEM Mini Pro's built in memory buffer. The cache is a small amount of internal memory that continuously records and plays the program output. It acts as a safety measure if the broadcast data rate decreases below a level able to sustain video. The variable nature of the internet is mostly due to network activity or wireless signal strength, so if the broadcast data rate decreases, the buffer data will increase accordingly. If the connection speed becomes slow enough that it cannot support the video stream, the cache will fill with video frames to compensate. However, once the cache is 100% full, the video stream will be compromised, so you will want to avoid a full cache where possible. You can do this by testing the connection speed when you set up your stream. During a broadcast test, watch the cache display in the multiview. If the cache frequently approaches 100%, choose a lower quality in the live stream settings.

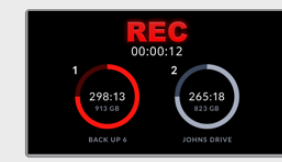

#### Recording View

If you are recording to external drives via USB-C, this view will display the current recording status.

**Recording Indicator** Prior to recording, or if there are no disks connected, the indicator will display 'stop'. When disks are connected, you will see them appear as icons below the indicator.

When a disk is recording, the indicator displays 'rec' and will illuminate bright red.

- **Duration Counter** Underneath the recording indicator is the duration counter. When you press the record button on ATEM Mini Pro, the duration counter will start running.
- **Record Status Indicators** These indicators provide details on each drive and its recording status. For example, if you are using two drives, their drive names will be displayed along with available space and record time remaining. While a disk is recording, the indicator will illuminate red and shows how much disk space is left.

The disks are ordered by capacity. For example, if you have 4 SSDs connected via a Blackmagic MultiDock 10G, the drive with the largest remaining space will be labelled 1. Drive 2 will be the SSD with the next largest available space. When drives 1 and 2 are full, drive 3 will then assume the disk 1 indicator and disk 2 will become drive 4. You can always see what drives are assigned to the disk numbers by looking at the disk names underneath their icons.

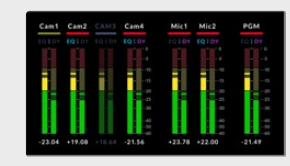

#### Audio View

During your broadcast you can monitor the audio levels for each source and the levels of the program output using the audio view.

<span id="page-25-0"></span> **Audio Meters** Each input and the program output has its own audio meter and you can monitor them all simultaneously. If the audio level rises above -10dB the meter will illuminate red to warn you that it is close to the maximum strength of 0dB. Once the level reaches 0dB the audio will clip. Clipping means the audio will distort and you will need to decrease the level using ATEM Mini Pro's audio level buttons or the audio mixer in ATEM Software Control. You can read more about ATEM Software Control in the next section of this manual.

The audio meter is an important tool to monitor your levels so you can make sure your audio always sounds great!

 **Fairlight Icons** These icons let you know if EQ and dynamics controls are enabled in ATEM Software Control's audio page.

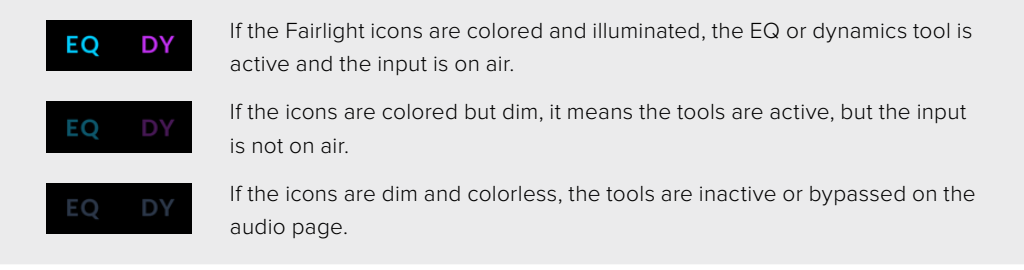

The multiview is an excellent tool that will let you spot every detail and put you in the moment. For example, it can help you previsualize ideas in the preview window before switching them to the program output. You can monitor each HDMI source and test switching between them, set up a chroma key, or even preview a transition to see what it will look like before switching it to the program output!

# **ATEM Software Control**

ATEM Software Control is a powerful software control panel that gives you a lot more control over your ATEM Mini. Once you start using ATEM Software Control you will quckly see just how much your ATEM Mini can actually do.

For example, you can manually perform transitions using the fader bar, select internal sources on the program and preview buttons, mix audio using a mixer with channel faders, set up keyers, load graphics in the media pool and much, much more.

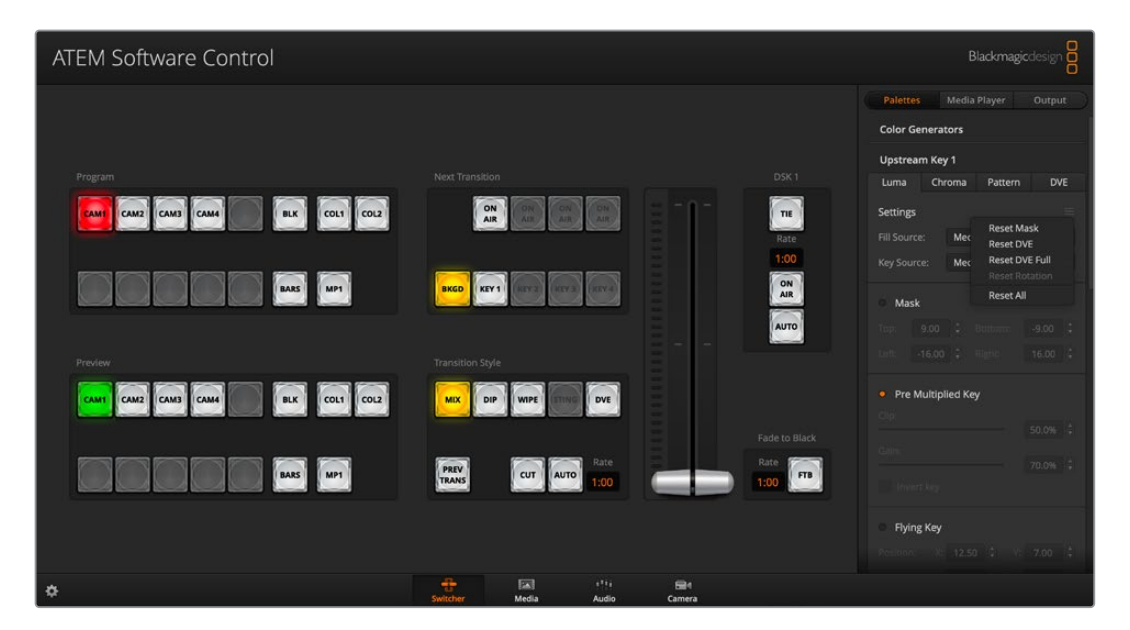

<span id="page-26-0"></span>ATEM Software Control is included in the ATEM sotware installer and can be downloaded from the Blackmagic Design website. It's free and allows you to control your switcher in a similar way to a full hardware control panel. A range of palettes on the right side shows you all processing features of your ATEM Mini and allows settings to be easily made.

You can also use ATEM Software Control to configure your switcher settings. For more information on how to use ATEM Software Control, refer to 'using ATEM Software Control' in the following sections of the manual.

### **Switching Modes**

'Cut bus' is the default switching mode which lets you change sources as soon as you press an input button. Setting ATEM Mini to 'program preview' mode lets you preview the source before switching it to air.

#### Cut Bus

In cut bus mode, as soon as you press an input button, it will immediately switch to air. This is a fast and easy way of switching.

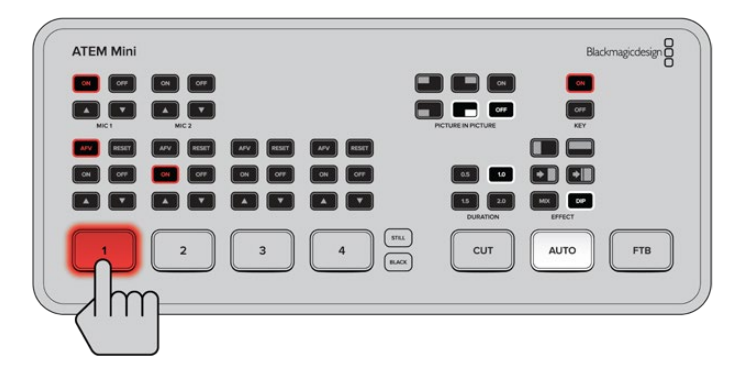

In cut bus mode, pressing an input button will instantly switch it to air

#### Program Preview

In program preview mode, switching a source is a two step process. This is because pressing an input button puts the source in a preview state so you can decide whether you want to switch it, or perhaps select a different input source. This powerful switching mode is used by professional broadcast switchers across the world.

**TIP** If you connect an HDMI monitor, for example Blackmagic Video Assist, to ATEM Mini's HDMI output you can output the preview signal and monitor the selected input before switching it to air. For more information, refer to the 'setting the HDMI output source' sectionn later in this manual.

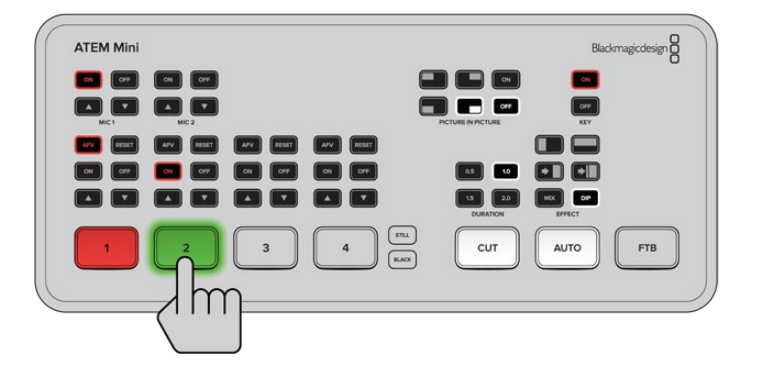

<span id="page-27-0"></span>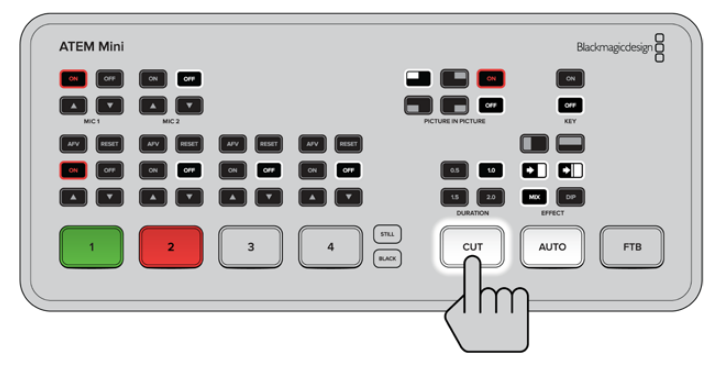

In program preview switching mode, press an input button and then press the 'auto' or 'cut' button to switch the source to air

### **Using ATEM Software Control**

ATEM Software Control has four main control windows: Switcher, Media, Audio and Camera. You can open these windows by clicking the three main buttons at the bottom of the interface or by pressing the Shift and left/right arrow hot keys. A general settings window can be opened by selecting the gear icon at the lower left of the interface.

#### **Switcher Panel**

When first launched, the switcher screen is selected, which is the main control interface for the switcher. ATEM Mini must be connected to your computer via USB for the software control panel to run.

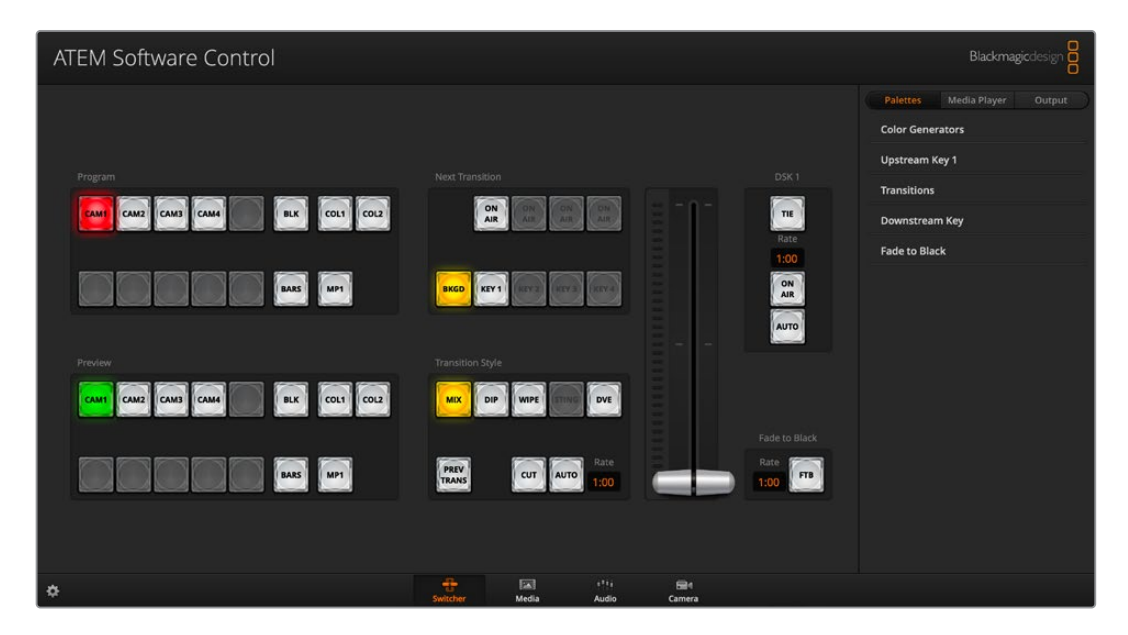

#### **Mouse or Trackpad Operation**

The virtual buttons, sliders and fader bar on the software control panel are operated using your computer mouse or a trackpad if you're using a laptop.

To activate a button, click once with the left mouse button. To activate a slider, click and hold down the left mouse button while dragging. Similarly, to control the fader bar, click and hold down the left mouse button on the fader bar handle and drag up or down.

### <span id="page-28-0"></span>**Media Manager**

The media manager allows you to upload graphics to the media pool in ATEM Mini. Your ATEM Mini has memory for graphics that's called the media pool and holds up to 20 still graphics with alpha channel that can be assigned to a media player for use in your production.

So, for example, you could have the maximum 20 still graphics loaded that will be used on your live production and then assign various stills to the media player as you work. As you take a graphic off air, you can change the media player graphic to the next graphic you want, and then you can put that media player back on air with the new graphic.

When a still is loaded into the media pool, the alpha channel is loaded automatically if one is included in the image. When a still is loaded into a media player, the output of the media player will include both key and fill outputs. If you select the media player as a key source, for example Media Player 1, both the fill and the key are automatically selected so you don't have to select them separately. However the key can still be routed separately so you can use a different key source if you wish. To learn more about keying, refer to the 'keying using ATEM Mini' section of this manual.

### **Audio Mixer**

The audio tab in ATEM Software Control contains a powerful audio mixer interface which becomes active when controlling your ATEM switcher.

ATEM Mini includes a built in audio mixer that lets you use the embedded HDMI audio from your cameras, media servers and other inputs without the need for an external audio mixer. This is perfect when using your ATEM Mini on location or in small spaces within modern OB vehicles as you don't have to find room for an external audio mixer. The audio is mixed in the audio tab of ATEM Software Control and output via the USB webcam and Ethernet outputs. You can also route the program output via HDMI if you want to record your broadcast.

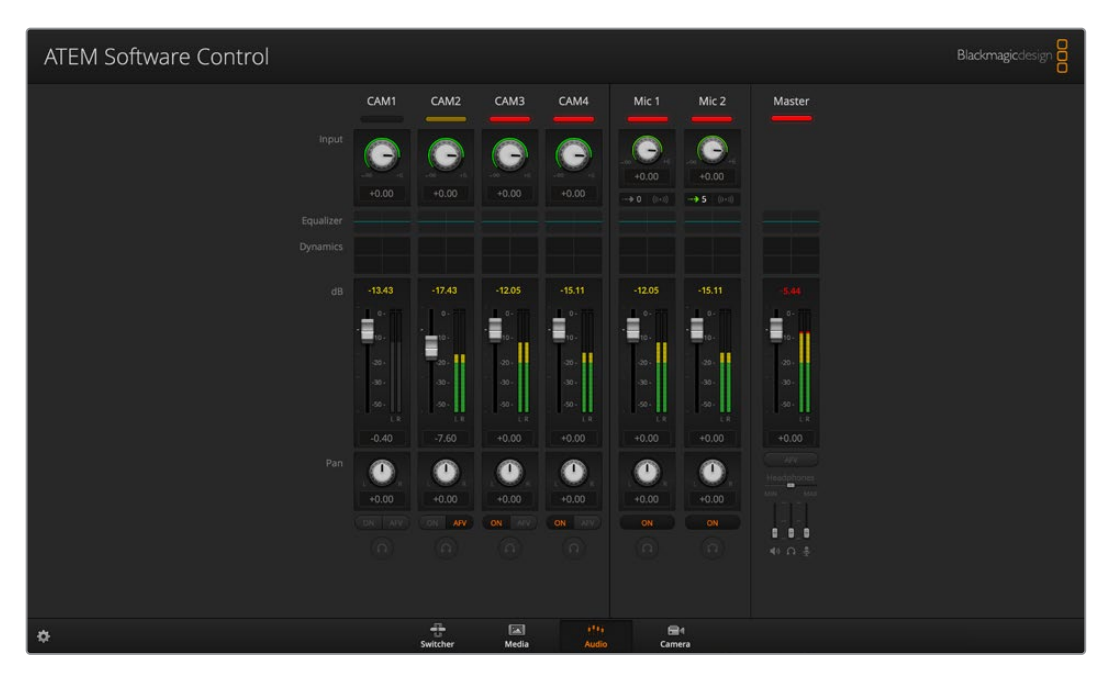

Your ATEM Mini also features built in mic inputs for mixing external audio.

If you prefer to use an external audio mixer, it's easy to disable the audio for all inputs and you only need to leave the external audio active in the audio mixer interface. More information on how to use the audio mixer is included in the next sections.

### <span id="page-29-0"></span>**Camera Control**

ATEM Mini can control Blackmagic Pocket Cinema Camera 4K and 6K models when updated to the latest software and plugged in via the HDMI inputs. Click on the 'camera' tab to open the camera control page. This is where you can control your HDMI camera settings such as iris, gain, focus, detail and zoom control on compatible lenses. Plus you can color balance cameras and create unique looks using the DaVinci Resolve primary color corrector that is built into Blackmagic Pocket Cinema Camera 4K and 6K.

For detailed information on how to use the powerful camera control features, refer to 'Using Camera Control' later in this section.

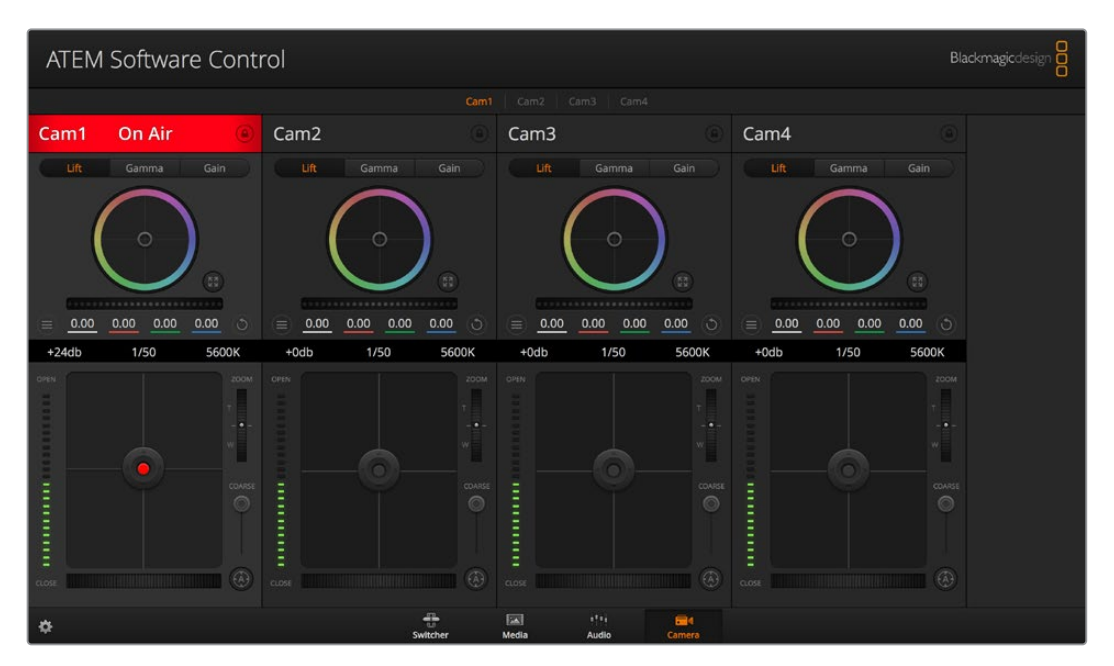

Camera control lets you control Blackmagic Pocket Cinema Camera 4K and 6K with ATEM Mini

### **Using the Software Control Panel**

The switcher window is the main control interface for the switcher. During live production, the switcher window can be used to select sources and take them to air.

You can select the transition style, manage upstream/downstream keyers and turn on/off the fade to black. The palettes on the right hand side of the interface are where you adjust transition settings including transition rates, adjust color generators, control the media player, and adjust the upstream and downstream keyer as well as control fade to black rate.

#### Mix Effects

The Mix Effects block of the switcher tab contains all the source select buttons for the program and preview buses, allowing external inputs or internal sources to be selected for next transition previewing or switching to air.

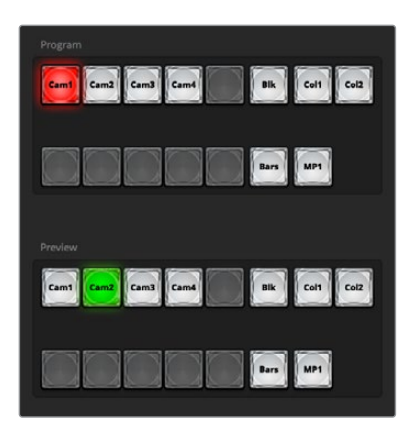

ATEM mix effects

#### Program Bus Source Select Buttons

The program bus source select buttons are used to hot switch background sources to the program output. The source currently on air is indicated by a button that is illuminated red.

#### Preview Bus Source Select Buttons

In program preview switching mode, the preview bus source select buttons are used to select a background source on the preview output, this source is sent to the program bus when the next transition occurs. The currently selected preview source is indicated by a button that is illuminated green.

The source select buttons for the program bus match the preview bus.

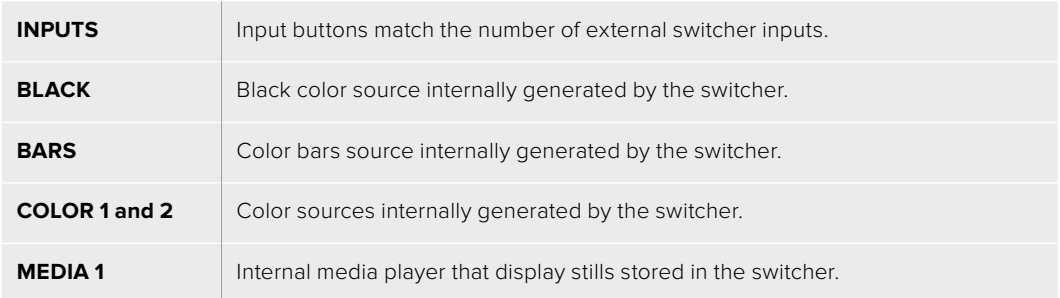

#### Transition Control and Upstream Keyer

#### **CUT**

The CUT button performs an immediate transition of the program and preview outputs, overriding the selected transition style.

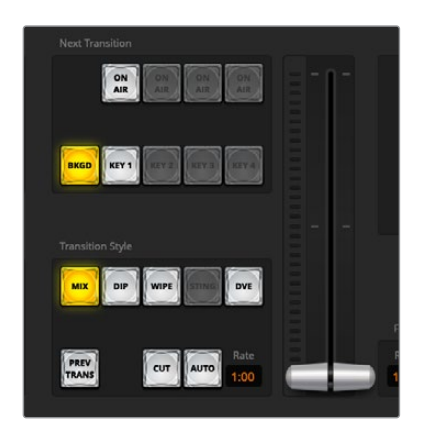

Transition control

#### **AUTO/RATE**

The AUTO button will perform the selected transition at the rate specified in the 'rate' display. The transition rate for each transition style is set in the transition palette for that style and is displayed in the 'rate' window of the transition control block when the corresponding transition style button is selected.

The AUTO button illuminates red for the duration of the transition and the 'rate' display updates to indicate the number of frames remaining as the transition progresses. When you perform a transition using the fader bar on an external ATEM hardware panel, the fader bar indicator on the software panel updates to provide visual feedback on the progress of the transition.

#### **Fader Bar**

The fader bar is used as an alternative to the AUTO button and allows the operator to manually control the transition with a mouse. The AUTO button illuminates red for the duration of the transition and the 'rate' display updates to indicate the number of frames remaining as the transition progresses.

#### **Transition Style**

The transition style buttons allow the operator to select one of four types of transitions; mix, dip, wipe and DVE. The selected transition style is indicated by a yellow illuminated button. Selection of these buttons will be reflected by the corresponding tab in the 'transitions' processing palette. For example, when you have the transitions processing palette open and click on a transition style button, the transitions palette will match your selection so you can quickly adjust the settings.

#### **PREV TRANS**

The PREV TRANS button enables the preview transition mode, allowing the operator to verify a mix, dip, wipe or DVE transition by performing it on the preview output using the fader bar. When the PREV TRANS is selected you will see the preview output match the program output, and then it's simple to practice your selected transition with the fader bar to confirm you are going to get what you want. This is a very helpful feature to avoid mistakes on air!

#### **Next Transition**

The BKGD and KEY 1 buttons are used to select the elements which will transition on air or off air with the next transition. More upstream keyers are available on 4K model ATEM switchers and that is why other upstream keyers appear greyed out. The key can be faded on and off when the main transition occurs, or you can select just the key to transition individually, so the main transition control can be used to fade the key on and off.

When selecting the elements of the next transition, the switcher operator should look at the preview video output because it provides an accurate representation of what the program output will look like after the transition is completed. When only the BKGD button is selected, a transition from the current source on the program bus to the source selected on the preview bus will occur without the keyer. You can also select only keyer to transition, leaving the current background live throughout the transition.

#### **ON AIR**

The ON AIR indicator button indicates when the key is currently on air and can also be used to immediately cut the key on or off air.

#### Downstream Keyer

#### **TIE**

The TIE button will enable the downstream keyer, or DSK, on the preview output, along with the next transition effects and tie it to the main transition control so that the DSK can be taken to air with the next transition.

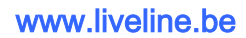

<span id="page-32-0"></span>The DSK will transition at the rate specified in the 'rate' display of the transition control block. If the DSK is tied, the signal routing to the clean feed 1 is unaffected.

#### **ON AIR**

The ON AIR button is used to cut the DSK on or off air and indicates whether the DSK is currently on or off air. The button is illuminated if the DSK is currently on air.

#### **AUTO**

The AUTO button will mix the DSK on or off air at the rate specified in the DSK 'rate' window. This is similar to the main AUTO rate on the transition control block, however it's limited only to the downstream keyer. This can be used to fade up and down bugs and logos, such as live or replay bugs during production, without interfering with the main program production transitions.

# $n<sub>c</sub>$ TIE AUTO Fade to Black FTB  $1:00$

#### Fade to Black

Downstream key and fade to black

The FTB button will fade the whole program video output to black at the rate specified in the fade to black RATE window. Once the program output has been faded to black, the FTB button will flash red until it is pressed again. Doing so will fade up from black at the same rate, or you can enter a new rate in the fade to black palette in the 'switcher' window. Fade to black is mostly used at the start and end of your production, or when cutting to commercial breaks. It ensures all layers in ATEM Mini are faded down together. A fade to black cannot be previewed. You can also set the audio mixer to fade the audio with your fade to black by selecting the 'audio follow video' checkbox in the fade to black palette, or by enabling the AFV button on the master audio output fader.

### **Processing Palettes**

The software control panel features tabs for the processing palette, media player, and output options.

**TIP** The palettes also show the order of the processing in the switcher. You can expand and minimize palettes to save space and scroll them up and down to get the adjustments you need to set.

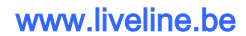

The following processing palettes are available.

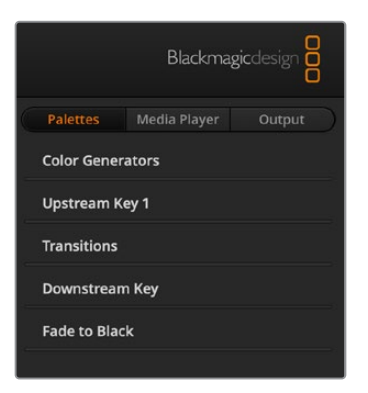

#### Palettes Tab

The 'palettes' tab contains the following processing controls.

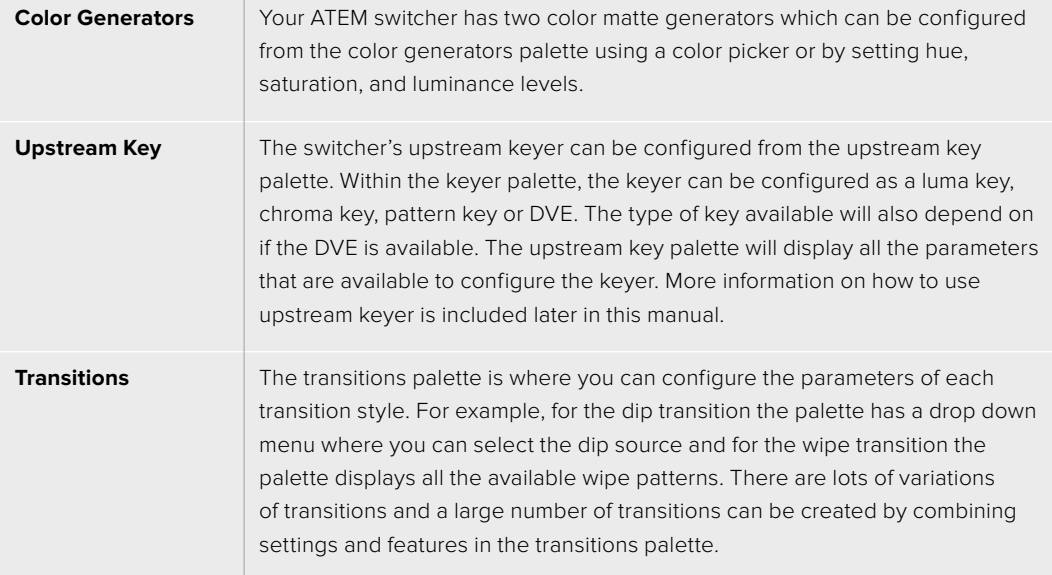

**NOTE** It's worth noting that selecting a specific style of transition in this palette will only adjust the settings for these transitions, and you still need to select the style of transition you want to perform in the transition control section on the software or ATEM Mini's control panel. The software and ATEM Mini's control panel work together and mirror all settings, so you can use any combination you like!

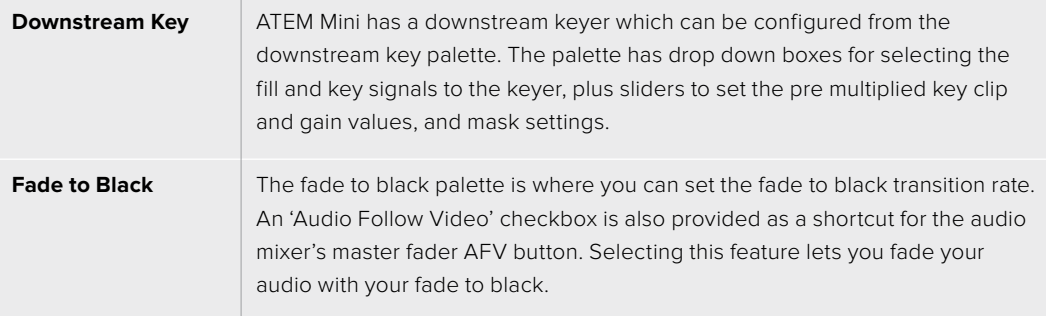

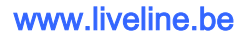

### <span id="page-34-0"></span>**Media Player Tab**

The 'media player' tab contains controls for your ATEM Mini's media player and connected HyperDecks.

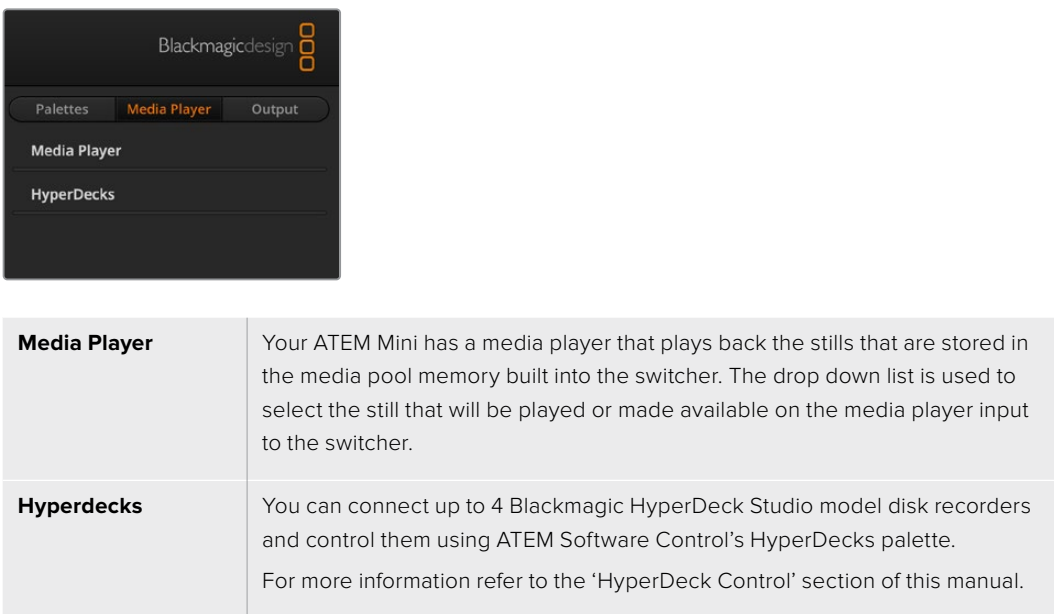

### **Output Tab**

The output tab lets you capture a still image from the program output. When using ATEM Mini Pro, this tab also contains additional options for you to live stream, record your stream and set the timecode generator. The capture video option supports the original ATEM production switchers that feature legacy USB output recording.

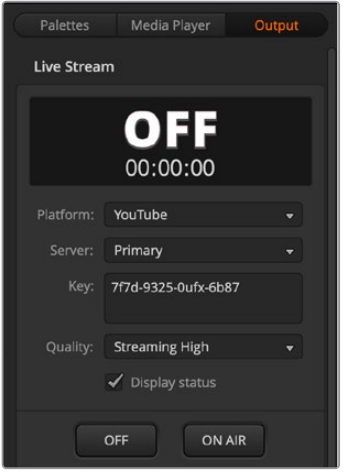

#### Live Stream

When using ATEM Mini Pro, this important output option lets you set up your live stream by entering the streaming details from your streaming platform. After assigning all the settings, you can start your broadcast by clicking the 'on air' button, then stop the broadcast by clicking 'off'.

The live stream status will clearly show you are on air by displaying a large red 'on air' indicator together with the timecode generator, which you can set using the timecode generator options.

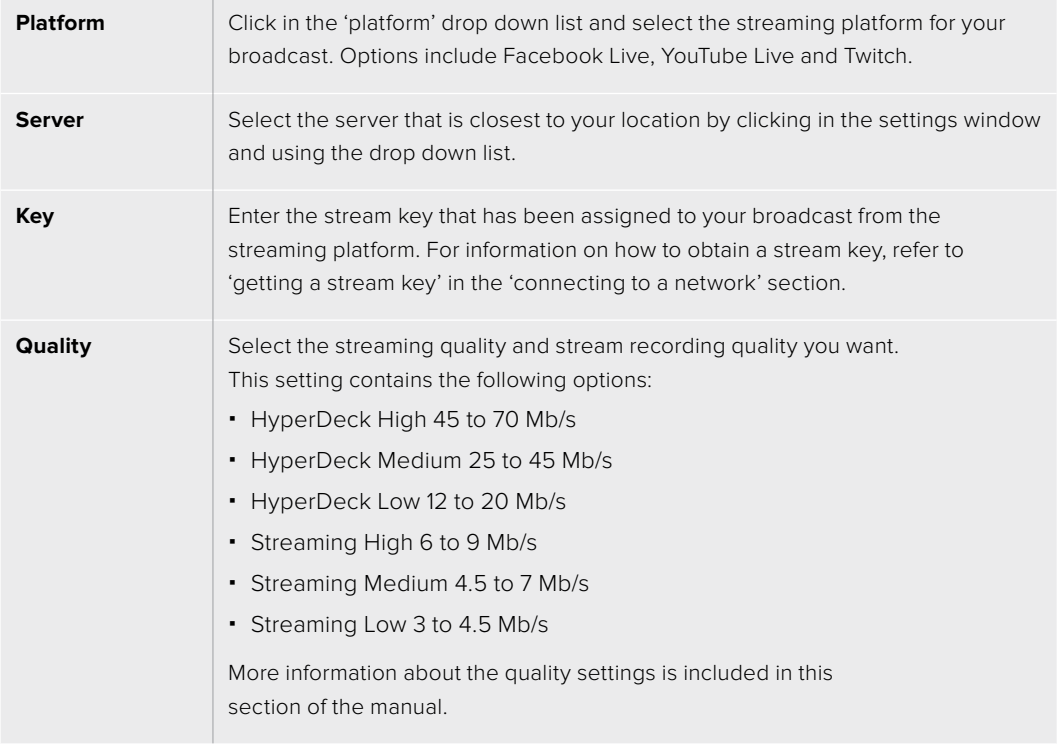

For more information on how to use these options when setting up a live stream directly via Ethernet, including getting a stream key, refer to 'Streaming via Ethernet with ATEM Mini Pro'.

Even though the settings are nice and simple and you only need to select the service and a few other options, there is an XML file that has additional settings that knowledgeable users could take advantage of to add other streaming services and customize the streaming menu with low level settings. Refer to the 'changing switcher settings/saving and restoring switcher settings' section for more information on how to save and restore using an XML file.

#### Streaming and HyperDeck Quality Settings

The data rate used by the quality setting will change depending on the video standard ATEM Mini Pro is running at. For example, if you select Streaming High quality and are running at 1080p24 then it would use the 6 Mb/s data rate.

The data rates used on HyperDeck High are 45 to 70 Mb/s, the rates for HyperDeck Medium are 25 to 45 Mb/s and the data rates used for HyperDeck Low are 12 to 20 Mb/s. The streaming data rates are lower to allow for transmitting the data over the internet, so the data rate for Streaming High is 6 to 9 Mb/s, the data rate for Streaming Medium is 4.5 to 7 Mb/s and the data rate for Streaming Low is 3 to 4.5 Mb/s.

You will notice that each setting has 2 data rates mentioned. The lower number is used for the lower frame rates of 24p, 25p and 30p, while the higher data rates are used when you are running higher frame rates of 50p and 60p. It's also worth noting that the default setting for the streaming quality is Streaming High 6 to 9 Mb/s, as this gives a very high quality streaming channel, and the fairly good recording quality.

If you are not streaming, then you could just pick one of the HyperDeck quality settings. These are the same quality as the settings in HyperDeck Studio Mini and are a good quality data rate when you need broadcast quality recordings. However, with the latest software released for HyperDeck Studio Mini, it will also play the lower quality streaming data rates.
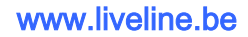

# Record Stream

If you are recording your stream via USB-C on ATEM Mini Pro, this palette is where you can control your disks and start and stop recording. You can also set a file name and trigger record in all cameras when connected to Blackmagic Pocket Cinema Camera 4K and 6K.

**NOTE** When your ATEM Mini Pro's USB-C output is connected to an external disk for recording and you want to keep using ATEM Software Control, you will need to connect your ATEM Mini Pro to your computer via Ethernet.

Refer to the 'connecting to a network' section for more information.

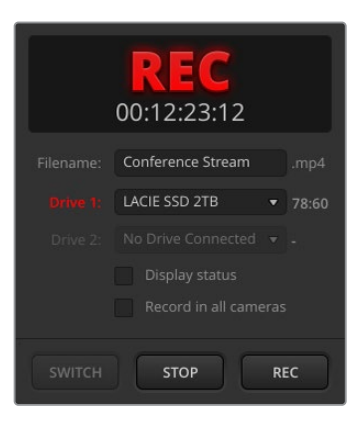

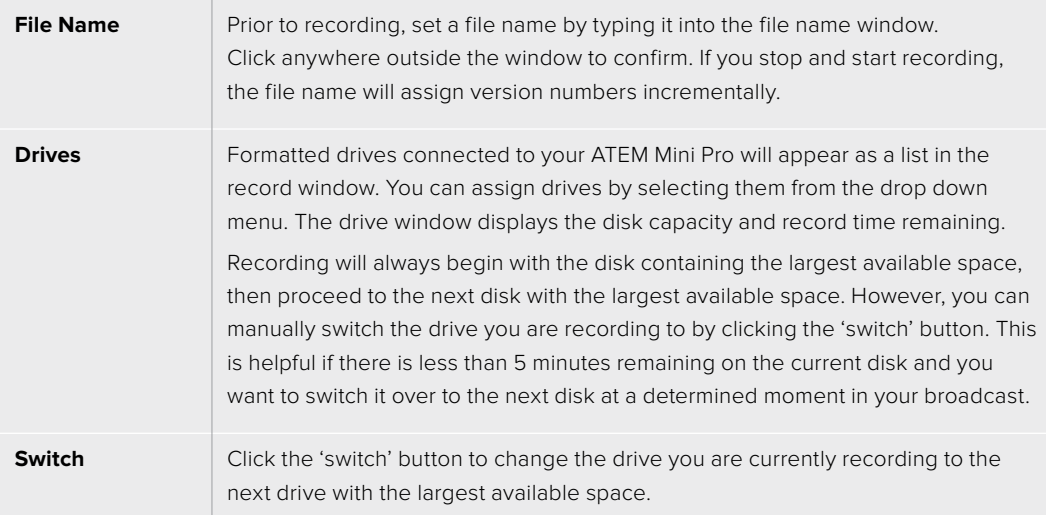

**TIP** You can also switch drives by holding down the record button on ATEM Mini Pro.

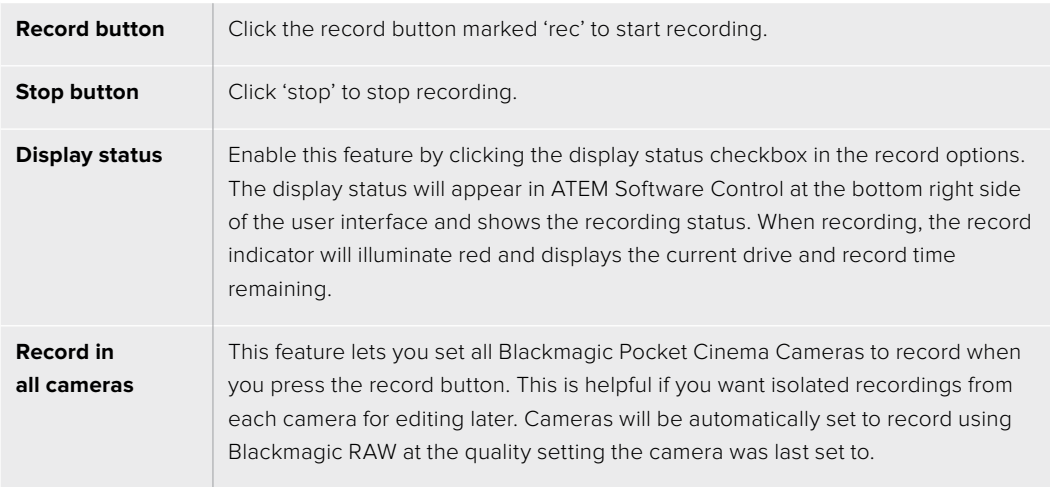

# **Recording ISO Files on ATEM Mini Pro ISO**

The ATEM Mini Pro ISO model can record video files from each of its video inputs, and these are called isolated input files or "ISO" files.

By default, ATEM Mini Pro ISO will record a program file in exactly the same way as the ATEM Mini Pro model. However if you select to record the ISO files, it will change to recording a whole folder of content that includes the input video files as well as audio files, and a DaVinci Resolve project file.

# How to Record ISO Files

To record a folder of ISO files and other items, simply go to the record palette in ATEM Software Control and select the setting "ISO record all inputs". Now ATEM Mini Pro ISO will record the folder of contents when you press record in the palette or on the front panel.

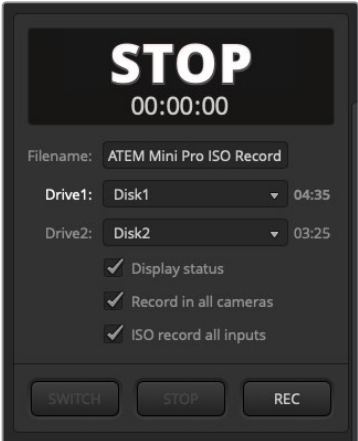

To enable ISO recordings, check the 'ISO record all inputs' checkbox in the record stream palette.

It's important to use a disk that's fast enough. A good flash disk is recommended as often mechanical disks cannot work fast enough to record the 5 streams of H.264 HD video that you will record with this setting.

# What's in the ISO Folder?

The record folder will take the name of the record palette. Even though this folder will have multiple ISO files, it also has the main program recording. But when ISO recording, it will be placed inside this folder with the other items.

The ISO video files are recorded from each input and placed into a sub folder called Video ISO Files. Each video file is recorded from each input and is an exact recording of the video connected to that specific HDMI input. The ISO files also have synced timecode and camera number metadata, so you can use any edit software's multi-cam feature. To make editing simpler, all ISO files have program audio, the same as the master video file.

Because the ISO files include camera number metadata and synced timecode, you can also use the DaVinci Resolve Sync Bin to quickly select between views and build an edit.

It's worth noting that if you use any graphic from the media pool, these will be automatically saved into a sub folder called Media Files that's located inside the Video ISO Files folder. This allows you to rebuild the titles in your edit that were used during your live program.

Audio input files from each input as well as the microphone inputs are also recorded. These are placed into a sub folder called Audio Source Files. These files are in broadcast WAV format and are professional stereo audio files that exclude any processing or EQ from the built in ATEM Mini audio mixer.

So this means the files are clean and you can use them to create a whole new audio mix using professional audio software. The audio tiles also include timecode so they are synchronized to the video files.

The most exciting item to be saved into the project folder is the DaVinci Resolve project file. This file will have been built based on the switcher actions that occurred since you started recording. It currently allows several switcher functions to be recorded and then when you double click this file, it will open up DaVinci Resolve with a full timeline of all these edits.

ATEM switcher functions that are currently supported include cut and mix edits between all video inputs and the media player, downstream titles and fade to black. These are the most used functions and these will be restored as the video edit in DaVinci Resolve. Further functions will be added in future updates.

# Append Recording

If you don't change the project name, when you record, it will append the edit to the DaVinci Resolve project file you have previously recorded on disk. This is very useful as it means you can stop for mistakes, or lunch, and then start recording again. Both recordings will then open into the same timeline and you can knit the recordings together so they appear seamless to the viewer. If you don't want to append record, be sure to change the project name, or use a new blank USB disk.

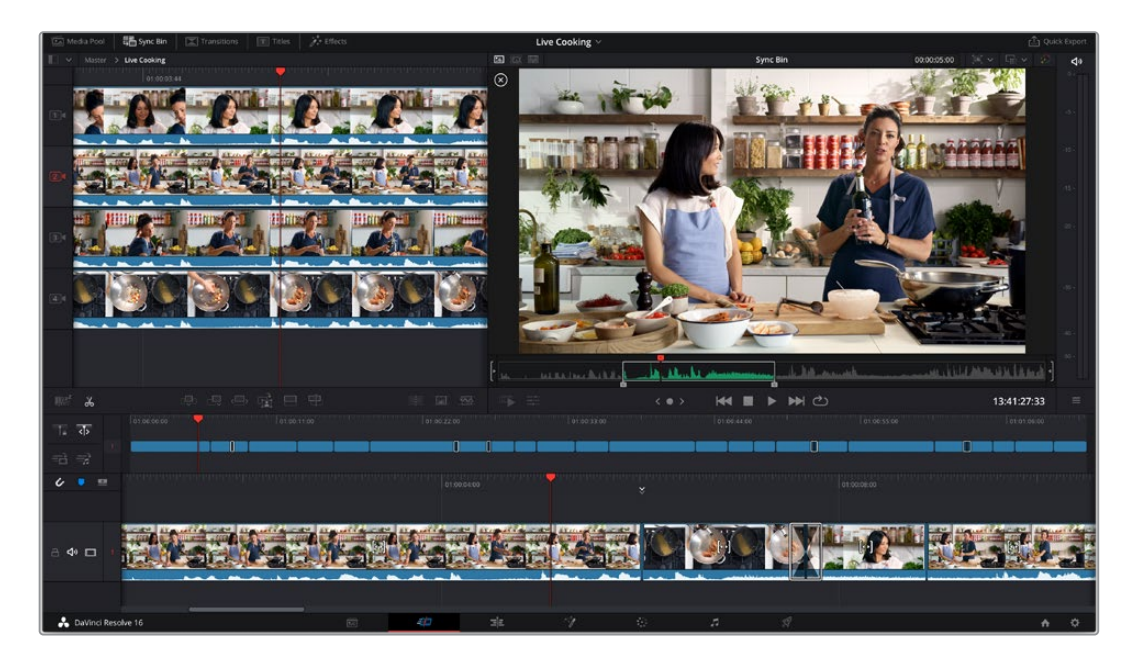

# Benefits of Editing a Live Project

There are multiple benefits of editing a live event. Some of the edits you might need to do can be completed very quickly and then you can render out a new master file before uploading. It means you don't have to accept the live edit you did while streaming, as now you can make changes to it before uploading it.

You can also use the ISO recording features and editing to create programs faster, because you can just use ATEM Mini Pro ISO as a multi track recorder to feed edit stations with multiple camera views!

If you are importing the DaVinci Resolve project, then you are going to see your live production rebuilt as an edit almost instantly. Now you can make some fast creative adjustments to your event before uploading.

# What's on the Layers?

The processing in a switcher normally progresses from the switcher inputs on the left of the control panel to the right where the output features are. That's because a switcher is a live processing pipeline from the video inputs, through all the switcher features and then out to the video output.

Editing works very differently. You get a stack of layers in editing software. The lowest layer is covered by layers above. So this means any clip on layer 2 will cover any clip on layer 1. Normally people edit with cuts and dissolves on layer 1, however then other items are placed on layers above. Any clip placed on layer 3 would cover any clips on layers 1 and 2. You can have dozens of layers in complex edits.

So to understand what DaVinci Resolve does when it imports your project file, just look at the project after it's been imported. You can see the various types of processing that have been placed on different edit layers.

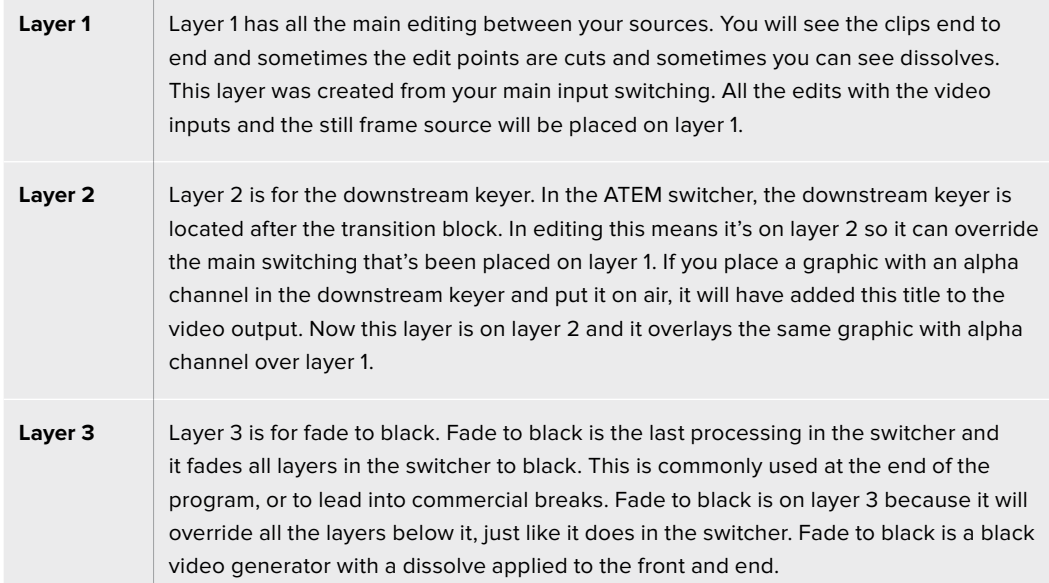

## **Shifting Edit Points**

An advantage of editing is you can shift your edit points around. When you do a live production, the action can get very fast and it can be difficult to keep up. Imagine an interview program where multiple people are rapidly talking and interrupting each other. The live switch may have struggled to keep up as the conversation moves from person to person.

So rolling the edit points will allow you to move the edits to before a person starts talking. In a live switch you need to keep up so your edits lag behind the person starting to talk. However now you can shift them back in time and the edit will cut to the person just before they start talking. This will transform the feel of the program.

To roll the edit forward, scroll to the edit point in the timeline and then move your mouse to the edit point in the lower timeline. You will see a double bar tool appear. If you click and drag to the left, the edit point will move to earlier in time. If you click and drag to the right, your edit point will move later in time.

Be sure not to click the half bar tools with the little arrows. These are the trim in and trim out tools. As you move the mouse around the edit point the tools automatically change. So if you use the trim in and trim out tools, you will increase or reduce the duration of your whole video track and the audio will become out of sync with the green audio track below.

#### **Replacing Shots**

The sync bin will let you find shots that sync to the point on the timeline where you are currently positioned. This means you can fix situations where you cut to the wrong camera, or you can search for better shots because you have more time to see what alternatives you had.

To use the sync bin, just select it from the top left of the cut page. Once selected, you will see your media pool at the top left and your viewer will change. The media pool will now show a timeline of available clips and the viewer will show a multi view of the shots you have. These are only the shots that sync to the point in the timeline you are positioned on. If you move the timeline, these shots will also track in sync.

Think of the sync bin as an assistant editor that looks for shots for you and displays them in a multiview, so you can use them for editing.

Because ATEM Mini Pro ISO knows what input you have connected, plus it's recording those inputs into video files, it will have placed the camera number metadata into the files for you. This means camera 1 in the sync bin is really the video input you had connected to input 1 on the switcher. Camera 2 is input 2 and so on.

To select an alternative edit, you need to follow 2 steps. First you need to select the shot you want and set its in and out point. The next step is to edit it into your timeline, over the shot you currently have.

So scroll to the position in the timeline that has the start of the shot you want to replace. You are going to edit over the top of this clip. You should see the alternative shots displayed in the multiview. These are the other options you have and you see all the input video files that were recorded from the ATEM Mini Pro ISO's inputs.

Now click the shot you want. You will see it display full screen. It will also have an in point set for you, and it will be located at the current timeline position. There is an out point also placed at a clip duration of 4 seconds. It's unlikely you want this exact out point, so now all you need to do is scroll along the timeline to find the point you want the new shot to end and press O. The out point will move to this position.

If you did not select the correct shot, just press escape and it will return you to the multi view and you can select another shot.

Now you have your shot selected, you want to place it in the timeline. This is where you need to use the source overwrite edit mode. The edit modes are centered below the media pool, and the right most one is called source overwrite. You can see which edit mode is which, by hovering your mouse over the buttons to display the tool tips with the edit label.

The source overwrite is intelligent, and it will look at the clip you have selected, then look at the timeline and it will edit that clip into the timeline at the exact timecode match. This means all the shots you are editing into the timeline with source overwrite will stay in sync. Not only that, you don't need to set any in and out points in the timeline, as you can just scroll along, look for shots, and add them into the timeline as cutaways.

The source overwrite edit mode will always place the clip on the layer above the current clip in the timeline. If there is no layer, it will add the layer and then place it. This means it's easy to find your cutaways as they will be on the layers above your original edit.

Simply scroll along your timeline, select your cutaways from the sync bin multi view and replace as many shots as you need.

## **Adding Dissolves**

Another great feature for editing is you can add extra dissolves to your timeline. Often when streaming at low bandwidth, dissolves can look blocky. So this means you might not use them for the live stream. But when you upload your program you might want to add more dissolves to make the feel of the program gentler and more elegant.

You can now add the dissolves to smooth out the flow. DaVinci lets you drag transitions from the transition palette onto each edit point, however there is a faster way to add dissolves. At the bottom right of the media pool on the cut page are 3 transition buttons. One will remove any transition and make the edit point a cut, but the middle button will add a dissolve. You can just scroll along and press the middle button and add dissolves.

If you watch the timeline ruler you will see a little triangle marker bouncing up and down. This will show you the edit point that DaVinci thinks you want to add the dissolve to. This means you don't even need to add in points to the timeline as when you press the dissolve button, it will add it to the marked edit for you. It's very fast and you can just scroll along and add dissolves where you need them.

## **Cutting Out Boring Bits or Mistakes**

Sometimes you might have parts of your show that are a bit slow, or you could have stopped because of a mistake. You can cut out these sections by using the split tool. Below the media pool there is a tool on the left side that looks like a pair of scissors. Click this tool and you will split all the layers in your timeline. Now if you click the clips between the cuts, you can just press delete to remove those clips and the gap in the timeline will close up automatically.

You can see how easy it is to do common fixes to your live event. Now select quick export on the top right of the cut page window and you can get a new master file with all these changes applied.

# Editing in DaVinci Resolve

To understand how to use DaVinci Resolve, it's best to watch some tutorial videos online and download the free version to use for training. DaVinci Resolve is very sophisticated and is used by high end Hollywood studios on feature films, however the cut page is a lot simpler and is easy to learn. Check online for more information.

# Recording in Camera

Blackmagic Pocket Cinema Camera 4K and Blackmagic Pocket Cinema Camera 6K models can be controlled by the ATEM Mini switchers via the HDMI cable that connects from the camera to the ATEM Mini. It does this using some communication wires in the cable.

This means you can do color correction and adjust lens settings via the camera control panel in the ATEM Software Control app. Please check the section in this manual that describes how this works.

Another advantage of this control is you can select the record in camera setting in the record stream palette so you can record in the cameras while recording to a USB disk.

The advantage of recording in camera is that the cameras will record in Blackmagic RAW, which is a film gamma file that's perfect for applying advanced color correction. However even more exciting is that the files in camera are 4K, so by using these files you can master your live production in Ultra HD. Even though ATEM Mini Pro ISO is a HD switcher, you can still deliver Ultra HD masters for upload or broadcast.

The connections to the camera will upload timecode as well as camera number and filename information. This means the Blackmagic RAW files will be in sync with the switcher timecode. This makes using them easy.

To use Blackmagic RAW files from the cameras, be sure to select the record in camera setting in the record stream palette. Then once you have completed recording, be sure to copy the camera files into the Video ISO files folder from the ATEM Mini Pro ISO. It's important you do this as DaVinci Resolve needs to see these files when you first open the DaVinci Resolve project file.

However one problem with using both ISO files from the switcher and the Blackmagic RAW files from the camera is they will clash. Both files have the same timecode and the same camera number. This is not an issue because DaVinci Resolve, by default will use the ISO files.

To change to use the higher resolution Blackmagic RAW files in your project, just select the camera originals button on the top right of the cut page window. The icon that looks like a little camera. Once you select this icon, you should see your timeline change as it's now selected the Blackmagic RAW files, which are film gamma.

You might need to add color correction to these files to make your cut look good. Blackmagic RAW files are clean without color correction, so you can use the powerful color correction tools in DaVinci Resolve to create an amazingly graded master.

If you want to deliver in Ultra HD, just select the resolution menu next to the camera originals icon and it allows you to select various resolutions and aspect ratios. The top setting is for Ultra HD. Once you select this, your whole project will be changed over to Ultra HD and you should see your images become sharper.

Any non camera inputs such as slide shows from a computer will be upscaled automatically. HD images from the media pool will also be upscaled automatically. You can replace these images in the media folder if you want them to be replaced by higher resolution versions of your media pool graphics.

Now when you do quick export, you will be exporting an Ultra HD master, all from a HD switcher!

# **Preparing Media for Recording**

External disks can be formatted via a Mac or Windows computer. HFS+ is also known as Mac OS X Extended and is the recommended format as it supports 'journaling'. Data on journaled media is more likely to be recovered in the rare event that your storage media becomes corrupted. HFS+ is natively supported by macOS. exFAT is supported natively by Mac and Windows without needing any additional software, but does not support journaling. This can be a good choice if you need to read or write to the disk using both Mac and Windows computers.

# **Preparing Media on a Computer**

## **Formatting Media on a Mac Computer**

The Disk Utility application included with your Mac can format a drive in the HFS+ or exFAT formats. Make sure you back up anything important from your disk as you will lose everything on it when it is formatted.

- **1** Connect your disk to your computer with an external dock, USB hub, or cable adapter and dismiss any message offering to use your drive for Time Machine backups.
- **2** On your computer, go to applications/utilities and launch Disk Utility.
- **3** Click on the disk icon of your drive and then click the erase tab.
- **4** Set the format to Mac OS Extended (Journaled) or exFAT.
- **5** Type a name for the new volume and then click erase. Your media will quickly be formatted and made ready for recording.

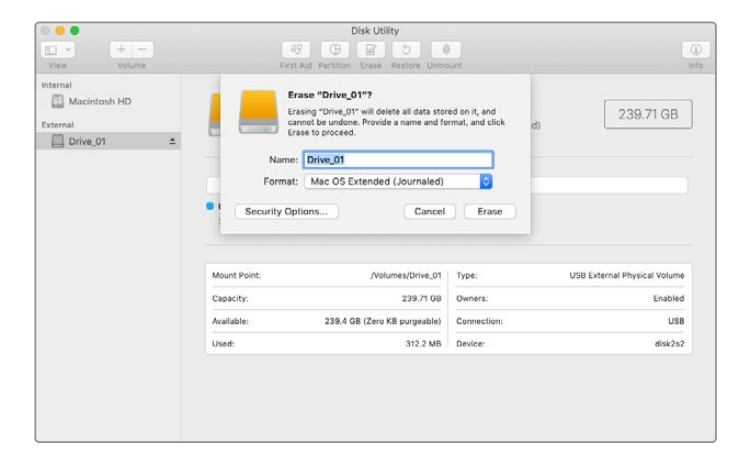

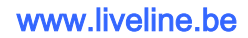

#### **Formatting Media on a Windows computer**

The format dialog box can format a drive in the exFAT format on a Windows PC. Make sure you back up anything important from your drive as you will lose everything on it when it is formatted.

- **1** Connect the drive to your computer with an external dock, USB hub, or cable adapter.
- **2** Open the start menu or start screen and choose computer. Right-click on your drive.
- **3** From the contextual menu, choose format.
- **4** Set the file system to exFAT and the allocation unit size to 128 kilobytes.
- **5** Type a volume label, select quick format and click 'start'.
- **6** Your drive will quickly be formatted and made ready for recording.

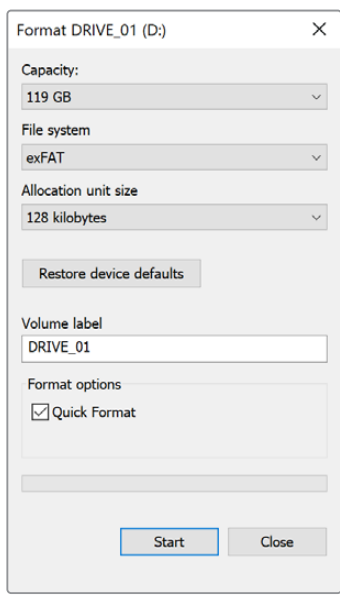

Use the Format dialog box feature in Windows to format your external disk in the exFAT format

# Capture Video

The capture video option supports legacy model ATEM switchers with USB capture features.

# Capture Still

If you need to capture a still image from your broadcast simply click on the 'capture still' button. This acts like a still store which lets you add capture files to the media pool. You can then immediately load a still into the media player and use it in your broadcast, or save the media pool to your computer.

To save the media pool:

- **1** Go to the menu bar at the top of your screen and click on 'file/save as'.
- **2** Choose the location you want to save to.
- **3** Click 'save'.

Now that your media pool is saved on your computer, you can access the captured stills and use them in your graphics software.

# **Timecode Generator**

The timcode generator automatically runs time of day timecode from the moment you launch ATEM Software Control. However, you can reset the counter to zero, or manually enter a new timecode value to start from.

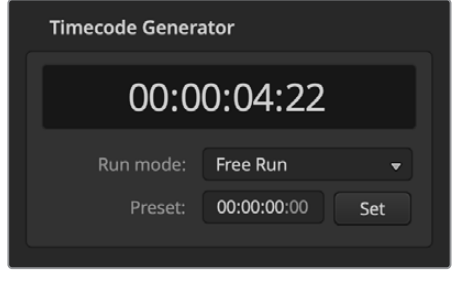

When using ATEM Mini Pro, the timecode generator can be set to time of day, or free run timecode where you can set a manual preset timecode

## **To manually set a preset timecode value:**

- **1** Click in the 'run mode' drop down menu and select 'free run'.
- **2** In the smaller timecode counter, type in a defined timecode value. As you type, the new values will appear green.

To confirm the change and set the timecode running, click 'set'.

## **Time of Day**

When ATEM Mini Pro is connected to your computer, the unit will sync time of day timecode with your computer. The unit has a built in clock that can continue running for approximately 6 days, so once you disconnect ATEM Mini Pro from your computer, the time of day timecode will continue until the battery is depleted. The battery will charge while connected to your computer via USB.

**NOTE** The timecode generator is also crucial when recording isolated files on Blackmagic Pocket Cinema Cameras 4K and 6K. When these cameras are connected to ATEM Mini's HDMI inputs, they will automatically conform to the ATEM timecode generator. That means when all cameras are recording the same timecode, you can edit your broadcast in post production and have all cameras easily synchronized on a multicamera timeline. For example, you can import your isolated camera recordings in DaVinci Resolve and setup a multicamera edit with all cameras synced to the same timecode.

# **Using the Audio Mixer**

The audio tab is used to mix audio sources connected to ATEM Mini via HDMI and mic audio.

Cameras and external mic audio sources are listed along the top of the audio mixer along with the master audio output for the USB webcam program output to your computer.

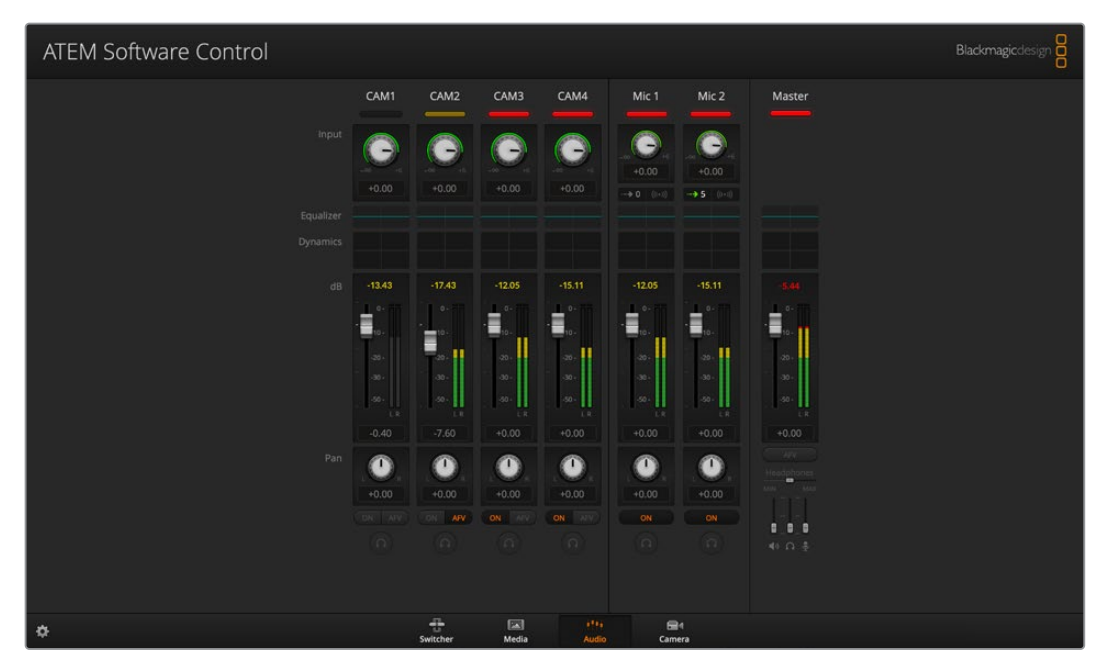

The audio mixer displays tally lights for any audio sources that are currently on air or when AFV is selected, as well as audio level, audio balance and buttons for selecting which audio should be used

Below each audio source is an audio level meter, a fader for setting the maximum audio level, and a knob for setting the left/right audio channel balance. The master fader on the right side of the audio mixer is used to set the gain on the audio level on the USB webcam program output and has its own audio level meter. Next to the master fader are mic faders which let you control the audio level for microphones connected to the mic inputs.

The buttons below each audio level meter determine whether audio is always available for mixing or only when the source is on air.

The solo monitoring feature for each input is greyed out as it supports ATEM Production Studio and Broadcast Studio model switchers.

#### **Tally**

Any source whose audio is on air is lit with a red tally light in the software. In the example on this page, camera 3 and camera 4 are lit because their audio is set to be always on. The tally light will be illuminated dull yellow when AFV is selected and the channel's associated camera is off air. This also applies to the master fader tally light when the master fader AFV button is selected. When FTB is activated, the master fader tally light will blink red.

## **Audio Level**

Drag the audio level fader to set the gain on the audio level for each camera and audio source. The numbers under each audio level meter show the maximum audio level set by the fader. The numbers above the audio meter show the peak audio level reached by the audio source. A green number represents low to medium audio levels.

If the audio meter is regularly showing red, and the red number above it is not changing, then you should reduce the audio level to avoid audio distortion. After adjusting the audio level, you may wish to reset the red number by clicking on it once. Observe the new number to make sure it changes for a while and does not immediately shoot up and become stuck on a red number. If it does, you may need to reduce the audio level even further.

#### **Audio Balance**

The audio mixer supports stereo audio from each audio source. If you wish to change the left and right audio channel balance for a camera or other audio source, adjust the knob to the desired balance point.

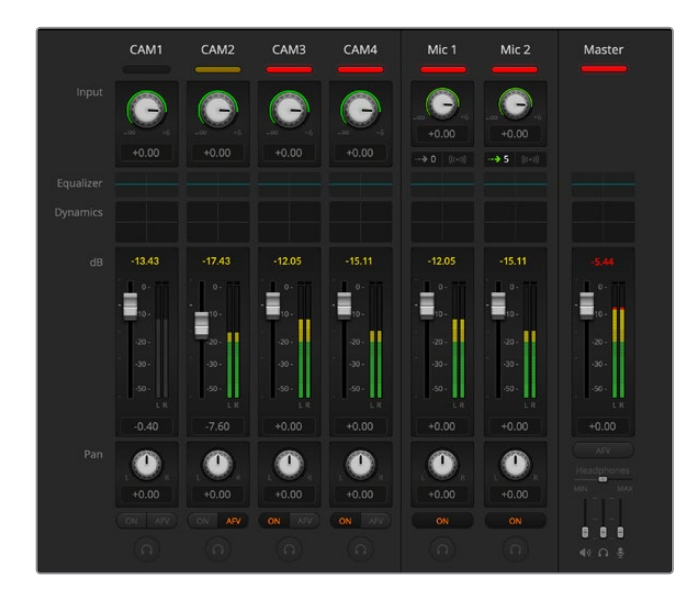

The audio meter for Cam1 is shown in gray to indicate that its audio will not be used as neither of its ON or AFV buttons are enabled. Cam2 has AFV selected but its audio is not currently being used as the camera is not on air as is indicated by its dull yellow tally light. Cam3 and Cam4 have their direct mix set to ON so their mixed audio is always used and their tally lights remain lit, even if another camera is currently on air. The audio level meters for Mic 1 and Mic 2 show that no audio is present on these inputs.

### **Audio Source Selection**

Below each audio level meter, you will find the ON and AFV buttons that select which audio sources are sent to the program output of the switcher.

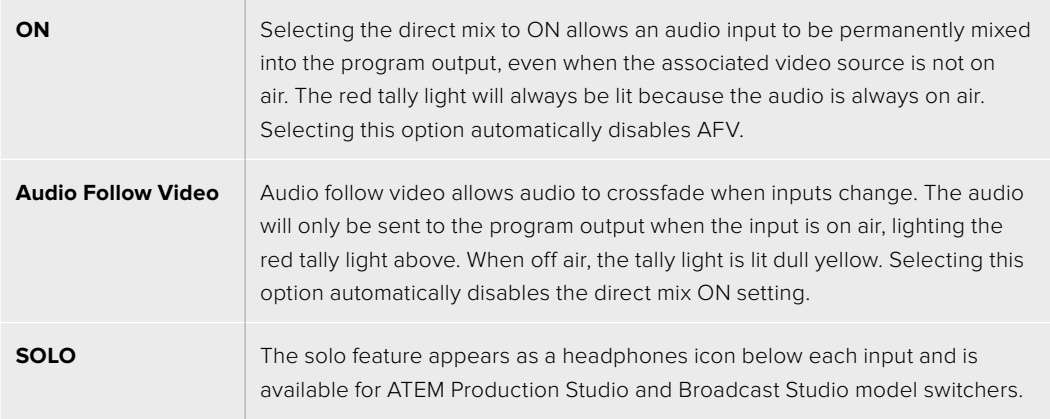

## **Master Audio Level Output**

The master fader on the right side of the audio mixer is used to set the gain on the audio level for the USB webcam program output and has its own audio level meter. Select the AFV button on the master audio output fader to enable the AFV fade to black feature. This lets you fade your master audio when you click on the fade to black button.

## **Audio Mixer Monitor**

The monitor headphones sliders appear below the master fader and control the monitoring audio output behavior on ATEM Television Studio model switchers.

# **Shaping your Audio Mix using Advanced Fairlight Controls**

ATEM Mini has advanced Fairlight audio controls that let you enhance and refine the quality of sound on each input and master output, including input level controls, a 6 band parametric equalizer and powerful dynamics settings.

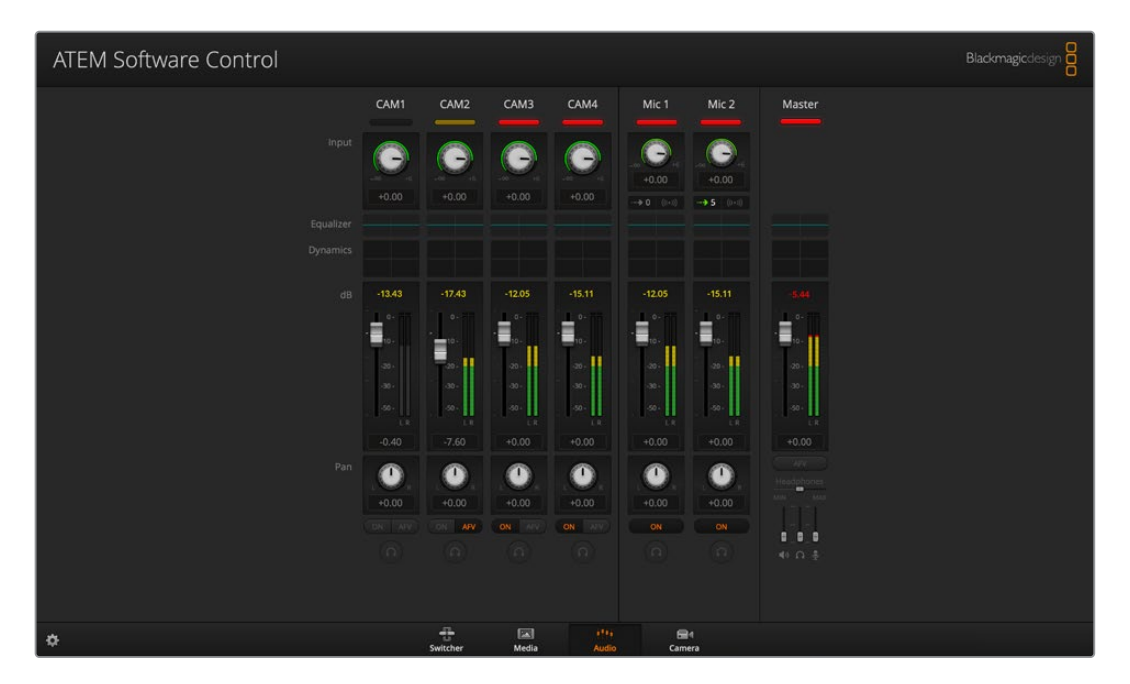

This section of the manual shows the different Fairlight audio controls you can use to shape and optimize the audio mix in your live production.

# Input Level

Generally, when setting up your audio mix, the first step is to normalize all your inputs. This means adjusting the input level knob on each input so you can optimize all the levels to their highest strength without clipping.

This control is at the top of each track under the tally light. Change the level by clicking on the knob and dragging left to decrease the level, or right to increase. By setting the input control, it brings all the inputs up to a common signal strength so they are all at their strongest without clipping.

After you have normalized all your input levels, you can now begin optimizing and shaping the qualities in each audio input using the 6 band parametric equalizer and dynamics controls.

# Delay Control

Sometimes when using analog audio via your ATEM Mini's mic inputs, there may be a slight difference in the sync between analog audio and video. For example, the analog audio may sound slightly ahead of the video. This is because analog audio is independent of the video inputs and is coming directly from an external source, while the HDMI inputs might have some delay depending on upstream equipment, such as some cameras and video processors. Setting the audio delay will ensure the analog audio input is perfectly AV synced to the video inputs from cameras.

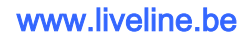

#### **To adjust the amount of delay on the selected input:**

**1** Click on the delay indicator beneath the input audio level control knob on the channel strip.

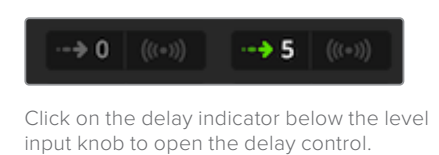

A small popup window will open containing the delay adjustment knob.

**2** Click on the delay knob and drag left to decrease the amount of delay, or drag right to increase. The amount of delay is measured in frames. Close the window by clicking on the small 'x' in the top corner, or move the window to a safe place on your desktop if you need to make further adjustments later.

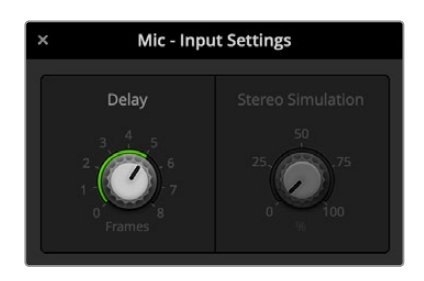

Click on the delay control and drag left or right to decrease or increase the amount of delay required for an analog input

# **Using the 6 Band Parametric Equalizer**

Each input and the master output has a 6 band parametric equalizer which can be used to control specific frequencies. This could include reducing low frequency hum or noise on a microphone input, or boosting the low frequencies on a thin sounding track, or even to add uniqueness to each input so they are more distinct in the final mix. You have many creative options.

# Parametric Equalizer

To open the parametric equalizer for an input or the master output, click on the corresponding equalizer indicator.

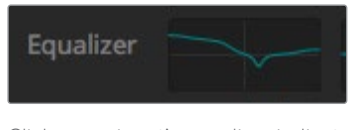

Click on an input's equalizer indicator to open a 6 band parametric equalizer

The first item you will notice is the graph along the top of the window with numbered indicators from 1 to 6. These numbered indicators are adjustable handles that correspond to bands 1 to 6.

Each band of the 6 band parametric equalizer has a column of settings. These settings will differ based on which band you are controlling, and what filter type you are using.

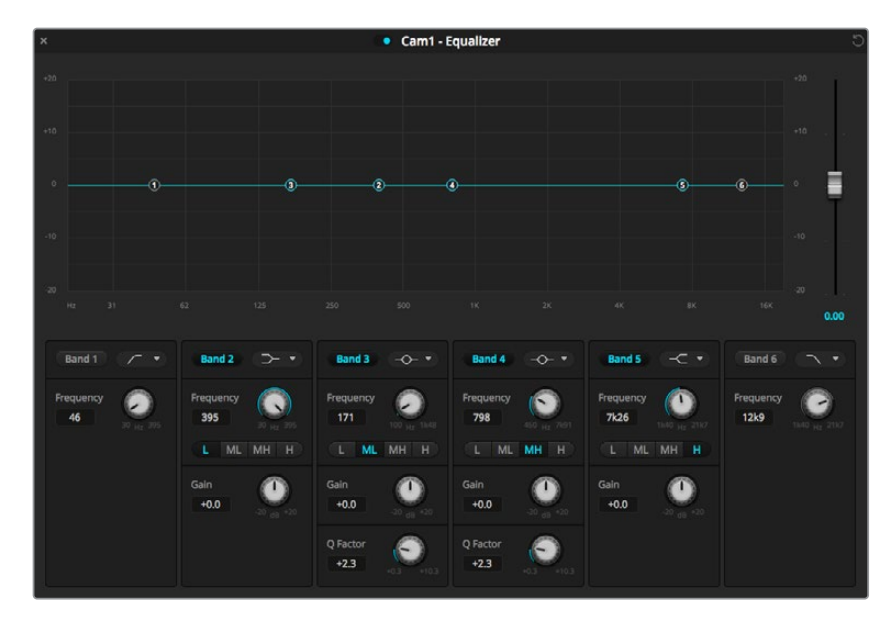

Each audio input has its own 6 band parametric equalizer

**TIP** You can learn more about band filters later in this section.

If you want to make changes to a setting, you will first need to make sure the band is enabled. Click on a band label to enable it. When enabled, the button label is illuminated blue. Now you can change the settings for that band, or click and drag the handles to make fast adjustments.

#### **Handles**

Each band handle is positioned along the line curve displayed in the graph. You can click and drag each handle to choose the frequency you wish to adjust for that band, and the gain you want to set. When moving a handle with your mouse, both the frequency and gain settings are affected simultaneously, which gives you a fast way to make quick adjustments to each band across the entire range of frequencies.

**NOTE** To make changes using a handle, ensure the band is enabled. Simply click on the band you want to adjust. The band label will illuminate blue when enabled.

As you drag a handle left or right, you will notice the frequency and decibels update in the band settings. This will also be reflected by the frequency range preset buttons for low, medium low, medium high, and high.

# **Frequency Knobs**

Alternatively, you can use the frequency knobs for each band to select a specific frequency to adjust.

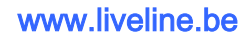

#### **Range Presets**

The frequency range for each band is defined by the range preset buttons. For example, low is labeled 'L' and covers the frequency range from 30 to 395 Hz.

As a quick example of how the range presets define the frequency range, select a notch filter from the band filter dropdown list, and then click on each range preset. You will see the filter effect move to a position along the graph curve that corresponds to the range preset you choose. This lets you quickly define a specific range of frequencies you want the filter to affect.

Below is a table showing the range of frequencies for each range preset setting.

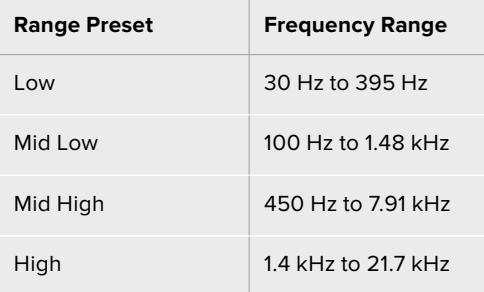

# **Gain Knobs**

Click and drag the gain knob left or right to decrease or increase the volume level for the selected frequency.

#### **Q Factor**

The Q factor control is available when the bell filter is applied to bands 2, 3, 4 and 5. This sets the range of frequencies the filter will affect. For example, setting the minimum will allow the filter to affect a wide range of surrounding frequencies and the maximum setting will narrow the effect down to a tiny point. This is important if you have sound qualities in surrounding frequencies that you want to either include or exclude from the change you are making.

As you adjust the Q factor, watch the shape of the effect on the line curve change from a broad, rounded edge to a sharp point. This is a visual representation showing how the regions of frequencies surrounding the target frequency are affected.

**TIP** Compare the audio with changes against the original unaltered audio by clicking on the bypass button at the very top of the equalizer window. This lets you turn the equalizer on or off.

## **Band Filters**

There are six different types of band filters you can choose from. These filters include bell, high shelf, low shelf, notch, high pass, and low pass. These filters let you control specific zones within the frequency range. For example, a low shelf filter lets you increase or decrease the level of volume for lower frequencies on the graph, and a high shelf filter controls the higher frequencies.

Try setting a low shelf filter to band 3 and make changes to the gain setting. You will see the changes are weighted towards the low end frequencies on the graph.

A description for each filter type is provided below.

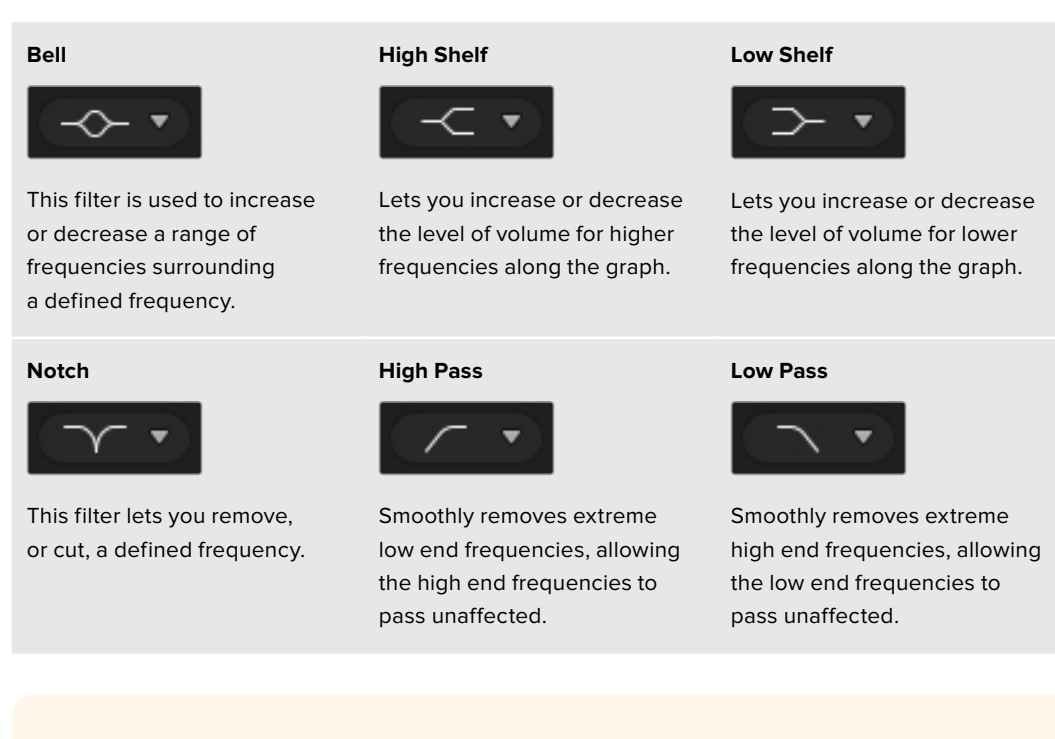

**TIP** It's not uncommon to have filters on each band overlapping on the graph curve with adjustments working together. For example, you may have a low shelf filter applied to band 4, and a notch filter on band 5 reducing a frequency within the same range.

# **Dynamics Controls**

In addition to the 6 band parametric equalizer, you can also enhance and finesse the input and master output audio using dynamics controls. Where the equalizer lets you control the frequencies within a signal, dynamics controls let you set how various levels behave. Levels within the signal can be adjusted including expanding the dynamic range between low levels and high levels, gating an input so you can choose what is stronger or softer within a signal, or you can even use the compressor and limiter so that audio can be generally lifted and made stronger without clipping.

Combined with equalizer controls, these features are extremely powerful, giving you the ability to precisely shape and define the audio and generally optimize the sound of the master output.

This section describes the expander, gate, compressor and limiter controls.

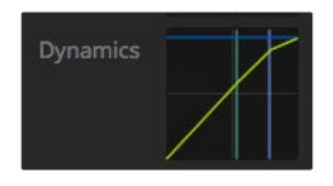

The dynamics controls can be opened for each input and the master output by clicking on its corresponding dynamics indicator

# Common Dynamics Settings

The expander/gate, compressor and limiter share common settings that let you shape how each function affects the audio. For example the level at which the function initiates, how long the function is applied, the strength of the function, etc. The settings available differ depending on the dynamics control you are using.

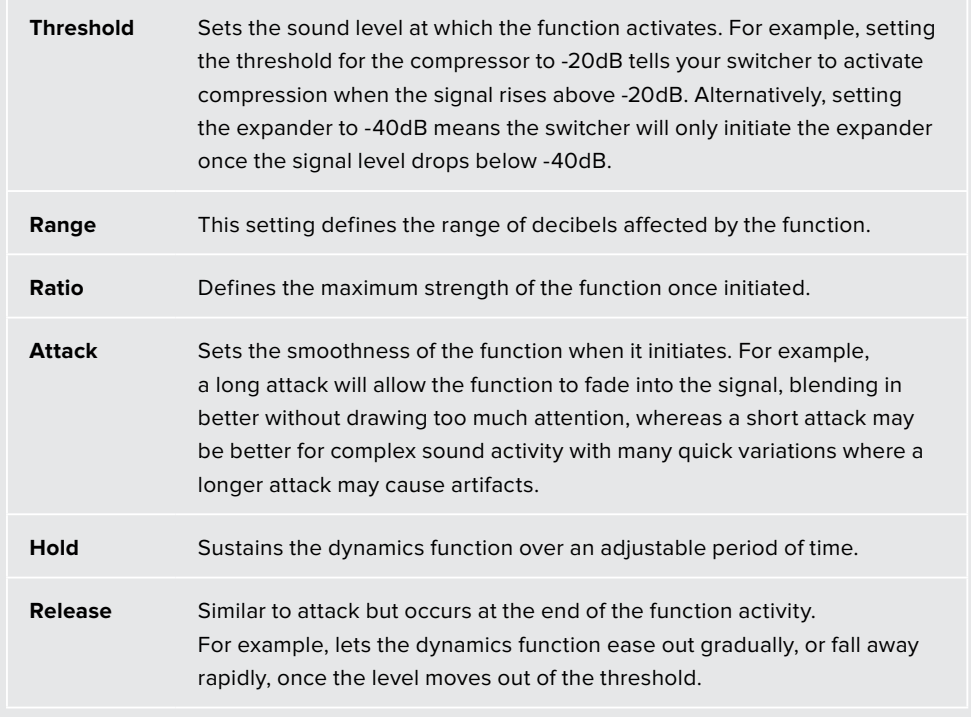

#### **Expander/Gate**

The first set of dynamics parameters can be switched between expansion and gating.

Expansion emphasizes differences in volume by lowering the level of soft parts of the signal relative to the level of louder parts. You can use an expander to emphasize the differences between quiet and loud parts of a track, or to increase the dynamic range of a signal and minimize unwanted noise.

Gating is like an exaggerated expander, reducing the level or even silencing parts of a signal that fall below a certain level in order to reduce or eliminate noise in quiet parts of a recording. For example, a range of 15 to 20 dB can reduce breathing in a vocal track but leaves just enough to sound natural.

Gating is extremely effective, but it's also very powerful so requires careful attention. If the gate threshold is set too high it can cause artifacts, such as cutting off the start of a syllable or the quiet end of a word. You can compensate by reducing the threshold slightly, or by increasing the attack or release time.

# **Compressor**

Compression lets you reduce peaks in an audio signal, reducing the dynamic range of a signal, so you can boost the overall level without clipping. This is helpful when you want to make sure the loud elements in a signal don't diminish the strength of quieter sounds, or to smoothen changes in audio levels within the signal.

**TIP** It's a good idea to apply the compressor after you have set the EQ controls.

# **Make Up**

The make up setting lets you increase the overall signal in combination with compression settings. With loud parts of the audio reduced using compression, you can now use the make up control to boost the overall sound without clipping.

# **Limiter**

The limiter prevents peaks of the signal from exceeding a set maximum level. A limiter is helpful to prevent hard clipping. For example, if you set the limiter to -8 dB, the input signal will never exceed that level. Adjusting the attack, hold and release settings will set how gentle the limiter affects the signal.

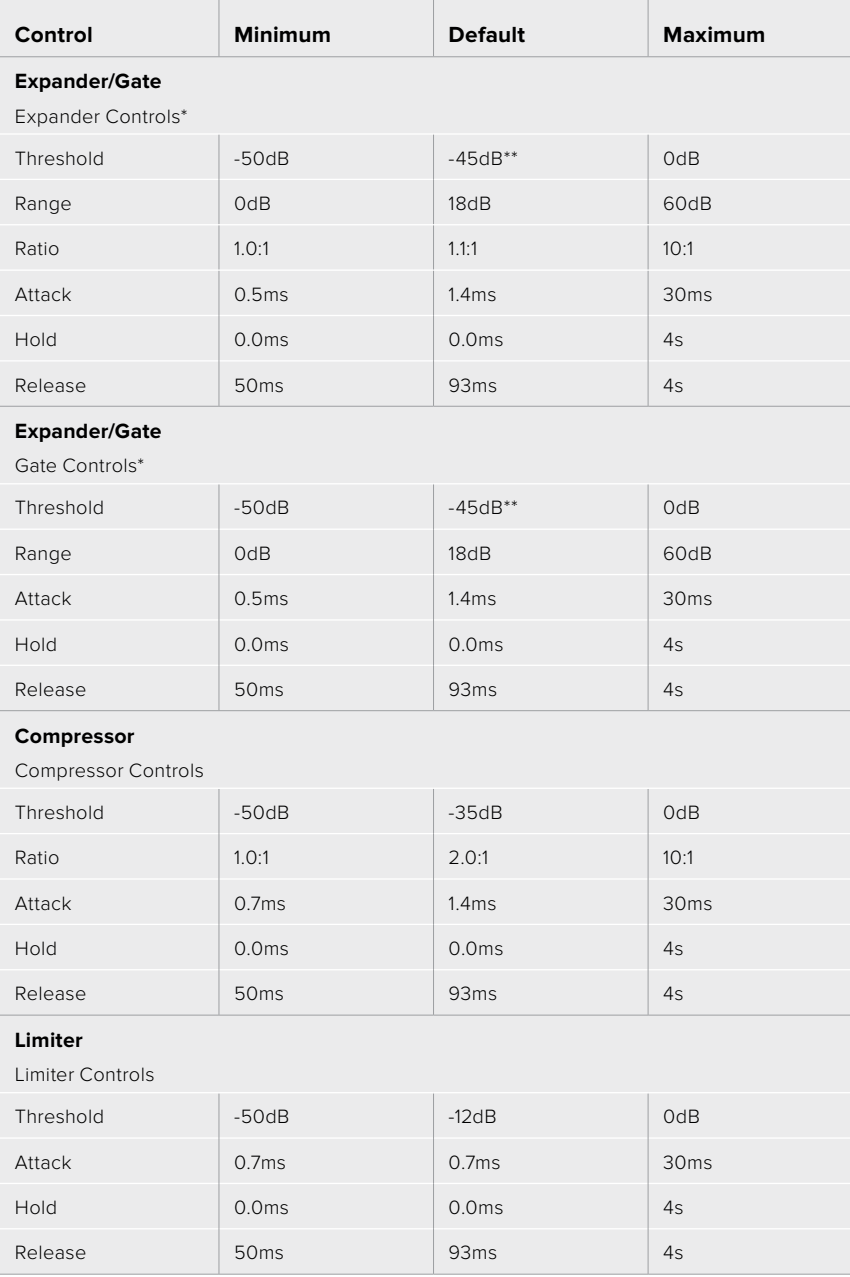

# Dynamics Controls Characteristics

\* Master Dynamics expander/gate controls are unused in Master Dynamics.

\*\* Master Dynamics expander/gate threshold default is -35dB. Mic Dynamics expander/gate threshold default is -45dB.

# **Fairlight Controls Workflow Guide**

This section describes a basic workflow to help you get started using the Fairlight controls to refine and enhance your audio mix.

- **1** Generally, the first step to optimizing your mix is to normalize all the inputs so they are all at their maximum strength without clipping. This is normally done by increasing or decreasing the input gain level for each input so their signal peaks just below 0dB on the channel strip's level indicator.
- **2** If you want to split any mono inputs into two separate channels for stereo output, go to the general switcher settings and navigate to the audio tab. Enable the checkboxes for the mono inputs you want to change to stereo. Click 'done'.

**TIP** If you want to split mono inputs into two separate channels, it's best to do this before normalizing the input as described in step 1, so that you can normalize both channels after they have been split.

- **3** Now, click on the EQ indicators below input level controls and make equalization changes to each input. You can move the windows into a better position, or close them if needed.
- **4** After setting EQ, open the dynamics controls for each input by clicking on their respective dynamics indicator. Make the required dynamics changes to generally improve and refine the input audio.
- **5** With EQ and dynamics set for each input, you can now open the EQ controls for the master output and sweeten the final audio mix.
- **6** Now open the master output's dynamics controls and make any required changes to improve the final output.

Once all the Fairlight controls are set, you can then increase or decrease the faders on the audio mixer to set them at their best levels for the live mix and make adjustments where necessary during the production. You can also go back to any of the settings and make further adjustments if needed, but it's best to follow the same order as described above to get the best results from each function. For example, it's important to set EQ controls before making dynamics changes as the processing chain in your switcher applies dynamics to the audio after equalization.

Most important of all is to apply the effects carefully so your audio still sounds natural but exciting too!

# **Using the Media Page**

The media page is where all your graphics or stills are stored and is very easy to use. Simply find the still you want to use with the browse window, then drag and drop the file into a slot in the media pool. From there, you can load any one of those stills into the media player and switch it to air using the media player 1 source button on the software control panel. You can also use stills in the media player with the upstream and downstream keyer.

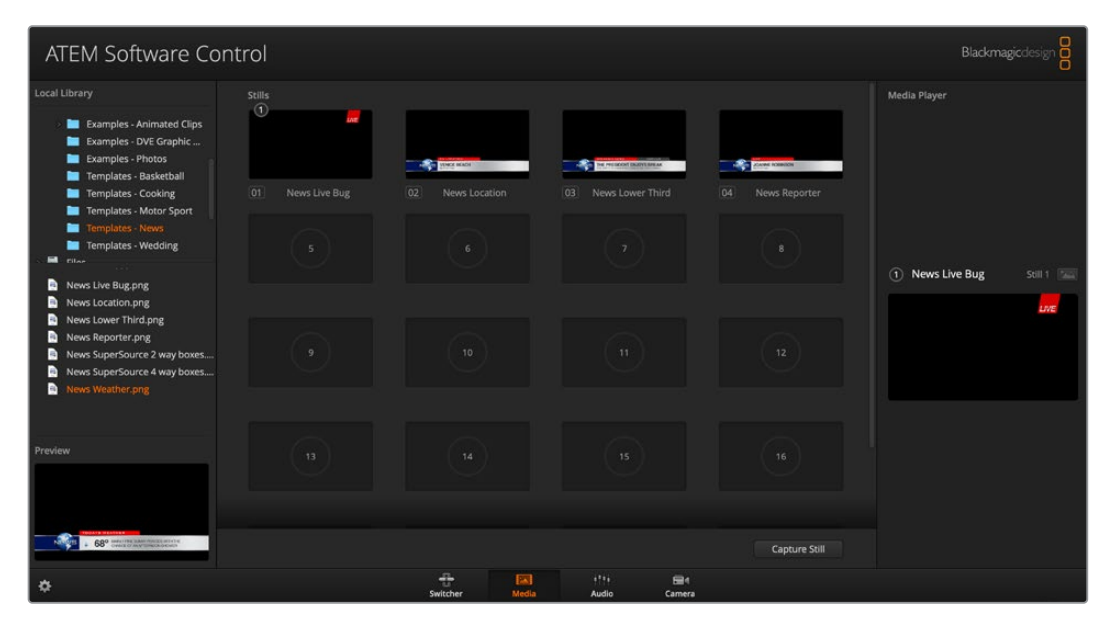

Keep reading this section for information on how to use the media page in ATEM Software Control.

# **Navigating the Browse Window**

The browse window is a simplified file browser that lets you navigate your computer to look for graphics files. All attached drives on your computer are displayed, and you can select folders from them. View sub folders by clicking on the arrows next to each folder.

The 'preview' window will show any selected graphics files.

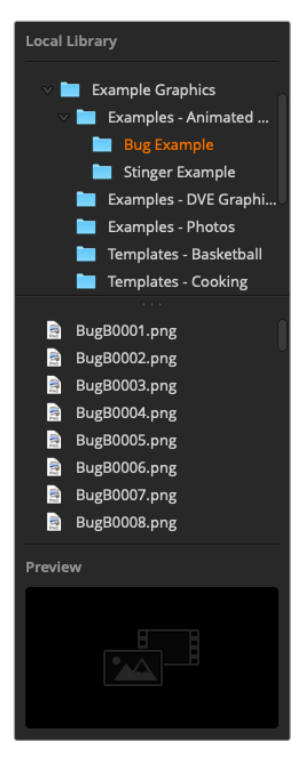

Browse window

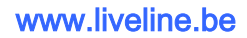

## **Browsing and loading files**

Loading a still is as easy as dragging it from the browse window and dropping it into an empty slot in the media pool.

When dropping a still into a slot, a progress indicator will show the loading status. You can drop multiple files into the media pool, even if the first images have not yet completed loading, as they will continue to load one after the other. If a still is dropped into a window which already has content loaded, the existing content will be replaced.

The ATEM media pool supports PNG, TGA, BMP, GIF, JPEG and TIFF still image formats.

# **ATEM Media Pool**

When files have been loaded into the media pool, the slots will show a thumbnail image. Stills are marked with a slot number so you can identify them when assigning a still image to the media player when using an external ATEM hardware panel.

The file name for each loaded file is displayed underneath the slot so you can easily keep track of files you have loaded. This is very useful as you will see a list of media pool still and clip numbers and their file names in the media player palette on the switcher page.

Numbers are displayed on slots in the media pool to clearly show which slot is assigned to the media player. When a media player slot is switched to the program output, the media player number on the slot changes to red to indicate the slot is on air. When a slot is on the preview output, the media player number changes to green.

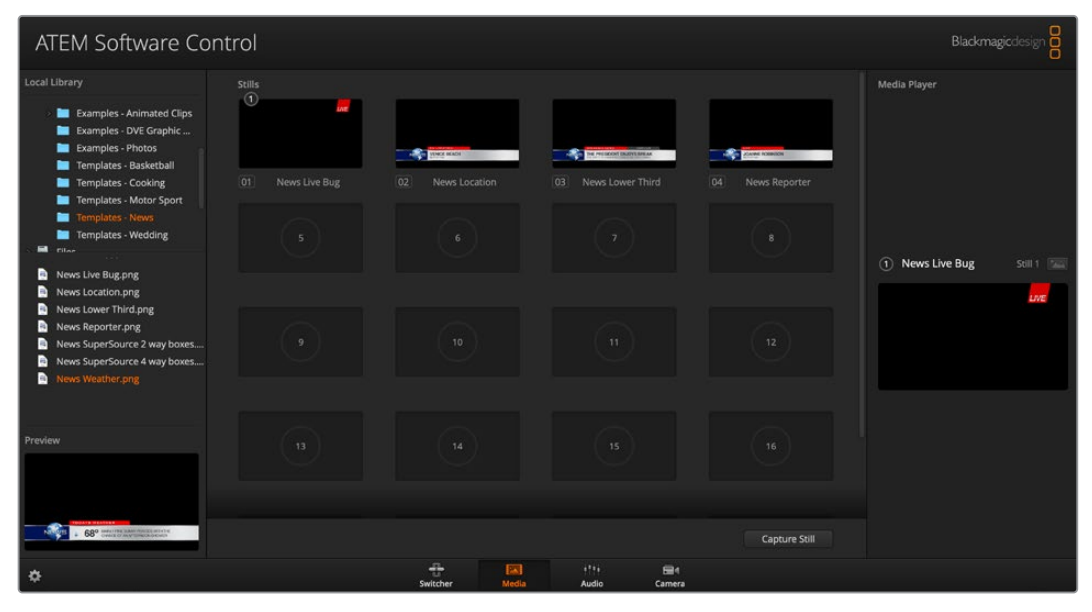

ATEM Media Pool

On the switcher page, you can change the media player assignment from the media tab by selecting your desired still from the 'media' dropdown list. Simply click on the arrow in the player 'media' list to select from a list of media pool slots.

# **Image File Types**

The ATEM media page can use many different file formats including TGA, PNG, BMP, GIF, JPEG and TIFF.

Formats such as TGA include a separate 'alpha' channel together with the RGB color channels. This lets you embed a matte, or key image, inside that alpha channel. When a TGA image is loaded in the media player, ATEM Software Control will automatically detect the key image in the alpha channel and load it as the linear key source. This means your TGA graphic will key beautifully straight away with perfect transparency.

# **Creating a TGA File with an Alpha Channel**

Below is a demonstration showing how to create a title in Photoshop with an alpha channel.

- **1** Launch Adobe Photoshop and start a new project. Set the project to use the same horizontal and vertical dimensions used in your broadcast video format. For example, if you are broadcasting 1080p50, set the resolution to 1920 x 1080 pixels.
- **2** In the layers panel, create a new layer and build the graphic you want to use. In this demonstration, we are using a 'wedding' lower thirds graphic.
- **3** Hold down the 'command' key on a Mac, or 'control' key for Windows, and click on the layer thumbnail for your graphic. This will generate a selection of the color channels' opacity values in your image. Their opacity determines the transparency of the graphic.

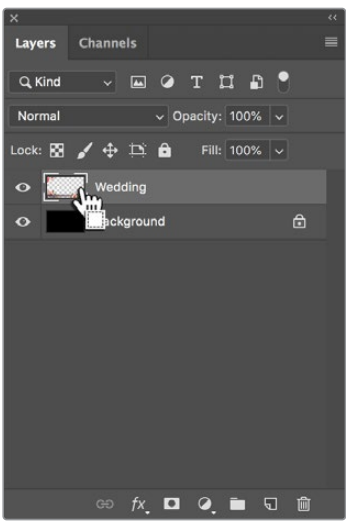

**4** Go to the adjoining 'channels' panel and click on the 'save selection as channel' tool.

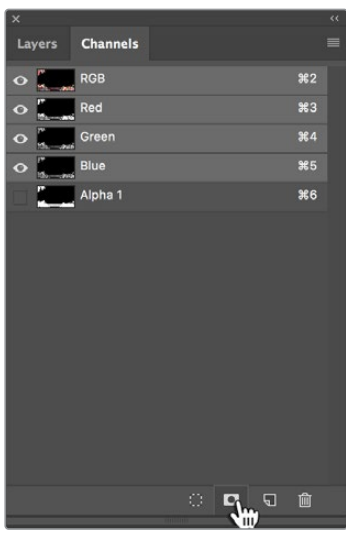

You will now see an alpha channel appear underneath the RGB color channels. The alpha channel contains a greyscale version of the combined color channels in your graphic. Don't forget to click on the alpha channel's 'eye' icon to make sure it is selected so it will be included when the TGA file is saved.

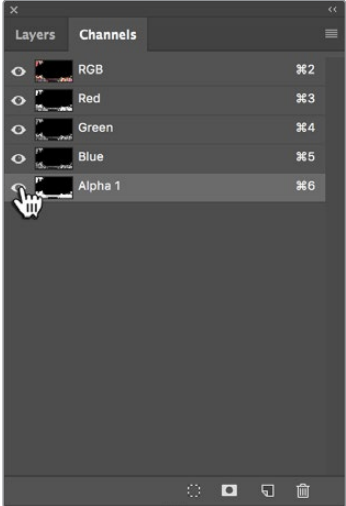

- **5** Your selection has now been used to create the greyscale matte in the alpha channel. If you want to, you can now go to the 'menu' bar and click 'select/deselect' to remove the selection marquee.
- **6** Now it's time to save your TGA file.

Go to the file menu and click on 'save as'. Type the file name and select the location for your file. In the format box, select 'targa', which is the full name for a TGA file and make sure the 'alpha channels' checkbox is selected.

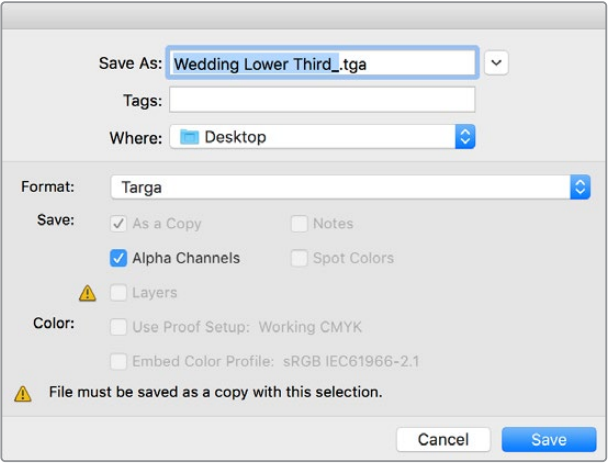

**7** Click 'save'. A targa options box will appear asking which resolution you want to save. Select '32 bits/pixel'. This provides enough data for four 8 bit channels which includes the red, green and blue color channels, plus the alpha channel. Click 'OK'.

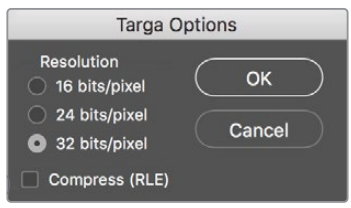

Your TGA file is saved.

Now you can open ATEM Software Control and load the file into the media pool. From there, drop the graphic into the media player and the alpha channel you saved will automatically be loaded into the media player key source. The key source uses the greyscale image in the alpha channel to tell the linear keyer transparency values for the graphic.

If you switch the linear key to air, you will now see the graphic keyed over the background with perfect transparency.

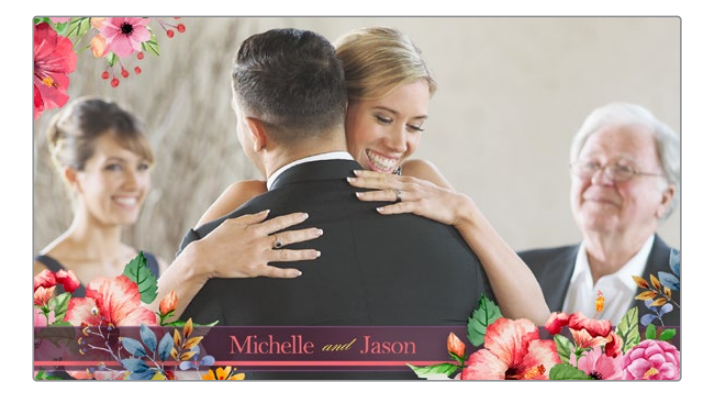

# **Using Camera Control**

Clicking on the 'camera' button in ATEM Software Control opens the camera control feature that lets you control Blackmagic Pocket Cinema Camera 4K and 6K from your ATEM Mini. Camera settings such as iris, gain, focus, detail and zoom control are easily adjusted using compatible lenses, plus you can color balance cameras and create unique looks using the DaVinci Resolve primary color corrector that's built into the camera.

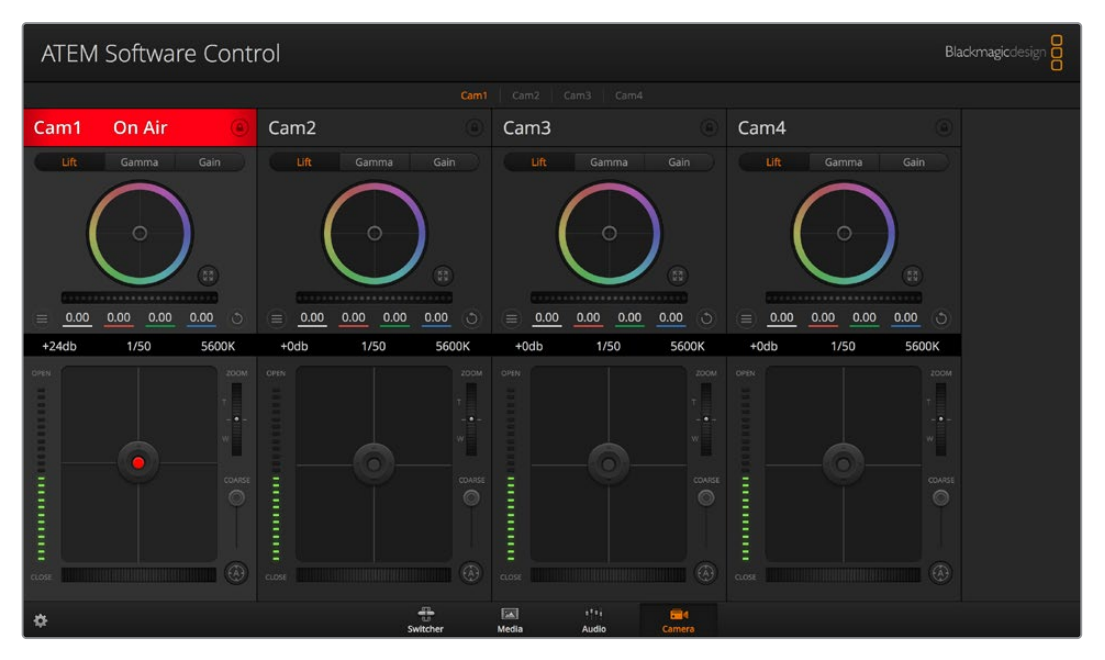

ATEM Camera Control.

When controlling cameras, the ATEM switcher control works by broadcasting camera control packets via all the HDMI inputs of your ATEM Mini. So this means you can connect an HDMI input of your ATEM Mini to the camera's HDMI connector and the camera will detect the control packets in the HDMI signal and allow you to control features in the camera.

ATEM Software Control automatically knows which camera is connected to each input, so the tally signals will always trigger the appropriate cameras. However, if you want to change the button mapping so camera inputs appear on different buttons, you can do that in the button mapping settings in ATEM Software Control's preferences.

# **Camera Control Panel**

Launch ATEM Software Control and click on the 'camera' button located at the bottom of the software window. You'll see a row of labeled Blackmagic camera controllers containing tools to adjust and refine each camera's image. The controllers are easy to use. Simply click the buttons using your mouse, or click and drag features to adjust.

#### **Camera Control Selection**

The button row at the top of the camera control page lets you select the camera number you would like to control.

#### **Channel Status**

The channel status at the top of each camera controller displays the camera label, On Air indicator and lock button. Press the lock button to lock all the controls for a specific camera. When on air, the channel status illuminates red and displays the On Air alert.

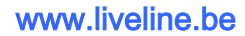

#### **Camera Settings**

The camera settings button near the bottom left of the master wheel lets you adjust detail settings for each camera's picture signal.

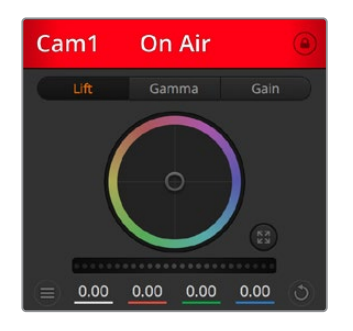

Each camera controller displays the channel status so you know which camera is on air. Use the color wheels to adjust each YRGB channel's lift, gamma and gain settings.

# **Detail**

Use this setting to sharpen the image from your cameras live. Decrease or increase the level of sharpening by selecting: Detail off, detail default for low sharpening, medium detail and high detail.

### **Color Wheel**

The color wheel is a powerful feature of the DaVinci Resolve color corrector and used to make color adjustments to each YRGB channel's lift, gamma and gain settings. You can select which setting to adjust by clicking on the three selection buttons above the color wheel.

# **Master Wheel**

Use the master wheel below the color wheel to make contrast adjustments to all YRGB channels at once, or luminance only for each lift, gamma or gain setting.

### **Reset Buttons**

The reset button near the bottom right of each camera controller lets you easily choose color correction settings to reset, copy or paste. Each color wheel also has its own reset button. Press to restore a setting to its default state, or copy/paste a setting. Locked controllers are not affected by the Paste feature.

The master reset button on the bottom right corner of the color corrector panel lets you reset lift, gamma and gain color wheels plus Contrast, Hue, Saturation and Lum Mix settings. You can paste color correction settings to camera controllers individually, or all cameras at once for a unified look. Iris, focus, coarse and pedestal settings are not affected by the Paste feature. When applying Paste to all, a warning message will appear asking you to confirm your action. This is so you don't accidentally paste new settings to any unlocked cameras that are currently on air.

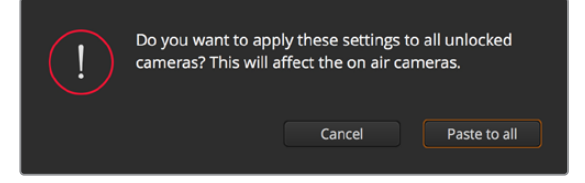

When applying 'paste to all', a warning message will appear asking you to confirm your action. This is so you don't accidentally paste new settings to any unlocked cameras that are currently on air.

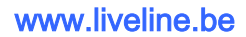

#### **Iris/Pedestal Control**

The iris/pedestal control is located within the cross hairs of each camera controller. The control illuminates red when its camera is on air.

To open or close the iris, drag the control up or down. Holding the shift key allows only iris adjustments.

To darken or lift the pedestal, drag the control left or right. Holding the command key on a Mac, or the Control key on Windows, allows only pedestal adjustments.

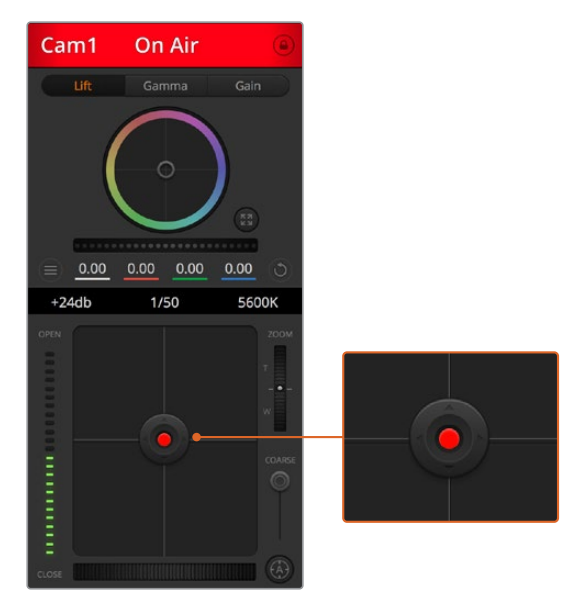

The iris/pedestal control illuminates red when its respective camera is on air.

## **Zoom Control**

When using compatible lenses with an electronic zoom feature, you can zoom your lens in and out using the Zoom control. The controller works just like the zoom rocker on a lens, with telephoto on one end and wide angle on the other. Click on the zoom control, located above the coarse slider and drag up to zoom in, or drag down to zoom out.

## **Coarse Setting**

The coarse setting is located to the right of the iris/pedestal control and is used to limit the iris range. This feature helps you prevent over exposed images from going to air.

To set your coarse threshold, completely open the iris using the iris control, then drag the coarse setting up or down to set optimum exposure. Now when you adjust the iris, the coarse threshold will prevent it from going above optimum exposure.

### **Iris Indicator**

The iris indicator is located to the left of the iris/pedestal control and displays a visual reference so you can easily see how open or closed the lens aperture is. The iris indicator is affected by the coarse setting.

## **Auto Focus Button**

The auto focus button is located at the bottom right corner of each camera controller. Press to automatically set the focus when you have an active lens that supports electronic focus adjustments. It's important to know that while most lenses support electronic focus, some lenses can be set to manual or auto focus modes and so you need to ensure your lens is set to auto focus mode. Sometimes this is set by sliding the focus ring on the lens forward or backward.

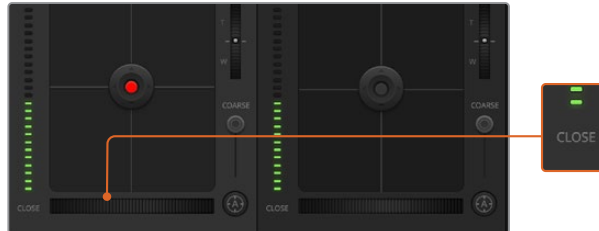

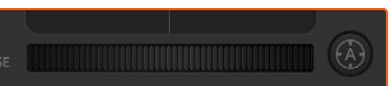

Click on the auto focus button or drag the manual focus adjustment left or right to focus a compatible lens.

## **Manual Focus Adjustment**

When you want to adjust the focus on your camera manually, you can use the focus adjustment located at the bottom of each camera controller. Drag the wheel control left or right to manually adjust focus while viewing the video feed from the camera to ensure your image is nice and sharp.

### **Camera Gain**

The camera gain setting allows you to turn on additional gain in the camera. On Blackmagic Pocket Cinema Cameras, this setting relates to ISO. This is important when you are operating in low light conditions and need extra gain, or ISO, in the front end of the camera to avoid your images being under exposed. You can decrease or increase gain by clicking on the left or right arrows on the dB gain setting.

You can turn on some gain when you need it, such as outdoor shoots when the light fades at sunset and you need to increase your image brightness. It's worth noting that adding gain will increase noise in your images.

#### **Shutter Speed Control**

The shutter speed control is located in the section between the color wheel and the iris/pedestal control. Decrease or increase the shutter speed by hovering your mouse pointer over the shutter speed indicator and then clicking on the left or right arrows. On Blackmagic Pocket Cinema Cameras, this setting relates to shutter angle.

If you see flicker in lights you can decrease your shutter speed to eliminate it. Decreasing shutter speed is a good way to brighten your images without using camera gain because you are increasing the exposure time of the image sensor. Increasing shutter speed will reduce motion blur so can be used when you want action shots to be sharp and clean with minimal motion blur.

#### **White Balance**

The white balance setting next to the shutter speed control can be adjusted by clicking on the left or right arrows on each side of the color temperature indicator. Different light sources emit warm or cool colors, so you can compensate by adjusting the white balance. This ensures the whites in your image stay white.

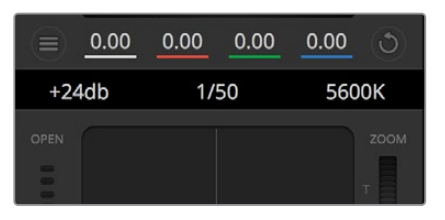

Hovering your mouse pointer over the gain, shutter speed and white balance indicators reveal arrows you can click on to adjust their respective settings.

# **DaVinci Resolve Primary Color Corrector**

If you have a color correction background, then you can change your camera control from a switcher style CCU interface to a user interface that's more like a primary color corrector on a post production color grading system.

Blackmagic cameras feature a DaVinci Resolve primary color corrector built in. If you have used DaVinci Resolve, then creatively, grading in the Blackmagic camera will be identical so you can use your color grading experience for live production. The color corrector panel can be expanded out of any camera controller and provides expanded color correction control with extra settings and a full primary color corrector interface.

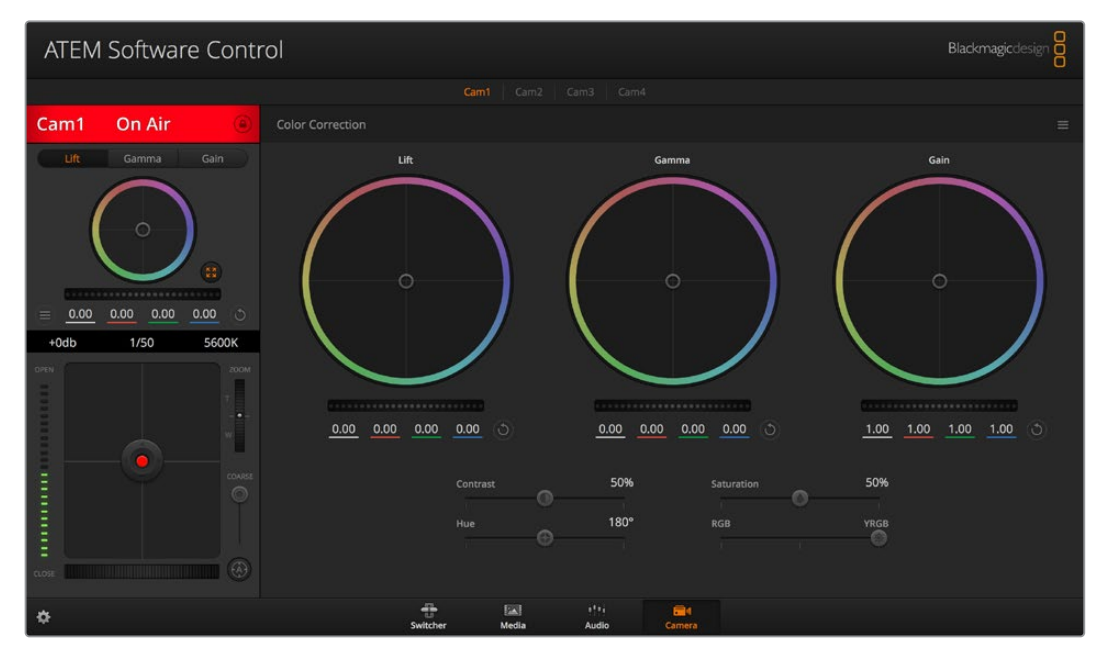

Click on the DaVinci Resolve primary color corrector button to expand the color correction window and adjust settings.

You have color wheels and settings such as saturation available and you can see shadows, mid tones and highlight settings all at the same time. Simply switch between cameras using the camera selection controls at the top of the window as you need.

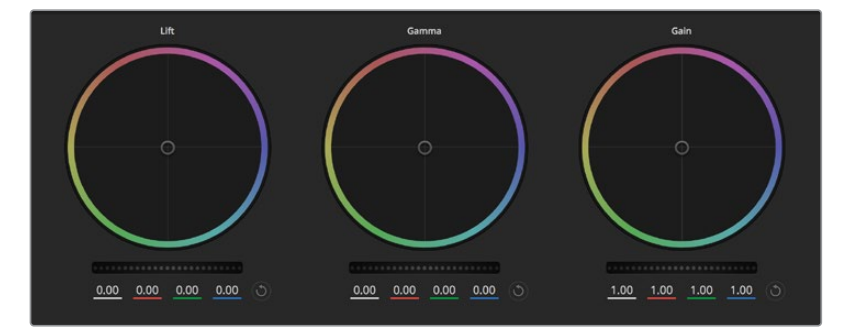

Lift, gamma and gain color wheels in the color corrector panel.

#### **Color Wheels**

#### **Click and drag anywhere within the color ring**

Note that you don't need to drag the color balance indicator itself. As the color balance indicator moves, the RGB parameters underneath change to reflect the adjustments being made to each channel.

#### **Shift-Click and drag within the color ring**

Jumps the color balance indicator to the absolute position of the pointer, letting you make faster and more extreme adjustments.

#### **Double-click within the color ring**

Resets the color adjustment without resetting the master wheel adjustment for that control.

#### **Click the reset control at the upper-right of a color ring**

Resets both the color balance control and its corresponding master wheel.

#### **Master Wheels**

Use the master wheels below the color wheels to adjust each YRGB channels' lift, gamma and gain controls.

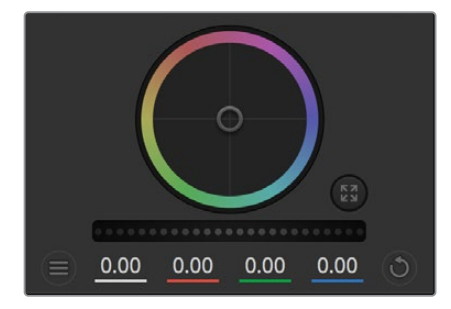

Adjust the master wheels by dragging the wheel control left or right.

#### **To make adjustments using the master wheel:**

#### **Drag the master wheel left or right**

Dragging to the left darkens the selected parameter of the image, dragging to the right lightens that parameter. As you make an adjustment, the YRGB parameters underneath change to reflect the adjustment you're making. To make a Y-only adjustment, hold down the ALT or Command key and drag left or right. Because the color corrector uses YRGB processing, you can get quite creative and create unique affects by adjusting the Y channel only. Y channel adjustments work best when the Lum Mix setting is set to the right side to use YRGB processing vs the left side to use regular RGB processing. Normally, most DaVinci Resolve colorists use the YRGB color corrector as you get a lot more control of color balance without affecting overall gain, so you spend less time getting the look you want.

## **Contrast Setting**

The Contrast setting gives you control over the distance between the darkest and lightest values of an image. The effect is similar to making opposing adjustments using the lift and gain master wheels. The default setting is 50%.

# **Saturation Setting**

The Saturation setting increases or decreases the amount of color in the image. The default setting is 50%.

## **Hue Setting**

The Hue setting rotates all hues of the image around the full perimeter of the color wheel. The default setting of 180 degrees shows the original distribution of hues. Raising or lowering this value rotates all hues forward or backward along the hue distribution as seen on a color wheel.

## **Lum Mix Setting**

The color corrector built into Blackmagic cameras is based on the DaVinci Resolve primary color corrector. DaVinci has been building color correctors since the early 1980's and most Hollywood films are color graded on DaVinci Resolve than any other method.

This means that your color corrector built into the camera has some unique and creatively powerful features. The YRGB processing is one of those features.

When color grading, you can choose to use RGB processing, or YRGB processing. High end colorists use YRGB processing because you have more precise control over color and you can independently adjust the channels with better separation and more creative options.

When the Lum Mix control is set to the right side, you have the 100% output of the YRGB color corrector. When you have the Lum Mix control set to the left side, you get 100% output of the RGB corrector. You can set the Lum Mix to any position between the left and right to get a blend of output from both the RGB and YRGB correctors.

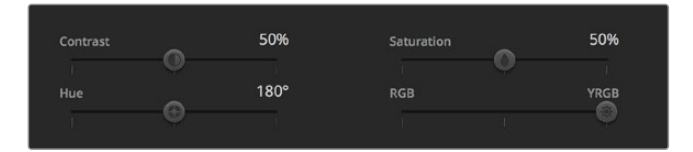

Drag the sliders left or right to adjust Contrast, Saturation, Hue and Lum Mix settings.

Which is the correct setting to use? That's up to you, as color correction is a pure creative process and there is no right and wrong. The best setting is what you like the most and what you think looks good!

#### **Synchronizing Settings**

When connected, camera control signals are sent from your ATEM switcher to the Blackmagic camera. If a setting is accidentally adjusted from your camera, camera control will automatically reset that setting to maintain synchronization.

# **Using Macros**

# **What is a Macro?**

A macro is an easy way to automate a sequence of switcher actions so you can repeat the sequence at the press, or click, of a button. For example, you can record a sequence of transitions between several video sources, including key effects, audio mixer adjustments, camera control settings and more. Record all your actions to a macro button, then when you press that button all your recorded actions will be instantly performed. Macros are recorded using the macros window in ATEM Software Control, and are stored inside your ATEM Mini. You can run all your recorded macros using the software control panel.

# **The Macros Window in ATEM Software Control**

To open the macros window in ATEM Software Control, click on macros in the title bar, or you can also press shift/command/M for Mac, or shift/control/M for Windows. The macros window is a floating window you can move freely about your desktop. This is so you can always access the window when moving between the switcher, media, audio and camera pages. While recording a macro, you can even reduce the size of the window by clicking on the minimize icon at the top right corner.

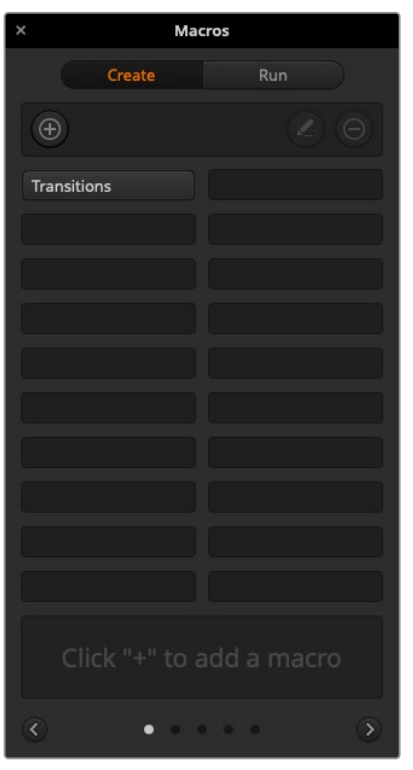

The macros window in ATEM Software Control lets you record and run macros so you can easily repeat a sequence of complex switcher actions at the click of a button.

Macros can be recorded to any of the 100 macro slots. Up to 20 macro slots are visible on each page. Move forwards and backwards through pages by clicking on the arrows on the bottom sides of the window. Clicking on the create and run buttons lets you swap between the create and run pages so you can record your macros, and then run them during your live production.

# Recording Macros

Macros need to be recorded comprehensively, in clearly defined sequences from start to finish without error. This is because your macro will record every setting, press of a button, and switcher action you perform. When you run a macro, all the switcher actions you recorded in that macro will be repeated precisely.

It's worth highlighting that a macro will only record the settings you change. For example, if you want a 3:00 second transition, and your switcher's transition rate is already set to 3:00 seconds, you'll need to change the duration, then set it back to 3:00 seconds to record the setting. If not, your desired transition rate will not be recorded and when the macro is run it will simply use the transition rate your switcher was last set to. So you can see why precision is important!

If settings are changed while recording a macro and you want them restored to a particular state, simply restore those settings while recording the final steps of the macro. You can even record macros to restore settings for various projects. You have lots of choices. The important thing to remember when recording a macro is that you change all the settings you need to so you can create the specific effects you want.

# Recording a Macro using ATEM Software Control

In the example below, we're going to create a macro that will set your ATEM switcher to perform a 3 second mix transition from color bars to color 1, pause for 2 seconds, then perform a 3 second mix transition to black. Try building this macro on your ATEM switcher so you can learn the steps in creating macros.

- **1** Launch ATEM Software Control and open the macros window.
- **2** Click on the create button in the macros window to select the create page.
- **3** Click on a macro slot you want to record your macro to. In this example, click on macro slot 1. An orange border will appear around the slot you have selected.
- **4** Click on the create macro button, which is labeled with a 'plus' icon, to open the create macro popup window.

If you want to, you can enter the name of your macro and type a description. This lets you easily keep track of your macros and quickly see what each macro does. When you click on a macro, your notes will appear in the status window.

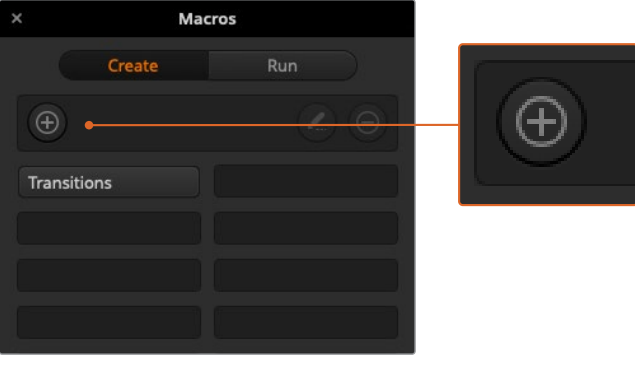

To start recording a macro, select a macro slot, then click on the create macro button. Type in your notes and click 'record'.

**5** Click the 'record' button.

The popup window will close and a red border will appear around your ATEM Software Control panel indicating your macro is now recording. Notice the red 'add pause' button at the top of the border.

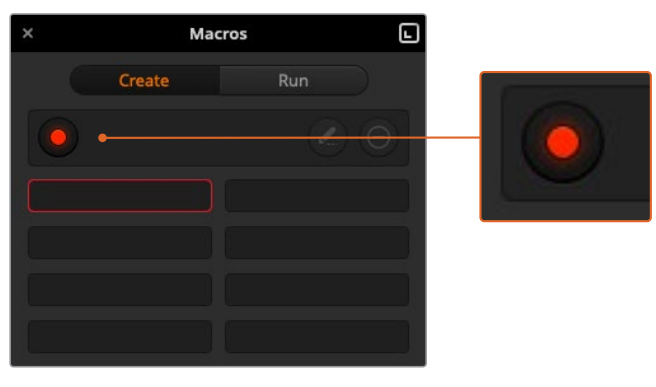

Now that your macro is recording, you can start performing your switcher actions.

While recording, the create macro button will change to a 'record' button. When you have completed your switcher actions, click on the 'record' button to stop recording.

- **6** Click on the bars button in the program panel on the switcher page. This sets bars to your switcher's program output.
- **7** Select color 1 on the preview output.
- **8** Open the transitions palette and set it to mix.

If mix is already selected, make sure your macro records the setting by selecting a different transition type, for example the wipe transition, then clicking on mix again.

- **9** Now change the transition Rate to 3:00. This sets the mix transition duration to 3 seconds.
- **10** Click on the auto button in the transition style panel. Your switcher will perform a mix transition from color bars to color 1.
- **11** To set the switcher to wait for 2 seconds before applying another transition, click on the add pause button at the top of the red border. The 'insert pause' window will open. Set the pause to 5 seconds and 00 frames and click 'confirm'.

Why set a 5 second pause when you only want a 2 second pause? That's because when the mix transition occurs, it takes 3 seconds to complete. So if you want to add a pause, you need to consider the transition duration, plus the pause you want to happen before the next transition occurs.

In this example, it takes 3 seconds for the transition to complete, then 2 seconds for your 2 second pause, so you should enter a pause of 5 seconds. Another way is to add two separate pauses, one for the duration of the transition, and then another for the pause you want. It's up to you.

- **12** Now select black on the preview panel, and click the auto button in the transition style panel. Your ATEM switcher will perform a mix transition to black.
- **13** Click the record icon in the macros window to stop recording your macro.

The macro you just recorded will now appear as a button in your selected macro slot. To preview your macro, click the run button in the macros window to enter the run page. Select recall and run, which sets the macros window to run a macro as soon as you click on a macro button. Now click on your new macro button, named 'Transitions'.

**14** If you want your macro to instantly run as soon as you select it, click on the 'recall and run' button. By enabling this feature you can load and play your macros with only one click of a button.

If your macro was successful, you should see your ATEM switcher perform a mix from color bars to color 1 using a 3 second transition, pause for 2 seconds, then perform another 3 second mix transition to black, all by clicking one button in the macros window! Your ATEM switcher will also display an orange border around your software control panel to indicate a macro is playing.

If your macro doesn't perform the way you expect it to, simply rerecord the macro you just created following the previous steps.

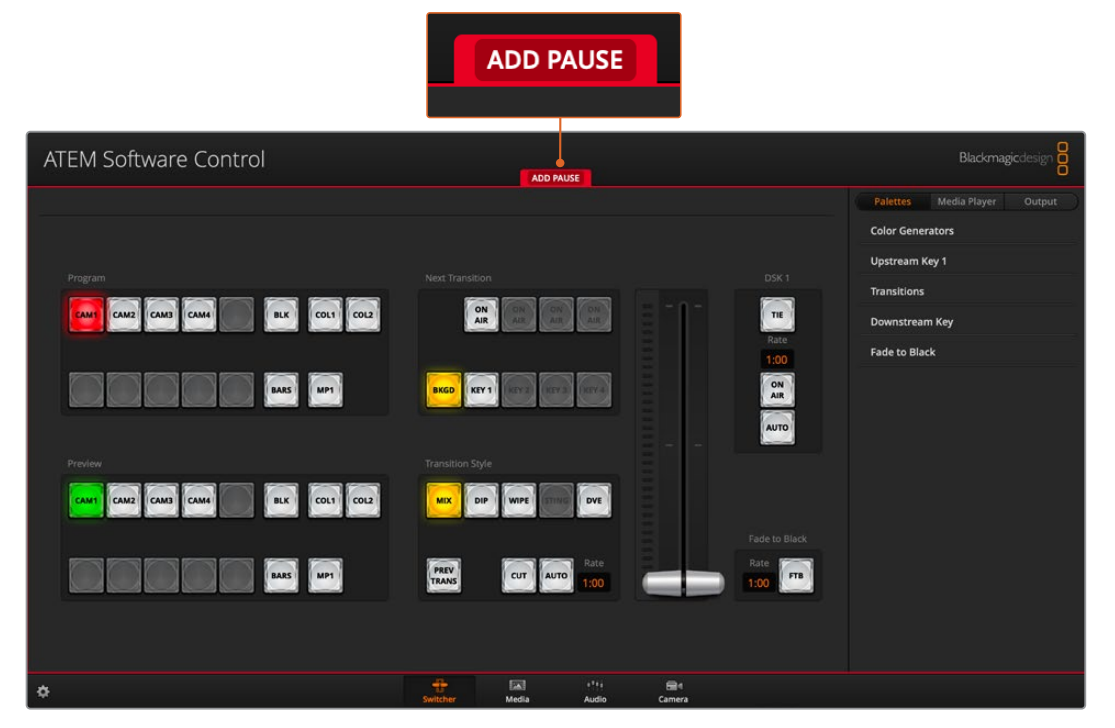

ATEM Software Control displays a red border to indicate when you are recording a macro. The 'add pause' button located at the top of the red border lets you enter durations for pauses between switcher actions.

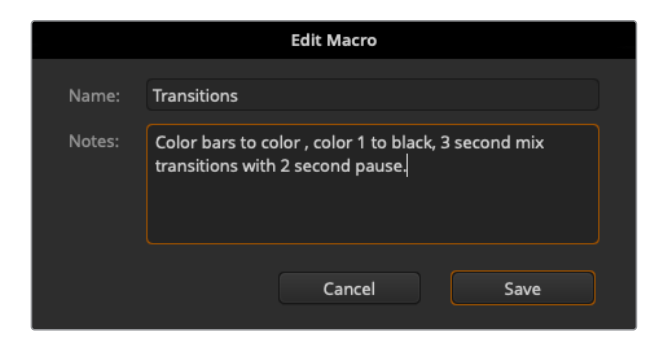

Enter a name for your macro and a description so you can keep track of the switcher actions recorded in the macro.
## www.liveline.be

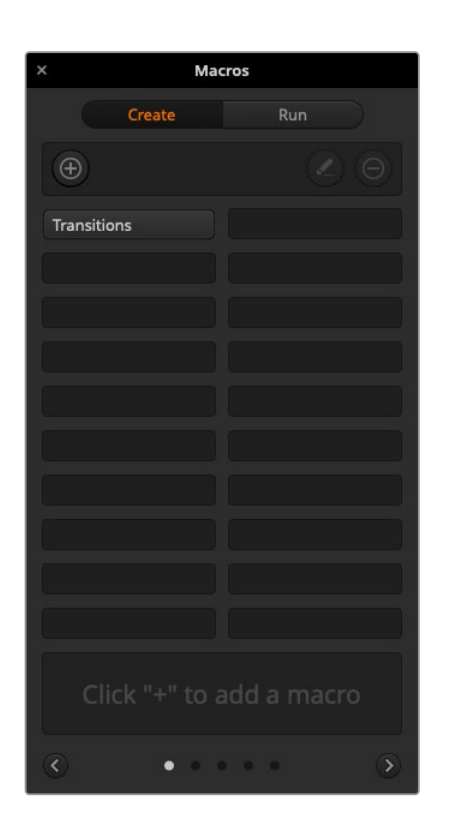

The image shows how a macro button appears in the macros window after it has been recorded. To run a macro, click on the 'run' button to enter the run page. Now you can load and/or run the macro by clicking on the macro button.

## Building Large Macros

Macros can even include triggering other macros as part of recording a macro. This lets you easily build larger macros from multiple smaller macros, i.e., recording macros with limited actions, then compiling them into a large macro. This is because if there are any mistakes while recording a large macro in one complete sequence, you'll need to go back to the start of your sequence and rerecord it. It's a lot easier to work with segments containing a small number of actions.

By recording a large macro using small macros, you can also edit your large macro by rerecording only the small macros you want to change, then compiling your small macros back into your large macro.

### **To compile small macros into a large macro:**

- **1** Start recording a new macro, then while the macro is recording, click on the 'run' button to enter the run page.
- **2** Select 'recall and run' to automatically run macros at the push or click of a button, or deselect to load a macro and play it manually.
- **3** Run your sequence of small macros, with pauses between each one to cover the duration of each small macro, until you've completed the large macro.
- **4** Stop recording. You now have a complex, powerful large macro built from small macros you can easily change later if you need to.

There is no limit to the amount of actions you can perform. You can easily build complex transitions, create unique repeatable effects using keyers, or set up frequently used Blackmagic Studio Camera settings, graphic overlays and DVEs so you don't have to reconstruct them every time you start a new program. Macros are fun and will save you a lot of time!

## Macros Window Create Page

#### **Create macro button:**

Click this button to open the create macro popup window. From here you can name a new macro to be recorded, write a description of your macro in the notes section, and click record to start recording your macro.

#### **Arrow buttons and page Icons:**

To access or record more than 20 macros, simply click on the right arrow at the bottom corner of the macros window to open a new page of macros. To move to the previous page of macros, click on the left arrow. You can see which page of macros you are viewing by observing the page icons between the arrows.

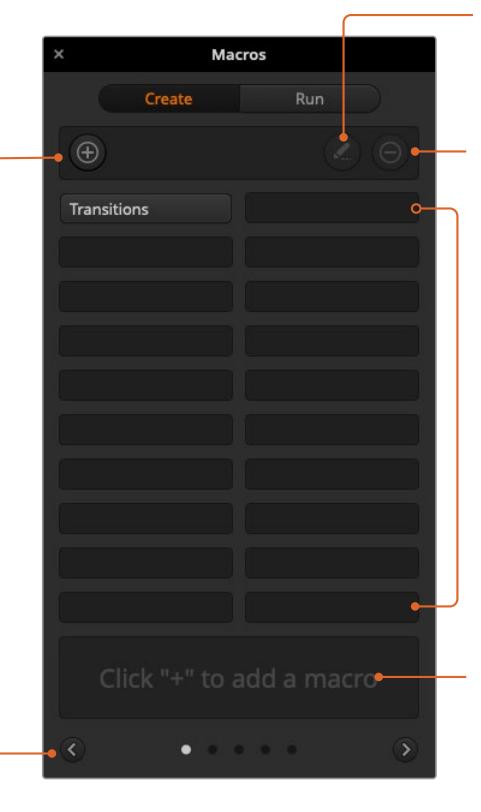

#### **Edit macro button:**

First select the macro you want to edit, then click on the edit macro button to edit the name and description of the macro.

**Delete macro button:** Select the macro you want to delete, then click on the delete macro button to delete the selected macro.

#### **Macro buttons:**

After recording a macro to a selected macro slot, your macro will appear as a macro button. 20 macro buttons can be displayed on one page. If a macro is unnamed when recording, the number of the selected macro slot will be used.

#### **Status window:**

This window provides helpful prompts and status messages to help you get started recording and running your macros. When a macro is selected, it also displays any notes you have included.

### Macros Window Run Page

#### **Recall and Run:**

Selecting the Recall and Run feature lets you instantly run a macro by clicking a macro button. Deselecting the Recall and Run feature lets you load a macro by clicking on your macro button. Run the macro by clicking the play button.

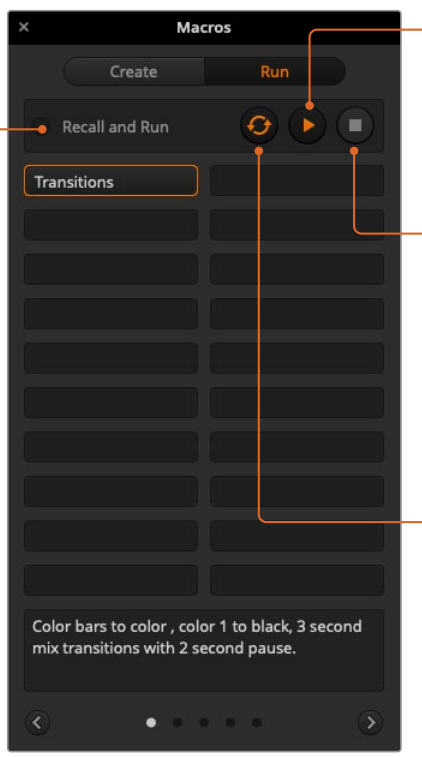

#### **Play:**

When Recall and Run is deselected and you have loaded a macro by clicking on a macro button, click the play icon to start playing the macro.

#### **Stop:**

Clicking the stop button will stop the playback of a macro, but will complete the current action first. For example, if you press stop half way into a transition, the switcher will finish the transition and then stop.

#### **Loop:**

When the loop button is selected and you run a macro, your macro will run continuously until you click the stop button. When loop is deselected, your macro will run until it is completed.

# **Changing Switcher Settings**

Clicking on the switcher settings 'gear' icon will open the settings window where you can change general switcher settings, audio, label, HyperDeck and remote settings. These settings are divided into tabs. If you are using ATEM Mini Pro, you will also have a multiview settings tab.

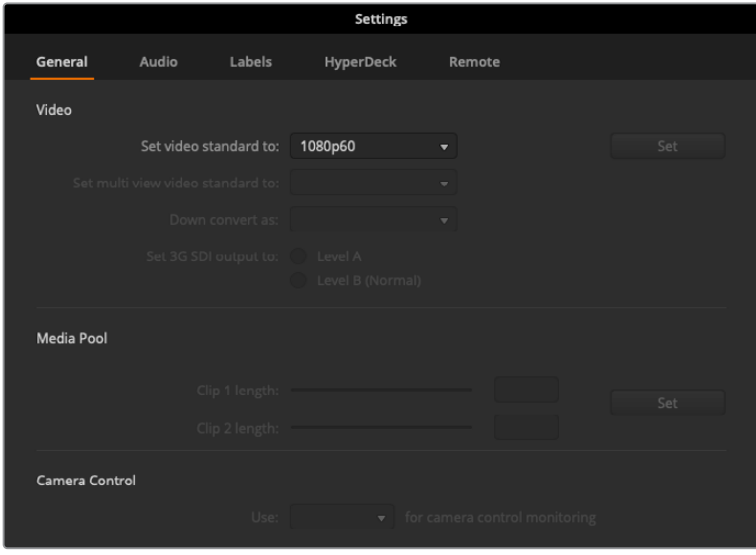

Changing switcher settings

## General Settings

#### **Setting the Switcher Video Standard**

The video setting is used to select the operating video standard of your ATEM Mini. The video standard is set automatically when you plug in the first HDMI source, however if you ever need to change the video standard you can use this setting to do that. All video sources will then be converted to match the set video standard.

If you want to return ATEM Mini to automatically detect the first connected video format, select 'auto mode'.

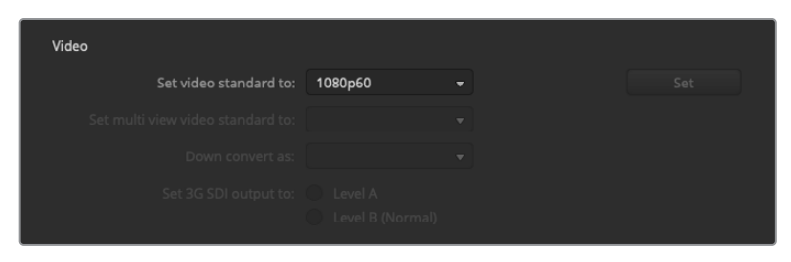

Set video standard

To set the video standard, select the format you want to use from the 'set video standard to' drop down menu, and then click on the set button. Any time the video standard is changed, the switcher will remove any stills you have loaded into the media pool, so it's best to set the video standard before loading any media.

## Supported Video Input Standards

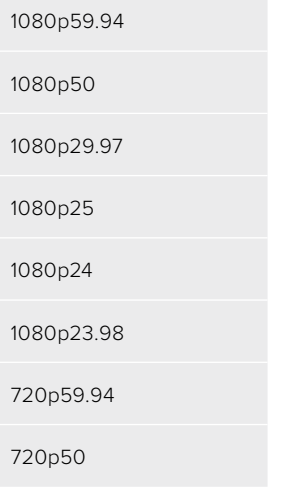

# **Setting Audio Input and Output Behaviour**

The 'audio' tab lets you control the nature of the audio follow video feature plus set the mic inputs to mic or line level audio. Microphones typically have weaker signals compared to line outputs from other audio devices. This means when mic is selected, the input is boosted slightly to compensate. This also means that if mic is accidentally selected when a line level input is plugged in, the audio will sound unusually loud. If the audio sounds much louder than it should be, check that line is selected instead of mic.

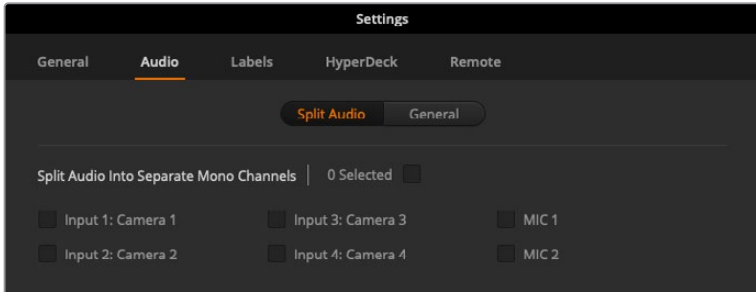

#### **Audio Follow Video Behaviour**

You can change the nature of the audio follow video feature for when switching sources. For example, select 'hard cut audio when switching' to allow the the audio from an input to switch immediately to another. If you want to the audio to smoothly transition over a brief period of time, select 'add a transition to audio when switching'.

### **Split Audio**

Split a mono input signal into two separate mono channels. This is helpful for mixing a mono input into both channels on the stereo master output. You can also add a stereo simulation effect using the advanced Fairlight controls on the audio page.

Click on the desired input checkbox to split the channels for that input.

# **Multiview Settings**

If you are using ATEM Mini Pro, the multiview settings allow you to set the multiview orientation. You can swap the position of the multiview preview and program views by clicking on the toggle button located between them.

The multiview settings also include the option to turn the safe area indicators inside the views on or off. Simply click on the safe area icon in the preview window.

Audio meters can be turned on or off for all the switcher sources and program view by enabling the 'all on' button in the multiview settings, or you can turn them on or off individually by clicking the audio meter icon in each view. The opacity of the audio meters can be adjusted by dragging the opacity slider left or right.

The multiview also includes a tally feature, so if any of the sources in the multi view are used in a layer on the program or preview outputs, they will be highlighted red or green. A white border means your source is not currently on the preview output, or on air on the program output. A red border indicates the source is used on the program output and a green border indicates a source is selected on the preview output.

The preview window on the multi view output features safe area markers so you can make sure your program will look great on any monitor. The outer border represents the 16:9 graphics safe area and the inner border represents the 4:3 graphics safe area.

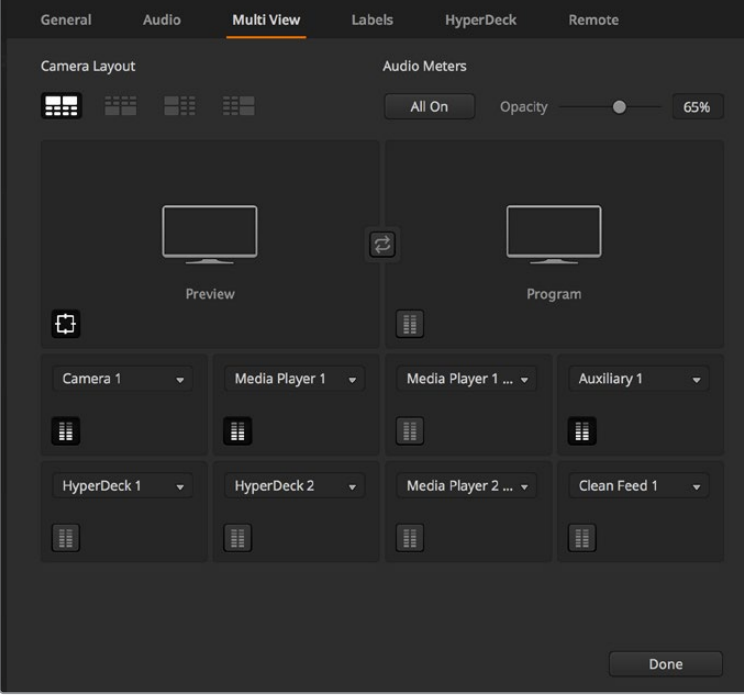

Customizing the multiview

# **Labels Settings**

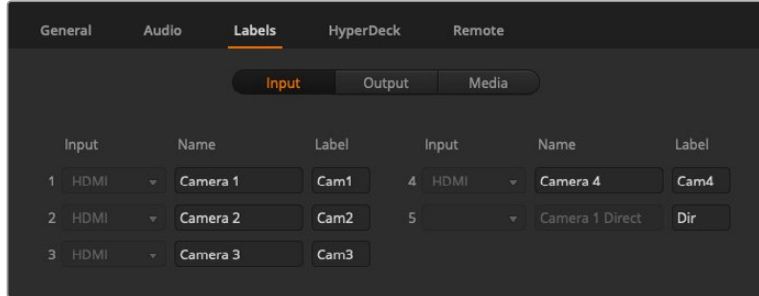

Label settings

The input labels settings let you customize the name of each input using a long and short name. The short name will appear on the switcher input buttons on the software panel. The short 4 character name is used to identify the video input on the source names display. The longer input names support up to 20 characters and are displayed in various dropdown source selection boxes on the software control panel and on the ATEM advanced panel displays.

To change an input name, click in the text field, enter the text and click 'save'. The input name will be updated on the software control panel and external hardware panel if one is connected. It's a very good idea to change both the short and long labels at the same time, so they match. For example Camera 1 would be entered in as a long label, and CAM1 as the short label.

# **HyperDeck Settings**

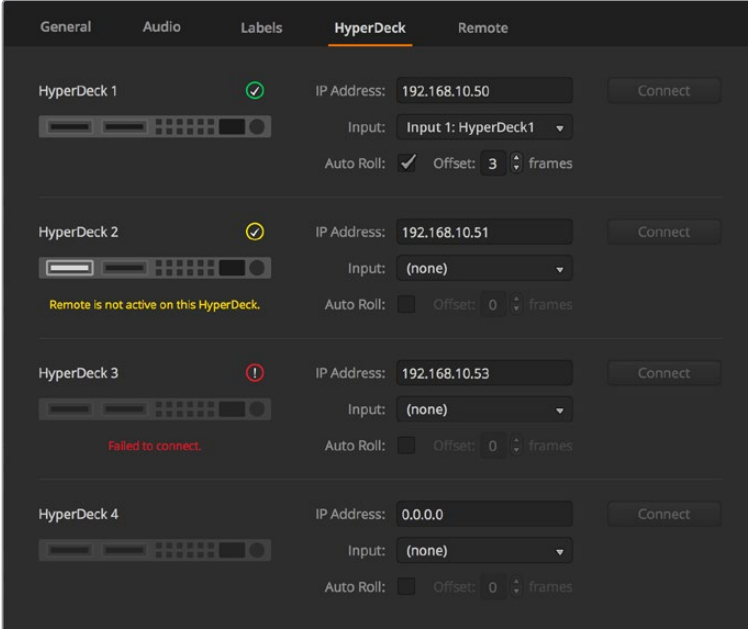

HyperDeck settings

You can connect up to 4 Blackmagic HyperDeck Studio disk recorders to a network via Ethernet and control them using ATEM Software Control. When connecting HyperDecks, use these settings to configure the IP Address, select the inputs your HyperDecks are connected to, turn the auto roll feature for each deck on or off, and set their frame offset settings so they can switch cleanly.

Status indicators appear above and below each deck so you can easily see if they are successfully connected and if their remote buttons are active.

For detailed information on setting up Blackmagic HyperDecks with your ATEM switcher and setting the 'HyperDeck' configuration settings, refer to the 'HyperDeck control' section of this manual.

# **Setting the HDMI Output Source**

The HDMI output can have various sources routed to it. For example all video inputs, program, preview, plus camera 1 direct for a low latency loop output when gaming.

ATEM Mini Pro also has a powerful multiview feature which is the default HDMI output source. The multiview lets you monitor all your input sources and outputs on one single screen. You can read more about the multiview in the 'additional features on ATEM Mini Pro' section.

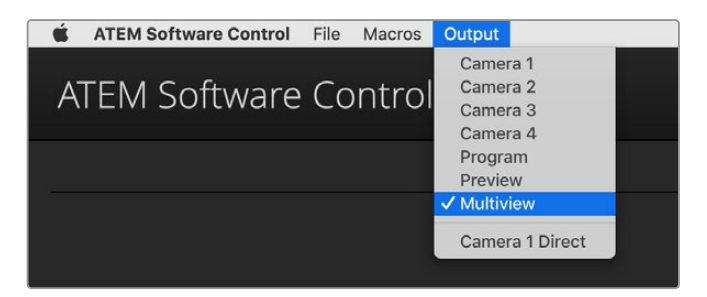

HDMI output control menu on Mac OS

To set the HDMI output, simply click on the 'output' option in the menu bar, then scroll the list for the source you want to output. When selected, the HDMI output will change immediately. You can see the current source with a tick in the menu item.

## Program/Preview and A/B Direct Transition Control

When you first receive your ATEM switcher, it will be set to program/preview switching which is the current standard for mix/effects switchers. You can change this preference to A/B Direct if you wish to use legacy A/B switching. You'll find the 'transition control' options in the preferences window of ATEM Software Control.

# **Saving and Restoring Switcher Settings**

ATEM Software Control lets you save and restore specific settings, or all of the switcher settings you have created. This powerful feature is incredibly time saving on live productions where regular settings are used. For example, you can immediately restore saved picture in picture settings, lower third graphics and detailed key setups from a laptop or USB drive.

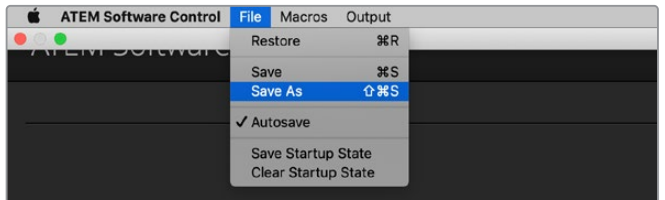

Saving settings menu.

#### **Saving your Settings**

- **1** Go to the menu bar in ATEM Software Control and select File>Save As.
- **2** A window will open asking for a file name and destination folder. After you have made your selection, click Save.
- **3** You'll now see the Save Switcher State panel containing checkboxes for all the available settings on each block of your ATEM switcher. The Select All checkbox is enabled by default. If you save with Select All enabled, ATEM Software Control saves your entire switcher settings. If you want to choose specific settings to save, you can deselect settings individually, or to remove all settings click Select All once to deselect them. Now you can select specific settings you want to save.
- **4** Click Save.

ATEM Software Control saves your settings as an XML file together with a folder for ATEM media pool contents.

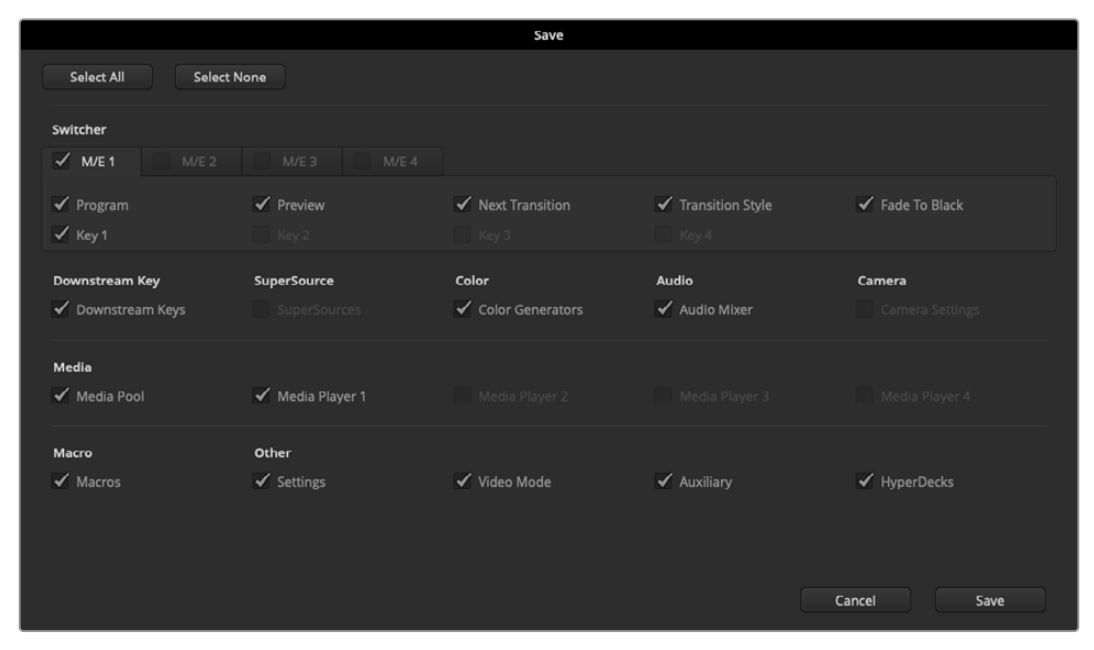

With ATEM Software Control you can save and restore all your switcher settings for your live production, including key settings, transition styles, media pool contents and more

After you have saved your settings you can quick save at any time by selecting File>Save, or by pressing Command S for Mac, or Ctrl S for Windows. Doing so will not overwrite your previous save, but will add a new XML file to your destination folder which is clearly identified with a time and date stamp. This means you can always restore a previous save if necessary.

#### **Restoring your Settings**

- **1** Go to the menu bar in ATEM Software Control and select File>Restore.
- **2** A window will ask for the file you want to open. Select your save file and click 'restore'.
- **3** You'll now see a window containing active checkboxes for your saved settings on each block of your ATEM switcher. Leave Select All enabled to restore all your saved settings, or select only the checkboxes for the settings you want to restore.
- **4** Click Restore.

If your switcher settings are saved on a laptop, it's easy to take all your settings with you on location. Connect your laptop to any ATEM switcher and quickly restore your switcher settings. Live production can be a busy and exciting time and you're always working in the moment, which means you can easily forget to back up your saved files when the production is over. If you have settings you want to keep, save them to your computer and an external drive, such as a USB drive. This means you can carry your settings with you and have a back up in case your settings are accidentally deleted on your computer.

#### **Saving your Startup State**

If you have your switcher set up the way you want it, you can easily save your entire switcher state as your default startup state. Go to the 'file' menu in ATEM Software Control and select 'save startup state'. Now whenever you restart your switcher, it will start up with your saved settings by default. If you want to clear the startup state and revert to the factory settings on restart, go to the 'file' menu and select 'clear startup state'.

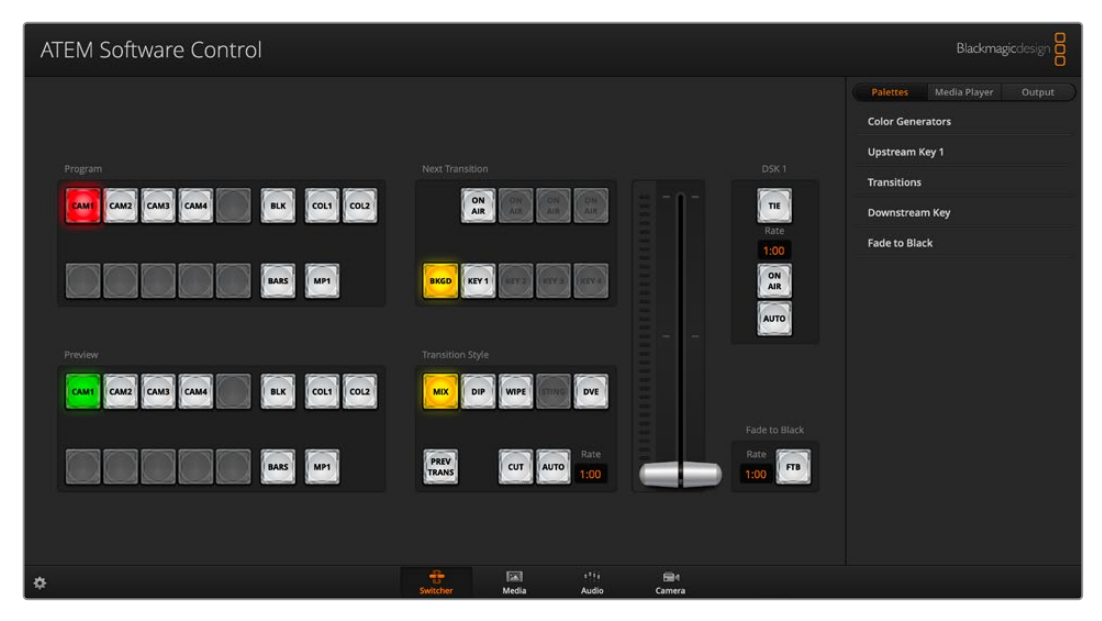

Saving your switcher settings on a laptop gives you the portability to restore your settings on any ATEM switcher. Saving to a USB drive means you can even carry your settings in your pocket.

# **Preference Settings**

The preferences settings are arranged as 'general' preferences and 'mapping' preferences. The general preferences contain network settings, transition control and language selection options.

## General Preferences

ATEM Software Control can be set to display in English, German, Spanish, French, Italian, Japanese, Korean, Portuguese, Russian, Turkish and simplified Chinese languages.

When running ATEM Software Control for the first time after installation, a setup dialog box will prompt you to set the language for the software, but you can change the language of the software at any time.

#### **To change the language:**

- **1** Go to the menu bar at the top of your screen, select 'ATEM Software Control' and open the 'preferences'.
- **2** Select your desired language from the drop down menu in the 'Software Control Language' in general settings.

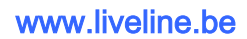

A warning will appear asking you to confirm the action. Click 'change'.

ATEM Software control will now close and restart in your selected language.

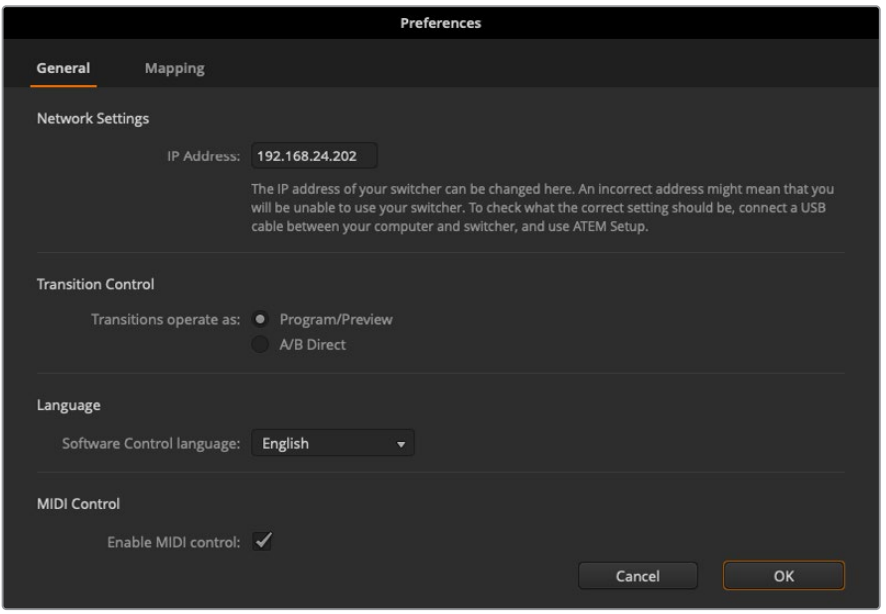

You can change the language for ATEM Software Control in the ATEM Software Control preferences.

## Button Mapping

In the mapping preferences, you can assign inputs to specific buttons on the preview and program rows.

ATEM Software Control and external ATEM hardware panels support button mapping so you can assign sources to different buttons. For example, occasional sources can be assigned to less prominent buttons. Button mapping is set independently for each control panel so button mapping set on a software control panel will not affect the button mapping set on a hardware control panel.

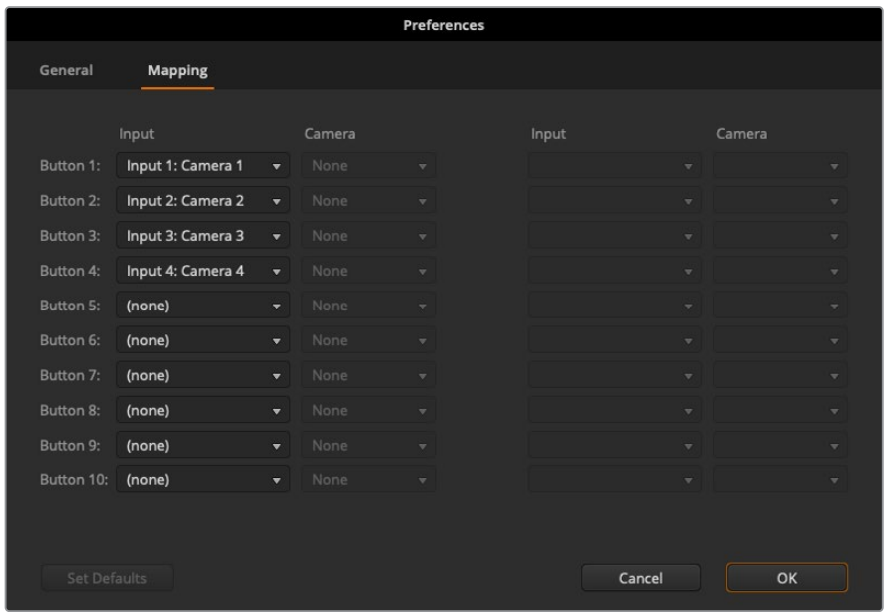

You can assign important cameras to more prominent buttons

## Using Keyboard Hot Keys

Hot keys can be used allowing convenient control of some switcher functions using a standard QWERTY keyboard as shown in the following table:

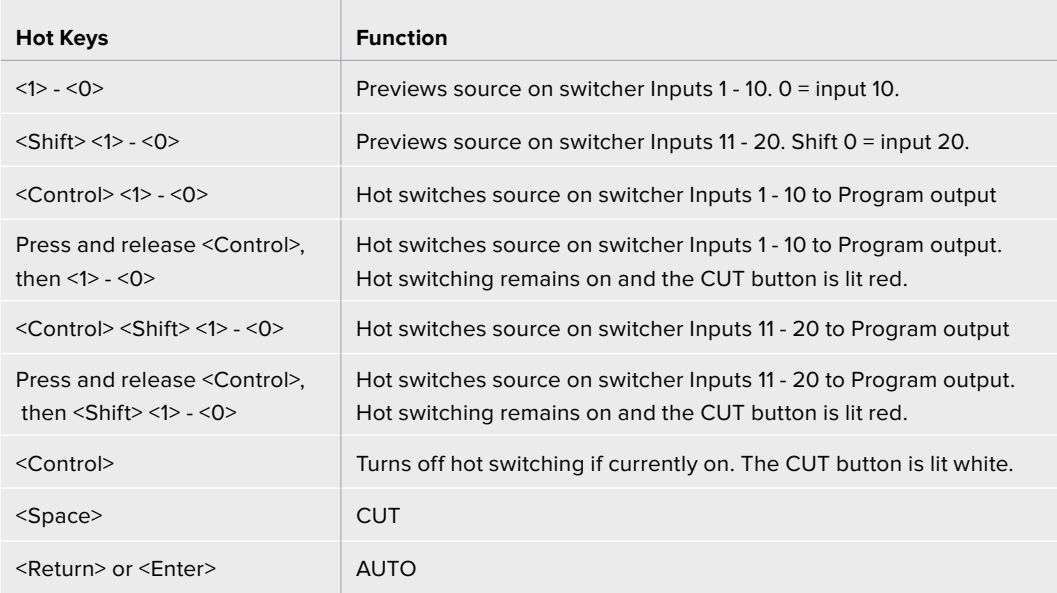

# **ATEM Mini Setup Settings**

 $\sim$ 

When ATEM Software Control is installed on your computer, a setup utility called ATEM Setup will also be installed. This setup utility lets you update your ATEM Mini, name the unit, change network settings and provides panel settings including program preview and cut bus switching modes, plus keyer related switching settings.

**TIP** For information on how to change network settings, refer to the 'connecting to a network' section.

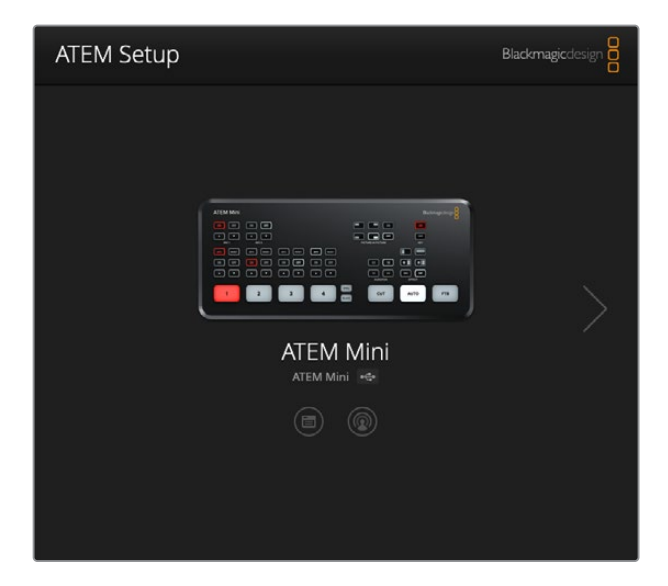

# **Updating your ATEM Mini**

To update your ATEM Mini, simply connect the unit to your computer via USB or Ethernet. Launch ATEM Setup. If the software version installed on your computer is newer than the version installed on your ATEM Mini, a dialogue box will appear notifying you of an update. Simply click on the 'update' button and follow the prompts to update the unit.

A progress bar will appear with a notification to let you know when the update is complete.

# **Configure Page**

## Panel Settings

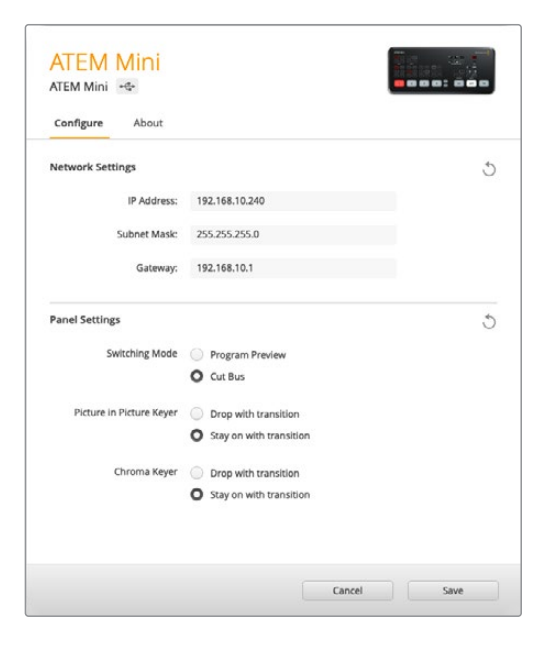

#### **Switching Mode**

This setting lets you set ATEM Mini to use program preview or cut bus switching modes. Refer to the 'Switching Modes' section for more information.

#### **Picture in Picture Keyer**

This setting lets you choose to keep the picture in picture on screen indefinitely so you can switch content underneath it, or tie it to the next transition so when you perform the transition, picture in picture will transition off screen with it.

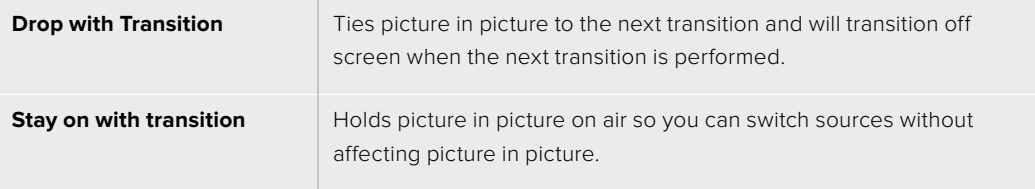

**TIP** Drop with transition lets you smoothly turn off picture in picture by linking it with the transition, however you can always turn picture in picture off at any time by pressing the respective off button on the control panel.

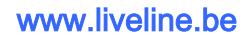

#### **Chroma Keyer**

These settings are similar to the picture in picture keyer setting, however it applies to the upstream keyer.

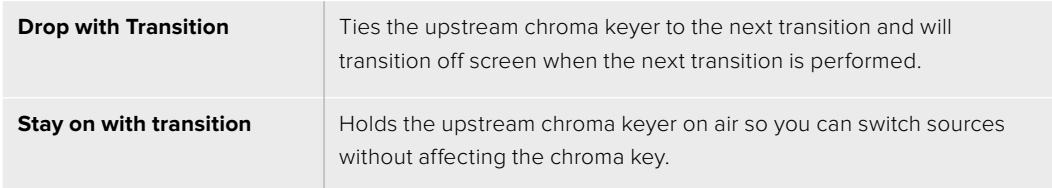

### About Page

The about page tells you which version of ATEM software is installed on your computer.

To change the name of your ATEM Mini, click in the 'label' edit box, type in a new name and click 'save'

# **Setting up Open Broadcaster**

Even though the ATEM Mini Pro model can stream directly using its Ethernet connection, if you want to stream using an external computer then you can connect the USB-C and it will appear as a webcam on your computer. This then lets you use streaming software such as Open Broadcaster for streaming.

This section shows how to use Open Broadcaster to stream via the USB-C webcam output.

Open Broadcaster is an open source application that works as a streaming platform between your ATEM Mini and your favorite streaming software like YouTube, Twitch, Facebook Live, Vimeo Live and others. Open Broadcaster compresses your video to a bit rate that is easily managed by your streaming app.

Below is a demonstration of how to set up Open Broadcaster to stream the webcam output from your ATEM Mini using YouTube as the streaming application.

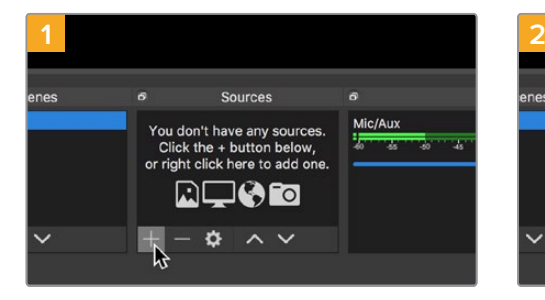

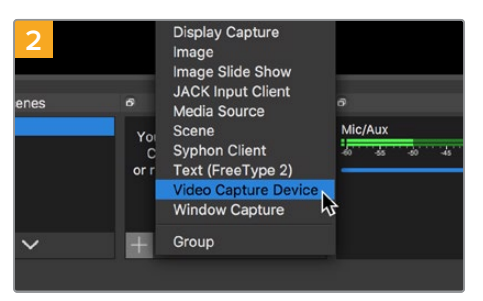

Launch Open Broadcaster and click on the plus symbol in the 'sources' box.

Select 'Video Capture Device'.

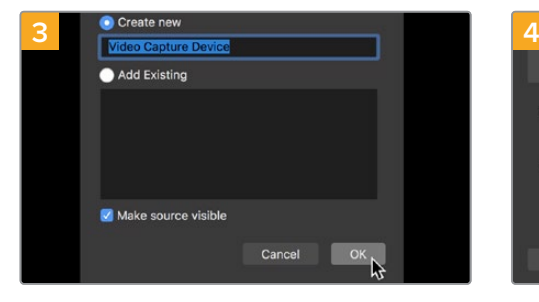

Name the new source and click 'OK'. In the device drop down menu, select

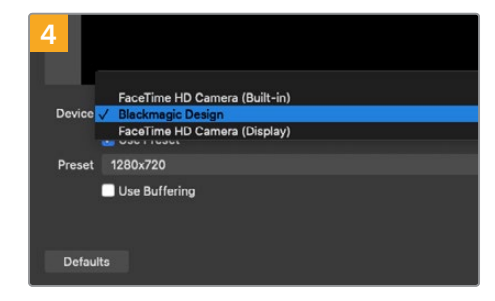

Blackmagic Design and click 'OK'.

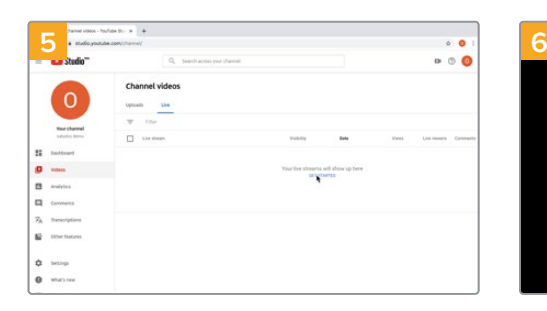

Now go to your YouTube account. Navigate to the 'video/live' option and click 'get started'.

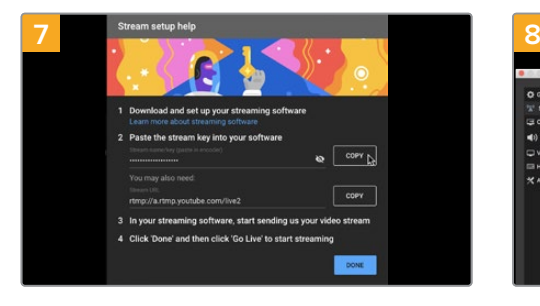

YouTube will now generate a stream name/ key that will direct Open Broadcaster to your YouTube account.

Click the 'copy' button next to the stream key. Copy the stream key that you will now paste into Open Broadcaster.

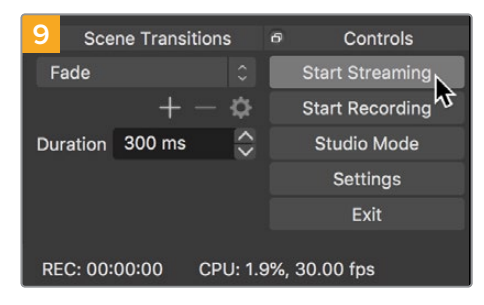

To connect Open Broadcaster's broadcast link to YouTube, click 'start streaming' in the bottom right corner of the screen. This establishes the link to YouTube from Open Broadcaster and from here everything will now be set using YouTube Live.

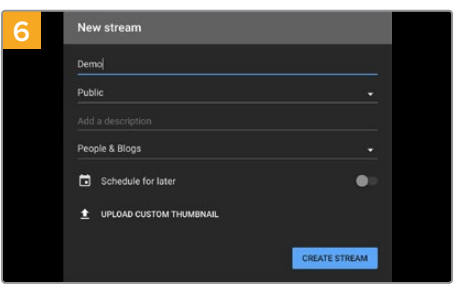

In the YouTube 'stream' options, enter your broadcast details and click 'create stream'.

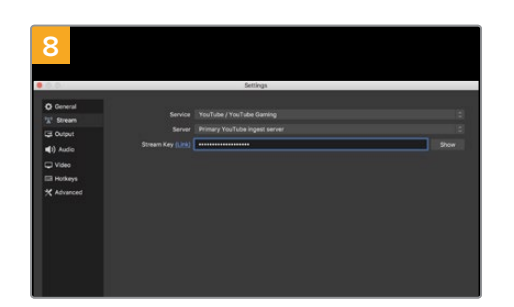

Return to Open Broadcaster and open the preferences by clicking on 'OBS/preferences' in the menu bar. Select 'stream'. Now paste in the stream key you copied from YouTube and click 'OK'.

You will now see the video from your ATEM Mini in the Open Broadcaster streaming preview window.

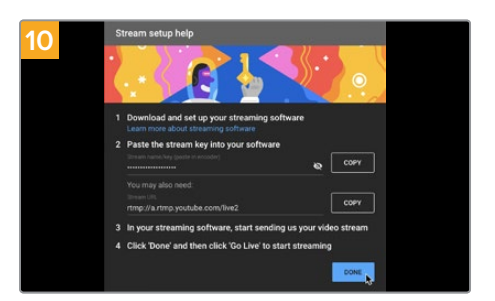

Go back to YouTube Live and you will see the webcam program output from your ATEM Mini in the background. Click 'done'.

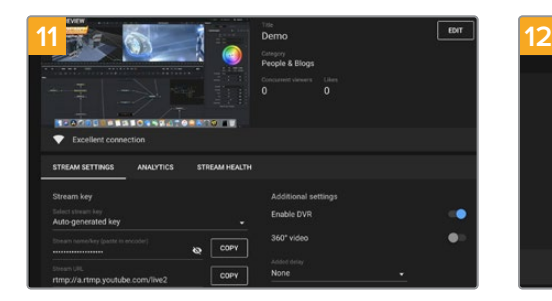

With Open Broadcaster now communicating with YouTube Live, you are ready to begin your broadcast. Now it's time to perform your final checks and make sure everything is good.

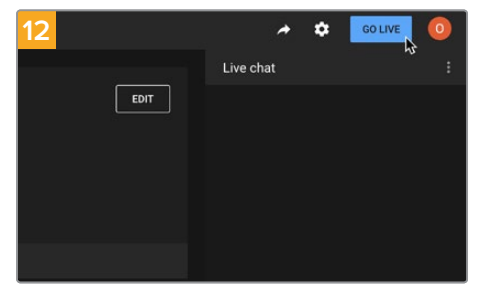

If you are all set, you can now begin your broadcast by clicking 'go live'.

You are now broadcasting live on YouTube with Open Broadcaster. When your broadcast is finished and you have pressed the fade to black button on ATEM Mini, you can end the stream by clicking 'end stream'.

**NOTE** Due to the nature of internet streaming there can often be a delay, so it's important to watch the stream on YouTube and confirm your program has finished before clicking 'end stream' to make sure you don't accidentally cut the end of your broadcast short.

# **Using Adobe Photoshop with ATEM**

Installing the ATEM software on your computer also installs a Photoshop plug-in that lets you upload Photoshop graphics direct to the ATEM Mini's media pool.

The plug-in connects to your computer via Ethernet the same way as any other computer running ATEM Software Control on your network. For example, another operator can be updating graphics live in Photoshop during your production and uploading them straight to ATEM's media player using the plug-in.

This means you can accept graphics from designers in the application that 100% of the world's designers use, Adobe Photoshop! You can even use the layers in a Photoshop image to keep variations of graphics, such as different titles in a graphic, and then select the layers in Photoshop you want, and then simply upload them at the press of a button. When uploading the layers are automatically flattened in real time before upload. This happens in the background and your document in Photoshop is unchanged by the export.

The ATEM export plug-in requires Adobe Photoshop CS5 or later. Install or reinstall the ATEM software after Photoshop is installed, to ensure the ATEM export plug-in is installed.

**TIP** If you are not streaming via ATEM Mini's USB webcam output, but switching content over the HDMI output instead, you can upload graphics from the Photoshop plug-in via USB. However, due to the way USB establishes a connection to a single client only, you will need to close ATEM Software Control so the Photoshop plugin can access the USB connection, upload your graphics, then relaunch ATEM Software Control to access the media pool.

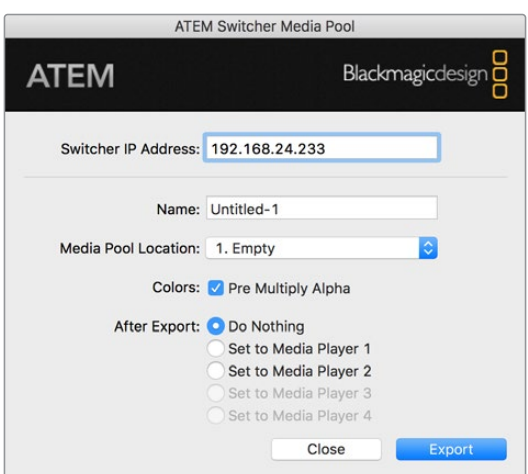

ATEM export plug-in

#### **Setting up Plug-in Switcher Location**

The first time the Photoshop export plug-in is run, it will ask you to select your switcher location. This is the IP address of the switcher so the plug-in can find the switcher to communicate with. By default, the IP is set to 192.168.10.240, which is what the switcher IP address is originally set to when first sold. If you want to export several versions of the same Photoshop file, you can use the export plug-in window to name each exported file and also choose whether to set the files to a media player after export.

#### **Preparing Graphics for Upload**

For best results, you will want to use a Photoshop document resolution that matches the video standard you're using with your ATEM switcher. For 1080 HD you should use 1920 x 1080 pixels in resolution. For 720p HD formats you should use 1280 x 720 pixels.

When working with Photoshop documents for ATEM, you should not put any content on the background layer, but add all content to the layers above. The background layer should always be plain full frame black, and you should use a pre multiplied key setting in the ATEM keyer for keying graphics from Photoshop.

# **Using Multiple Control Panels**

ATEM Mini and ATEM Mini Pro have multiple ways they can be controlled and you can use this software control panel as well as a range of hardware control panels. In fact, if you connect your ATEM Mini to a network that has other computers connected, you can run multiple copies of this software control panel. This means you could have someone operating the switcher, while someone else could be controlling cameras, managing media or mixing audio. It's quite flexible and this means many people can be operating your ATEM Mini all at the same time!

A good example is the relationship between the software control panel, external ATEM hardware control panel and the control panel of ATEM Mini. The software control panel has been designed to be the same as the external ATEM hardware control panel. This is a convention and well understood ME style of layout where you have a program row and preview row of input controls and then a transition block that lets you command the transition.

If you plug in both control panels, you can see them mirror each other and any button pressed on one control panel will be reflected on the other control panels instantly.

However, due to space limitations the control panel of ATEM Mini is a little bit different and it's interesting to see the relationship between how this control panel works and how the software control panel works. A good way to understand this is to watch ATEM Mini's panel control while controlling the switcher via the software control panel.

Because of the limited space on ATEM Mini's control panel, both the program and preview rows have been combined together into a single row of buttons. When running ATEM Mini in program preview switching mode, you can see the source selected on the program row because it's illuminated red and the source selected on the preview row because it's selected green. These are the same colors as the software control panel, but they are just on the same row of physical buttons.

## www.liveline.be

The following section describes how to connect your ATEM equipment to a network so you can operate your switcher using an ATEM hardware panel and multiple computers running ATEM Software Control.

**TIP** If you are using 4 Blackmagic Pocket Cinema Camera 4Ks or 6Ks with ATEM Mini, you can even connect an ATEM Camera Control Panel and control all 4 cameras via HDMI using an external hardware control panel.

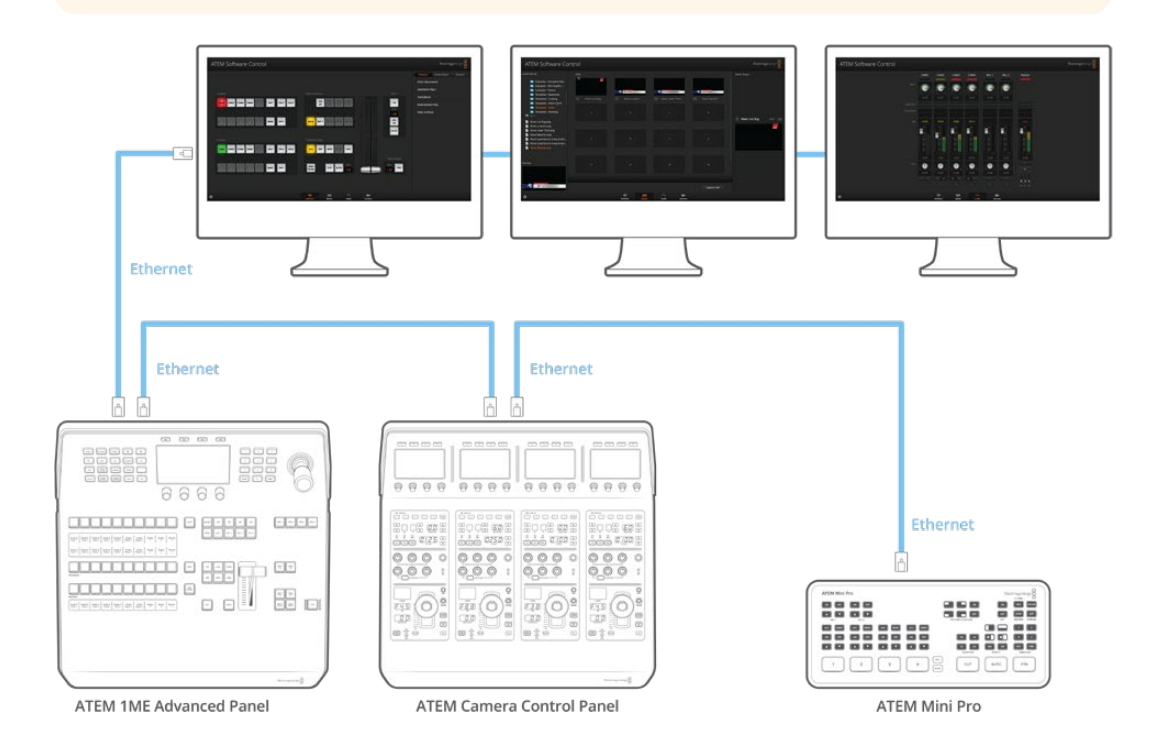

When connected to a network via Ethernet, multiple computers can run ATEM Software Control simultaneously, which means multiple operators can be dedicated to separate controls on your ATEM Mini. For example, multiple operators can control media management, camera control and audio mixing.

**TIP** For detailed information about how to control your ATEM Mini using ATEM 1 M/E Advanced Panel refer to the 'using the ATEM 1 M/E Advanced Panel' section.

# **Connecting to a Network**

Most people simply plug their computer and control panel direct to the switcher, however in some situations it can be very powerful to connect via your network!

Your ATEM Mini ships from the factory with settings to allow hardware control panels to simply be connected directly with an Ethernet cable. However your ATEM supports full Ethernet IP protocols so you can place your ATEM Mini and external ATEM control panel on your network or anywhere on the planet using the internet. Connecting to a network means you have enormous flexibility with how you control your switcher. For example, you can connect an ATEM 1 M/E Advanced Panel on the same network to ATEM Mini and have two operators switching content. In addition, you also have the software panel on your computer so you can even have a third operator handling audio, or managing media from the software panel.

However, it's worth noting that if you use your ATEM Mini on a network, then you're also increasing the complexity of the connection between your control panel and the switcher, so there is possibly a greater chance of something going wrong. ATEM Mini can also be used when plugged into a switch, and even via most VPNs and over the internet.

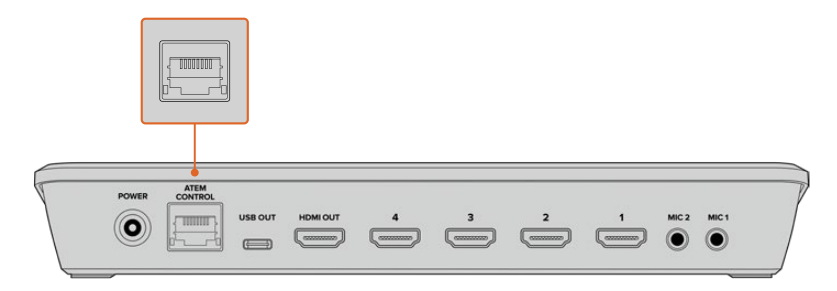

Connect ATEM Mini to a network and then you can operate your switcher using ATEM Software Control on any computer connected to the same network

# **Using DHCP and Fixed IP Addresses**

ATEM Mini connects to ATEM hardware panels and your network using a fixed IP address which is set to a default address during manufacture. ATEM Mini Pro and ATEM hardware panels can use a fixed IP address or DHCP.

## **DHCP**

The dynamic host configuration protocol, or DHCP, is a service on network servers that automatically finds your ATEM Mini Pro and assigns an IP address. The DHCP is a great service that makes it easy to connect equipment via Ethernet and ensure their IP addresses do not conflict with each other. Most computers and network switchers support DHCP.

## Fixed IP Address

All ATEM hardware panels and ATEM switchers except ATEM Mini Pro have a default fixed IP address. This is a determined IP address that is set in the unit when manufactured. When connecting an ATEM Mini directly to an ATEM hardware panel, for example ATEM 1 M/E Advanced Panel, the fixed IP addresses let the two units communicate with each other straight away.

## www.liveline.be

**NOTE** ATEM Mini Pro is slightly different as it doesn't have a set IP address. That is because ATEM Mini Pro is designed to use the dynamic host configuration protocol and has DHCP set as the default IP setting. Once the DHCP has assigned the unit an IP address, you can see this address in Blackmagic ATEM Setup's network settings. This is helpful when you are connecting an ATEM hardware panel to an ATEM Mini Pro so you can tell the hardware panel the switcher's assigned IP address.

If your network doesn't support DHCP, you can change the network settings manually.

# **Manually Setting a Fixed IP Address**

When setting IP addresses manually so all units can communicate, they must share the same subnet mask and gateway settings. In addition, the first three fields of numbers in the panel's IP address also need to match. For example, ATEM Mini's default IP address is 192.168.10.240 and an external ATEM 1 M/E Advanced Panel's default IP address is factory set to 192.168.10.60. This means both units share the first three fields of numbers, but have their own identifying number in the last field so they won't conflict with each other.

This is generally the most important principle to know when working via Ethernet.

Below is an example of fixed IP address settings when ATEM Mini is connected directly to ATEM 1 M/E Advanced Panel.

#### **ATEM Mini IP Settings**

IP Address - 192.168.10.240 Subnet Mask - 255.255.255.0 Gateway - 192.168.10.1

#### **ATEM 1 M/E Advanced Panel Panel IP Settings**

IP Address - 192.168.10.60 Subnet Mask - 255.255.255.0 Gateway - 192.168.10.1

Notice that all the numbers are the same except for the last field of each IP address. This means they are set correctly and the units will communicate with each other without conflicts.

When connecting to a network, the network will have its own subnet mask, gateway, and IP address settings which every connected device will conform to. You will need to make sure both your ATEM Mini and the ATEM 1 M/E Advanced Panel share those numbers and similarly with regards to the IP address, have their own identifying number in the last field so they won't conflict with each other.

Below is an example showing ATEM Mini and an ATEM 1 M/E Advanced Panel set to conform to a network using a fixed IP address.

#### **Network IP Settings**

IP Address - 192.168.26.30 Subnet Mask - 255.255.255.0 Gateway - 192.168.26.250

#### **ATEM Mini IP Settings**

IP Address - 192.168.26.35 Subnet Mask - 255.255.255.0 Gateway - 192.168.26.250

#### **ATEM External Hardware Panel IP Settings**

IP Address - 192.168.26.40 Subnet Mask - 255.255.255.0 Gateway - 192.168.26.250

If there are other devices on the network that have the same identifying number in their IP address, there will be a conflict and the units won't connect. If you encounter a conflict, simply change the identifying number in the unit's IP address. Refer to the next sections for information on how to change network settings.

**NOTE** If ATEM 1 M/E Advanced Panel is not connecting to your ATEM Mini and displays a message saying it is looking for the switcher, you will need to tell the panel where your switcher is on the network. This is simply typing your ATEM Mini's IP address into the panel's switcher IP settings. Refer to the next sections for information on how to set the switcher IP location on ATEM 1 M/E Advanced Panel.

# **Changing ATEM Mini Network Settings**

ATEM Mini's network settings are changed using Blackmagic ATEM Setup via USB. Please follow the steps below:

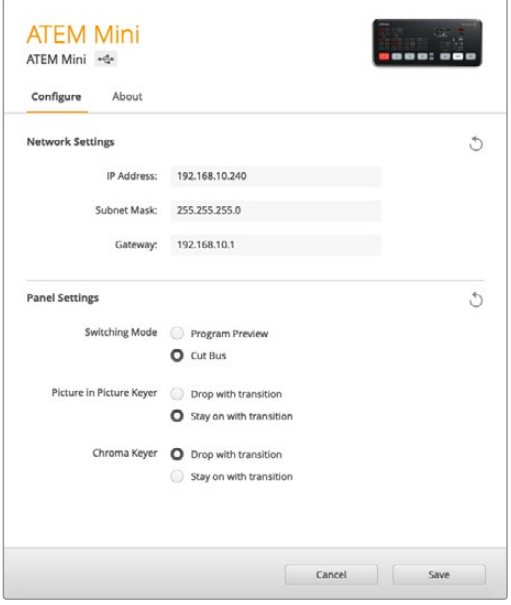

Change network settings using the 'configure' tab in Blackmagic ATEM Setup.

### **To change the network settings via Blackmagic ATEM Setup:**

- **1** Connect ATEM Mini via USB to the computer running the setup utility software.
- **2** Launch Blackmagic ATEM Setup and select your ATEM Mini.
- **3** ATEM Mini's current IP address, subnet mask and gateway settings will be displayed in 'configure' window. If you only want to check the IP address and not change it, you can simply quit the setup utility by clicking 'cancel'.
- **4** To change the IP address or any other settings, edit the numbers and then click 'save'.

# **Changing the Hardware Panel Network Settings**

Because ATEM 1 M/E Advanced Panel is also on the network and communicating with the switcher, it also has network settings so it can connect to the network. These settings are different to the switcher IP address, which is just where the panel is looking to find the switcher. The panel network settings can be changed by following the steps below:

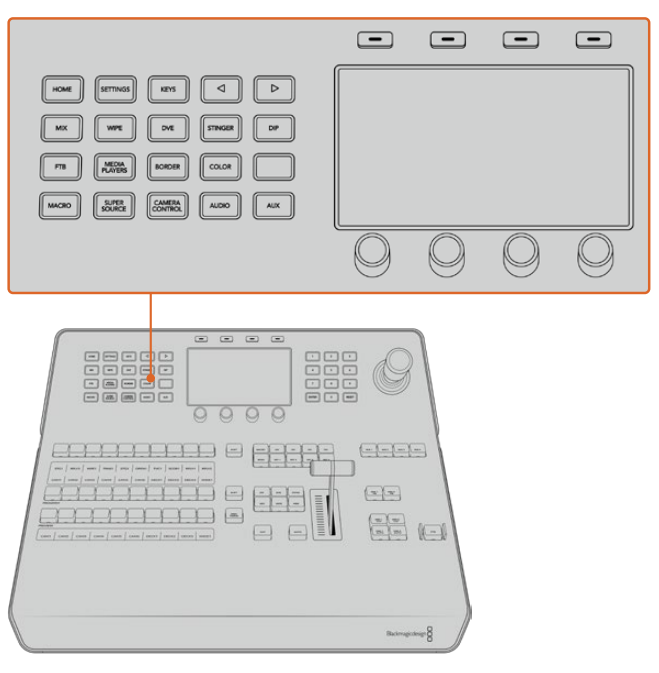

#### **Changing Network Settings on ATEM 1 M/E Advanced Panel**

Change network settings using the system control buttons and LCD soft controls

- **1** Press the 'home' button in the system control buttons to open the LCD home menu.
- **2** In the home menu, press the 'network' soft button to open the network settings.
- **3** The next step is to decide if you want the panel to use a fixed IP address or to be automatically assigned an IP address from a DHCP server. Set DHCP on or off by pressing the corresponding DHCP ON/OFF soft button.

**NOTE** If you're connecting direct to a switcher without a network, then you won't have a DHCP server to assign an IP address automatically, so you will want to select 'DHCP off'. ATEM 1 M/E Advanced Panel is delivered with a fixed IP address set to 192.168.10.60 for a direct connection.

However, if your network has lots of computers that automatically assign IP addresses via DHCP, then you can also select 'DHCP on' so the panel can get its network information automatically. This is possible on the panel, and it's only ATEM Mini that always requires a fixed IP, as the switcher needs to be found by the control panels at a known fixed address on your network.

ATEM Mini Pro is set to use DHCP by default, so if you are connecting an ATEM hardware panel and ATEM Mini Pro to a network that supports DHCP, you can set the panel to 'DHCP on' and your network settings will be complete because the panel network settings will be obtained from the network automatically.

- **4** If you have elected to use a fixed IP address, you now need to set this IP address by adjusting the corresponding soft control knobs for each field of the IP address. You can also use the numeric keypad. Changing this IP address may cause the panel to lose communication.
- **5** If the subnet mask and gateway address need to be set, then press the right arrow button in the system control buttons to progress through each setting menu, and use the knobs or the numeric keypad to edit. If at any time you want to cancel the changes, press 'undo'.
- **6** When you are happy with your settings, press the 'save changes' soft button to confirm.

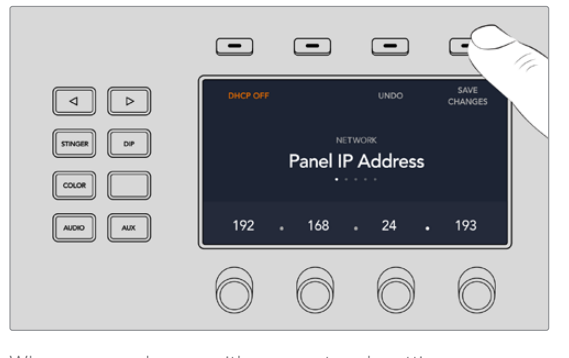

When you are happy with your network settings, press the 'save changes' button to confirm them

# **Setting the Switcher's IP Location on the Panel**

To set ATEM Mini's IP location on ATEM 1 M/E Advanced Panel so the panel can find ATEM Mini and communicate, simply follow these steps:

#### **Changing the Switcher's IP location on ATEM 1 M/E Advanced Panel**

- **1** When there is no communication with ATEM Mini, the LCD will say 'connecting' and notify you of the IP address it is searching for. If the panel can't find the switcher, the connection will time out and a notification will ask you to check the IP address. Press the 'network' soft button above the LCD to open the network settings.
- **2** In the network settings, press the right arrow in the system control buttons next to the LCD to move to the 'switcher IP address' setting.
- **3** Now use the corresponding LCD soft control knobs to set the correct IP address for your switcher.
- **4** Press the 'save changes' soft button to confirm the setting.

Your panel will now connect with your switcher.

## www.liveline.be

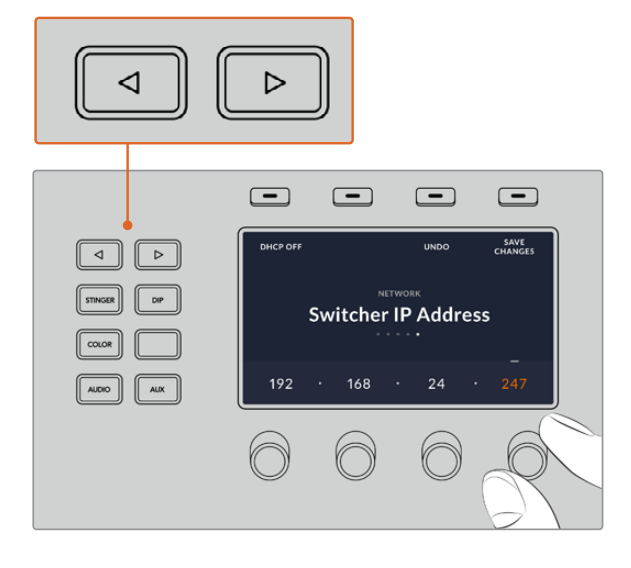

On the ATEM 1 M/E Advanced Panel, press the 'network' LCD soft button to open the network settings on the LCD, then use the system control arrow buttons to navigate to the switcher IP address setting. Use the soft controls to set the network IP address for your switcher, and don't forget to save the changes.

**NOTE** Changing the switcher IP address on your panel does not change the IP address of ATEM Mini itself. It just changes where the control panel is looking to find the switcher.

# **ATEM Software Control via the Network**

Lastly, if you want to use ATEM Software Control as well as an ATEM 1 M/E Advanced Panel, you need to ensure your computer is connected and working on your network. Once launched, if ATEM Software Control cannot communicate with ATEM Mini, you will be prompted automatically to select your ATEM Mini from the connected ATEMs list, or enter the unit's IP address manually. Once you have confirmed the switcher fromthe list or set the IP address, ATEM Software Control can find your switcher and communicate.

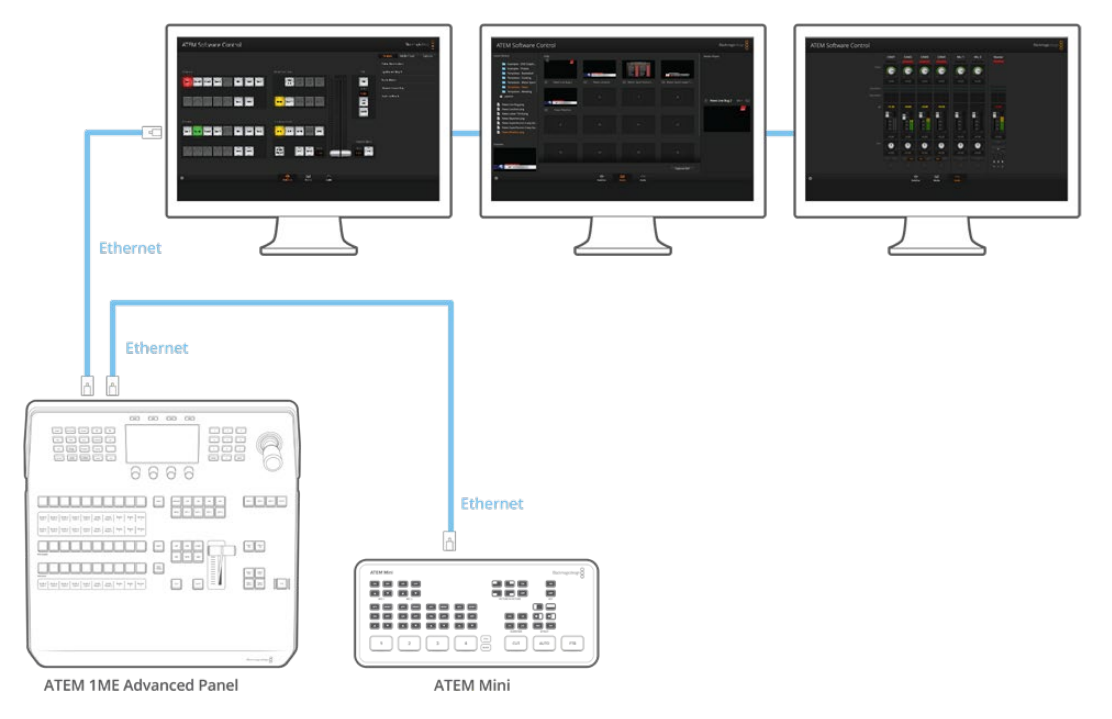

Multiple computers can run ATEM Software Control simultaneously, which means multiple operators can be dedicated to separate controls on your switcher, for example media management and audio mixing.

# **Connecting ATEM Mini Pro to an Internet Router**

On ATEM Mini Pro, connecting to an internet router via Ethernet lets you stream your broadcast over Ethernet while using the USB-C connector to record to an external drive.

To set up direct streaming via Ethernet, first enter the stream details in ATEM Software Control. This will store the streaming information in ATEM Mini Pro.

- **1** In ATEM Software Control's processing palettes go to the 'output' settings and select your streaming platform from the drop down menu.
- **2** Enter the server closest to your location in the 'server' drop down menu, then enter your stream key in the 'key' setting. Refer to 'getting a stream key' in the next section for more information.
- **3** With the details entered into ATEM Software Control, now plug your ATEM Mini Pro into the internet router using a CAT 5 network cable. This is usually a wireless router that connects all your home or office devices to the internet. The unit will normally have additional Ethernet inputs and you can plug your ATEM Mini Pro directly into one of those.

**TIP** If your computer is connected to the internet router and has an Ethernet port, you can also connect ATEM Mini Pro to your computer via Ethernet and connect to the internet via your computer.

**4** It's worth streaming a test to make sure everything is set correctly. You can do this by switching color bars, or a standby graphic in the media player to the program output and checking you can see it on your streaming platform.

Now if you are happy and ready to start, all you need to do is press 'on air' and you are broadcasting live!

**NOTE** Most internet routers support DHCP, but if yours does not, you can still connect by setting the network settings manually using Blackmagic ATEM Setup.

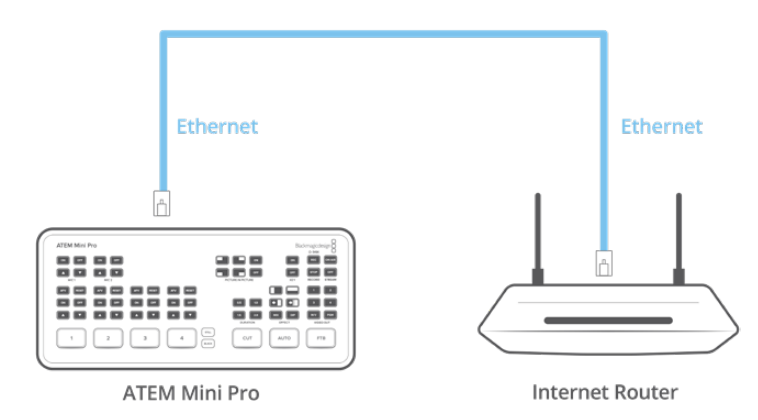

# **Getting a Stream Key**

When setting up your stream, you will need a stream key. This is assigned to your broadcast by your streaming platform, for example YouTube Live, Facebook Live or Twitch.

In the following example you can see how to generate a stream key using FaceBook Live, YouTube Live and Twitch.

## Facebook Live

- **1** Go to your Facebook page and click on 'create post'.
- **2** Select 'live video' from your create post options.
- **3** Click on the 'connect' tab.
- **4** Now click on 'use a persistent stream key'.

Facebook will now supply you with a stream key that will be assigned to your Facebook page. All you need to do is copy the stream key and paste it into the 'key' setting in ATEM Software Control's live stream options.

## YouTube Live

- **1** Log into your YouTube account.
- **2** Click on the camera icon in the top right corner to create a video or post.
- **3** Select 'go live' from the drop down menu.
- **4** In the dialogue box, type in a title and add a description.
- **5** Click on 'create stream'.
- **6** Copy the stream key.

Now you can paste the stream key into ATEM Software Control's 'live stream' options which saves the key in your ATEM Mini Pro.

### **Twitch**

- **1** Log into your Twitch account.
- **2** Click on your account avatar in the top right corner.
- **3** Click on 'creator dashboard'.
- **4** In the left hand menu, click 'preferences', then select 'channel'.
- **5** Click on the 'copy' button to copy the stream key.
- **6** Now paste the stream key into ATEM Software Control's 'live stream' options which saves the key in your ATEM Mini Pro.

For more detailed information about setting up streaming on a computer, refer to the 'direct streaming and switcher control via Ethernet' section earlier in the manual.

# **Keying using ATEM Mini**

Keyers are a powerful production tool that allow the arrangement of visual elements from different sources on the same video image.

To do this, multiple layers of video or graphics are stacked on top of the background video. Altering the transparency of various parts of these layers allows the background layer to be visible. This process is called keying. Various techniques are used to create this selective transparency and these correspond to the different types of keyers available on your switcher.

The following section explains luma and linear keyers, which are available either upstream or downstream, and chroma, pattern and DVE keys, which are upstream keyers.

# **Understanding Keying**

A key requires two video sources; the fill signal and the key or cut signal. The fill signal contains a video image which is to be stacked on top of the background, while the cut signal is used to select regions of the fill signal to be made transparent. The fill and cut signals can be selected from any of the switcher's external inputs or internal sources, allowing both still and moving images to be used as fill or cut sources.

Fill and cut signals are selected on the software control panel from drop down lists in the upstream and downstream key palettes. In your switcher's LCD menu, you can select fill and cut signals in the upstream or downstream key menus.

There are two types of keyers used in your switcher; upstream keyers and downstream keyers. One upstream keyer, also known as an effects keyer, plus two downstream keyers are available via the switcher's control panel and LCD menu, or via ATEM Software Control. The upstream keyer can be set up as a luma, linear, pre-multiplied, chroma, pattern or DVE key. Two downstream keyers are available in the dedicated DSK block. Each downstream keyer can be set up as a luma or linear key.

# **Luma Key**

A luma key or self key consists of one video source containing the video image that will be stacked on top of the background. All of the black areas defined by the luminance in the video signal will be made transparent so that the background can be revealed underneath. Since only one image is used to define the areas to be cut out, a luma key uses the same signal for the fill and key. The following images are an example of what background, luma key signals and the resulting combined image might look like.

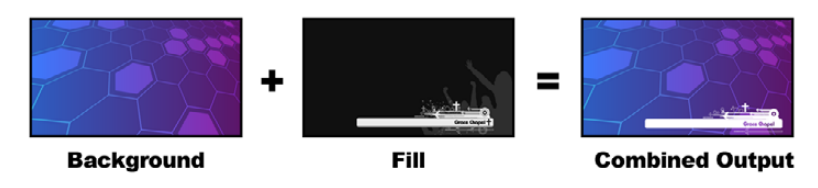

Combining a background and fill/key in a luma key

#### **Background**

A full screen image, often a camera source.

### **Fill**

The graphic you plan to display on top of your background video. Notice that the final composition does not retain any black from the graphic because all of the black parts have been cut out of the image.

# **Linear Key**

A linear key consists of two video sources, which are the fill signal and the key or cut signal. The fill signal contains a video image which is to be stacked on top of the background, while the key signal contains a grayscale mask that is used to define regions of the fill signal to be made transparent. Since both the fill and key signals are video inputs, both signals can be in motion while on screen. The following images are examples of what background, fill and key signals, and the resulting combined image might look like.

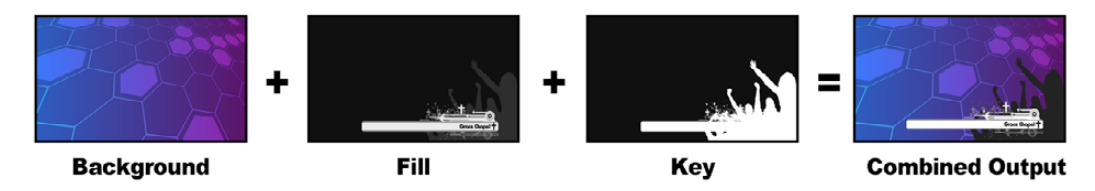

Combining a background, fill and key in a linear key

### **Background**

A full screen image, often a camera source.

### **Fill**

The graphic you plan to display on top of your background video. Notice that the black parts of the graphic remain intact because the key signal is used to determine the transparency of the fill signal. The fill signal is often provided by a graphics system.

## **Key**

A grayscale image that defines the region in the image that will be removed so that the fill signal can be correctly stacked on top of the background. The key signal is often provided by a graphics system.

# **Pre multiplied Key**

A modern graphics system or character generator that offers fill and key outputs will most likely provide what is known as a pre multiplied or shaped key. A pre multiplied key is a special combination of the fill and key signal where the fill signal has been pre multiplied with the key signal over a black background. Photoshop generated images that contain an alpha channel are pre multiplied.

ATEM switchers have an auto key adjustment for pre multiplied keys so that when the pre multiplied key setting is enabled, the clip and gain parameters are automatically set by the system.

When using a Photoshop generated image, generate graphics over a black background layer and place all content on the upper layers. Add an alpha channel in your Photoshop document that the ATEM can use for blending the graphic over the live video. Then, when saved as a Targa image file, or downloaded direct to the media pool, you can select pre multiplied in the keyer and you should have a great key!

Photoshop documents are pre multiplied by nature, so you should always use the pre multiplied settings on the ATEM switcher when keying them.

# **Performing an Upstream Luma/Linear Key**

Since luma and linear keys use the same parameters, they are set up on the software control panel and advanced panel using a common menu, called the luma key menu. What defines the key as being either luma or linear is in the selection of fill and key sources. In a luma key, fill and key sources are the same. For a linear key, fill and key sources are different.

#### **To set up a luma/linear key on the upstream keyer in ATEM Software Control:**

- **1** Expand the upstream key 1 palette and select luma tab.
- **2** Select the fill source and key source.

If performing a luma key, select the same source for both fill and key.

Adjust the key parameters to refine the key. For a description of luma key parameters, refer to the table below.

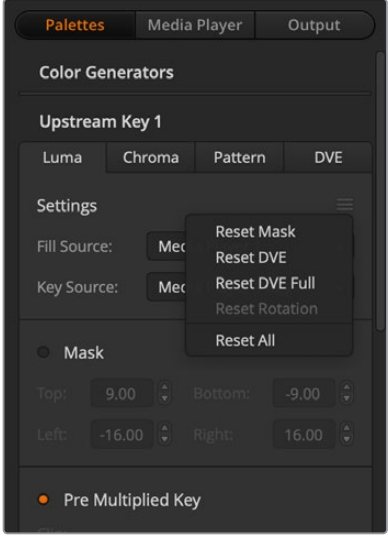

Select sections of the Palette you wish to reset from the reset menu

#### **Upstream key luma/linear key parameters:**

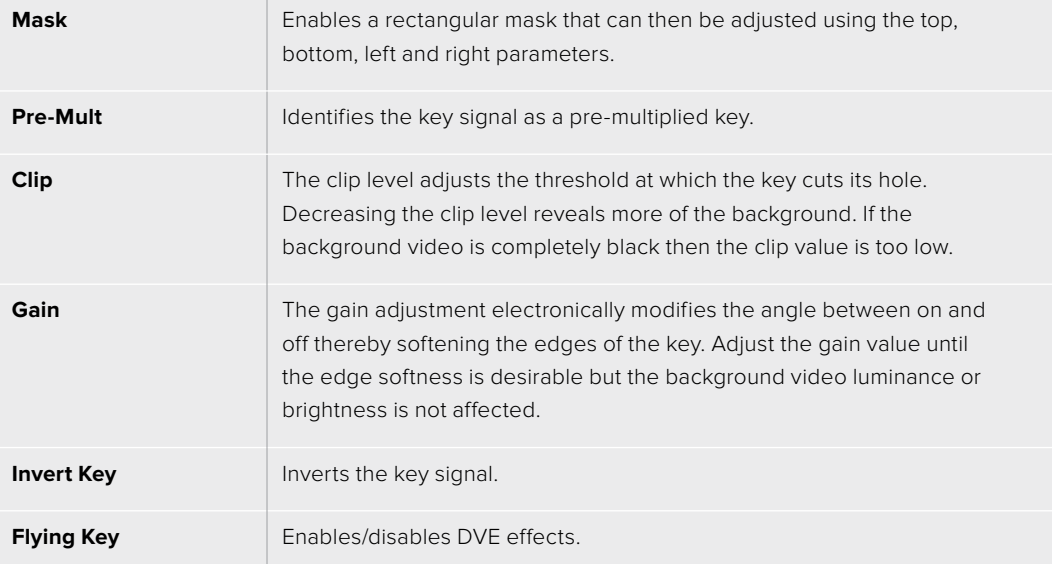

## Setting up a Luma/Linear Key on the Upstream Keyer using ATEM 1 M/E Advanced Panel

- **1** Press the 'key 1' button to enable the keyer on the preview output. This automatically selects the keyers menu on the system control LCD, but you can also press the 'keyers' button to enter the menu directly.
- **2** Select the desired M/E keyer by pressing the corresponding soft button along the top edge of the LCD menu.
- **3** Use the control knob underneath the 'key type' indicator to choose the 'luma' key.
- **4** Rotate the 'fill source' and 'key source' control knobs to choose a fill and key source. You can also press the corresponding buttons on the source select bus to select the fill and key source.
- **5** Once you have chosen a key type, fill and source, press the 'right' arrow button to scroll through to the next menu item and use the control knobs to adjust key parameters such as mask, gain, clip, enable or disable pre multiplied key, etc.

#### **To set up a luma/linear key on downstream keyer in ATEM Software Control:**

- **1** Select the downstream key 1 palette.
- **2** Use the drop down controls labeled fill source and key source to specify the fill and key sources. If performing a luma key, select the same source for both fill and key.
- **3** Adjust the key parameters to refine the key.

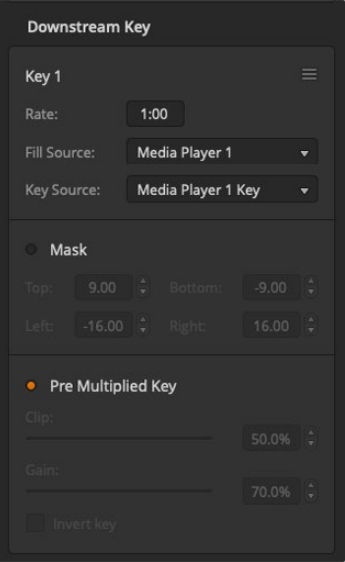

Downstream Keyer Settings

## Setting up a Luma/Linear Key on the Downstream Keyer using ATEM 1 M/E Advanced Panel

- **1** Press the 'DSK 1 tie' button to enable the downstream keyer on the preview output. This automatically selects the downstream key menu on the system control LCD, but you can also press the 'keyers' button and press the right arrow to enter the menu directly.
- **2** Press the 'DSK 1' or 'DSK 2' soft button to select which downstream keyer you wish to use. You don't have to select the key type as the downstream keyer is always a luma key.
- **3** Use the control knobs under the LCD menu to select the fill source and key source. You can also use the corresponding source select buttons to select the fill and key source.
- **4** Once you have chosen the fill source and key source, use the 'left' and 'right' control buttons to scroll through additional menu screens containing key parameters such as mask, gain, clip, pre multiplied key settings, and more.

# **Chroma Key**

Chroma key is commonly used for weather broadcasts, where the meteorologist appears to be standing in front of a large map. In the studio the presenter is actually standing in front of a blue or green background. In a chroma key two images are combined using a special technique and a color from one image is removed, revealing another image behind it. This technique is also referred to as color keying, color-separation overlay, green screen, or blue screen.

A very common use for chroma keys for backgrounds is computer generated graphics. It's simple to connect an external computer to your ATEM switcher using the HDMI output of the computer or a video card such as the Blackmagic Design DeckLink or Intensity range and then play back video clips to your ATEM switcher. If you render a green background on your animations, you can then key this green to create fast and clean animations of any length. Keying is easy as the green is computer generated so it's a very flat color that's easy to key.

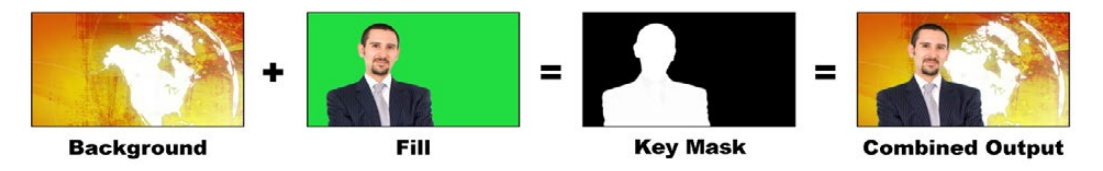

Combining a background with a fill and chroma key mask

#### **Background**

A full screen image; in the case of a chroma key it is often a weather map.

### **Fill**

The image you plan to display on top of your background video. In the case of a chroma key, this is video of the meteorologist in front of the green screen.

#### **Key/Cut**

In the case of a chroma key the key/cut signal is generated from the fill signal.

# **Performing a Chroma Key**

ATEM Mini features an advanced chroma keyer with detailed chroma sampling and adjustment options. These controls help you achieve the best key, improving the blend of foreground and background so you can create a more convincing visual effect.

### **To set up a convincing chroma key using the advanced keyer:**

- **1** In ATEM Software Control, expand the upstream key palette and select 'chroma' from the key types bar.
- **2** Select the fill source. Typically, this source would be from a camera facing a presenter in front of a green screen, or a graphic loaded in a media player.
- **3** Click the 'chroma sample' button. With the chroma sample selected, you'll see a new panel appear with a box cursor. This cursor is also visible on the preview output.
- **4** Click and drag on the box cursor to move it to the position you want to sample.

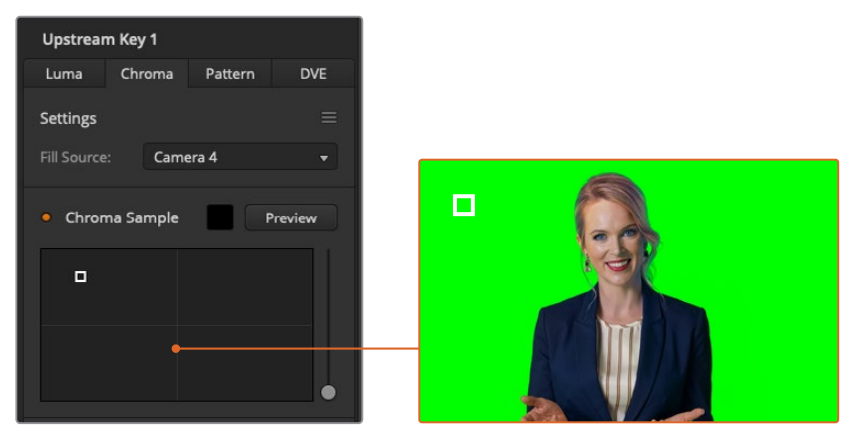

The chroma sample setting lets you position a cursor over the screen area you want to sample

Choose a representative area of your green screen that covers as much of the luminance range of the screen as possible. The default size of the box cursor is well suited to most green screens that are relatively evenly lit, however if there is a lot of variance in your green screen, you can adjust the size of the box by clicking on the slider to the right of the sample window and dragging it up or down.

**TIP** When sampling uneven green screens, we recommend sampling the darkest area first before increasing the size of the sample box. This can give you a more accurate key.

**NOTE** You can preview your key on the preview output via HDMI at any time by clicking the 'preview' button above the chroma sample panel. This shows you the final composited version of your chroma key effect on the preview.

## www.liveline.be

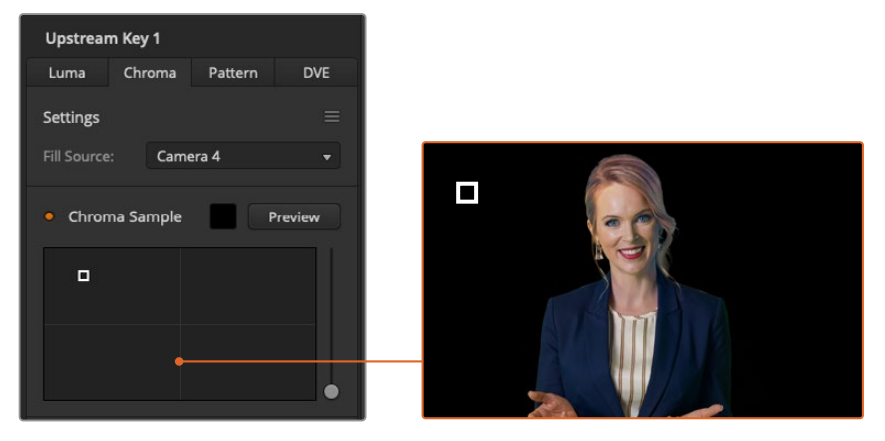

Click the preview button to check the final composite on the preview output

## Fine Tuning your Key using Key Adjustments

Once you have achieved a good chroma sample that removes most of your green screen while generally retaining foreground elements, its time fine tune your key with the 'key adjustments' controls.

#### **Foreground**

Use the 'foreground' slider to adjust how opaque the foreground mask is. This determines the strength of the foreground against the background. By increasing the slider, you can fill in any small areas of transparency inside your foreground image. We recommend moving this slider and stopping as soon as the foreground becomes solid.

#### **Background**

The 'background' slider adjusts the opacity of the keyed area. Use this slider to fill in any small foreground artifacts left over in the area of the image you want to remove. We recommend moving the slider until your keyed area is consistently opaque.

#### **Key Edge**

The "key edge" slider moves the edge of your keyed area in or out, helping to remove background elements from the very edge of your foreground or extending the foreground out a little if your key is too aggressive. This can be especially useful with fine details like hair. We recommend moving this slider until the edge of your key is generally clean, without any background artifacts visible.

Using the key adjustment controls, your foreground elements should be cleanly separated from the background.

### Chroma Correction using Color Spill and Flare Suppression

Light bouncing off a green screen can create a green edge to foreground elements as well as a general tint to the foreground, or fill image. This is called color spill and flare. The 'chroma correction' settings let you improve the areas of the foreground that are affected by color spill and flare.

### **Spill**

Adjust the spill slider to remove colored tint from the edges of foreground elements. For example, green reflections bouncing off a green screen.

#### **Flare Suppression**

Flare suppression removes overall green tint evenly across all foreground elements.

## www.liveline.be

### Matching your foreground and background

Once your foreground is properly separated from your green screen, and you have adjusted spill and flare suppression, use the 'color adjustments' controls to match your foreground with the background. Adjusting the brightness, contrast, saturation, and color balance of your foreground image will help blend it with the background so the effect is more convincing.

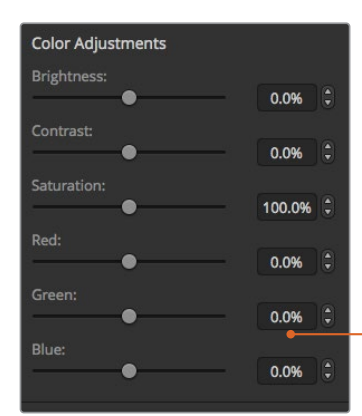

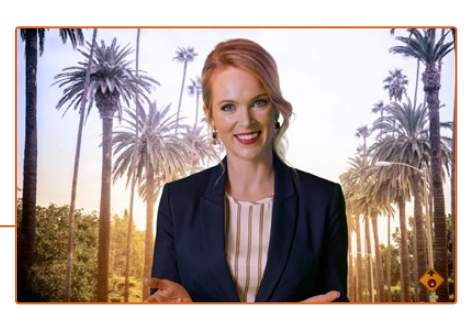

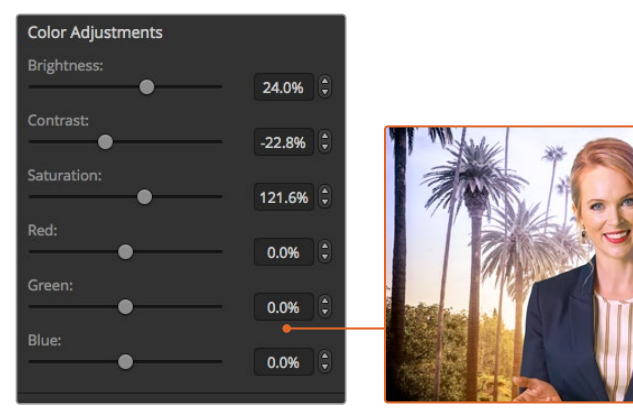

Use the color adjustments controls to match your foreground with the background

**TIP** When your key is on air, chroma sampling and preview are locked. While most controls are adjustable while on air, we recommend avoiding changes unless absolutely required. For example making defined color adjustments if conditions change unexpectedly.

# **Pattern Key**

A pattern key is used to display a geometric cut out of one image on top of another image. In a pattern key the key or cut signal is generated using the switcher's internal pattern generator. The internal pattern generator can create 18 shapes that can be sized and positioned to produce the desired key signal.

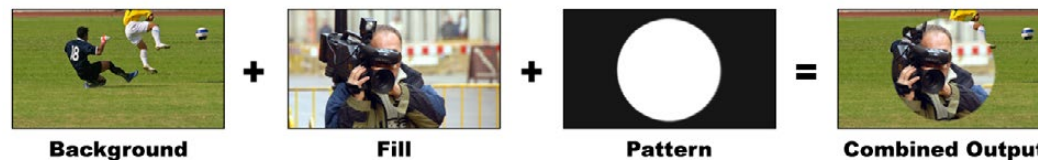

Combining a background with a fill and pattern key

Pattern

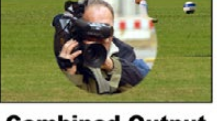

**Combined Output** 

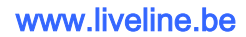

### **Background**

A full screen image.

## **Fill**

Another full screen image you wish to overlay on top of the background.

## **Key/Cut**

In the case of a pattern key the key/cut signal is generated by the switcher's internal pattern generator.

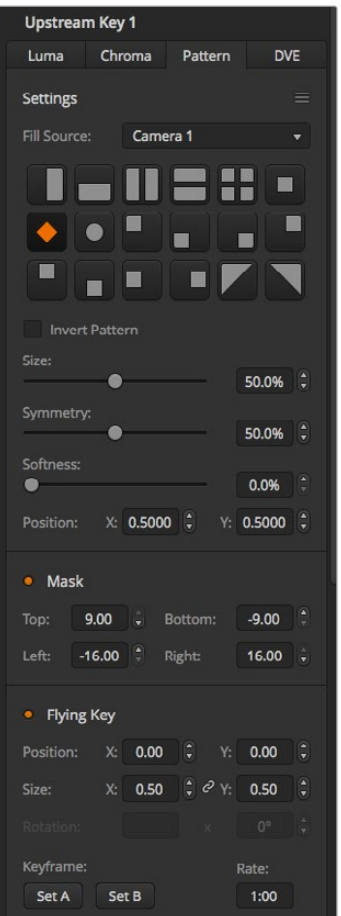

Pattern Key Settings

#### **To set up a pattern key on the upstream keyer in ATEM Software Control:**

- **1** Expand the upstream key palette and select pattern from the key types bar.
- **2** Select the fill source.
- **3** Select the key pattern.
- **4** Adjust the key parameters to refine the key. For a description of pattern key parameters, refer to the table below.

#### **Pattern key parameters:**

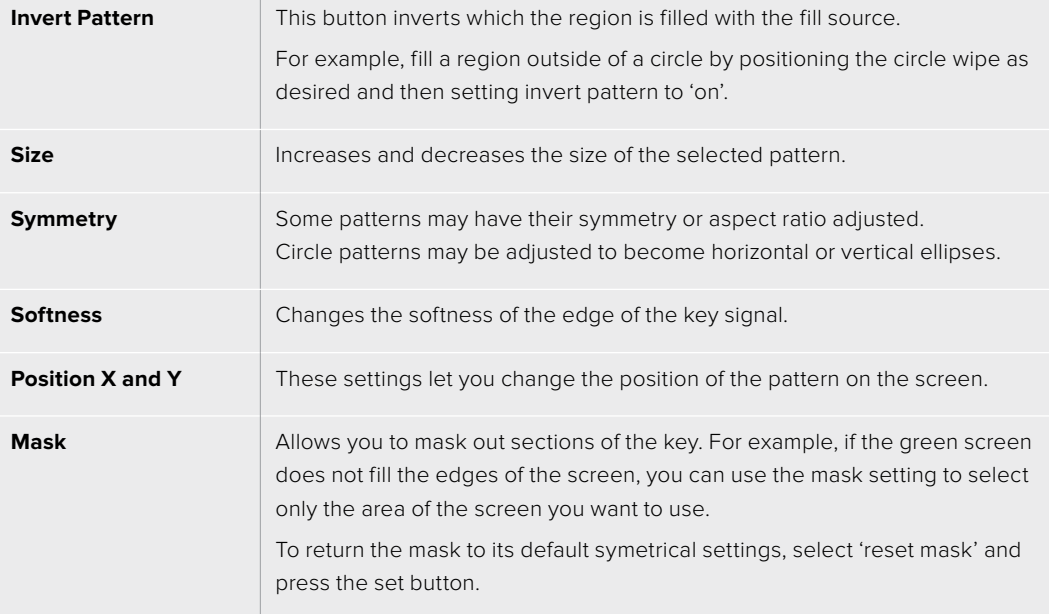

# Setting up a Pattern Key on the Upstream Keyer using ATEM 1 M/E Advanced Panel

- **1** Press the KEY 1 next transition button to enable the key on the preview output. This automatically selects the keyers menu on the system control LCD. Pressing the KEY 1 next transition button ties the key to the next transition so it will transition to air when the next transition is performed.
- **2** In the keyers LCD menu, select the 'pattern' key type using the corresponding 'key type' control knob.
- **3** Select the fill source using the corresponding soft control knob or by pressing a source button on the source select bus.
- **4** Turn the corresponding soft control knobs to choose the 'pattern' you want for the pattern key and set the 'size' of the pattern.
- **5** Press the system control left and right arrow buttons to navigate through the pattern key parameters, and adjust settings using the control knobs. Watch the preview output as you refine the key.

**TIP** Some patterns can have their center point repositioned. Use the joystick to move the position of the pattern. If you need to reset the position, navigate to the 'pattern type' setting, change it to another pattern, and then return to your chosen pattern to rest the position to its default.

# **DVE Key**

DVEs, or digital video effects, are used to create picture-in-picture boxes with borders. ATEM Mini has 1 channel of 2D DVE that allows scaling, rotation, borders and offers a drop shadow.

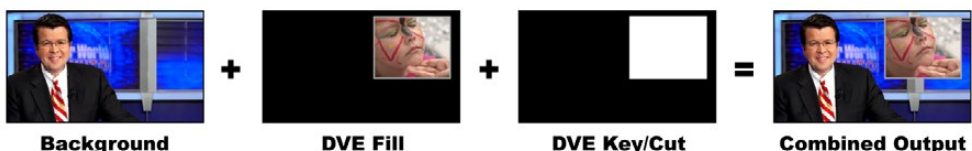

**Background** 

**DVE Key/Cut** 

**Combined Output** 

Combining a background, DVE fill and DVE key/cut

## **Background**

A full screen image.

## **Fill**

Another full screen that has been scaled, rotated or has added borders and will be overlaid on top of the background.

## **Key/Cut**

In the case of a DVE key, the key/cut signal is generated by the switcher's internal DVE processor.

## **To set up a DVE key on the upstream keyer in ATEM Software Control:**

- **1** Expand the upstream key palette and select the DVE tab.
- **2** Select the fill source.
- **3** Adjust the key parameters to refine the key. For a description of DVE key parameters, refer to the information below.

## Adjusting the x/y position of the DVE

You can independently adjust the x and y positions of the DVE using the position X and Y settings, or you can tie X and Y parameters together so adjusting one will automatically adjust the other. To achieve this, simply enable the 'tie X and Y' setting.

This also applies to the size parameters.

### **DVE parameters**

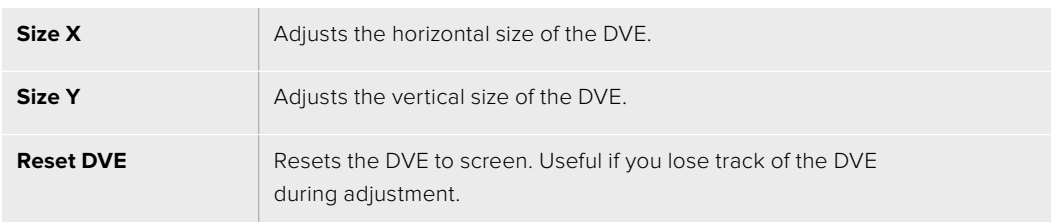
# Adding DVE Borders

# **DVE border parameters**

The upstream key LCD menu is used to adjust the border parameters for the DVE and picture in picture.

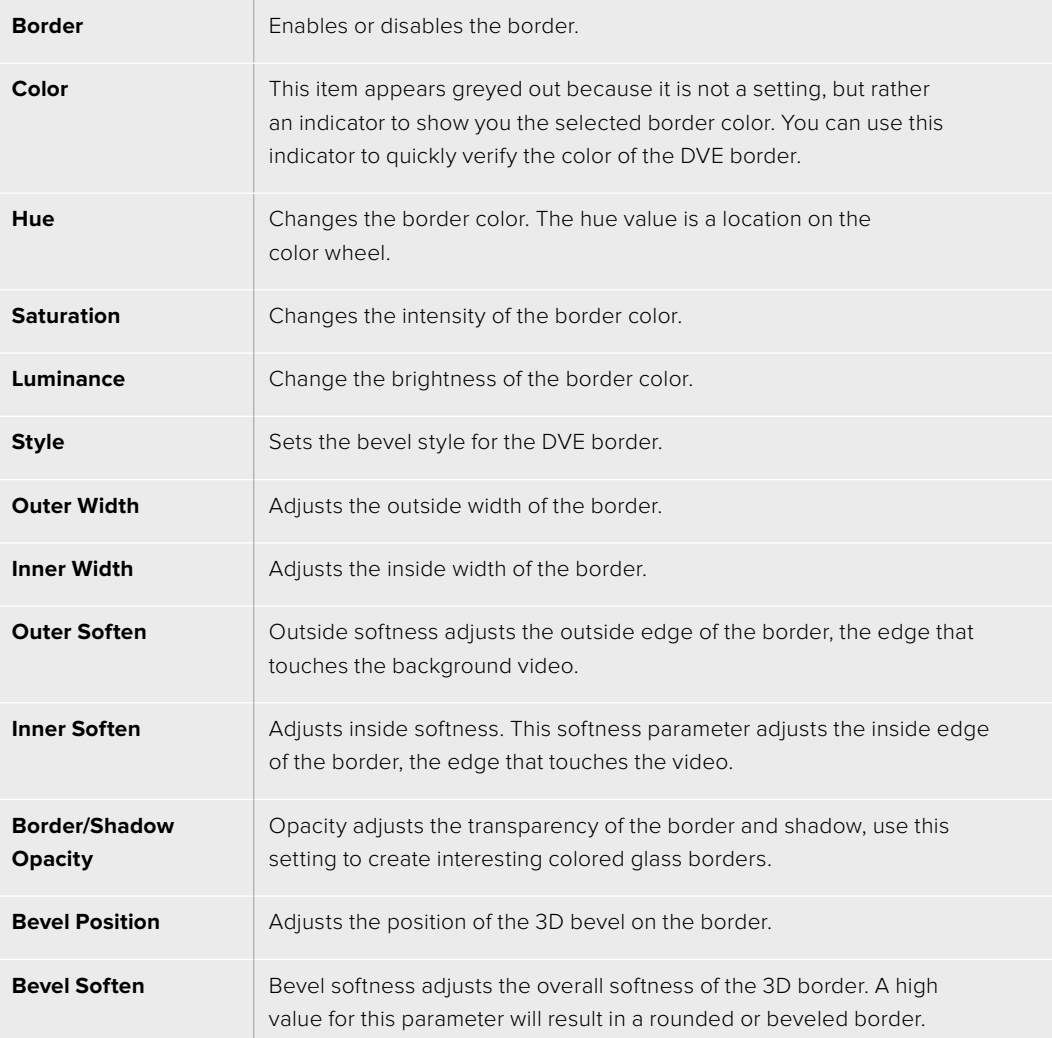

### **DVE shadow light source parameters**

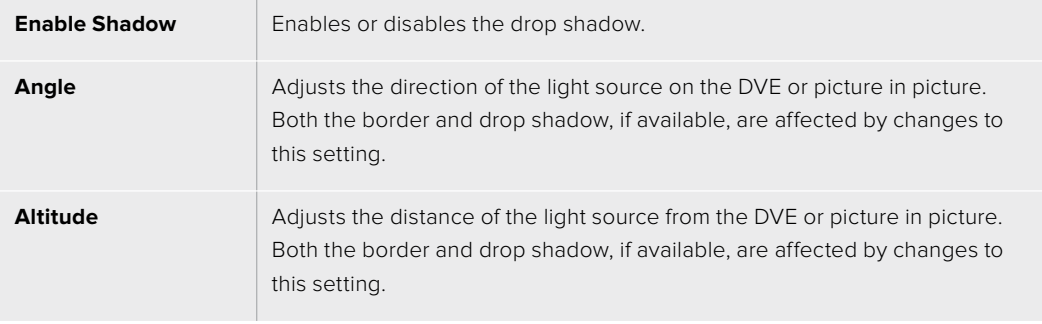

# Setting up a DVE Key on the Upstream Keyer using ATEM 1 M/E Advanced Panel

- **1** Press the KEY 1 next transition button to enable the keyer on the preview output.
- **2** In the keyers LCD menu, select the DVE key type using the corresponding soft control knob.
- **3** Select the fill source using the corresponding control knob or via the a source button on the source select bus.
- **4** Press the system control left and right arrow buttons to navigate through the DVE parameters, and use the soft control knobs to adjust settings, such as rotation, position, size, mask settings, light source, border, and key frames for movement.

# Key Masking

Both upstream and downstream keyers have an adjustable rectangular mask that can be used to crop out harsh edges and other artifacts in the video signal. The mask consists of left, right, top and bottom crop controls. Masking can also be used as a creative tool to build rectangular cut outs on screen.

The mask can be adjusted using the mask settings in the switcher's LCD menu, or via the upstream and downstream keyer palettes in ATEM Software Control.

# Flying Key

Luma, chroma and pattern upstream key types include a flying key setting. If a DVE channel is available the flying key setting allows DVE effects to be applied to the key.

# **Performing Upstream Keyer Transitions**

### **Performing an upstream keyer transition in ATEM Software Control:**

The upstream keyer is taken on and off the program output using the 'next transition' control buttons in ATEM Software Control.

### Key 1

Take the upstream keyer on or off the program output by clicking the 'on air' button. You will notice this is also reflected by the 'key' button on ATEM Mini's control panel.

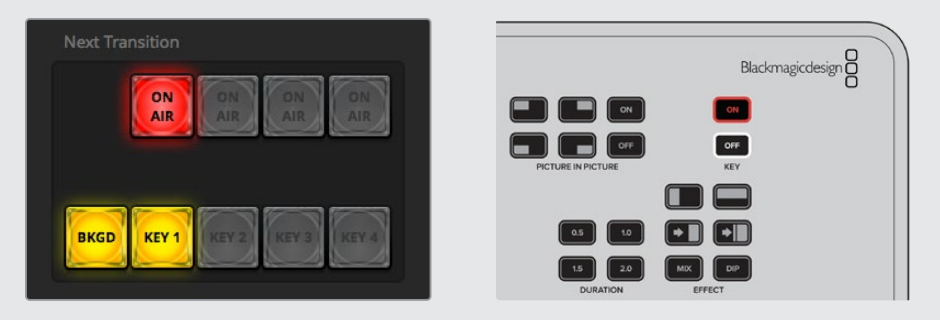

Changing the 'on air' setting in the LCD menu also changes the state of the 'on air' next transition button in ATEM Software Control

# Upstream Key Example

#### **Example 1**

In this example the upstream keyer is not currently on air. The next transition is set to 'on', therefore the next transition will change the state of the key and turn it on so that it is visible on the program output. On ATEM Software Control, the corresponding KEY 1 next transition button will also illuminate.

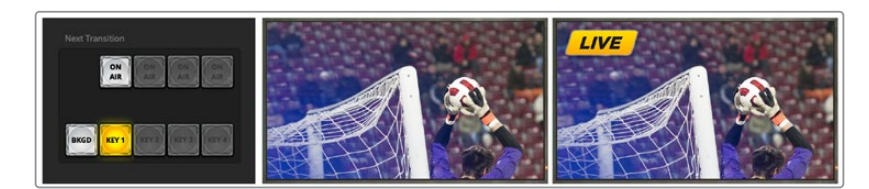

### **Example 2**

In this example, the key is currently on air, indicated by the 'key' setting set to 'on air'. The next transition setting is also selected, therefore the next transition will change the state of the key and turn it off so that it is not visible on the program output.

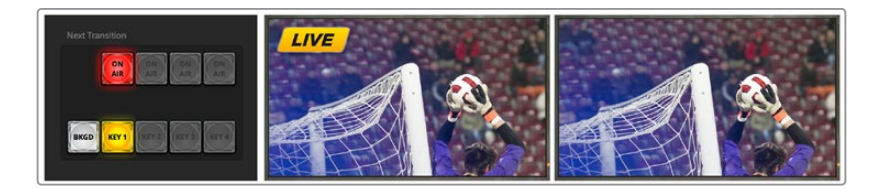

#### **Example 3**

In this example, the key is on air, indicated by the software control panel's illuminated ON AIR next transition button. The BKGD and KEY 1 next transition buttons are also illuminated, therefore the background and the upstream key are tied to the next transition. The next transition will transition the background and change the state of the key turning it off so that it is not visible on the program output.

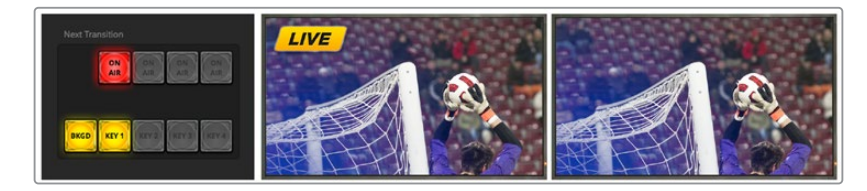

There are multiple ways to transition a key to the program output. The key can be cut on or off, it can be mixed on or off, or it can be mixed along with a background transition. Upstream keys are transitioned to the program output using the next transition controls. Downstream keyers can be transitioned using their own transition buttons or by using the DSK TIE buttons to link the transition with the main transition.

### **DSK parameters**

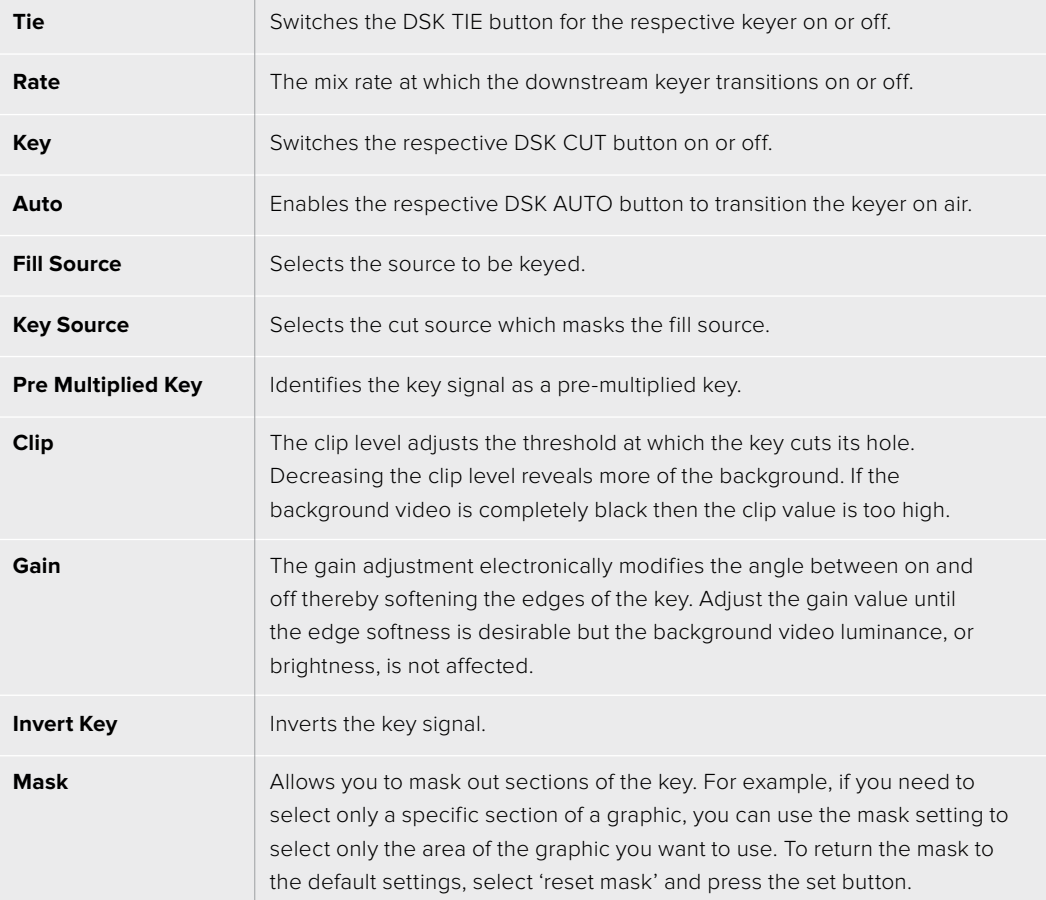

# **Creating Video Links with ATEM Streaming Bridge**

The ATEM Streaming Bridge allows you to decode the streaming video from any ATEM Mini Pro and convert it back to SDI or HDMI video. It allows you to send video over your local network, or to anywhere in the world via the internet.

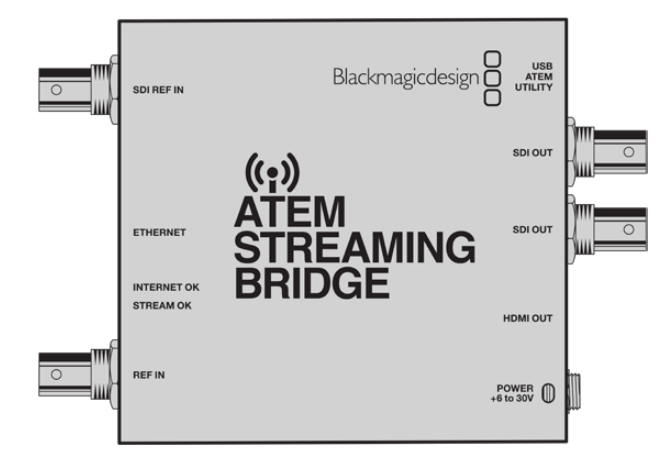

You can connect ATEM Streaming Bridge in 3 different ways. One is to connect it direct to your ATEM Mini Pro using a simple Ethernet cable, or you can connect it via your local network, or you can use it anywhere in the world using the Internet.

# **Direct Connection**

The simplest way to get ATEM Streaming Bridge operating is to plug it into an ATEM Mini Pro with a simple Ethernet cable. The ATEM Mini Pro will see it and automatically send video to it when you press the on air button.

#### **Setting up a direct connection**

- **1** Plug power into ATEM Streaming Bridge
- **2** Connect an Ethernet cable to the ATEM Streaming Bridge
- **3** Connect a television to the HDMI on ATEM Streaming Bridge.
- **4** Connect the other end of the Ethernet cable to ATEM Mini Pro
- **5** Press the On Air button on the ATEM Mini Pro.

Now you should see video appear on the HDMI television connected to ATEM Streaming Bridge.

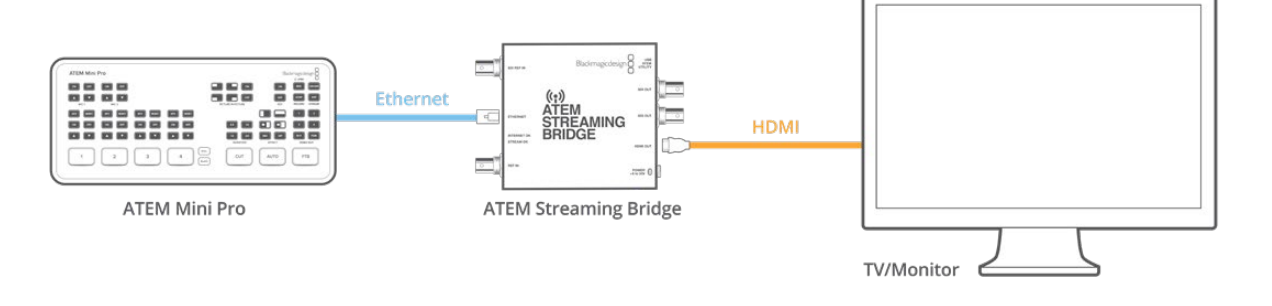

# **Network Connection**

You can also connect ATEM Streaming Bridge to your network and place it anywhere in your building. This can be useful when you want to live stream to a conference room, or a video projector. As there might be more than one ATEM Streaming Bridge on your network, the main difference is you will need to select the ATEM Streaming Bridge in your ATEM Mini Pro network settings. This will ensure your ATEM Mini Pro knows what streaming bridge it needs to send its video data to.

#### **Setting up a network connection**

- **1** Plug power into ATEM Streaming Bridge
- **2** Connect the ATEM Streaming Bridge Ethernet to your network.
- **3** Connect a television to the HDMI on ATEM Streaming Bridge.
- **4** Ensure your ATEM Mini Pro is connected to the same Ethernet network.
- **5** Connect ATEM Software Control to control your ATEM Mini Pro.
- **6** Open the streaming palette and click the platform menu.
- **7** Confirm the ATEM Streaming Bridge is listed in the menu.

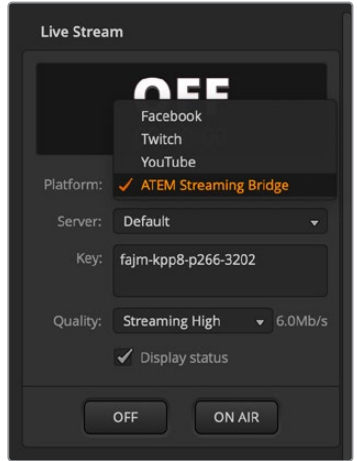

- **8** Select the ATEM Streaming Bridge in the platform menu.
- **9** Press On Air button on the ATEM Mini Pro.

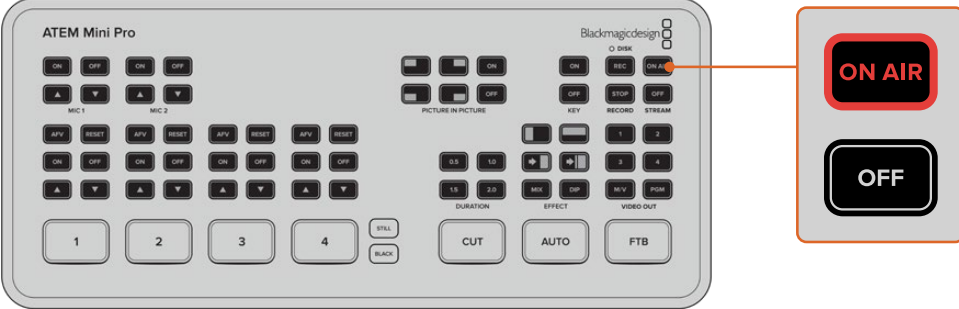

Now you should see video appearing on the HDMI Television.

### Network Status Indicators

There are 4 lights on the ATEM Streaming Bridge that provide information on the state of the network connection. The 2 LEDs on the Ethernet connector will show the state of the connection itself. The right orange LED indicates the network is up and connected ok.

The left green LED will show network activity.

The INTERNET OK indicator will illuminate when the ATEM Streaming Bridge can see the Internet. It indicates your Internet connection is ok and the port forwarding has been setup correctly.

The STREAM OK indicator shows the ATEM Streaming Bridge is receiving streaming data from an ATEM Mini Pro. If you don't see images out of the video connections but this LED is illuminated then you might have a problem with your video connections. Try connecting a monitor direct to the SDI or HDMI outputs of your ATEM Streaming Bridge.

#### ATEM Streaming Bridge does not appear

If the ATEM Streaming Bridge does not appear in the list, then it's important to confirm both the ATEM Streaming Bridge and the ATEM Mini Pro are on the same Ethernet network.

If the ATEM Streaming Bridge still does not appear, then it could be an issue with the network settings in the ATEM Streaming Bridge itself. This can happen if the ATEM Streaming Bridge has been used by someone before you and they could have changed its network settings.

As new from the factory the ATEM Streaming Bridge is set to DHCP so it should connect to your network without any settings changes required, but if it's been changed, then you will need to check its network settings. You can change the ATEM Streaming Bridge settings using the ATEM Setup software.

#### Connecting ATEM Setup software

The ATEM Setup software is found in the Blackmagic ATEM Switchers folder. It's the same software you can use to set up your ATEM switchers and it also handles updating software in your ATEM switchers as well as the ATEM Streaming Bridge.

Simply plug your ATEM Streaming Bridge USB-C connection to your computer and then run the ATEM Setup software. You should see the ATEM Streaming Bridge as one of the devices you can connect to in the ATEM Setup. Click the ATEM Streaming Bridge icon to open the settings.

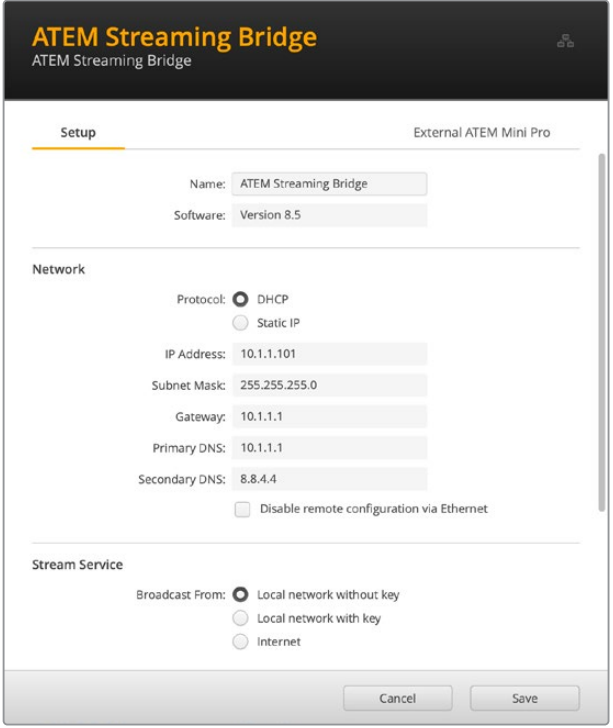

Click the ATEM Streaming Bridge icon in ATEM Setup to open the settings

Now you can see information such as the ATEM Streaming Bridge name and the network settings. If you are connecting via the local network, then most of the time you can select DHCP. This will let your ATEM Streaming Bridge find its network address on the network automatically and this is how most people connect their computers to a local network. With DHCP the network itself will take care of the correct network settings for anything connected to it. It's the easiest way to connect.

However if you have a network administrator, it's possible your network might have custom IP addresses for all the equipment connected to it. It's best to check with your network administrator if they are managing your computers and network in your company.

Now you have the ATEM Streaming Bridge set to DHCP, try looking at the platform menu on the ATEM Mini Pro again to see if the ATEM Streaming Bridge has appeared in the list. The ATEM Mini Pro should automatically see the ATEM Streaming Bridge on your network.

### Changing the ATEM Streaming Bridge name

While you are using the ATEM Setup, it's a good idea to give your ATEM Streaming Bridge a custom name. If you are using it on a projector in a public space in your building, perhaps call it "Main Projector" or if you are using it for a large television in a conference room, perhaps call it "Conference Room 3" or similar. This means when you have more than one ATEM Streaming Bridge, you can tell which one is which.

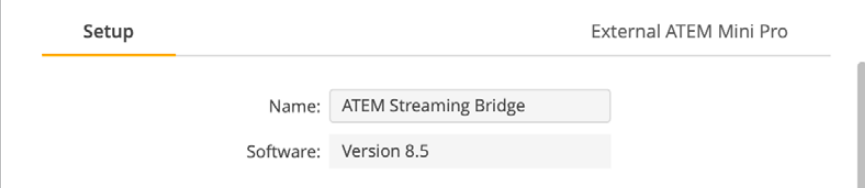

### Setting a streaming key

Because anyone can stream to any ATEM Streaming Bridge in the menu, it might be a good idea to set a streaming key to stop anyone crashing into your video link! It's so easy to select any ATEM Streaming Bridge on your network, that it could become chaos of everyone streaming over the top of everyone else.

This is not an issue as you can set a streaming key. This is a password that stops anyone from accessing your ATEM Streaming Bridge. While running the ATEM Setup, you can see the streaming key text entry field. Simply type in a password here, and then only ATEM Mini Pros that have the same streaming key in their streaming settings will be allowed to connect to this ATEM Streaming Bridge.

You can set a password of your choice, but there is also a password generator button in the ATEM Setup so you can ask the computer to generate a good secure password. You can just copy and paste this password to who you want to connect to you. Once they enter it into their ATEM Mini Pro, only they will have permission to connect to this ATEM Streaming Bridge.

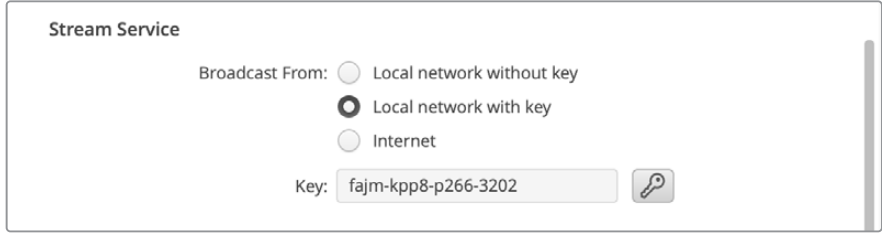

Clicking the generate key button will automatically generate a password for your stream

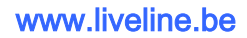

# **Remote Administration**

While we are suggesting you connect via USB to update settings in the ATEM Streaming Bridge, you can also connect via Ethernet over your local network. However this can create a security issue where someone could run the ATEM Setup and change the ATEM Streaming Bridge settings. To increase security, there is a setting to disable remote administration via Ethernet so you can only change the ATEM Streaming Bridge via a direct USB connection.

Disable remote configuration via Ethernet

Disable remote configuration via Ethernet if you want to change settings via USB only

# **Internet Connection**

The most exciting way to connect ATEM Streaming Bridge is via the Internet. This is a little more tricky, because you have to make sure an ATEM Mini Pro can find the ATEM Streaming Bridge, from anywhere in the world. It's a big world, so there is a few more settings you will need to update to make this work.

However because ATEM Mini Pro has a broadcast quality hardware streaming engine built in, we can take advantage of this and get very good quality video links worldwide. This allows you to set up a network of studios who can stream to each other.

# What you need

To connect to the Internet, you will need a connection to the Internet from both your ATEM Streaming Bridge and the ATEM Mini Pro that will stream to it. You will also need to have a public IP address for your ATEM Streaming Bridge as your ATEM Mini Pro needs to connect to it, and you need a fixed address that won't change over time.

The problem is your ATEM Streaming Bridge is on your local Ethernet network, however you need it to be visible on the internet. ATEM Streaming Bridge uses port forwarding in your internet firewall to allow the ATEM Mini Pro on the internet to connect via your internet connection to the ATEM Streaming Bridge. If this is not set up, then the ATEM Mini Pro won't be able to find the ATEM Streaming Bridge.

What this means is you need to ask an internet provider, or your network administrator to set up port forwarding on your internet connection to "TCP port 1935". They will know what that means!

The good news is the ATEM Streaming Bridge will also attempt to set up this port forwarding feature for you, as most internet connections and firewalls have a protocol for setting up the port forwarding automatically. This means it's possible the ATEM Streaming Bridge will communicate with your network gear and try and set this up for you as you set up using the ATEM Setup utility.

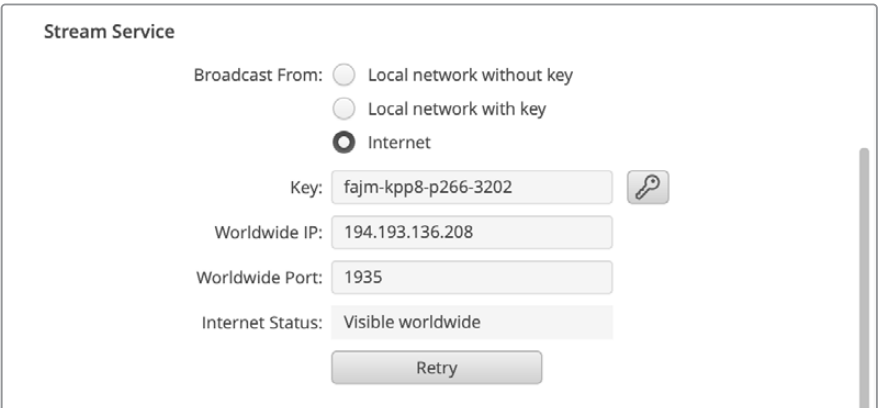

### Confirming access to the internet

You will notice lower down there is a connection status field. The ATEM Streaming Bridge will attempt to connect to the internet and let you know if everything looks like it's functioning correctly. If it changes to connected, then this is a good sign, as it means the ATEM Streaming Bridge has been able to set up your network equipment with the port forwarding settings and connect to the internet ok.

**NOTE** Opening up ports in your network for outside traffic could reduce your network security so it is best to check with your internet provider or network administrator if you have any security concerns.

If the connection status does not say visible worldwide you might need to configure the port forwarding on your internet firewall manually. Not all firewalls support the protocol for automatically setting up this kind of information, but they do all support setting it up manually.

You may need to contact your internet service provider if you cannot access the router controls or do not know how to configure port forwarding. On larger networks it is best to speak to your network administrator for setting up port forwarding as this will make sure there are no conflicts on your network.

# **Connection Status**

While setting up the network connection, the connection status feature can help you sort out any problems. Some of the information it can show and the cause of the problem are listed below.

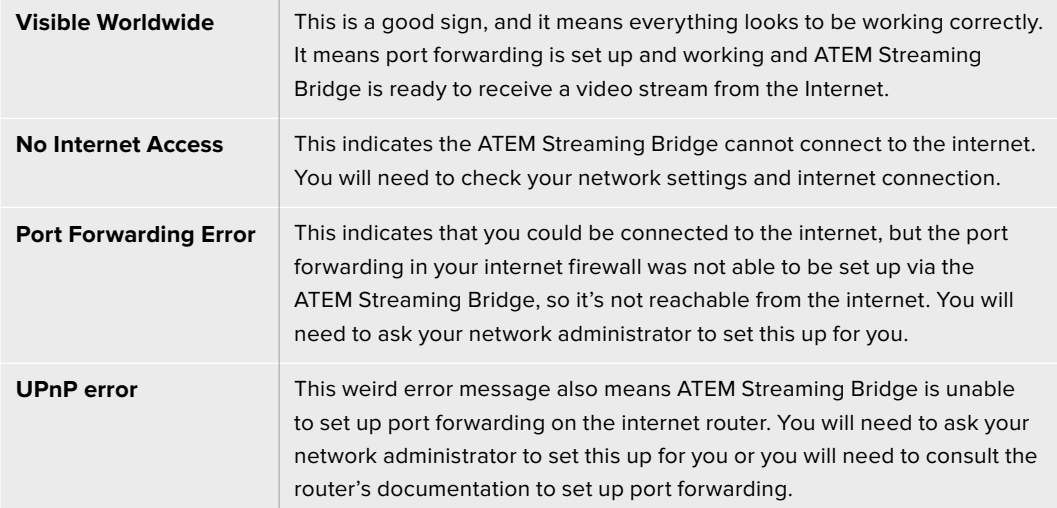

# **Connecting to ATEM Mini Pro**

The best way to think about the internet connection is to understand that out in the world somewhere, an ATEM Mini Pro wants to connect to the ATEM Streaming Bridge you are currently setting up. It could be anywhere in the world and so how do you make sure that remote ATEM Mini Pro can connect to this ATEM Streaming Bridge?

It can be complex to try and explain network settings to a remote studio over the phone, or in a message, so we have made this process very easy.

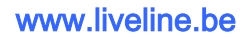

In the ATEM Setup, there is an ATEM Mini Pro tab that allows you to see the settings required in the remote studio and you can set up the remote ATEM Mini Pro right here. Once you have the settings confirmed, you can export and email them to the remote ATEM Mini Pro.

There is not really many settings to do, because most of them are copied across from the main ATEM Streaming Bridge settings. This assumes you have the ATEM Streaming Bridge connected to the internet and everything is working ok with the port forwarding feature of your firewall, as described above.

### Creating remote ATEM Mini Pro settings

- **1** In the ATEM Setup ensure the network settings are correct.
- **2** Select the ATEM Mini Pro tab in the top right of the window.

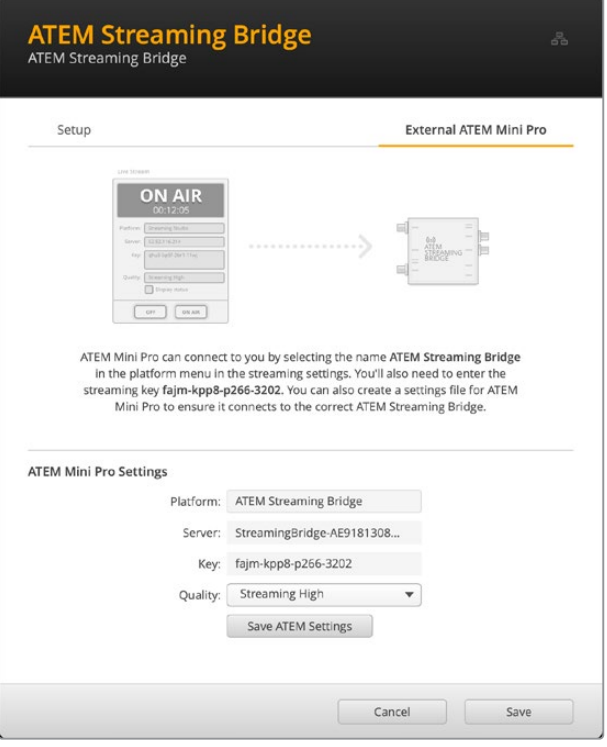

- **3** Select a custom name for the service.
- **4** Select the quality you want to stream.

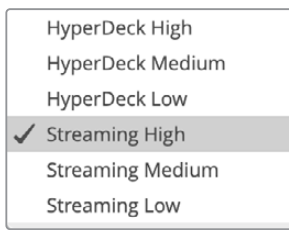

- **5** Select the export settings button to create a settings file.
- **6** Email this settings file to the person using the remote ATEM Mini Pro.

This settings file is what you will send to the remote ATEM Mini Pro and it has all the settings contained in it so the remote ATEM Mini Pro knows where to find this ATEM Streaming Bridge.

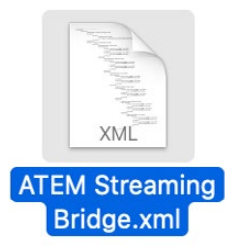

It's worth noting that this file is a very similar kind of XML file used on ATEM Mini Pro for its streaming services. More technically qualified people can even open and make changes to this file if you have a unique or custom setup.

The name you give the service will be the name listed in the platform menu in the remote ATEM Mini Pro streaming settings. The quality setting will set the remote quality setting in the ATEM Mini Pro.

# **Remote ATEM Mini Pro**

Now you have this settings file and have emailed it to the person using the remote ATEM Mini Pro, there is a few things they need to do. These steps are quite simple, so it should be very easy for the remote ATEM Mini Pro studio to get these settings loaded.

All the remote studio needs to do is go to the ATEM Software Control and select load streaming settings in the stream menu at the top of their screen.

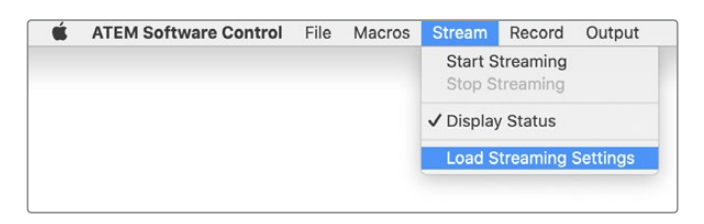

Once loaded, a new service will be added to the platform menu in the streaming settings. They just need to select this menu and press on air to start streaming.

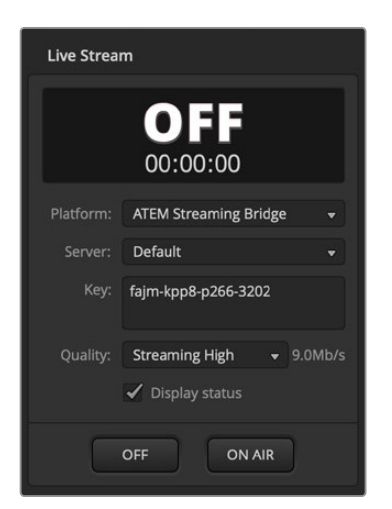

Select the ATEM Streaming Bridge from the platform menu in ATEM Software Control's live stream palette

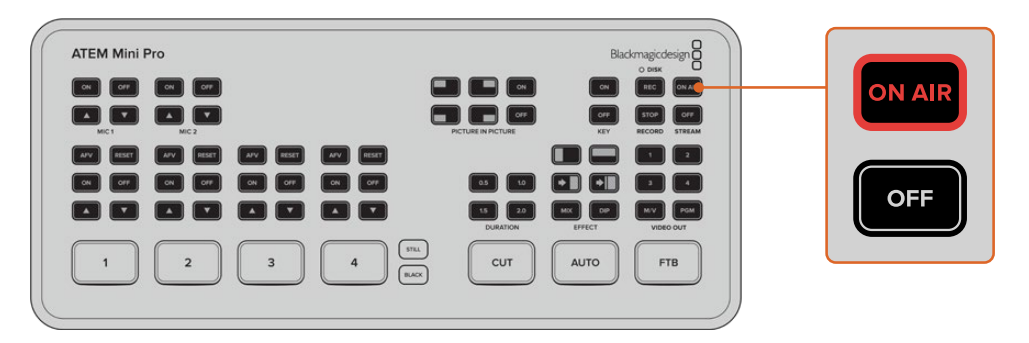

When the ATEM Streaming Bridge has been selected in ATEM Software Control's live stream palette, press the On Air button on the remote ATEM Mini Pro

The on air button should illuminate solid and the remote ATEM Mini Pro should start sending its streaming video data to your ATEM Streaming Bridge. If the on air button is flashing, then it indicates it has not found your ATEM Streaming Bridge or there is a network problem with either the ATEM Mini Pro or ATEM Streaming Bridge end of the link.

Even though a lot of the ATEM Streaming Bridge setup has been designed to be easy and the setups as automatically as possible, such as the port forwarding settings on your internet firewall, the Internet equipment can be horribly complex and it's often so complex it's possible the equipment used on your Internet connection might not have been designed by humans. So don't feel too bad if you cannot make this work! You might need a network administrator or IT person to help if you cannot make it work by yourself.

# **Broadcast Video Reference**

The ATEM Streaming Bridge has both an analog tri-sync and black burst video reference input as well as an SDI input that can be used for reference. Reference is used by large broadcasters who need all the video connections in their facility to be aligned so they can be switched around a large system. There is referencing timing settings in the ATEM Setup.

# **Factory Reset**

If you have become a little lost and you want to reset the ATEM Streaming Bridge back to its default factory settings, then you can select the 'factory reset' button in the ATEM Setup software. This can be useful if you have been using ATEM Streaming Bridge for an internet link and you now want to move it to a new setup using your local network. Just factory reset it and it will be set back to DHCP and you can just connect and find it on your local network.

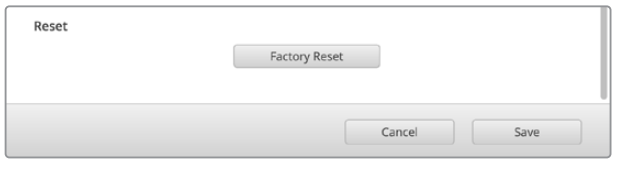

Click the reset button to restore ATEM Streaming Bridge to DHCP so it can be found on your network automatically

# **HyperDeck Control**

# **Introducing HyperDeck Control**

When ATEM Mini is connected to a network via Ethernet, you can also connect up to 4 Blackmagic HyperDeck Studio Mini disk recorders and control them using the HyperDecks palette in ATEM Software Control. They can also be controlled from the system control buttons on an external ATEM hardware panel. This is a very powerful feature! With four HyperDecks connected to your switcher, it's like having a portable videotape department able to record outputs from your switcher, play back graphics, or you can even set your switcher to roll prerecorded segments at the press of a button!

Transport controls are located in the HyperDecks palette in ATEM Software Control, or in the system control menu on an external ATEM hardware panel, which let you play back video, jog and shuttle, skip clips, pause and more. You can also record video.

When you combine this feature with ATEM's powerful macros feature, it opens up a world of

creative possibilities that can really enhance your live production!

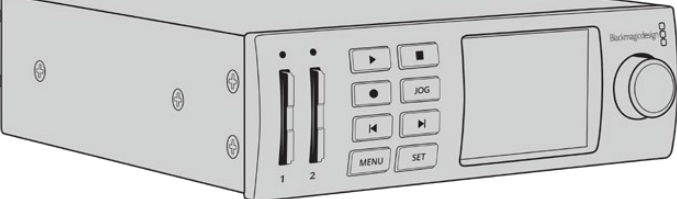

### Connecting HyperDecks

Connecting Blackmagic HyperDecks to your ATEM Mini is very similar to connecting cameras and other video sources via your switcher's HDMI inputs. The only additional connection is Ethernet which lets your ATEM Mini communicate with the HyperDeck disk recorder.

- **1** Using the Ethernet connector, connect your HyperDeck disk recorder to the same network your ATEM Mini is connected to.
- **2** Enable remote control on HyperDeck Studio Mini by setting the 'remote' setting to 'on' using the LCD menu.

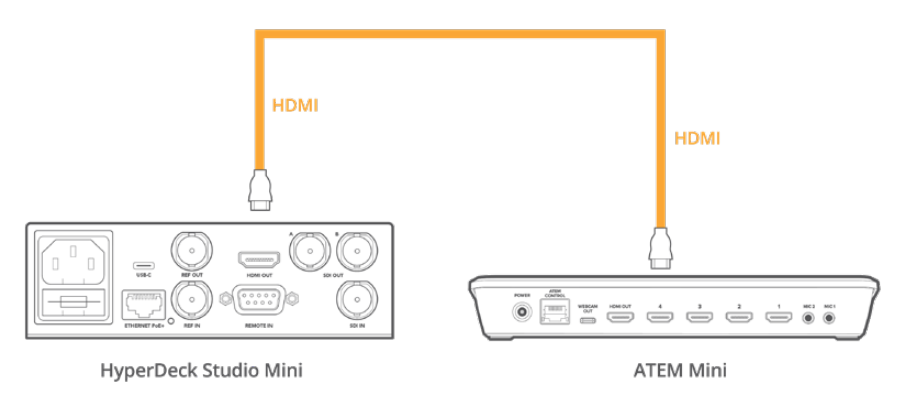

Plug the HDMI output of a HyperDeck Studio Mini into one of your ATEM Mini's HDMI inputs

- **3** Plug the HDMI output of your HyperDeck into one of the HDMI inputs of your ATEM Mini.
- **4** Repeat the process for each HyperDeck you want to connect.

Now all you have to do is tell ATEM Software Control or ATEM hardware panel which input and IP address each HyperDeck is using. You can do this easily in the HyperDeck tab in ATEM Software Control switcher settings, or using the system control soft buttons or LCD menu on an ATEM hardware panel.

**TIP** If you want to record the output from your ATEM Mini to a HyperDeck, plug your switcher's HDMI output into the HDMI input of the HyperDeck. Don't forget to route the program output to the HDMI output.

If your HyperDeck only has an SDI input, for example HyperDeck Studio Mini, you can convert ATEM Mini's HDMI output to SDI using a Blackmagic HDMI to SDI converter, such as a Mini Converter HDMI to SDI, or Teranex Mini HDMI to SDI.

#### HyperDeck Settings

HyperDeck connection settings are located in the 'HyperDeck' tab of the ATEM Software Control switcher settings. Here you'll see setup options for up to four HyperDecks.

Type in your HyperDeck's IP address in the 'IP Address' box and choosing the source it's plugged into from the 'input' dropdown menu. Click 'connect' and your HyperDeck is ready to be controlled.

Status indicators appear above and below each HyperDeck icon to let you know the connection status. A green tick means your HyperDeck is connected, in remote and ready to go.

If your HyperDeck is connected and recognized, but does not have its remote button enabled, you will see an indicator letting you know remote is not active.

If your HyperDeck is not recognized, you will see a 'failed to connect' indicator. If you see this indicator, check the HyperDeck's Ethernet port is connected to your network and the IP address is entered correctly.

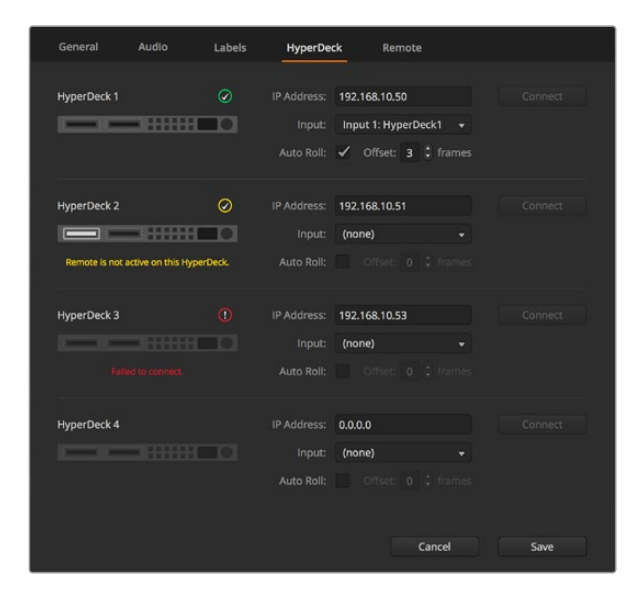

### **Auto Roll**

You can set a HyperDeck disk recorder to automatically roll video when it is switched to the program output. For example, you can cue a HyperDeck to the point you want your source to begin, then roll the source by pressing its input button on the mix effects program row.

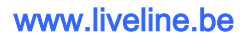

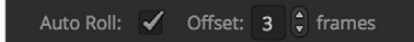

As HyperDecks must buffer a couple of frames before commencing playback, the actual cut will be delayed a preset number of frames to ensure a clean transition. This is just like setting a preroll on a videotape machine. You can adjust the length of this delay by changing the number in the 'offset' box. We've found that five frames usually ensures a clean cut.

If you want to cue to a still frame of video or manually trigger video playback on your HyperDeck, you can also deselect the 'auto roll' feature.

# **Controlling HyperDecks with ATEM Software Control**

To control the HyperDecks connected to your switcher, click the 'media player' tab in the software control panel, and choose the 'HyperDecks' palette.

Here you can choose between each of the HyperDecks connected to your system by clicking one of the four buttons along the top of the panel. These are named according to the labels entered in ATEM settings. Available HyperDecks are shown with white text, while the HyperDeck you are currently controlling is shown in orange.

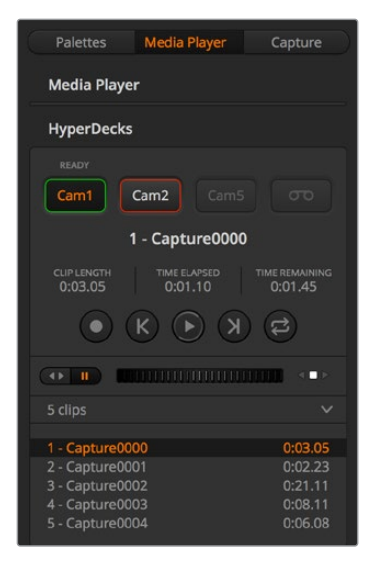

Choose from up to four HyperDecks by clicking their selection buttons in the HyperDecks palette

In addition to the text color, each HyperDeck's selection button also has a tally indicator.

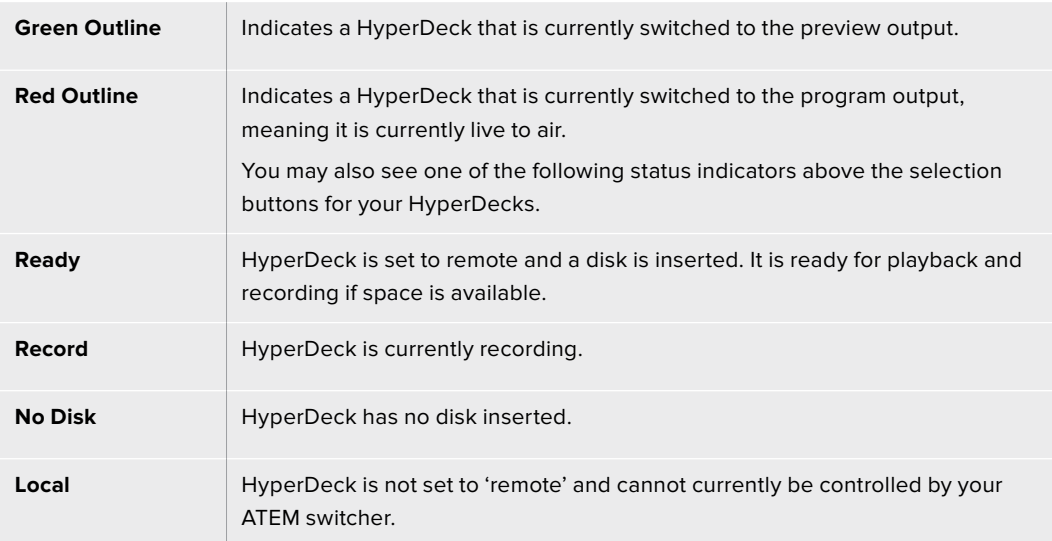

When you select a HyperDeck, you'll see information about the currently selected clip such as the name and length, as well as time elapsed and time remaining. Below this you'll see the control buttons.

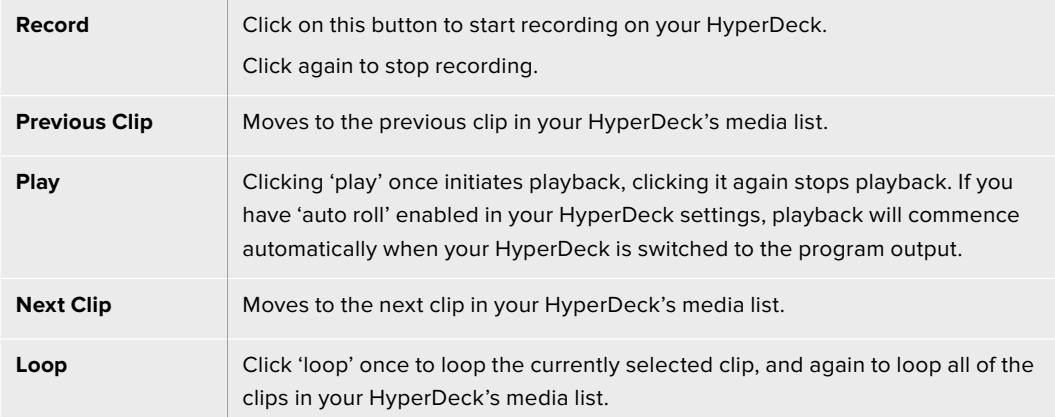

To move through a clip use the shuttle/jog slider underneath your HyperDeck's control buttons. This lets you move quickly, or shuttle through a selected clip, or jog frame by frame. You can switch between these modes with the buttons next to the shuttle/jog slider.

# OBIC THUILIIIIIIIIIIIIIIIIII

Choose between shuttle and jog transport controls with the buttons to the left of the transport slider. Adjust the slider left and right to move forward or backwards through your clip.

The clip list below the transport control shows all of the clips currently available on the selected HyperDeck. You can expand or collapse the list by pressing the arrow to the right of the clip list.

#### **Playback**

To play media on your HyperDeck, simply switch the HyperDeck source to the preview output and select the clip you want to show. Use the transport controls to cue to the preferred point in your clip. When you switch your HyperDeck to program output, the 'auto roll' feature will automatically start playback from this point.

If you want to manually trigger the playback, for example holding on a still frame then rolling, simply disable the respective HyperDeck's auto roll checkbox in the 'HyperDeck' tab in ATEM software's 'settings' menu.

#### **Recording**

To record to a HyperDeck with a formatted disk inserted, simply press the 'record' button in the HyperDeck palette transport controls. The 'time remaining' indicator in the HyperDeck palette will let you know the approximate recording time remaining in the SSD.

# **Controlling HyperDecks with External Hardware Panels**

If you are using an external ATEM hardware panel, you can control any connected HyperDecks using the hardware panel. Once you have connected your HyperDecks to your ATEM Mini as described in the 'connecting HyperDecks' section, you can use the system control buttons and LED menu on your panel to set up and control each HyperDeck.

# **HyperDeck Setup with ATEM 1 M/E Advanced Panel**

Once you have connected your HyperDeck to your switcher, as detailed in the 'connecting HyperDecks' section, use ATEM 1 M/E Advanced Panel's system control and LCD soft buttons to setup and control your HyperDecks.

To begin, press the system control 'settings' button.

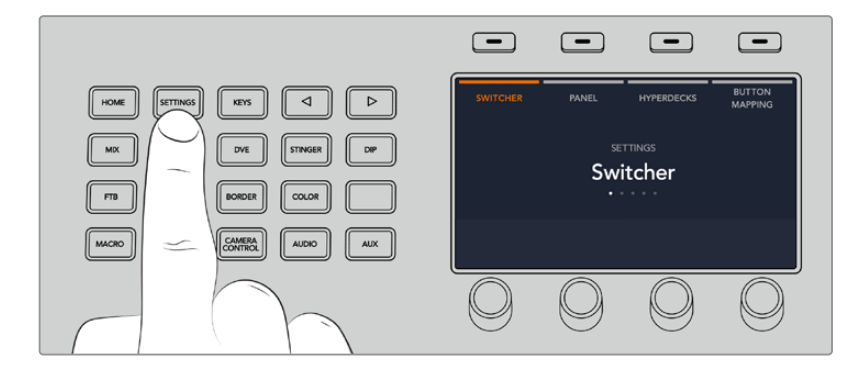

You'll notice that ATEM 1 M/E Advanced Panel displays four setup options along to top of the LCD screen. These include 'switcher,' 'panel,' 'HyperDecks,' and 'button mapping.' Each corresponds to a setup menu. Simply press the LCD soft button above 'HyperDecks' to enter the 'HyperDeck settings' menu.

The HyperDeck settings menu has three pages, which you can select using the 'left' and 'right' arrow buttons in the system control panel, or by pressing the '1,' '2,' and '3' buttons on your ATEM 1 M/E Advanced Panel's numerical keypad.

#### **Assigning an input to a HyperDeck**

In the first menu page, you'll see the 'HyperDeck' indicator in the bottom left corner, and an 'input' indicator.

Use the control knob under the 'HyperDeck' indicator to cycle through the available HyperDecks.

Once you have selected a HyperDeck, simply rotate the knob under the 'input' indicator to select which input that HyperDeck is connected to on your switcher. For example, if HyperDeck 1 is connected to input 4 on your switcher, rotate the knob under the 'input' indicator to select 'camera 4.' Press the 'input' knob to confirm your selection.

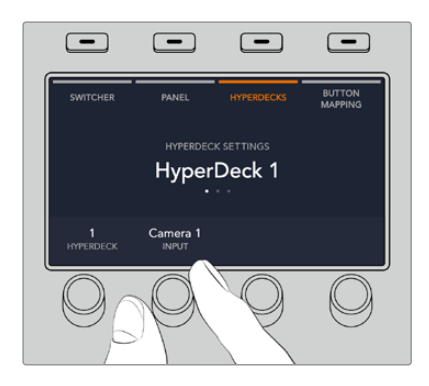

Repeat this process for any additional HyperDecks you have connected to your switcher by assigning inputs to HyperDeck slots 1, 2, 3 and 4, if required.

#### **Assigning an IP Address**

Once you've assigned an input to a HyperDeck, you'll need to enter its IP address. This allows ATEM 1 M/E Advanced Panel to control the HyperDeck via Ethernet.

To enter a HyperDeck's IP address, navigate to the third HyperDeck settings page with the 'left' or 'right' arrow buttons, or pressing '3' on the numeric keypad while in the HyperDeck settings menu.

In this page, you'll see an IP address for the currently selected HyperDeck. Each IP address number corresponds to a rotary knob below it. To change these numbers, you can rotate the corresponding knob, or press the knob once and enter a number using the numeric keypad. Do this for each number in the IP address.

Once you've entered the IP address for your HyperDeck, press the soft button corresponding to the 'save changes' indicator to confirm the address. To cancel, press 'undo'.

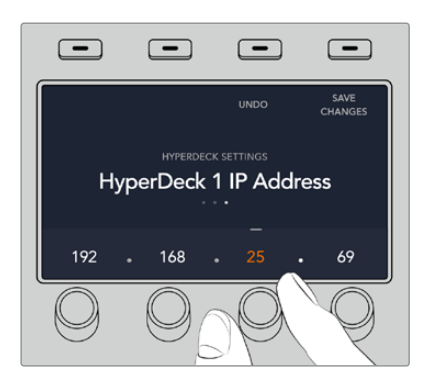

To enter the IP address for subsequent HyperDecks, you'll need to select the HyperDeck using the first page of the HyperDeck settings menu.

#### **Auto Roll**

You can toggle your HyperDeck's auto roll function from the second screen of the HyperDeck settings menu. While in the HyperDeck settings menu, use the 'left' or 'right' arrow buttons in the system control panel to navigate to this screen.

While in this menu, press the LCD soft button above the 'auto roll' indicator to turn the auto roll feature on. The indicator text will illuminate blue when auto roll is on.

The auto roll feature lets you set a HyperDeck disk recorder to automatically roll video when it is switched to the program output. For example, you can cue a HyperDeck to the point you want your source to begin, then roll the clip by pressing the HyperDeck's input button on the program row.

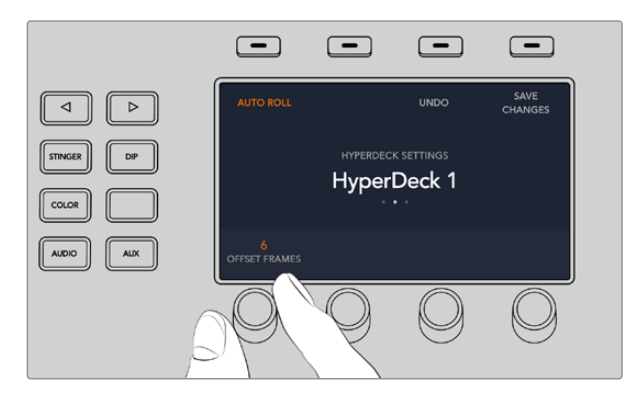

As HyperDecks must buffer a couple of frames before commencing playback, the actual cut will be delayed a preset number of frames to ensure a clean transition. This is just like setting a preroll on a videotape machine. You can adjust the length of this delay by changing the 'offset' frames number using the control knob under this indicator. Press the soft button above the 'save changes' indicator to confirm your change.

# **Controlling HyperDecks with ATEM 1 M/E Advanced Panel**

HyperDeck controls are available in the 'media players' menu in your ATEM 1 M/E Advanced Panel. To access this menu, simply press the 'media players' control panel button and press the soft button above the 'HyperDecks' indicator to access HyperDeck control. If your switcher has more than two media players, you may need to navigate to the next menu page to access HyperDeck controls.

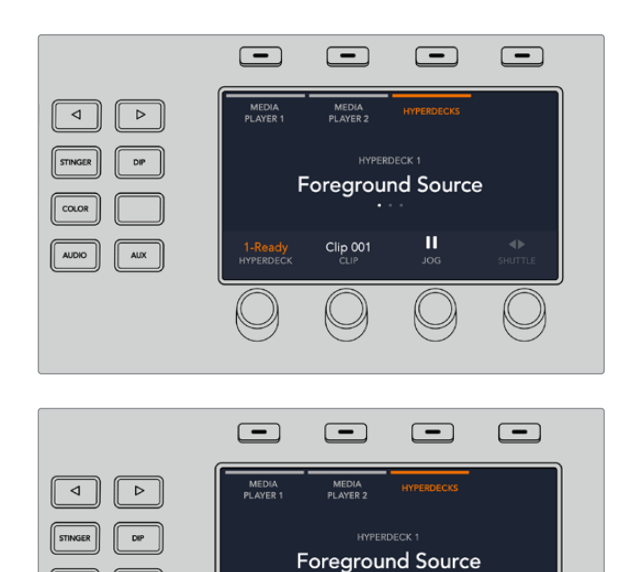

 $\mathbf{u}$ 

You can now use the rotating knobs below the 'hyperdeck,' 'clip,' 'jog' and 'shuttle' indicators to select HyperDecks, select clips, and jog and shuttle these clips.

The text in the center of the HyperDeck control menu will change to reflect the HyperDeck and clip that you have selected.

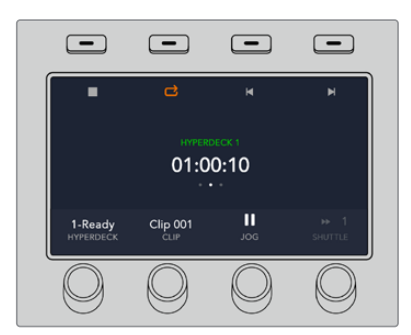

1-Ready

Use the third and fourth pages of the 'media players' LCD menu for more HyperDeck controls, including play, stop, loop playback, and forward and reverse skip for moving between clips.

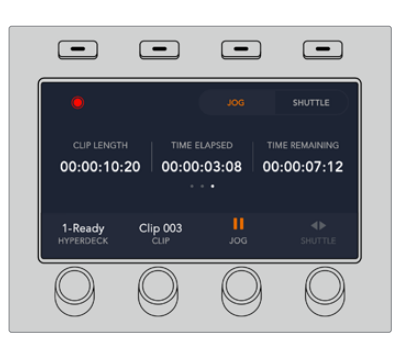

In the fourth menu page, press the 'record' button to record the program output of your switcher to your HyperDeck. Use the 'jog' and 'shuttle' commands to scrub through recorded footage.

**TIP** To play all clips, hold down the shift button and press the 'play' soft button.

# **Connecting ATEM 1 M/E Advanced Panel**

ATEM Mini is designed to be controlled using its own built in control panel, but if you have a larger production that is more complex and have many sources, graphics and intricate keys to handle, or you need to operate your ATEM Mini from a separate location, an ATEM 1 M/E Advanced Panel can help you.

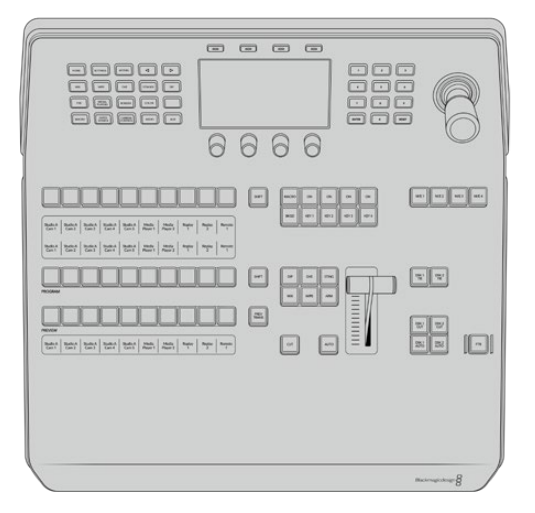

ATEM 1 M/E Advanced Panel

The ATEM 1 M/E Advanced Panel is designed for switchers with one mix effects panel, but has the ability to control up to 4 M/Es if you decide to expand your production. The control panel provides high quality buttons for fast, comprehensive control over your switcher, plus CCU control. System control is fast and convenient using a centralized LCD menu with soft buttons and controls. When using ATEM 1 M/E Advanced Panel and the software panel together, any change on one panel will be reflected on the other and you can use both panels at the same time.

ATEM 1 M/E Advanced Panel connects directly to your ATEM Mini via Ethernet and is programmed with a default fixed switcher IP address that works with your ATEM Mini. Once plugged in, the panel will instantly recognize ATEM Mini and you can then switch sources and control your ATEM Mini via the external panel.

**NOTE** When plugged in directly to ATEM Mini Pro, the panel works using a fixed IP address, but you can also plug into a network and control the switcher from a completely different location. To read more about controlling an ATEM Mini switcher using a network, refer to the 'connecting to a network' section.

To connect ATEM 1 M/E Advanced Panel to your ATEM Mini, simply connect ATEM Mini's Ethernet port to your ATEM 1 M/E Advanced Panel's Ethernet port using a standard CAT5 network cable.

# **Using ATEM 1 M/E Advanced Panel**

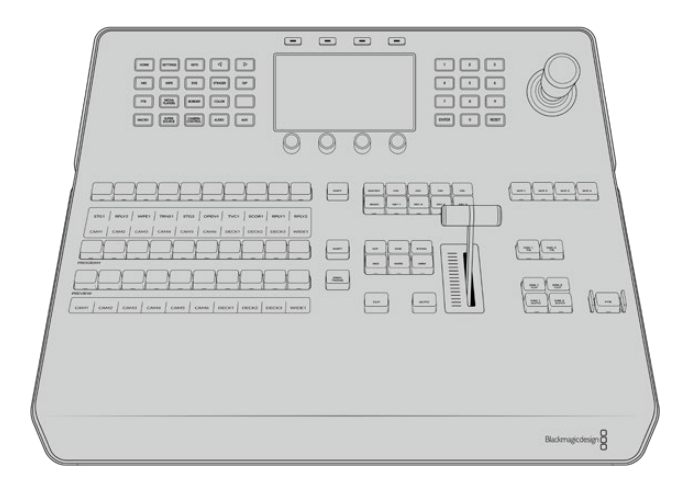

ATEM 1 M/E Advanced Panel

# Using the Control Panel

#### **Mix Effects**

The program bus, preview bus and source names display are used together to switch sources on the program and preview outputs.

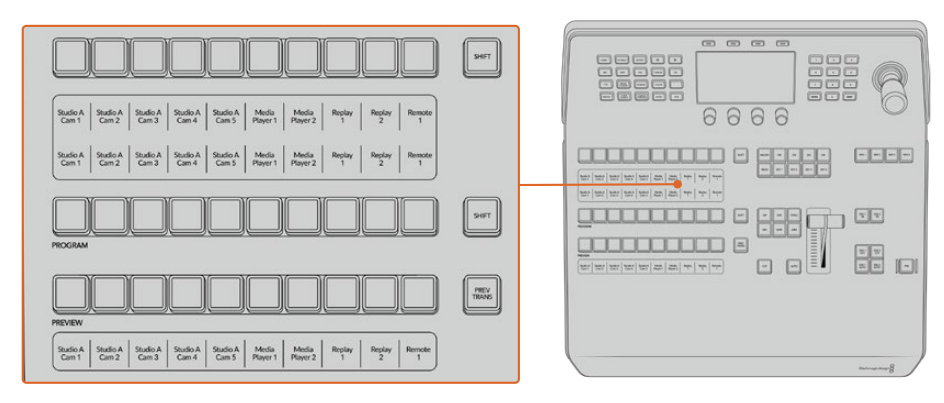

ATEM Mix Effects

#### **Source Name Displays**

The source name displays use labels to represent the switcher's external inputs or internal sources. Labels for the external inputs can be edited on the settings window of the software control panel. Labels for the internal sources are fixed and don't need to be changed.

The displays show the labels for each row of buttons in the source select row, program row, and preview row.

Pressing the SHIFT button will change the source names display to show extra sources, called shifted sources, allowing selection of up to 20 different sources.

Simultaneously pressing both SHIFT buttons next to the source select and program rows will change the source names display to show protected sources, and these are available in the source select row for keyers and routing to auxiliary outputs. Protected sources are program, preview, clean feed 1 and clean feed 2.

#### **Program Bus**

The program bus is used to hot switch background sources to the program output. The source currently on air is indicated by a button that is illuminated red. A blinking red button indicates that the shifted source is on air. Pressing the SHIFT button will display the shifted source.

#### **Preview Bus**

The preview bus is used to select a source on the preview output. This source is sent to program when the next transition occurs. The selected source is indicated by a button that is illuminated green. A blinking green button indicates that a shifted source is on preview. Pressing the SHIFT button will display the shifted source.

#### **SHIFT**

The SHIFT button provides a global shift and is used to shift the program, preview, and select busses along with the label. It also provides a shift for the transition type and joystick and other menu functions.

Double-pressing buttons in the preview and select busses, as well as the transition type buttons, is the same as shift-selecting them and can be a faster way to shift-select buttons. Double-pressing is not implemented for the program bus as it would cause the program output to momentarily show the wrong source.

#### **Source Select Bus**

The source select bus works in conjunction with the source names display and is used to assign sources to auxiliary outputs and keyers. When the macro button is enabled, this row of buttons is also used for loading and running macros recorded to the corresponding slots. The buttons will illuminate blue when the macro button is enabled.

The destination display and select bus together show you the routing of sources to keys and auxiliary outputs. The currently selected source is indicated by an illuminated button. A blinking button indicates a shifted source. A green illuminated button identifies a protected source. Protected sources are program, preview, clean feed 1 and clean feed 2.

### Transition Control and Upstream Keyers

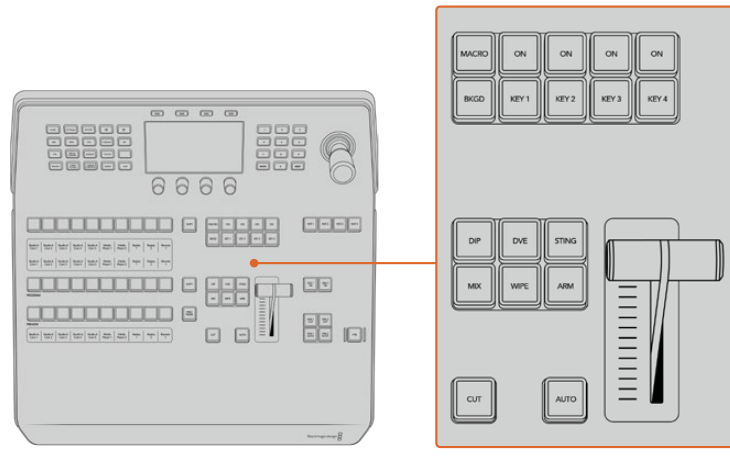

Transition Control and Upstream Keyers

# **CUT**

The CUT button performs an immediate transition of the Program and Preview outputs, regardless of the selected transition type.

#### **AUTO**

The AUTO button will perform the selected transition at the rate specified in the auto rate setting located in the LCD 'home' menu. The transition rate for each transition type is set in the LCD menu, and is displayed when the corresponding transition style button is selected.

The AUTO button illuminates red for the duration of the transition and the fader bar indicator illuminates with sequential LEDs to indicate the progress of the transition. If the software control panel is active, the virtual fader bar also updates to provide visual feedback on the progress of the transition.

#### **Fader Bar and Fader Bar Indicator**

The fader bar is used as an alternative to the AUTO button and allows the operator to manually control the transition. The fader bar Indicator next to the fader bar provides visual feedback on the progress of the transition.

The AUTO button illuminates red for the duration of the transition and the fader bar indicator updates to indicate the progress of the transition. If the software control panel is active, the virtual fader bar updates simultaneously.

#### **Transition Type Buttons**

The transition type buttons allow the operator to select one of five types of transitions; mix, wipe, dip, DVE, and stinger, labelled STING. Transition types are selected by pressing the appropriately labeled transition type button. The button will illuminate when selected.

When a transition type is selected, the LCD menu shows the transition rate and provides instant access to all the corresponding settings for that transition type. Use the soft buttons and knobs to navigate through the settings and make changes.

The button marked ARM is currently disabled and will be enabled in a future update.

#### **PREV TRANS**

The PREV TRANS button enables the preview transition mode allowing the operator to verify a transition by performing it on the preview output using the fader bar. Once you press this button the preview transition feature is enabled and you can preview your transition as many times as you like. This lets you test the transition before going to air and make changes and corrections as needed. You can even preview stinger transitions! Once adjusted, press the button again to disable the feature and you are ready to send your transition on air.

#### **Next Transition**

The BKGD, KEY 1, KEY 2, KEY 3, KEY 4 buttons are used to select the elements which will transition on air or off air with the next transition. Any combination of background and keys can be selected by pressing multiple buttons simultaneously. Double pressing the BKGD button selects all of the next transition upstream keyers that are currently on air and copies them to the Next Transition buttons.

Pressing any of the next transition buttons will clear selection of all others. When selecting the elements of the next transition, the switcher operator should look at the preview output because it provides an accurate representation of what the program output will look like after the transition is completed. When only the BKGD button is selected, a transition from the current source on the program bus to the source selected on the preview bus will occur.

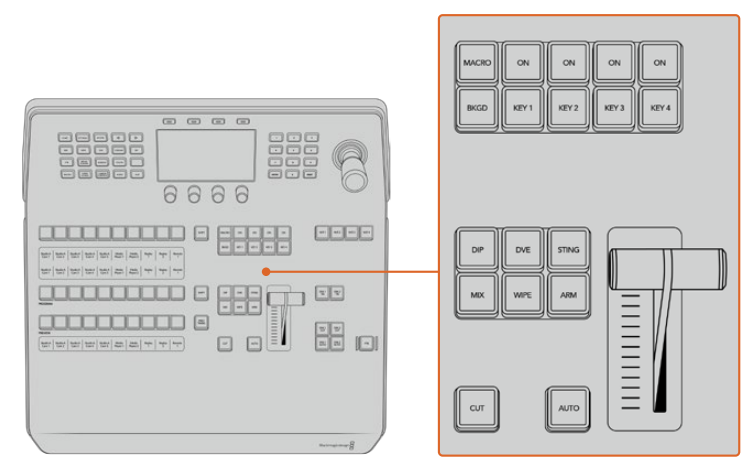

Transition Control and Upstream Keyers

#### **ON AIR**

The ON AIR indicator buttons above each keyer are labelled ON and indicate which of the upstream keys are currently on air. These can also be used to immediately cut a key on or off air.

### MACRO

The macro button is used to enable the macro feature which changes the source select row of buttons to macro buttons corresponding to macro slots.

**TIP** There are ten macro buttons in the source select row, so if you have macros recorded to slots greater than ten, you can access these by opening the macro settings in the LCD menu and changing the macro group using the control knob.

For more information on how to record and run macros using the advanced panel, refer to 'recording Macros using ATEM 1 M/E Advanced Panel' later in this section.

#### Downstream Keyers

#### **DSK TIE**

The DSK TIE button will enable the DSK on the preview output, along with the next transition effects, and tie it to the main transition control so that the DSK can be taken to air with the next transition.

Because the tied downstream keyer is now tied to the main transition, the transition will happen at the rate specified in the auto rate setting in the LCD 'home' menu. When the DSK is tied, the signal routing to the clean feed 1 is unaffected.

#### **DSK CUT**

The DSK CUT button is used to cut the DSK on or off air and indicates whether the DSK is currently on or off air. The button is illuminated if the DSK is currently on air.

#### **DSK AUTO**

The DSK AUTO button will mix the DSK on or off air at the rate specified in the DSK rate LCD menu setting.

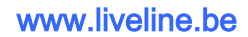

# M/E Buttons

As some ATEM switchers have multiple M/Es you can select which one you want to control using the M/E buttons. When an M/E is selected, the LCD menu will change to show the settings that correspond to that M/E panel.

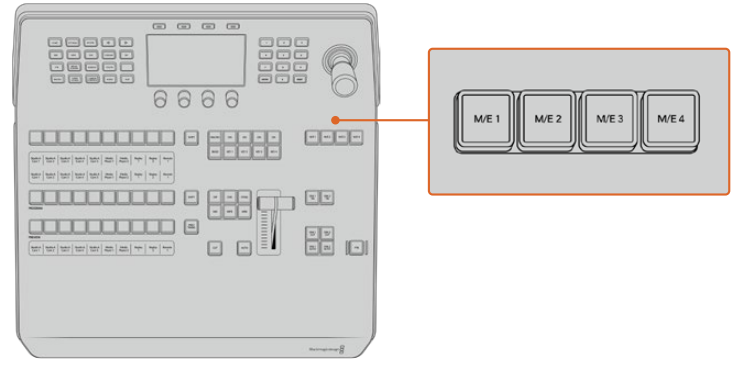

Press the M/E buttons numbered 1 to 4 to select an M/E panel to control

# Fade to Black

The FTB button will fade the program output to black at the rate specified in the FTB rate LCD menu setting. Once the program output has been faded to black, the FTB button will flash red until it is pressed again, fading the program output up from black at the same rate. A fade to black cannot be previewed.

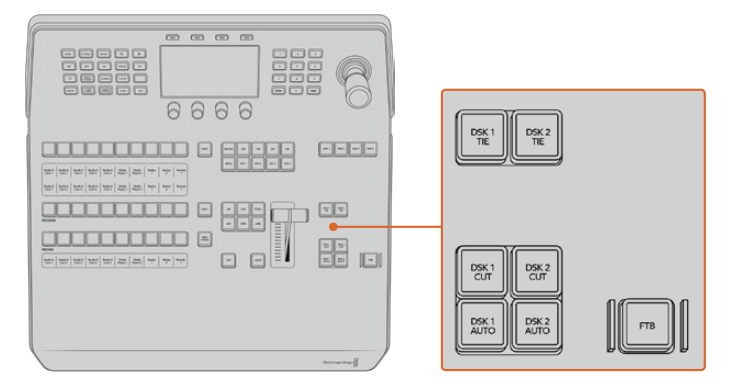

Downstream Keyers and Fade to Black

You can also set your switcher to fade audio together with the fade to black by navigating to the FTB LCD menu and setting AFV to 'on'. This sets the switcher to fade the audio to silence at the rate set for the fade to black. If you want audio to remain on during and after the fade to black, set AFV to 'off'.

# System Control Menu Buttons

The buttons on the top left side of your panel, combined with the LCD and its four soft buttons are called the system control. When you press a system control button, for example the 'home' button, the LCD will change accordingly to show the relevant controls and settings. Use the soft buttons and knobs above and below the LCD to make changes.

If there are small dot icons on the LCD menu, this means there is more than one page of settings and you can move through the pages by pressing the left and right arrow buttons. For example, to change the border softness on a wipe transition

- **1** Press the 'wipe' button.
- **2** Press the right arrow button next to the LCD to move to the third page of settings.
- **3** Rotate the control knob under the 'softness' setting to change the softness of the wipe transition border.

If you want to change the direction of the wipe transition

- **1** Press the arrow buttons to navigate back to the first page of wipe transition settings, or simply press the 'wipe' button to return to the first page.
- **2** Press the 'reverse direction' soft button at the top of the LCD to change the direction.
- **3** Once you are satisfied with the setting, press the 'home' button to return to the home page.

**TIP** When changing the border softness, you can visually monitor your adjustments in real time. Simply press the PREV TRANS button and move the fader bar while watching the preview output on the multi view to visually monitor your settings. Remember to press PREV TRANS again to disable the transition preview when you're happy with the settings.

The system control buttons and LCD menu are used to access all the settings for your panel, and you can even set general switcher settings directly from the panel. For example, if you need to change the switcher's video format.

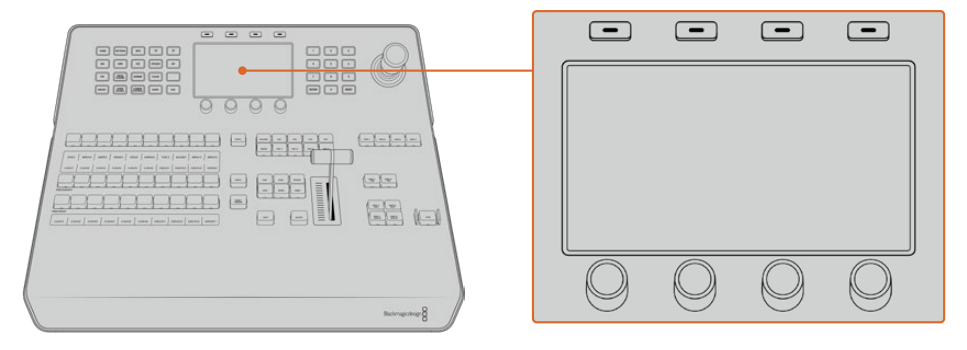

System Control

### Joystick and Numeric Keypad

The number pad is used to enter numerical data. For example, the number pad can be used to enter a numerical value for transition duration. When entering data using the number pad, the soft buttons below each parameter are used to apply the entered data to that parameter.

The Joystick is a 3-axis joystick that is used to size and position keys, DVEs and other elements. On larger ATEM switchers with an RS-422 'remote' port, the joystick can also be used to control VISCA PTZ cameras.

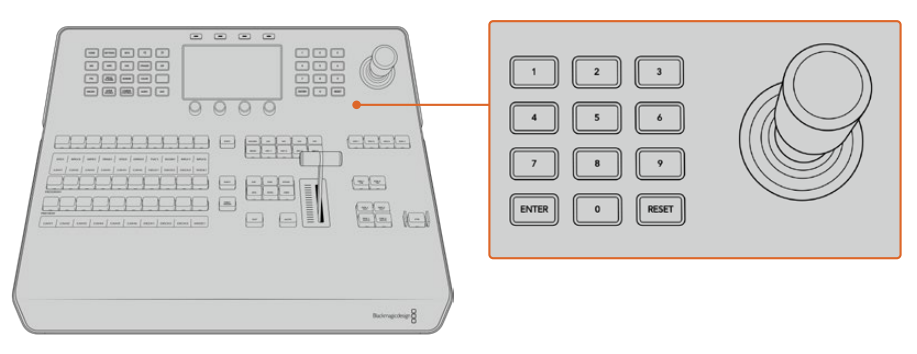

Joystick Control

# Button Mapping

ATEM software and hardware control panels support button mapping so you can assign your most important sources, especially cameras, to the most accessible buttons in the program and preview rows. Occasional sources can be assigned to less prominent buttons. Button mapping is set independently for each control panel so button mapping set on a software control panel will not affect the button mapping set on a hardware control panel.

#### **ATEM Advanced Panel Button Mapping and Button Brightness Level**

To access the button mapping settings, press the 'settings' button to open the general switcher settings LCD menu, then press the 'button mapping' soft button.

Use the control knobs under each LCD setting to select the button you want to map and the input you want to change it to. You can also change the button color and label color that is displayed on the panel if you want to highlight specific sources. For example, you may want to highlight your playback sources a different color so you can instantly identify them on the panel. The button will illuminate on both the preview and program rows until the source is switched to the preview or program output, where it will change to green or red respectively.

Once you have changed the setting, the change is made instantly and you don't have to worry about saving. Simply press the 'home' button to return to the home menu.

If you want to change the brightness of the buttons, press the 'settings' button to open the general switcher settings LCD menu, then press the 'panel' soft button to reveal the panel settings.

Rotate the settings knob under each setting until you see the desired brightness level.

Once you have configured all the button settings, press the 'home' button to return to the home menu.

# **Performing Transitions using ATEM 1 M/E Advanced Panel**

ATEM 1 M/E Advanced Panel shares the same control panel layout as the software control panel, plus a large LCD with soft control knobs and buttons which lets you adjust settings dynamically as you control your switcher. This is a fast and convenient way of working with your panel.

This section describes how to perform the various transition types on your switcher using an external ATEM 1 M/E Advanced Panel.

### Cut Transitions

The cut is the most basic transition that can be performed on the switcher. In a cut transition the program output is immediately changed from one source to another.

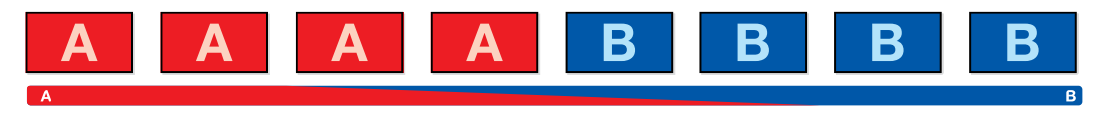

Program output for a cut transition.

A cut transition can be performed directly from the program bus, or using the CUT button in the transition control block.

#### **Program Bus**

When a cut transition is performed from the program bus, only the background will be changed, and all upstream and downstream keys will maintain their current state.

#### **To perform a cut transition from the program bus**

On the program bus, select the video source that you want on the program output. The program output will immediately change to the new source.

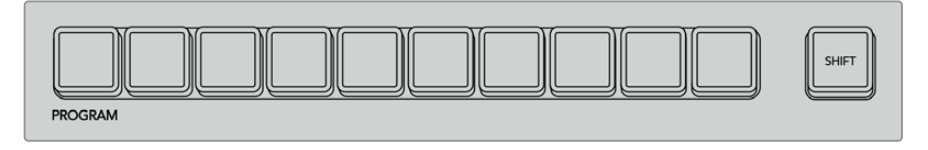

Press any of the source buttons on the program row to perform a cut transition from the program bus

#### **CUT Button**

When a cut transition is performed using the CUT button, any upstream keys that were selected in the next transition and any downstream keys that were tied to the transition control will also change state. For example, a downstream key tied to the transition control will cut ON if off air, or cut OFF if on air. Similarly, any upstream keys selected in the next transition will be cut on if they were off air, or cut off if they were on air.

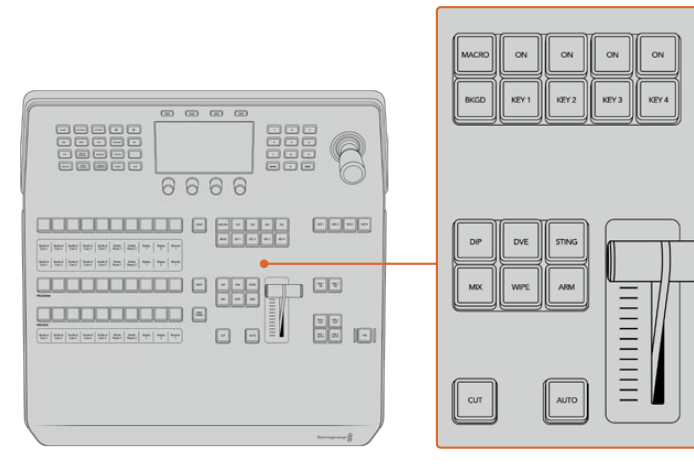

Press the button marked CUT in the transition control block to perform a cut transition

#### **To perform a cut transition using the CUT button**

- **1** On the preview bus, select the video source that you want on the program output. The program output will remain unchanged.
- **2** In the transition control block, press the CUT button. The sources selected on the program and preview buses are exchanged to indicate that the video source that was on preview is now on program and vice versa.

**TIP** We recommend using the transition control block to perform transitions because it provides the opportunity to verify the video content on the preview output before sending it to the program output, for example to verify that a camera is in focus.

### Auto Transitions

An auto transition allows you to automatically transition between program and preview sources at a predetermined rate. Any upstream keys that were selected in the next transition and any downstream keys that were tied to the transition control will also change state. Auto transitions are performed using the auto button in the transition control block. Mix, dip, wipe, DVE and stinger transitions can all be performed as an AUTO transition.

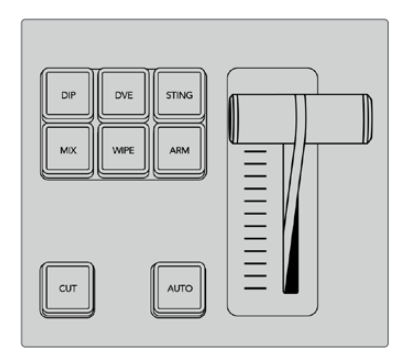

The auto transition button is part of the transition control block

#### **To perform an auto transition**

- **1** On the preview bus, select the video source that you want on the program output.
- **2** Select the transition type using the transition type buttons in the transition control block.
- **3** In the system control, set the transition rate and adjust any other parameter for the transition as needed.

**TIP** On the ATEM 1 M/E Advanced Panel, all transition settings are accessed via the LCD menu.

- **4** Press the AUTO button in the transition control block to initiate the transition.
- **5** During the transition, the red and green buttons on the program and preview buses both turn red to indicate that you are in the middle of a transition. The fader bar indicator displays the position and progress of the transition and the transition rate display updates to indicate the number of frames remaining as the transition progresses.

**6** At the end of the transition, sources selected on the program and preview buses are exchanged to indicate that the video source that was on preview is now on program and vice versa.

Each transition type has its own independent transition rate allowing you to perform faster transitions by simply selecting the transition type and pressing the AUTO button. The previously used transition rate is remembered for that transition type until it is changed.

A production switcher provides multiple methods of transitioning from one shot to another. Generally, you use a simple cut transition to move from one background source to another. Mix, dip, wipe and DVE transitions allow you to transition between two background sources by gradually phasing out one and phasing in another.

Stinger and Graphic Wipe are special transitions which will be covered in a later section. Mix, dip, wipe and DVE transitions are performed as an auto transition or manual transition using the transition control block.

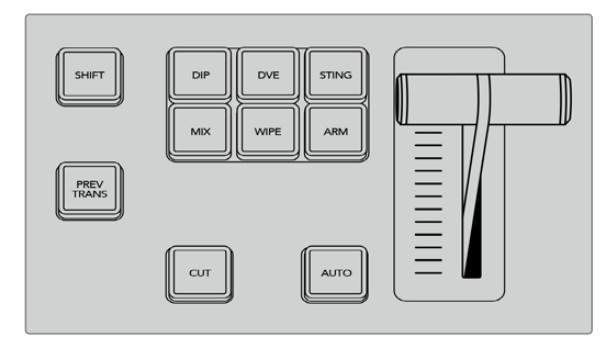

On the ATEM 1 M/E Advanced Panel the transition types, for example dip, mix and wipe, have their own independent selection button.

# Mix Transitions

A mix is a gradual transition from one source to another and is achieved by interpolating gradually between two sources, effectively overlapping the sources for the duration of the effect. The length of the transition or length of the overlap can be adjusted by changing the mix rate.

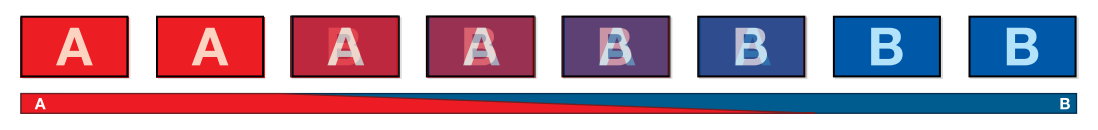

Program output for a mix transition.

#### **To perform a mix transition on the ATEM 1 M/E Advanced Panel:**

- **1** On the preview bus, select the video source that you want on the program output.
- **2** Press the MIX button to select the mix transition type. The LCD menu will automatically display the transition settings.
- **3** In the transition settings, use the corresponding LCD control knob to adjust the mix rate. You can also enter a rate duration using the number pad.
- **4** Perform the transition as an auto transition or manual transition from the transition control block.

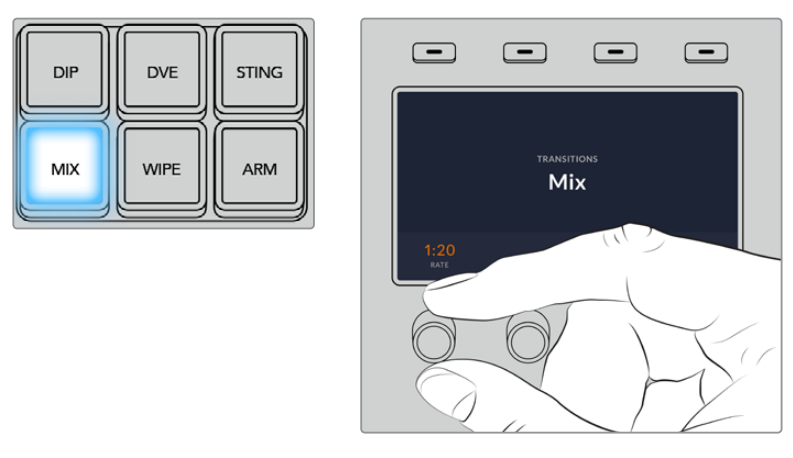

Press the 'mix' button and set the transition rate using the LCD menu

#### **Mix Transition Parameters**

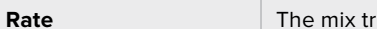

ransition rate in seconds : frames.

#### Dip Transitions

A DIP is similar to a mix in that it is a gradual transition that transitions from one source to another. However, a dip transition gradually mixes through a third source, the dip source.

For example, the dip transition can be used for a transition that calls for a white flash or a transition that quickly flashes the sponsor logo. The length of the dip transition and the dip source can both be customized.

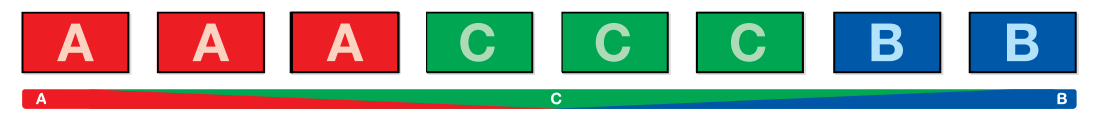

Program output for a dip transition.

#### **To perform a dip transition on the ATEM 1 M/E Advanced Panel:**

- **1** On the preview bus, select the video source that you want on the program output.
- **2** Press the DIP button to select the dip transition type. The LCD menu will automatically display the transition settings.
- **3** In the transition settings, use the corresponding LCD control knob to adjust the dip rate. You can also enter a rate duration using the number pad. Select a dip source.
- **4** Perform the transition as an auto transition or manual transition from the transition control block.

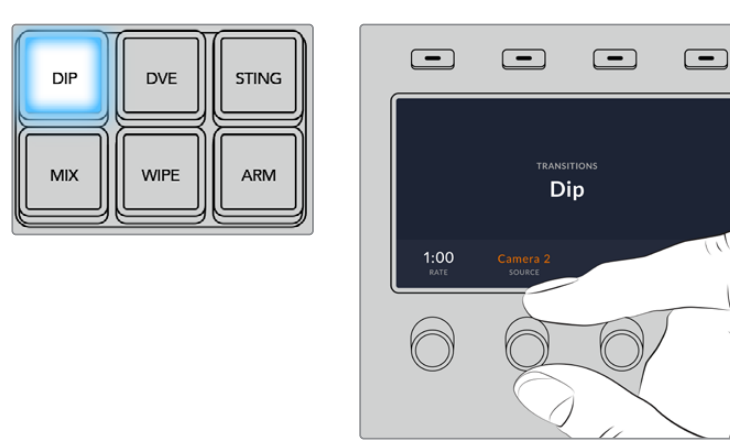

Press the 'dip' button in the transition control block, then set the dip source and transition rate using the LCD menu

#### **Dip transition parameters**

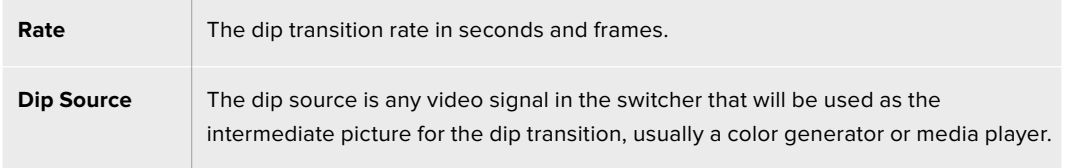

# Wipe Transitions

A wipe is a transition from one source to another and is achieved by replacing the current source by another source with a pattern that forms a shape. For example an expanding circle or diamond.

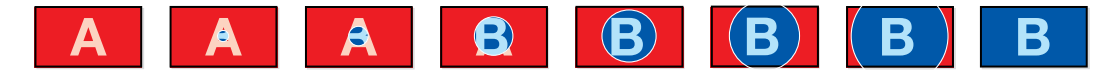

Program output for a wipe transition.

#### **To perform a wipe transition on the ATEM 1 M/E Advanced Panel:**

- **1** On the preview bus, select the video source that you want on the program output.
- **2** Press the WIPE button to select the wipe transition type. The LCD menu will automatically display the transition settings.
- **3** Press the desired wipe pattern button on the control panel.
- **4** In the transition settings, use the corresponding LCD control knobs to adjust the border parameters, the wipe rate, and wipe direction. You can also enter a rate duration and specific setting values using the number pad.
- **5** Use the select bus to select the border source.
- **6** Perform the transition as an auto transition or manual transition from the transition control block.

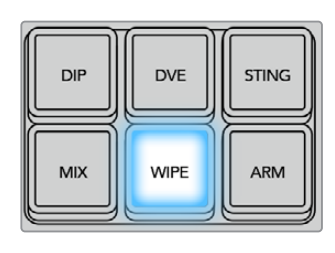

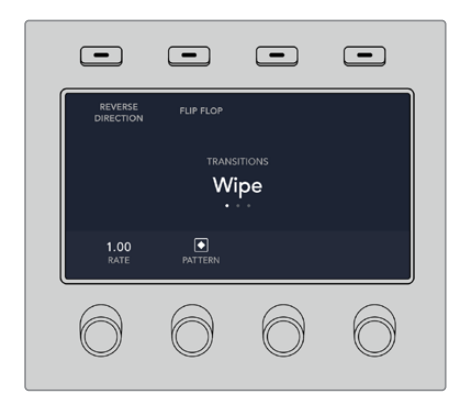

Press a source button in the source select row to select a source for the wipe border. Hold the shift button down to select a shifted source, such as a color generator or media player.

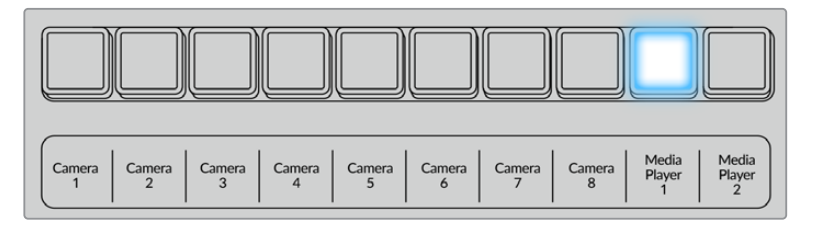

Press a source button in the source select row to select a source for the wipe border, such as a camera or media player.

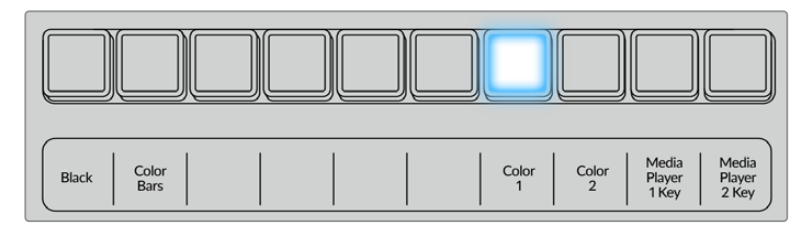

Hold the shift button down to select a shifted source, such as color bars or a color generator.

**TIP** The border source used in a wipe transition can be any source in the switcher. For example, a thick border with the media player as its source can be used for sponsorship or branding.

#### **Wipe transition parameters**

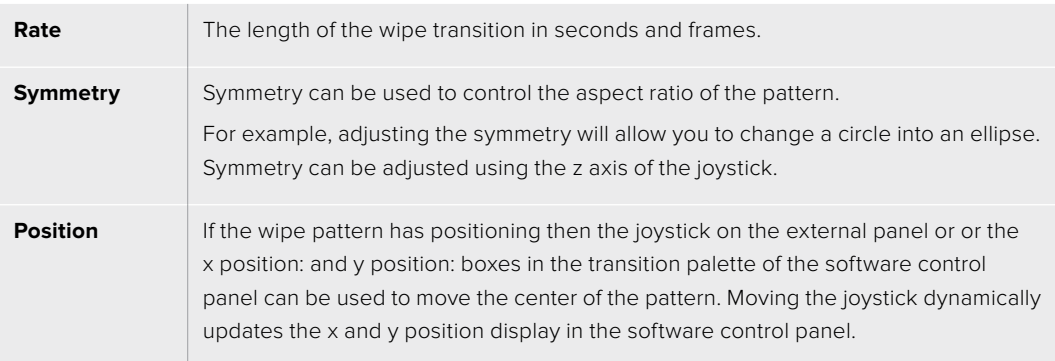

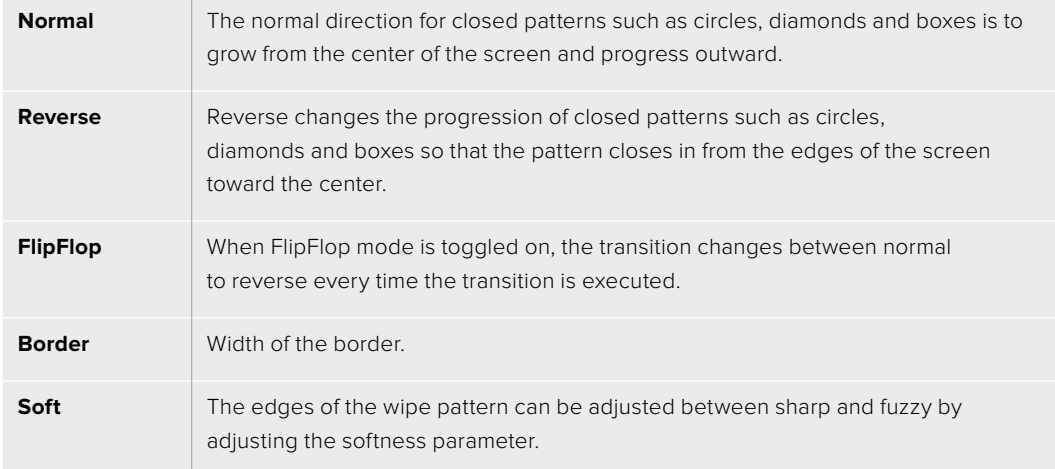

### DVE Transitions

Your ATEM switcher includes a powerful digital video effects processor for DVE transitions. A DVE transition displaces the image in various ways to transition from one picture to another. For example, a DVE transition can be used to squeeze the current picture off screen revealing a new video under it.

#### **To perform a DVE transition on the ATEM 1 M/E Advanced Panel:**

- **1** On the preview bus, select the video source that you want on the program output.
- **2** Press the DVE transition type button to select the DVE transition. The DVE settings will appear on the LCD menu.

**NOTE** If the DVE is already being used in an upstream key, the DVE transition type will not be available for selection until the key is taken off air and off next transition. Refer to 'sharing DVE resources' later in this section for more information.

- **3** In the DVE LCD menu, use the soft control knobs and buttons to configure the DVE parameters. For example, select the DVE pattern and movement direction, and adjust the DVE transition rate.
- **4** Perform the transition as an auto or manual transition using the auto button or fader bar.

#### **DVE transition parameters**

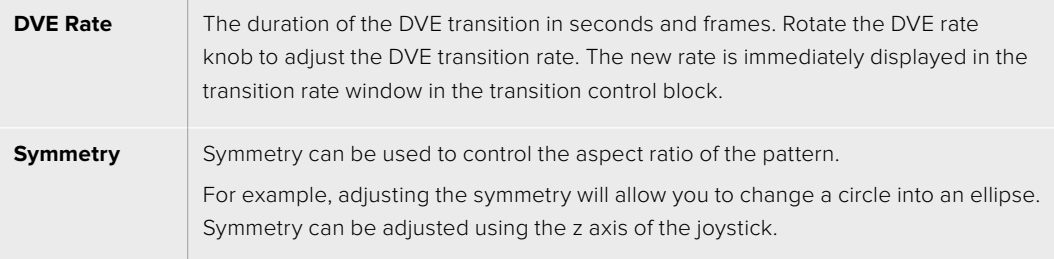

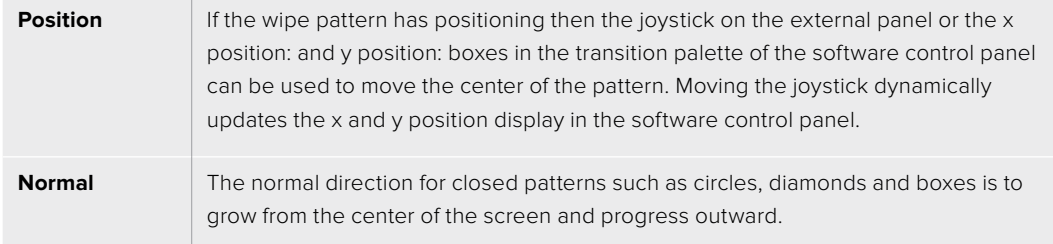

#### **DVE key parameters**

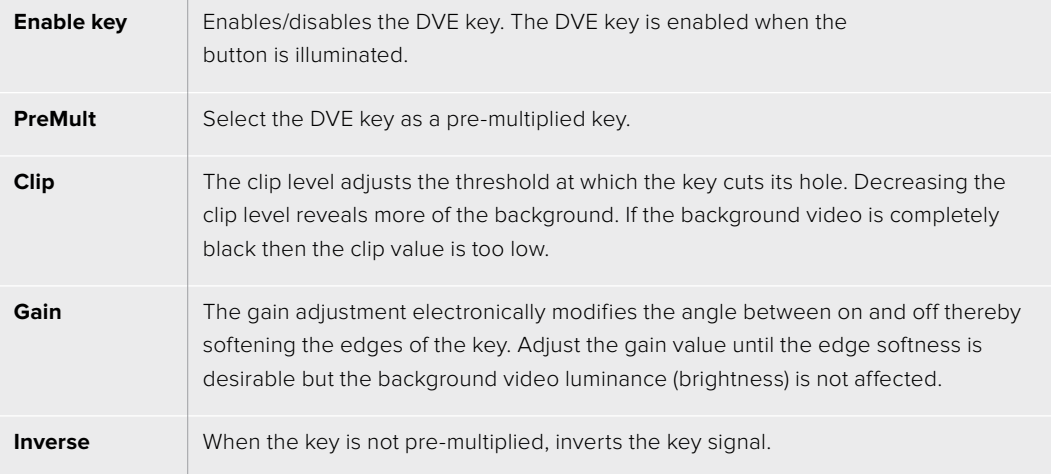

### Sharing DVE Resources

ATEM features a DVE channel which can be used to perform DVE transitions or used in an upstream keyer. When you select a DVE transition, if the DVE is used elsewhere in the system, the DVE transition type will not be available and a DVE unavailable message will be displayed. In order to use the DVE transition you must free the DVE from where it is currently used. Verify that the upstream keys currently on program or preview are not DVE keys and do not have flying key enabled. To free DVE from the upstream keyer, change the key type to anything other than DVE or disable flying key. The DVE will be released and therefore available for use as a DVE transition.

The logo wipe transition is a popular transition that uses the DVE and moves a graphic across the screen over a background transition. For example, the logo wipe moves a graphic over a horizontal wipe, essentially replacing the wipe border. A logo mix spins the graphic across the screen over a mix transition. Logo transitions are perfect for wiping the station logo or spinning a football across the screen revealing a new background. Logo transitions use a special keyer built into the transition block, leaving all of the upstream and downstream keyers available for compositing the output.

The following section explains how to build and perform logo transitions.

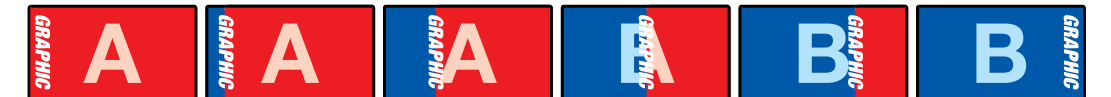

The above image sequence provides an example of the program output for a graphic wipe transition.
#### Performing a Graphic Transition

#### **To perform a graphic transition on the ATEM 1 M/E Advanced Panel:**

**1** Press the DVE transition type button in the transition control block. The DVE settings menu will appear on the LCD.

If the DVE is already being used in an upstream key, the DVE transition type will not be available for selection until the key is taken off air and off next transition. Refer to 'sharing DVE resources' later in this section for more information.

**2** Press the 'effect' soft button in the LCD menu to open the effect settings, and set the effect to a graphic wipe by selecting the graphic wipe icon using the 'effect' soft control knob.

The default direction is left to right, but you can change the direction by selecting 'reverse direction'. You can also enable 'flip flop' which will let the effect move forwards and backwards with each performance of the transition, rather than repeating the same movement direction.

**3** Press the right arrow in the system control buttons to adjust the key settings. Enable the key, and select the fill and key source. If you need to make adjustments to the key, for example adjusting clip and gain settings, press the right arrow in the system control buttons to access the key parameters.

**TIP** Typically, for a graphic transition, the source would normally be a graphic loaded in a media player. By default, when you select a media player for the fill source, the key source will automatically select the media player key channel and set pre multiplied key to 'on'. This means a graphic with a key matte embedded in the alpha channel will automatically be selected by the switcher. You can disable pre multiplied key and change the key source if you want to use a separate media file on a different media player, or a different input source.

**4** Press the auto button to perform the transition as an auto transition, or use the fader bar for a manual transition.

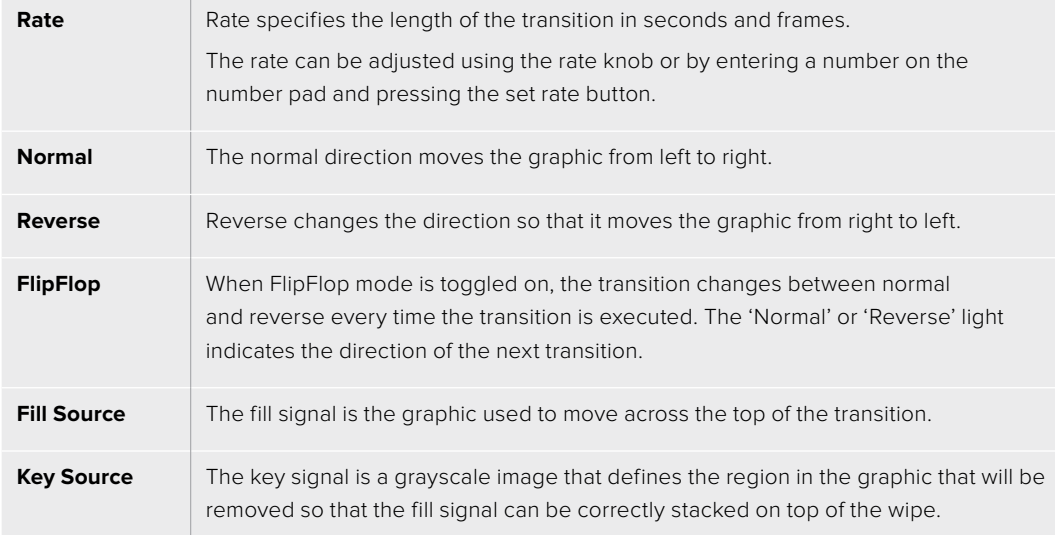

#### **Graphic wipe parameters**

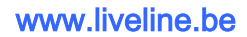

#### **Graphic wipe images**

The graphic wipe feature requires a static graphic that is used as a moving border for a horizontal wipe. This graphic should be a vertical 'banner' type graphic that is no more than 25% of the total screen width.

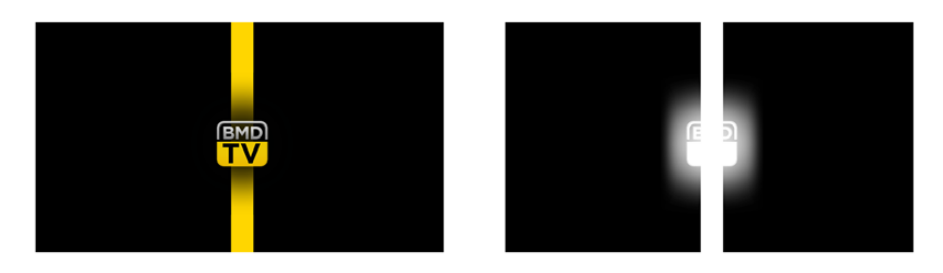

#### **Graphic wipe screen width requirements**

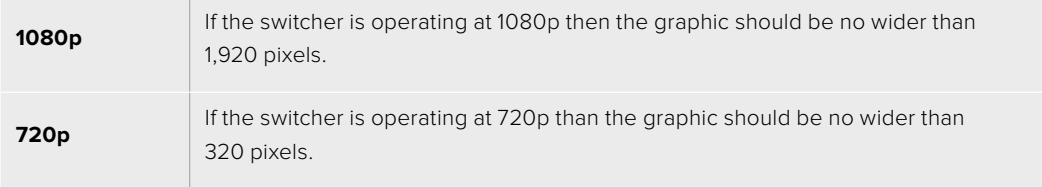

#### Manual Transitions

Manual transitions let you manually transition between program and preview sources using the fader bar in the transition control block. Mix, dip, wipe and DVE transitions can all be performed as a manual transition.

#### **To perform a manual transition**

- **1** On the preview bus, select the video source that you want on the program output.
- **2** Select the transition type using the transition type buttons in the transition control block.
- **3** Manually move the fader bar from one end to the other to execute the transition. The next move on the fader bar will begin a new transition.
- **4** During the transition the red and green buttons on the program and preview buses both turn red to indicate that you are in the middle of a transition. The LED indicator on the fader bar also displays the position and progress of the transition.

**TIP** You will also see ATEM Software Control mirror the move on the software panel.

**5** At the end of the transition, sources selected on the program and preview buses are exchanged to indicate that the video source that was on preview is now on program and vice versa.

# **Recording Macros using ATEM 1 M/E Advanced Panel**

You can record and run macros using an ATEM 1 M/E Advanced Panel independently of ATEM Software Control. All actions on the ATEM Software Control switcher page can be performed using your hardware panel. If you need to arrange graphics in the media pool, or adjust camera settings, simply access those settings using ATEM Software Control.

The buttons used to record and run macros on the ATEM 1 M/E Advanced Panel are located in the system control buttons. The names of your macro buttons are displayed in the source select names display.

Follow the steps below to create the 'transitions' macro demonstrated earlier using ATEM Software Control. This time you will create a macro in macro slot 6.

- **1** Press the 'macro' soft button to open the macros LCD menu.
- **2** Using the 'macro' knob under the LCD, select the macro slot you want to record to. For this example, select 'slot 6 - Empty'.
- **3** Press the 'record' soft button at the top of the LCD to start recording. The record icon appears as a red circle. When recording, this icon becomes a red square.

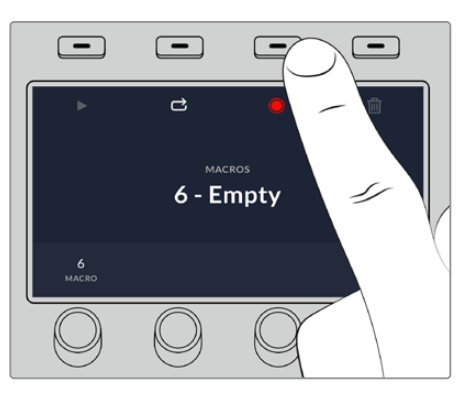

Press the 'record' soft button to start recording your macro

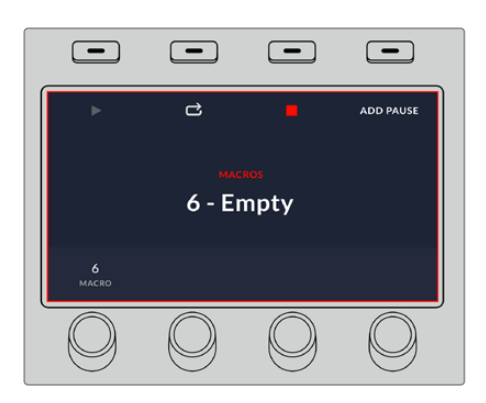

While recording, a red border will appear around the LCD

- **4** Shift select 'color bars' on the program bus. The button will flash indicating it's a shifted source.
- **5** Shift select 'color 1' on the preview bus. If you wish, you can map buttons such as color bars, black and color generators to any of the main 10 buttons of the program and preview bus for easier access. See the 'button mapping' section of this manual for instructions.
- **6** Press the wipe button in transition control to ensure the macro records the wipe transition selection.
- **7** In the 'wipe' LCD menu, set the rate to 2:00 seconds.
- **8** Press the 'auto' button in transition control to perform the wipe transition from color bars to color 1.
- **9** Press the 'macro' button to return to the macro screen.
- **10** To set the macro to wait for 2 seconds before applying the next transition, press the 'add pause' soft button in the LCD menu and set the duration to 2 seconds by rotating the 'seconds' knob. Press the 'confirm' soft button to record the pause.
- **11** Now shift select 'black' on the preview bus , press the 'mix' button in transition control and press the 'auto' transition button. Your ATEM switcher will perform a mix transition to black.
- **12** Press the Macro button to navigate back to the Macro menu, then press the 'stop' soft button to stop recording.

You have just recorded a macro using an ATEM 1 M/E Advanced Panel. The macro will appear as a macro button named 'Macro 6' because it is located in macro slot 6. You can name your macro and add notes by clicking on the 'edit macro' button in ATEM Software Control.

To run the macro, press the macro button to set your panel's source select row to macro mode. The buttons will illuminate blue when in macro mode. Now press the macro 6 button. You can easily see when a macro is running because the macro button will flash green and an orange border appears around the LCD menu.

If your macro was successful, you should see your ATEM switcher mix from color bars to color 1 using a 2 second mix transition, pause for 2 seconds, then perform another 2 second mix transition to black, all by pressing one button on your ATEM 1 M/E Advanced Panel. If you want the macro to loop so it keeps running, press the 'loop' soft button to enable loop. Press again to disable loop.

It's worth frequently testing your macros using different switcher settings to make sure the macro performs all the specific functions you intended and doesn't miss any instructions or produce something unexpected.

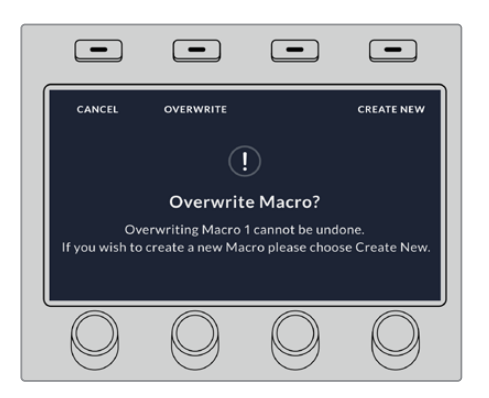

If you want to record over a previously recorded macro, or if you made a mistake and want to start recording the macro again, press the record button and confirm the overwrite when prompted

# **Using ATEM Camera Control Panel**

Traditionally, camera control units, or CCUs, have been designed for mounting inside a desk with independent units for each camera. ATEM Camera Control Panel is a portable solution that can be placed on a desk or solid surface with 4 CCUs built in so you can control all four Blackmagic Pocket Cinema Cameras at once.

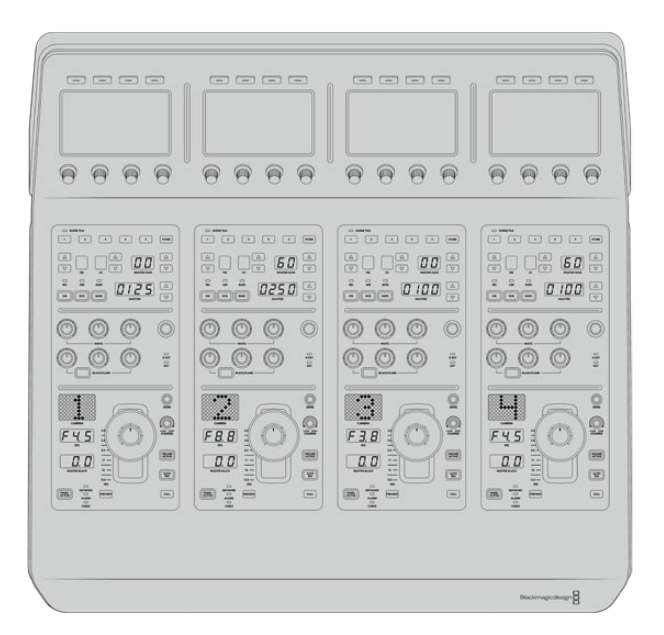

# **Powering the Panel**

To power your camera control panel, connect power via the IEC power input on the rear panel using a standard IEC power cable. You can also use the 12V DC input if you want to connect external power or redundancy via an external power supply, for example a UPS uninterrupted power supply or external 12V battery.

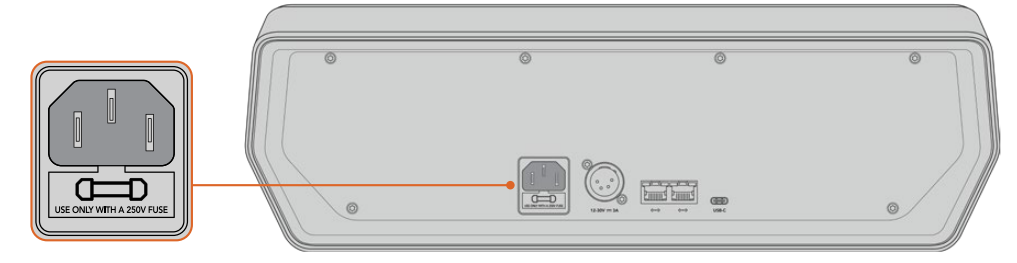

Connect power via the power input on the rear panel

# **Connecting the Panel to your Switcher**

To connect ATEM Camera Control Panel to your switcher, all you need to do is add the panel into your ATEM Ethernet connection chain.

For example, if you are using an external ATEM hardware panel, such as the ATEM 1 M/E Advanced Panel, remove its Ethernet cable from your computer or network and connect it to one of the camera control panel's Ethernet ports instead. The ATEM hardware panel will then be the middle unit in the chain. Now connect the camera control panel's spare Ethernet port to your computer or network.

#### www.liveline.be

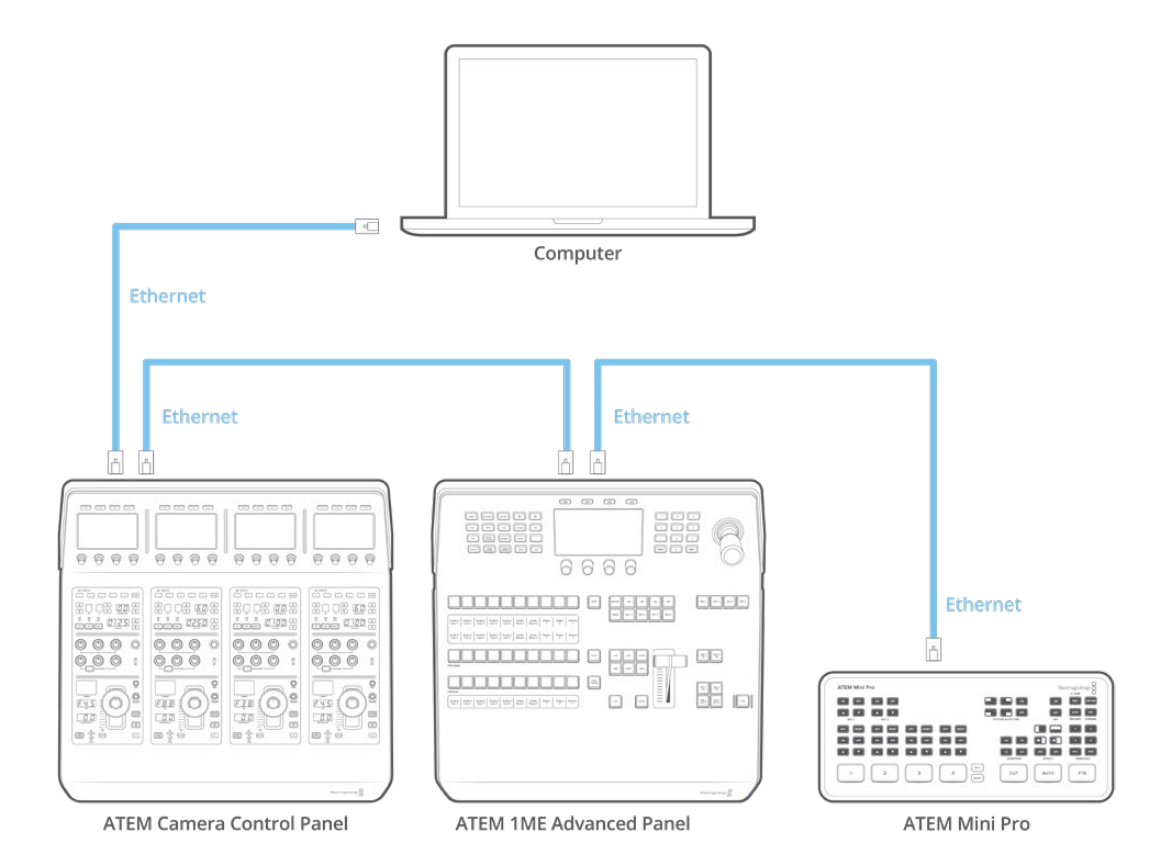

If you are using the camera control panel with just your switcher and a computer on a shared network, connect the panel to your switcher, then the spare Ethernet port to your computer.

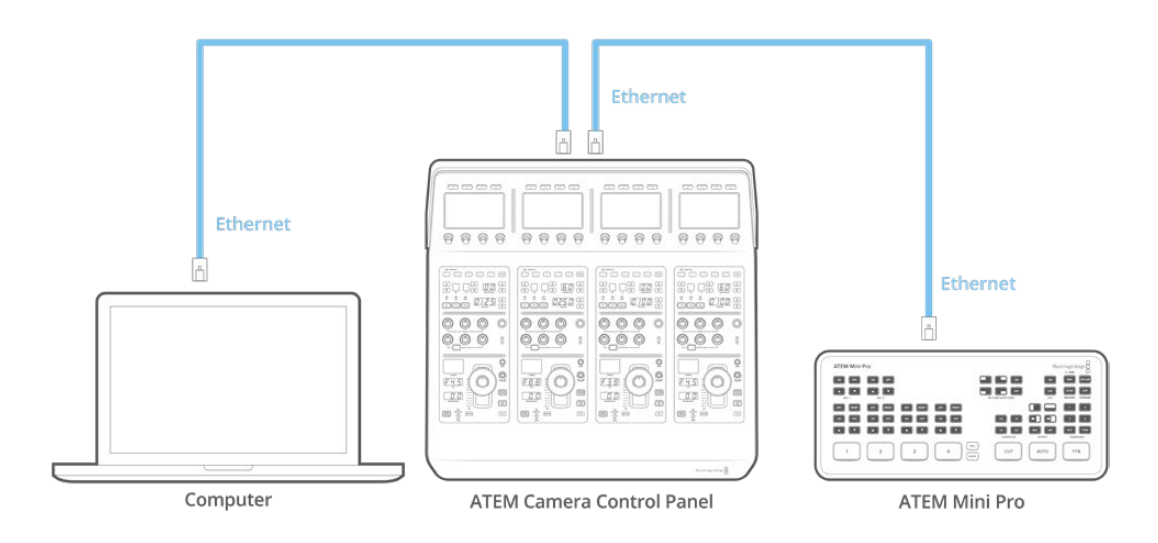

After connecting the camera control panel to your ATEM equipment, you should see the lights on the panel illuminate and the LCDs on each CCU will display their respectively assigned cameras. The panel is now powered, connected to your switcher and ready to start controlling your cameras!

The connection process is fast because all the network settings for each ATEM unit have a different default IP address when shipped from the factory. This means when you connect them all to each other, their network settings are automatically configured and will work straight away.

However, if you are adding a camera control panel to an already existing system, or you need to manually assign a different IP address to avoid potential conflicts on your network, you can enable DHCP so your panel determines the best IP address, or disable DHCP and set the IP address manually.

**NOTE** ATEM Mini Pro doesn't have a fixed IP address because it is designed to use the DHCP. When connecting ATEM Mini Pro directly to ATEM Camera Control Panel, we recommend setting a manual IP address.

When connecting to the camera control panel and a network, set ATEM Mini Pro to DHCP. The network server will assign an IP address and you can then set that as the camera control panel's switcher IP address so it can communicate with your switcher. You can read more about this in the following section.

For more information about setting ATEM Mini Pro's network settings refer to the 'connecting to a network' section.

## **Changing Network Settings**

Changing network settings means manually setting the panel's IP address so it can join your network, then entering the switcher's IP address on your panel so the switcher can be identified by your panel. These settings are located in your camera control panel's 'settings' LCD menu.

The home screen is the first menu item you will see on the CCU's LCD. To access the network settings, press the 'settings' soft button.

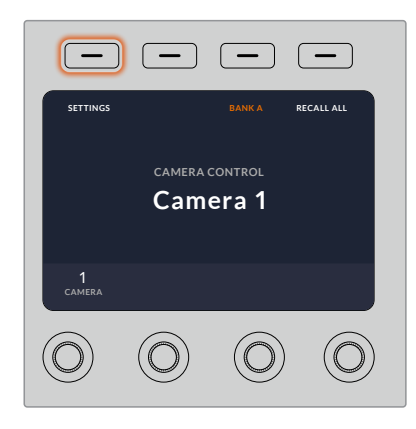

Press the 'settings' soft button on the LCD home screen to access all the camera control panel's settings

The DHCP setting is the first setting in the sequence of menu pages. Under this setting is a row of small dot icons. As you press the arrow soft button to navigate through the pages of settings, the dot icons will illuminate to show which page you are on. All your camera control panel settings are available via these pages.

#### **To set the camera control panel's IP address:**

**1** If you want the panel to automatically set a compatible IP address, select the DHCP setting by pressing the 'on' soft button.

**TIP** If you know your network's IP address, you can navigate to the next setting page and check the panel's IP address setting to confirm it has selected an address compatible with your network.

- **2** If you want to set the IP address manually, make sure the DHCP setting is set to 'off', then press the arrow soft button to navigate to the 'panel IP address' setting.
- **3** Rotate the corresponding knobs to change the IP address fields.
- **4** Now press the arrow button to move to the subnet mask and gateway settings and make the necessary changes.
- **5** Once all the subnet mask and gateway number fields are set, press the 'save changes' soft button to confirm your settings.

With your camera control panel's IP address set, the network can now communicate with your panel.

The next step is to assign the switcher's IP address on the camera control panel. By telling your camera control panel your switcher's IP address, the panel can then identify your switcher on the network.

**TIP** If your switcher is located near the camera control panel, it's helpful to open the network settings menu on the switcher so you can observe your switcher's IP address while entering the IP address number fields on the camera control panel. This is also a good way to cross check your network settings between each unit.

#### **To set the switcher's IP address on your camera control panel:**

- **1** Press the arrow soft button to navigate to the 'switcher IP address' setting.
- **2** Using the knobs underneath the LCD, set the numbers for each address field.
- **3** Press 'save changes' to confirm your settings.

Now that your panel has identified the switcher, all the controls on your panel should illuminate. This lets you know the panel is communicating with your switcher and is now able to control your cameras via the program return SDI outputs from the switcher to each camera.

If the lights are not illuminated on your panel, check your network settings and ensure the Ethernet cables are connected correctly.

# **Camera Control Panel Layout**

Each CCU on your camera control panel is exactly the same with the same controls. The menu settings are primarily controlled using the left CCU's LCD and soft buttons.

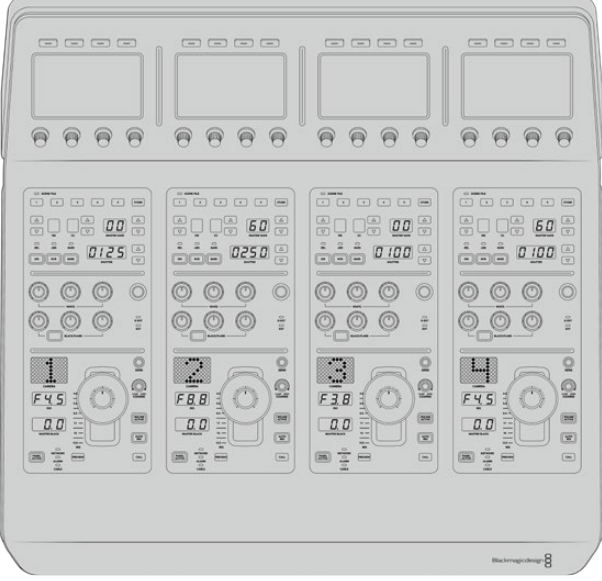

Each CCU has exactly the same controls.

#### LCD Menu Settings

Pressing the 'home' soft button returns you to main home screen. From the home screen, you can access all your camera control panel's settings including the network settings, auxiliary for camera control, master black enable and disable settings and the brightness settings for adjusting the lights on the various panel controls. You can also identify the software version installed on your camera control panel and the ATEM switcher your panel is connected to.

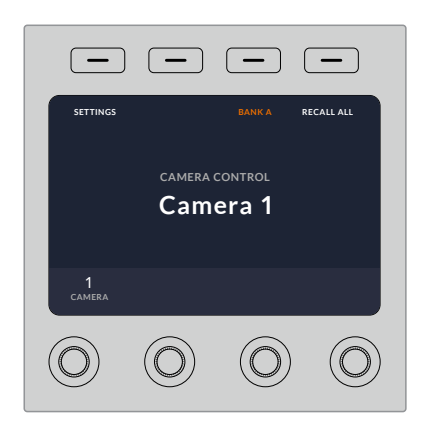

The home screen displays features you may need access to at all times, for example selecting the desired camera bank and recalling scene files for all cameras

#### **Camera Banks A and B**

When the LCD is set to the home screen, you will see the camera bank setting at the top of the display. This setting displays which bank of cameras you are controlling, which is an important feature when using larger ATEM switchers controlling up to 20 Blackmagic Design cameras.

For example, imagine you are controlling 8 cameras and you want to have a dedicated CCU assigned to each camera. You can assign cameras 1 to 4 for each CCU on bank A, then assign cameras 5 to 8 to each CCU on bank B.

#### www.liveline.be

Now when switching your live production, you can press the 'bank' soft button to swap between banks A and B, which lets you instantly access camera control for cameras that have been assigned to dedicated CCUs. This is a faster and more organized way of controlling cameras compared to swapping between multiple cameras on each CCU during production.

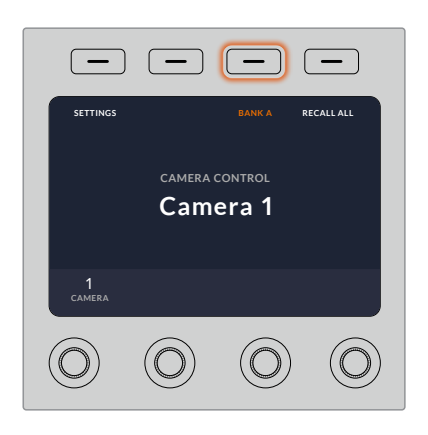

Press the bank soft button to cycle between camera banks A and B, or hold the button down to disable or enable camera banks

You can also disable the banks by holding down the bank soft button until the 'bank off' setting appears on the LCD.

Turning the banks off lets you change the CCUs to other cameras when needed, with a defined set of cameras ready on each bank you can access at any time. To enable banks, simply press the bank button again.

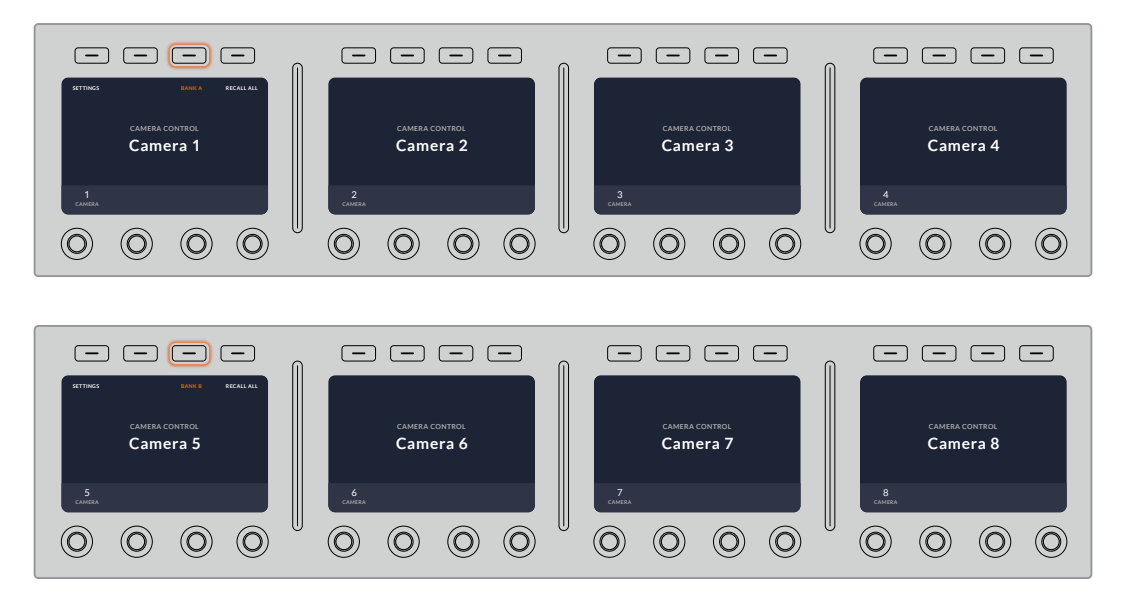

The bank setting lets you assign 2 banks of cameras to the four CCUs and then instantly swap between them by pressing the 'bank' soft button

**TIP** Any camera can be selected on each CCU in both banks. For example, imagine you want to have constant control over camera 1, even after switching to another bank of cameras. All you need to do is make sure one CCU in each bank always has camera 1 selected.

#### Settings

Pressing the 'settings' button on the home screen opens all settings for your camera control panel. Navigate through the pages of settings by pressing the arrow soft button. The network settings, including DHCP and IP address settings, are the first pages in the sequence. These settings are described in the section that shows how to change network settings when connecting the camera control panel to your ATEM switcher. Keep reading this section for information on the additional settings for your camera control panel.

#### **Auxiliary Select**

This setting is important for ATEM switchers that have an auxiliary output.

#### **Master Black**

Setting the master black setting to on or off enables or disables the master black control, also known as the pedestal control. This is helpful if you want to lock the pedestal so it cannot be accidentally adjusted during production. The pedestal is controlled by turning the ring wheel on the joystick control knob clockwise or counter clockwise. More information on the joystick control is provided in the following sections.

#### **Brightness**

These settings let you adjust the brightness for the buttons, indicators, LEDs and LCDs on your camera control panel. Rotate the corresponding control knobs for each setting clockwise or counter clockwise to brighten or dim the lights.

#### CCU Panel Controls

The panel controls for each CCU are separated into three general sections. These include:

#### **Scene Files and Camera Settings**

Scene files are for storing all the camera parameters for each CCU. Camera settings can be changed such as shutter speed, master gain, white balance and enabling color bars. More information for these settings, plus the relative and absolute mode settings, are described in detail in the following 'controlling cameras' section.

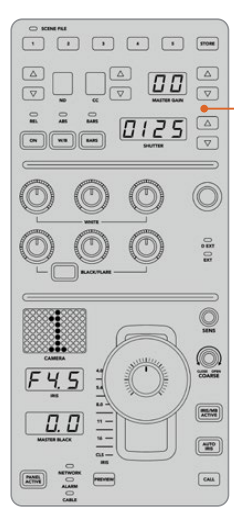

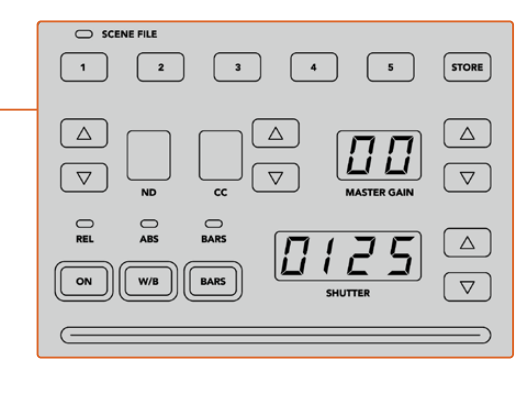

The upper section of each CCU is used to store and recall scene files, plus control camera settings such as shutter speed, master gain, white balance and color bars

#### **Color Balance Controls**

The red, green and blue color balance knobs in the panel's mid section are for adjusting the color balance of the lift, gamma and gain levels. The white controls are for adjusting the RGB values for the gain, or highlights and the black controls are for

#### www.liveline.be

adjusting RGB values of the lift, or the shadows. The black/flare button lets you adjust the RGB values for the gamma, or mid tones, by holding down the button and adjusting the lift RGB knobs.

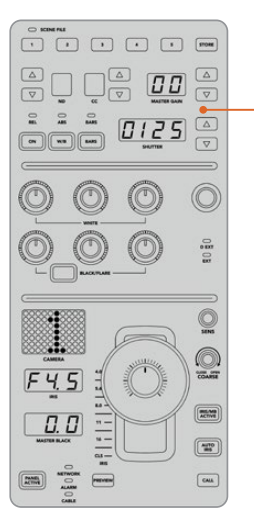

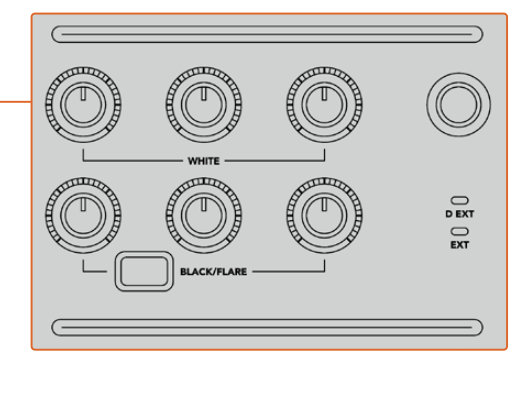

The color balance controls let you make fine adjustments to the red, green, blue channels for the master gain/white, gamma and pedestal/black levels

There is also a custom control that will be uniquely assignable in a future update. Currently, the custom control knob is set to Y gain control. This increases or decreases the overall luminance, or brightness, of the image. More information about color balance control is provided in the following 'controlling cameras' section.

#### **Lens Controls**

The lower section of the panel is where most of the control will occur during production.

The first item you will probably notice is the joystick control. This is used to open and close the iris, also known as the white level or gain control and for adjusting the master black level, also known as the pedestal control.

Gain is adjusted by leaning the joystick forwards or backwards to open or close the iris. Increase or decrease the pedestal by rotating the ring wheel underneath the joystick's knob clockwise or counter clockwise. This gives you fine control over both parameters using the same controller.

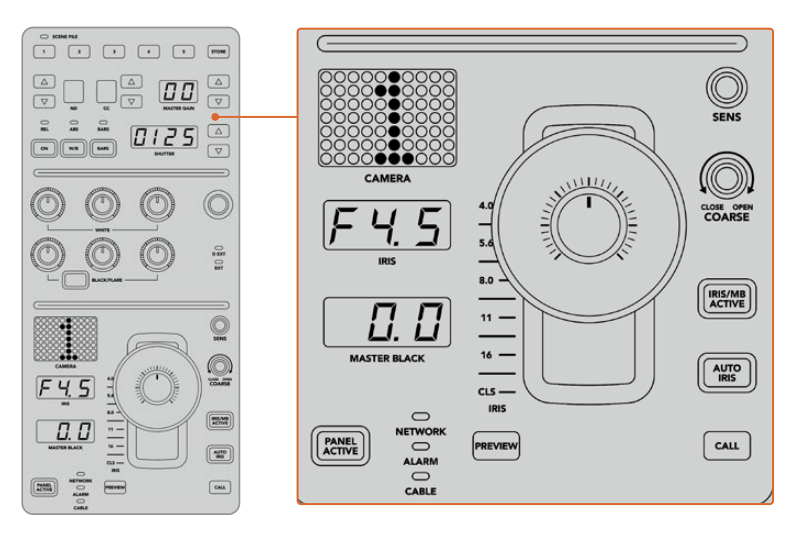

The lower section of the CCU is where most of the camera control occurs during live production

Other buttons and knobs in this section of the CCU are for adjusting the sensitivity of the joystick control, setting the coarse level, locking and unlocking the CCU and more. Details on all the features are provided in the following section.

# **Controlling Cameras**

This section describes all the features on each CCU and a general overview on how to approach camera control.

The first step to controlling cameras is to assign a camera for a CCU.

#### Assigning a Camera to a CCU

At the bottom of the LCD home screen for each CCU, you will see its camera number displayed and a soft control knob underneath it. Simply turn the knob to change the camera number. You will also see the camera name change on the LCD. The camera name will illuminate red when on air.

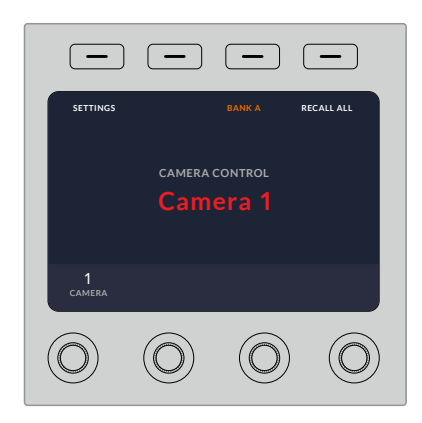

The camera name and number on the LCD home screen shows the camera currently selected for each CCU

**TIP** The large camera number next to the CCU's joystick control will also change when you assign a camera. This large identifying number is easy to see and will illuminate red when its camera is live on the program output.

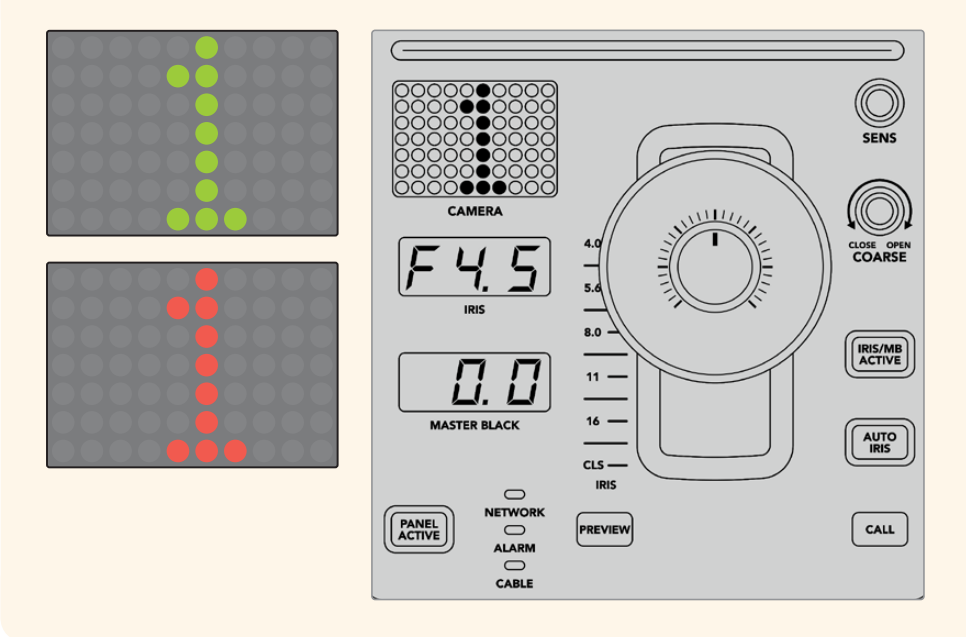

#### Scene Files

The numbered buttons along the top of each CCU let you quickly store and recall up to 5 scene file presets. For example, once you have arranged all your settings for a camera and you are set up for broadcast, you can then save all the parameters for each camera and recall them later. It's a very fast process!

#### **To store a scene file:**

- **1** Press the 'store' button on a CCU. The button will illuminate red to indicate the panel is ready to store a file.
- **2** Press a numbered scene file button.

The scene file indicator and buttons will illuminate, indicating when a scene file is stored or recalled.

#### **To recall a scene file:**

Press the numbered button for the scene file you want to recall.

That's all you need to do!

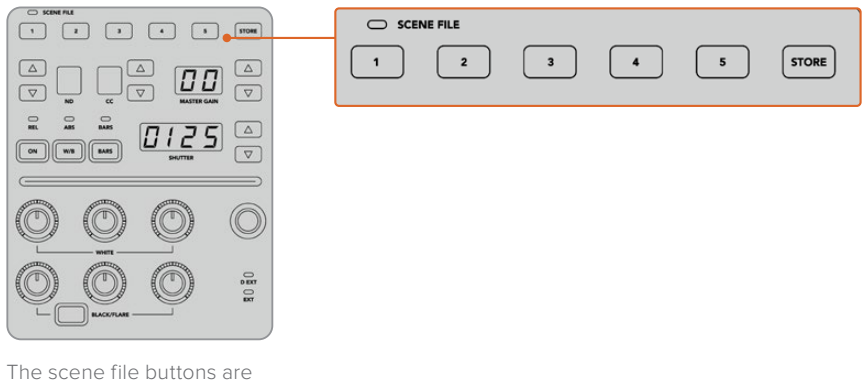

used for storing and recalling all settings for CCU controls

#### Recall All

When this feature is enabled, you can recall a stored scene file on all cameras simultaneously when you press the corresponding scene file button on a single CCU.

For example, you may have a specific setup for each camera that is optimized for a set in your live production. This will likely be a large number of settings that you will want to recall later when you return to that set.

The following is an example of how you can recall complex settings for multiple cameras simultaneously.

#### **To recall a scene file to multiple cameras:**

- **1** Once all your cameras are set up, store a scene file for each camera on scene file 1.
- **2** Enable the 'recall all' setting by pressing the corresponding soft button in the LCD home menu.
- **3** Now make any changes you want to each camera.
- **4** Press the scene file 1 button on any CCU. You will notice that all CCUs have recalled the settings stored in scene file 1 for each independent CCU.

#### www.liveline.be

**NOTE** While this feature is very powerful and helpful, please use with care as it affects all cameras, including the camera switched to the program output. We recommend enabling 'recall all' for specific setups prior to air and then immediately disabling the feature until you need it again.

#### ND

This setting will be enabled in a future update.

#### CC

This setting will be enabled in a future update.

#### Master Gain

Blackmagic Design cameras have ISO and gain settings that can be set using the master gain buttons on the camera control panel. To increase the master gain, press the up arrow next to the master gain indicator. To decrease gain, press the down arrow.

Increasing or decreasing the master gain lets you allow for more light in dimly lit shooting conditions, however it's worth being careful with the master gain as electronic noise can appear in the image as it reaches its highest settings.

**TIP** When a negative gain value is set, the down arrow will illuminate. When positive gain is set, the up arrow will illuminate.

#### Relative Control and Absolute Control

The camera control panel has two control modes that determine how the panel maintains synchronization between the physical controls and their settings. The two control modes are relative control and absolute control.

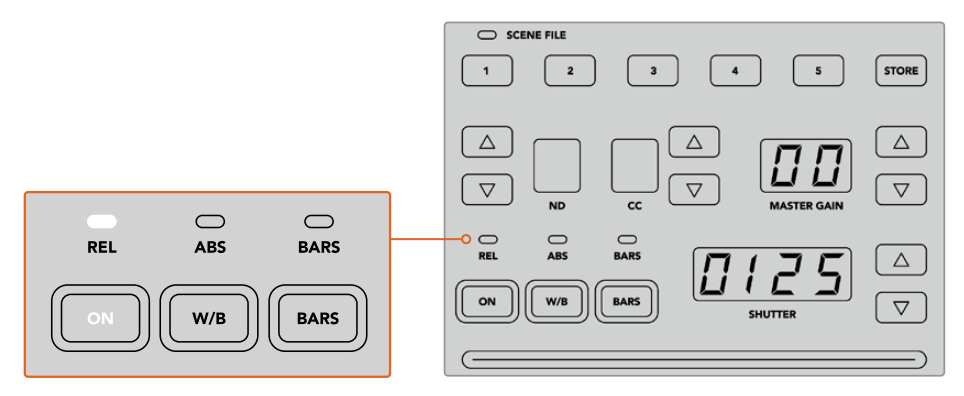

Pressing the 'ON' button repeatedly will cycle between relative and absolute control modes

#### **Relative Control**

In relative control mode, when a setting is adjusted externally and becomes out of sync with the original controller, the next time a change is made to the original controller, its setting will gradually return to sync as the new adjustment is performed.

For example, if the camera's iris is set to f2.8 on the camera control panel and then set to f5.6 using ATEM Software Control, the joystick will still be physically placed at f2.8, but the setting is now f5.6. In relative mode, when you then adjust the joystick to decrease the gain level, the setting will continue from f5.6 and gently return to sync with the controller as you make changes. The process is almost invisible and it's likely you won't even notice.

#### **Absolute Control**

In absolute control mode, the settings are always synchronized to their corresponding controls.

**NOTE** When the panel is in absolute control mode, it's worth keeping in mind that if a control's setting is changed using ATEM Software Control or a different CCU, the next adjustment on the original controller will result in an initially harsh settings change as it snaps back to its originally set position.

For example, if the joystick has set the iris to f2.8 on the camera control panel and then the setting is changed to f5.6 using ATEM Software Control, the next time you adjust the gain level using the joystick, the gain level will immediately snap to f2.8 and begin adjusting from there. That is because the joystick is still positioned at f2.8 on the camera control panel.

For this reason, it's important to decide before going to air which control mode you want to use when controlling your cameras so you can be sure there is no risk of unintended changes when live to air.

#### White Balance

You can adjust the white balance of each camera by holding down the white balance button, marked 'W/B' and pressing the shutter up and down arrow buttons to warm or cool the image. The shutter setting indicator displays white balance values so you can monitor the color temperature in degrees Kelvin. Check the white balance setting at any time by holding down the white balance button and observing the shutter setting indicator.

**TIP** When changing a white balance or shutter speed setting, you can increase their speed of change by holding down the corresponding up or down arrow buttons.

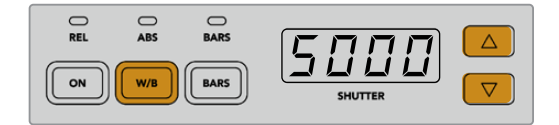

Hold down the W/B button and press the shutter up and down arrow buttons to set a white balance in degrees Kelvin

#### Color Bars

Pressing the 'bars' button will set the camera to display color bars. Press again to turn bars off.

#### Shutter Speed

The arrow buttons next to the shutter display let you change the camera's shutter speed. Press the up arrow to increase the shutter speed and down to decrease. For general production use, the shutter speed is typically set to 50, meaning 1/50th of a second, which produces a pleasing motion blur. If you want crisper images with reduced motion blur, for example when shooting sport, a faster shutter speed may be preferred.

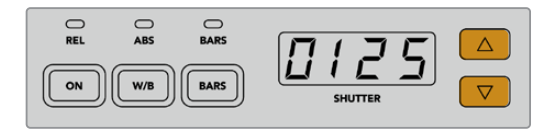

Press the shutter up and down buttons to set the camera's shutter speed

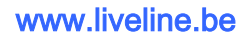

#### White and Black Balance Controls

The two rows of color balance knobs are used to adjust the color balance of the white and black levels, also known as gain and pedestal. Turn the red, green and blue knobs clockwise or counter clockwise to make changes.

**TIP** For achieving accurate color settings while adjusting the color balance, it's best to view scopes. For example, a waveform, parade or vectorscope as provided on a Blackmagic SmartScope 4K.

#### **Black/Flare Button**

Adjust the color of the gamma or mid tones by holding down the black/flare button and adjusting the black balance RGB controls.

#### D EXT/EXT

This feature will be enabled in a future update.

#### Camera Number

Each CCU has its own large camera number that shows you which camera is being controlled. This large display is illuminated green when in a neutral state and red when its camera is switched to the program output.

#### Gain and Pedestal Level Control

The joystick control lets you make fine adjustments to the gain/iris and pedestal/master black levels.

Leaning the joystick forwards or backwards opens or closes the camera's iris, also known as the gain level. As you lean the joystick forwards and backwards, its indicator strip will illuminate, providing an approximate display of the camera's exposure. For a precise assessment of the exposure f-stop, observe the iris indicator.

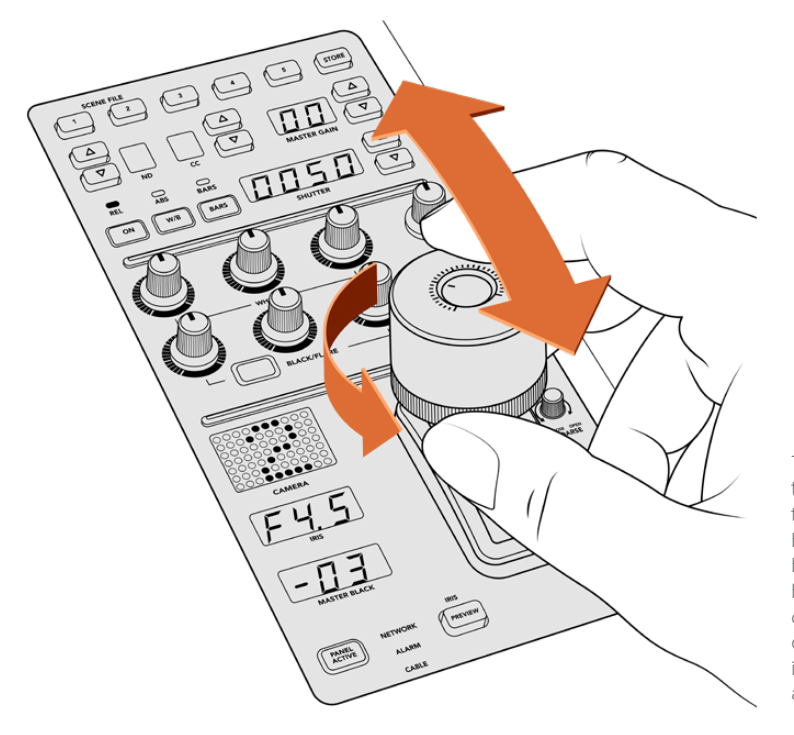

The joystick lets you adjust the gain level by leaning the controller forwards and backwards. The master black level can be adjusted by turning the ring wheel clockwise or counter clockwise. Corresponding indicators are provided for accurate measurement.

Located around the collar of the joystick's handle is a ring wheel that controls the pedestal level. The ring wheel has small ridges built in for firm control and a position indicator is located on the top of the knob to show the physical positioning of the wheel. Turn the wheel clockwise to increase the master black level, or counter clockwise to decrease.

#### Iris and Master Black Indicators

The indicators for the iris and master black joystick control displays the gain value, shown as the f-stop exposure level for the camera lens and the level of the master black setting.

#### Sensitivity

The sensitivity setting lets you define a specific range between the highest and lowest gain levels so you can achieve finer control using the joystick. For example, when sensitivity is at its maximum setting, you can lean the joystick all the way forwards or backwards, however it will only affect a narrow range of gain.

You can define how narrow the range is by increasing or decreasing the sensitivity.

#### Coarse Control Knob

The coarse setting lets you define a limit to the maximum gain control. For example, you may want to ensure your gain never rises higher than a determined exposure.

#### **To do this:**

- **1** Lean the joystick to its highest position to increase the gain setting to its maximum.
- **2** Now decrease the coarse setting by rotating the coarse knob counter clockwise until the gain reaches the limit you want to set.

You can now lean the joystick all the way up and down and the gain will never rise higher than the limit you have set.

**TIP** When the coarse control is combined with the sensitivity control, you can define an upper and lower limit to the gain control.

For example, imagine you want to limit the gain so it never rises above f4.0 because gain above that level will clip highlights in your image. You also want to limit the gain so its minimum setting will be f8.0 to maintain the optimum sharpness range for your lens.

#### **To do this:**

- **1** Increase the gain control to its maximum position by leaning the joystick all the way to its top position.
- **2** Now decrease the coarse setting until it reaches the upper limit you want to set. In this case, f4.0.
- **3** To set the lower limit, lean the joystick all the way to its bottom position.
- **4** Now increase the sensitivity setting until the gain reaches the lower limit you want to set. In this case, f8.0.

Now you can lean the joystick all the way from top to bottom and the gain will stay within the limits you have set. This is a powerful way to define your exposure limits, plus gain finer control with the joystick due to allowing its maximum travel forwards and backwards.

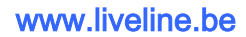

#### Iris and Master Black Active

Once your levels are set and you want to lock them so they are not accidentally changed, press the 'iris/MB active' button. This enables a lock on the gain and master black so that any accidental movements of the joystick will not affect your settings. The 'Iris/MB active' button label will illuminate red when the lock is active. To disable the lock, press the button again.

**TIP** You can lock the black/pedestal level independently by disabling the 'master black' option in the 'settings' menu. When disabling master black, the black level is locked but the iris/gain level can still be adjusted. Don't forget to enable the master black setting if you want to make changes to the black/pedestal level.

#### Auto Iris

If your camera is using a compatible lens with electronic iris control via the camera, then you can press the 'auto iris' button for a quick automatic exposure setting. The camera will set exposure based on average brightness, providing an average exposure that is a balance between the brightest highlights and the darkest shadows.

#### Call

Holding down the 'call' button will flash the tally light on the CCU's selected camera when using Blackmagic URSA Broadcast and Blackmagic URSA Mini Pro 4.6K. This is a helpful way of seeking the camera operators' attention, or to let your operators know you are about to go live.

While holding down the call button, the large camera number next to the joystick will also flash so you can visually confirm the call is being sent.

#### Panel Active

After you are happy with your camera settings, you may want to lock all the controls so they cannot be accidentally adjusted. Pressing the 'panel active' button enables the CCU lock so all controls cannot be changed. Press the button again to disable the CCU lock. This can be a helpful feature when you are recording a locked off shot and don't want the setting adjusted by accident, for example a wide shot of a stadium filling as the crowd enters.

ATEM Camera Control Panel is an exciting, practical and efficient way to control Blackmagic Design cameras in your live production. We believe you will enjoy the experience of hands on camera control using CCUs, which lets you take control of exposure and other camera settings, freeing up your camera operators so they can concentrate on framing and focus.

# **Using Audio**

# **Connecting other Audio Sources**

Your ATEM switcher features 3.5mm jack inputs so you can connect external microphones and audio sources, for example music players.

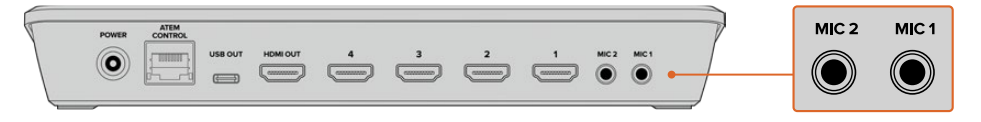

3.5mm jack inputs let you connect external analog audio, for example microphones and music players

# **Using Embedded HDMI Audio Sources**

Your ATEM Mini includes a built-in audio mixer that lets you use the embedded HDMI audio from your cameras, media servers and other inputs without the need for an external audio mixer.

Once you've connected your HDMI cameras to the switcher for vision mixing, there are no other connections to make as the audio mixer uses the embedded audio in the video signal. This saves space and makes setup very fast and low cost as you don't need separate audio connections for every video source, and you don't need an external audio mixer unless you prefer to use one.

The audio is mixed using the control buttons on your ATEM Mini, or via the Audio tab of ATEM Software Control and output over USB webcam and HDMI outputs as embedded digital audio.

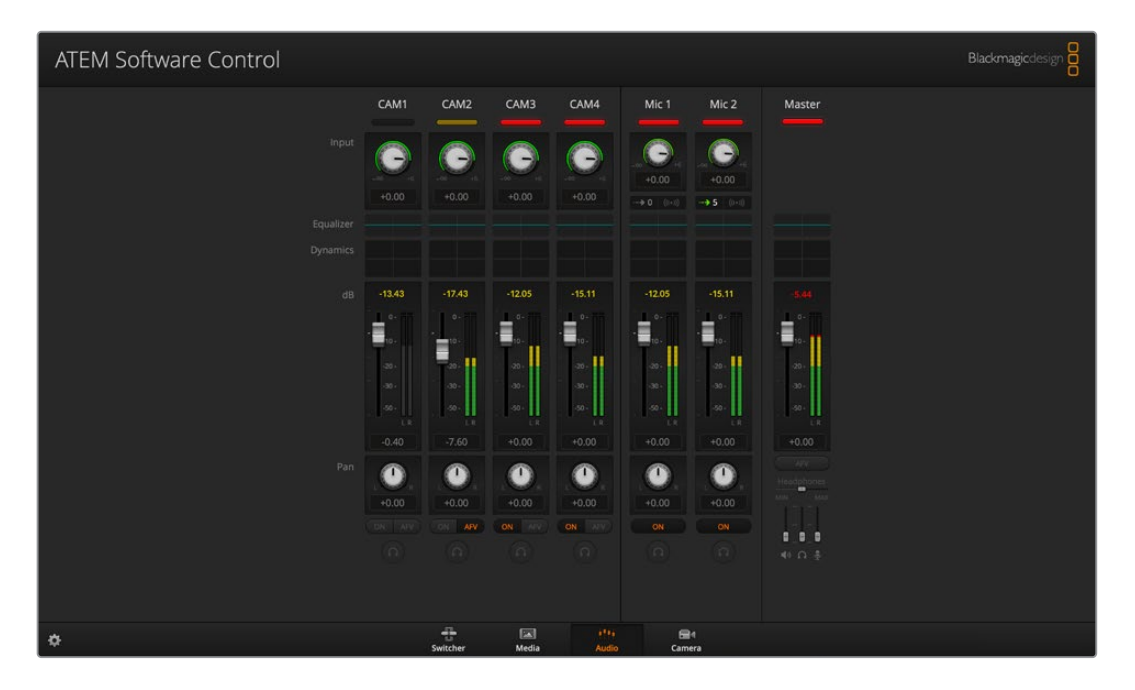

# **Using a Third Party Audio Mixer Control Surface**

#### **Using an Audio Mixer Control Surface**

Connecting a hardware audio mixer control surface to your ATEM Mini provides you with the ability to use both hands and adjust multiple audio levels at the same time.

An audio mixer control surface can be connected to your Mac or PC as a MIDI device using Mackie Control commands to communicate with ATEM Mini.

Many third party MIDI control surfaces are compatible with your ATEM Mini but please check with the manufacturer of your control surface if in doubt.

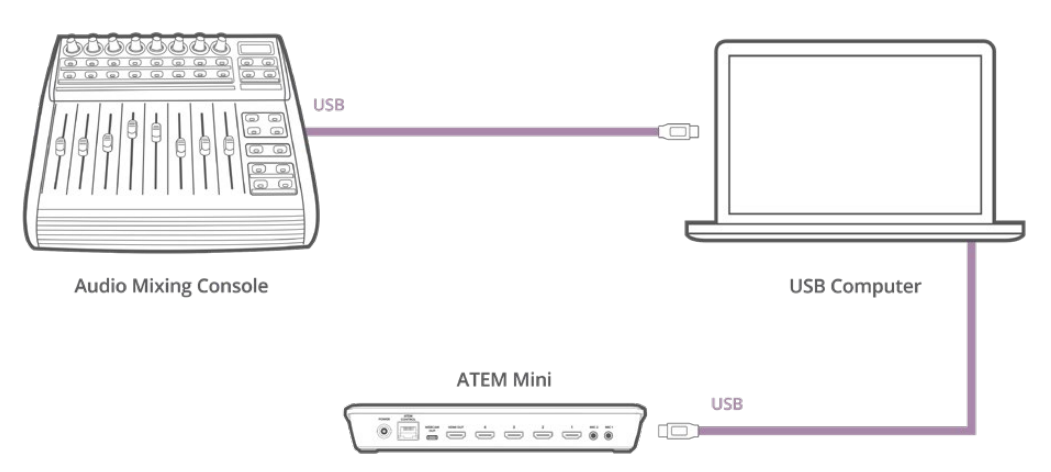

You can adjust multiple audio levels at the same time by connecting a hardware audio mixer to the computer which is running ATEM Software Control

#### **Connecting Your Audio Mixer Control Surface**

- **1** Connect your compatible MIDI control surface to your Mac or PC. Most modern control surfaces use USB.
- **2** Verify your control surface is recognized by your computer as a MIDI device.

For Mac OS computers, go to Applications/Utilities/Audio MIDI Setup and launch the application. Go to the Window menu and choose Show MIDI Window. Ensure your control surface appears as a MIDI device in this window.

For Windows computers, go to Computer/Properties/Device Manager/Sound, Video and Game Controllers and ensure your control surface appears in the list of icons.

**3** The ATEM audio mixer is designed to communicate with your control surface using Mackie Control commands so your control surface will need to support Mackie Control. You'll also need to make sure your control surface is configured to use native Mackie Control or Mackie Control emulation. Please refer to your control surface's user manual for configuration details.

Some control surfaces offer several types of Mackie Control emulation and you should choose the one that activates the most features on your control surface. For example, with the Behringer BCF 2000, choosing "Mackie Control Mapping for Cakewalk Sonar 3 [MCSo]" enables level faders, bank selectors, balance control, AFV and ON/MUTE functions, and also activates the LED screen which displays which bank of faders you have selected for your audio mix. The LED screen will not activate if you choose another Mackie Control emulation.

#### www.liveline.be

**4** Launch ATEM Software Control and it will automatically look for your control surface using the first port on the first MIDI device that it finds. Click on the Audio tab in ATEM Software Control to display the ATEM audio mixer. Try sliding the gain faders up and down on your hardware control surface and verify that the audio mixer faders show a corresponding increase and decrease in the software on your computer screen. If so, you have successfully configured your control surface to work with the ATEM switcher.

**TIP** If your midi device is not working as expected, ensure 'enable midi control' is selected in ATEM Software Control's general switcher preferences.

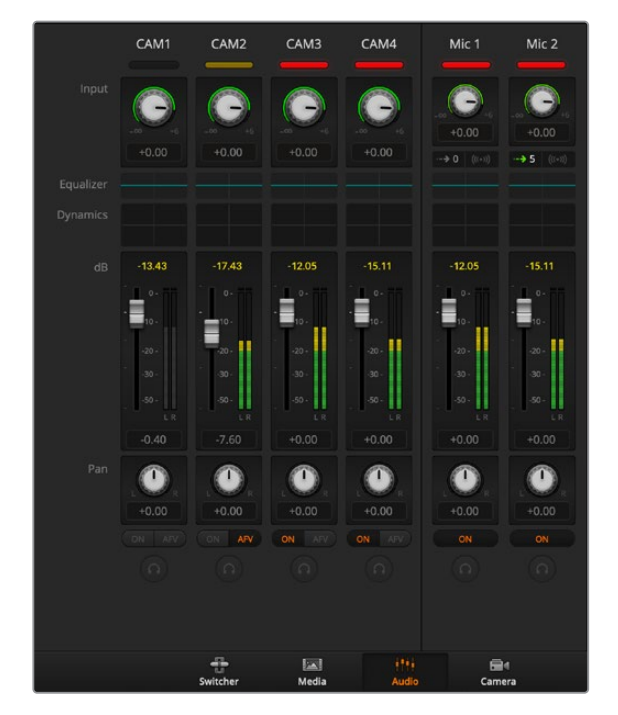

Try sliding the gain faders up and down on your hardware control surface and verify that the audio mixer faders show a corresponding movement in the software on your computer screen

#### **The MUTE button**

In the ATEM audio mixer interface, audio is always on, or present in the mix, when the ON button is selected. When the ON button is deselected, audio is not present or is muted. To match the software interface, you'll find the MUTE button on your audio mixer control surface will be lit when audio is always on or present in the mix. The MUTE button will be unlit when audio is not present or is muted.

#### **Decibel Scales**

All hardware mixers are made differently, and the scale printed on your control surface may not match the scale in the ATEM audio mixer interface. Always refer to the ATEM audio mixer levels for the true decibel scales.

# **Help**

# **Getting Help**

The fastest way to obtain help is to go to the Blackmagic Design online support pages and check the latest support material available for your ATEM Mini.

#### Blackmagic Design online support pages

The latest manual, software and support notes can be found at the Blackmagic Design support center at [www.blackmagicdesign.com/support.](http://www.blackmagicdesign.com/support)

#### Blackmagic Design Forum

The Blackmagic Design forum on our website is a helpful resource you can visit for more information and creative ideas. This can also be a faster way of getting help as there may already be answers you can find from other experienced users and Blackmagic Design staff which will keep you moving forward. You can visit the forum at <https://forum.blackmagicdesign.com>

#### Contacting Blackmagic Design support

Alternatively, click on the "Find your local support team" button on the support page and call your nearest Blackmagic Design support office.

#### Checking the version currently installed

To check which version of ATEM software is installed on your computer, open the About ATEM Software Control window.

- On Mac OS, open ATEM Software Control from the Applications folder. Select About ATEM Software Control from the application menu to reveal the version number.
- On Windows, open ATEM Software Control from your 'start' menu. Click on 'help' in the menu bar and select 'about' to reveal the version number.

#### How to get the latest updates

After checking the version of ATEM software installed on your computer, please visit the Blackmagic Design support center at [www.blackmagicdesign.com/support](http://www.blackmagicdesign.com/support) to check for the latest updates. While it is usually a good idea to run the latest updates, it is a wise practice to avoid updating any software if you are in the middle of an important project.

# **Regulatory Notices**

#### **Disposal of Waste of Electrical and Electronic Equipment Within the European Union.**

The symbol on the product indicates that this equipment must not be disposed of with other waste materials. In order to dispose of your waste equipment, it must be handed over to a designated collection point for recycling. The separate collection and recycling of your waste equipment at the time of disposal will help conserve natural resources and ensure that it is recycled in a manner that protects human health and the environment. For more information about where you can drop off your waste equipment for recycling, please contact your local city recycling office or the dealer from whom you purchased the product.

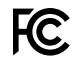

This equipment has been tested and found to comply with the limits for a Class A digital device, pursuant to Part 15 of the FCC rules. These limits are designed to provide reasonable protection against harmful interference when the equipment is operated in a commercial environment. This equipment generates, uses, and can radiate radio frequency energy and, if not installed and used in accordance with the instructions, may cause harmful interference to radio communications. Operation of this product in a residential area is likely to cause harmful interference, in which case the user will be required to correct the interference at personal expense.

Operation is subject to the following two conditions:

- **1** This device may not cause harmful interference.
- **2** This device must accept any interference received, including interference that may cause undesired operation.

Connection to HDMI interfaces must be made with high quality shielded HDMI cables.

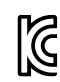

ICES 3 (A)

R-R-BMD-20200131005 R-R-BMD-201911001

#### **ISED Canada Statement**

This device complies with Canadian standards for Class A digital apparatus.

Any modifications or use of this product outside its intended use could void compliance to these standards.

Connection to HDMI interfaces must be made with high quality shielded HDMI cables.

This equipment has been tested for compliance with the intended use in a commercial environment. If the equipment is used in a domestic environment, it may cause radio interference.

# **Safety Information**

This equipment is suitable for use in tropical locations with an ambient temperature of up to 40ºC.

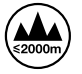

Use only at altitudes not more than 2000m above sea level.

No operator serviceable parts inside. Refer servicing to your local Blackmagic Design service centre.

#### **State of California statement**

This product can expose you to chemicals such as trace amounts of polybrominated biphenyls within plastic parts, which is known to the state of California to cause cancer and birth defects or other reproductive harm.

For more information go to [www.P65Warnings.ca.gov](http://www.P65Warnings.ca.gov).

#### **Singapore Notice**

The power adapter supplied with your Blackmagic Design equipment has interchangeable plugs to suit the mains socket outlets in a number of countries. Each plug marked with the model numbers APD2-UK or APD2-EU are approved and suitable for use in Singapore.

# **Warranty**

# **12 Month Limited Warranty**

Blackmagic Design warrants that this product will be free from defects in materials and workmanship for a period of 12 months from the date of purchase. If a product proves to be defective during this warranty period, Blackmagic Design, at its option, either will repair the defective product without charge for parts and labor, or will provide a replacement in exchange for the defective product.

In order to obtain service under this warranty, you the Customer, must notify Blackmagic Design of the defect before the expiration of the warranty period and make suitable arrangements for the performance of service. The Customer shall be responsible for packaging and shipping the defective product to a designated service center nominated by Blackmagic Design, with shipping charges pre paid. Customer shall be responsible for paying all shipping charges, insurance, duties, taxes, and any other charges for products returned to us for any reason.

This warranty shall not apply to any defect, failure or damage caused by improper use or improper or inadequate maintenance and care. Blackmagic Design shall not be obligated to furnish service under this warranty: a) to repair damage resulting from attempts by personnel other than Blackmagic Design representatives to install, repair or service the product, b) to repair damage resulting from improper use or connection to incompatible equipment, c) to repair any damage or malfunction caused by the use of non Blackmagic Design parts or supplies, or d) to service a product that has been modified or integrated with other products when the effect of such a modification or integration increases the time or difficulty of servicing the product. THIS WARRANTY IS GIVEN BY BLACKMAGIC DESIGN IN LIEU OF ANY OTHER WARRANTIES, EXPRESS OR IMPLIED. BLACKMAGIC DESIGN AND ITS VENDORS DISCLAIM ANY IMPLIED WARRANTIES OF MERCHANTABILITY OR FITNESS FOR A PARTICULAR PURPOSE. BLACKMAGIC DESIGN'S RESPONSIBILITY TO REPAIR OR REPLACE DEFECTIVE PRODUCTS IS THE WHOLE AND EXCLUSIVE REMEDY PROVIDED TO THE CUSTOMER FOR ANY INDIRECT, SPECIAL, INCIDENTAL OR CONSEQUENTIAL DAMAGES IRRESPECTIVE OF WHETHER BLACKMAGIC DESIGN OR THE VENDOR HAS ADVANCE NOTICE OF THE POSSIBILITY OF SUCH DAMAGES. BLACKMAGIC DESIGN IS NOT LIABLE FOR ANY ILLEGAL USE OF EQUIPMENT BY CUSTOMER. BLACKMAGIC IS NOT LIABLE FOR ANY DAMAGES RESULTING FROM USE OF THIS PRODUCT. USER OPERATES THIS PRODUCT AT OWN RISK.

© Copyright 2020 Blackmagic Design. All rights reserved. 'Blackmagic Design', 'DeckLink', 'HDLink', 'Workgroup Videohub', 'Multibridge Pro', 'Multibridge Extreme', 'Intensity' and 'Leading the creative video revolution' are registered trademarks in the US and other countries. All other company and product names may be trade marks of their respective companies with which they are associated.

Thunderbolt and the Thunderbolt logo are trademarks of Intel Corporation in the U.S. and/or other countries.

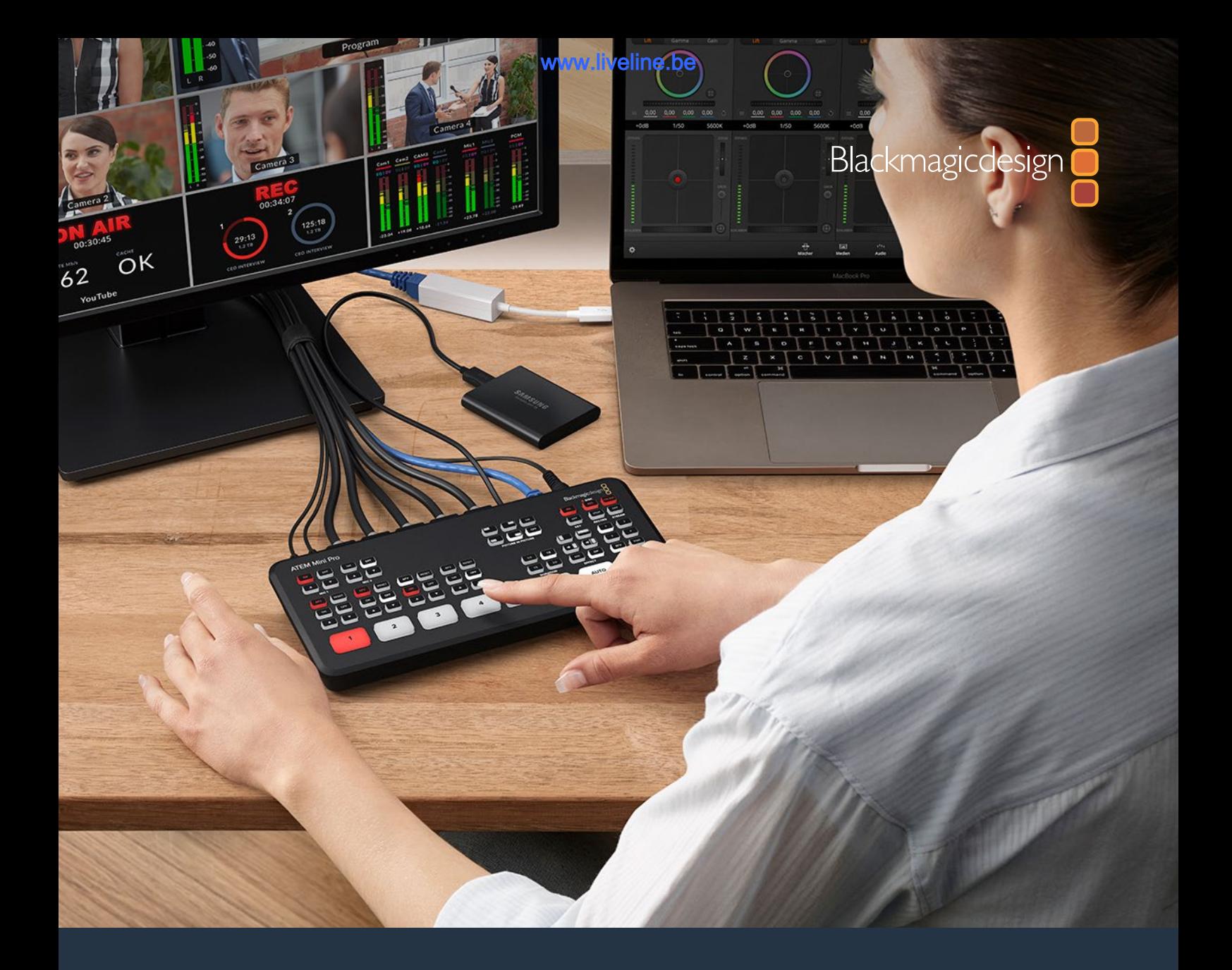

# インストール/オペレーションマニュアル ATEM Mini

2020年9月

[日本語](#page-1-0)

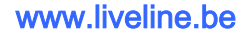

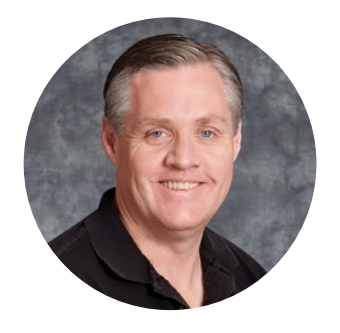

## ようこそ

このたびはATEM Miniをお買い求めいただき誠にありがとうございました。

これまでにライブプロダクションの経験がない方は、今まさに、放送業界の中で最もエキサイティ ングな分野に足を踏み入れようとしています。ライブプロダクションほど面白い分野はありません! 目の前で展開されているライブイベントをリアルタイムで編集するという興奮は、あなたを虜にする ことでしょう。

ATEM Miniは小型のライブプロダクションスイッチャーで、720pおよび1080p HDビデオを自動変 換し、USB経由で直接コンピューターに接続します。コンピューターはATEM Miniをウェブカムとし て認識するため、YouTubeやOBS Studioなど、お気に入りのオンライン配信アプリを使用してオン ライン配信できます。

ATEM Miniスイッチャーは、大型のATEMスイッチャーで使用されているのと同じ内部ビデオ処理 を採用しています。そのため、小型で可搬性に優れたボディで、大型スイッチャーと同じ優れたコン トロールやプロ仕様の機能を使用できるパワフルなスイッチャーになっています。内蔵コントロール パネルに搭載された高品質のボタンで操作できますが、ATEM Sotfware Controlを使用すれば、よ り複雑なスイッチングも可能です。例えば、すべてのグラフィックの管理、キーヤーの設定、マクロの 記録および実行などです。さらにフェーダー、高性能EQ、ダイナミクスコントロールを搭載したフル 機能のオーディオミキサーを使用して、オーディオをミキシングしたり、向上させることもできます。

ATEM Miniは、小規模なワークフローでスタートし、プロジェクトの成長に応じて拡張できます。 可能性は無限です!皆様が今後ATEM Miniを使用して、ライブプロダクションを楽しまれることを 心より願っております。

このマニュアルには、ATEM Miniをインストールして使用開始する際に必要な情報がすべて記載さ れています。

弊社のウェブサイト[www.blackmagicdesign.com/jp](http://www.blackmagicdesign.com/jp)のサポートページで、ATEMソフトウェアの最新 バージョンを確認してください。ソフトウェアをダウンロードする際にユーザー登録していただけれ ば、新しいソフトウェアのリリース時にお知らせいたします。私たちは、常に新機能の開発および製品 の改善に努めていますので、ユーザーの皆様からご意見をいただければ幸いです。

Blackmagic Design CEO グラント・ペティ

# <span id="page-172-0"></span>[目次](#page-0-0)

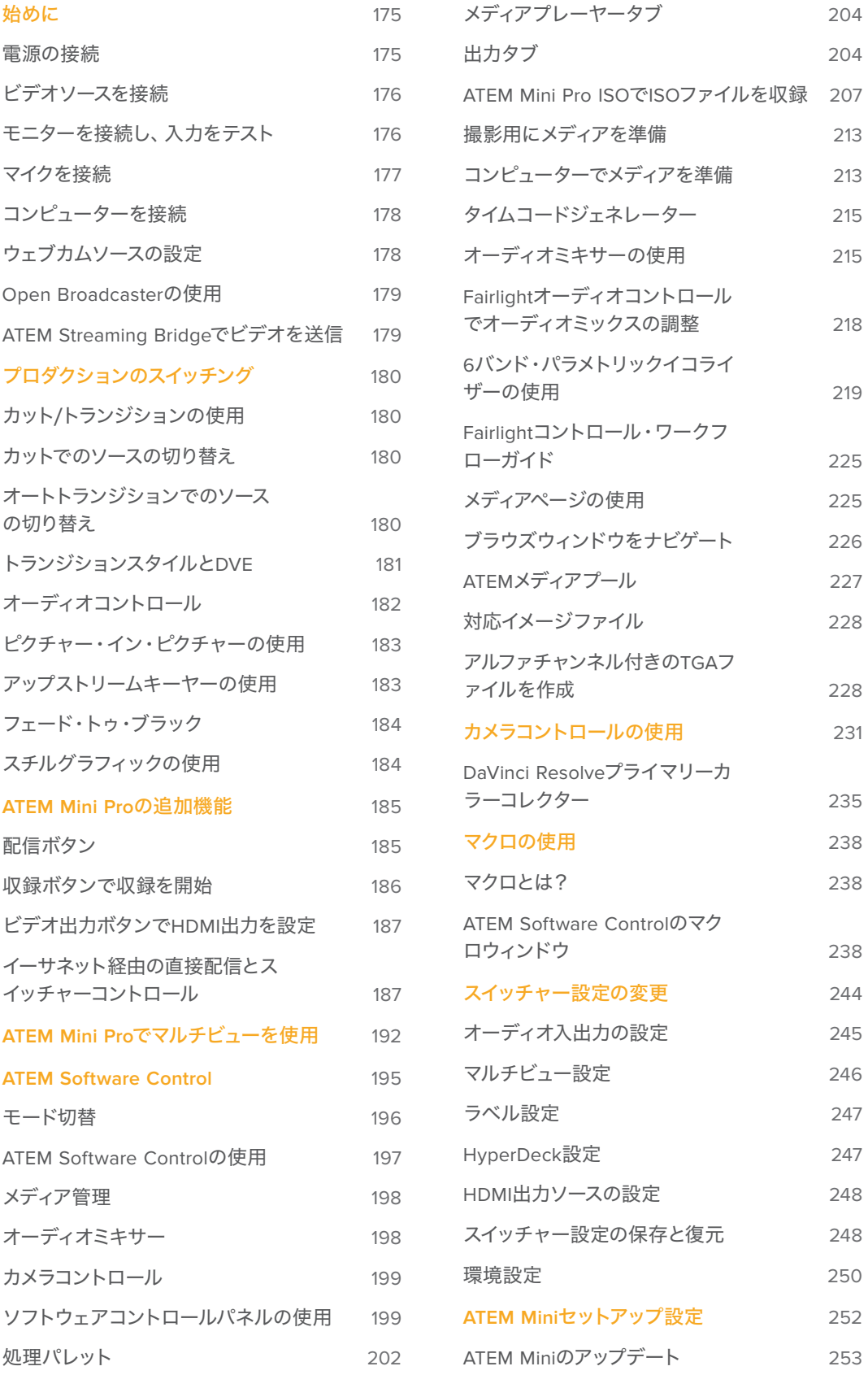

## www.liveline.be

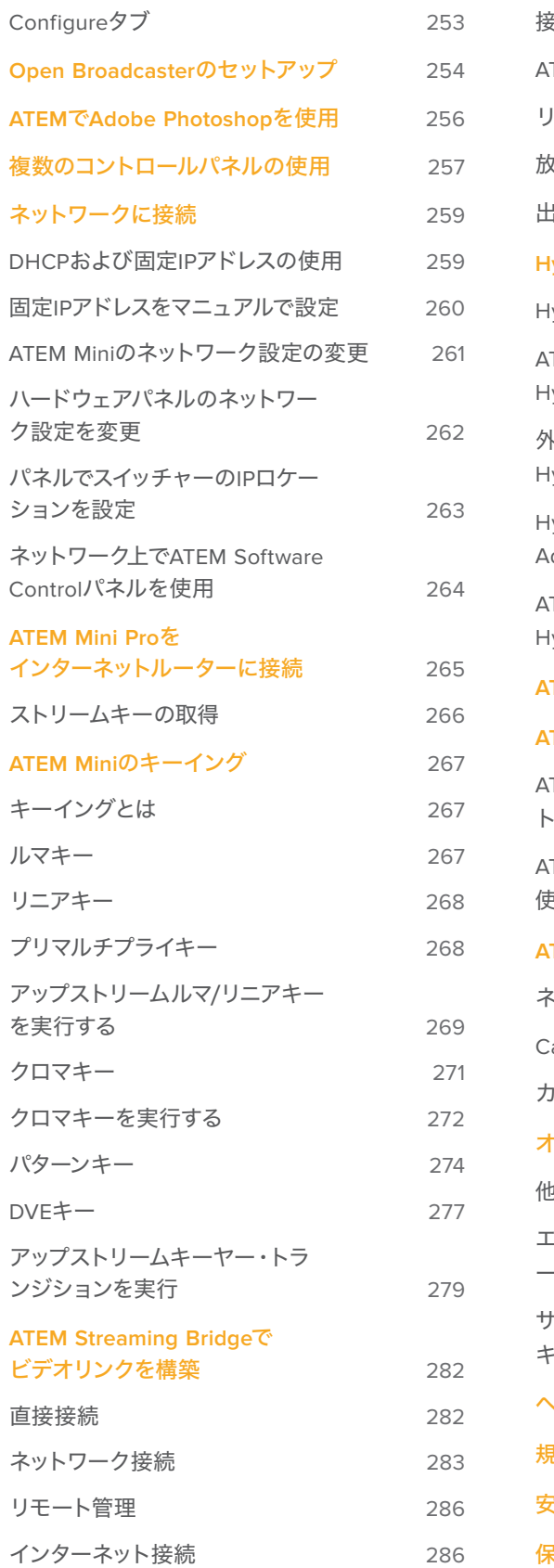

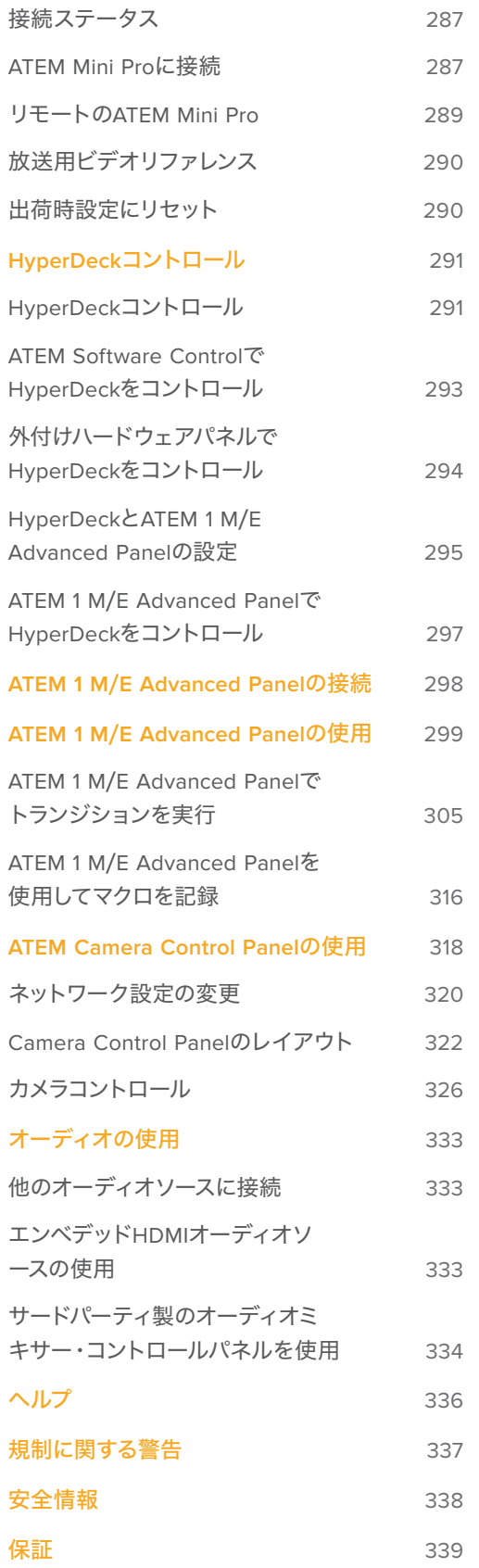

# <span id="page-174-0"></span>始めに

ATEM Miniは多くのコネクターやボタンを搭載しているので、一見すると複雑な機器に見えるかもしれま せんが、実際のセットアップや操作は非常に簡単です。各ボタンは特定の機能専用になっています。ATEM Miniの操作に慣れ、機能を使いこなせるようになるのに時間はかからないでしょう。

このセクションでは、電源の接続、HDMIビデオソースの接続、マイクおよびコンピューターの接続な ど、ATEM Miniの使用を開始するための方法を紹介し、オンライン放送を始められるよう準備を進めます。

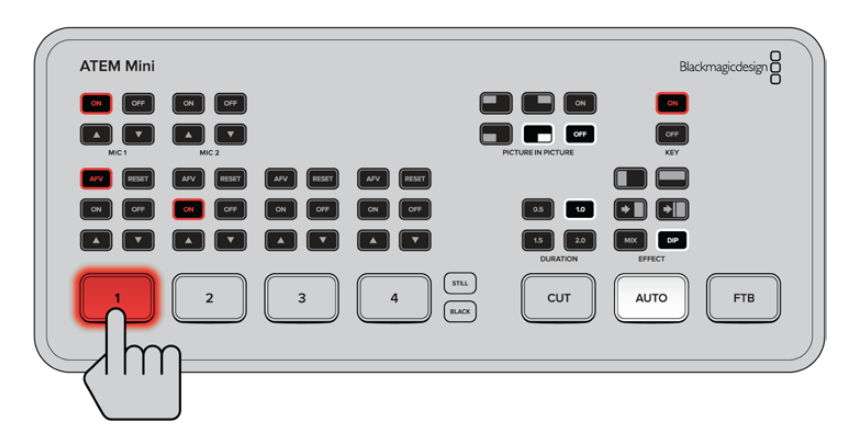

ATEM Miniのコントロールパネルでは、ビデオソースの切り替え、オーディオレベルの調整、 トランジションの実行、グラフィックやエフェクトの適用が可能。

### 電源の接続

最初のステップでは、同梱の電源アダプターを使用して、主電源を接続します。電源にロックリングが 付いている場合は、コネクターをきつく締めて、ATEM Miniにしっかり接続します。これで電源ケーブル がATEM Miniにロックされ、誤ってケーブルが外れてしまうことを防ぎます。

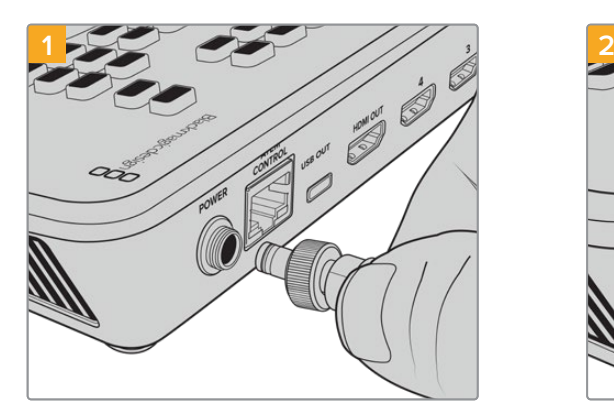

同梱のケーブルを使用して、ATEM Miniの電源入力に 電源を接続。

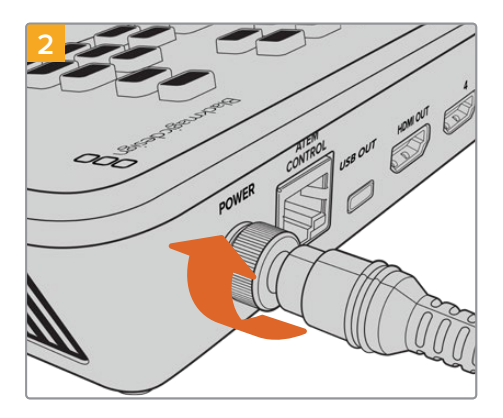

コネクターをきつく締めて、ATEM Miniにしっかり 固定。

作業のこつ ATEM MiniとATEM Mini Proモデルでは、電源が異なることに注意してくださ い。ATEM Mini Proの方が消費電力が多いため、同モデルの電源はより大きな電流を供給し ます。電圧はどちらも12Vです。このため、各ユニットに同梱された電源アダプターを使用する ことが非常に重要です。ATEM MiniとATEM Mini Proを両方使用している場合、どちらのユニ ットのアダプターかを見分けられるよう、ラベルを付けておくことをお勧めします。

# <span id="page-175-0"></span>ビデオソースを接続

HDMIカメラや、その他のHDMIソースをATEM MiniのHDMI入力に接続します。これにより、4つの異なる イメージを切り替えて、プログラムを制作できます。HDMIケーブルの一端をカメラに接続し、もう一方の 端をATEM MiniのHDMI入力に接続します。最初に接続した入力により、ビデオフォーマットが設定され ます。つまり、最初に接続したビデオソースが1080p50だった場合、その他の入力も自動的に1080p50に 変換されます。

すべてのビデオソースを接続した後、ビデオフォーマットを変更したい場合は、ATEM Software Control のスイッチャー設定で変更できます。ビデオフォーマット設定の変更に関する詳細は、「ATEM Software Controlの使用」セクションに記載されています。

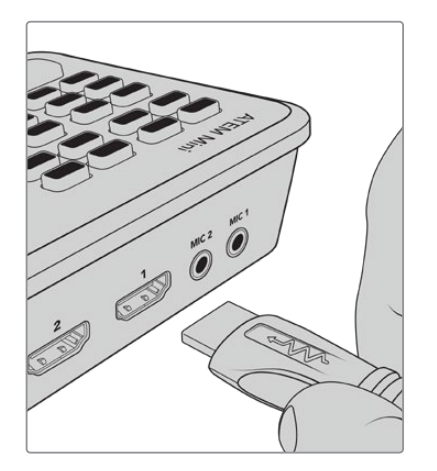

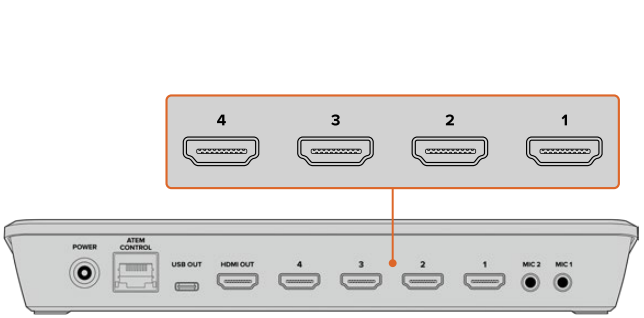

ATEM Miniの4つのHDMI入力にHDMIソースを接続。

# モニターを接続し、入力をテスト

ビデオソースを接続したら、次にATEM MiniのHDMI出力にHDMIテレビを接続して、すべての入力が正 常に機能しているかどうか確認します。これは、すべてのソースをスムーズに切り替えできるかどうかを チェックする良い機会でもあります。

ATEM Miniのコントロールパネルで、数字のついた入力ボタンを押して、HDMIテレビでソースを確認しま す。ソースが正常に機能している場合、入力ボタンを押すとソースが切り替わります。

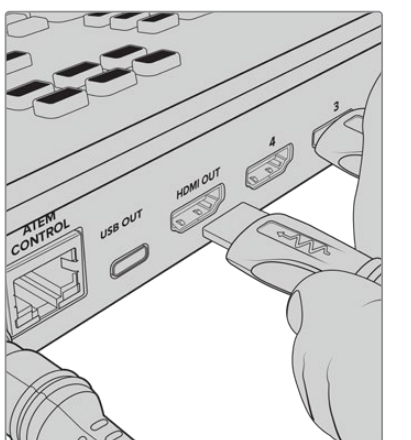

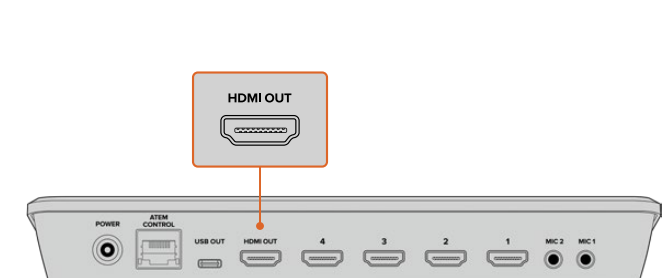

ATEM MiniのHDMI出力にHDMIテレビ/モニターを接続し、プログラム出力をチェックして、 すべてのソースが正常に機能しているか確認。

#### www.liveline.be

<span id="page-176-0"></span>作業のこつ ATEM Mini Proは、パワフルなマルチビュー機能を搭載しており、すべての入力お よびプログラム/プレビュー出力を、単一のスクリーンで同時に確認できます。マルチビュー は、HDMI出力のデフォルトソースです。つまり、ATEM Mini ProをHDMIテレビに接続すると、 すべての入力が即座に表示されるので、すべての入力が正常に機能しているかどうかをすばや く確認できます。

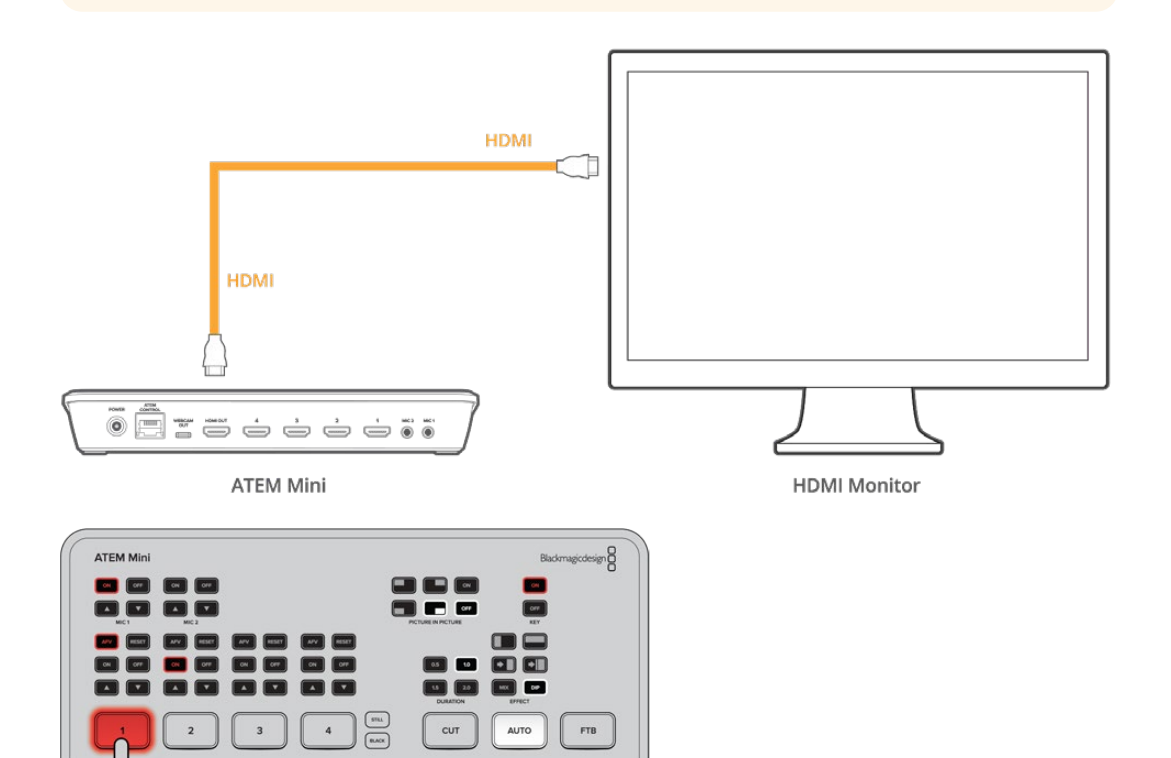

## マイクを接続

m

PowerPointを使ったプレゼンテーションやKickstarterビデオを放送する場合、自分の声を大きく聞き やすくするために、マイクを使用したい場合があるでしょう。小型のワイヤレスピンマイクなどのマイク を、3.5mmオーディオ入力のどちらかに接続します。

インタビュー放送の場合は、2つ目のマイクを2つ目の3.5mmオーディオ入力に接続します。音楽プレーヤ ーをオーディオ入力のどちらかに接続して、プロダクションにミックスすることもできます。

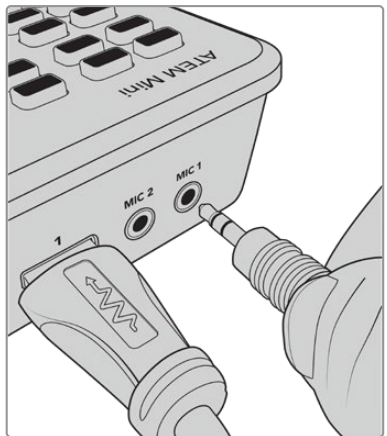

ATEM Miniのマイク入力にマイクを接続。

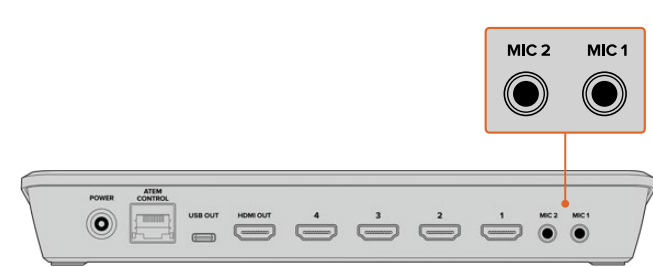

<span id="page-177-0"></span>作業のこつ ATEM Miniは、オーディオとビデオの完璧な同期を維持しますが、接続するカメ ラによってはビデオ処理に遅延が生じることがあります。ATEM Miniのアナログ入力では、カ メラのビデオに生じるような遅延が生じないため、オーディオの同期がわずかにずれることが あります。アナログオーディオ入力でオーディオ遅延を設定することで、すべてのオーディオ/ ビデオソースで完璧な同期を保てます。詳細は、このマニュアルの「遅延コントロール」のセ クションを参照してください。

# コンピューターを接続

ATEM Miniのウェブカム出力をコンピューターのUSB入力に接続します。これで、コンピューターはATEM Miniをウェブカムとして認識するため、SkypeやOBS Studioなどの配信プログラムで、ATEM Miniをウェ ブカムソースとして選択できます。

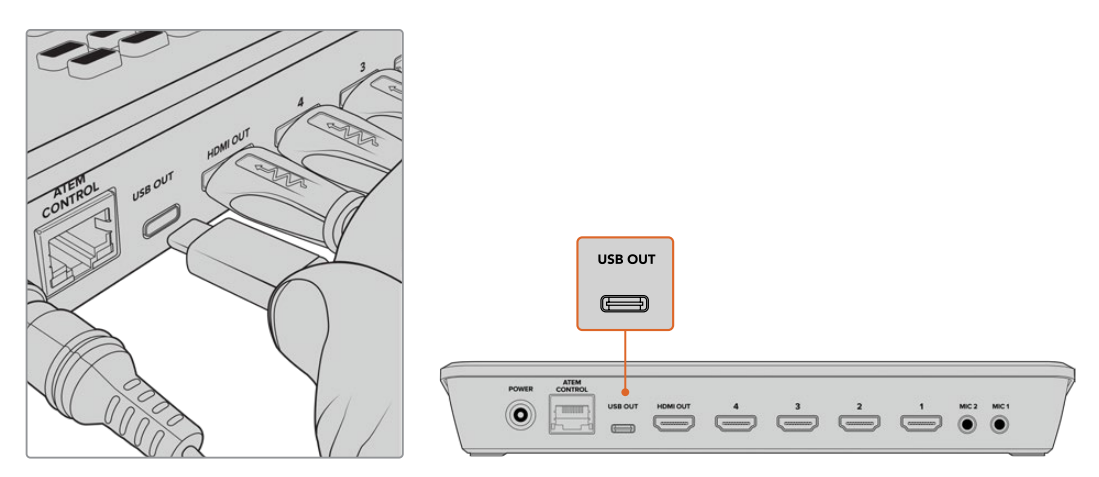

コンピューターをATEM MiniのUSB-Cウェブカム出力に接続。

作業のこつ ATEM Mini Proを使用してディスクに収録している場合、USB接続はディスクへの 収録に使用されるため、ウェブカム出力としては使用できせん。しかし、ATEM Mini Proモデ ルは、イーサネット経由で直接ライブ配信が可能です。USB接続をディスクへの収録に使用し たい場合は、イーサネット接続を使って配信できます。ATEM Software Controlを使ってイー サネットで外部コントロールすることも可能です。詳細は「ATEM Mini Proの追加機能」セク ションを参照してください。

# ウェブカムソースの設定

大抵の場合、配信ソフトウェアは自動的にATEM Miniをウェブカムとして設定するので、配信ソフトウ ェアを起動すると、ATEM Miniからの映像がすぐに表示されます。ソフトウェアがATEM Miniを選択し なかった場合、ATEM Miniをウェブカムおよびマイクとして使用するよう、ソフトウェアを設定します。

以下は、Skypeでウェブカム設定を設定する方法です。

- **1** Skypeのメニューバーで、「Audio & Video Settings」を開きます。
- **2** ドロップダウンメニューの「Camera」をクリックし、リストからBlackmagic Designを選択しま す。プレビューウィンドウにATEM Miniの映像が表示されます。
- **3** ドロップダウンメニューの「Microphone」へ行き、Blackmagic Desingをオーディオソースとし て選択します。

<span id="page-178-0"></span>Skypeを適切に設定できたら、友人などにSkypeコールして、放送用のセットアップが機能するか確認 すると良いでしょう。

これで準備は完了です。ATEM Miniで世界へ向けてライブ配信する準備が整いました。

## **Open Broadcaster**の使用

Open Broadcasterは、プログラムを収録し、YouTubeやVimeoなど、お気に入りのビデオ共有アプリ経 由でそれらを配信する配信プラットフォームです。

ATEM MiniでのOpen Broadcasterのセットアップに関する詳細は、このマニュアルの「Open Broadcaster のセットアップ」セクションを参照してください。

## **ATEM Streaming Bridge**でビデオを送信

ATEM Streaming Bridgeは、ATEM Mini Proシリーズからのビデオ配信をデコードし、SDIまたはHDMI ビデオに変換します。ローカルネットワークでビデオを送信したり、インターネットを介して世界中にビ デオを送信できます。

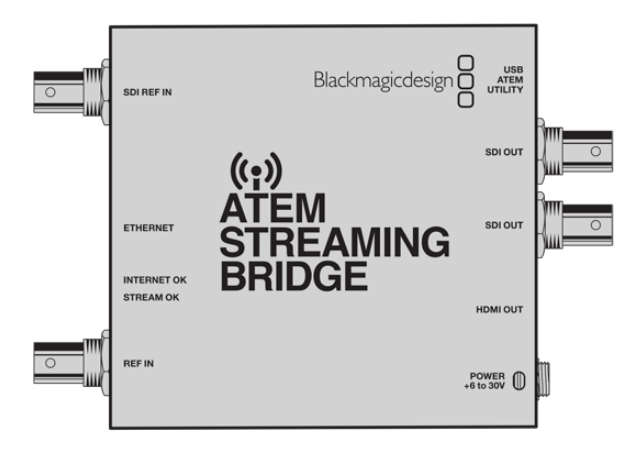

ATEM Streaming Bridgeは、3通りの方法で接続できます。1つ目はイーサネットケーブルでATEM Mini Proと接続する方法、そしてローカルネットワーク経由での接続、インターネットを介して世界中で使用 する方法です。

ATEM Streaming Bridgeを使用すれば、離れた場所にあるATEM Mini Proスタジオを放送局のインフ ラに接続できます。大勢の人がいる会場で、大画面のプロジェクターやデジタルサイネージに接続する こともできます。

#### 始めに

ATEM Streaming Bridgeを使用するには、イーサネットケーブルで接続して、さらにモニターを接続しま す。イーサネットケーブルをATEM Mini Proに接続し、ケーブルの反対側をATEM Streaming Bridgeに接 続します。次に、ATEM Streaming BridgeのSDI/HDMIビデオ出力にビデオモニターを接続します。これ で「ON AIR」ボタンを押すと、モニターにビデオが表示されます。

この"直接接続"は、ATEM Streaming Bridgeを使用する最もシンプルな方法です。ローカルネットワ ーク経由で接続することもできますが、その場合はATEM Software Controlの配信パレットで、ATEM Streaming Bridgeを選択する必要があります。ネットワーク上にあるすべてのATEM Streaming Bridge のリストが、プラットフォームメニューに表示されます。

ATEM Streaming Bridgeの使用方法に関する詳細は、このマニュアルに後述されている「ATEM Streaming Bridge」セクションを参照してください。

# <span id="page-179-0"></span>プロダクションのスイッチング

カメラおよびマイクが接続され、配信ソフトウェアがATEM Miniをウェブカムとして認識すると、ATEM Mini でプロダクションのスイッチングを行う準備が整いました。放送中に1つのビデオソースから別のビデオソ ースへと切り替えられます。ソースは、HDMI入力に接続されているHDMIビデオ信号です。スチルグラフィ ックやキーヤー、さらにカラージェネレーター、カラーバー、ブラックなどの内部ソースも使用できます。

ATEM Miniでは、プロ仕様のカットやトランジションを使用して、クリーンなスイッチングが可能です。 カットは1つのソースから別のソースへ瞬時に切り替え、トランジションは事前に設定した長さでソースを切 り替えます。トランジションには多くの場合、エフェクトが使用されます。詳細は、このマニュアルの「カッ ト/トランジションの使用」セクションを参照してください。

# カット/トランジションの使用

ビデオソースを切り替える際、1つのソースから別のソースへと瞬時に切り替えるカット、あるいは事前に設 定した長さで徐々に切り替えるトランジションを使用できます。トランジションには、クロスディゾルブ、 ミックス、カラーディップ、ワイプなどのエフェクトがあり、多くのスタイルから選択できます。

# カットでのソースの切り替え

以下の例では、ATEM Miniは入力1から入力2にカットで切り替えます。

#### カットを実行する:

- **1** 「1」の入力ボタンが赤く光り、現在ライブでオンエアされていることを示しています。
- **2** 「CUT」ボタンを押してカットを選択します。「CUT」ボタンを押すことで、ATEM Miniにオートトラン ジションではなく、カットを実行したいことを伝えます。
- **3** 「2」の入力ボタンを押します。

入力1から入力2に瞬時に切り替わります。「2」の入力ボタンが赤く光り、現在ライブでオンエアされている ことを示します。これが、1つのソースから別のソースへと直接切り替える「カット」と呼ばれる手法です。

# オートトランジションでのソースの切り替え

トランジションは、事前に設定した長さで、1つのソースから別のソースへとスムーズに切り替えます。例え ば、ミックストランジションは、現在のソースから次のソースへと、現在のソースが見えなくなるまで徐々に フェードしていきます。ワイプトランジションは、現在のソース上をラインが動き、イメージをワイプしなが ら次のソースを効果的に表示していきます。カラーボーダーを追加したりエッジをぼやけさせることで、ス ムーズで美しいトランジションを作成できます。スクイーズやプッシュなど、DVE(デジタル・ビデオ・エフ ェクト)を使用して、トランジションの際にイメージを動かすこともできます。

以下の例では、ATEM Miniはミックストランジションを使用して、入力1から入力2に切り替えます。
### ミックス・オートトランジションを実行する:

**1** 「MIX」ボタンを押してミックストランジションを選択します。

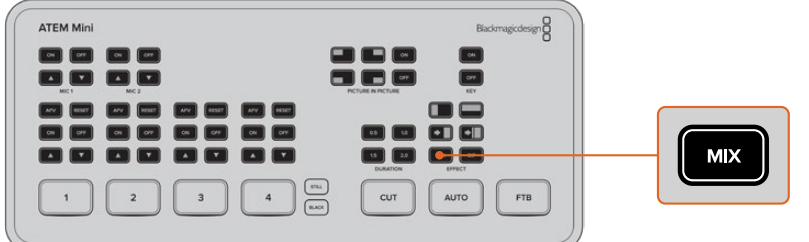

**2** ミックストランジションの長さをボタンで選択します。

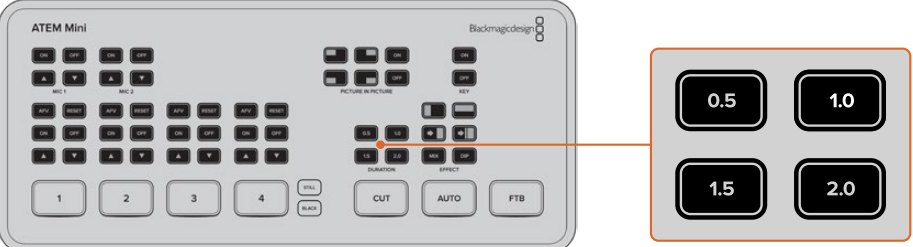

- **3** 「AUTO」ボタンを押すことで、ATEM Miniにオートトランジションを実行したいことを伝えます。
- **4** 「2」の入力ボタンを押してミックストランジションを実行します。

トランジションの実行中は「1」と「2」の入力ボタンが赤く光り、オンエアが入力2に切り替わります。トラン ジションが完了すると、「2」の入力ボタンが赤く光り、現在ライブでオンエアされていることを示します。

## トランジションスタイルと**DVE**

「AUTO」ボタンの上のボタンは、ミックス・クロスディゾルブやカラーディップなど、トランジションスタ イルを選択できます。

また、トランジションスタイルのボタンで、縦方向/横方向のワイプトランジションを選択することもでき ます。DVEのプッシュ/スクイーズトランジションも含まれます。

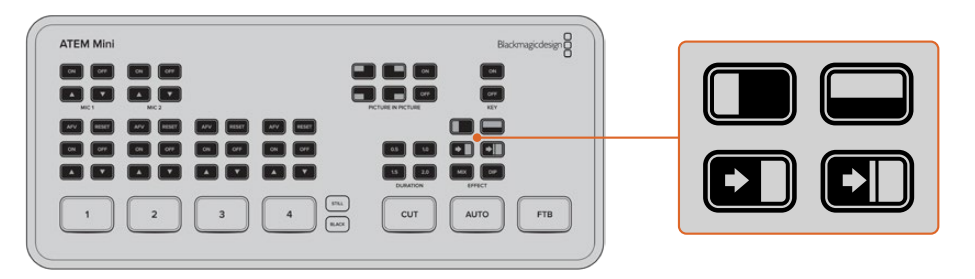

トランジションタイプのボタンを押して、縦方向/横方向のワイプ、プッシュ/スクイーズDVE、 ミックス、ディップなど、使用するトランジションを選択。

## オーディオコントロール

プロダクションのセットアップ中や放送中に、サウンドが大き過ぎる/小さ過ぎるため、オーディオレベル を調整したい場合があります。

オーディオレベルが高すぎると、クリッピングの原因となります。クリッピングとは、オーディオが許容レベ ルを超えた状態であり、クリッピングが発生すると、オーディオが歪んだり、不快な音になったりします。

各入力の上下の矢印ボタンを押すことで、該当ソースのオーディオレベルを調整できます。例えば、司会 者の声が大きすぎてクリッピングが発生する可能性がある場合、安全なレベルになるまで下矢印ボタン を押してオーディオレベルを下げます。

### ON/OFF

「ON」および「OFF」ボタンを押すと、該当の入力ソースからのオーディオを常にオンにしたり、 完全にオフにしたりできます。

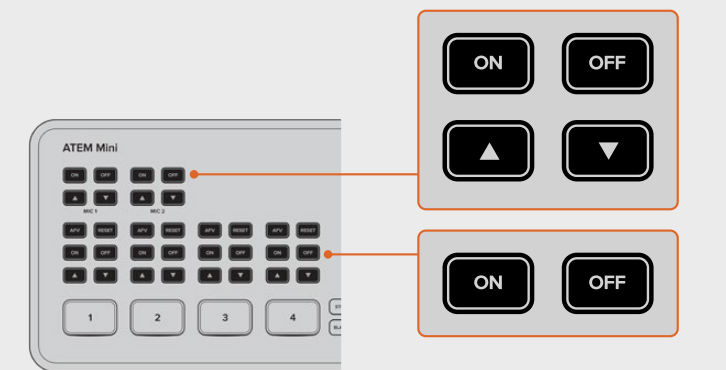

**ON –** 入力オーディオが「ON」になっている場合、ソースがオンエアされていなくても、入力オー ディオを常に聞くことができます。

**OFF –** 入力オーディオが「OFF」になっている場合、ソースがオンエアされていても、入力オーデ ィオを聞くことはできません。

### AFV

AFV(オーディオ・フォロー・ビデオ)は、オンエアされているソースのオーディオを聞くことができ る設定です。

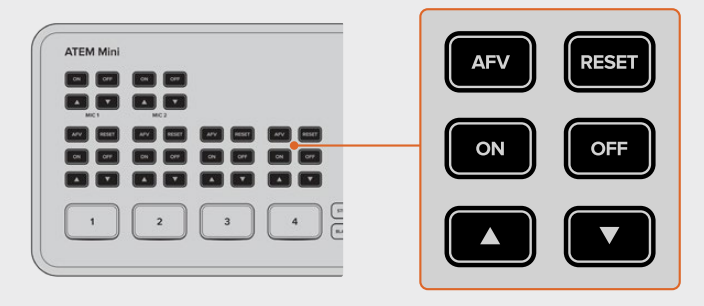

「AFV」ボタンを押すと、各入力のAFVを有効/無効にできます。

## RESET

「RESET」ボタンを押すと、入力のオーディオレベルがデフォルト設定に戻ります。行なった 調整を元に戻したい場合や、レベルを調整する際にオリジナルのレベルを参照したい場合に便利 です。

## ピクチャー・イン・ピクチャーの使用

ピクチャー・イン・ピクチャーは、放送されているビデオソースに2つ目のソースを小さなボックスでス ーパーインポーズします。このボックスは位置の変更やカスタマイズが可能です。入力1は、デフォルト のピクチャー・イン・ピクチャーソースです。ゲーム動画を配信しており、リアクションの映像をスーパー インポーズしたい場合は、カメラを入力1に接続すると、ピクチャー・イン・ピクチャーで表示されます。

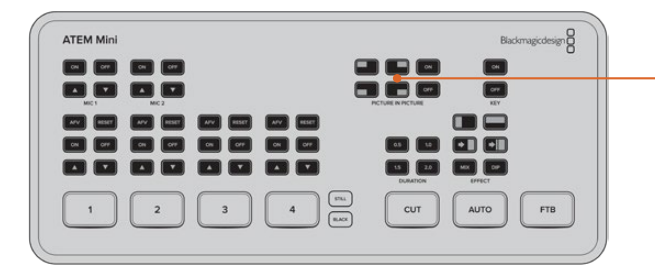

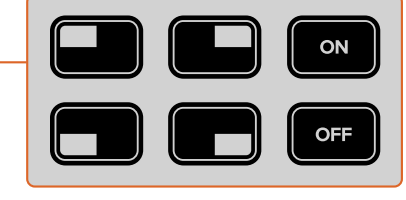

#### ピクチャー・イン・ピクチャーを有効にする:

- **1** ボックスに表示するビデオをHDMI入力1に接続します。
- **2** メインのビデオをHDMI2、3、4のいずれかに接続します。
- **3** コントロールパネルの「PICTURE IN PICTURE」セクションで「ON」ボタンを押します。

ピクチャー・イン・ピクチャーのボックスがスクリーンに表示されます。ポジションボタンを使って、ボッ クスの位置を選択できます。

## アップストリームキーヤーの使用

ATEM Miniのアップストリームキーヤーは、透明性を利用してグラフィックをスーパーインポーズしたり、 ビデオレイヤーの上に別のレイヤーをブレンドしたりできます。つまり、クロマキーヤーを使用して入力 ソースのバックグラウンドの色を見えなくしたり、ルマ/リニアキーを使用してグラフィックの特定のセク ションだけを使用するようATEM Miniに指示できます。リニアキーは、VFXやタイトル、ローワーサード グラフィックに最適です。

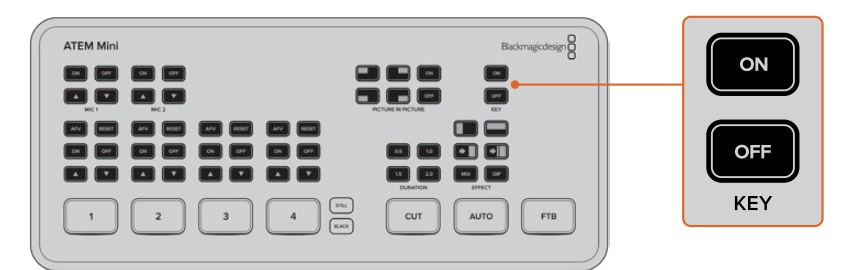

「KEY」セクションで「ON」または「OFF」ボタンを押して、 アップストリームキーヤーのオンエア/オフエアを切り替え。

作業のこつ ATEM Miniの高度なクロマキーヤーは、PowerPointプレゼンテーションからのグ ラフィックのキーイングに最適です。例えば、バックグラウンドにキーイングする一連のグラ フィックを用意し、PowerPointシーケンスから直接再生できます。必要な作業は、見えなくし たいエリアをグリーンまたはグラフィック内で使用されていない色にして、その色を透明にす るようクロマーキーヤーを設定するだけです。コンピューターからHDMIで送信されるイメー ジは高品質なため、クリアなキーイングで素晴らしいルックが得られます。

## フェード・トゥ・ブラック

「FTB」ボタンは、ライブ放送の開始時や終了時に最適です。フェード・トゥ・ブラックは、黒画面へのミ ックストランジションで、すべてのビデオレイヤーを同時にフェードします。これには、放送されているす べてのビデオ入力、スチル、アップストリーム/ダウンストリームキーヤーが含まれます。フェード・トゥ・ブ ラックを実行すると、プログラムオーディオも同時にフェードして無音になります。

「FTB」ボタンを押すだけでフェード・トゥ・ブラックを実行できます。「FTB」ボタンは、有効になると 白く光ります。

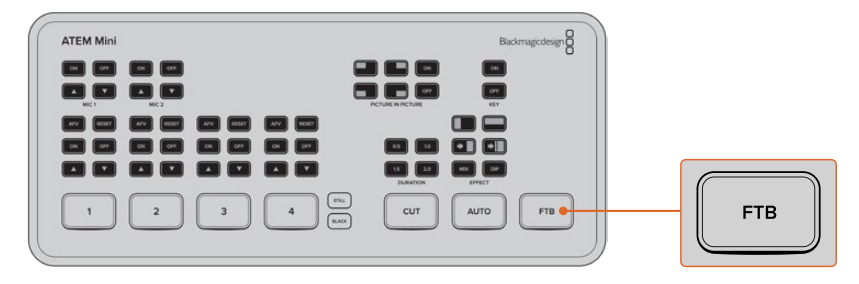

黒画面からフェードアップするには、再度「FTB」ボタンを押してください。フェード・トゥ・ブラックは、 放送をクリーンに開始/終了できるエフェクトです。

## スチルグラフィックの使用

「STILL」ボタンは、プロダクションでスイッチングに使用できる入力ソースのひとつです。「STILL」ボタ ンを押すだけで、メディアプレーヤーにロードしたスチルをオンエアできます。

グラフィックをオフエアするには、別の入力ソースに切り替えます。

「STILL」ボタンは、ATEM Software Controlのメディアプールにロードされたグラフィックに切り替えま す。ATEM Software Controlは、非常にパワフルなコントロールパネルです。様々なオプションを搭載し ているので、ATEM Miniでさらに多くの機能を使用できます。

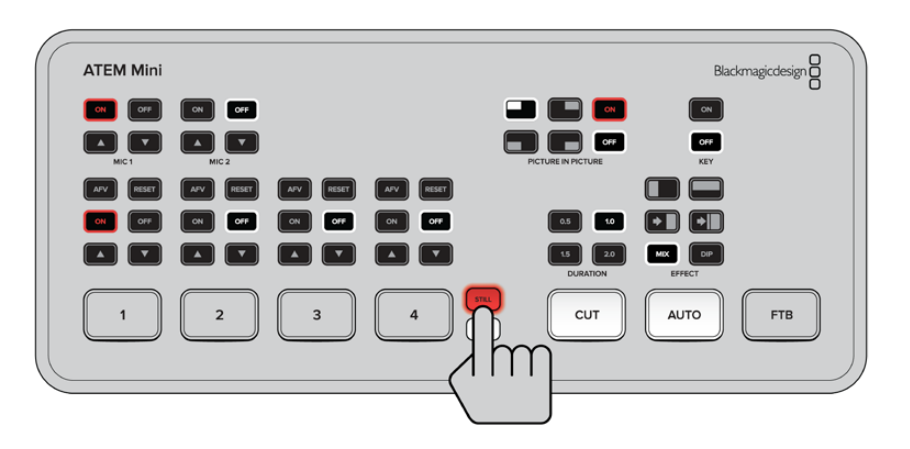

# **ATEM Mini Pro**の追加機能

ATEM Mini Proの追加機能により、放送でより多くのオプションが使用できるようになります。また、コ ンピューターを使用せずにATEM Mini Proから直接、より詳細にプロジェクトをコントロールできます。

コントロールパネルの専用ボタンを使用すれば、HDMI出力へのソースの切り替え、配信の開始/停止、 トリガー収録を実行できます。

またATEM Mini Proでは、ウェブカム出力経由の配信、またはイーサネットを介した直接配信のどちらか を選択できます。USB-C経由で外部ディスクにいつでも配信内容を収録できます。ATEM Mini Proの専 用の収録ボタンを使って、収録を開始/停止することも可能です。

ATEM Mini Proの最もエキサイティングな新機能の1つは、マルチビューです。このパワフルな機能によ り、HDMIビデオ出力でマルチビューを表示して、プロダクションを包括的に確認できます。4系統のHDMI 入力ソース、プログラム/プレビュー出力、そして収録、配信、オーディオに関する重要なステータス情報 を単一のスクリーンに表示できるので、放送中の様々な状況を常に正確に把握できます。

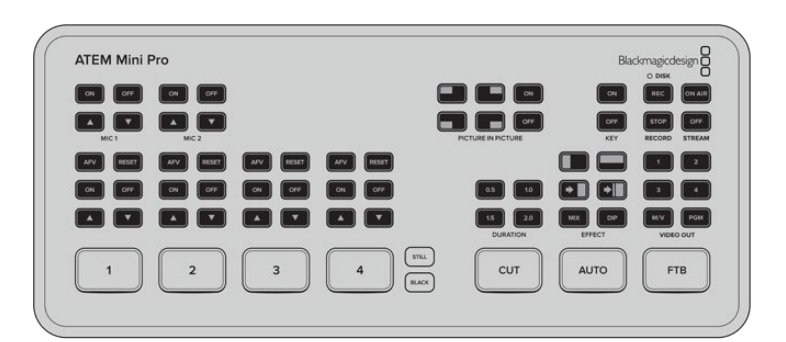

このセクションでは、ATEM Mini Proのすべての追加機能とそれらの使用方法を説明します。

## 配信ボタン

ATEM Mini Proモデルには配信機能が搭載されているので、配信を始めるにあたり、複雑なソフトウェア を使用する必要はありません。ATEM Software Controlを使用してストリーミングサービスを選択し、 ストリームキーを入力するだけです。このセットアップが完了すれば、「ON AIR」ボタンを押すだけで配 信できます。このマニュアルの「ライブ配信」セクションに詳細が記載されています。

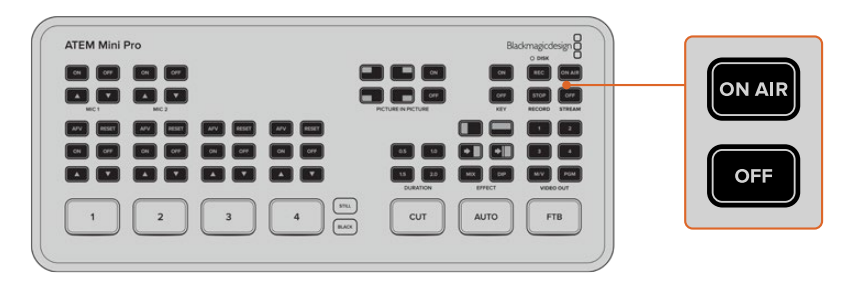

「ON AIR」および「OFF」と記載されている配信ボタンを使用すれば、 ATEM Mini Proから直接配信を開始/停止できます。

放送が終了したら、「OFF」の配信ボタンを押すだけで配信を停止できます。つまり、一旦セットアップを 行って配信を実行すれば、ATEM Mini Proは完全に独立して機能するので、配信を停止するためにコン ピューターに戻る必要はありません。

作業のこつ ATEM Software Controlの「出力」パレットに、配信に関する詳細を入力すると、 配信のセットアップがATEM Mini Proに保存されるので、再起動した後でも配信を即座に再開 できます。ストリーミングソフトウェアを毎回リセットする必要がないため、新しい放送を簡単 に配信できます。

ATEM Mini Proでは、イーサネット経由の方が、手軽かつ迅速な配信が可能です。コンピュータ ーのインターネット接続、あるいはインターネットルーターを介して瞬時に配信でき、同時に同 じ接続でATEM Software Controlを使用できます。

イーサネットを介した配信のセットアップおよびコントロールに関する情報は、このセクション で後述される「イーサネット経由の直接配信とスイッチャーコントロール」セクションを参照 してください。

## 収録ボタンで収録を開始

ATEM Mini Proは、USB-C出力経由で、外部ディスク/フラッシュドライブに配信を収録できます。例え ば、Blackmagic MultiDock 10Gを接続して、SSDに直接収録可能です。ATEM Mini Proの収録ボタンの 上にあるディスクインジケーターが緑に点灯中に「REC」ボタンを押すと、放送をディスクに収録できま す。収録を停止するには「STOP」ボタンを押します。

ATEM Software Controlは、H.264圧縮を使用し、最適な圧縮率で配信を収録するので、小さなファイ ルサイズで高品質のビデオが得られます。

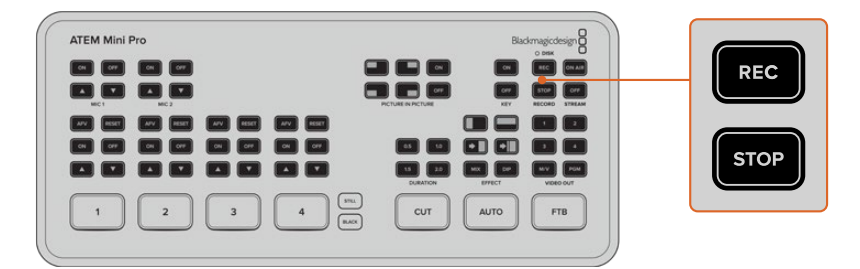

「REC」と記載された収録ボタンを押すと、USB-C経由で、 放送を外付けドライブまたはフラッシュディスクに収録できます。

### ディスクステータス・インジケーター

ディスクステータスLEDインジケーターでは、収録メディアのステータスを確認できます。例えば、現在の ドライブがフォーマット済みで収録準備ができていれば緑に光り、収録中は赤く光ります。

インジケーターの点灯:

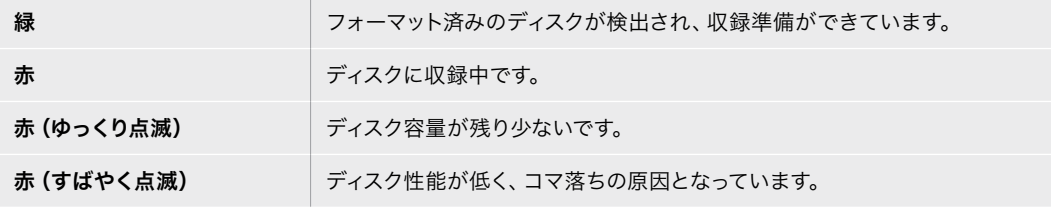

メモ 外付けドライブに収録するには、最初にディスクをフォーマットする必要があります。 詳細は「撮影用にメディアを準備」のセクションを参照してください。

## ビデオ出力ボタンで**HDMI**出力を設定

ATEM Mini Proの右側にあるビデオ出力ボタンを使用して、HDMI出力のソースを切り替えられます。 デフォルトの出力ソースはマルチビューですが、このセクションではビデオ出力ボタンのパワフルな機能 を紹介します。

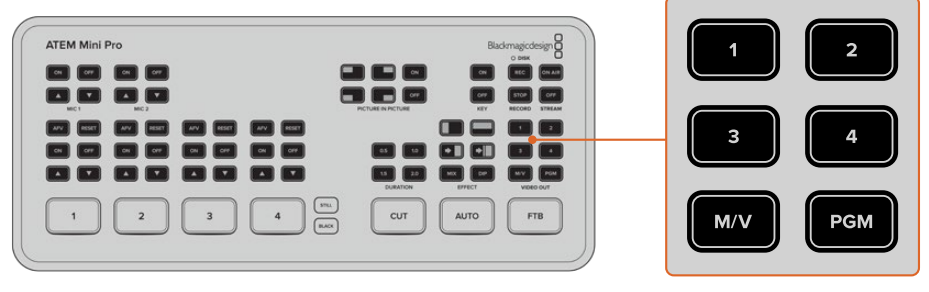

ビデオ出力ボタンを押して、HDMI出力のソースを切り替え。

ビデオ出力ソースを変更するには、任意のビデオ出力ボタンを押します。例えば、ISO収録用にHDMI入 力を選択したり、プログラムやマルチビューを選択できます。ATEM Miniとは異なり、ATEM Mini Proは これらのボタンが内蔵されているため、ユニットから直接HDMI出力を変更できます。

メモ カメラ1に直接切り替えたり、HDMI出力でプレビューしたい場合などは、ATEM Software Controlの「出力」ドロップダウンメニューでソースを変更できます。

## イーサネット経由の直接配信とスイッチャーコントロール

ATEM Mini Proのイーサネット接続を使用すれば、直接配信が可能で、同時にATEM Software Control も使用できます。このパワフルなソフトウェアコントロールに関する詳細は、「ATEM Software Control の使用」セクションを参照してください。

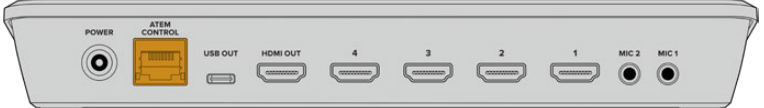

イーサネット経由でインターネットルーターに接続して直接配信。

#### **ATEM Mini Pro**をソフトウェアコントロールおよび直接配信用にセットアップする:

- **1** ATEM Mini Proをコンピューターのイーサネットポートに接続します。DHCPがATEM Mini Proを 検出してIPアドレスを割り当てるのに少し時間がかかる場合があります。
- **2** ATEM Software Controlを起動します。
- **3** ネットワークに接続されているATEMスイッチャーのリストにATEM Mini Proが表示されるので、 リストからATEM Mini Proを選択します。
- **4** 「接続」をクリックします。

ATEM Software Controlのボタンとインジケーターが光って表示されます。これで、USB-C経由の場合 と同様に、ATEM Mini Proを操作できます。

コンピューターがインターネットに接続されていれば、コンピューター経由で直接配信するようATEM Mini Proを設定できます。直接配信の設定に関する詳細は、以下に記載されています。

## コンピューターのインターネット共有による直接配信

ATEM Mini ProにATEM Software Controlが接続されていれば、コンピューターのインターネット接続 を介した直接配信を設定できます。

使用したいプラットフォームをATEM Software Controlで選択し、配信関連のすべての設定を行います。 定期的に使用するチャンネルでの配信を設定する場合、それらの設定をATEM Mini Proに保存できま す。このため、いつでもあらゆるインターネット接続に繋いで、ATEM Mini Proから直接配信できます。

このセクションでは、YouTube StudioおよびTwitchの設定方法を説明します。

**YouTube Studio**の設定をコンフィギュレーションする:

作業のこつ 配信の設定を行う際、使用するグラフィックをATEM Software Controlのメディア プレーヤーにロードしてプログラム出力に切り替えれば、実際にライブ配信を行う前に、すば やくテストできます。

#### **1 2 EX** CREATE 2 Upload video  $\blacklozenge$  $\uparrow$   $((\bullet))$  $($ ( $\bullet$ ) Go live  $\uparrow$  ((e)) **Channel analytics Channel analytics** Current subscribers Current subscribers 1 1

YouTubeのアカウントにログインします。 「Create」をクリックします。

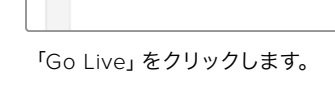

Chatting about new gaming technology

New stream

**Jase Video** Public

Gaming

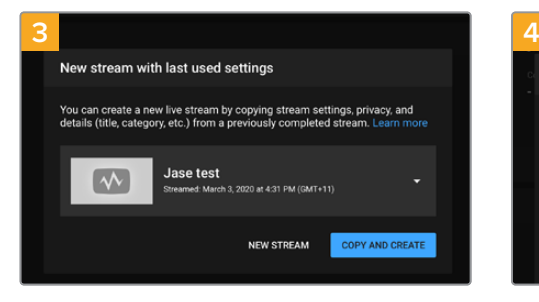

「New Stream」をクリックします。以前に配 信を行なったことがある場合は、「Copy and Create」をクリックします。

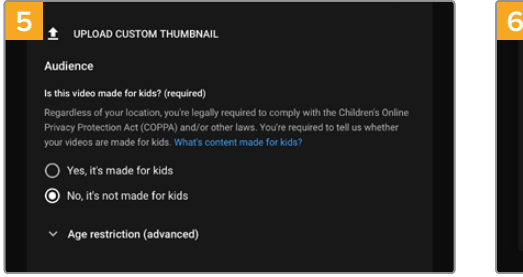

放送の内容に見合った児童保護設定に設定 します。

配信の詳細を入力します。配信を「Public」 に設定すると、誰もが視聴できます。

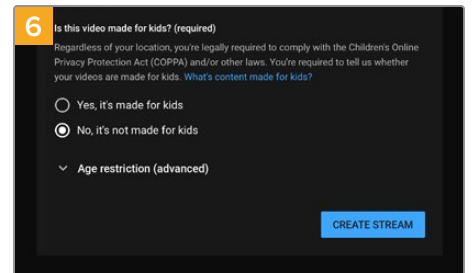

「Create Stream」をクリックします。

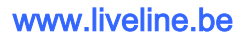

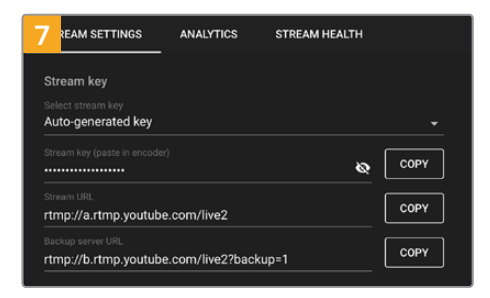

自動的に生成されたストリームキーがストリーム 設定に表示されるので、「Copy」をクリックして、 ストリームキーをコピーします。

次に、コピーした配信用のストリームキーを、ATEM Software Controlの配信の「キー:」にペーストします。

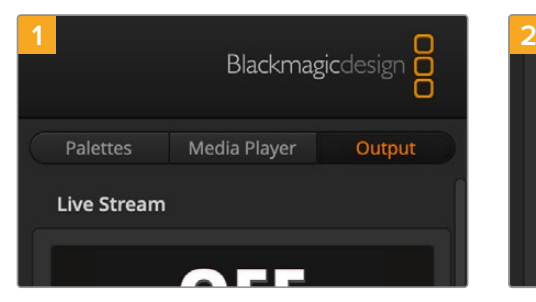

ATEM Software Controlの処理パレットで、 「出力」タブをクリックします。

「ライブ配信」パレットを開きます。

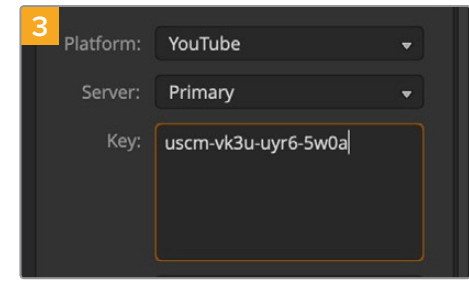

YouTubeでコピーしたストリームキーを「キー:」 設定にペーストします。

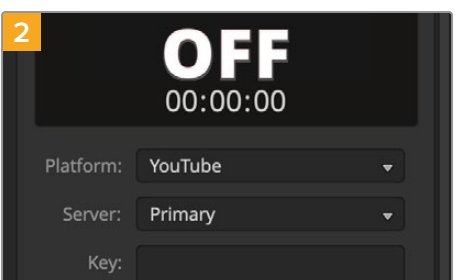

メニューをクリックし、ドロップダウンリストから YouTubeを選択して、プラットフォームをYouTube に設定します。サーバーを「Primary」に設定します。

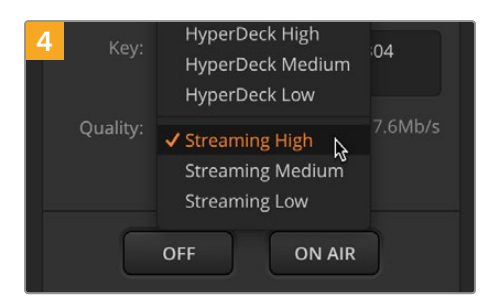

配信の品質をLow(低)、Medium(中)、 High(高)から選択します。これにより、 USB-C経由の収録用出力の品質も設定されます。

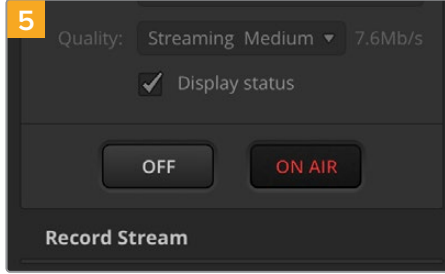

これで、配信に関するすべての詳細を設定でき ました。テストを行なって、すべてが適切に機能 しているか確認します。ATEM Mini Proで「ON AIR」ボタンを押すか、ライブ配信パレットで 「ON AIR」ボタンをクリックします。

これで、YouTube Studioで配信する準備が整いました。メモリーバッファが開始されるまでに数秒かか る場合があります。バッファリングが完了したら、YouTube Studioマネージャーに「Go Live」ボタンが 表示されます。必要な作業は、このボタンをクリックするだけです。

配信が始まりました!

すべてが適切に機能しているか確認するには、「Share」アイコンをクリックしてリンクをコピーし、イン ターネットブラウザの新しいウィンドウまたはタブにペーストします。これで、視聴者が見ているライブ 配信の映像をモニタリングできます。

放送が終了したら、ATEM Mini Proで「OFF」の配信ボタンを押すだけで配信を停止できます。

#### **Twitch**の設定をコンフィギュレーションする:

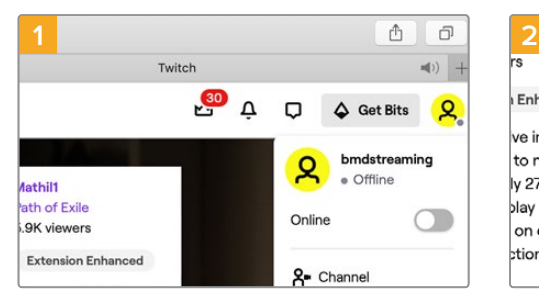

Online  $\bigcirc$ **Enhanced** 8<sup>■</sup> Channel ve in Australia. Video Producer to not be a ly 27 years. At Creator Dashboard blay Path of on other ction **8** Friends

Twitchのアカウントにログインします。右上にあ るアカウントのアバターをクリックします。

iet...

vs, subs.

tivity here

**(v)** Stream Manager

nsights

**ロ** Content

in Community

*G* Preferences

Channel

Moderation

ます。

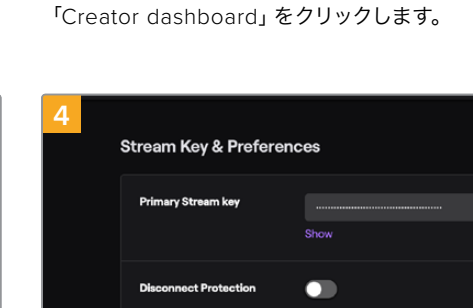

配信管理の環境設定で、「Channel」を選択し プライマリー・ストリームキーが自動的に生 成されます。

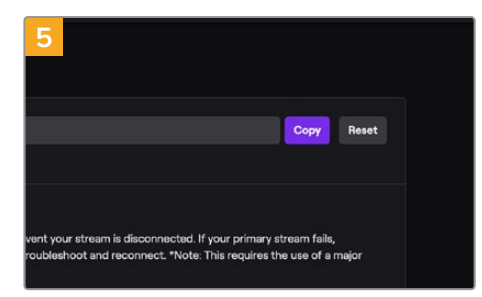

「Copy」をクリックします。

コピーした配信用のストリームキーを、ATEM Software Controlの配信の「キー:」にペーストします。

atically display a temporary

**ALLOW** 

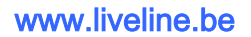

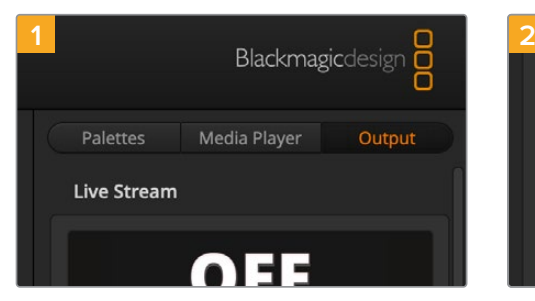

ATEM Software Controlの処理パレットで、 「出力」タブをクリックします。「ライブ配信」 パレットを開きます。

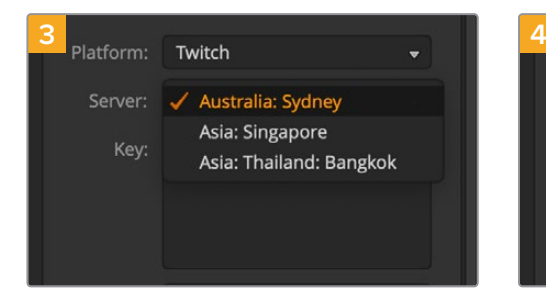

「サーバー:」設定のドロップダウンリストをクリ ックして、最寄りのサーバーを選択します。

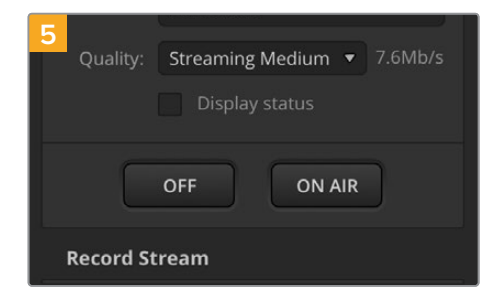

配信の品質をLow(低)、Medium(中)、 High(高)から選択します。これにより、USB-C 経由の収録用出力の品質も設定されます。

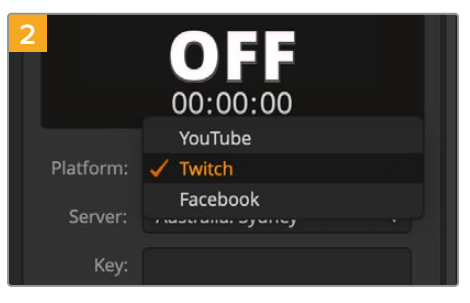

メニューをクリックし、ドロップダウンリストから Twitchを選択して、プラットフォームをTwitchに 設定します。

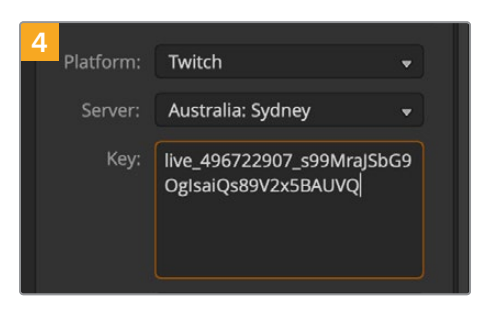

Twitchでコピーしたストリームキーを「キー:」 設定にペーストします。

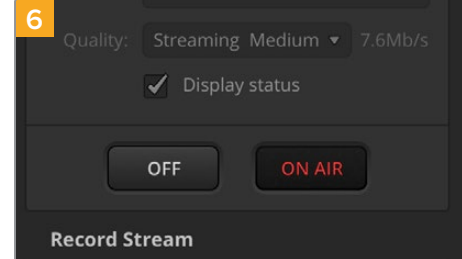

これで、配信に関するすべての詳細を設定で きました。テストを行なって、すべてが適切に 機能しているか確認します。ATEM Mini Proで 「ON AIR」ボタンを押すか、ライブ配信パレ ットで「ON AIR」ボタンをクリックします。

配信が始まりました!配信を確認するには、アカウントのアバターをクリックして「Back to Twitch」 を選択します。Twitchのメインウィンドウに戻ったら、アバターアイコンを再度クリックして「Channel」 を選択します。これで、自分のチャンネルの放送を確認できます。ライブのインジケーターがウィンドウ 上部に表示されます。

メモ ATEMコントロールパネルをATEM Miniに追加して使用している場合、専用のIPアドレス が必要です。詳細は、「ネットワークに接続」セクションを参照してください。

# **ATEM Mini Pro**でマルチビューを使用

マルチビューは非常にパワフルな機能で、4系統のHDMI入力およびプログラム/プレビュー出力を単一 のスクリーンでまとめて確認できます。さらにマルチビューは、メディアプレーヤー、配信ステータス、 ディスク収録ステータス、オーディオレベル、Fairlight EQ/ダイナミクスインジケーターも表示します。

マルチビューで包括的な確認が可能なので、放送中の様々な状況を常に正確に把握できます。

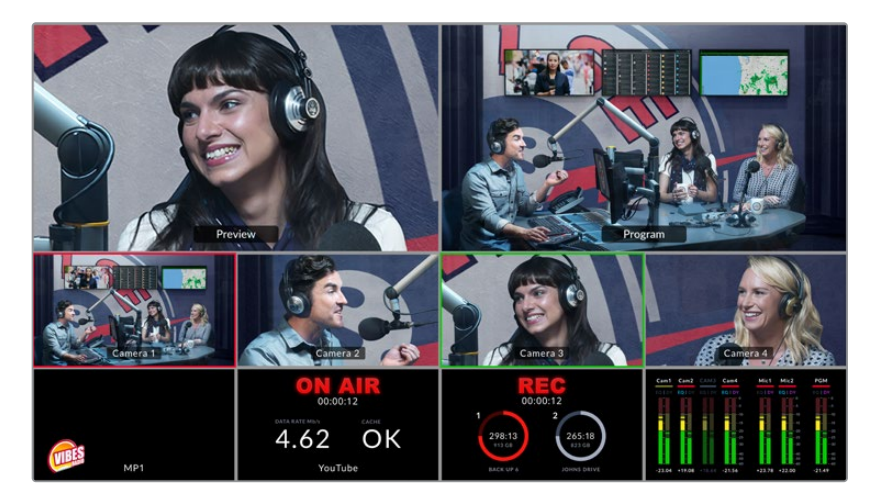

パワフルなマルチビュー機能により、すべてのソースおよび出力を同時に確認可能。

#### 以下は、各ビューの詳細です。

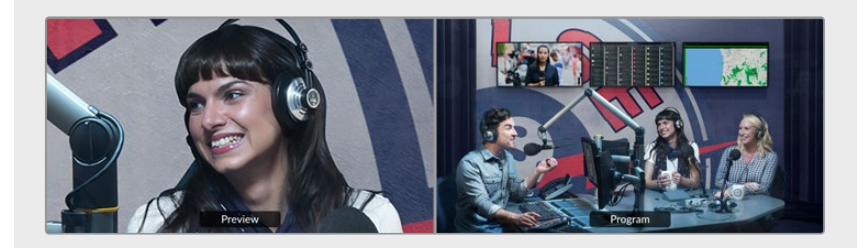

## プレビュー

プレビューは、現在プレビュー出力に選択されているソースをモニタリングできます。試験的にソース間を切 り替えてトランジションを確認したり、キーヤーをセットアップしたい場合に、実際にプログラム出力に切り 替える前にルックを確認できるため、このビューは便利です。プレビューを使用するには、スイッチャーの操 作をプログラム/プレビュースタイルのスイッチングに変更する必要があります。詳細は、このセクションに 後述されています。

## プログラムビュー

プログラムビューは、現在プログラム出力に選択されているソースを表示します。現在放送されているのと 全く同じ映像を確認できます。

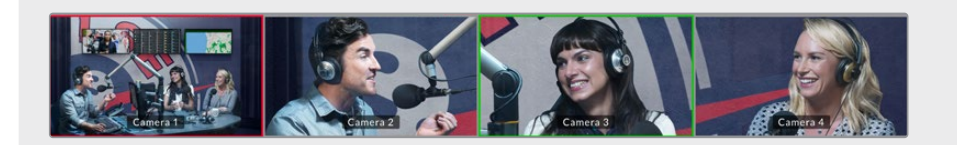

## 入力ビュー

入力ビューは、HDMI入力に接続されている全てのソースを表示します。4系統の入力がマルチビューに表示 されるので、すべてのカメラからの映像を確認しながら、すばやく決断を下すことができます。これらの入力 は、カメラの映像である必要はありません。コンピューターのビデオ出力やHyperDeckディスクレコーダー をATEM Mini Proの入力に接続すれば、入力ビューでこれらの映像を確認できます。

入力がプレビュー/プログラム出力に送信されると、それぞれのビューの周囲に緑/赤のタリーボーダーが表 示されます。緑はプレビュー出力、赤はプログラム出力(オンエア)です。

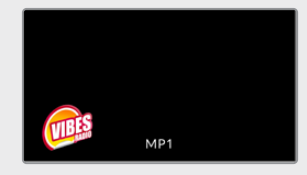

## メディアプレーヤービュー

メディアプレーヤービューは、メディアプレーヤーに現在ロードされているグラフィックを表示します。グラ フィックをロードするには、ATEM Software Controlのメディアプールへ行き、スチルをメディアプレーヤ ーにドラッグします。メディアプレーヤーおよびメディアプールの使用に関する詳細は、「ATEM Software Controlの使用」、「メディアページの使用」セクションを参照してください。

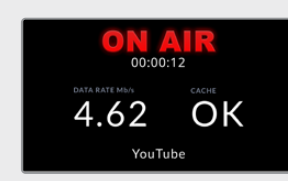

### 配信ビュー

配信ビューは、放送データレートやキャッシュステータスなど、配信の状況を表示します。また、配信ビュー の下部で、現在放送している配信プラットフォームを確認できます。

 オンエア・インジケーター 収録前、オンエアステータス・インジケーターは「オフ」と表示して、ATEM Mini Proがスタンバイモードであることを示します。配信が始まると、インジケーターは明るい赤で 「ON AIR」と表示します。配信が停止するまで表示はそのままです。

インターネットの接続速度が遅くなってキャッシュを使い切るなど、配信が中断した場合には、オンエア・ インジケーターが点滅します。

 放送データレート 放送データレートは、メガビット/秒(Mbps)で測定されます。ATEM Mini Pro でコマ落ちなしで1080p60ビデオを放送するには、およそ5〜7Mbpsのデータレートが必要です。

#### www.liveline.be

 キャッシュステータス キャッシュステータスは、ATEM Mini Proの内蔵メモリーバッファの容量を表 示します。キャッシュは、小容量の内蔵メモリーで、プログラム出力を継続的に収録/再生します。これ は、放送データレートがビデオを持続できるレベルを下回った場合に、安全対策として機能します。 インターネットの不安定さは、多くの場合、ネットワーク活動の内容や無線信号の弱さが原因です。 そのため、放送データレートが下がった場合、それに応じてバッファデータが増加します。接続速度 が、ビデオ配信をサポートできなくなるまで遅くなった場合、キャッシュがビデオフレームを埋め合 わせます。しかし、キャッシュが100%フルに達すると、ビデオ配信の質が落ちるため、キャッシュが フルになることは可能な限り回避するべきです。

配信のセットアップを行う際に接続速度のテストを行うことで、この問題を回避できます。配信のテスト を行う際、マルチビューのキャッシュステータスに着目してください。キャッシュが頻繁に100%に達する ようであれば、ライブ配信設定で低品質を選択します。

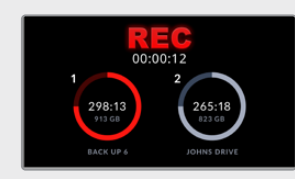

### 収録ビュー

USB-C経由で外付けドライブに収録している場合、収録ビューは、現在の収録状況を表示します。

- 収録インジケーター 収録前、またはディスクが接続されていない場合、インジケーターは「停止」と 表示します。ディスクが接続されている場合、インジケーターの下にディスクアイコンが表示されます。 ディスクへの収録中は、インジケーターは明るい赤に光り、「収録」と表示します。
- 継続時間カウンター 収録インジケーターの下には、継続時間カウンターがあります。ATEM Mini Proで収録ボタンを押すと、継続時間カウンターがスタートします。
- 収録ステータスインジケーターングケーターは、各ドライブの詳細および収録状況を表示 します。例えば、2つのドライブを使用している場合、空き容量や録画可能時間に加え、ドライブ名も表 示されます。ディスクへの収録中、このインジケーターは赤く光り、ディスクの空き容量を表示します。 ディスクは、空き容量により順序付けられます。例えば、Blackmagic MultiDock 10G経由で4つのSSD を接続している場合、空き容量が一番多いドライブが「1」になります。ドライブ2は、次に空き容量の多い SSDです。ドライブ1およびドライブ2がフルになると、ドライブ3がディスク1インジケーターを引き継ぎ、 ドライブ4がディスク2を引き継ぎます。アイコンの下のディスク名で、どのドライブが該当のディスク番号 に分配されているかをいつでも確認できます。

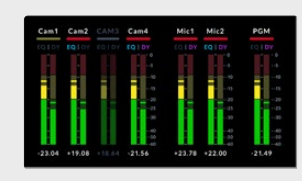

オーディオビュー

オーディオビューでは、配信中に、各ソースのオーディオレベルやプログラム出力のレベルをモニタリングで きます。

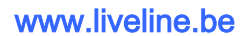

- オーディオメーター 各入力およびプログラム出力には、独自のオーディオメーターが付いており、 すべて同時に確認できます。オーディオレベルが-10dBを越えると、メーターは赤くなり、最大値の 0dBに近いことを警告します。レベルが0dBに達すると、オーディオにクリッピングが生じる可能性 があります。クリッピングが生じるとオーディオが歪むため、ATEM Mini Proのオーディオレベルボ タンか、ATEM Software Controlのオーディオミキサーを使用して、レベルを下げる必要がありま す。ATEM Software Controlに関しては、このマニュアルの次のセクションを読み進めてください。 オーディオレベルをモニタリングすることで、高品質のサウンドを維持できるため、オーディオメーターは 重要なツールです。
- **Fairlight**アイコン ATEM Software Controlのオーディオページで、EQおよびダイナミクスコント ロールが有効になっているかどうかを表示します。

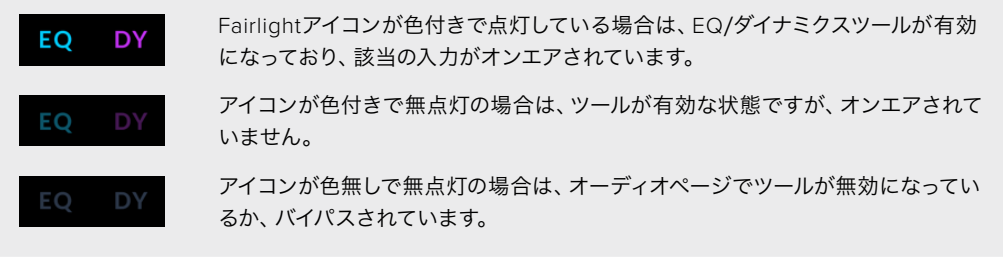

マルチビューは、あらゆるディテールを確認できる優れたツールです。例えば、プレビューをプログラム出 力に切り替える前に、プレビューウィンドウでイメージを視覚化できます。また、各HDMIソースのモニタ リング、それらの切り替えのテスト、クロマキーのセットアップが可能で、実際にプログラム出力に切り替 える前にルックを確認できます。

# **ATEM Software Control**

ATEM Software Controlはパワフルなコントロールパネルで、ATEM Miniのさらに多くの機能をコント ロールできます。ATEM Software Controlを使い始めると、ATEM Miniがどれほど多くの機能に対応し ているかすぐに分かります。

例えば、フェーダーバーを使ったマニュアルでのトランジション、プログラム/プレビューボタンでの内部 ソースの選択、チャンネルフェーダー付きミキサーでのオーディオミックス、キーヤーの設定、メディアプ ールでのグラフィックのロードなどです。

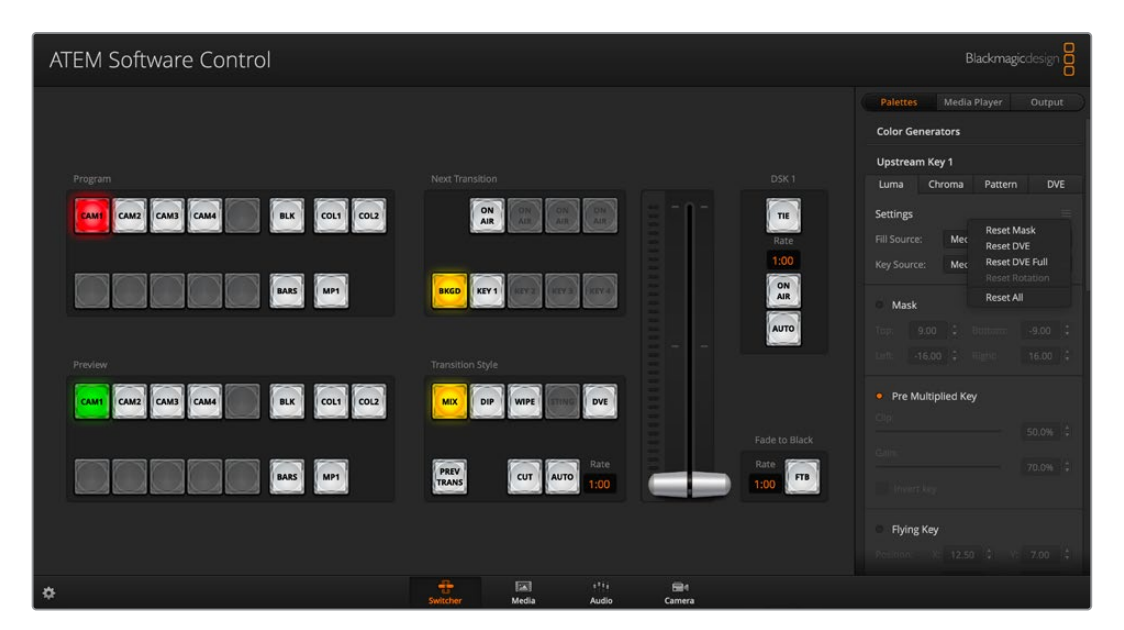

ATEM Software Controlは、ATEMソフトウェアインストーラーに含まれており、Blackmagic Design のサポートページからダウンロード可能です。この無償ソフトウェアは、フル装備のハードウェアコン トロールパネルと同様にスイッチャーをコントロールできます。右側にある様々なパレットメニューには ATEM Miniのすべての処理機能が表示され、簡単に設定できます。

また、ATEM Software Controlで、スイッチャー設定のコンフィギュレーションも可能です。ATEM Software Controlに関する詳細は、このマニュアルの「ATEM Software Controlの使用」セクションを参照してく ださい。

## モード切替

「カットバス」は、デフォルトのスイッチングモードで、入力ボタンを押すとすぐにソースが切り替わり ます。ATEM Miniを「プログラム/プレビュー」モードに設定すると、オンエアソースを切り替える前にプ レビューできます。

## カットバス

カットバスモードでは、入力ボタンを押すと即座に該当のソースがオンエアされます。このモードでは、 すばやく簡単にスイッチングできます。

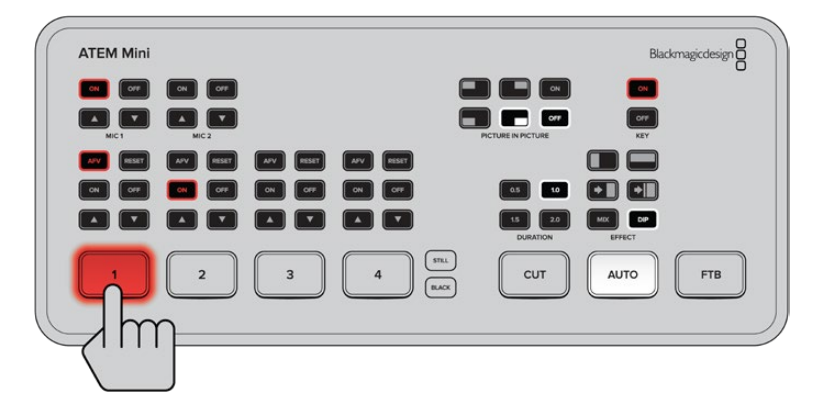

カットバスモードでは、入力ボタンを押すと即座に該当のソースがオンエアされます。

## プログラム/プレビュー

プログラム/プレビューモードでは、2段階でソースを切り替えます。入力ボタンを押すと、該当のソー スがプレビューの状態になるので、スイッチングしてオンエアするか、あるいは別の入力ソースに変更す るかを決定できます。このパワフルなスイッチングモードは、世界中のプロ仕様の放送用スイッチャー で採用されています。

作業のこつ ATEM MiniのHDMI出力に、Blackmagic Video AssistなどのHDMIモニターを接続 すると、プレビュー信号を出力して、選択した入力をオンエアに切り替える前に確認できます。詳 細は、このマニュアルで後述される「HDMI出力ソースの設定」セクションを参照してください。

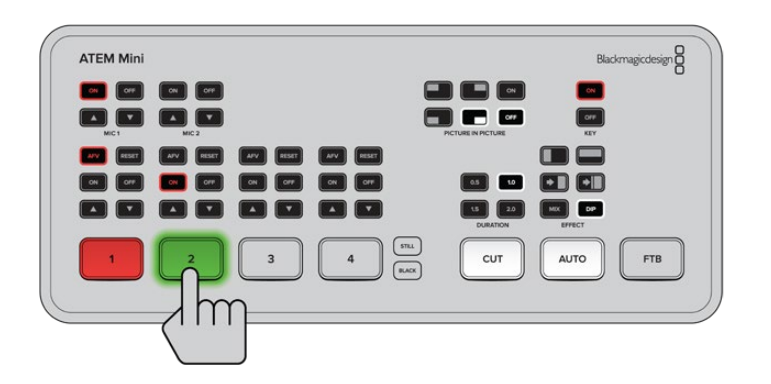

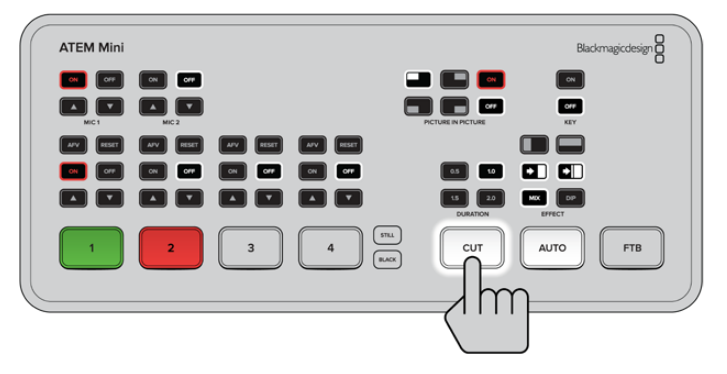

プログラム/プレビューモードでは、入力ボタンを押してから「AUTO」あるいは「CUT」ボタンを押してソースオンエアを 切り替えます。

## **ATEM Software Control**の使用

ATEM Software Controlには、「スイッチャー」、「メディア」、「オーディオ」、「カメラ」の4つのメインコ ントロールウィンドウがあります。これらのウィンドウは、インターフェースの下にある3つのメインボタン をクリックするか、あるいはShiftキー+左右矢印のホットキーで選択できます。一般設定ウィンドウは、 インターフェースの左下にあるギアアイコンで開けます。

#### スイッチャーパネル

ATEM Software Controlを起動すると、メインのコントロールインターフェースである「スイッチャー」ス クリーンが表示されます。ATEM Software Controlを使用するには、ATEM MiniをUSBでコンピューター に接続する必要があります。

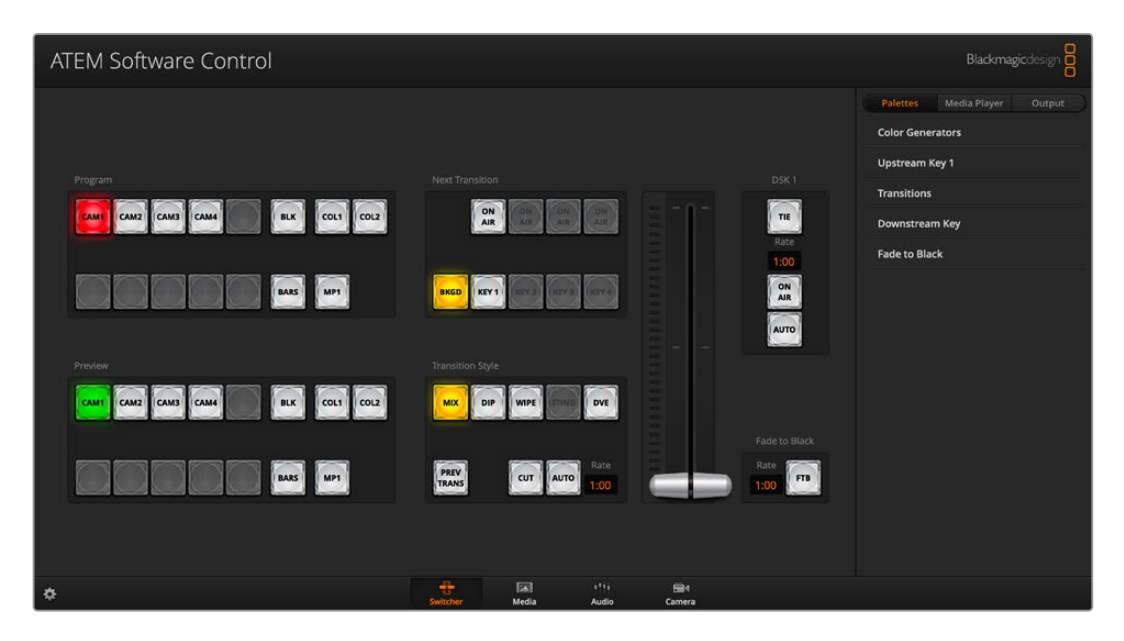

#### マウス/トラックパッドの使用

ATEM Software Controlのボタン、スライダー、フェーダーバーは、コンピューターのマウス、あるいはラ ップトップの場合はトラックパッドを使用して操作します。

ボタンを使用するには、マウスを左クリックします。スライダーを操作するには、マウスを左クリックした ままドラッグします。フェーダーバーを操作するには、フェーダーバーのハンドルを左クリックしたまま ドラッグし、動かしたい方向に操作します。

## メディア管理

メディア管理は、ATEM Miniのメディアプールにグラフィックをアップロードできる機能です。ATEM Mini にはメディアプールと呼ばれるグラフィック用のメモリーがあり、アルファチャンネル付きのスチルグラフィッ クを最大20個保存できます。これらをメディアプレーヤーに割り当てて、プロダクションに使用できます。

実際の使用例として、ライブプロダクションで使用するスチルグラフィックを最大20個ロードしておき、 プロダクション中、様々なスチルをメディアプレーヤーに割り当てられます。メディアプレーヤーがオンエ アされていない時に、メディアプレーヤーのグラフィックを次に使用したいグラフィックに更新しておけ ば、メディアプレーヤーを再度オンエアした際に新しいグラフィックが再生出力されます。

アルファチャンネル付きのスチルをメディアプールにロードすると、アルファチャンネルも自動的にロード されます。スチルをメディアプレーヤーにロードする際、メディアプレーヤーの出力にはキーおよびフィル が含まれます。例えばメディアプレーヤー1など、メディアプレーヤーをキーソースとして選択した場合、フ ィルとキーの両方が自動的に選択されるので、別々に選択する必要はありません。しかし、キーは別途ル ーティングできるので、異なるキーソースを選択することもできます。キーイングに関する詳細は、このマ ニュアルの「ATEM Miniを使ったキーイング」セクションを参照してください。

## オーディオミキサー

ATEM Software Controlの「オーディオ」タブに表示される、パワフルなオーディオミキサー・インター フェースは、ATEMスイッチャーをコントロールする際にアクティブになります。

ATEM Miniにはオーディオミキサーが内蔵されているので、外部のオーディオミキサーを使用しなくて も、カメラ、メディアサーバー、あるいはその他の入力からのエンベデッドHDMIオーディオを扱うことが できます。外部オーディオミキサー用にスペースを確保する必要がないので、ATEM Miniをロケ先や、ス ペースの限られた中継車の中で使用する場合に最適です。ATEM Software Controlの「オーディオ」タブ でオーディオをミキシングして、USBウェブカム出力/イーサネット出力から出力します。放送を収録した い場合は、HDMIからプログラム出力をルーティングすることもできます。

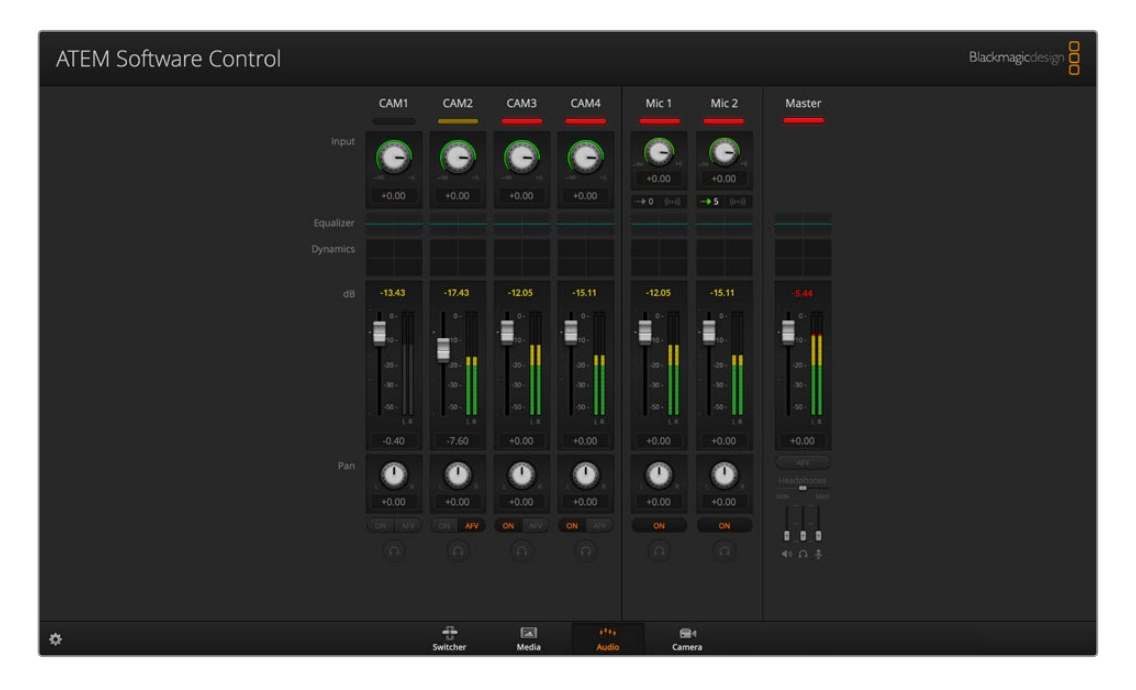

また、ATEM Miniは、マイク入力を搭載しており、外部オーディオのミキシングが可能です。

外部オーディオミキサーを使用したい場合は、すべての入力系統でオーディオをオフにし、オーディオ ミキサー・インターフェースで外部オーディオをオンにします。オーディオミキサーの使い方の詳細は次 セクションに記載されています。

## カメラコントロール

ATEM Miniは、最新のソフトウェアにアップデートして、HDMI入力にBlackmagic Pocket Cinema Camera 4K/6Kモデルを接続すれば、これらのカメラをコントロールできます。「カメラ」タブをクリックして、カ メラコントロールページを開きます。このページから、互換性のあるレンズのアイリス、ゲイン、フォーカ ス、ディテール、ズームコントロールなどのHDMIカメラ設定をコントロールできます。また、カメラバラ ンスを調整したり、Blackmagic Pocket Cinema Camera 4K/6Kに搭載されたDaVinci Resolveプライ マリーカラーコレクターを使用して、独自のルックを作成することも可能です。

パワフルなカメラコントロール機能に関する詳細は、このセクションで後述される「カメラコントロール の使用」を参照してください。

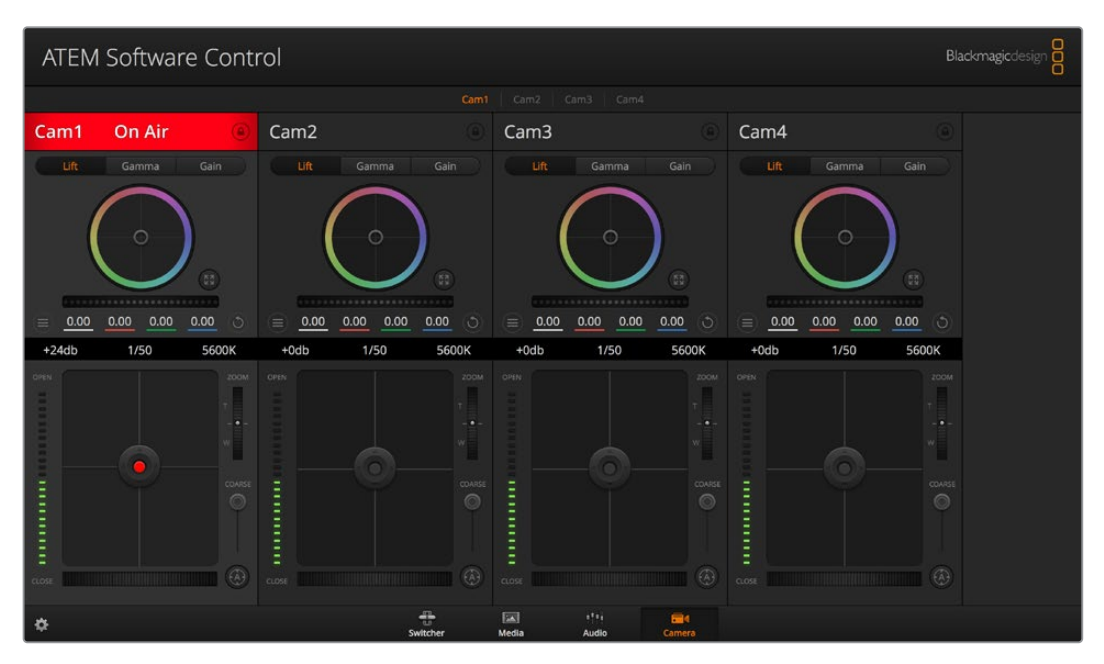

ATEM Miniのカメラコントロールで、Blackmagic Pocket Cinema Camera 4K/6Kをコントロール。

## ソフトウェアコントロールパネルの使用

「スイッチャー」タブはスイッチャーのメインのコントロールインターフェースです。ライブプロダクショ ンの最中は、「スイッチャー」ウィンドウを使用してソースを選択し、オンエアします。

トランジションスタイルの選択、アップストリーム/ダウンストリームキーヤーの管理、フェード・トゥ・ブラ ックのオン/オフ切り替えが可能です。インターフェースの右側にあるパレットでは、トランジションレート などのトランジション設定の調整、カラージェネレーターの調整、メディアプレーヤーのコントロール、ア ップ/ダウンストリームキーヤーの調整、フェード・トゥ・ブラックレートなどのコントロールを行います。

### ミックスエフェクト

「スイッチャー」タブのミックス・エフェクト・ブロックには、プログラムバスおよびプレビューバスのすべ てのソース選択ボタンが含まれています。外部入力や内部ソースを選択して、ネクスト・トランジションの プレビューやオンエアへの切り替え用に使用します。

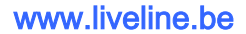

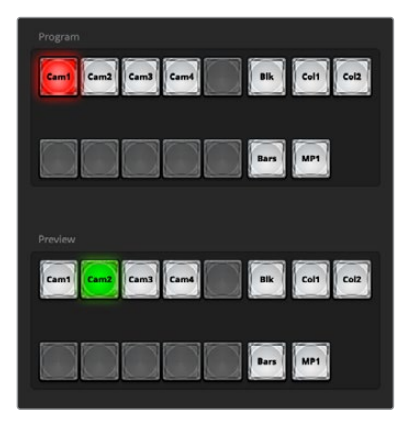

ATEMのミックスエフェクト

### プログラムバスのソース選択ボタン

プログラムバスのソース選択ボタンは、バックグラウンドソースをプログラム出力にホットスイッチする のに使用します。現在オンエアされているソースのボタンは赤く光ります。

### プレビューバスのソース選択ボタン

プログラム/プレビュー切り替えモードでは、プレビューバスのソース選択ボタンは、プレビュー出力にバ ックグラウンドソースを選択するのに使用します。選択したソースは、次のトランジションの際にプログラ ムバスへ送信されます。現在選択されているプレビューソースのボタンは緑に光ります。

プログラムバスのソース選択ボタンはプレビューバスと同じです。

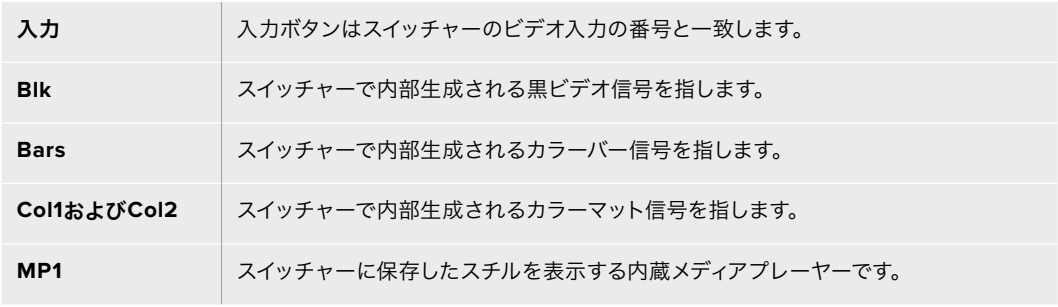

## トランジションコントロールとアップストリームキーヤー

#### **CUT**

「CUT」ボタンは、選択したトランジションスタイルを無効にして、プログラム出力からプレビュー出力 へ直接トランジションします。

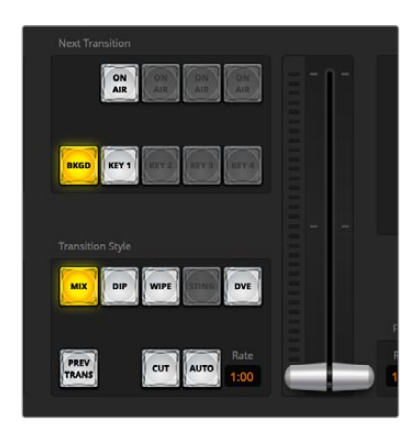

トランジションコントロール

#### **AUTO**/レート

「AUTO」ボタンは、選択したトランジションを「レート」ウィンドウに設定されたレートで実行します。 各トランジションスタイルのレートは、トランジションパレットで設定します。設定したレートは、対応す るトランジションスタイルボタンを選択した際に、トランジションコントロール・ブロックの「レート」ウ ィンドウに表示されます

トランジションの実行中、「AUTO」ボタンは赤く光り、「レート」ウィンドウはトランジション処理に合わ せて、残りのフレーム数を表示します。外付けしたATEMハードウェアパネルのフェーダーバーでトランジ ションを実行している場合、ソフトウェアパネルのフェーダーバーインジケーターはトランジションの進行 に合わせてアップデートされ、視覚的なフィードバックが得られます。

#### フェーダーバー

フェーダーバーは「AUTO」ボタンの代わりに使用して、トランジションをマウスでマニュアルコントロー ルできます。トランジションの実行中、「AUTO」ボタンは赤く光り、「レート」ウィンドウはトランジショ ン処理に合わせて、残りのフレーム数を表示します。

#### トランジションスタイル

トランジションスタイルボタンで、ミックス、ディップ、ワイプ、DVEの4種類の中からトランジションを 選択できます。選択したトランジションのボタンは黄色く光ります。ここで選択したトランジションは、 「トランジション」処理パレット内の対応するタブに反映されます。例えば、「トランジション」処理パレット を開いた状態で「トランジションスタイル」セクションのボタンをクリックすると、その選択が「トランジ ション」処理パレットに反映されるため、すばやく設定を調整できます。

#### **PREV TRANS**

プレビュートランジションモードをオンにします。このモードでは、フェーダーバーを使ってプレビュー 出力画面で、ミックス、ディップ、ワイプ、DVEトランジションを確認できます。「PREV TRANS」ボタン を選択すると、プレビュー出力がプログラム出力と同じになるので、選択したトランジションをフェーダ ーバーで実行して確認できます。この機能は、オンエアでのエラーを避けるために非常に役立ちます。

#### ネクスト・トランジション

ネクスト・トランジションは、BKGDとKEY 1ボタンで、オンエア/オフエアするエレメントを選択できる機 能です。4KモデルのATEMスイッチャーでは、さらに多くのアップストリームキーヤーが使用できるため、 他のアップストリームキーヤーはグレーアウトしています。トランジションを実行する際、キーを共にフェ ード・オン/オフするよう設定できます。あるいは、キーだけを独立してトランジションするよう設定する と、トランジションをキーのフェード・オン/オフに使用できます。

ネクスト・トランジションのエレメントを選択する際、プレビュー出力を確認してください。この出力では、 トランジションが完了した後のプログラム出力の状態を正確に確認できます。BKGDボタンだけを選択し ている場合、プログラムバスで現在選択されているソースからプレビューバスで選択されている次のソー スへのトランジションはキーヤーなしで実行されます。キーヤーだけトランジションするように選択して、 現在のバックグラウンドはトランジションさせずにそのまま残すこともできます。

#### **ON AIR**

「ON AIR」インジケーターボタンは、現在キーがオンエアされているかどうかを表示します。また、キー を即座にカットしてオンエア、オフエアする際にも使用できます。

### ダウンストリームキーヤー

#### **TIE**

「TIE」ボタンは、プレビュー出力で、ダウンストリームキーヤー(DSK)とネクスト・トランジションエフ ェクトをオンにし、DSKをトランジションコントロールに連結(tie)するので、DSKはネクスト・トランジ ションとともにオンエアされます。

DSKは、トランジションコントロール・ブロックにある「Rate」ウィンドウに設定されたレートでトランジシ ョンを実行します。DSKが連結されていても、クリーンフィード1に送信される信号は影響を受けません。

#### **ON AIR**

「ON AIR」ボタンは、DSKのオンエア/オフエアの切り替えに使用します。同ボタンはDSKの現在の状態 を表示し、オンエア中に点灯します。

#### **AUTO**

「AUTO」ボタンは、DSKのオンエア/オフエアを、DSKの「Rate」ウィンドウで指定されたレートでミッ クスします。この機能は、トランジションコントロール・ブロックにあるメインのAUTOのレートボタンと 似ていますが、ダウンストリームキーヤーでの使用に制限されています。プロダクション中に、メインプ ログラムのトランジションを妨げることなく、「ライブ」「リプレイ」などのウォーターマークやロゴをフ ェードアップ/ダウンするのに使用できます。

# TIE ON **AUTO** Fade to Black FTB  $1.00$

フェード・トゥ・ブラック

ダウンストリームキーとフェード・トゥ・ブラック

「FTB」ボタンは、Fade To Blackの「Rate」ウィンドウに設定されたレートで、プログラムビデオ出力す べてを黒画面へとフェードします。プログラム出力がブラックにフェードすると、もう一度ボタンを押すま で、FTBボタンは赤く光り続けます。もう1度ボタンを押すと、同じレートで黒画面からフェードアップしま す。「スイッチャー」タブのフェード・トゥ・ブラック・パレットでレートを新しく設定することもできます。 フェード・トゥ・ブラック機能は、プロダクションの開始時や終了時、あるいはCMに入る際などによく使用 されます。ATEM Miniのすべてのレイヤーが同時にフェードアウトされます。フェード・トゥ・ブラックはプ レビューできません。また、フェード・トゥ・ブラックと同時にオーディオもフェードするようオーディオミ キサーを設定することもできます。これは、フェード・トゥ・ブラック・パレットで「Audio Follow Video」 チェックボックスを選択するか、マスターオーディオ出力フェーダーのAFVボタンを使用して実行します。

### 処理パレット

ATEM Software Controlパネルには、パレット、メディアプレーヤー、出力を管理するタブがあります。

作業のこつ パレットではスイッチャーの処理の順序も確認できます。処理パレットは展開/最 小化の操作が可能で、任意のメニューだけを開くことができます。+/−ボタンでパレットをス クロールアップ/ダウンさせて、必要なパレットを選択します。

#### 以下の処理パレットが使用可能です。

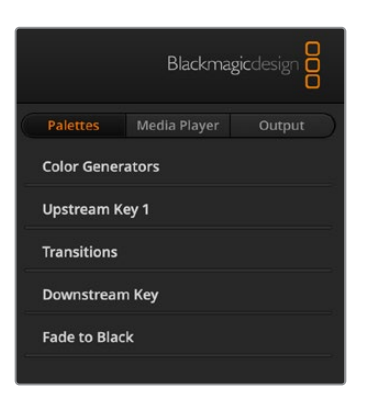

## パレットタブ

「パレット」タブには以下のコントロールがあります。

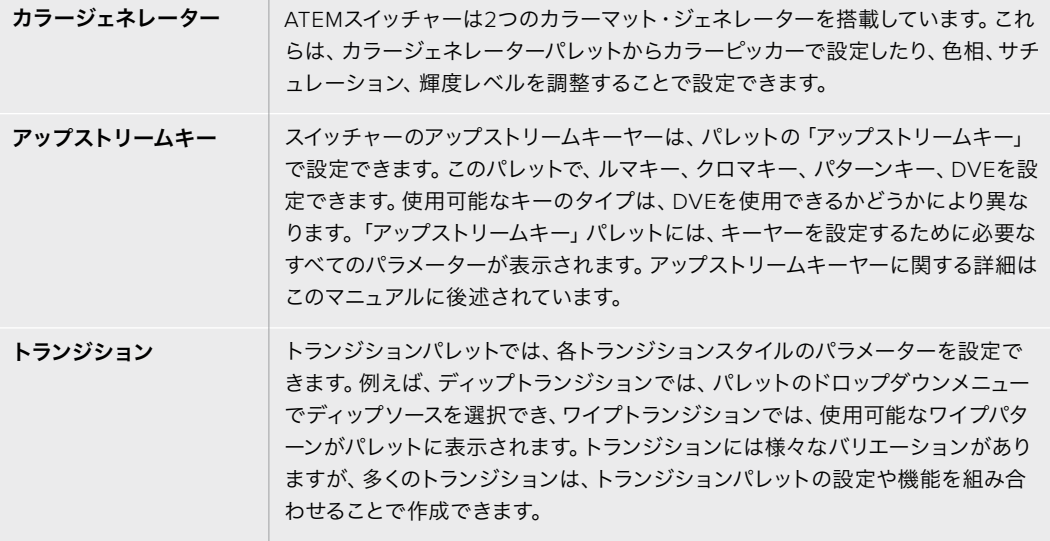

メモ このパレットで特定のトランジションのスタイルを選択することは、設定変更のための選 択であることに注意してください。実際にトランジションを行うには、ソフトウェアまたはATEM Miniコントロールパネルのトランジションコントロールセクションで、トランジションのスタイル を選択する必要があります。ソフトウェアおよびATEM Miniコントロールパネルは互いの設定を 反映し、連動して動作するため、あらゆる組み合わせで使用できます。

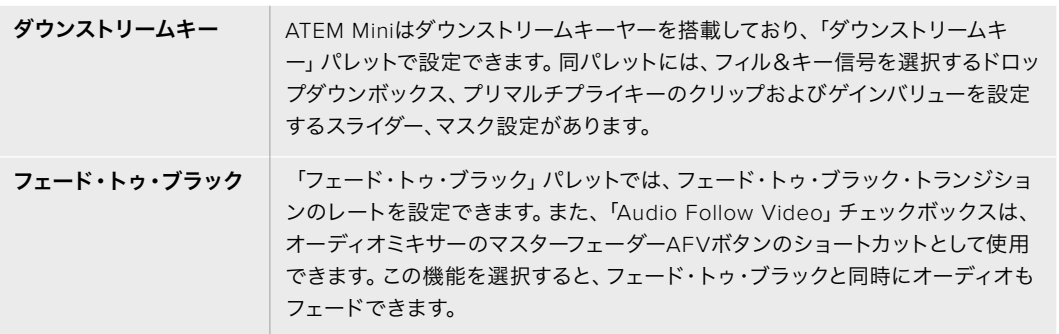

## メディアプレーヤータブ

「メディアプレーヤー」タブには、ATEM Miniのメディアプレーヤーおよび接続されているHyperDeck用 のコントロールがあります。

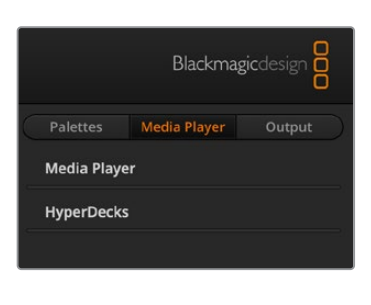

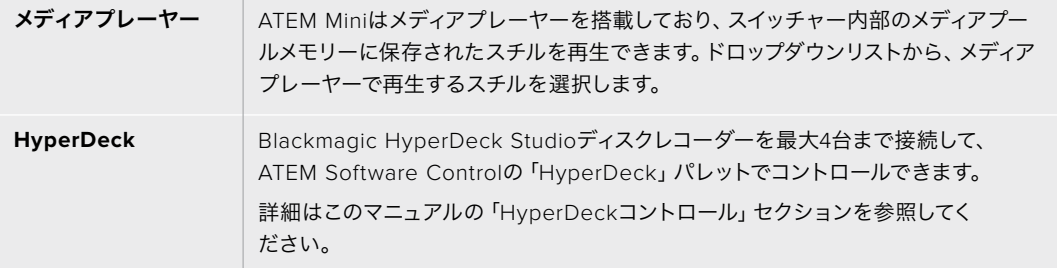

## 出力タブ

出力タブでは、プログラム出力からスチルイメージをキャプチャーできます。ATEM Mini Proの出力タ ブには、ライブ配信、配信の収録、そしてタイムコードジェネレーター設定の追加オプションが含まれて います。ビデオキャプチャーのオプションは、USB出力の収録機能を搭載した旧モデルのATEMプロダ クションスイッチャーをサポートしています。

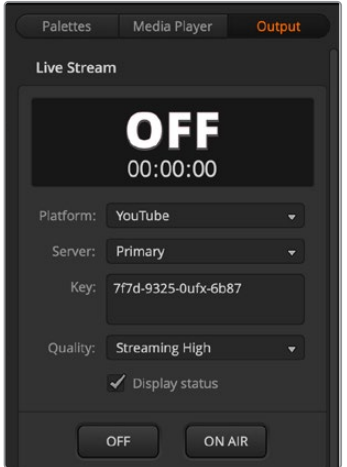

## ライブ配信

ATEM Mini Proを使用している場合、この出力オプションは非常に重要です。ここで、ストリーミングプ ラットフォームの詳細を入力して、ライブ配信のセットアップを行います。すべての設定を入力したら、 「ON AIR」ボタンを押すだけで放送を開始できます。「オフ」をクリックすると放送を停止できます。

ライブ配信ステータスに、大きな赤文字の「ON AIR」とタイムコードジェネレーターが表示され、オン エア中であることが明確に示されます。タイムコードジェネレーターは、タイムコードジェネレーターオ プションで設定できます。

#### www.liveline.be

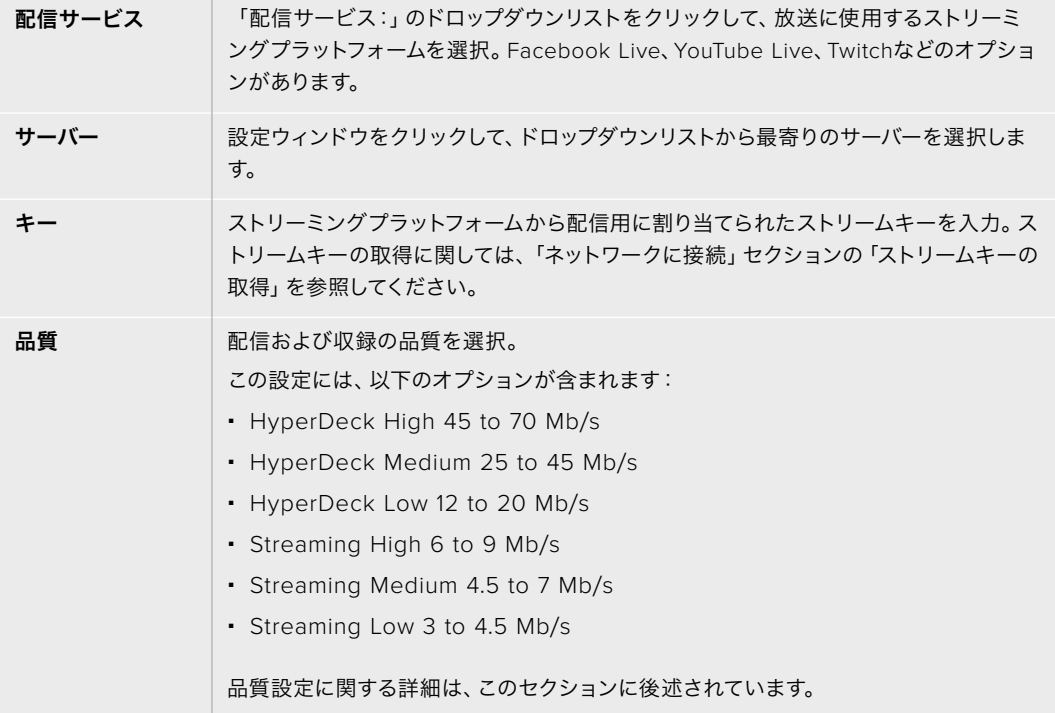

ストリームキーの取得など、イーサネット経由でライブ配信を直接セットアップする際の、これらのオプ ションの使い方に関しては、「ATEM Mini Proを使ってイーサネット経由で配信」を参照してください。

これらの設定は非常にシンプルで、配信サービスとその他のオプションを選択するだけです。しかし、 知識の豊富なユーザーは、追加設定のXMLファイルも利用できます。これにより、他の配信サービスを 追加して、配信メニューを低レベル設定でカスタマイズすることも可能です。XMLファイルを使った保 存と復元に関する詳細は、「スイッチャー設定の変更」および「スイッチャー設定の保存と復元」セクシ ョンを参照してください。

#### 配信品質およびHyperDeck品質の設定

品質設定に使用されるデータレートは、ATEM Mini Proで設定されているビデオフォーマットによって変 わります。例えば、「Streaming High」の品質を選択し、ATEM Mini Proが1080p24に設定されている場 合は、6 Mb/sのデータレートが使用されます。

「HyperDeck High」で使用されるデータレートは45〜70Mb/s、「HyperDeck Medium」は25 - 45Mb/s、 「HyperDeck Low」は12 - 20Mb/sです。配信データレートは、インターネットでデータを送信できる ように、低くなっています。「Streaming High」は6 - 9Mb/s、「Streaming Medium」は4.5 - 7Mb/s、 「Streaming Low」は3 - 4.5Mb/sです。

各設定で、2つの数値がデータレートとして記載されていますが、低い方の数値は、低いフレームレート (24p、25p、30p)に使用され、高い方の数値は、高フレームレート(50p、60p)に使用されます。配 信品質のデフォルト設定は、「Streaming High」の6〜9Mb/sです。この設定は、非常に高品質のチャン ネル配信が可能で、収録も高品質です。

配信を行わない場合は、HyperDeck品質設定から1つを選択します。これらの設定は、HyperDeck Studio Miniの設定と同じ品質で、放送品質の収録が必要な場合に適したデータレートです。HyperDeck Studio Miniの最新のソフトウェアでは、低品質の配信データレートでの再生も可能です。

## 配信の収録

ATEM Mini Proで、USB-C経由で配信を収録している場合、このパレットでディスクおよび収録の開始/ 停止をコントロールできます。Pocket Cinema Camera 4K/6Kを接続している場合は、すべてのカメラ でファイル名の設定および収録のトリガーが可能です。

メモ ATEM Mini ProのUSB-C出力を、収録用に外付けディスクに接続しており、ATEM Software Controlを使用したい場合は、ATEM Mini Proをイーサネットでコンピューターに接続する必要 があります。

詳細は、「ネットワークに接続」セクションを参照してください。

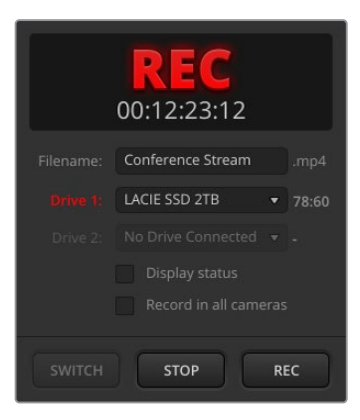

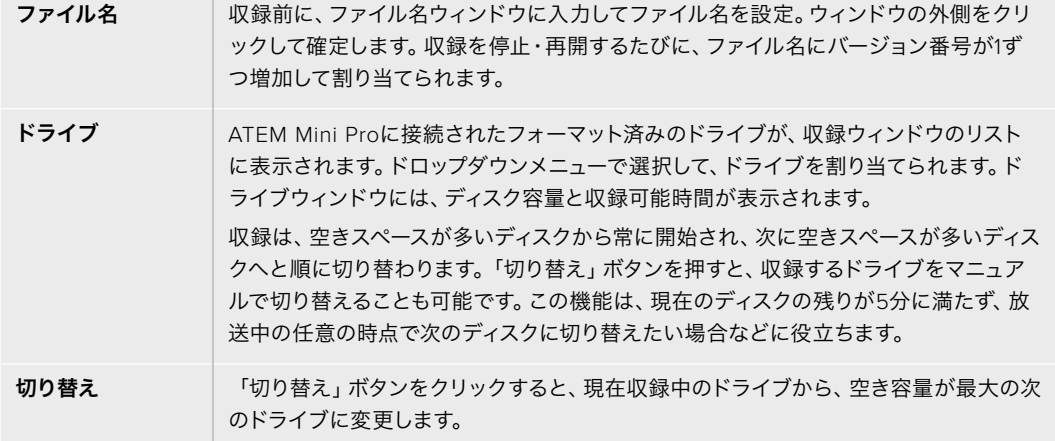

作業のこつ ATEM Mini Proの収録ボタンを長押ししてもドライブを切り替えられます。

#### www.liveline.be

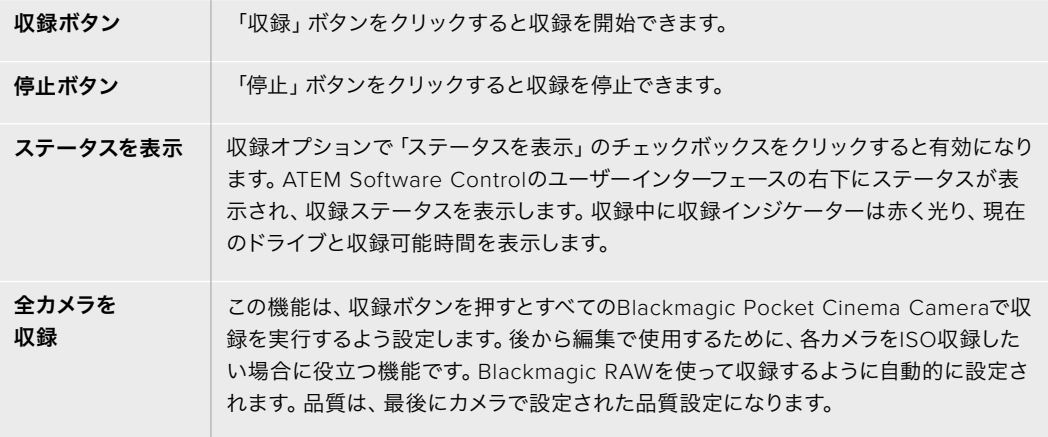

## **ATEM Mini Pro ISO**で**ISO**ファイルを収録

ATEM Mini Pro ISOは、各ビデオ入力からビデオファイルを収録できます。これらのファイルは個別入力 (ISO)ファイルと呼ばれます。

デフォルトでは、ATEM Mini Pro ISOはATEM Mini Proと全く同じ方法でプログラムファイルを収録し ます。ISOファイルを収録することを選択した場合、入力ビデオファイル、オーディオファイル、DaVinci Resolveプロジェクトファイルを含むフォルダーとして収録を行います。

### ISOファイルを収録

ISOファイルおよびその他のアイテムを含むフォルダーを収録するには、ATEM Software Controlの収 録パレットに行き、「全入力を個別収録」を選択します。これにより、収録パレットまたはフロントパネ ルで収録ボタンを押した際に、ATEM Mini Pro ISOはコンテンツを含むフォルダーとして収録します。

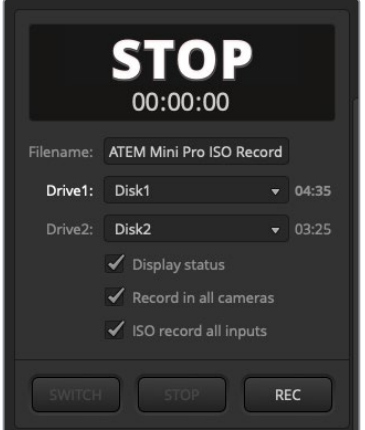

ISO (個別)収録を有効にするには、「配信の収録」パレットで「全入力を 個別収録」にチェックを入れます

十分な速度に対応しているディスクを使用することが重要です。性能の良いフラッシュディスクの使用 を推奨します。機械式のディスクは、多くの場合、5ストリームのH.264のHDビデオを収録するのに十分 な速度がありません。

### ISOフォルダーに含まれるコンテンツ

収録フォルダーは、収録パレットに従って名前がつけられます。このフォルダーには複数のISO ファイルと共に、メインのプログラムも収録されます。ISO収録を実行中は、このフォルダー内 に他のアイテムと共に保存されます。

ISOビデオファイルは各入力から収録され、「Video ISO Files」という名前のサブフォルダーに 保存されます。各入力から収録される各ビデオファイルは、該当のHDMI入力に接続されてい る映像を収録したものです。ISOファイルには同期タイムコードとカメラ番号メタデータが含ま れるため、編集ソフトウェアのマルチカム機能を使用できます。編集作業をよりシンプルにす るために、全ISOファイルはマスタービデオファイルと同じプログラムオーディオを含みます。

ISOファイルには同期タイムコードとカメラ番号メタデータが含まれるため、DaVinci Resolveの 同期ビンを使用でき、ショットをすばやく選択して編集をスピーディに作成できます。

メディアプールのグラフィックを使用する場合、これらは「Media Files」という名前のサブフォル ダーに自動的に保存されます。このサブフォルダーは「Video ISO Files」フォルダー内にありま す。これにより、ライブプログラムで実際に使用されたタイトルを使って、編集を作成できます。

各入力からのオーディオ入力ファイルとマイク入力も収録されます。これらは、「Audio Source Files」サブフォルダーに保存されます。これらのファイルはBroadcast Wave Formatで、プロ仕 様のステレオオーディオファイルです。ATEM Miniのオーディオミキサーに搭載された機能を使 用して適用した処理やEQは除去されます。

つまり、クリーンなファイルが得られるため、プロ仕様のオーディオソフトウェアを使用して、 完全に新しいオーディオミックスを作成できます。オーディオファイルもタイムコードを含むた め、ビデオファイルと同期しています。

また、プロジェクトフォルダーにはDaVinci Resolveプロジェクトファイルも保存されます。このフ ァイルは、収録を開始した時点からのスイッチャーのアクションに基づき作成されます。現在、 数種類のスイッチャー機能を収録でき、このファイルをダブルクリックすると、DaVinci Resolve が起動し、これら全ての編集を適用した完全なタイムラインとして開きます。

現在サポートされているATEMスイッチャーの機能は、全入力とメディアプレーヤー間のカット およびミックス編集、ダウンストリームタイトル、フェード·トゥ·ブラックです。これらは、最も 頻繁に使用される機能であり、DaVinci Resolveでビデオ編集として復元されます。今後、さら に機能が追加される予定です。

### アペンド収録

収録の際にプロジェクト名を変更しない場合、以前にディスクに収録したDaVinci Resolveプロジェクト ファイルに付け足す形で収録されます。これは、ミスが生じたり、休憩を取る際に収録を一旦止めて、そ の後再開する場合に便利な機能です。両方の収録は同じタイムラインで開けるため、これらの収録をつ なぎ合わせて、ビューアでシームレスに表示されます。アペンド収録を行いたくない場合は、プロジェク ト名を変更するか、新しい空のUSBディスクを使用してください。

#### www.liveline.be

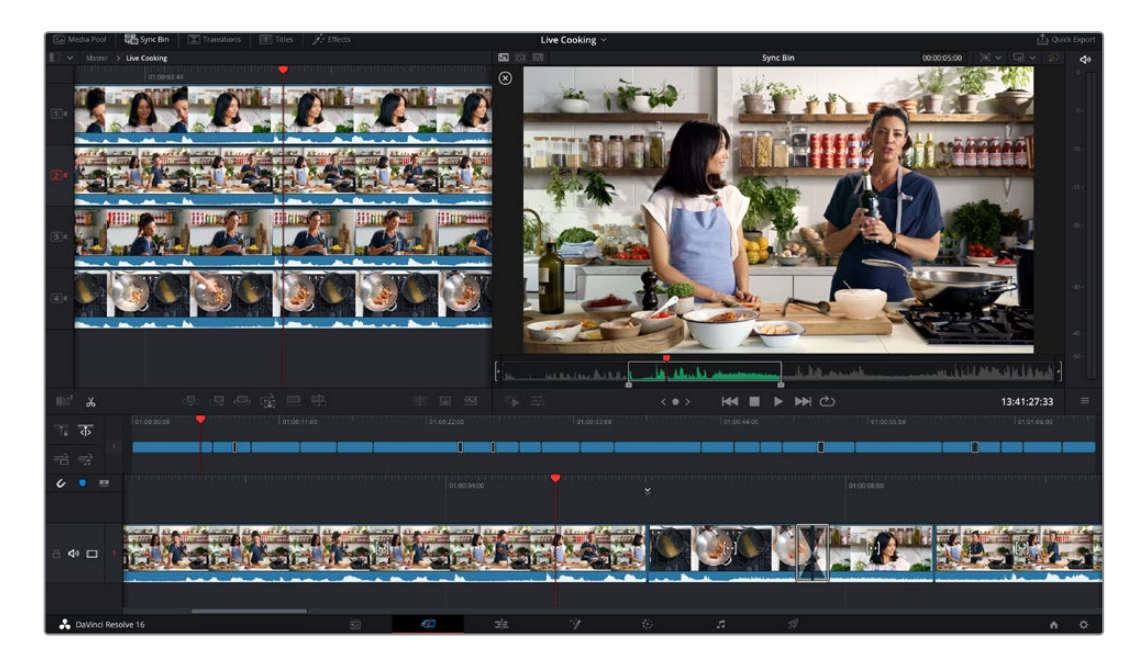

## ライブプロジェクトを編集する利点

ライブイベントを編集する利点は多数あります。実行する必要がある編集の一部を極めて迅速に完了さ せることができ、アップロードする前に新しいマスターファイルをレンダリングできます。つまり、ライブ配 信中に行った編集をそのまま使用する必要はなく、アップロード前に変更を適用することが可能です。

また、ISO収録機能と編集により、プログラムを迅速に作成できます。これは、ATEM Mini Pro ISOを複 数トラックのレコーダーとして使用して、複数のカメラビューを含む編集をコンピューターにフィード可 能だからこそ実行できることです。

DaVinci Resolveプロジェクトを読み込むと、ライブプロダクションがすぐに編集としてタイムラインに構 成されます。これを使用することで、ビデオをアップロードする前に、イベントをクリエイティブに編集す る作業が迅速に実行できます。

## レイヤーについて

スイッチャー内での処理は、通常、スイッチャーの入力があるコントロールパネルの左側から、 出力機能がある右側に移行していきます。この理由は、ビデオ入力からのライブ処理パイプライ ンは、スイッチャーの全機能を介して、ビデオ出力として出力されるからです。

これは、編集作業と全く異なります。編集ソフトウェアは、積み重なったレイヤーとして処理し ます。一番下のレイヤーは、その上すべてのレイヤーにカバーされます。つまり、レイヤー2にある クリップは、レイヤー1をカバーします。通常、カットや編集にはレイヤー1が使用されることが多 く、その他のアイテムがその上にレイヤーとして重ねられます。レイヤー3のクリップは、レイヤー 1と2のクリップをカバーします。複雑な編集には、数十ものレイヤーを使用することがあります。

DaVinci Resolveでは、プロジェクトファイルを読み込むと、多数の編集レイヤーとして様々な 処理が適用されます。

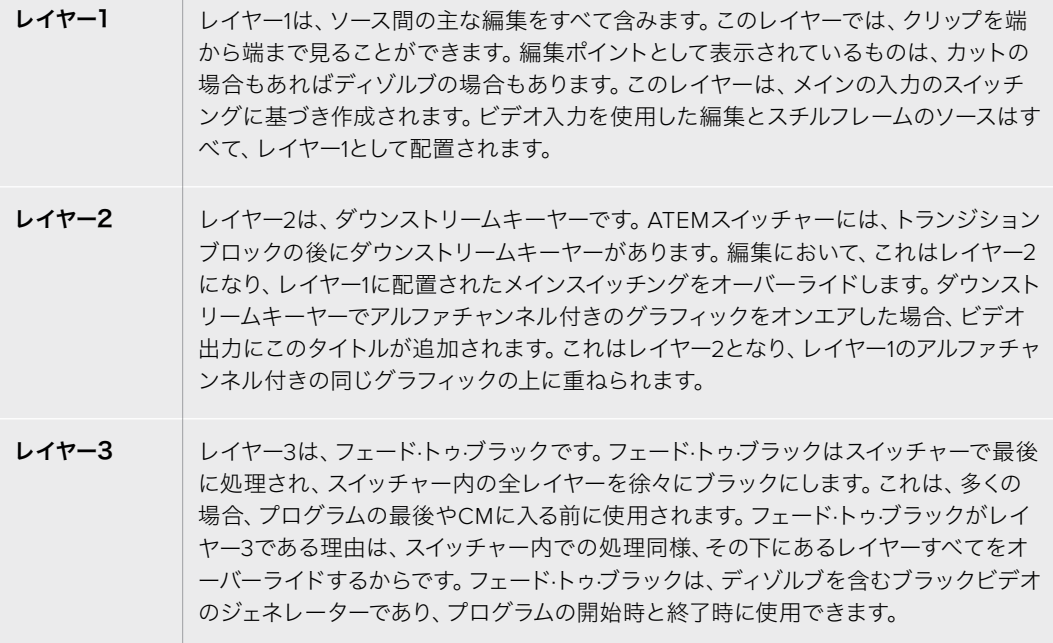

#### 編集点を移動する

編集を行う利点は、編集点を移動させることができることです。ライブプロダクションでは、動きが非常 に速くなり、スイッチングが追いつかないことがあります。複数の出演者が間髪入れずに発言するインタ ビューでは、ライブスイッチングが会話に追いつかないことがあります。

編集点を移動させることで、発言者が話し始める前に編集点を動かすことが可能です。ライブスイッチ ングでは、出演者が話し始める前に切り替えるのは難しいことがあります。しかし、編集点を動かすこ とで、話し始める前に発話者に映像を切り替えられます。これにより、プログラムの雰囲気を変えるこ とができます。

編集点を前に動かすには、タイムラインで編集点までスクロールして、下のタイムラインで編集点をマウ スで動かします。2本線のツールが表示されます。これをクリックして左にドラッグすると、編集点が時間 的に前に移動します。これをクリックして右にドラッグすると、編集点が時間的に後ろに移動します。

小さな矢印が付いた2本線をクリックしないように注意してください。これらは、イン点/アウト点のトリム を実行するツールです。編集点の周りでマウスを動かすと、ツールが自動的に変わります。イン点/アウト 点のトリム用のツールを使用すると、ビデオ全体の長さが延長または短縮され、グリーンのオーディオト ラックとして表示されるオーディオは、同期が解除されます。

#### ショットの置き換え

同期ビンは、タイムラインの現在の位置に同期しているショットを見つけます。つまり、カットするカメラ を間違えた場合に修正したり、時間を掛けてより良いショットを探したりできます。

同期ビンは、カットページの左上で選択できます。選択したら、左上にメディアプールが表示され、ビュ ーアが変わります。メディアプールは、使用できるクリップのタイムラインを表示し、ビューアは手持ちの ショットをマルチビューとして複数同時に表示します。これらは、タイムラインの現在の位置に同期して いるショットのみです。タイムラインを移動すると、これらのショットも同調して進んでいきます。

同期ビンは、アシスタントエディターのような存在です。必要なショットを見つけ出し、マルチビューに表 示するので、それらを使って編集を簡単に実行できます。

ATEM Mini Pro ISOは、接続している入力を認識し、それらの入力を個別のビデオファイルに収録する ため、ファイルにはカメラ番号のメタデータが含まれます。つまり、同期ビンのカメラ1は、スイッチャーの 入力1に接続されたビデオ入力であり、入力2は、同様にカメラ2となります。

別の編集を選択するには、2つの手順を踏む必要があります。まず、必要なショットを選択し、イン点とア ウト点を設定します。次に、そのショットをタイムラインで現在のショットの上に編集します。

置き換えたいショットの開始点までタイムラインをスクロールします。このクリップの上に編集します。 ビューアには、置き換えに使用できる他のショットがマルチビューとして表示されます。これらは、ATEM Mini Pro ISOの入力で収録された、すべての入力ビデオファイルです。

使用したいショットをクリックします。フルスクリーンでショットが表示されます。また、イン点が自動的 に設定され、現在のタイムラインの位置に配置されます。また、4秒間の長さでアウト点も設定されま す。このままアウト点を使用したい可能性は低いでしょう。アウト点の場所を変更するには、置き換えに 使用する新しいショットを終わらせたい場所までタイムラインをスクロールして、「O」キーを押します。 アウト点が、その場所まで移動します。

間違えたショットを選択した場合、「esc(エスケープ)」キーを押すとマルチビューに戻り、正しいショ ットを選び直すことができます。

ショットを選択したので、それをタイムラインに配置します。これを実行するには、「ソース上書き」編集 モードを使用します。編集モードはメディアプールの下の中央部分にあります。右端にあるボタンが「ソ ース上書き」モードです。ボタンの上にマウスを重ねると、編集ラベルの付いたツールチップが表示され るため、編集モードの名前が確認できます。

「ソース上書き」モードはインテリジェントな機能で、選択したクリップに基づき、タイムラインでタイ ムコードが完全にマッチする場所にクリップを編集します。つまり、「ソース上書き」でタイムラインに編 集するショットはすべて、同期が維持されます。さらに、タイムラインでイン点とアウト点を設定する必 要はありません。スクロールして、ショットを探し、カットアウェイとしてタイムラインに追加できます。

「ソース上書き」編集モードは、タイムラインの現在のクリップの上のレイヤーにクリップを常に配置しま す。レイヤーがない場合、レイヤーを追加して配置します。つまり、オリジナルの編集の上にレイヤーとし て配置されるため、カットアウェイを簡単に見つけられます。

タイムラインをスクロールし、同期ビンのマルチビューからカットアウェイを選択して、必要に応じて、好 きなだけショットを置き換えられます。

#### ディゾルブの追加

もう一つの優れた編集機能は、タイムラインにディゾルブを追加できることです。低帯域で配信するとデ ィゾルブが荒くなる場合があります。このため、ライブ配信ではディゾルブを使用しないことが多いかも しれません。しかし、プログラムをアップロードする際は、ディゾルブを追加して優しくエレガントな雰囲 気を出したいこともあるでしょう。

ディゾルブを追加することで、プログラムの流れをスムーズにできます。DaVinciでは、トランジションパ レットから各編集点にトランジションをドラッグできますが、よりすばやくディゾルブを追加する方法があ ります。カットページのメディアプールの右下に、3つのトランジションボタンがあります。1つのボタンは、 あらゆるトランジションを削除して、該当の編集点をカットにしますが、真ん中のボタンはディゾルブを追 加します。メディアプールをスクロールして、真ん中のボタンを押すだけで、ディゾルブを追加できます。

タイムラインルーラーに注目すると、小さな三角のマーカーが上下に動いていることが分かります。こ れは、DaVinciが推測するディゾルブの追加編集点を示しています。つまり、ディゾルブボタンを押すだ けで、マークした編集点に追加されるので、タイムラインにイン点を追加する必要もありません。スクロ ールしてボタンを押すだけで、必要な位置にディゾルブを追加できる非常にスピーディーな方法です。

#### 退屈なシーンや問題のあるシーンを削除

プログラムの中で、退屈に思えるシーンや、何らかの間違いを見つけることがあります。分割ツールを使 用すれば、これらのシーンを削除できます。メディアプールの左下に、ハサミのツールアイコンがありま す。このツールをクリックすると、タイムラインのすべてのレイヤーを分割できます。カット間の複数のク リップをクリックすると、「Delete」キーを押すだけでそれらのクリップが削除されます。タイムラインの ギャップは自動的に閉じます。

このように、ライブイベントを簡単に修正できます。カットページの右上でクイックエクスポートを選択す ると、すべての変更が適用された新しいマスターファイルを作成できます。

### DaVinci Resolveを使用した編集

DaVinci Resolveの操作を理解する最善の方法は、オンラインのトレーニングビデオを視聴し、無償版 をダウンロードして実際に使ってみることでしょう。DaVinci Resolveは非常に洗練されたソフトウェア で、ハリウッドのハイエンドなスタジオで長編映画などに使用されていますが、カットページは大幅に 簡略化されており、簡単に操作を学べます。詳細はオンラインでご確認ください。

### カメラで収録

Blackmagic Pocket Cinema Camera 4Kおよび6Kモデルは、カメラとATEM Miniを接続するHDMIケ ーブル経由で、ATEM Miniスイッチャーからコントロールできます。これには、ケーブル内の通信ワイヤ ーが使用されます。

つまり、ATEM Software Controlアプリのカメラコントロールパネルから、カラーコレクションや、レン ズ設定の調整などを実行できます。それらの手順に関しては、このマニュアルの該当セクションを参照 してください。

このコントロールのもうひとつの利点は、「配信の収録」パレットで「全カメラで収録」を選択できるこ とです。USBディスクに収録しながら、カメラでも収録できます。

カメラで収録することの利点は、Blackmagic RAWで収録できることです。Blackmagic RAWはフィルム ガンマのファイルなので、高度なカラーコレクションに最適です。さらに優れた点は、カメラのファイルは 4Kであるため、ライブプロダクションをUltra HDでマスタリングできることです。ATEM Mini Pro ISOは HDスイッチャーですが、アップロードおよび放送用に、Ultra HDのマスターを作成できます。

カメラとの接続により、カメラ番号、ファイル名の情報に加え、タイムコードもアップロードされます。つま り、Blackmagic RAWファイルは、スイッチャーのタイムコードと同期するので、扱いが簡単になります。

カメラのBlackmagic RAWファイルを使用するには、「配信の収録」パレットで「全カメラで収録」を選択 します。収録が完了したら、カメラのファイルを、ATEM Mini Pro ISOのVideo ISOファイルフォルダーに 必ずコピーしてください。DaVinci Resolveプロジェクトファイルを最初に開く際は、DaVinci Resolveが これらのファイルを確認する必要があるため、この作業は重要です。

しかし、スイッチャーの個別収録(ISO)ファイルと、カメラのBlackmagic RAWファイルを両方使用する ことの問題点は、それらのファイルのタイムコードとカメラ番号が同一であることです。しかし、DaVinci Resolveは、デフォルトでISOファイルを使用するため、これは問題ではありません。

プロジェクトで、より高解像度のBlackmagic RAWを使用したい場合は、カットページの右上でカメラオ リジナルのアイコンを選択します。このカメラ型のアイコンを選択すると、フィルムガンマのBlackmagic RAWファイルが選択され、タイムラインが変更されます。

ルックを向上させるために、これらのファイルにカラーコレクションを施す必要がある場合がありま す。Blackmagic RAWファイルは、カラーコレクション前はクリーンな状態なので、DaVinci Resolveの パワフルなカラーコレクションツールを使用して、驚異的なマスターを作成できます。

Ultra HDで納品したい場合は、カメラオリジナルアイコンの横で解像度メニューを選択すると、様々な 解像度およびアスペクトレシオを選択できます。一番上の設定はUltra HD用です。この解像度を選択す ると、プロジェクト全体がUltra HDに変更され、イメージがよりシャープになります。

コンピューターのスライドショーなどのカメラ以外の入力は、自動的にアップスケールされます。メディ アプールのHDイメージもまた、自動的にアップスケールされます。これらのメディアフォルダーのイメー ジは、メディプール内のより高解像度のバージョンに置き換えることもできます。

クイックエクスポートを選択すると、HDスイッチャーからUltra HDマスターを書き出しできます。

## 撮影用にメディアを準備

外付けディスクは、Mac/Windowsコンピューターでフォーマットできます。HFS+は「Mac OS X Extended」 としても知られており、ジャーナリングをサポートしているため推奨されるフォーマットです。万が一、 ストレージメディアが破損した場合、ジャーナリングされたメディアのデータは回復できる可能性があ ります。HFS+はmacOSでネイティブサポートされています。exFATはMacおよびWindowsによりネイ ティブサポートされており、ソフトウェアを別途購入する必要はありませんが、ジャーナリングには対応 していません。MacおよびWindowsコンピューターの両方を使ってディスクに読み込み/書き込みする 必要がある場合に適しています。

## コンピューターでメディアを準備

#### **Mac**コンピューターでメディアをフォーマット

MacのDisk Utilityアプリケーションで、ドライブをHFS+またはexFATでフォーマットできます。ディス クをフォーマットするとすべての情報が消去されるため、重要な情報は必ずバックアップしてください。

- **1** ディスクを、外付けドック、USBハブ、あるいはケーブルアダプターでコンピューターに接続します。 ドライブをTime Machineバックアップに使用するというメッセージは拒否します。
- **2** コンピューターでApplications/Utilityへ行き、Disk Utilityを起動します。
- **3** 使用するドライブのディスクアイコンをクリックし、「Erase」タブをクリックします。
- **4** 「Format」を「Mac OS Extended (Journaled)」あるいは「exFAT」に設定します。
- **5** ボリューム名を入力し、「Erase」をクリックします。メディアがフォーマットされ、収録できる状 態になります。

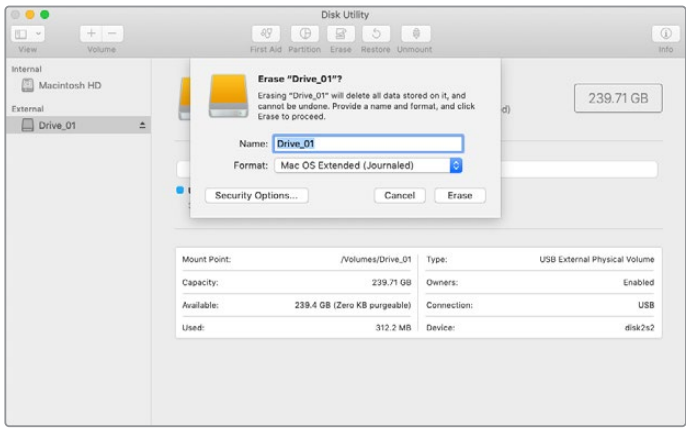

#### **Windows**コンピューターでメディアをフォーマット

Windowsコンピューターでは、Formatダイアログボックスで、ドライブをexFATでフォーマットできます。ド ライブをフォーマットするとすべての情報が消去されるため、重要な情報は必ずバックアップしてください。

- **1** ドライブを、外付けドック、USBハブ、あるいはケーブルアダプターでコンピューターに接続します。
- **2** 「Start」メニューあるいは「Start」画面を開き、コンピューターを選択します。使用するドライブ を右クリックします。
- **3** コンテクストメニューから「Format」を選択します。
- **4** ファイルシステムを「exFAT」に設定し、ユニットサイズ配分を128キロバイトに設定します。
- **5** ボリュームラベルを入力して「Quick Format」を選択し、「Start」をクリックします。
- **6** ドライブがフォーマットされ、収録できる状態になります。

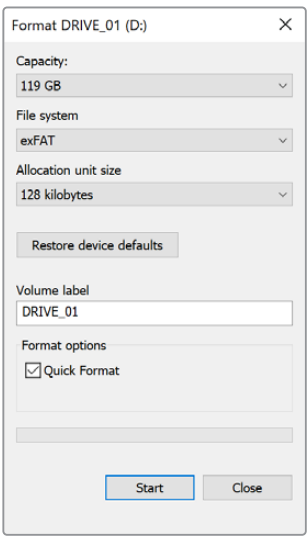

WindowsのFormatダイアログボックス機能を使用して、 外付けディスクをexFATにフォーマット。

## ビデオキャプチャー

ビデオキャプチャーは、USBキャプチャー機能を搭載した旧モデルのATEMスイッチャーをサポートし ています。

#### スチルをキャプチャー

映像からスチルイメージをキャプチャーするには、「スチルをキャプチャー」ボタンを押します。これは スチルストアのように機能し、キャプチャーしたファイルをメディアプールに追加します。これで、スチル を瞬時にメディアプレーヤーにロードして、放送に使用できます。メディアプールをコンピューターに保 存することも可能です。

メディアプールを保存する:

- **1** スクリーン上部のメニューバーで、「ファイル/別名で保存」をクリックします。
- **2** 保存先を選択します。
- **3** 「保存」をクリックします。

これでメディアプールがコンピューターに保存されました。キャプチャーしたスチルにアクセスして、グラ フィックソフトウェアで使用できます。

## タイムコードジェネレーター

タイムコードジェネレーターは、ATEM Software Controlを起動した瞬間から、時刻タイムコードを開 始します。しかし、カウンターをゼロにリセットしたり、新しいタイムコードの数値をマニュアルで入力し て、そこから開始することも可能です。

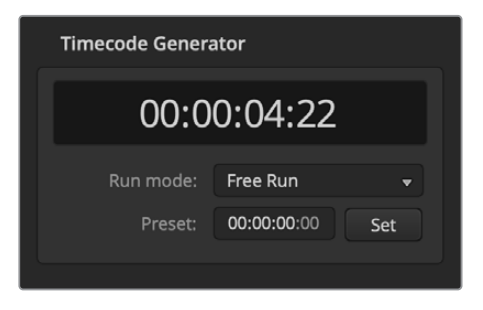

ATEM Mini Proでは、タイムコードジェネレーターは、 時刻タイムコード、あるいはマニュアルでプリセットを 設定できるフリーラン・タイムコードを選択できます。

#### プリセットのタイムコード値をマニュアルで設定する:

- **1** 「モード」のドロップダウンメニューをクリックして「フリーラン」を選択します。
- **2** 小さい方のタイムコードカウンターに、タイムコード値を入力します。入力すると、新しい値が緑 で表示されます。

「設定」をクリックすると、変更が確定し、タイムコードが設定されます。

#### 時刻

ATEM Mini Proがコンピューターに接続されている場合、コンピューターと時刻を同期します。ATEM Mini Proは時計を内蔵しており、およそ6日間継続して稼働します。そのため、ATEM Mini Proとコンピ ューターの接続を外しても時刻タイムコードはバッテリーがなくなるまで継続します。USB経由でコン ピューターに接続していると、バッテリーは充電されます。

メモ タイムコードジェネレーターは、Blackmagic Pocket Cinema Camera 4K/6KのISO収 録を行う際にも非常に重要です。これらのカメラがATEM MiniのHDMI入力に接続されている と、自動的にATEMのタイムコードジェネレーターに一致します。つまり、すべてのカメラが同 じタイムコードで収録されるので、ポストプロダクションで編集する際に、マルチカメラタイム ラインですべてのカメラを簡単に同期できます。例えば、複数のカメラのISO収録ファイルを DaVinci Resolveに読み込むと、すべてのカメラを同一のタイムコードで同期してマルチカメ ラ編集をセットアップできます。

## オーディオミキサーの使用

オーディオタブは、HDMIやマイクを介して、ATEM Miniに接続されているオーディオソースをミックスす るために使用します。

USBウェブカムのプログラム出力からコンピューターへ出力されるマスターオーディオ出力に加え、各カ メラソースおよび外付けのマイクオーディオソースのラベルはオーディオミキサー上部に表示されます。

#### www.liveline.be

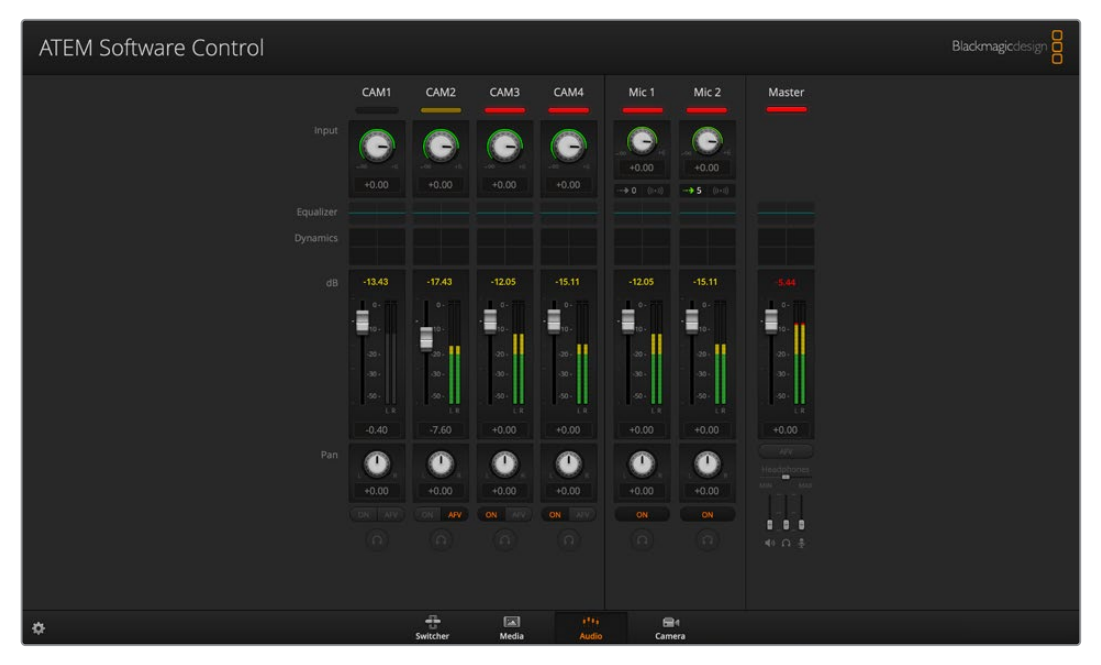

オーディオミキサーは、オンエア中またはAFVが選択されたオーディオソースのタリーライト、オーディオレベル、 オーディオバランス、使用するオーディオを選択するボタンを表示します。

各オーディオソースの下には、オーディオレベルメーター、最大オーディオレベルを設定するフェーダー、 各チャンネルの左右オーディオのバランスを設定するノブがあります。オーディオミキサーの右側にある マスターフェーダーには、独立したオーディオレベルメーターが付いており、USB WEBCAMプログラム出 力のオーディオレベルのゲイン設定に使用できます。マスターフェーダーの隣には、MICフェーダーがあり ます。これは、マイク入力に接続されたマイクのオーディオレベルをコントロールします。

各オーディオレベルメーターの下にあるボタンで、オーディオを常にミキシングに使える状態にしておく か、あるいはソースがオンエアされている時だけ使える状態にしておくかを選択できます。

各入力のソロモニタリング機能は、ATEM Production StudioおよびBroadcast Studioモデルのみサポ ートしているので、グレーアウトします。

#### タリー

オンエアされているビデオのエンベデッドオーディオのチャンネルは、ソフトウェアパネル上で、タリーラ イトが赤く光ります。このページの例では、Cam 3およびCam 4が常にONに設定されているので赤く光っ ています。AFVが選択され、そのチャンネルのカメラがオフエアになると、タリーライトは薄暗い黄色にな ります。これは、マスターフェーダーAFVボタンが選択された際のマスターフェーダーのタリーライトでも同 様です。フェード・トゥ・ブラックが有効になると、マスターフェーダーのタリーライトが赤く点滅します。

#### オーディオレベル

カメラやオーディオソースのオーディオレベルのゲインを設定するには、オーディオレベルフェーダーを ドラッグします。各オーディオレベルメーターの下の数値は、フェーダーで設定した最大オーディオレベ ルを示します。オーディオメーターの上の数値は、各オーディオソースのピーク時のオーディオレベルを 示します。緑で表示される場合はオーディオレベルが低〜中レベルになっています。

オーディオメーターが赤くなり、上部の赤字の数値が変化しない場合、オーディオレベルを下げるとオ ーディオの歪みを防げます。オーディオレベルを調整した後、赤字の数値をクリックして表示をリセッ トします。新しい数値を計測して、しばらくの間、音声レベルにあわせて数値が変化することを確認して ください。急激に数値が上昇して赤文字になった場合は、オーディオレベルをさらに下げるなどの対処 をする必要があります。
### オーディオバランス

オーディオミキサーは、各オーディオソースからのステレオオーディオをサポートしています。カメラやそ の他のオーディオソースで、左右のオーディオチャンネルのバランスを変更したい場合、ノブを使用して 必要に合わせたバランスポイントに調整します。

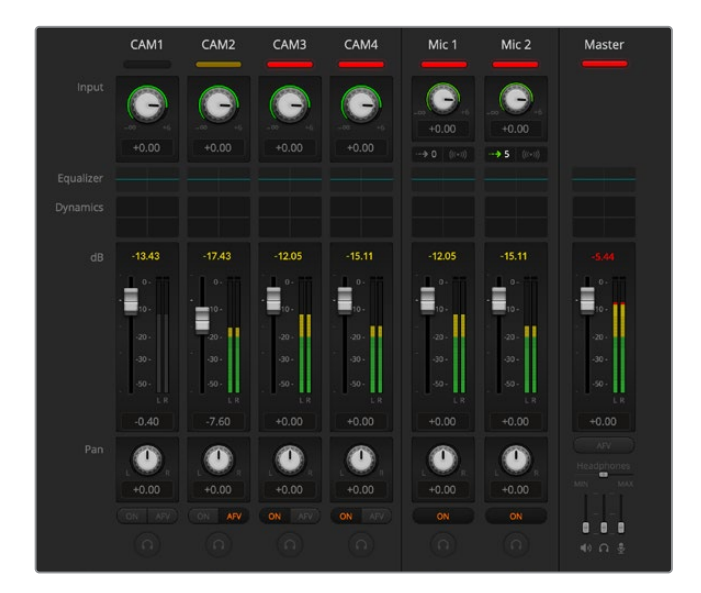

Cam 1のオーディオメーターは、グレー になっています。これは、「ON」または 「AFV」のチェックボックスが有効になっ ていないため、オーディオが使用されない ことを示しています。Cam 2はAFVが選 択されていますが、タリーライトが薄暗い 黄色になっていることで分かるように、現 在オンエアされていないためオーディオも 使用されていません。Cam 3およびCam 4はダイレクトミックスが「ON」になって いるので、他のカメラがオンエアされてい たとしてもCam 3とCam 4のミックスオ ーディオは常に使用されており、タリーラ イトが点灯しています。Mic 1とMic 2のオ ーディオレベルメーターは、これらの入力 にオーディオが存在しないことを示してい ます。

### オーディオソース選択

各オーディオレベルメーターの下には「ON」および「AFV」のボタンがあり、スイッチャーのプログラム 出力に送信するオーディオソースを選択できます。

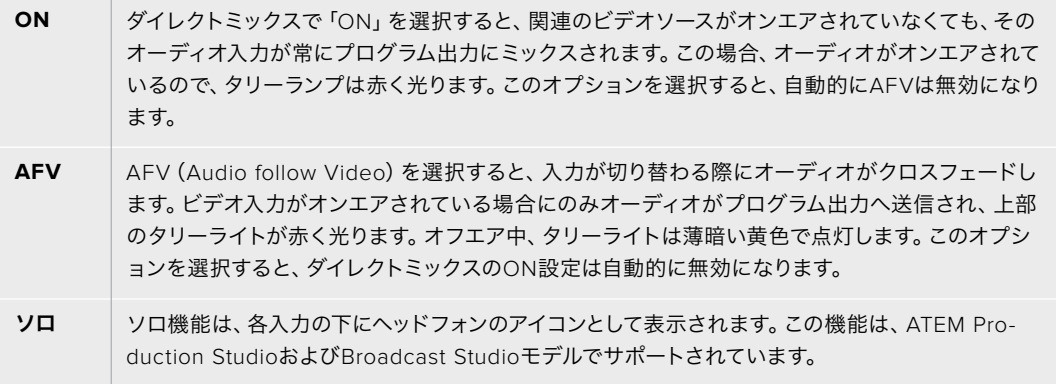

### マスターオーディオレベル出力

オーディオミキサーの右側にあるマスターフェーダーには、独立したオーディオレベルメーターが付いてお り、USB WEBCAMプログラム出力のオーディオレベルのゲイン設定に使用できます。マスターオーディオ 出力フェーダーのAFVボタンを選択すると、AFVフェード・トゥ・ブラック機能が有効になります。この機 能を使用すると、フェード・トゥ・ブラック・ボタンを押した際にマスターオーディオもフェードできます。

### オーディオミキサーモニター

マスターフェーダーの下にあるモニターヘッドフォンスライダーで、ATEM Television Studioモデルでモ ニタリングするオーディオ出力の挙動をコントロールできます。

# **Fairlight**オーディオコントロールでオーディオミックスの調整

ATEM Miniは、高度なFairlightオーディオコントロールを搭載しており、各入力およびマスター出力のサ ウンドの品質を向上、洗練させることができます。これには、入力レベルコントロール、6バンドのパラメ トリックイコライザー、パワフルなダイナミクス設定が含まれます。

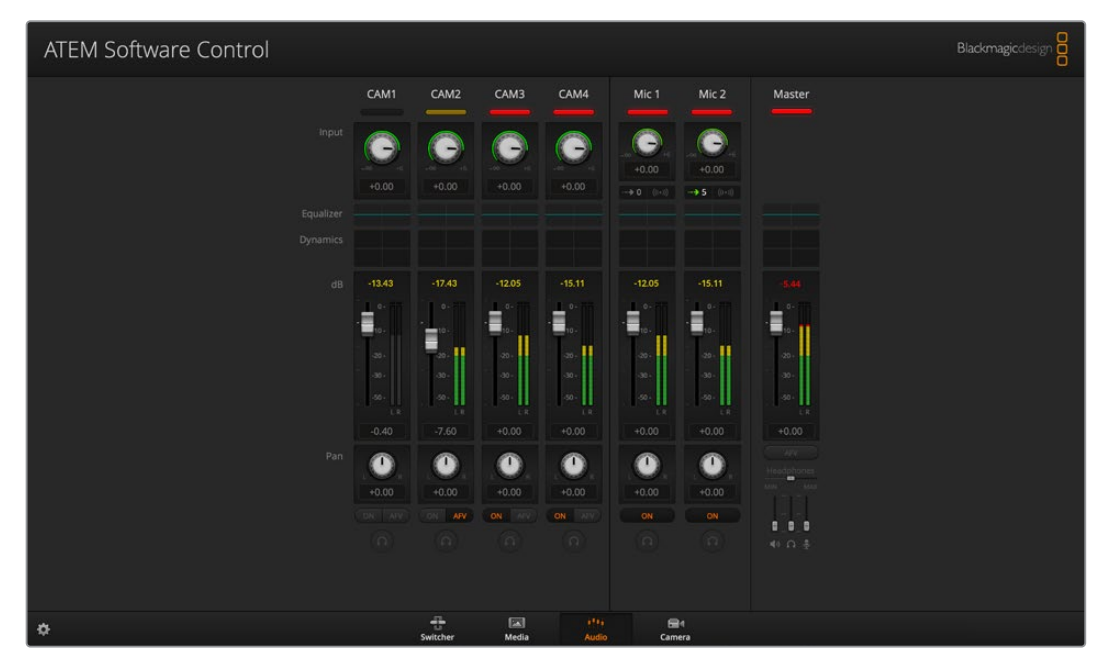

このセクションでは、異なるFairlightオーディオコントロールを使用して、ライブプロダクションの オーディオミックスを調整、最適化する方法を紹介します。

# 入力レベル

一般的に、オーディオミックスの最初のステップは、すべての入力をノーマライズする作業です。つまり、 各入力の入力レベルノブを調整して、クリッピングさせずに最大限まで上げて、レベルを最適化します。

このコントロールは、タリーライトの下の各トラックの上にあります。ノブをクリックして、左に回すとレベ ルが下がり、右に回すと上がります。入力コントロールを設定すると、すべての入力を信号の強度を同じ レベルまで上げることができ、クリッピングしない最大限のレベルにできます。

すべての入力レベルをノーマライズしたら、6バンド・パラメトリックイコライザーとダイナミクスコントロ ールを使って、各オーディオ入力で品質の最適化と調整を開始できます。

# 遅延コントロール

ATEM MiniのMic入力を介してアナログオーディオを使用する際に、アナログオーディオとビデオの同 期にわずかなずれが生じることがあります。例えば、アナログオーディオがビデオより少し早く聞こえる ことがあります。これは、アナログオーディオがビデオから独立しており、外部ソースから直接送信され ているためです。一方、HDMI入力はカメラやビデオプロセッサーなどのアップストリーム機器により遅れ が生じることがあります。オーディオ遅延を設定することで、アナログオーディオ入力とカメラからのビ デオ入力が、完璧にAV同期します。

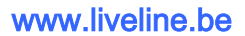

#### 選択した入力に加える遅延の量を調整する:

**1** チャンネルストリップの入力オーディオレベル・コントロールノブの下の遅延インジケーターをク リックします。

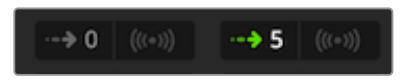

入力レベルノブの下の遅延インジケーターをクリックして、遅延コントロールを開きます。

遅延調節ノブを含む、小さなポップアップウィンドウが開きます。

**2** 遅延ノブをクリックして、左に回すと遅延の量が減り、右に回すと増えます。遅延の量はフレー ム単位です。ウィンドウを閉じるには、ウィンドウ上部の「x」をクリックします。後で、さらに調整 を行う必要がある場合は、ウィンドウをデスクトップの別の場所に移動させることもできます。

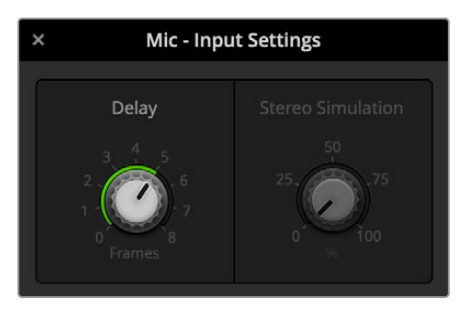

遅延コントロールをクリックして、左右に回すと アナログ入力に適用される遅延の量が増減

# **6**バンド・パラメトリックイコライザーの使用

各入力およびマスター出力には、6バンドのパラメトリックイコライザーが付いており、特定の周波数をコ ントロールできます。マイク入力の低周波ハム音/ノイズを削減したり、音の軽いトラックの低周波数を増 幅したり、あるいは最終ミックスで区別しやすいように各入力を特徴付けることが可能です。多くのクリ エイティブなオプションを使用できます。

# パラメトリックイコライザー

任意の入力、あるいはマスター出力でパラメトリックイコライザーを開くには、対応するイコライザーイ ンジケーターをクリックします。

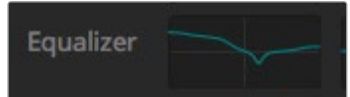

任意の入力のイコライザーインジケーターをクリックして 6バンド・パラメトリックイコライザーを開きます。

ウィンドウ上部にある、1〜6のインジケーターの付いたグラフがまず目に入るでしょう。1〜6の番号が振 られたインジケーターは、バンド1〜6に対応する調整可能なハンドルです。

6バンド・パラメトリックイコライザーの各バンドには、それぞれ設定用のセクションがあります。これら の設定は、コントロールするバンドや使用するフィルターのタイプにより異なります。

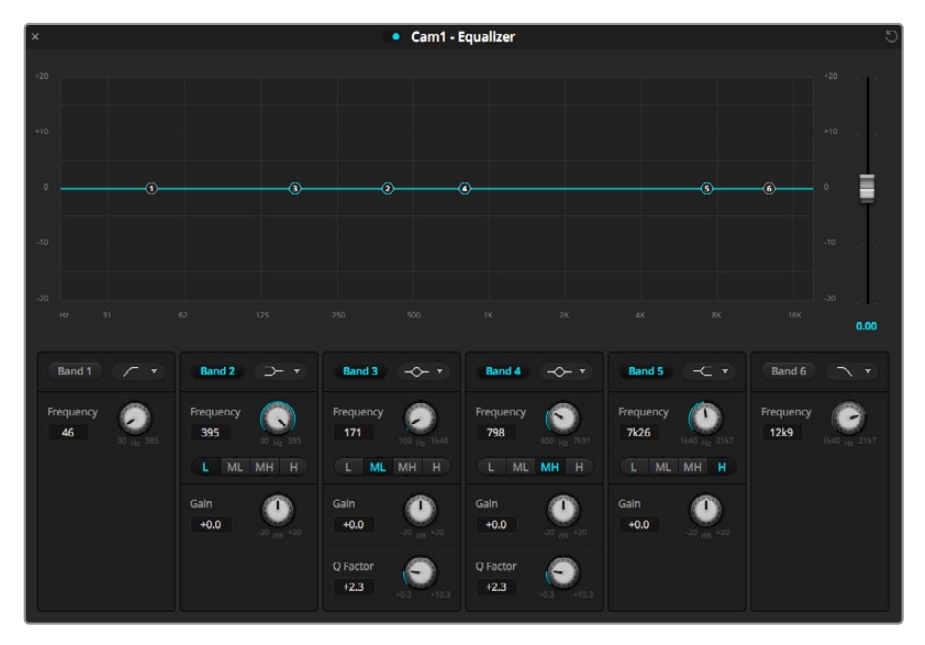

各オーディオ入力は、6バンド・パラメトリックイコライザーを搭載。

作業のこつ バンドフィルターに関する詳細はこのセクションで後述されています。

設定を変更したい場合は、まずそのバンドを有効にする必要があります。バンドのラベルをクリックし て有効にします。有効になっていると、ボタンのラベルが青く光ります。これで該当のバンドの設定を変 更できます。あるいは、ハンドルをクリック&ドラッグすれば、スピーディに調整できます。

#### ハンドル

各バンドのハンドルは、グラフ上のラインカーブに配置されています。各ハンドルをクリック&ドラッグ すれば、そのバンド用に調整したい周波数や、設定したいゲインを選択できます。マウスでハンドルを動 かすと、周波数とゲイン設定の両方が同時に変更されるので、周波数全域で各バンドのスピーディな調 整が可能です。

メモ ハンドルを使用して変更する場合、該当のバンドが有効になっていることを確認してく ださい。調整したいバンドをクリックして有効にします。有効になったバンドのラベルは青く 光ります。

ハンドルを左右にドラッグすると、バンド設定内の周波数およびデシベルが変わります。これは、低/中 低/中高/高(L/ML/MH/H)の周波数レンジのプリセットボタンでも同様です。

### 周波数ノブ

各バンドの周波数ノブを使って、調整する特定の周波数を設定することもできます。

#### レンジプリセット

各バンドの周波数レンジは、レンジプリセットボタンで設定できます。例えば、低(L)は30~395Hzの 周波数レンジをカバーします。

レンジプリセットで周波数レンジを設定する例として、各バンドフィルターのドロップダウンリストから ノッチフィルターを選択し、各レンジプリセットをクリックします。フィルターエフェクトが、選択したレ ンジプリセットに応じたグラフカーブ上の位置に移動することが確認できます。この方法で、フィルター をかけたい特定の周波数レンジをすばやく設定できます。

以下の表は、各レンジプリセット設定の周波数レンジです。

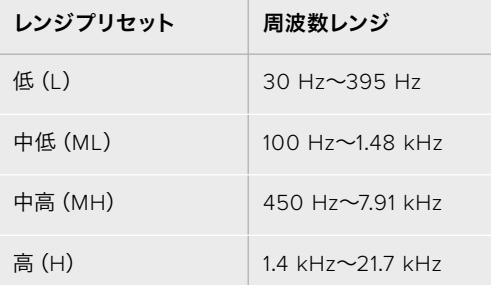

### ゲインノブ

ゲインノブをクリック&左右にドラッグして、選択した周波数のボリュームを調整できます。

#### **Q**ファクター

Qファクターコントロールは、バンド2、3、4、5にベルフィルターが適用されている時に使用でき、フィル ターが影響を及ぼす周波数レンジを設定します。例えば、最小の設定にするとフィルターは幅広い周辺 周波数に影響を及ぼし、最大の設定にすると影響が狭い範囲に制限されます。これは、周辺周波数内 に、これから行う変更に含めたい/除外したい音質がある場合、非常に重要です。

Qファクターを調整する際は、ラインカーブ上のエフェクトの形が、幅広く丸みを帯びたカーブから、先 の尖ったシャープなカーブに変わることを確認してください。これは、ターゲットとなる周波数の周囲の 周波数レンジが受ける影響を視覚的に示します。

作業のこつ イコライザーウィンドウの一番上にあるバイパスボタンをクリックすると、変更し たオーディオとオリジナルのオーディオを比較できます。バイパスボタンはイコライザーをオ ン/オフします。

#### バンドフィルター

バンドフィルターは、次の6つのタイプから選択できます:ベル、ハイシェルフ、ローシェルフ、ノッチ、ハ イパス、ローパス。これらのフィルターを適用すると、特定の周波数レンジ内の特定のゾーンをコントロー ルできます。例えば、ローシェルフフィルターはグラフの周波数の低域のボリュームレベルを調整し、ハイ シェルフフィルターは周波数の高域をコントロールします。

バンド3にローシェルフフィルターを適用し、ゲイン設定を変更します。グラフ上の周波数の低域に変更 が偏っていることが分かります。

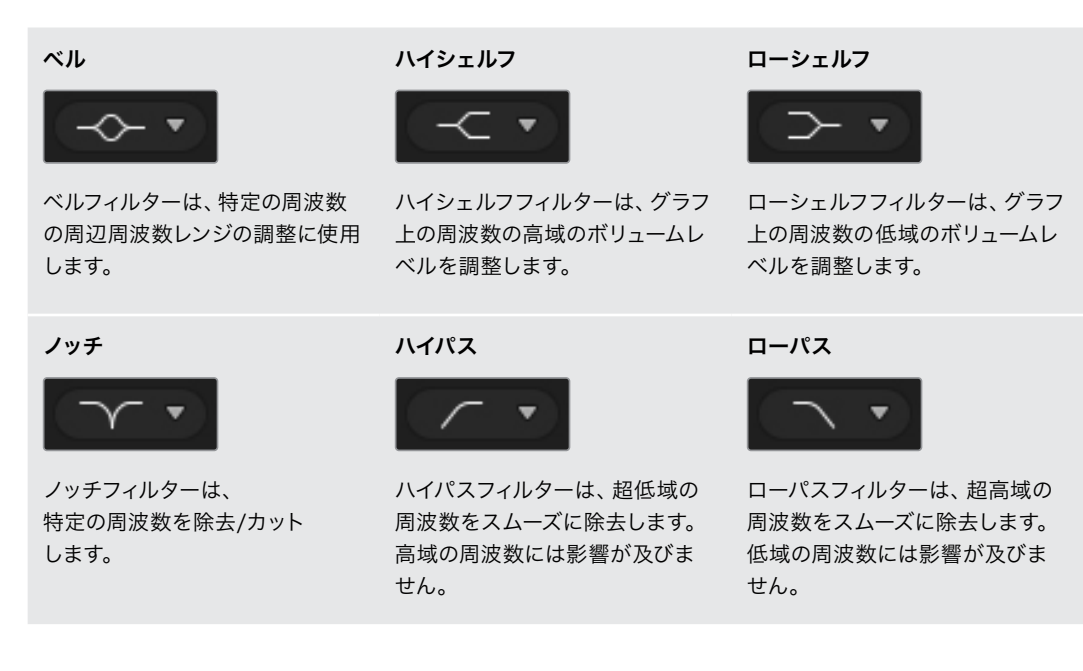

作業のこつ それぞれのバンドを調整した際、各バンドのフィルターがグラフカーブ上で重複する ことは珍しくありません。例えば、バンド4にローシェルフフィルターを適用し、バンド5にノッ チフィルターを適用すると、同じ範囲で周波数が低減します。

# ダイナミクスコントロール

6バンド・パラメトリックイコライザーに加え、ダイナミクスコントロールを使用して入力およびマスター 出力のオーディオを改良/微調整することもできます。イコライザーが信号内の周波数をコントロール するのに対し、ダイナミクスコントロールは様々なレベルを設定できます。信号内のレベル調整は、弱/ 強レベル間のダイナミックレンジの拡張、信号内の弱い/強い部分を選択するための入力ゲーティング を含めた調整が可能です。あるいは、コンプレッサー、リミッターを使用することで、オーディオを全体 的に持ち上げたり、クリッピングを発生させずに強めることもできます。

イコライザーコントロールと組み合わせた場合、これらの機能は非常にパワフルです。オーディオを正確 に調整したり、特徴づけたり、マスター出力のサウンドを最適化することができます。

このセクションでは、エクスパンダー、ゲート、コンプレッサー、リミッターコントロールについて説明し ます。

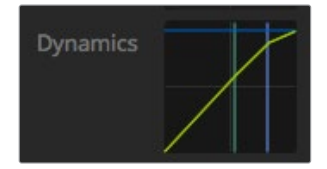

ダイナミクスコントロールは、各入力およびマスター出力で、 対応するダイナミクスインジケーターをクリックすると開きます。

## 各フィルタータイプの概要は以下の通りです。

## 一般的なダイナミクス設定

エクスパンダー/ゲート、コンプレッサー、リミッターには、オーディオを調整するための共通 の設定があります。例えば、エフェクトが効き始めるレベルや、エフェクトの継続時間および 強さなどです。調整できる設定は、使用するダイナミクスコントロールによって異なります。

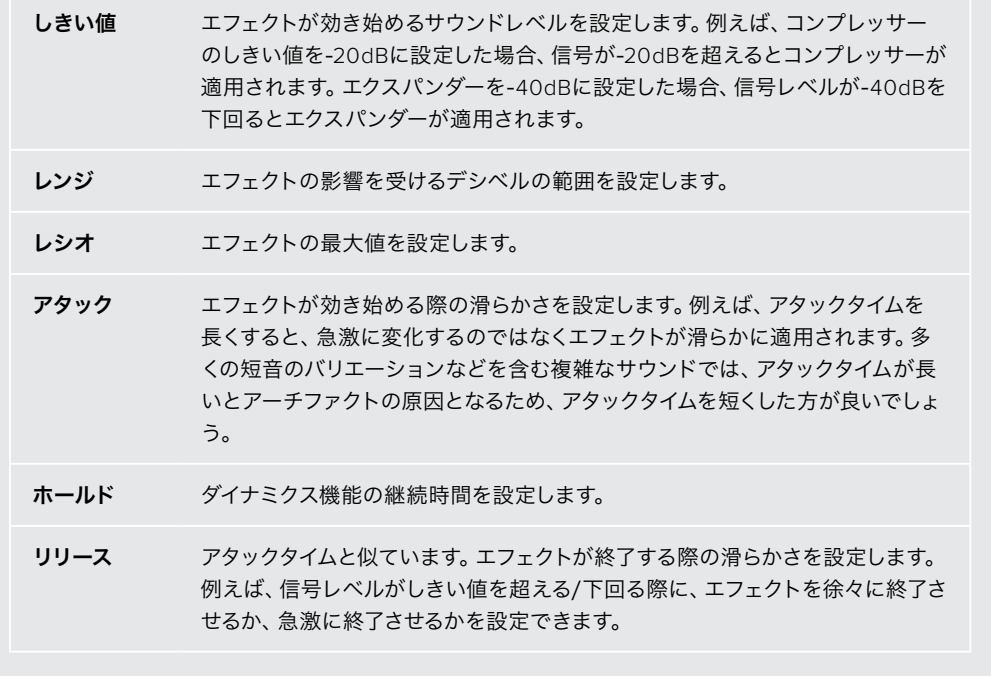

### エクスパンダー/ゲート

最初のダイナミクスパラメーター・セットは、エクスパンダー/ゲートを切り替えます。

エクスパンダーは、信号の弱い部分をさらに弱めることで、強い部分に対するボリュームの差を強調しま す。エクスパンダーは、トラックの弱い部分と強い部分の差を強調するため、あるいは信号のダイナミッ クレンジを上げてノイズを低減するために使用します。

ゲートはエクスパンダーを増強した機能です。レベルを弱めたり、あるいは信号内で特定のレベルに満た ない部分を無音にすることで、音の弱い部分のノイズを低減/除去します。例えば15〜20dBだと、ボーカ ルトラックのサウンドを自然に残したまま、息継ぎの音を低減できます。

ゲートは非常に効果的ですが、とてもパワフルな機能なので慎重に使用してください。ゲートのしきい 値の設定が高すぎると、音節の始まりや単語の最後が消えたり、聞き取れなくなるなど、アーチファク トの原因となります。その場合、しきい値を少しずつ下げるか、アタックタイム/リリースタイムを短くす ることで補正できます。

#### コンプレッサー

コンプレッサーは、オーディオ信号のピークを低減し、信号のダイナミックレンジを狭めることで、クリッ ピングを生じさせずに全体のレベルをブーストします。信号の強いエレメントによって弱めのサウンドが 聞こえにくくならないようにしたい場合や、信号のオーディオレベルを均一にしたい場合に便利です。

作業のこつ 先にEQコントロールを設定して、その後コンプレッサーを適用すると良いでしょう。

#### メイクアップ

メイクアップ設定は、圧縮設定と併用して信号全体を調整します。コンプレッサーでオーディオの強い部 分が低減されている場合、メイクアップコントロールを使うと、クリッピングを生じさせずに全体のレベ ルをブーストできます。

#### リミッター

リミッターは、信号のピークが設定した最大レベルを超えないようにします。リミッターは、ハードクリ ッピング防止に役立ちます。例えば、リミッターを-8dBに設定すると、入力信号はそのレベルを超える ことはありません。アタック、ホールド、リリースを設定することで、リミッターが信号に及ぼす効果を調 整できます。

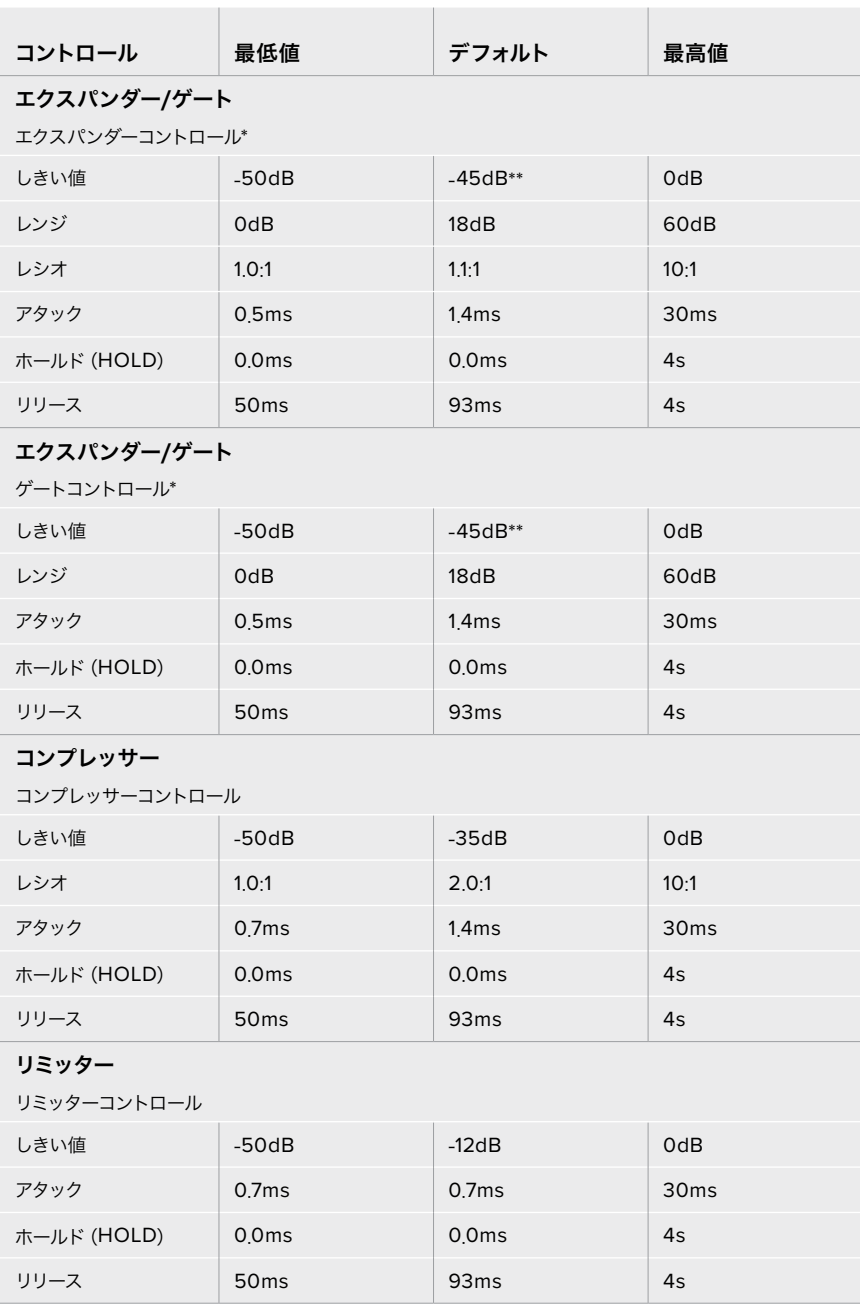

# ダイナミクスコントロールの特徴

\* マスター・ダイナミクスのエクスパンダー/ゲートコントロールはマスターダイナミクスでは使用されません。

\*\* マスター・ダイナミクスのエクスパンダー/ゲートしきい値のデフォルトは-35dB。マイクダイナミクスのエクスパンダー/ ゲートしきい値のデフォルトは-45dB。

# **Fairlight**コントロール・ワークフローガイド

このセクションでは、Fairlightコントロールを使用してオーディオミックスを洗練、向上させるための基 本的なワークフローについて説明します。

- **1** 一般的に、ミックスを最適化する最初のステップは、すべての入力をノーマライズして、クリッピング を発生させずに音量を最大限にすることです。各入力の入力ゲインレベルを調整して、チャンネル ストリップのレベルインジケーター上で信号のピークが0dBをわずかに下回るように調整します。
- **2** モノ入力をステレオ出力用に2つのチャンネルに分割したい場合、スイッチャーの一般設定か らオーディオタブへ行きます。ステレオに変更したいモノ入力のチェックボックスを有効にして 「完了」をクリックします。

作業のこつ モノ入力を2つのチャンネルに分割する場合は、ステップ1(入力のノーマ ライズ)の前に行うことを推奨します。そうすることで、分割後の両方のチャンネルを ノーマライズできます。

- **3** 入力レベルコントロールの下にあるEQインジケーターをクリックして、各入力でイコライザーを 変更します。必要に応じてウィンドウを移動させたり閉じたりできます。
- **4** EQを設定したら、対応するダイナミクスインジケーターをクリックして、各入力のダイナミクスコン トロールを開きます。必要に応じてダイナミクスを変更し、入力オーディオを大まかに調整します。
- **5** 各入力でEQとダイナミクスを設定したら、マスター出力のEQコントロールを開いて最終的なオー ディオミックスのスイートニングを行います。
- **6** マスター出力のダイナミクスコントロールを開き、必要に応じて変更を施して最終出力を調整し ます。

すべてのFairlightコントロールを設定したら、オーディオミキサーのフェーダーを使ってライブミックス を最適なレベルに設定し、プロダクション中に必要に応じて調整します。各設定は、戻って再調整でき ますが、上述のステップの流れに従った方が、各ステップでより良い結果を得られます。例えば、スイッ チャーの処理チェーンではイコライゼーションの後にダイナミクスを適用するので、ダイナミクスを変更 する前にEQコントロールを設定することが重要です。

最も重要なのは、サウンドがエキサイティングかつ自然に聞こえるよう、エフェクトを慎重に適用するこ とです。

# メディアページの使用

メディアページは、グラフィックやスチルを保存する場所で、簡単に使用できます。ブラウズウィンドウ で使用したいスチルを見つけて、メディアプールのスロットにファイルをドラッグ&ドロップします。ここ から、任意のスチルをメディアプレーヤーにロードし、ATEM Software Controlのメディアプレーヤー1 のソースボタンを使用してオンエアに切り替えられます。また、メディアプレーヤーにあるスチルをアッ プストリーム/ダウンストリームキーヤーで使用することもできます。

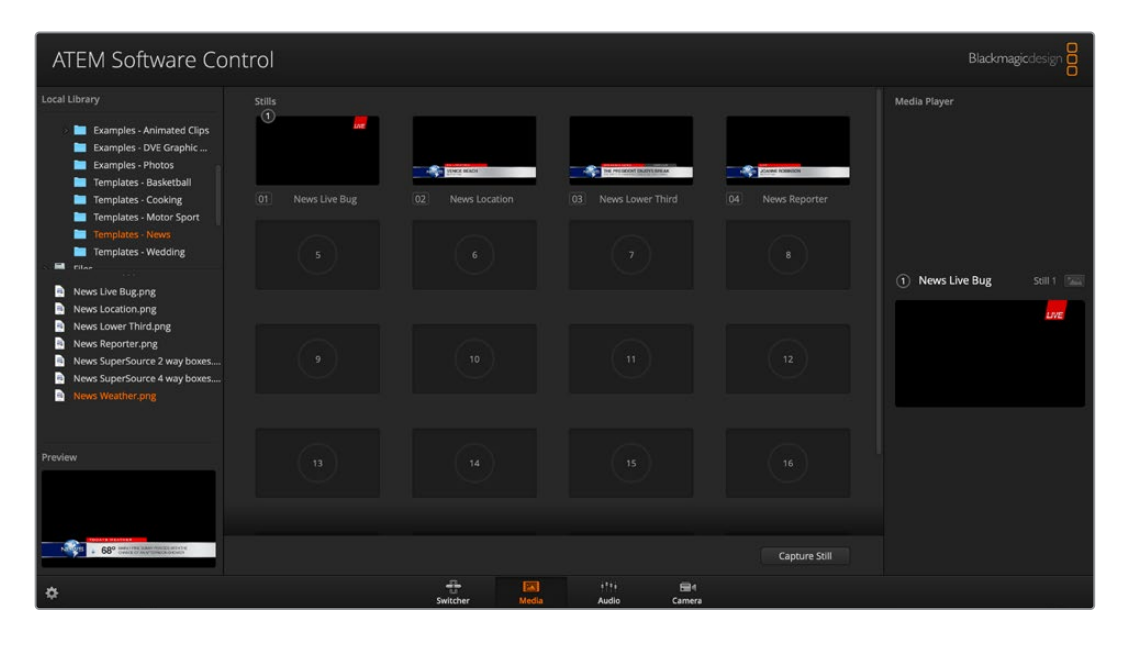

ATEM Software Controlのメディアページの使用に関しては、このセクションを読み進めてください。

# ブラウズウィンドウをナビゲート

ブラウズウィンドウは簡易化されたファイルブラウザで、コンピューターのグラフィックファイル検索を ナビゲートします。コンピューターに接続されたすべてのドライブが表示され、そこからフォルダーを選 択できます。各フォルダーの隣の矢印をクリックすると、サブフォルダーを表示できます。

プレビューウィンドウには、選択したグラフィックファイルが表示されます。

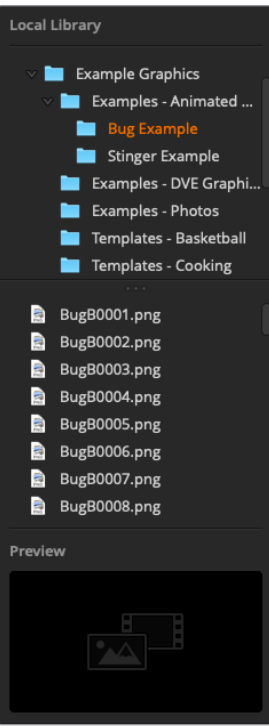

ブラウズウィンドウ

#### ファイルのブラウズとロード

スチルをブラウズウィンドウからドラッグしてメディアプールの空のスロットにドロップするだけで、簡単 にスチルをロードできます。

スチルをスロットにドロップすると、プログレスインジケーターがロード状況を表示します。イメージは 1つずつ順にロードされるので、1つのイメージをロードしている最中でも、複数のファイルをメディアプ ールへドラッグできます。既にコンテンツがロードされているウィンドウに別のスチルをドロップした場 合、既存のコンテンツは置き換えられます。

ATEMメディアプールは、PNG、TGA、BMP、GIF、JPEG、TIFFのスチルイメージフォーマットをサポート しています。

# **ATEM**メディアプール

ファイルをメディアプールにロードすると、スロットにサムネイルイメージが表示されます。ATEMハード ウェアパネルを使用している場合、スチルにはスロット番号がついているので、スチルイメージをメディア プレーヤーに割り当てる際にスチルを識別できます。

また、ロードしたファイルの名前がスロットの下に表示されるので、ロードしたファイルを簡単に把握で きます。メディアプールのスチル/ファイル番号およびファイル名のリストが、スイッチャーページの「メ ディアプレーヤー」パレットに表示されるため大変便利です。

メディアプールのスロットに番号が表示されるので、スロットがどのメディアプレーヤーに割り当てられ ているかは明確です。メディアプレーヤースロットがプログラム出力に切り替わると、スロットのメディ アプレーヤー番号が赤くなり、オンエア中であることを示します。スロットがプレビュー出力になってい る場合、メディアプレーヤー番号は緑になります。

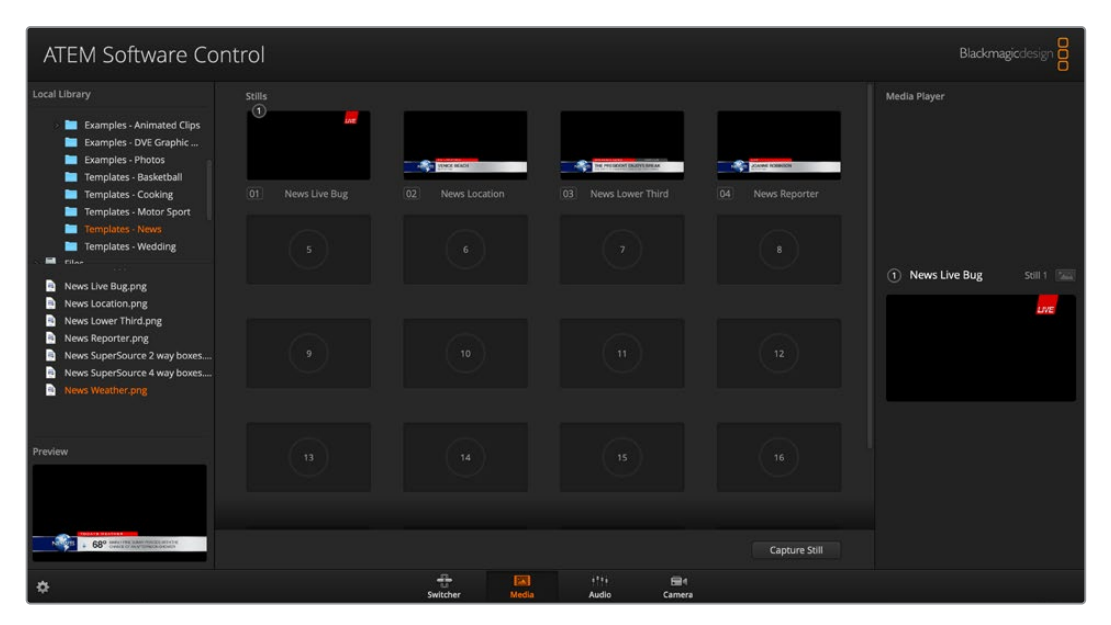

ATEMメディアプール

スイッチャーページで、「メディアプレーヤー」パレットの「メディア」ドロップダウンリストからスチルを 選択することでメディアプレーヤーの割り当てを変更できます。各メディアプレーヤーで「メディア」リス トの矢印をクリックし、メディアプールスロットのリストから選択します。

# 対応イメージファイル

ATEMのメディアページは、TGA、PNG、BMP、GIF、JPEG、TIFFなど、多くのファイルフォーマットに対応 しています。

TGAなどのフォーマットには、RGBカラーチャンネルとは別の「アルファ」チャンネルが含まれるため、ア ルファチャンネル内でマットやキーイメージをエンベッドできます。TGAイメージがメディアプレーヤー にロードされると、ATEM Software Controlはアルファチャンネルのキーイメージを自動的に検出し、 リニアキーのソースとしてロードします。これにより、TGAグラフィックは完璧な透明性で即座にクリア なキーを抜くことができます。

# アルファチャンネル付きの**TGA**ファイルを作成

ここでは、Photoshopでのアルファチャンネル付きのタイトルの作成について説明します。

- **1** Adobe Photoshopを起動し、新規プロジェクトを開始します。使用するビデオフォーマットと 同じ縦横のサイズにプロジェクトを設定します。例えば1080p50で放送する場合は、解像度を 1920x1080ピクセルに設定します。
- **2** レイヤーパネルで新しいレイヤーを作成し、使用したいグラフィックを構築します。今回は、 「Wedding」のローワーサード・グラフィックを使用します。
- **3** Macでは「Command」キー、Windowsでは「Control」キーを押しながら、グラフィックのレイヤー サムネイルをクリックします。これで、イメージ内のカラーチャンネルの不透明度の数値を選択で きます。これらの数値で、グラフィックの透明性が決まります。

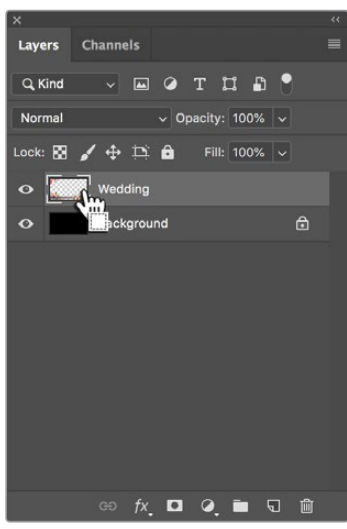

**4** 隣の「Channels」パネルへ行き、「Save Selection as Channel」ツールをクリックします。

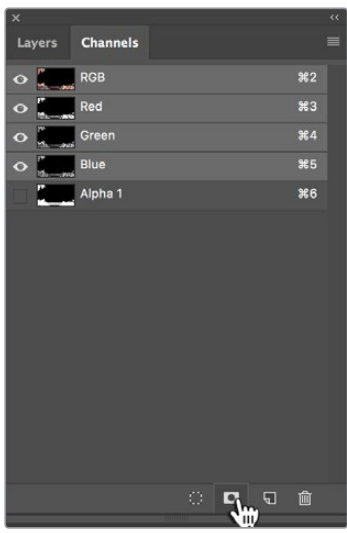

RGBカラーチャンネルの下にアルファチャンネルが表示されます。このアルファチャンネルに は、グラフィック内のカラーチャンネルを統合したグレースケールが含まれています。TGAファ イルを保存する際にアルファチャンネルが含まれるよう、アルファチャンネルの横にある「目」 のアイコンをクリックして選択します。

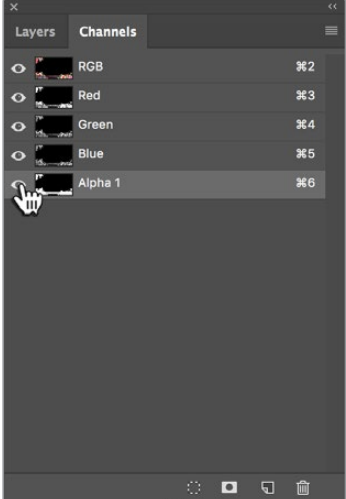

- **5** これで、選択した内容がアルファチャンネルのグレースケールマットの作成に使用されます。 「Menu」バーへ行き、「Select/Deselect」をクリックして選択を外すこともできます。
- **6** 次にTGAファイルを保存します。

ファイルメニューへ行き、「Save as」をクリックします。ファイル名を入力し、ファイルの保存 場所を選択します。フォーマットボックスで「Targa」を選択します。これはTGAファイルの正式 名称です。「Alpha Channnels」のチェックボックスを選択します。

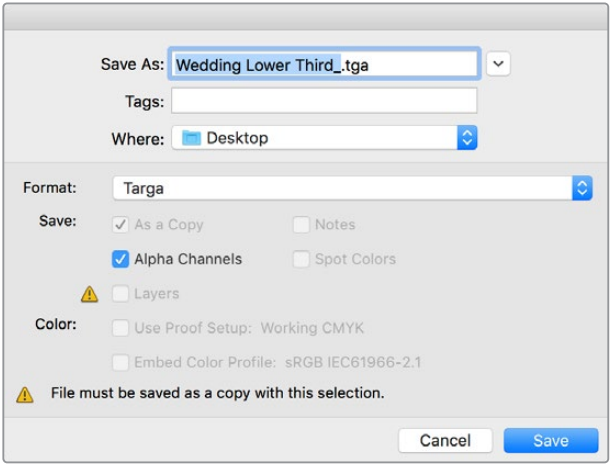

**7** 「Save」をクリックします。「Targa Option」ウィンドウが開き、保存する解像度を確認される ので、「32 bits/pixel」を選択します。これは、4つの8-bitチャンネル(赤、緑、青のカラーチャン ネルとアルファチャンネル)に十分なデータが得られる設定値です。「OK」をクリックします。

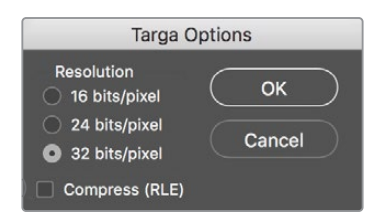

TGAファイルが保存されます。

これで、ATEM Software Controlを開いてファイルをメディアプールにロードできます。グラフ ィックをメディアプレーヤーにドロップすると、保存したアルファチャンネルがメディアプレーヤ ーのキーソースに自動的にロードされます。キーソースはアルファチャンネル内のグレースケール イメージを使用して、リニアキーヤーにグラフィックの透明度の数値を伝えます。

リニアキーをオンエアすると、グラフィックが完璧な透明度でバックグラウンドにキーイング されます。

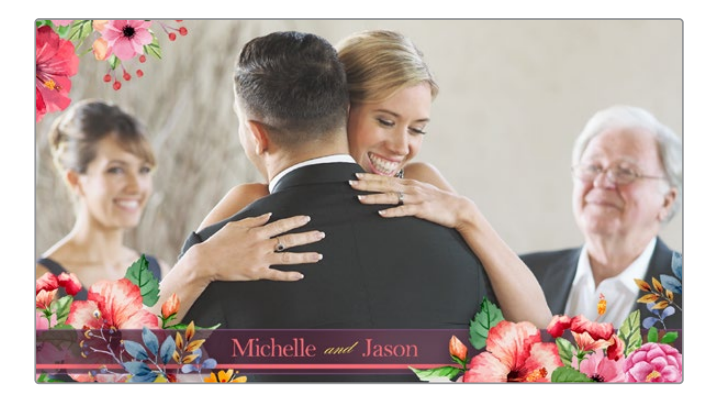

# カメラコントロールの使用

ATEM Software Controlの「カメラ」ボタンを押すと、カメラコントロール機能が開きます。この機能を 使って、Blackmagic Pocket Cinema Camera 4K/6KをATEM Miniからコントロールできます。互換 性のあるレンズを使用している場合は、アイリス、ゲイン、フォーカス、ディテール、ズームコントロール などのカメラ設定を簡単に調整できます。さらにカメラのカラーバランスを調整したり、内蔵のDaVinci Resolveプライマリーカラーコレクターを使用してユニークなルックを作成したりすることも可能です。

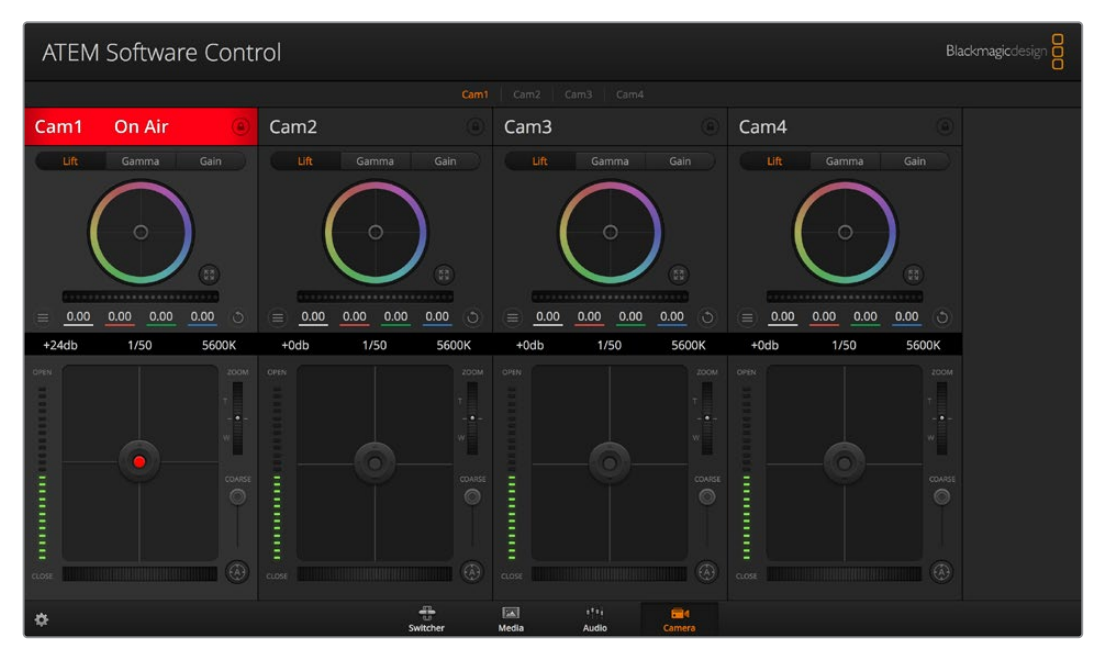

ATEMカメラコントロール

カメラをコントロールする際、ATEMスイッチャーのコントロール機能は、ATEM MiniのすべてのHDMI 出力を介して、放送用カメラコントロールパケットにより機能します。つまり、ATEM MiniのHDMI入力 をカメラのHDMIコネクターに繋ぐと、カメラはHDMI信号でコントロールパケットを検出し、カメラの機 能をコントロールできます。

ATEM Software Controlは、各入力に接続されたカメラを自動的に検知するので、タリー信号は常に適 切なカメラをトリガーします。ボタンマッピングを変更して、異なるボタンにカメラ入力を表示したい場 合は、ATEM Software Controlの環境設定のボタンマッピング設定で変更できます。

### カメラコントロールパネル

ATEM Software Controlを起動して、ソフトウェアウィンドウ底部の「カメラ」ボタンをクリックします。 ラベル付きのBlackmagicカメラコントローラー列が表示され、各カメラのイメージを調整/微調整する ツールを使用できます。これらのコントローラーの使い方は簡単です。マウスを使ってボタンをクリック したり、機能をクリック&ドラッグすることで調整できます。

### カメラコントロールの選択

カメラコントロールページの上部にあるボタン列で、コントロールしたいカメラ番号を選択します。

#### チャンネルステータス

チャンネルステータスは、各カメラコントローラーの上部にあり、カメララベル、オンエア・インジケー ター、ロックボタンを表示します。ロックボタンを押すと、該当のカメラのすべてのコントロール機能が ロックされます。該当のカメラがオンエアされている場合、チャンネルステータスは赤くなり「On Air」 と表示されます。

#### カメラ設定

マスターホイールの左下にあるカメラ設定ボタンでは、各カメラの映像信号のディテール設定も調整で きます。

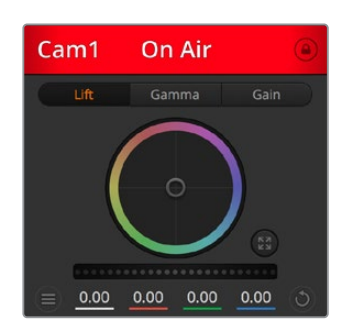

各カメラコントロールにチャンネル の状況が表示されるので、オンエア 中のカメラが確認できます。カラー ホイールを使用して、各YRGBチャ ンネルのリフト、ガンマ、ゲイン設 定を調整します。

### ディテール

この設定を使用して、イメージのシャープニングをカメラからライブで実行できます。次のいず れかを選択して、シャープニングのレベルを上下します:ディテール オフ、デフォルト ディテー ル(低ディテール)、中間ディテール、高ディテール

### カラーホイール

カラーホイールはDaVinci Resolveカラーコレクターのパワフルな機能で、各YRGBチャンネル のリフト、ガンマ、ゲイン設定のカラー調整に使用します。カラーホイールの上部にある3つの 選択ボタンを押すと、調整する設定を選択できます。

### マスターホイール

カラーホイールの下にあるマスターホイールを使用すると、すべてのYRGBチャンネルのコントラス トを一度に調整できます。あるいは、各リフト、ガンマ、ゲイン設定で輝度のみの調整も可能です。

### リセットボタン

各カメラコントローラーの右下にあるリセットボタンを使えば、リセット、コピー、あるいはペー ストしたいカラーコレクション設定を簡単に選択できます。各カラーホイールにも、それぞれ独自 のリセットボタンが付いています。ボタンを押すと、設定がデフォルトに戻るか、設定をコピー/ ペーストできます。ロックされているコントローラーは、ペースト機能による影響を受けません。

カラーコレクターパネルの右下にあるマスターリセットボタンは、リフト/ガンマ/ゲインのカラー ホイール、そしてコントラスト、彩度、色相、輝度ミックス設定をリセットします。カラーコレクシ ョン設定は各カメラコントローラーに個別にペーストできますが、すべてのカメラに同時にペース トして統一されたルックを得ることも可能です。アイリス、フォーカス、調整幅、ペデスタルの設 定は、ペースト機能による影響を受けません。「すべてにペースト」を適用する際は、操作を確認 する注意メッセージが表示されます。この確認表示は、現在オンエア中でロックされていないカ メラに、誤って新しい設定をペーストしてしまうのを避けるのが目的です。

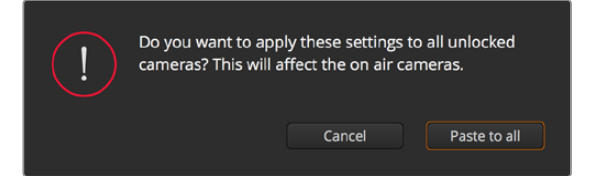

「すべてにペースト」を適用する際は、操作を確認する注意メッセージが表示 されます。この確認表示は、現在オンエア中でロックされていないカメラに、 誤って新しい設定をペーストしてしまうのを避けるのが目的です。

#### アイリス/ペデスタルレベル・コントロール

アイリス/ペデスタルレベル・コントロールは、各カメラコントローラーの十字線上にあります。 該当のカメラがオンエアされている場合、このコントロールは赤く光ります。

アイリスを開く/閉じるには、コントロールを上下に動かします。SHIFTキーを押しながら操作す るとアイリスのみを調整できます。

ペデスタルレベルを下げる/上げるには、コントロールを左右に動かします。Macでは「command」キ ー、Windowsでは「CONTROL」キーを押しながら操作すると、ペデスタルレベルのみを調整できます。

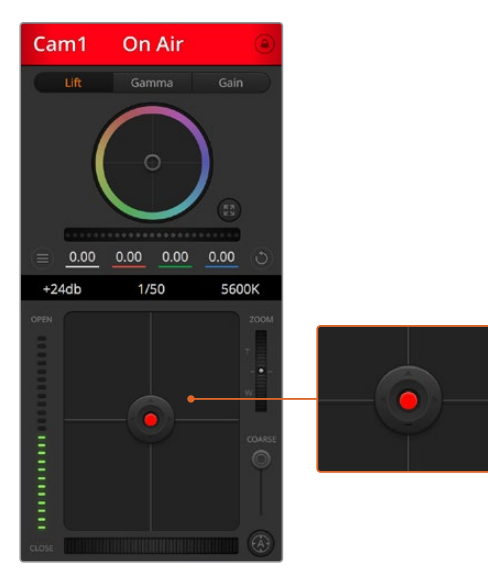

該当のカメラがオンエアされている場合、アイリス/ペデスタルレベル・ コントロールは赤く光ります。

### ズームコントロール

電動ズーム機能に対応した互換性のあるレンズを使用している場合は、ズームコントロールを 使用してレンズをズームイン/アウトできます。コントローラーは、レンズのズームロッカーと同 様に機能します。一方は望遠、もう一方はワイドアングルです。調整幅スライダーの上部にある ズームコントロールをクリックすると、上へドラッグしてズームイン、下へドラッグしてズームア ウトできます。

### 調整幅設定

アイリス/ペデスタルレベル・コントロールの右側にある調整幅設定は、アイリスの幅を制限す るために使用します。この機能は、露出過多の映像のオンエア防止に役立ちます。

調整幅のしきい値を設定するには、まずアイリスコントロールを使用してアイリスを完全に開 きます。次に調整幅設定を上下に動かして適正露出を設定します。調整幅のしきい値を設定し たことで、アイリスを調整する際に適正露出を越えることを防止できます。

#### アイリスインジケーター

アイリス/ペデスタルレベル・コントロールの左側にあるアイリス・インジケーターは、レンズア パーチャーの開閉状態を視覚的に、簡単に確認できます。アイリス・インジケーターは、調整 幅設定の影響を受けます。

#### オートフォーカスボタン

オートフォーカスボタンは、各カメラコントローラーの右下にあります。電子フォーカス調整に 対応するアクティブ方式のレンズを使用している場合、このボタンを押すと自動的にフォーカ スを合わせられます。多くのレンズは電子フォーカスに対応していますが、マニュアルあるいは オートフォーカスモードに設定できるレンズもあります。使用するレンズがオートフォーカスモ ードになっていることを確認してください。レンズのフォーカスリングをスライドさせて設定で きる場合もあります。

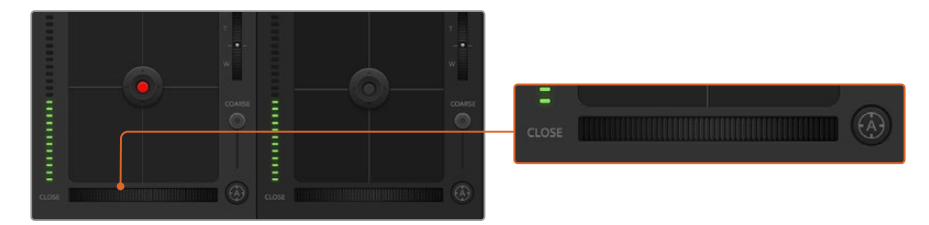

オートフォーカスボタンを押すか、マニュアルフォーカス調整を左右に ドラッグして互換性のあるレンズのフォーカスを合わせます。

### マニュアルフォーカス調整

カメラのフォーカスをマニュアルで 調 整したい 場 合、各カメラコントローラー底 部 の フォ ーカス 調 整 を 使 用 で きま す。ホイールコントロ ール を 左 右 にドラッグ す れ ば マニュアルでフォーカスを調整できます。カメラからのビデオフィードで、イメージがシャープに 見えるか確認できます。

#### カメラゲイン

カメラゲイン設定を使うと、該当のカメラで追加のゲインをオンにできます。Blackmagic Pocket Cinema Cameraでは、この設定はISOと関連しています。この機能は、低照明条件で撮影して おり、イメージが露出アンダーにならないようにカメラのフロントエンドに追加ゲインあるいは ISOを追加する必要がある場合に、非常に重要です。dBゲイン設定の左右の矢印ボタンをクリ ックするとゲインを調整できます。

日暮れ時に野外撮影しており光が弱い場合や、イメージの明るさを強調したい場合など、必要 に応じてゲインをオンにできます。ゲインを上げるとイメージのノイズが増えることに注意して ください。

#### シャッタースピード・コントロール

シャッタースピード・コントロールは、カラーホイールとアイリス/ペデスタルレベル・コントロ ールの間にあります。マウスカーソルをシャッタースピード・インジケーターの上に置いて、左 右の矢印をクリックすると、シャッタースピードを調整できます。Blackmagic Pocket Cinema Cameraでは、この設定はシャッターアングルと関連しています。

フリッカーが発生した場合、シャッタースピードを下げるとフリッカーを回避できます。シャッタ ースピードを下げると、イメージセンサーの露出時間が長くなるので、カメラゲインを上げずにイ メージを明るくできます。シャッタースピードを上げるとモーションブラーが少なくなるので、 最小限のモーションブラーでシャープかつクリーンなアクションショットを撮りたい場合に最 適です。

#### ホワイトバランス

ホワイトバランス設定は、シャッタースピード・コントロールの隣にあります。色温度インジケー ターの両側にある左右の矢印をクリックして調整できます。光源の種類によって、暖色や寒色な ど異なる色を発します。これらはホワイトバランスを調整して補正できます。この補正によって、 映像内のホワイトを適切なホワイトに維持できます。

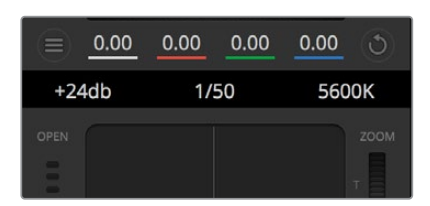

マウスカーソルをゲイン、シャッタースピード、ホワイトバランスの インジケーターに重ねて矢印を表示。クリックして各設定を調整。

# **DaVinci Resolve**プライマリーカラーコレクター

カラーコレクションの経験があるユーザーは、カメラコントロールのインターフェースをスイッチャース タイルのCCUインターフェースから、ポストプロダクションで使用するカラーグレーディングシステムの プライマリーカラーコレクター・ユーザーインターフェースに変更することもできます。

Blackmagicカメラは、DaVinci Resolveのプライマリーカラーコレクターを内蔵しています。Blackmagic カメラでのグレーディングはDaVinci Resolveと全く同じなので、ライブプロダクションでもDaVinci Resolveの経験を活かしたクリエイティブなカラーグレーディングが可能です。カラーコレクターパネル はすべてのカメラコントローラーから拡張でき、追加設定と完全なプライマリーカラーコレクター・イン ターフェースで、より多彩なカラーコレクション・コントロールが可能になります。

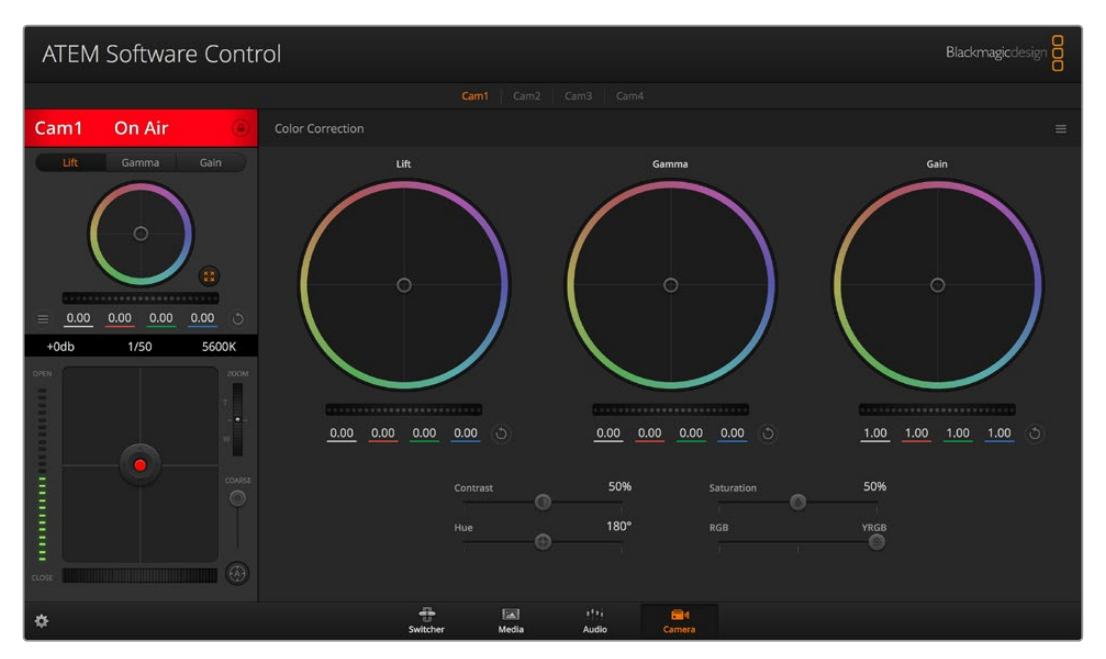

DaVinci Resolveプライマリーカラーコレクターボタンを押すと、カラーコレクションウィンドウおよび設定が拡張。

カラーホイール、そして彩度などの設定を調整でき、シャドウ、ミッドトーン、ハイライトの設定を同時に 確認できます。必要に応じて、ウィンドウ上部のカメラ選択コントロールでカメラを切り替えます。

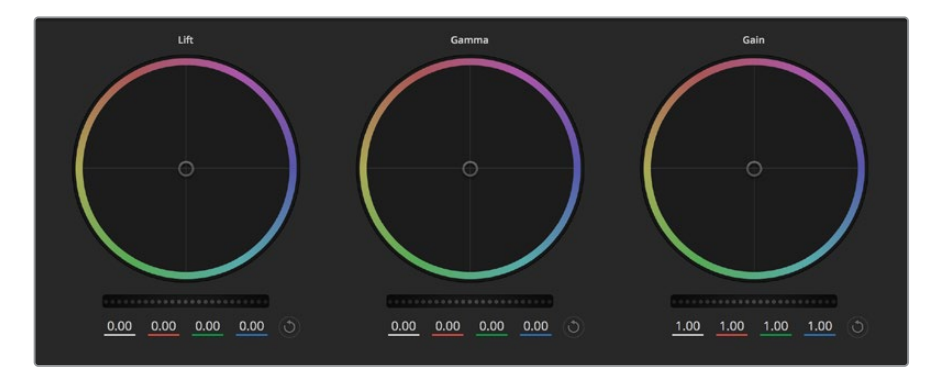

カラーコレクションパネルのリフト/ガンマ/ゲイン・カラーホイール。

#### カラーホイール

#### カラーリング内でクリック&ドラッグ

カラーバランス・インジケーター自体をドラッグする必要はありません。カラーバランス・インジケーターを動か すと、下にあるRGBパラメーターに、各チャンネルの変更が反映されます。

#### カラーリング内でシフトクリック&ドラッグ

カラーバランス・インジケーターを、カーソルの絶対位置にジャンプするので、スピーディに大幅な調整が可能 です。

### カラーリング内でダブルクリック

マスターホイール調整をリセットせずに、カラー調整をリセットします。

#### カラーリング右上のリセットコントロールをクリック

カラーバランスコントロールとマスターホイールを両方リセットします。

### マスターホイール

カラーホイールの下にあるマスターホイールで、各YRGBチャンネルのリフト、ガンマ、ゲインコントロー ルを調整できます。

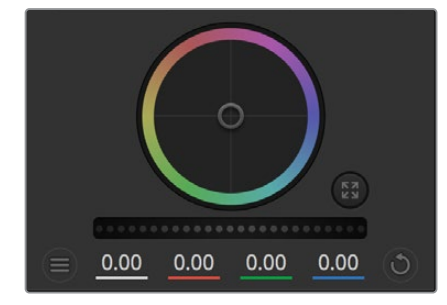

ホイールコントロールを左右にドラッグして マスターホイールを調整。

### マスターホイールを使った調整:

#### マスターホイールを左右にドラッグ

左にドラッグすると、選択したイメージのパラメーターが暗くなり、右にドラッグするとパラメーターが明るくな ります。調整を行うと、下のYRGBパラメーターに変更が反映されます。Yのみ調整する場合は、ALTあるいは Commandキーを押しながら左右にドラッグします。カラーコレクターはYRGB処理を採用しているので、創造 力を発揮して、Yチャンネルのみを調整することでユニークなエフェクトを作成できます。Yチャンネル調整は、 輝度ミックス設定が右側に設定されている時に最も効果的にYRGB処理を実行できます。通常のRGB処理の 場合は左側です。通常、DaVinci Resolveのカラリストは、YRGBカラーコレクターを使用しますが、これは全 体のゲインに影響を与えずに、より多彩なカラーバランス・コントロールが可能で、希望通りのルックを短時間 で得られるためです。

#### コントラスト設定

コントラスト設定は、画像の最も暗い部分と最も明るい場部分の差をコントロールできます。リフトと ゲインのマスターホイールをそれぞれ逆方向に調整するのと同様の効果が得られます。デフォルト設定 は50%になっています。

#### 彩度設定

彩度設定は、画像の色量を調整します。デフォルト設定は50%になっています。

#### 色相設定

色相設定は、カラーホイールの周囲のすべての色相を回転できます。デフォルト設定は、180°になってお り、オリジナルの色相を表示します。この数値を上下に調整すると、カラーホイールに表示される色相配 置に沿って、すべての色相が前後に回転します。

#### 輝度ミックス設定

Blackmagicカメラに内蔵されたカラーコレクターは、DaVinci Resolveのプライマリーカラーコレクター に基づいています。DaVinci Resolveは1980年代初頭よりカラーコレクターを設計しており、多くのハリ ウッド映画がDaVinci Resolveを使用してカラーグレーディングされています。

つまり、Blackmagicカメラに内蔵されたカラーコレクターには、ユニークかつクリエイティブなパワフル な機能が搭載されています。YRGB処理はこれらの機能のうちの1つです。

カラーグレーディングの際、RGBあるいはYRGB処理を選択できます。ハイエンドのカラリストたちは YRGB処理を好みますが、これは色をより正確にコントロールでき、各チャンネルをはっきりと区別して 調整し、より多くのクリエイティブなオプションを使用できるためです。

輝度ミックス・コントロールが右に設定されていると、YRGBカラーコレクターの100%の出力を得られ ます。輝度ミックス・コントロールが左に設定されていると、RGBカラーコレクターの100%の出力を得 られます。輝度ミックスを左/右の間に設定すると、RGBおよびYRGBコレクターを組み合わせた出力を 得られます。

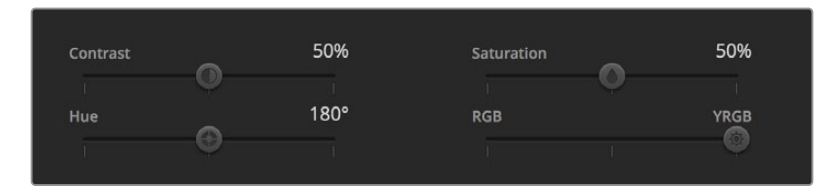

スライダーを左右にドラッグして、コントラスト、彩度、輝度ミックス設定を調整。

どちらの設定を使用するかは、ユーザー次第です。カラーコレクションは純粋にクリエイティブな作業で あり、正解や間違いはありません。ユーザーが気に入った設定がベストな選択です。

#### 設定の同期

ATEMとBlackmagicカメラを接続すると、カメラコントロール信号がATEMスイッチャーからカメラへと 送信されます。誤ってカメラで設定を調整した場合、カメラコントロールは同期を保持できるよう自動 的にその設定をリセットします。

# マクロの使用

# マクロとは?

マクロとは、スイッチャーの一連の動作を簡単に自動化できる方法です。ボタンを押すまたはクリックす るだけで、一連の動作を繰り返し実行できます。例えば、キーエフェクト、オーディオミキサー調整、カメ ラコントロール設定など、複数ビデオソース間での一連のトランジションを記録できます。すべての作業 をマクロボタンに記録し、そのボタンを押すだけで、記録したすべてのアクションを瞬時に実行できます。 マクロは、ATEM Software Controlのマクロウィンドウで記録され、ATEM Miniの内部に保存されます。 記録したすべてのマクロは、ソフトウェアコントロールパネルを使って実行できます。

# **ATEM Software Control**のマクロウィンドウ

ATEM Software Controlでマクロウィンドウを開くには、タイトルバーの「マクロ」をクリックします。また は、Macでは「Shift+Command+M」、Windowsでは「Shift+Control+M」で開きます。マクロウィンドウは フローティングウィンドウなので、デスクトップの好きな場所に配置できます。したがって「Switcher」、 「Media」、「Audio」、「Camera」ページを移動しながら作業を行っている場合でも、いつでもアクセ スできます。マクロを記録する際は、右上の角にある最小化アイコンをクリックしてウィンドウのサイズ を小さくすることも可能です。

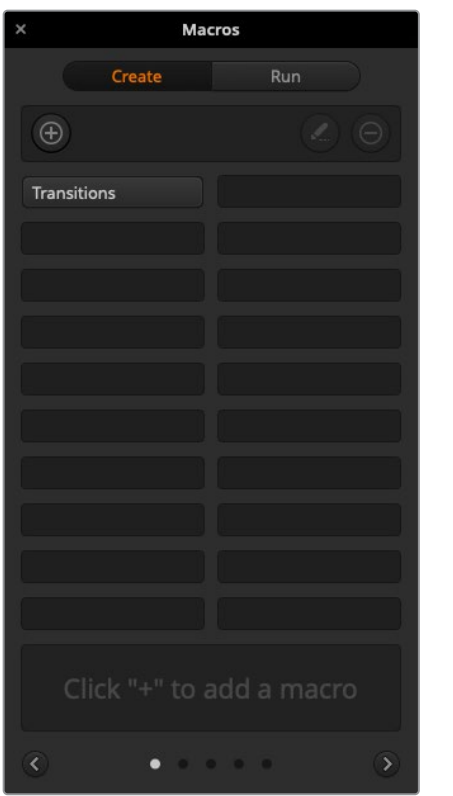

ATEM Software Controlのマク ロウィンドウでマクロを記録/実行。 ボタンをクリックするだけで複雑な 一連のスイッチャー操作を簡単に 再現できます。

マクロは、100個あるマクロスロットの好きな場所に記録できます。各ページに表示できるマクロは最大 20個です。前後のページに移動するには、ウィンドウの下部両側にある矢印をクリックします。「作成」お よび「実行」ボタンをクリックすると、作成/実行ページが切り替わります。これらのページを使用して、 マクロを記録し、ライブプロダクション中に使用できます。

# マクロの記録

マクロは、明確に定義されたシーケンスで、最初から最後までエラーなく、包括的に記録する必要があり ます。これは、マクロがユーザーの行う設定、ボタンのプッシュ、スイッチャーの操作をすべて記録するた めです。マクロを使用すると、そのマクロに記録したすべてのスイッチャー操作が正確に繰り返されます。

マクロは、ユーザーが変更した設定のみを記録するということを覚えておくことが重要です。例えば、3:00 秒間のトランジションが必要で、スイッチャーのトランジションレートがすでに3:00秒に設定されている 場合、その設定をマクロに記録するには、設定を一度変更し、もう一度3:00秒に設定し直す必要があり ます。この作業を行わなかった場合、使用したいトランジションレートが記録されず、マクロを使用した 際にはスイッチャーが最後に設定されたトランジションレートが使用されます。これが、マクロを正確に 設定する必要がある理由です!

マクロの記録中に設定が変更され、それらの設定を特定の状態に戻したい場合は、マクロの最終ステッ プを記録する際にそれらの設定を元に戻します。マクロを記録して、様々なプロジェクトの設定を復元 することも可能です。マクロの使用には多くの選択肢があります。マクロを記録する際は、自分の求める エフェクトの作成に必要な設定変更をすべて行うことが重要です。

# ATEM Software Controlを使用してマクロを記録

以下の例では、カラーバーからカラー1に3秒間でミックストランジションし、2秒間一時停止し、さらに3秒 間でブラックにミックストランジションする作業をATEMスイッチャーに実行させるマクロを作成します。 このマクロをATEMスイッチャーで作成することで、マクロ作成のステップを理解できます。

- **1** ATEM Software Controlを起動し、マクロウィンドウを開きます。
- **2** マクロウィンドウの「作成」ボタンをクリックし、作成ページを選択します。
- **3** マクロを記録するマクロスロットをクリックします。この例では、マクロスロット1をクリックしま す。選択したスロットの周りに赤いボーダーが表示されます。
- **4** マクロ作成ボタン(「+」アイコン)をクリックし、マクロ作成ポップアップメニューを開きます。

必要に応じて、マクロの名前とメモを入力できます。これらの情報を入力することで、各マクロ の内容が簡単に把握できます。マクロをクリックすると、入力した情報がステータスウィンドウ に表示されます。

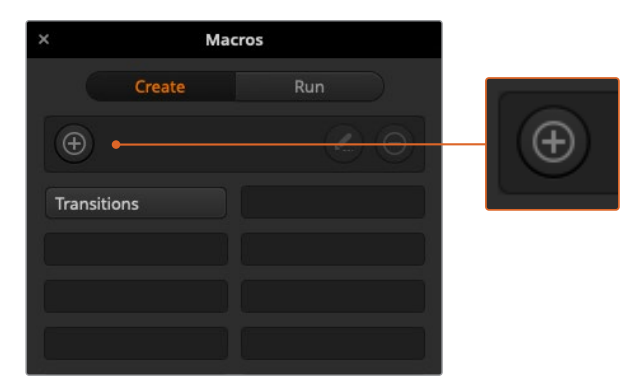

マクロの記録を開始するには、マクロスロットを選択 し、マクロ作成ボタンをクリックします。情報を入力し、 「記録」をクリックします。

**5** 「記録」ボタンを押します。

ポップアップウィンドウが閉じ、ATEM Software Controlパネルの周りにマクロの記録中であるこ とを意味する赤いボーダーが表示されます。ボーダーの上部に「ポーズを追加(ADD PAUSE)」 ボタンが表示されます。

マクロの記録中です。スイッチャー操作を開始します。

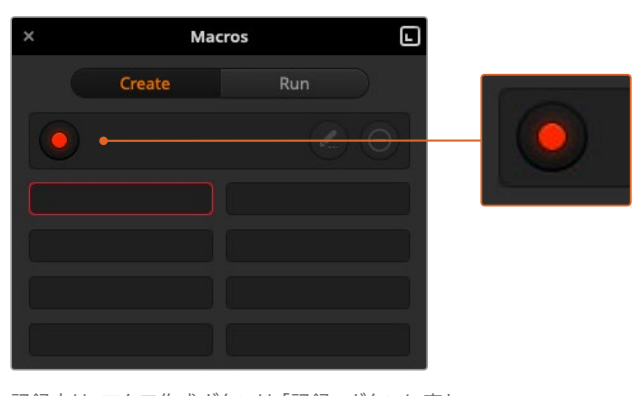

記録中は、マクロ作成ボタンは「記録」ボタンに変わ ります。すべてのスイッチャー操作を実行したら、 「記録」ボタンをクリックして記録を停止します。

- **6** 「スイッチャー」ページのプログラムパネルにあるバーボタンをクリックします。これにより、スイ ッチャーの出力にバーが設定されます。
- **7** プレビュー出力で「Col 1」を選択します。
- **8** トランジションパレットを開き、「ミックス」に設定します。

すでに「ミックス」が選択されている場合は、ワイプトランジションなど他のトランジションタ イプを選択し、もう一度「ミックス」を選択することで、設定をマクロに確実に記録させます。

- **9** トランジションレートを3:00に変更します。これにより、ミックストランジションレートが3秒に 設定されます。
- **10** トランジションスタイルパネルで「AUTO」ボタンをクリックします。スイッチャーがカラーバーか らカラー1へのミックストランジションを実行します。
- **11** 他のトランジションを実行する前にスイッチャーが2秒間待つよう設定するには、赤いボーダーの 上部にある「ポーズを追加」ボタンをクリックします。「ポーズを追加」ウィンドウが開きます。 ポーズを5:00に設定し、「確認」を押します。

2秒間のポーズが必要な場合にポーズを5秒にセットするのはなぜでしょうか? それは、ミッ クストランジションは、完了するまでに3秒間要するためです。したがってポーズを追加する際 は、トランジションの長さ、さらに次のトランジションが始まる前のポーズの長さを合わせて考 慮する必要があります。

この例では、トランジションが完了するまでに3秒、さらに2秒間のポーズに2秒かかるため、ポ ーズを5秒と入力します。もう一つの方法は、トランジションの長さとポーズを分けて、2つのポ ーズを別々に追加する方法です。これらの方法はユーザーの好みに応じて使い分けられます。

- **12** プレビューパネルの「Blk」を選択し、トランジションスタイルパネルの「AUTO」ボタンをクリック します。ATEMスイッチャーがブラックへのミックストランジションを実行します。
- **13** マクロウィンドウの記録ボタンをクリックし、マクロの記録を停止します。

記録したマクロが、選択したマクロスロットにボタンとして表示されます。マクロを確認するに は、マクロウィンドウの「実行」ボタンをクリックして実行ページに切り替えます。「呼び出して実 行」を選択すると、マクロボタンをクリックした際にマクロが実行されるようマクロウィンドウが 設定されます。「Transitions」と名前の付いた新しいマクロボタンをクリックします。

**14** マクロを選択した際にすぐに実行されるように設定したい場合は、「呼び出して実行」ボタンを クリックします。この機能を有効にすることで、マクロのロードと実行を1クリックで行えます。

マクロが正しく設定されていれば、マクロウィンドウの1つのボタンをクリックするだけで、ATEMスイッチャー は3秒間のミックストランジションでカラーバーからカラー1へと移行し、2秒間ポーズして、さらに3秒間の ミックストランジションでブラックへと移行します!マクロの実行中、ATEMスイッチャーはソフトウェア コントロールパネルの外枠にオレンジのボーダーを表示します。

マクロが予定通りの作業を実行しない場合は、作成したマクロを前のステップに従って記録してください。

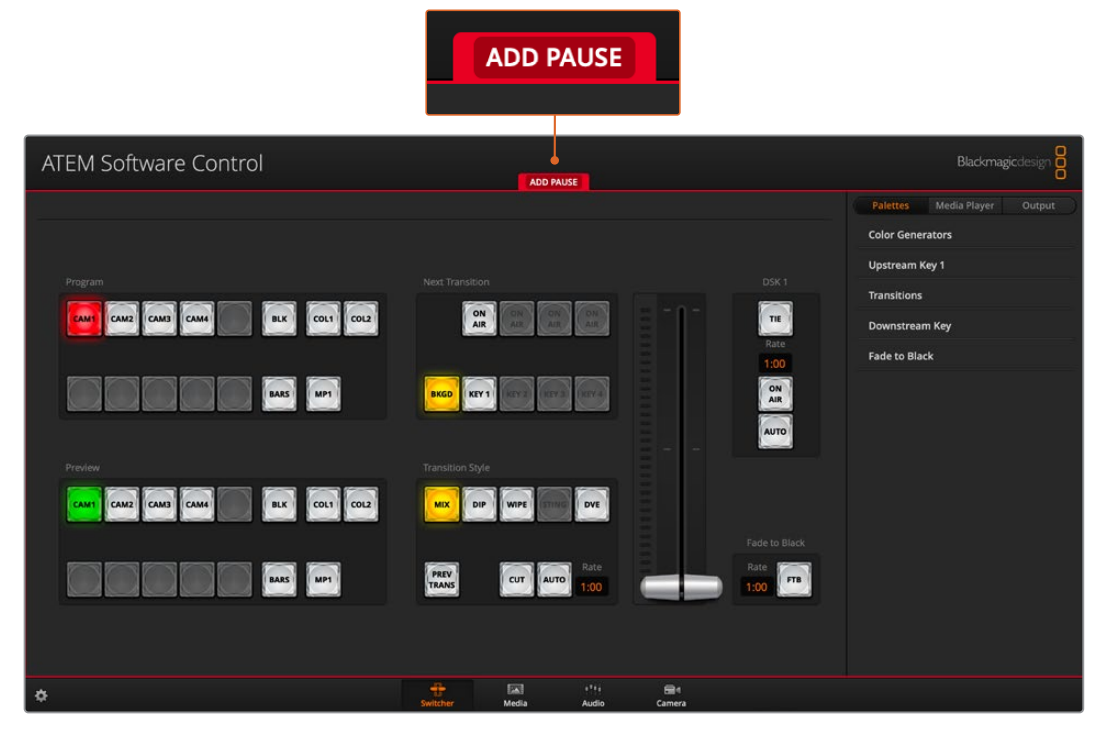

ATEM Software Controlに赤いボーダーが表示され、マクロの記録中であることが確認できます。 赤いボーダーの上部に表示された「ポーズを追加」ボタンで、各スイッチャー操作の間のポーズの長さを入力できます。

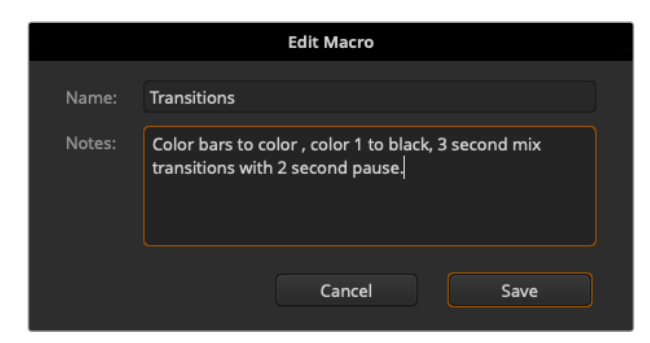

マクロ名とメモを入力することで、

マクロに記録したスイッチャー操作を把握できます。

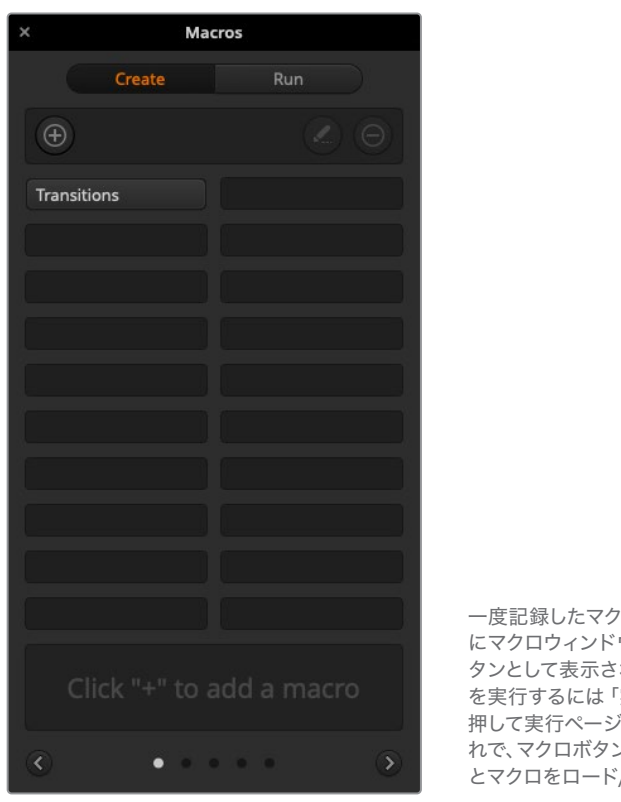

「口は、図のよう ウ内でマクロボ れます。マクロ 実行」ボタンを なを開きます。こ れで、マクロボタンをクリックする シ/実行できます。

# 大規模なマクロを設定

マクロ内に、別のマクロのトリガーを記録することも可能です。これにより、複数の小規模なマクロを使 って、大規模なマクロを簡単に設定できます。例えば、操作の数を限定したマクロを記録して、これらの マクロを大規模なマクロにコンパイルしていきます。これは、単一のシーケンスで大規模なマクロを設 定すると、修正がある場合に最初からやり直して記録しなければならないためです。操作数の少ない小 規模のマクロの方が、格段に作業が簡単になります。

小規模なマクロを使って大規模なマクロを記録する方法では、変更したい小規模なマクロだけを再記 録した後、これらの小規模なマクロを再び大規模なマクロにコンパイルすることで、大規模なマクロを 編集できます。

### 小規模なマクロを大規模なマクロにコンパイルする:

- **1** 新しいマクロの記録を開始し、記録中に「実行」ボタンをクリックして実行ページを開きます。
- **2** 「呼び出して実行」を選択していると、ボタンをクリックした時点で自動的にマクロが実行され ます。同ボタンを選択していないと、マクロはロードされますが、実行はマニュアルで行います。
- **3** 各小規模なマクロの時間をカバーする時間を空けて、小規模なマクロのシーケンスを実行し、大 規模なマクロにコンパイルします。
- **4** 記録を停止します。これで、小規模なマクロで構成された、複雑かつパワフルな大規模マクロが設 定できました。必要に応じて、簡単に変更できます。

実行できる操作の数に制限はありません。複雑なトランジションや、キーヤーを使用したリピート可能な ユニークなエフェクトを作成したり、頻繁に使用するBlackmagic Studio Cameraの設定、グラフィック オーバーレイ、DVEを設定しておくことで、新規のプログラムを始める度に再構築する必要はなくなりま す。マクロ機能は楽しいだけでなく、時間も節約します。

# マクロウィンドウの作成ページ

#### マクロ作成ボタン:

「マクロ作成」ボタンをクリッ クすると、マクロ作成のポップア ップウィンドウが開きます。ここ で、新しく記録するマクロに名前 を付けたり、メモを入力して、「 記録」をクリックすると、マクロ の記録が開始されます。

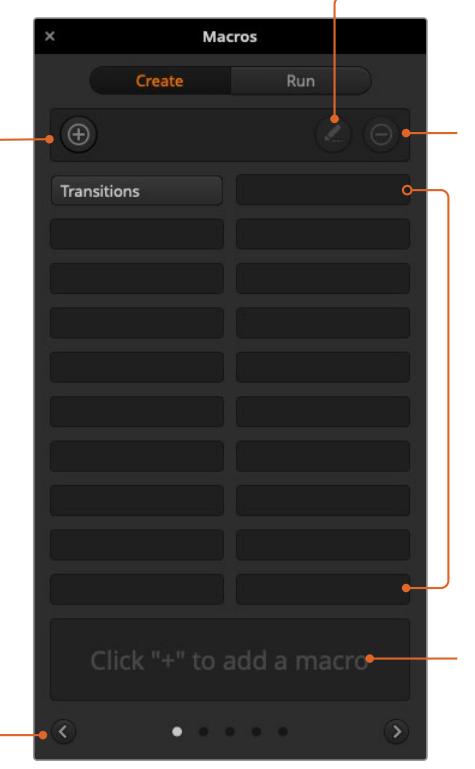

#### マクロ編集ボタン:

編集したいマクロを選択してマクロ編集ボタンを クリックすると、該当マクロの名前とメモを編集 できます。

マクロ削除ボタン:削除したいマクロを選択して 「マクロ削除」ボタンをクリックすると、該当マ クロが削除されます。

#### マクロボタン:

選択したマクロスロットにマクロを記録すると、 マクロボタンとして表示されます。1ページにつき 20のマクロボタンが表示されます。記録時にマ クロに名前をつけなかった場合は、選択したマク ロスロットの番号が名前になります。

#### 矢印およびページアイコン:

20以上のマクロにアクセス/記録 したい場合、マクロウィンドウの 下にある右矢印をクリックする と新しいマクロページが開きま す。前のマクロページに戻る場合 は、左矢印をクリックします。左 右の矢印の間にあるページアイ コンを見ると、どのマクロページ を開いているか確認できます。

#### ステータスウィンドウ:

マクロの記録/実行を開始するためのプロンプト やメッセージが表示されます。マクロが選択され ている場合、入力したメモが表示されます。

# マクロウィンドウの実行ページ

#### 呼び出して実行:

「呼び出して実行」を選択してい る場合、マクロボタンをクリック するとマクロが即座に実行され ます。「呼び出して実行」を選択 していない場合、マクロボタンを クリックするとマクロがロードさ れるので、再生ボタンをクリック してマクロを実行します。

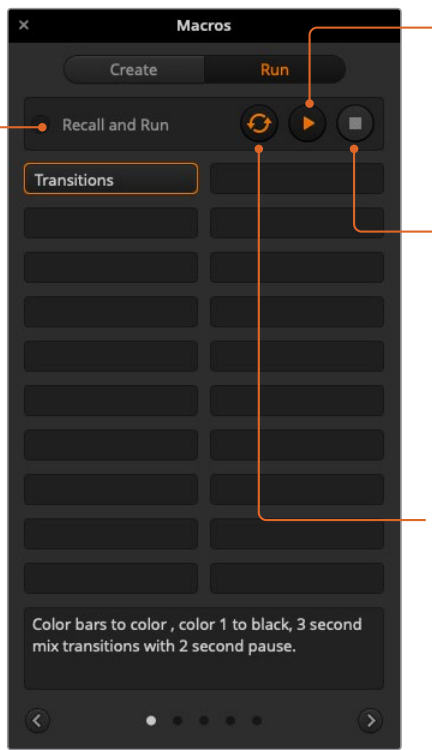

#### - 再生:

「呼び出して実行」が選択されておらず、マクロ ボタンをクリックしてマクロをロードした場合 は、再生アイコンをクリックすると、マクロが実 行されます。

#### 停止:

停止ボタンをクリックすると、マクロの実行が 停止しますが、現在実行中の操作は実行されま す。例えば、トランジションの最中に停止ボタン を押すと、スイッチャーはトランジションを実行 した後で停止します。

#### ループ:

ループボタンを選択している状態でマクロを実 行すると、停止ボタンを押すまで、マクロの実行 を継続します。ループボタンを選択していない場 合、マクロは継続せずに完了します。

# スイッチャー設定の変更

スイッチャー設定のギアアイコンをクリックすると、設定ウィンドウが開きます。このウィンドウで、スイッ チャーの一般的な設定、オーディオ、ラベル、HyperDeck、リモートなどの設定を変更できます。これらの 設定は各タブに分かれています。ATEM Mini Proには、これらに加えてマルチビュー設定タブもあります。

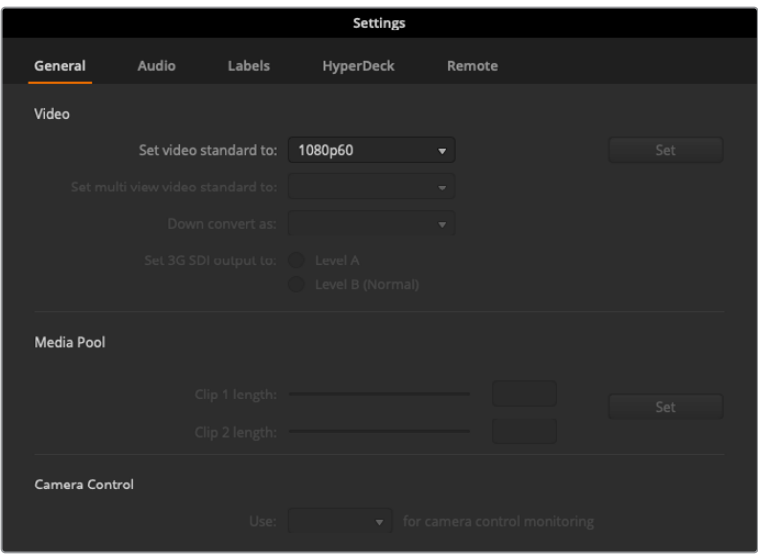

スイッチャー設定の変更

## 一般設定

### スイッチャーのビデオフォーマット設定

ビデオ設定は、ATEM Miniで扱うビデオフォーマットの選択に使用します。ビデオフォーマットは、最初 のHDMIソースに接続した際に自動的に設定されますが、変更する必要がある場合は、ここで使用する ビデオフォーマットを変更します。設定したビデオフォーマットに合わせて、すべてのビデオソースが変 換されます。

最初に接続したビデオフォーマットを自動検出する設定にATEM Miniを戻したい場合は、「自動モード」 を選択します。

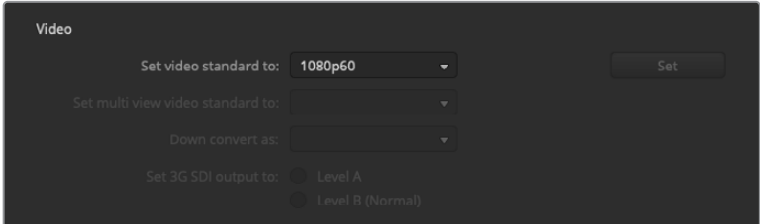

ビデオフォーマット設定

ビデオフォーマットを設定するには、「ビデオフォーマット:」のドロップダウンメニューからフォーマットを 選択し、設定ボタンをクリックします。ビデオフォーマットが変更されると、メディアプールにロードした スチルが削除されるため、メディアをロードする前にビデオフォーマットの設定を行う必要があります。

# サポートされているビデオ入力フォーマット

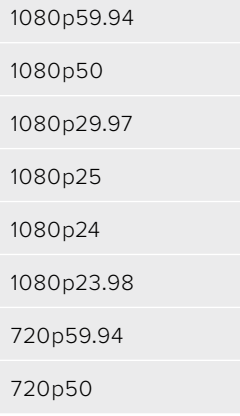

# オーディオ入出力の設定

「オーディオ」タブでは、オーディオ・フォロー・ビデオ機能をコントロールしたり、マイク入力をMic/Line レベルに設定したりできます。一般的に、Micレベルはその他のオーディオデバイスから出力されるLine レベルと比べて信号が弱くなっています。このため、Micが選択されていると、これを補正するために入力 がわずかに増幅されます。つまり、Lineレベル入力が接続されているにも関わらず、誤ってMicが選択され ている場合は、オーディオが非常に大きくなってしまいます。オーディオが大きすぎると感じる時は、Line が選択されているか確認してください。

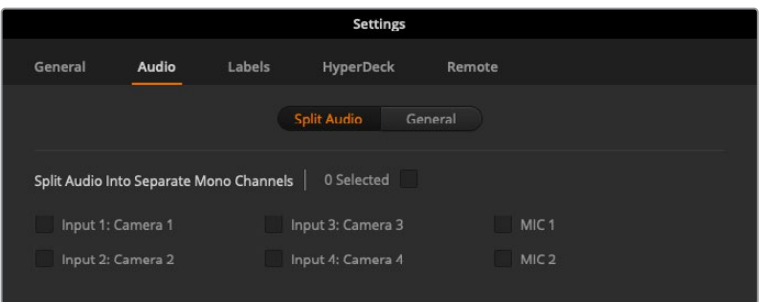

### **Audio Follow Video**の設定

ソースを切り替える際のAudio Follow Video機能の設定は変更可能です。例えば、「切り替え時にオー ディオをハードカット」を選択すると、入力ソースのオーディオから別のオーディオに即座に切り替わり ます。オーディオが、時間をかけてスムーズにトランジションするよう設定したい場合は、「切り替え時 にオーディオにトランジションを追加」を選択します。

### オーディオ分割

モノ入力信号を2つの個別のモノチャンネルに分割できます。これは、モノ入力をステレオマスター出力 の両方のチャンネルにミックスする際に便利な機能です。オーディオページの高度なFairlightコントロ ールを使用すると、シミュレーションしたステレオエフェクトも追加できます。

分割したい入力のチェックボックスをクリックして、2つのチャンネルに分割します。

# マルチビュー設定

ATEM Mini Proを使用している場合、マルチビュー設定タブでマルチビューの配置を設定できます。マ ルチビュー画面でプログラム/プレビューウィンドウの間にあるボタンをクリックすると、それらの位置 を交換できます。

マルチビュー設定では、ビューの内側に表示されるセーフエリア・インジケーターのオン/オフを切り替える こともできます。必要な作業は、プレビューウィンドウのセーフエリア・アイコンをクリックするだけです。

ソースおよびプログラムビューのオーディオメーター表示のオン/オフは、マルチビュー設定の「すべて オン」ボタンで一斉に切り替えられます。個別にオン/オフしたい場合は、各ビューのオーディオメータ ーアイコンをクリックします。不透明度のスライダーを左右にドラッグすると、オーディオメーターの不 透明度を調整できます。

マルチビュー画面にはタリー機能も含まれており、マルチビュー画面のソースがプログラム出力およびプレ ビュー出力のレイヤーに使用されている場合は、ボーダーが赤/緑に光ります。ボーダーが白い場合は、 該当ソースがプレビュー出力にもプログラム出力のオンエアにも送信されていないことを示しています。 ボーダーが赤い場合は、該当ソースがプログラム出力に使用されており、ボーダーが緑の場合は、該当ソ ースがプレビュー出力に使用されています。

マルチビュー画面のプレビューウィンドウは、セーフエリアマーカー機能を備えており、あらゆるモニター でプログラムを適切に表示できるか確認できます。外側のボーダーは16:9、内側のボーダーは4:3のグラ フィックセーフエリアを示しています。

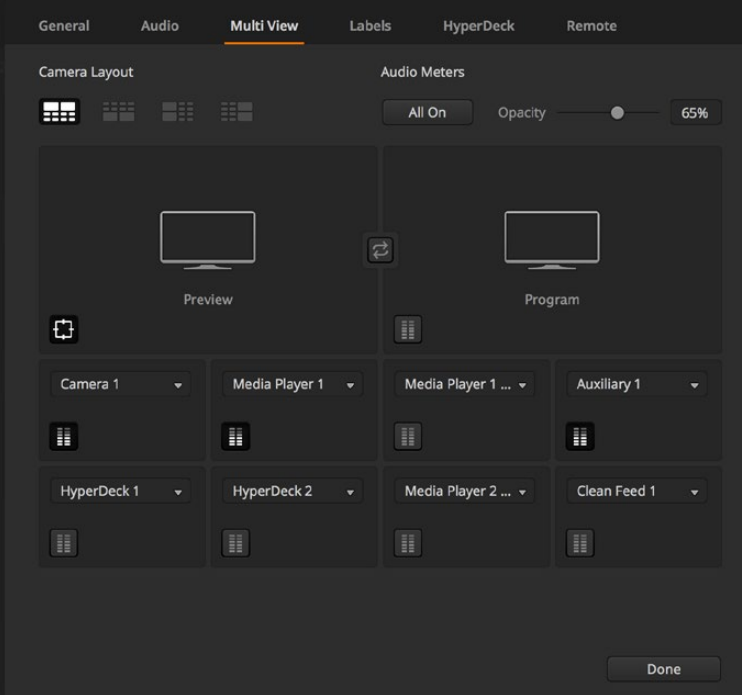

マルチビューのカスタマイズ

# ラベル設定

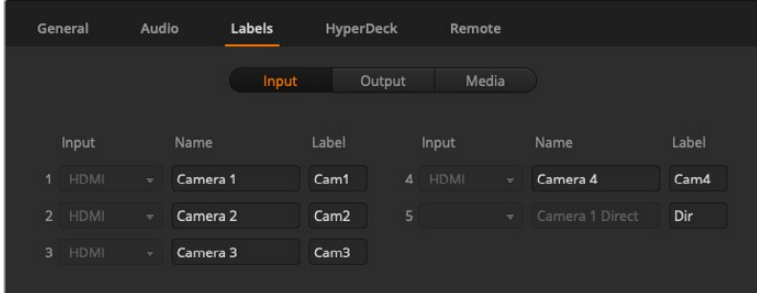

ラベル設定

入力ラベル設定では、各入力の名前を長いラベルと短いラベルを使用してカスタマイズできます。短い ラベルは、ソフトウェアパネルのスイッチャー入力ボタンに表示されます。4文字までの短いラベルは、 ソース名ディスプレイでビデオ入力を識別するために使用されます。長いラベルは20文字まで入力可能 です。これらのラベルはソフトウェアコントロールパネルのソース選択ドロップダウンボックスとATEM Advanced Panelで使用されます。

入力名を変更するには、テキストフィールドをクリックして文字を入力し、その後「保存」をクリックします。 ソフトウェアコントロールパネル、そして外付けのハードウェアパネルを接続している場合はハードウェ アパネル上でも入力名がアップデートされます。長いラベルと短いラベルが常にマッチするように、同 時に変更するとよいでしょう。例えば、Camera 1は長いラベルには「Camera 1」と入力し、短いラベル には「CAM1」と入力します。

# **HyperDeck**設定

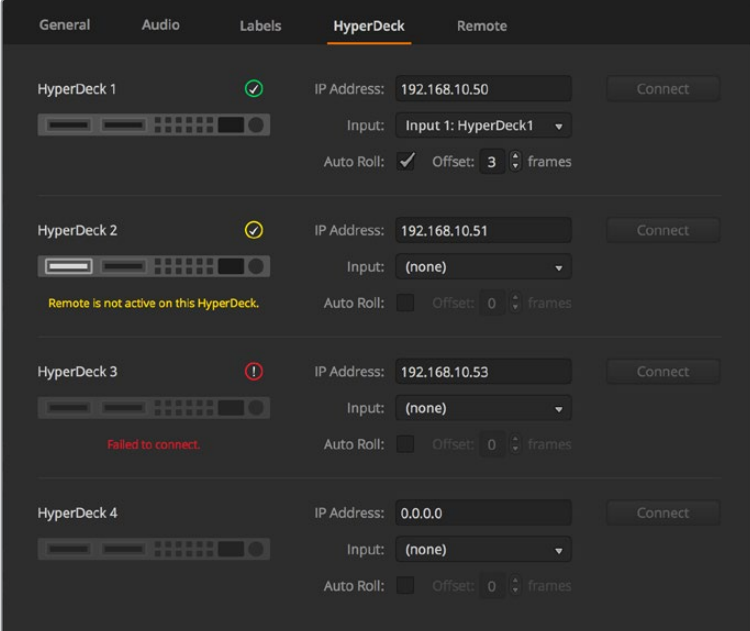

HyperDeck設定

最大4台までのBlackmagic HyperDeck Studioディスクレコーダーをイーサネット経由でネットワークに 接続して、ATEM Software Controlでコントロールできます。HyperDeckを接続する際は、これらの設定 を使用してIPアドレスのコンフィギュレーション、HyperDeckに接続する入力の選択、各デッキの自動再 生のオン/オフの切り替え、クリーンなスイッチングを得るためのフレームオフセットの設定が可能です。

各デッキの上下にステータスインジケーターが表示されるので、それぞれがきちんと接続されているか、 リモートボタンが有効になっているかを確認できます。

Blackmagic HyperDeckとATEMスイッチャーのセットアップ、「HyperDeck」コンフィギュレーション 設定に関する詳細は、このマニュアルの「HyperDeckコントロール」セクションを参照してください。

# **HDMI**出力ソースの設定

HDMI出力には様々なソースをルーティングできます。例えば、すべてのビデオ入力、プログラム、プレビ ューです。ゲーム配信では、カメラ1を低遅延で直接ループさせることもできます。

ATEM Mini Proはパワフルなマルチビュー機能を搭載しており、これはHDMI出力のデフォルトのソースに なっています。マルチビューでは、すべての入力ソースおよび出力を単一のスクリーンで確認できます。マ ルチビューに関する詳細は「ATEM Mini Proの追加機能」セクションを参照してください。

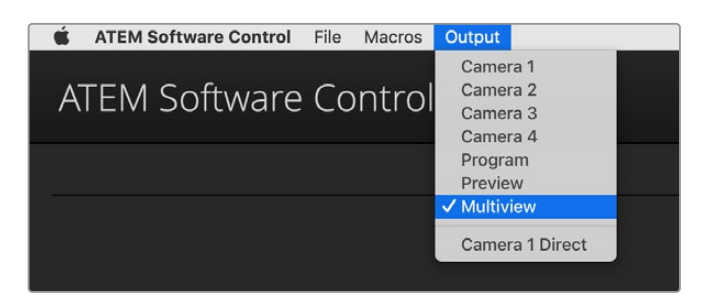

Mac OSのHDMI出力コントロールメニュー

HDMI出力を設定するには、メニューバーで「出力」オプションをクリックし、リストをスクロールして出 力したいソースを選択します。選択すると、すぐにHDMI出力が切り替わります。メニューアイテムにチェ ックが入るので、現在のソースを確認できます。

# プログラム/プレビュー、A/B切替トランジションコントロール

ATEMスイッチャーの出荷時の設定は、M/Eスイッチャーの現在の標準である、プログラム/プレビュー 切り替えです。旧式のA/B方式で使用したい場合、この設定を「A/B切替」に変更できます。「トランジ ションコントロール」のオプションは、ATEM Software Controlの「環境設定」ウィンドウにあります。

# スイッチャー設定の保存と復元

ATEM Software Controlでは、特定の設定および自分で作成したすべてのスイッチャー設定を保存・復元 できます。このパワフルな機能により、決まった設定を使用するライブプロダクションにおいて時間を大 幅に節約できます。例えば、保存したピクチャー・イン・ピクチャー設定、ローワーサード・グラフィック、 詳細なキー設定を、ラップトップやUSBドライブから即座に復元できます。

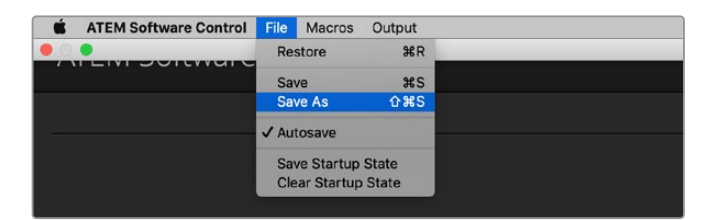

設定保存メニュー

#### 設定を保存

- **1** ATEM Software Controlのメニューバーから、「ファイル」タブの「別名で保存」を選択します。
- **2** ウィンドウが開くので、ファイル名と保存先フォルダーを指定します。ファイル名と保存先フォルダ ーを指定したら、「保存」をクリックしてください。
- **3** 保存パネルが表示されます。このパネルには、ATEMスイッチャーの各ブロックで使用できるす べての設定のチェックボックスが含まれます。デフォルトでは「すべてを選択」のチェックボック スが有効になっています。「すべてを選択」を有効にして保存すると、ATEM Software Control は、スイッチャーの設定をすべて保存します。特定の設定のみを保存したい場合は、選択された チェックボックスを個別に解除してください。また、「すべてを選択」をクリックして、すべての選 択を解除することもできます。これで、保存したい設定を選択できます。
- **4** 「保存」をクリックします。

ATEM Software Controlでは、設定はXMLファイルでATEMメディアプールのコンテンツフォルダーとと もに保存されます。

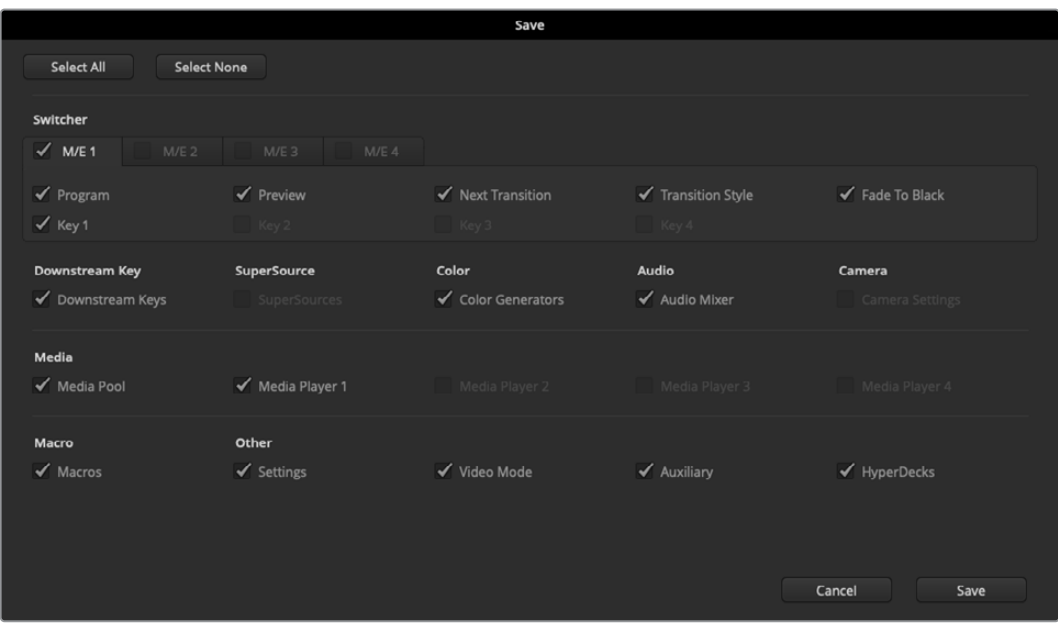

ATEM Software Controlで、キー設定、トランジションスタイル、メディアプールコンテンツなど、ライブプロダクション 用のスイッチャー設定を保存、復元できます。

設定を保存した後は、「File」の「Save」を選択するか、あるいはMacではCommand+S、Windowsでは Ctrl+Sをクリックして、スピーディに保存できます。これによって以前に保存した設定が上書きされるこ とはありません。新しいXMLファイルが指定のフォルダーに保存され、時刻と日付が明確に表示されま す。つまり、過去の保存内容を必要な際にいつでも復元できます。

### 設定を復元

- **1** ATEM Software Controlのメニューバーで、「ファイル」タブの「復元」を選択します。
- **2** ウィンドウが表示されたら開きたいファイルを選択します。保存ファイルを選択し、「復元」をク リックします。
- **3** ウィンドウが表示され、ATEMスイッチャーの各ブロックで保存した設定をチェックボックスで選 択できます。「すべてを選択」をオンにして保存した設定をすべて復元するか、または復元したい 設定のチェックボックスを選択してください。
- **4** 「復元」をクリックします。

スイッチャー設定をラップトップに保存することで、ロケ先でもすべての設定を簡単に使用できます。ラ ップトップをATEMスイッチャーに接続すると、スイッチャー設定を即座に復元できます。

ライブプロダクション中は非常に慌ただしく、常に瞬 時の対応を迫られるため、プロダクショ ンが 終わった後、保 存したファイルのバックアップを忘れてしまう可能 性 があります。保 存し たい設 定がある場 合は、それらをコンピューターやUSBなどの外付けドライブに保 存します。 これにより、保存した設定を持ち運べるだけでなく、コンピューター上に保存した設定を誤って削除して しまった場合にもバックアップが残ります。

#### 起動時の状態を保存

スイッチャーの設定を希望の状態にした後は、その状態すべてを起動時のデフォルトとして簡単に保存で きます。ATEM Software Controlの「ファイル」メニューへ行き、「起動時の状態を保存」を選択します。 これで、再起動の際にデフォルトで、保存した設定が適用されます。再起動の際、スタート設定をクリア して購入時の設定に戻したい場合は、「ファイル」メニューで「起動時の状態をクリア」を選択します。

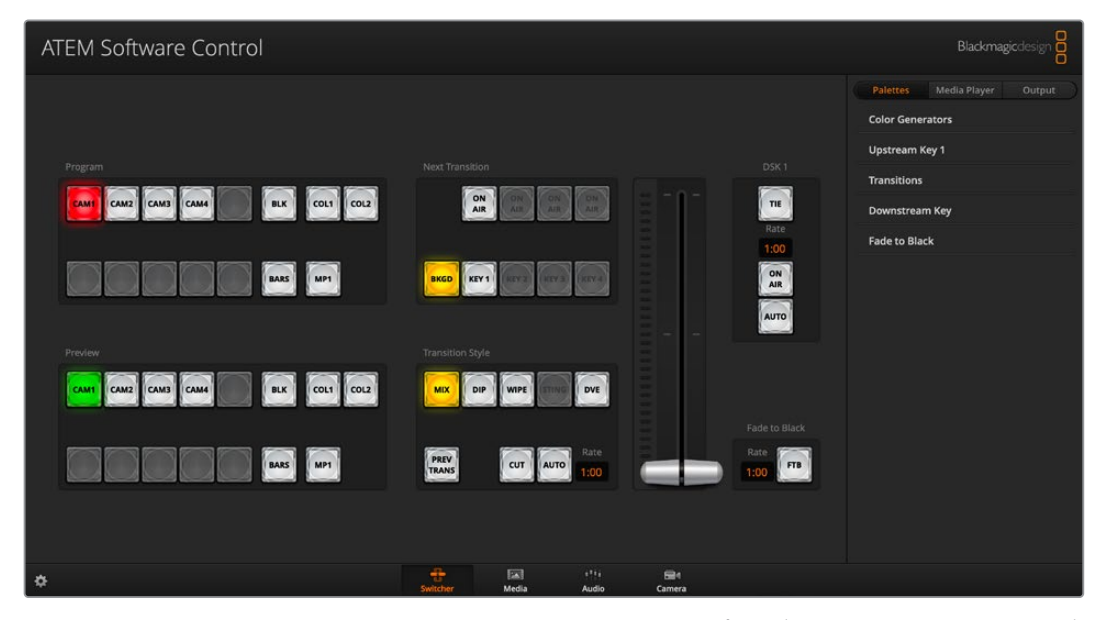

ラップトップから設定を保存できるので、ATEMスイッチャーの設定を復元してポータブルに使用できます。USBドライブ に保存すれば、設定をポケットに入れて持ち運ぶこともできます。

# 環境設定

環境設定は、「一般設定」と「マッピング」に分かれています。一般設定には、ネットワーク設定、トラン ジションコントロール、言語選択が含まれています。

### 概要設定

ATEM Software Controlの言語設定は、日本語、英語、ドイツ語、スペイン語、フランス語、イタリア語、 韓国語、ポルトガル語、ロシア語、トルコ語、中国語(簡体字)から選択できます。

ATEM Software Controlをインストールして初めて起動する場合は、セットアップダイアログボックスが表 示され、ソフトウェアの言語を選択するよう指示されます。ソフトウェアの言語はいつでも変更できます。

#### 言語を変更する:

- **1** スクリーン上部のメニューバーに行き、「ATEM Software Control」を選択して、「設定」を開きます。
- **2** 「ソフトウェアコントロール言語」のドロップダウンメニューで、言語を選択します。

選択した言語を確認するメッセージが表示されます。「変更」をクリックします。

ATEM Software Controlが閉じ、選択した言語で再起動します。

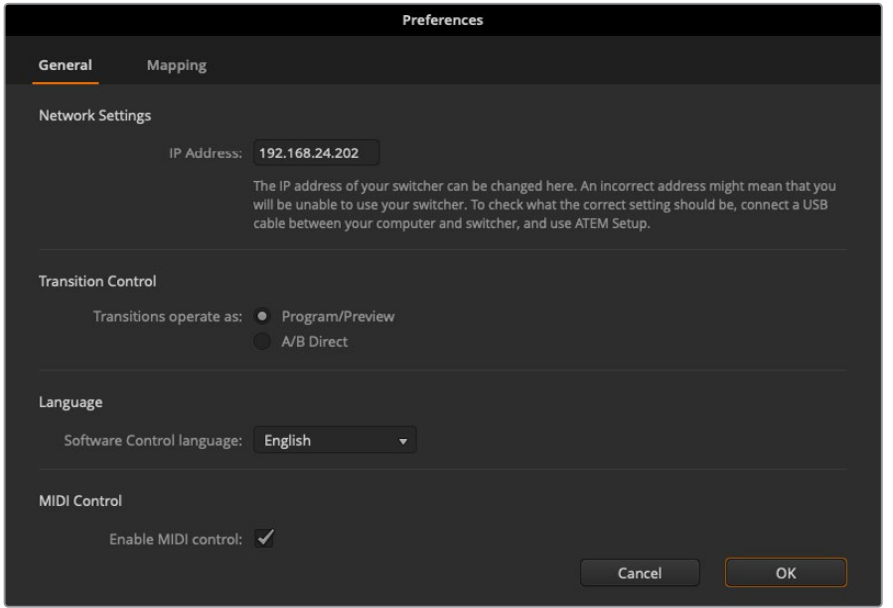

ATEM Software Controlの言語は、ATEM Software Controlの環境設定で変更できます。

# ボタンマッピング

マッピング設定では、プレビュー/プログラム列の特定のボタンに入力を割り当てられます。

ATEM Software Controlおよび外付けATEMハードウェアパネルは、ボタンマッピング機能をサポート しているので、ソースを異なるボタンに割り当てられます。例えば、使用頻度の低いソースは目立たない ボタンに配置できます。ボタンマッピングは各コントロールパネルで別々に設定できるので、ソフトウェ アコントロールパネルで設定したボタンマッピングは、ハードウェアコントロールパネルで設定したボ タンマッピングに影響しません。

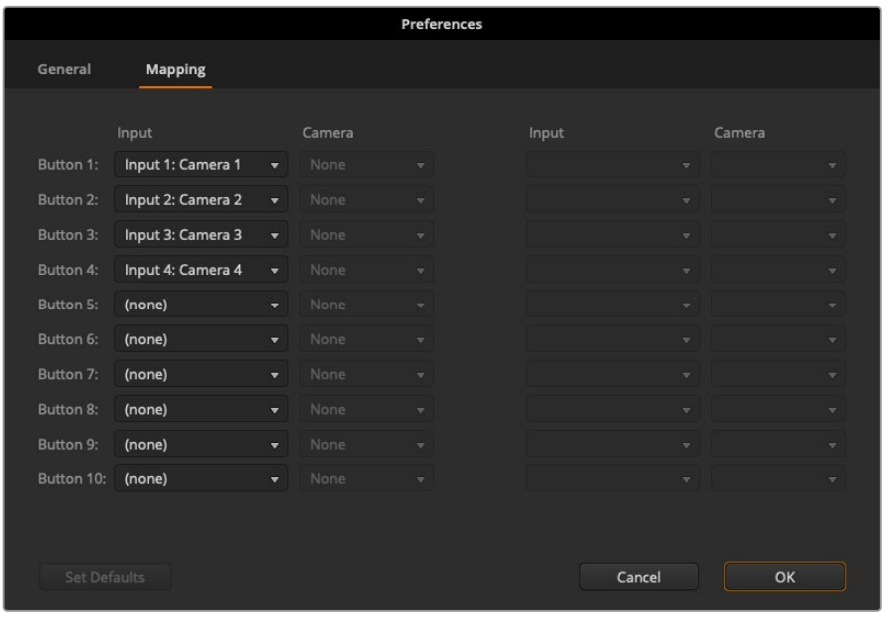

重要なカメラ入力を使いやすいボタンに割り当て

# キーボードのホットキーの使用

the control of the control of the con-

いくつかのスイッチャー機能は、ホットキーでコントロールできます。標準のQWERTY配列キーボード で、以下のホットキー機能が使用できます。

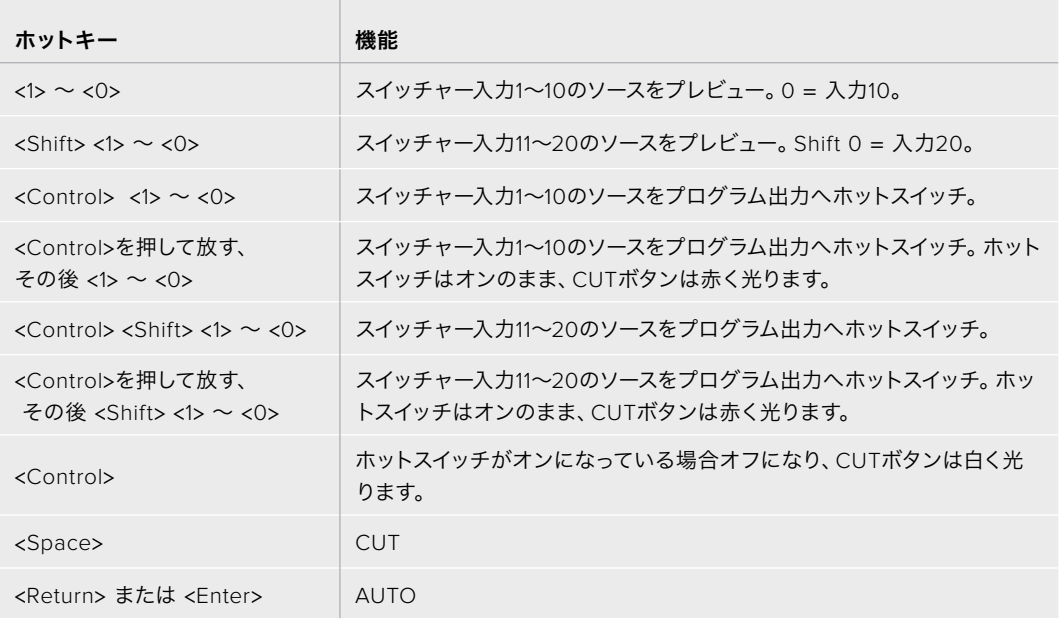

# **ATEM Mini**セットアップ設定

ATEM Software Controlをコンピューターにインストールすると、ATEM Setupという名前のセットアッ プユーティリティもインストールされます。このセットアップユーティリティでは、ATEM Miniのアップデ ート、ユニットの名前付け、ネットワーク設定の変更を行えます。また、プログラム/プレビューモードお よびカットバスモードや、キーヤー関連のパネル設定を設定できます。

作業のこつ ネットワーク設定の変更に関しては、「ネットワークに接続」セクションを参照し てください。

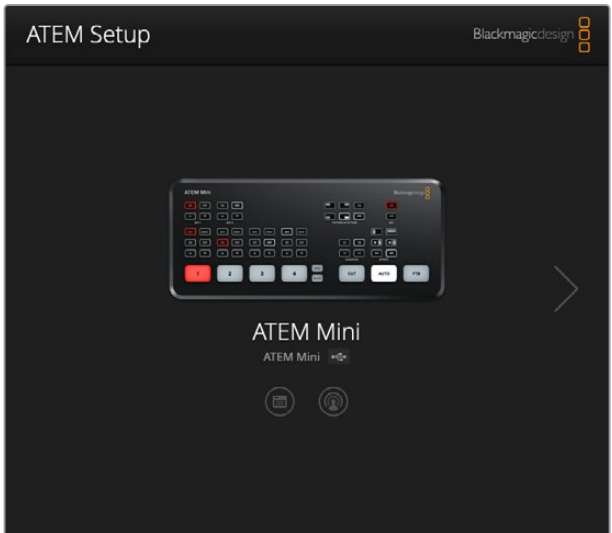
# **ATEM Mini**のアップデート

ATEM Miniをアップデートするには、USBあるいはイーサネット経由でATEM Miniをコンピューターに接続し ます。ATEM Setupを起動 コンピューターにインストールされているソフトウェアのバージョンがATEM Mini にインストールされているバージョンより新しい場合は、ダイアログボックスが表示され、アップデートするよ う通知します。「Update」ボタンをクリックし、表示される指示に従ってアップデートします。

プログレスバーが表示され、アップデートが完了すると通知されます。

# **Configure**タブ

## パネル設定

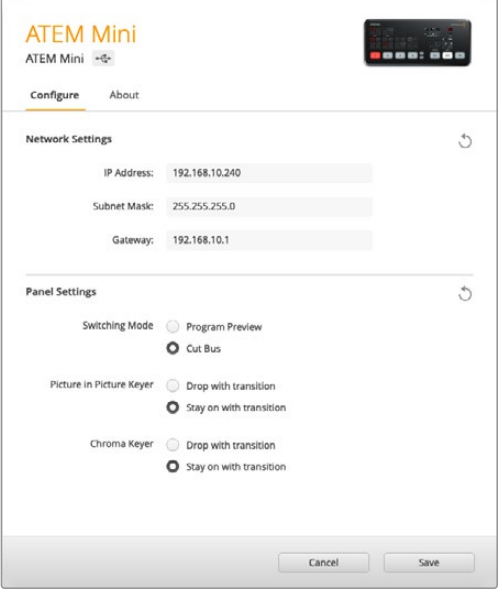

#### モード切替

この設定は、ATEM Miniでプログラム/プレビューモードを使用するか、カットバス切り替えモードを使用す るかを設定します。詳細は「モード切替」セクションを参照してください。

#### ピクチャー・イン・ピクチャーキーヤー

ピクチャー・イン・ピクチャーを画面に残したままバックグラウンドのコンテンツだけを切り替えるか、ある いはネクスト・トランジションに連結してトランジション後にピクチャー・イン・ピクチャーが画面から消え るようにするかを選択できます。

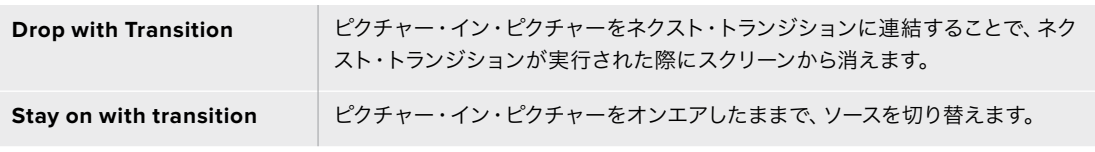

作業のこつ 「Drop with Transition」を選択すると、ピクチャー・イン・ピクチャーがトランジション と連結されるため、スムーズに消すことができますが、ピクチャー・イン・ピクチャーは、コントロー ルパネルの「OFF」ボタンを押すといつでもオフにできます。

#### クロマキーヤー

この設定は、ピクチャー・イン・ピクチャーキーヤー設定と似ていますが、アップストリームキーヤーに 適用されます。

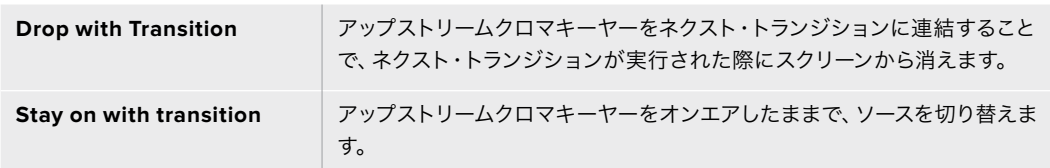

## Aboutタブ

Aboutタブでは、コンピューターにインストールされているATEMソフトウェアのバージョンを確認できます。

ATEM Miniの名前を変更するには、「Label」の編集ボックスをクリックし、新しい名前を入力して「Save」 をクリックします。

# **Open Broadcaster**のセットアップ

ATEM Mini Proモデルは、イーサネット接続を使って直接配信が可能ですが、コンピューターを使って 配信したい場合は、USB-Cで接続すると、コンピューター上でウェブカムとして認識されます。このた め、Open Broadcasterなどのストリーミングソフトウェアを使って配信が可能です。

このセクションでは、Open Broadcasterを使い、USB-Cウェブカム出力経由で配信する方法を説明します。

Open Broadcasterは、オープンソースのアプリケーションです。YouTube、Twitch、Facebook Live、Vimeo Liveなどのお気に入りの配信ソフトウェアとATEM Miniの間で配信プラットフォームとして機能します。 Open Broadcasterは、配信アプリが管理しやすいビットレートにビデオを圧縮します。

ここでは、YouTubeを配信アプリとして使用して、ATEM Miniのウェブカム出力を配信するよう、Open Broadcasterをセットアップする方法を説明します。

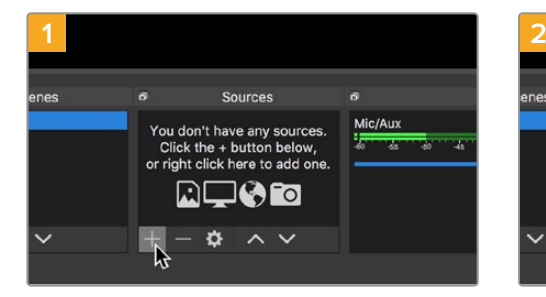

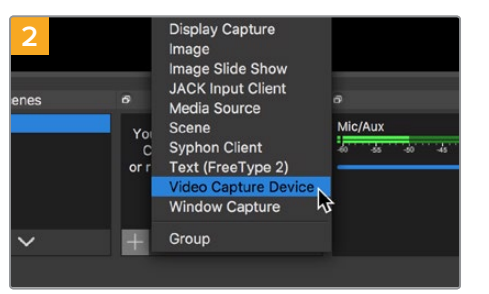

Open Broadcasterを起動し、「Sources」 ボックスのプラスボタンを押します。

「Video Capture Device」を選択します。

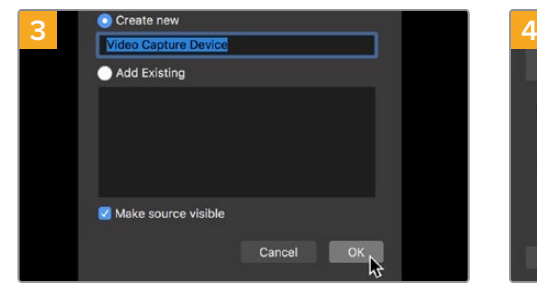

新しいソースに名前を付けて「OK」をクリッ クします。

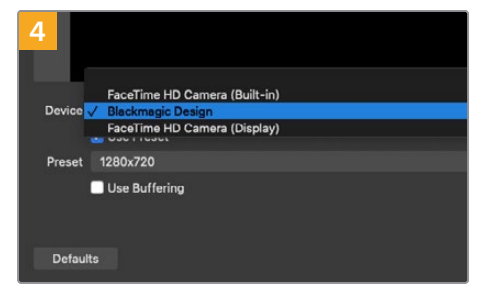

「Device」ドロップダウンメニューから Blackmagic Designを選択し、「OK」をクリ ックします。

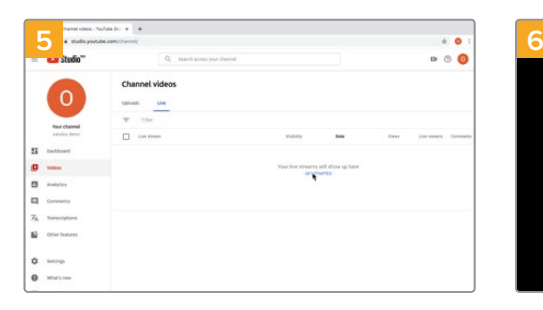

YouTubeのアカウントへ行きます。「Video/ Live」オプションまで進み、「Get Started」 をクリックします。

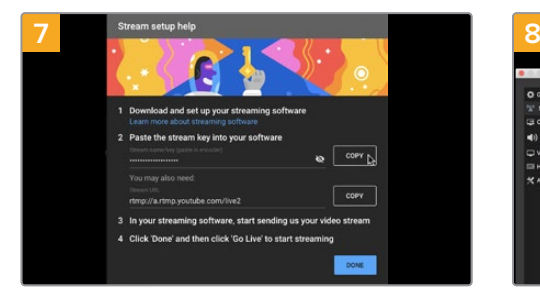

YouTubeは、Open BroadcasterにYouTubeア カウントを知らせるための配信名/キーコードを 作成します。

配信キーコードの横にある「COPY」ボタンをク リックします。コピーしたキーコードは、次のステ ップでOpen Broadcasterにペーストします。

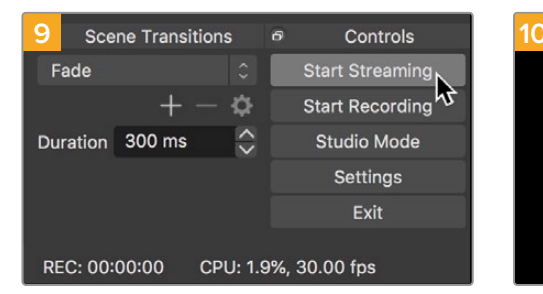

Open Broadcasterの放送リンクをYouTubeに 接続するには、スクリーン右下で「Start Streaming」をクリックします。これで、Open BroadcasterからYouTubeへのリンクが構築さ れました。ここからはすべてをYouTube Liveを 使って設定します。

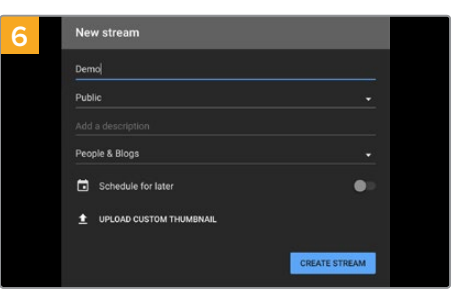

YouTubeの「Stream」オプションで、配信の 詳細を入力し、「Create Stream」をクリッ クします。

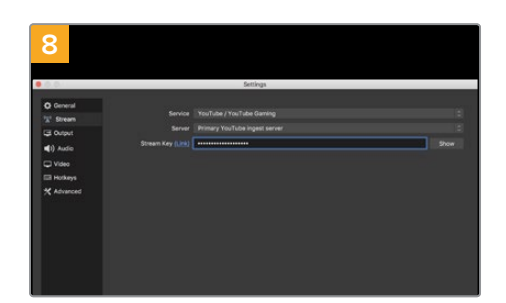

Open Broadcasterに戻り、メニューバーの 「OBS/Preferences」をクリックして環境設定 を開きます。「Stream」を選択します。YouTube でコピーした配信キーコードを「Stream Key」 にペーストして「OK」を押します。Open Broadcasterの配信プレビューウィンドウに ATEM Miniの映像が表示されます。

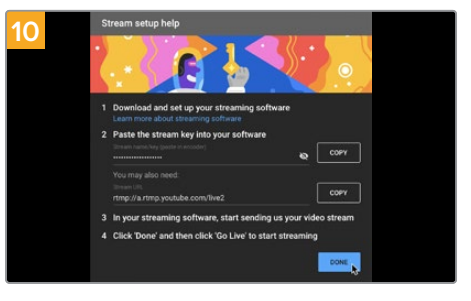

YouTube Liveに戻ると、ATEM Miniのウェブ カムプログラム出力がバックグラウンドに表示 されます。「DONE」をクリックします。

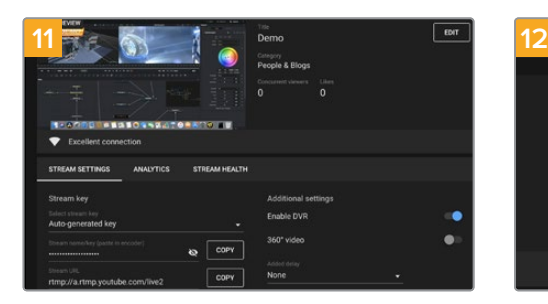

Open BroadcasterがYouTube Liveと通 信している状態になったので、放送を開始で きます。すべてが適切に設定されているか、 最終チェックを行ってください。

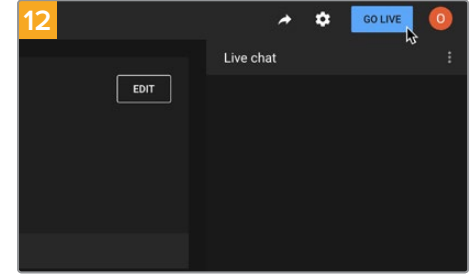

準備が整えば、「GO LIVE」をクリックして放 送を開始します。

これで、Open Broadcasterを使ってYouTubeでライブ配信できます。放送終了時にATEM Miniのフェー ド・トゥ・ブラックボタンを押し、「End Stream」をクリックして配信を終了できます。

メモ インターネットの性質上、配信に遅延が生じることが多々あります。放送の最後をカット してしまわないよう、「End Stream」をクリックする前に、実際のYouTubeの配信を見て、プロ グラムが終了したことを確認するようにしてください。

# **ATEM**で**Adobe Photoshop**を使用

ATEMソフトウェアをコンピューターにインストールすると、Photoshopプラグインもインストールさ れ、PhotoshopのグラフィックをATEM Miniのメディアプールに直接アップロードできます。

このプラグインは、ATEM Software Controlを起動しているネットワーク上のコンピューターと同様に、 イーサネット経由で接続します。例えば、プロダクションの最中に、他のオペレーターがPhotoshopでグ ラフィックを作成し、このプラグインを使って、ATEMのメディアプレーヤーに直接アップロードすること が可能です。

つまり、デザイナーからグラフィックを受け取る際、世界のデザイナーの100%が使用するアプリケーショ ン、Adobe Photoshopで受け取ることができます。さらに、Photoshopイメージのレイヤーを利用して、 グラフィック内の異なるタイトルなどグラフィックのバリエーションも維持できます。Photoshopで、好き なレイヤーを選んでボタンを押すだけで、それらを簡単にアップロードできます。アップロード時、レイヤ ーはアップロードされる前にリアルタイムで自動的にフラット化されます。この作業はバックグラウンドで 行われ、Photoshopのファイルが書き出しによって影響を受けることはありません。

ATEMエクスポートプラグインを使用する場合、Adobe Photoshop CS5以降のバージョンが必要で す。Photoshopのインストール後にATEMソフトウェアをインストールまたは再インストールして、ATEM エクスポートプラグインが必ずインストールされているようにしてください。

作業のこつ ATEM MiniのUSBウェブカム出力を配信に使用せず、代わりにHDMI出力でコンテ ンツを切り替える場合、PhotoshopプラグインからUSB経由でグラフィックをアップロードで きます。しかし、USBは単一のクライアントへの接続しか確率できないので、ATEM Software Controlを閉じる必要があります。それにより、PhotoshopプラグインがUSB接続にアクセスし て、グラフィックをアップロードできます。その後ATEM Software Controlを再起動してメディ アプールにアクセスします。

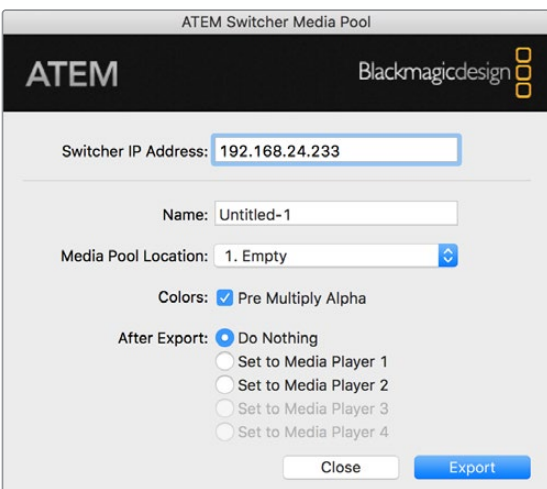

ATEMエクスポートプラグイン

#### プラグインのスイッチャーロケーションの設定

初めてPhotoshopエクスポートプラグインを使用する際、スイッチャーロケーションを選択するよう表示 が出ます。スイッチャーロケーションとはスイッチャーのIPアドレスのことで、プラグインがスイッチャー を見つけて情報を伝達できるようにするためのものです。デフォルトでは、IPアドレスは192.168.10.240 に設定されています。これは、出荷時にスイッチャーにデフォルトで設定されているアドレスです。同一 のPhotoshopファイルを複数のバージョンで書き出す場合、エクスポートプラグイン・ウィンドウを使用 して書き出す各ファイルに名前を付けることができ、書き出し後にそれらのファイルをメディアプレーヤ ーに設定するかどうかも選択できます。

#### アップロードするグラフィックの準備

最高の品質を得るために、Photoshopファイルの解像度はATEMスイッチャーで使用しているビデオフォ ーマットと一致するものを使用することをお勧めします。1080 HDフォーマットでは、解像度は1920x1080 ピクセルを使用してください。720p HDフォーマットでは、1280x720ピクセルを使用してください。

ATEMでPhotoshopファイルを使用する場合、バックグラウンドレイヤーには一切コンテンツを乗せず、 上のレイヤーにすべてのコンテンツを乗せてください。バックグラウンドレイヤーは常にブラックの無地 でフルフレームにし、PhotoshopのグラフィックのキーイングにはATEMキーヤーのプリマルチプライキ ー設定を使用します。

# 複数のコントロールパネルの使用

ATEM MiniおよびATEM Mini Proには複数のコントロール方法があり、ソフトウェアコントロールパネル や様々なハードウェアコントロールパネルを使用できます。ATEM Miniをネットワークに接続しており、 そのネットワークに他のコンピューターが接続されている場合、複数のATEM Software Controlを使用 することも可能です。つまり、1人のスタッフがスイッチャーを操作し、別のスタッフがカメラコントロール やメディア管理、オーディオミキシングを行うことができます。これは、複数のスタッフが同時にATEM Miniを操作できる非常にフレキシブルな機能です。

ソフトウェアコントロールパネル、外付けのATEMハードウェアコントロールパネル、ATEM Miniのコン トロールパネルの組み合わせが良い例でしょう。ソフトウェアコントロールパネルは、外付けのATEMハ ードウェアコントロールパネルと同様の従来式のMEスタイルレイアウトを採用しており、入力コントロ ールのプログラム列およびプレビュー列、そしてトランジション・コントロール用のトランジションブロ ックがあります。

両方のコントロールパネルを使用する場合、互いに反映し合うので、1つのコントロールでボタンを押す と別のコントロールパネルにもその操作が瞬時に反映されます。

しかし、ATEM Miniのフロントパネルはスペースに限りがあるため、事情が少し異なります。フロントパ ネルでの操作とソフトウェアコントロールパネルでの操作の関係性を見てみましょう。この関係性を理 解する良い方法は、ソフトウェアコントロールパネルでスイッチャーを操作し、その間にATEM Miniのコ ントロールパネルをチェックすることです。

ATEM Miniのコントロールパネルのスペースは限られているので、プログラム列とプレビュー列が単一の ボタン列に統合されています。ATEM Miniをプログラム/プレビューモードで使用している場合、ソースボ タンが赤く光っていると、ソースがプログラム列で選択されていることが分かり、ソースボタンが緑に光 っていると、ソースがプレビュー列で選択されていることが分かります。これらの色はソフトウェアコント ロールパネルと同じですが、物理的に同一のボタン列になっています。

#### www.liveline.be

以下のセクションでは、ATEMをネットワークに接続し、ATEMハードウェアパネルや、ATEM Software Controlを起動している複数のコンピューターを使ってコントロールする方法を説明します。

作業のこつ 4台のBlackmagic Pocket Cinema Camera 4K/6KをATEM Miniと使用している場 合、ATEM Camera Control Panelを接続すれば、外付けのハードウェアコントロールパネルか ら、4台のカメラをHDMI経由でコントロールできます。

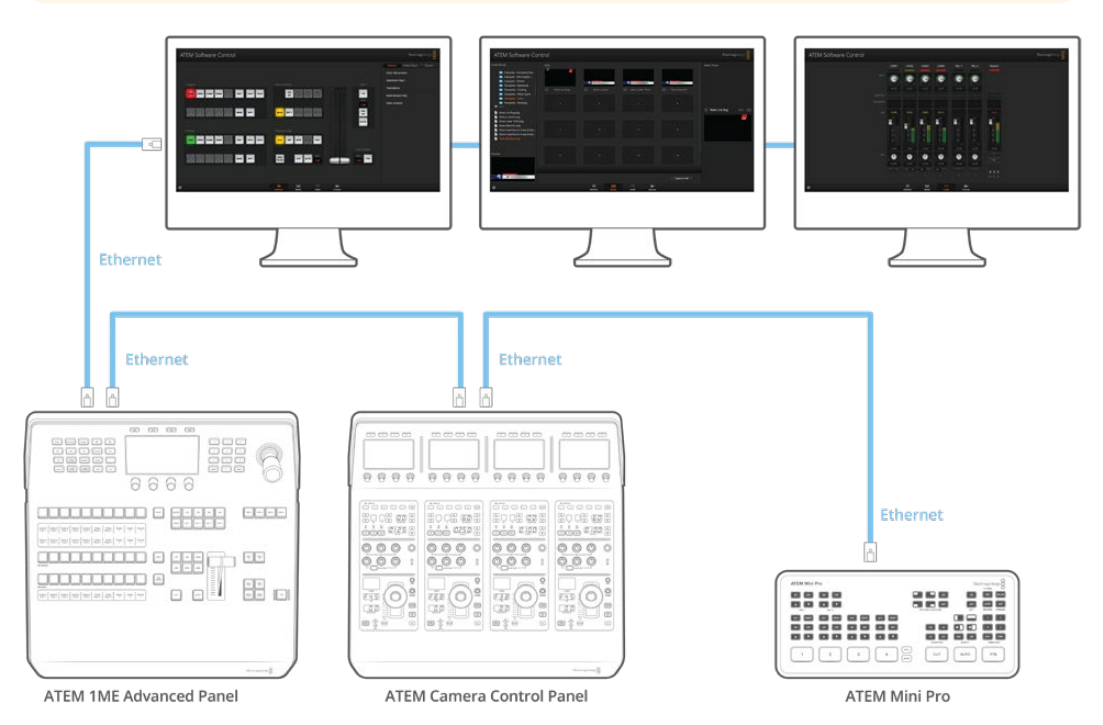

イーサネットでネットワークに接続している場合、複数のコンピューターでATEM Software Controlを同時に使用できる ので、複数のスタッフが自分のATEM Miniで、異なるコントロールに専念できます。例えば、複数のスタッフがそれぞれの スイッチャーで、メディア管理、カメラコントロール、オーディオミックスなどを実行できます。

作業のこつ ATEM 1 M/E Advanced Panelを使用したATEM Miniのコントロールに関する詳細 は、「ATEM 1 M/E Advanced Panelの使用」セクションを参照してください。

# ネットワークに接続

多くのユーザーは、コンピューターとコントロールパネルをATEMスイッチャーに直接接続しますが、場 合によってはネットワークを介して接続することで非常にパワフルなシステムとなる場合もあります。

工場出荷時設定では、ATEM Miniはイーサネットケーブルでハードウェアコントロールパネルに直接接続 できるようになっています。しかし、ATEMはイーサネットIPプロトコルをフルサポートしているので、ATEM Miniおよび外付けのATEMコントロールパネルをネットワークに接続でき、インターネットがあれば世界中 どこでも使用できます。ネットワークに接続することで、スイッチャーをさらに柔軟にコントロール可能 です。例えば、ATEM 1 M/E Advanced PanelをATEM Miniと同じネットワークに接続すると、同じコン テンツを2人のスタッフがスイッチングできます。さらに、コンピューターのソフトウェアパネルも使用で きるため、3人目のスタッフがソフトウェアパネルでオーディオやメディアの管理を行うこともできます。

ここで注意すべき点は、ATEM Miniをネットワーク上で使用すると、コントロールパネルとスイッチャー 間の接続で複雑性が増すことです。つまり、問題が生じる可能性も高くなります。ATEM Miniは、マルチ ポート・ネットワーク・デバイスに接続して使用でき、VPN (仮想プライベートネットワーク) やインター ネット上でも使用できます。

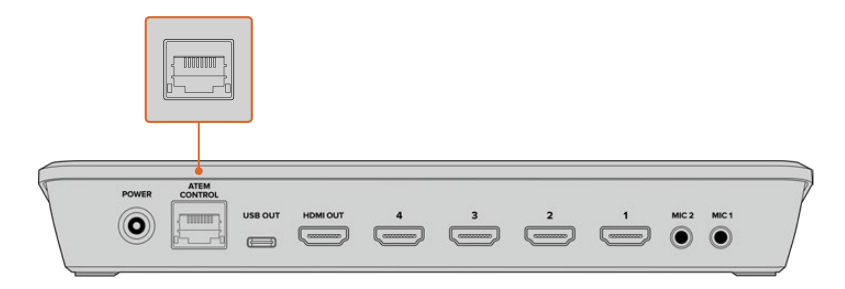

ATEM Miniをネットワークに接続すると、同じネットワークに接続したあらゆるコンピューターで、 ATEM Software Controlを使ってスイッチャーを操作可能。

# **DHCP**および固定**IP**アドレスの使用

ATEM Miniは、固定IPアドレスを使用してATEMハードウェアパネルおよびネットワークに接続できます。 固定IPアドレスは、製造時にデフォルトアドレスとして設定されます。ATEM Mini ProおよびATEMハード ウェアパネルは、固定IPアドレスまたはDHCPを使用できます。

### DHCP

DHCP(ダイナミック·ホスト·コンフィギュレーション·プロトコル)は、ネットワークサーバー上のサービ スで、ATEM Mini Proを自動的に検出してIPアドレスを割り当てます。DHCPは、イーサネット経由で機材 を簡単に接続し、IPアドレスの競合が生じないようにできる非常に優れたサービスです。コンピューター やネットワークスイッチの多くは、DHCPをサポートしています。

## 固定IPアドレス

すべてのATEMハードウェアパネル、そしてATEM Mini Pro以外のATEMスイッチャーは、デフォルトの固定 IPアドレスが設定されています。これは、製品の製造時にユニット内で設定されるIPアドレスです。ATEM Miniを、ATEM 1 M/E Advanced PanelなどのATEMハードウェアパネルに直接接続している場合、固定 IPアドレスにより、この2つのユニットが直ぐに通信可能です。

メモ ATEM Mini Proは、固定のIPアドレスを持たない点で、その他のATEMスイッチャーと異な ります。これは、ATEM Mini ProがDHCP(ダイナミック・ホスト・コンフィギュレーション・プロ トコル)を使用するよう設計されており、デフォルトのIP設定がDHCPに設定されていることが 理由です。DHCPによってユニットにIPアドレスが割り当てられたら、Blackmagic ATEM Setup のネットワーク設定で確認できます。これは、ATEMハードウェアパネルをATEM Mini Proに接 続している場合に、スイッチャーに割り当てられたIPアドレスをハードウェアパネルに伝えられ るため、非常に便利です。

ネットワークがDHCPに対応していない場合は、ネットワーク設定をマニュアルで変更できます。

## 固定**IP**アドレスをマニュアルで設定

すべてのユニットの通信を可能にするためにIPアドレスを設定する際、すべてのユニットが同一のサブネ ットマスクとゲートウェイ設定を共有している必要があります。さらに、パネルのIPアドレスの最初の3つ のフィールドの数値が一致している必要があります。出荷時に、ATEM MiniのデフォルトのIPアドレスは 192.168.10.240に、外付けのATEM 1 M/E Advanced PanelのデフォルトのIPアドレスは192.168.10.60に 設定されています。つまり、両方のユニットは最初の3フィールドの数値を共有していますが、最後のフィ ールドは独自の数値になっているので、競合が生じることはありません。

これは、イーサネットを使った設定において、知っておくべき最も重要な原則です。

以下は、ATEM MiniがATEM 1 M/E Advanced Panelに直接接続されている場合の固定IPアドレス設定 の例です。

#### **ATEM Mini**の**IP**設定

IPアドレス - 192.168.10.240 サブネットマスク - 255.255.255.0 ゲートウェイ - 192.168.10.1

#### **ATEM 1 M**/**E Advanced Panel**の**IP**設定

IPアドレス - 192.168.10.60 サブネットマスク - 255.255.255.0 ゲートウェイ - 192.168.10.1

IPアドレスの最後のフィールド以外は、すべて同じ数値です。つまり、これらのユニットは適切に設定され ており、競合が生じることなく互いに通信可能です。

ネットワークには独自のサブネットマスク、ゲートウェイ、IPアドレス設定があり、ネットワークに接続した すべてのデバイスはそれらに適合します。ATEM MiniとATEM 1 M/E Advanced Panelの両方がこれら の数値を共有するようにする必要があります。IPアドレスに関しては、競合が生じないよう、最後のフィ ールドに独自の識別番号が必要です。

以下は、固定IPアドレスを使用して、ネットワークに適合するよう設定されたATEM MiniとATEM 1 M/E Advanced Panelの例です。

#### ネットワークの**IP**設定

IPアドレス - 192.168.26.30 サブネットマスク - 255.255.255.0 ゲートウェイ - 192.168.26.250

#### **ATEM Mini**の**IP**設定

IPアドレス - 192.168.26.35 サブネットマスク - 255.255.255.0 ゲートウェイ - 192.168.26.250

#### 外付けの**ATEM**ハードウェアパネルの**IP**設定

IPアドレス - 192.168.26.40 サブネットマスク - 255.255.255.0 ゲートウェイ - 192.168.26.250

ネットワーク上に、IPアドレスが同じ識別番号のデバイスが存在する場合、競合が生じるためユニットが 正常に機能しません。競合が生じた場合は、ユニットのIPアドレスの識別番号を変更してください。ネッ トワーク設定の変更に関する詳細は、次のセクションを参照してください。

メモ ATEM 1 M/E Advanced PanelがATEM Miniに接続されておらず、スイッチャーを探して いますというメッセージが表示される場合は、ネットワーク上のスイッチャーの位置をパネルに 知らせる必要があります。そのためには、パネルのスイッチャーIP設定に、ATEM MiniのIPアド レスを入力します。ATEM 1 M/E Advanced PanelでスイッチャーのIPロケーションを設定する 方法は、次のセクションを参照してください。

# **ATEM Mini**のネットワーク設定の変更

ATEM Miniのネットワーク設定は、Blackmagic ATEM Setupを使用してUSB経由で変更します。以下の ステップに従ってください。

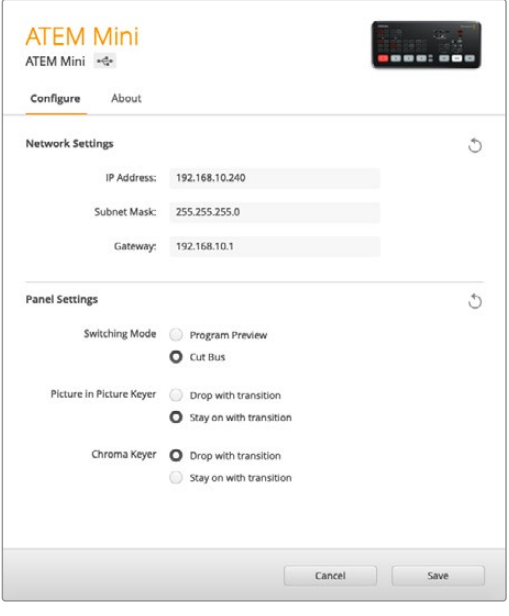

Blackmagic ATEM Setupの「Configure」 タブでネットワーク設定を変更します。

#### **Blackmagic ATEM Setup**でスイッチャーのネットワーク設定を変更する:

- **1** ATEM Miniを、Blackmagic ATEM Setupソフトウェアを起動しているコンピューターにUSB経 由で接続します。
- **2** Blackmagic ATEM Setupを起動し、ATEM Miniを選択します。
- **3** ATEM Miniの現在のIPアドレス、サブネットマスク、ゲートウェイ設定が「Configure」ウィンドウ に表示されます。IPアドレスを確認するだけで、変更する必要がない場合は、「Cancel」を押し てBlackmagic ATEM Setupを閉じます。
- **4** IPアドレスやその他の設定を変更する場合は、数字を編集して「Save」をクリックします。

# ハードウェアパネルのネットワーク設定を変更

ATEM 1 M/E Advanced Panelもネットワーク上でスイッチャーと通信するので、ネットワークに接続で きるようにネットワーク設定が必要です。これらの設定は、通信するスイッチャーを特定するために行 うスイッチャーのIPアドレス設定とは異なるものです。パネルのネットワーク設定は、以下のステップに 従って変更できます:

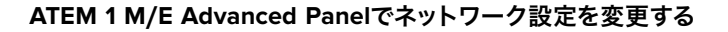

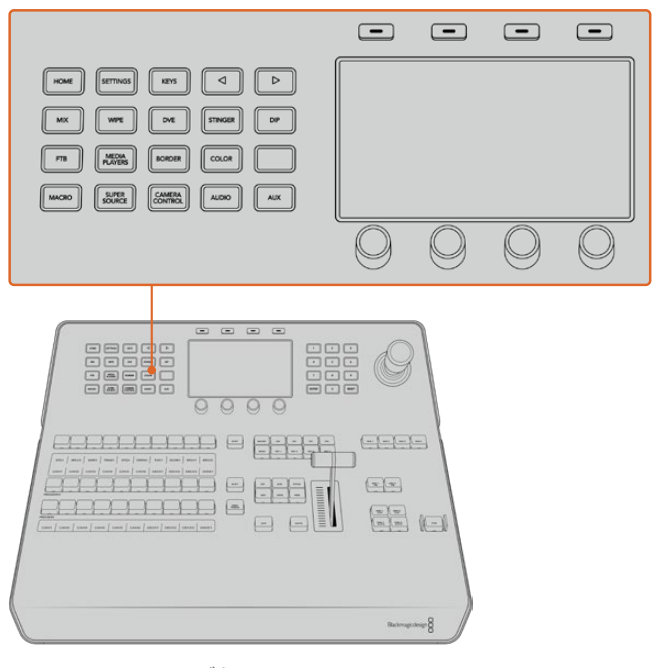

システムコントロールボタンとLCDソフトコントロール を使用してネットワーク設定を変更

- **1** システムコントロールボタンの「HOME」ボタンを押してLCDでホームメニューを開きます。
- **2** ホームメニューで「ネットワーク」ソフトボタンを押して、ネットワーク設定を開きます。
- **3** 次に、パネルで固定IPアドレスか、あるいはDHCPサーバーの自動割り当てIPアドレスのどちらを使 用するか決定します。「DHCPオン」/「DHCPオフ」のソフトボタンを使ってオン/オフを設定します。

メモ ネットワークを介さずに直接スイッチャーに接続する場合、DHCPサーバーから IPアドレスを自動割り当てする必要はないので、「DHCP オフ」を選択します。ATEM 1 M/E Advanced Panelは、出荷時に固定IPアドレス192.168.10.60に設定されています。

ネットワークで多くのコンピューターを使っており、DHCPからコンピューターにIPア ドレスが自動で割り当てられている場合は、パネルでも「DHCPオン」を選択します。 これにより、パネルは自動的にネットワーク情報を取得します。この変更はパネル上 で実行できます。常に固定IPアドレスが必要なのは、ATEM Miniだけです。これは、 コントロールパネルがネットワーク上の固定IPアドレスでATEM Miniを特定できるよ うにするためです。

ATEM Mini Proは、デフォルトでDHCPを使用するよう設定されています。このた め、ATEMハードウェアパネルとATEM Mini Proを、DHCPをサポートするネットワー クに接続している場合、パネルを「DHCPオン」に設定すると、ネットワークが自動的 にパネルのネットワーク設定を取得するため、ネットワーク設定が完了します。

- **4** 固定IPアドレスを選択する場合、対応するソフトコントロールノブを使ってIPアドレスの各フィール ドを編集し、IPアドレスを設定します。テンキーパッドも使用できます。IPアドレスを変更すること で、パネルの通信が失われる場合があります。
- **5** サブネットマスクおよびゲートウェイアドレスを設定する必要がある場合、システムコントロール ボタンの右矢印ボタンを押して各設定メニューへ進み、ノブまたはテンキーパッドを使用して編 集します。変更をキャンセルしたい場合は「取り消し」ボタンを押します。
- **6** 設定を変更できたら「変更を保存」ソフトボタンで確定します。

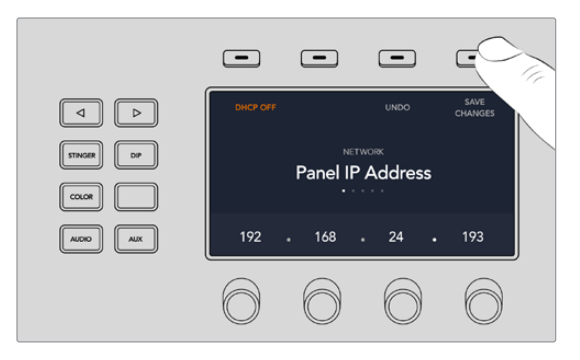

ネットワーク設定を変更できたら「変更を保存」ソフト ボタンで確定します。

# パネルでスイッチャーの**IP**ロケーションを設定

ATEM 1 M/E Advanced PanelでATEM MiniのIPロケーションを設定し、ATEM 1 M/E Advanced Panel がATEM Miniを見つけて通信可能にするには、以下のステップに従ってください。

#### **ATEM 1 M**/**E Advanced Panel**でスイッチャーの**IP**ロケーションを変更する

- **1** ATEM Miniとの通信が成立していない時は、LCDに「接続中」と表示され、接続しようとしている スイッチャーのIPアドレスが表示されます。パネルがスイッチャーを検出できなかった場合、接続 はタイムアウトとなり、IPアドレスを確認するよう指示が出ます。LCDの上にある「ネットワーク」 ソフトボタンを押して、ネットワーク設定を開きます。
- **2** ネットワーク設定では、LCDの横にあるシステムコントロールボタンの右矢印を押して、「スイッチ ャーのIPアドレス」設定に行きます。
- **3** 対応するLCDのソフトコントロールノブを使って、スイッチャーの正確なIPアドレスを設定します。
- **4** 「変更を保存」ソフトボタンを押して設定を確定します。

これでパネルがスイッチャーに接続できます。

#### www.liveline.be

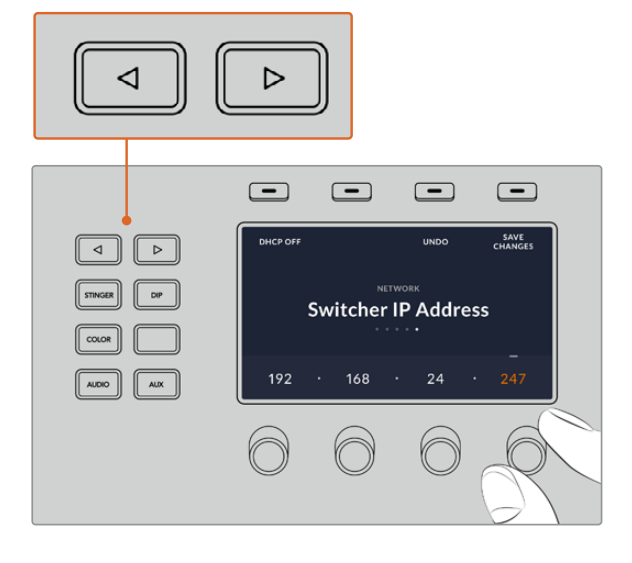

ATEM 1 M/E Advanced Panelで「ネ ットワーク」のLCDソフトボタンを押し て、LCDでネットワーク設定を開き、シス テムコントロールの矢印ボタンを使って 「スイッチャーのIPアドレス」設定へ行き ます。ソフトコントロールノブでスイッチ ャーのネットワークIPアドレスを設定した ら、「変更を保存」ボタンを忘れずに押し てください。

メモ パネル上でスイッチャーのIPアドレスを変更しても、スイッチャー自体のIPアドレスは変わ りません。コントロールパネルが、スイッチャーを検索する場所が変わるだけです。

# ネットワーク上で**ATEM Software Control**パネルを使用

ATEM Software ControlとATEM 1 M/E Advanced Panelを一緒に使用したい場合は、コンピュータ ーがネットワークに接続され正常に機能しているかどうかを確認する必要があります。ATEM Software Controlアプリケーションを起動しても、ATEM Software ControlがATEM Miniと通信できない場合は、 接続されているATEMのリストから使用するATEM Miniを選択するか、あるいはATEM MiniのIPアドレス をマニュアルで入力するよう指示が出ます。リストからスイッチャーを選択するか、IPアドレスを設定する と、ATEM Software Controlは、スイッチャーを見つけて通信が可能になります。

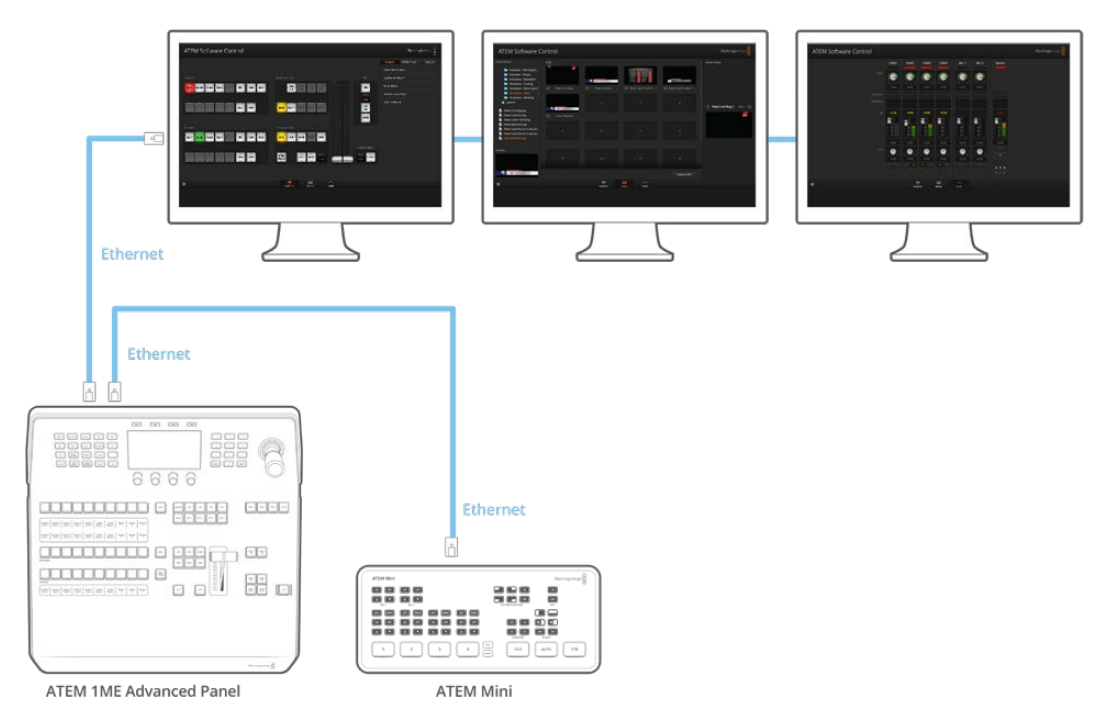

複数のコンピューターでATEM Software Controlを同時に使用できるので、複数のスタッフが、メディア管理、オーディ オミックスなどの異なるコントロールに専念できます。

www.liveline.be

# **ATEM Mini Pro**を インターネットルーターに接続

ATEM Mini Proは、イーサネット経由でインターネットルーターに接続し、イーサネット配信できます。 その間、USB-C接続は、外付けドライブへの収録に使用できます。

イーサネット経由の直接配信を設定するには、ATEM Software Controlで配信の詳細を入力します。 これにより、配信の詳細がATEM Mini Proに保存されます。

- **1** ATEM Software Controlの処理パレットで「出力」設定へ行き、ドロップダウンメニューからスト リーミングプラットフォームを選択します。
- **2** 「サーバー」のドロップダウンメニューから、現在地の最寄りのサーバーを選択し、「キー」設定にス トリームキーを入力します。詳細は次のセクションの「ストリームキーの取得」を参照してください。
- **3** ATEM Software Controlに詳細を入力したら、CAT 5ネットワークケーブルを使用して、ATEM Mini Proをインターネットルーターに接続します。これは通常、家庭やオフィスのすべてのデバイ スを接続するワイヤレスルーターです。通常、ユニットには予備のイーサネット入力が付いている ので、ATEM Mini Proを直接接続できます。

作業のこつ コンピューターがインターネットルーターに接続されており、イーサネット ポートがついている場合は、ATEM Mini Proをイーサネット経由でコンピューターに接 続し、コンピューター経由でインターネットに接続することもできます。

**4** テスト配信して、すべてが適切に設定されているか試してください。カラーバー、あるいはメディ アプレーヤーのグラフィックをプログラム出力に切り替えて、ストリーミングプラットフォームで 表示されるかどうか確認します。

結果に満足でき、準備が整ったら、「ON AIR」ボタンを押すだけでライブ配信を開始できます。

メモ 多くのインターネットルーターは、DHCPをサポートしていますが、サポートして いない場合は、Blackmagic ATEM Setupを使い、ネットワーク設定をマニュアルで 設定することで接続できます。

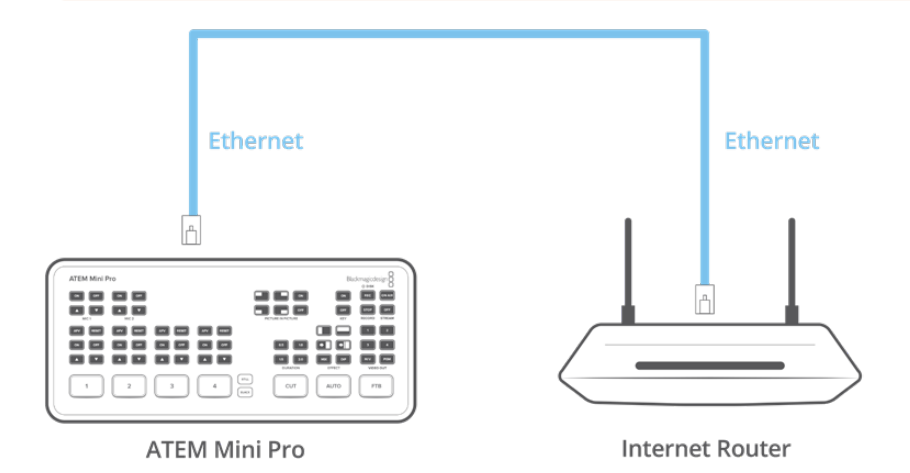

# ストリームキーの取得

配信の設定には、ストリームキーが必要です。ストリームキーは、YouTube Live、Facebook Live、Twitch などのストリーミングプラットフォームから各放送に対して割り当てられます。

以下の例では、Facebook Live、YouTube Live、Twitchを使ったストリームキーの取得方法を説明します。

### Facebook Live

- **1** 自分のFacebookページへ行き、「Create Post」をクリックします。
- **2** 「Create Post」のオプションから「Live Video」を選択します。
- **3** 「Connect」タブをクリックします。
- **4** 「Use a persistent stream key」をクリックします。

これでFacebookがストリームキーを提供し、Facebookページに割り当てられます。このストリームキ ーをコピーして、ATEM Software Controlのライブ配信オプションの「キー」設定にペーストします。

#### YouTube live

- **1** YouTubeのアカウントにログインします。
- **2** 右上のカメラアイコンをクリックして、ビデオ/投稿を作成します。
- **3** ドロップダウンメニューから「Go Live」を選択します。
- **4** ダイアログボックスで、タイトルを入力し、説明文を追加します。
- **5** 「Create stream」をクリックします。
- **6** ストリームキーをコピーします。

このストリームキーを、ATEM Software Controlのライブ配信オプションにペーストすると、ATEM Mini Proにキーが保存されます。

#### **Twitch**

- **1** Twitchのアカウントにログインします。
- **2** 右上にあるアカウントのアバターをクリックします。
- **3** 「Creator dashboard」をクリックします。
- **4** 左側のメニューで「Preferences」をクリックし、「Channel」を選択します。
- **5** 「Copy」ボタンをクリックして、ストリームキーをコピーします。
- **6** このストリームキーを、ATEM Software Controlのライブ配信オプションにペーストすると、ATEM Mini Proにキーが保存されます。

コンピューターでの配信のセットアップに関する情報は、このセクションで後述される「イーサネット経 由の直接配信とスイッチャーコントロール」セクションを参照してください。

# **ATEM Mini**のキーイング

キーヤーは、異なるソースの視覚的要素を同一のビデオイメージ上に配置できるパワフルなプロダクシ ョン・ツールです。

キーヤーでは、マルチレイヤーの映像やグラフィックがバックグラウンドに重ねて表示されます。バックグ ラウンドに重ねて表示するレイヤーを調整して部分的に透明にすることで、バックグラウンドが見えるよ うになります。この処理をキーイングといいます。各スイッチャーに搭載された種類の異なる様々なキー ヤーで、様々なテクニックを用いてレイヤーの部分的な透明度を調整できます。

このセクションでは、アップ/ダウンストリームで使用できるルマキーおよびリニアキー、さらにアップス トリームで使用できるクロマキー、パターンキー、DVEキーについて説明します。

# キーイングとは

ひとつのキーに対し、フィル信号およびキー信号(カット信号)の、計2つのビデオソースが必要です。フィ ル信号には、バックグラウンドに重ねて表示する映像が含まれています。カット信号は、フィル信号の透明 にする部分を選択するために使用されます。フィル/カット信号は、スイッチャーのあらゆる外部入力また は内部ソースから選択でき、静止画・動画のどちらもフィルソースまたはカットソースとして使用できます。

ATEM Software Controlパネルでは、フィル/カット信号はアップストリーム/ダウンストリームキーパレ ットのドロップダウンリストから選択できます。スイッチャーのLCDメニューのアップストリーム/ダウン ストリームキーメニューで、フィル/カット信号を選択できます。

ATEMスイッチャーには、アップストリームキーヤー/ダウンストリームキーヤーという2種類のキーヤーが あります。1系統のアップストリームキーヤー(エフェクトキーヤー)および2系統のダウンストリームキー ヤーは、スイッチャーのコントロールパネルおよびLCDメニュー、あるいはATEM Software Controlで使 用できます。アップストリームキーヤーは、ルマ、リニア、プリマルチプライ、クロマ、パターン、DVEのキ ーに設定できます。2つのダウンストリームキーヤーは、ダウンストリームキーヤー専用ブロックにあり ます。各ダウンストリームキーヤーは、ルマまたはリニアキーに設定できます。

## ルマキー

「セルフキー」とも呼ばれるルマキーでは、バックグラウンドに重ねて表示するビデオイメージを含むビデ オソースを1つ使用します。ビデオ信号のルミナンスで定義されるすべてのブラック部分が透明になり、下 にあるバックグラウンドが見えます。切り取る部分の決定には1つのイメージしか使用されないため、ルマ キーはフィルおよびキーに同一の信号を使用します 下のイメージは、バックグラウンド、ルマキー信号、 それらを結合した結果のイメージ画像です。

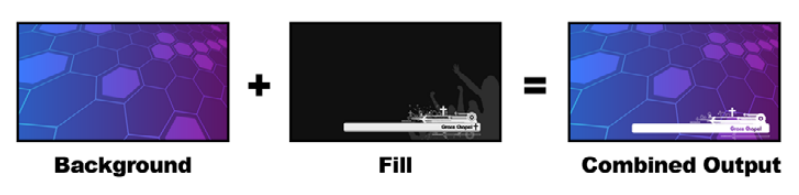

ルマキーを使用したバックグラウンドとフィル/キーの結合

#### バックグラウンド

カメラソースなどのフルスクリーンイメージ。

#### フィル

バックグラウンド映像の上に重ねて表示するグラフィック。ブラック部分はすべてイメージから切り取ら れるため、最終的な合成映像にグラフィックのブラック部分は一切含まれません。

## リニアキー

リニアキーは、フィル 信号およびキー 信号(カット信号)の2つのビデオソースを使 用します。 フィル信号には、バックグラウンドに重ねて表示する映像が含まれています。キー信号は、フィル信号 の透明にする部分を特定するために使用されます。フィル信号とキー信号はともにビデオ入力であるた め、画面上で動く場合があります。下の画像は、バックグラウンドとフィル/キー信号、それらを結合した 結果のイメージ画像です。

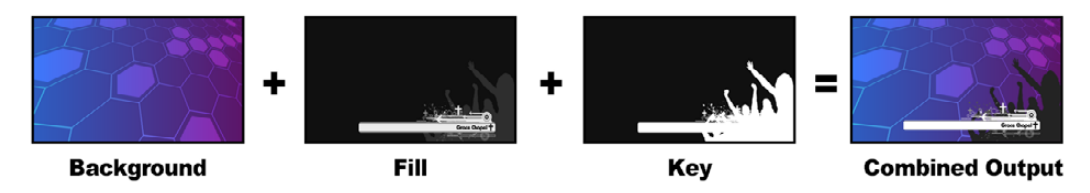

リニアキーを使用したバックグラウンドとフィル/キーの結合

#### バックグラウンド

カメラソースなどのフルスクリーンイメージ。

#### フィル

フィル - バックグラウンド映像の上に重ねて表示するグラフィック。キー信号はフィル信号の透明部分 の特定に使用されるため、グラフィックのブラック部分はそのまま残ります。フィル信号はグラフィック システムなどから供給できます。

#### キー

フィル信号がバックグラウンド上に正しく表示されるよう、イメージから除去する部分を決定するグレー スケールマスク。キー信号はグラフィックシステムなどから供給できます。

# プリマルチプライキー

フィル/キー出力を搭載する近年のグラフィックシステムやキャラクタージェネレーターの多くには、プリ マルチプライキー(シェイプキー)として知られる機能があります。プリマルチプライキーは、ブラックの バックグラウンド上でフィル信号とキー信号をプリマルチプライした、フィル/キー信号の特別な組み合わ せです。Photoshopで作成されたアルファチャンネルを含むイメージはプリマルチプライされています。

ATEMスイッチャーにはプリマルチプライされたキー用に自動キー調整機能が付いているため、マルチプ ライキー設定を有効にすると、システムによりクリップおよびゲインパラメーターが自動で設定されます。

Photoshopで作成したイメージを使用する場合は、ブラックのバックグラウンドレイヤー上でグラフィッ クを生成し、すべてのコンテンツを上のレイヤーに配置してください。また、ATEMでグラフィックとライ ブ映像をブレンドする際に使用できる、アルファチャンネルをPhotoshopファイル内に追加します。Targa イメージファイルとして保存した場合、またはメディアプールに直接ダウンロードした場合は、キーヤーで プリマルチプライを選択できるため、優れたキーを得られます。

Photoshopファイルはすでにプリマルチプライされているため、これらのファイルをキーイングする際は 常にATEMスイッチャーのプリマルチプライ設定を使用します。

# アップストリームルマ/リニアキーを実行する

ルマ/リニアキーのパラメーターは同一であるため、ソフトウェアコントロールパネルおよびAdvanced Panelの共通メニューであるルマキーメニューを使用して設定を行います。キーがルマであるかリニアで あるかは、フィルおよびキーソースの選択により決定されます。ルマキーでは、フィルソースとキーソー スは同一です。リニアキーでは、フィルソースとキーソースは異なります。

#### **ATEM Software Control**のアップストリームキーヤーでルマ/リニアキーを設定する :

- **1** アップストリームキー 1パレットを拡張して「ルマ」タブを選択します。
- **2** フィルソースとキーソースを選択します。

ルマキーを実行する場合は、フィルとキーに同一のソースを選択します。

キーパラメーターを使用してキーを調節します。ルマキーパラメーターについての説明は、以下の表に 記載されています。

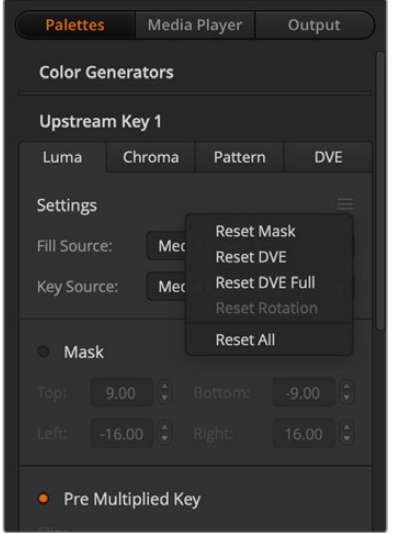

リセットしたいパレットのセクションをリセットメニューから選択

#### アップストリーム・ルマ/リニア・キーパラメーター

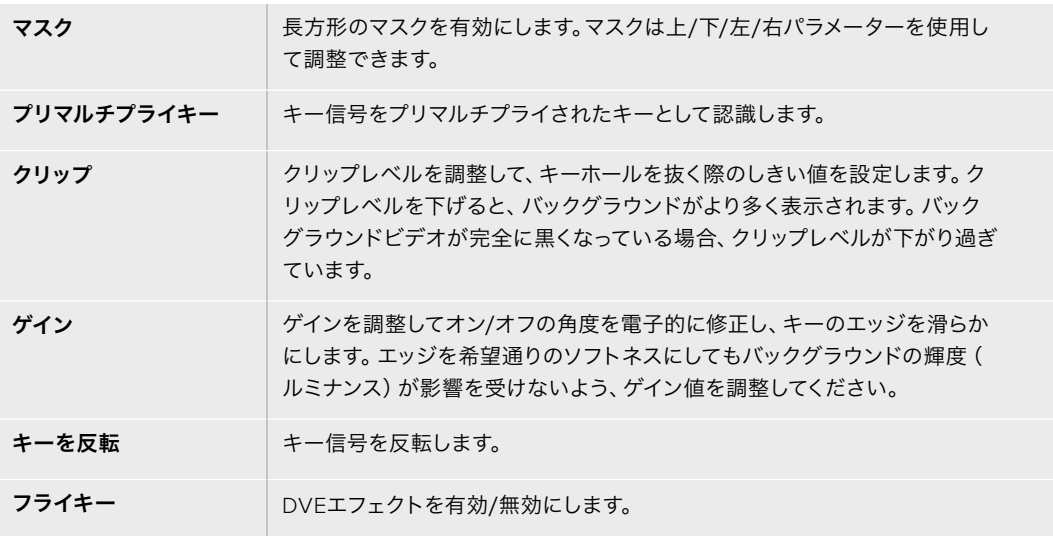

## ATEM 1 M/E Advanced Panelを使い、 アップストリームキーヤーのルマ/リニアキーを設定

- **1** 「KEY 1」ボタンを押して、プレビュー出力のキーヤーを有効にします。これにより、システ ムコントロールのLCDにキーヤーメニューが自動的に表示されます。「KEYS」ボタンを押し て直接メニューへ行くこともできます。
- **2** LCDメニュー上部の対応するソフトボタンを押して、使用するM/Eキーヤーを選択します。
- **3** 「キーの種類」インジケーターの下にあるコントロールノブを使って、「ルマ」キーを選択し ます。
- **4** 「フィルソース」および「キーソース」コントロールノブを回して、フィル/キーソースを指定しま す。ソース選択バスで対応するボタンを押してフィル&キーソースを選択することもできます。
- **5** キーの種類、フィル/キーソースを選択したら、右矢印ボタンで次のメニューアイテムへスク ロールします。コントロールノブを使って、マスク、ゲイン、クリップなどのキーパラメーター の調整、プリマルチプライキーのオン/オフが可能です。

#### **ATEM Software Control**のダウンストリームキーヤーでルマ/リニアキーを設定する:

- **1** ダウンストリームキーヤー 1パレットを選択します。
- **2** フィルソース/キーソースのドロップダウンコントロールを使用して、フィル/キーソースを指定しま す。ルマキーを実行する場合は、フィルとキーに同一のソースを選択します。
- **3** キーパラメーターを使用してキーを調節します。

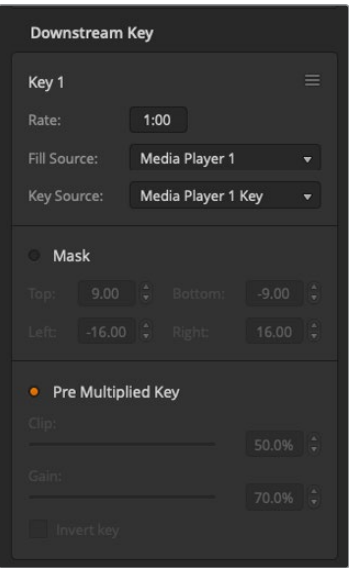

ダウンストリームキーヤー設定

## ATEM 1 M/E Advanced Panelを使い、 ダウンストリームキーヤーのルマ/リニアキーを設定

- **1** 「DSK 1 TIE」ボタンを押して、プレビュー出力のダウンストリームキーヤーを有効にします。 これにより、システムコントロールのLCDにダウンストリームキーメニューが自動的に表示さ れます。「KEYS」ボタンと右矢印ボタンで直接メニューへ行くこともできます。
- **2** 「DSK 1」あるいは「DSK 2」ソフトボタンで使用するダウンストリームキーヤーを選択しま す。ダウンストリームキーヤーは常にルマキーを使用するので、キーの種類を選択する必要 はありません。
- **3** LCDメニューの下にあるコントロールノブを使ってフィル/キーソースを選択します。対応す るソース選択ボタンでフィル/キーソースを選択することもできます。
- **4** フィル/キーソースを選択したら、左右の矢印ボタンを使って、マスク、ゲイン、クリップ、プリ マルチプライキー設定など、追加のメニューをスクロールします。

# クロマキー

クロマキーは気象情報番組などで広く使われており、気象学者が大きな地図の前に立っているように見 える技術です。しかし実際は、気象学者はスタジオ内のブルー/グリーンバックの前に立っています。クロ マキーでは、2つの映像を特殊な技術で合成します。片方の画像から特定の色を切り抜くことで、後ろに あるもう1つの画像が見えるようになります。この技術はカラーキーイング、カラーセパレーションオーバ ーレイ、ブルー/グリーンバックなどとも呼ばれています。

クロマキーは、背景にコンピューターグラフィックを用いる際に最も多く使われます。コンピューターの HDMI出力またはBlackmagic DesignのDeckLinkやIntensityなどのビデオカードを使用して外部コンピ ューターをATEMスイッチャーに接続し、ビデオクリップをATEMスイッチャーで簡単に再生できます。グ リーンバックをアニメーションにレンダリングする場合、このグリーンバックをキーイングして、あらゆる 長さの美しいアニメーションをすばやく作成できます。このグリーンバックはコンピューターで生成された 非常にフラットな色であるため、キーイングが簡単です。

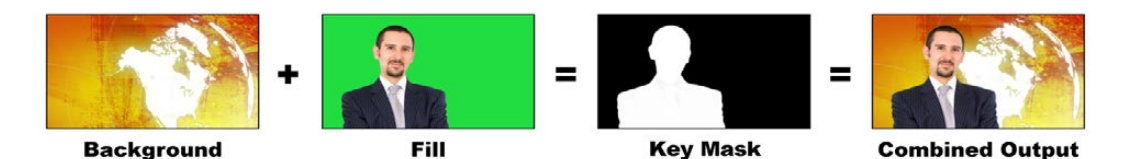

バックグラウンドとフィルおよびクロマキーマスクの結合

#### バックグラウンド

フルスクリーンイメージ。クロマキーの場合、天気図に使用されることが多い。

#### フィル

バックグラウンド映像の上に重ねて表示するイメージ。クロマキーの場合、グリーンバックの前にいる気 象予報士の映像です。

#### キー/カット

クロマキーの場合、キー/カット信号はフィル信号から生成されます。

# クロマキーを実行する

ATEM Miniは、より精密なクロマサンプリングと調整オプションに対応した高度なクロマキーヤーをサポ ートしています。これらのコントロールにより、フォアグラウンドとバックグラウンドの合成が向上するの で、よりリアルなキーイングを実現できます。

#### 高度なキーヤーを使用したリアルなクロマキーの設定:

- **1** ATEM Software Controlで「アップストリームキー」パレットを開き、キーの種類のバーから「ク ロマ」を選択します。
- **2** 「フィルソース」を選択します。通常、フィルソースはグリーンバックを背景とした出演者の映像 か、メディアプレーヤーにロードしたグラフィックを使用します。
- **3** 「クロマサンプル」ボタンをクリックします。クロマサンプルが選択されると、ボックス型のカーソ ルが付いた新しいパネルが表示されます。このカーソルは、プレビュー出力でも表示されます。
- **4** ボックス型カーソルをクリック&ドラッグして、サンプリングしたい位置に持って行きます。

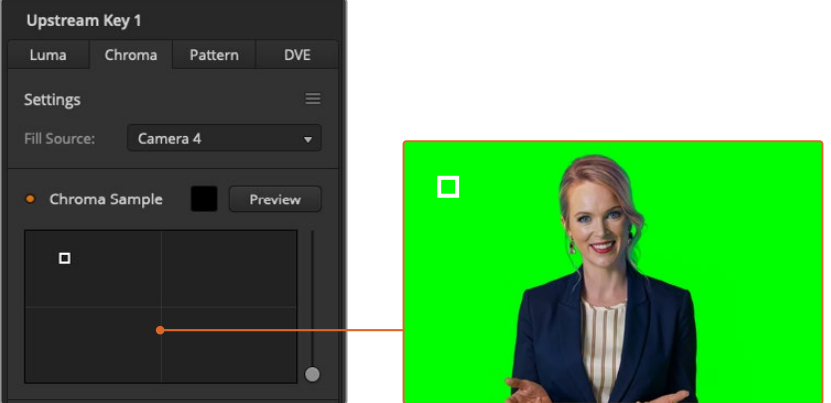

クロマサンプル設定では、スクリーン上のサンプリングしたい部分にカーソルを移動できます。

グリーンバック内で、可能な限り輝度レンジをカバーする範囲を選択します。ボックス型カーソルのデフ ォルトサイズは、比較的均一に照明が当たっているグリーンバックに適しています。しかし、グリーンバッ ク内で色に大きな差異がある場合は、サンプルウィンドウの右側にあるスライダーをクリックし、上下に ドラッグすることでサイズを変更できます。

作業のこつ 色が均一でないグリーンバックをサンプリングする際は、最初に暗い部分をサンプ リングしてから、サンプルボックスのサイズを大きくすることを推奨します。この方法で、より正 確なキーを抜くことができます。

メモ クロマサンプルパネルの上部にある「プレビュー」ボタンをクリックすると、HDMI経由で プレビュー出力からいつでもキーを確認できます。つまり、クロマキーエフェクトの最終的な 合成をプレビューとして確認できます。

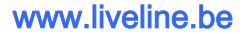

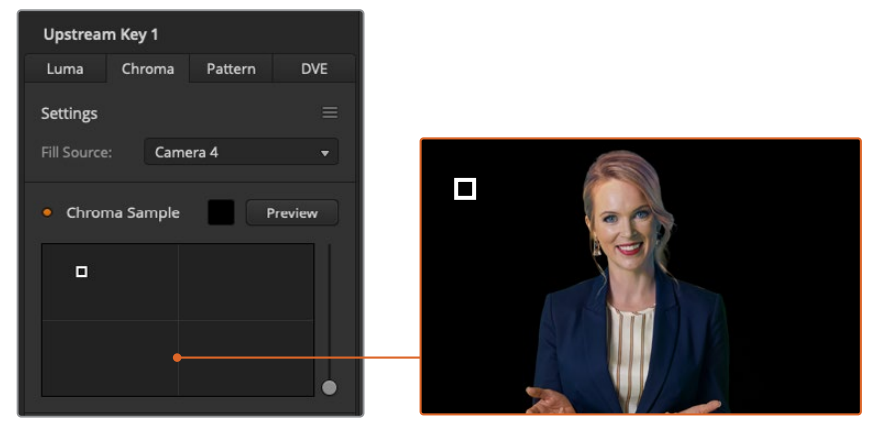

「プレビュー」ボタンを押して、プレビュー出力で最終的な合成を確認。

#### キーの微調整

グリーンバックの大部分を切り抜き、フォアグラウンドのエレメントを残したクロマサンプルができたら 「キー調整」コントロールを使い、キーを微調整します。

#### フォアグラウンド

「フォアグラウンド」スライダーを使って、フォアグラウンドマスクの不透明度を調整します。これにより、 バックグラウンドに対するフォアグラウンドの強さが決まります。スライダーを上げると、フォアグラウン ドイメージの細かい透明なエリアを埋めることができます。このスライダーを動かして、フォアグラウンド がしっかりと見えるようになったらすぐに止めるという方法を推奨します。

#### バックグラウンド

「バックグラウンド」スライダーはキーを抜いたエリアの不透明度を調整します。このスライダーを使用 して、イメージ内の取り除きたいエリアに残ってしまったフォアグラウンドの細かいアーチファクトを埋 めることができます。キーを抜いたエリアが一貫して不透明になるまでこのスライダーを動かすという 方法を推奨します。

#### キーエッジ

「キーエッジ」スライダーは、キーを抜いたエリアのエッジを内側/外側に動かします。フォアグラウンド の隅に残ったバックグラウンドのエレメントを取り除いたり、キーの境界がはっきりしすぎている場合に フォアグラウンドをわずかに外に広げたりできます。髪の毛などのディテールの調整に特に役立ちます。 バックグラウンドのアーチファクトが見えなくなり、クリーンなキーエッジが得られるまでこのスライダー を動かすという方法を推奨します。

キー調整コントロールを使用すると、フォアグラウンドのエレメントを、バックグラウンドからクリーン に分離できます。

#### カラースピル/フレア抑制を使用したクロマ修正

フォアグラウンドのエレメントにグリーンバックの色が反射したり、フォアグラウンド(フィルイメージ)の 色により問題が生じることがあります。これはカラースピルやフレアと呼ばれます。「クロマ修正」設定で は、カラースピルやフレアにより影響を受けたフォアグラウンドのエリアを修正できます。

#### スピル

「スピル」スライダーを調整し、フォアグラウンドのエレメントのエッジから色かぶりを取り除きます。例 えば、グリーンバックの色が反射したエリアなどです。

#### フレア抑制

フレア抑制は、フォアグラウンドのすべてのエレメントから緑の色かぶりを均一に取り除きます。

## フォアグラウンドとバックグラウンドのマッチング

グリーンバックからフォアグラウンドを適切に切り抜き、スピルおよびフレア抑制を調整したら、「カラ ー調整」コントロールでフォアグラウンドとバックグラウンドをマッチさせます。フォアグラウンドイメー ジの明るさ、コントラスト、彩度、カラーバランスを調整してバックグラウンドとなじませることで、エフ ェクトの仕上がりが自然になります。

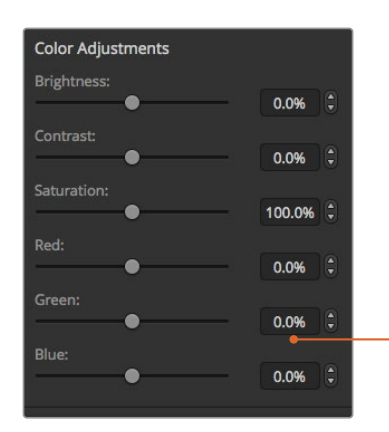

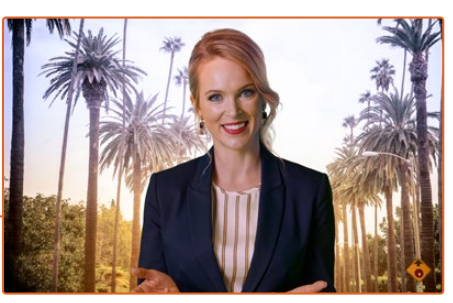

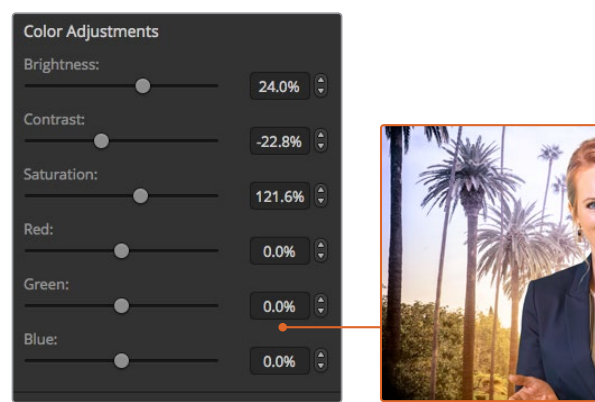

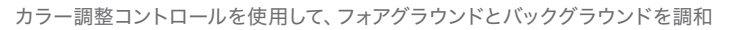

作業のこつ キーがオンエアされている際、クロマサンプリングとプレビューはロックされます。そ の他のコントロールはオンエア中でも調整可能です。しかし、予想外に状況が変更して、指定した カラーを調整する必要がある場合など、絶対に必要な時以外は変更しないことを推奨します。

# パターンキー

パターンキーは、1つのイメージから幾何学的なカットを切り抜き、他のイメージの上に重ねて表示する際 に使用します。パターンキーを使用する際、キー/カット信号はスイッチャー内蔵のパターンジェネレータ ーによって生成されます。内蔵パターンジェネレーターで生成できるシェイプは18種類あり、サイズ・位置 を調節して望ましいキー信号を作成できます。

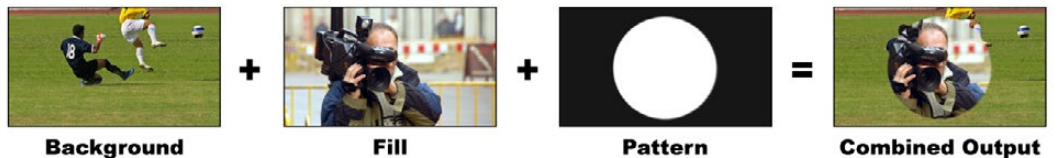

バックグラウンドとフィル/パターンキーの結合

#### バックグラウンド

フルスクリーンイメージ

#### フィル

バックグラウンドに重ねて表示する、もう1つのフルスクリーンイメージ

#### キー/カット

パターンキーを使用する際、キー/カット信号はスイッチャー内蔵のパターンジェネレーターによって生 成されます。

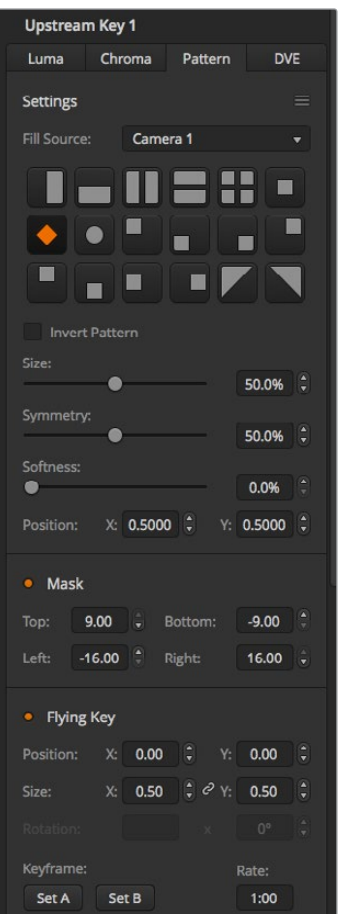

パターンキー設定

#### **ATEM Software Control**のアップストリームキーヤーでパターンキーを設定:

- **1** 「アップストリームキー」パレットを開き、キーの種類のバーから「パターン」を選択します。
- **2** 「フィルソース」を選択します。
- **3** キーのパターンを選択します。
- **4** キーパラメーターを使用してキーを調節します。パターンキーパラメーターについての説明は、下 の表に記載されています。

パターンキーパラメーター

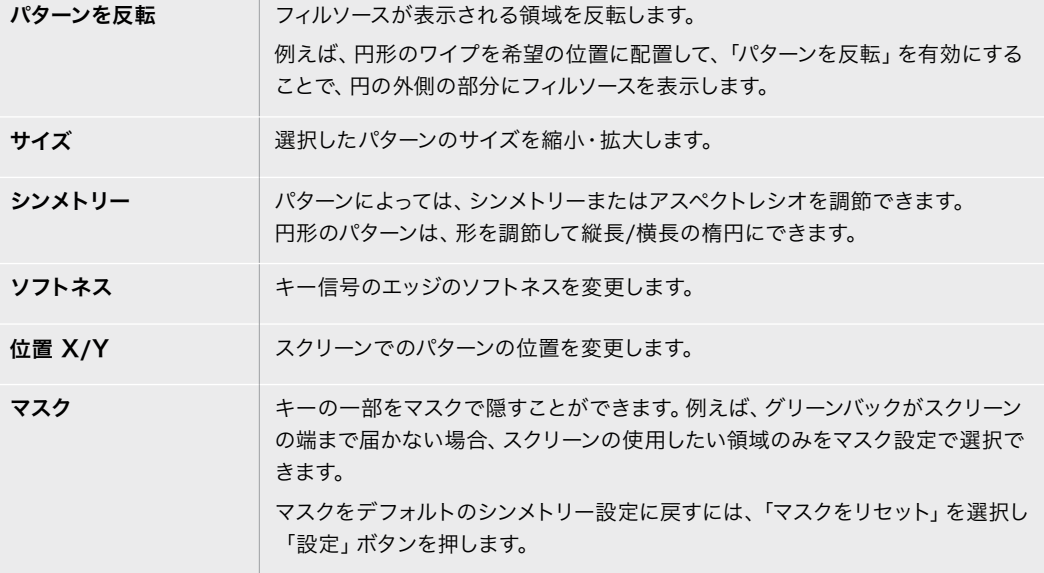

## ATEM 1 M/E Advanced Panelを使い、 アップストリームキーヤーのパターンキーを設定

- **1** ネクスト・トランジションの「KEY 1」ボタンを押して、プレビュー出力のキーを有効にします。 これにより、システムコントロールのLCDでキーヤーメニューが自動的に選択されます。「KEY 1」ネクスト・トランジションボタンを押すと、キーがネクスト・トランジションと連結され、ネ クスト・トランジションを実行した時にキーもオンエアされます。
- **2** キーヤーのLCDメニューで、対応する「キーの種類」コントロールノブを使い、「パターン」 キーを選択します。
- **3** 対応するソフトコントロールノブを使用するか、あるいはソース選択バスでソースボタンを 押してフィルソースを選択します。
- **4** 対応するソフトコントロールノブを回して、パターンキーに使用したい「パターン」を選択し、 パターンの「サイズ」を設定します。
- **5** システムコントロールにある左右の矢印ボタンを押してパターンキーパラメーターへ行き、コ ントロールノブで設定を調整します。プレビュー出力でキーを確認できます。

作業のこつ パターンによっては、中心位置を再設定できます。ジョイスティックを使用して、パタ ーンの位置を変えられます。位置をリセットしたい場合は、パターンの種類の設定へ行き、別の パターンを選択してから再度元のパターンを選択すると、デフォルトの位置にリセットされます。

## **DVE**キー

DVE(デジタルビデオエフェクト)を使用すると、ボーダー付きのピクチャー・イン・ピクチャーを作成で きます。ATEM Miniには、スケーリング、回転、ボーダー、ドロップシャドウに対応する2D DVEが1チャン ネル搭載されています。

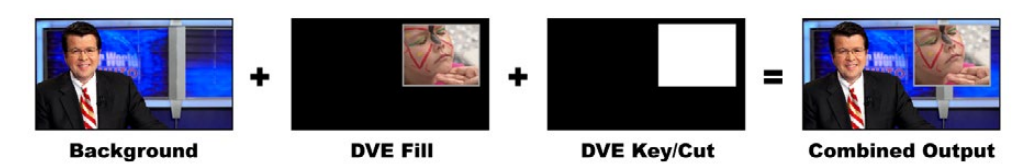

バックグラウンド、DVEフィル、DVEキー/カットの結合

#### バックグラウンド

フルスクリーンイメージ

#### フィル

スケーリングや回転などの調整、ボーダー付けをしたもう1つのフルスクリーンイメージ。バックグラウン ドの上に重ねて表示されます。

#### キー/カット

DVEキーを使用する際、キー/カット信号はスイッチャー内蔵のDVEプロセッサーによって生成されます。

#### **ATEM Software Control**のアップストリームキーヤーで**DVE**キーを設定:

- **1** アップストリームキーのパレットを拡張してDVEタブを選択します。
- **2** 「フィルソース」を選択します。
- **3** キーパラメーターを使用してキーを調節します。DVEキーパラメーターについては、以下を参照 してください。

#### DVEのX/Y位置を調節する

DVEのX/Y位置は「位置 X」と「位置 Y」を使用して調整できます。またはXとYのパラメーターを連結さ せることで、一方を調整すると自動的にもう一方も調整されます。この機能は「XとYを連結」を有効に すると使用できます。

これは、サイズパラメーターにも適用されます。

#### **DVE**パラメーター

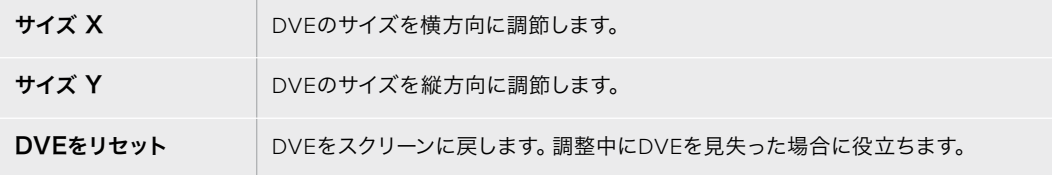

# DVEボーダーの追加

## **DVE**ボーダーパラメーター

アップストリームキーLCDメニューで、DVEおよびピクチャー・イン・ピクチャーのボーダーパラメーター を調整します。

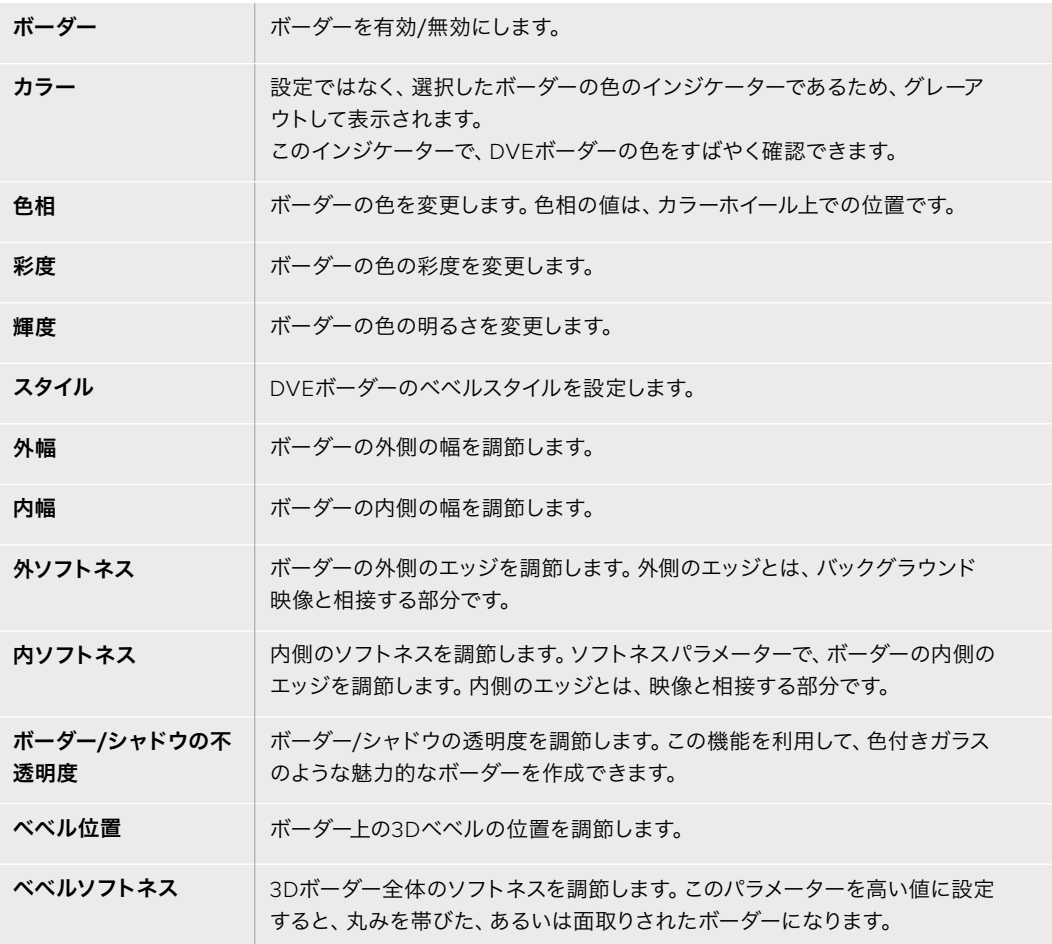

#### **DVE**シャドウ光源パラメーター

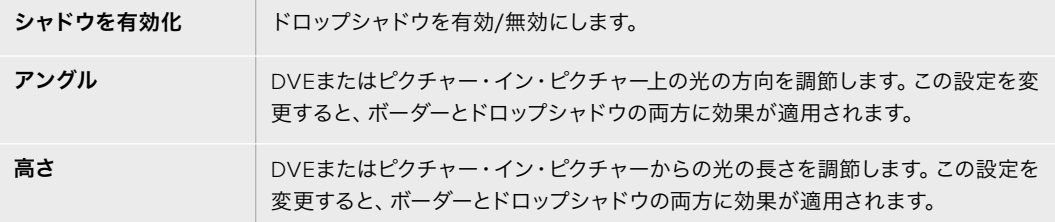

## ATEM 1 M/E Advanced Panelを使い、 アップストリームキーヤーのDVEキーを設定

- **1** 「KEY 1」ネクスト・トランジションボタンを押して、プレビュー出力のキーヤーを有効にし ます。
- **2** キーヤーのLCDメニューで、対応するソフトコントロールノブを使い、「DVE」キーを選択し ます。
- **3** 対応するコントロールノブを使用するか、あるいはソース選択バスでソースボタンを押して フィルソースを選択します。
- **4** システムコントロールにある左右の矢印ボタンを押してDVEパラメーターへ行き、ソフトコ ントロールノブで、回転、位置、サイズ、マスク設定、光源、ボーダー、ムーブメントのフレー ム数などの設定を調整します。

### キーマスク

アップストリームおよびダウンストリームキーヤーには調整可能な長方形マスクがあり、ビデオ信号内 の荒いエッジやノイズなどの除去に使用できます。マスクには、左/右/上/下のクロップコントロールが あります。マスク機能は、スクリーン上に長方形の切り抜きを作り出すクリエイティブなツールとしても 使用できます。

マスクは、スイッチャーのLCDメニューのマスク設定、またはATEM Software Controlのアップストリー ム/ダウンストリームキーヤーのパレットで調整できます。

## フライキー

ルマ/クロマ/パターンアップストリームキーにはフライキー設定機能があります。DVEチャンネルが使用 できる場合、フライキー設定でDVEエフェクトをキーに適用できます。

# アップストリームキーヤー・トランジションを実行

#### **ATEM Software Control**でアップストリームキーヤー・トランジションを実行:

アップストリームキーヤーは、ATEM Software Controlのネクスト・トランジションのコントロールボタン を使って、プログラム出力にオン/オフできます。

#### キー1

「ON AIR」ボタンでアップストリームキーヤーのプログラム出力へのオン/オフを切り替えます。 これは、ATEM Miniのコントロールパネルの「KEY」ボタンにも反映されます。

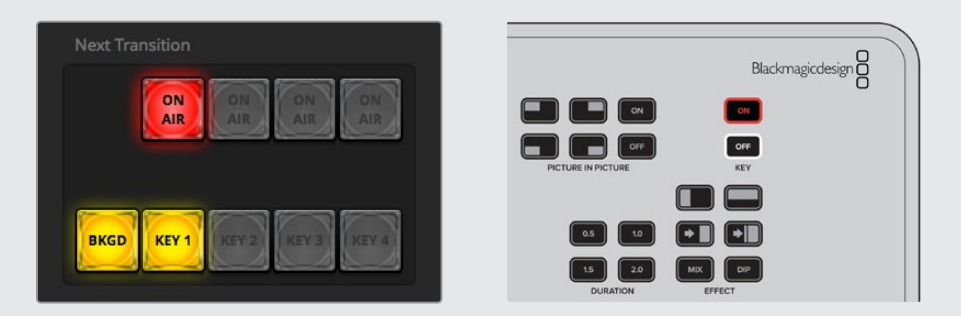

LCDメニューで「オンエア」設定を変更すると、ATEM Software Controlの 「ON AIR」ネクスト・トランジションボタンも変わります。

## アップストリームキーの例

#### 例**1**

この例では、アップストリームキーヤーは現在オンエアされていません。ネクスト・トランジションがオン になっているため、ネクスト・トランジションによってキーがオンになり、プログラム出力で見える状態に なります。ATEM Software Controlの対応する「KEY 1」ネクスト・トランジションボタンも点灯します。

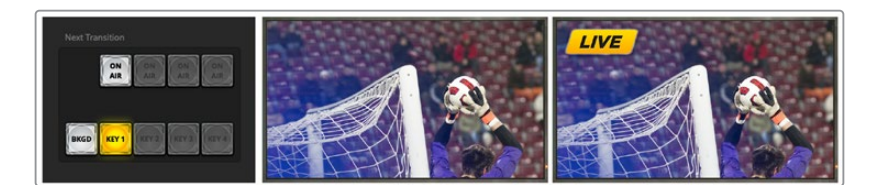

#### 例**2**

この例では、現在KEY 1がオンエアされています。これは「キー」設定が「オンエア」になっていることで 確認できます。ネクスト・トランジションも選択されているため、ネクスト・トランジションによってキー がオフになり、プログラム出力で見えない状態になります。

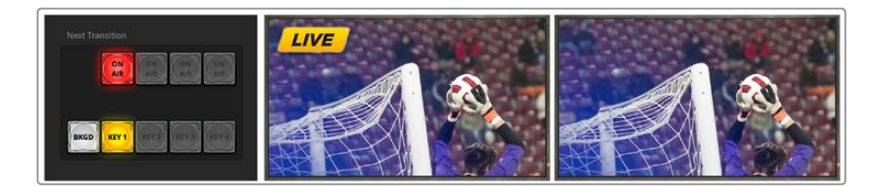

#### 例**3**

この例では、キーがオンエアされており、ソフトウェアコントロールパネルの「ON AIR」ネクスト・トラン ジションボタンが点灯していることで確認できます。「BKGD」および「KEY 1」ネクスト・トランジション ボタンも点灯しているため、バックグラウンドとアップストリームキーがネクスト・トランジションに連結 されています。ネクスト・トランジションによってバックグラウンドがトランジションされ、キーがオフにな りプログラム出力で見えない状態になります。

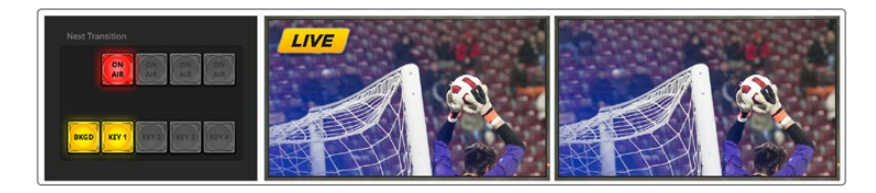

キーは様々な方法でプログラム出力にトランジションできます。キーはカットによるオン/オフ、ミックスに よるオン/オフ、またはバックグラウンドのトランジションと同時のミックスなどが可能です。アップストリ ームキーは、ネクスト・トランジションコントロールを使用してプログラム出力へトランジションします。ダ ウンストリームキーヤーのトランジションには、それぞれ専用のトランジションボタンを使用するか、また は「DSK TIE」ボタンを使用してトランジションをメインのトランジションとリンクさせることもできます。

**DSK**パラメーター

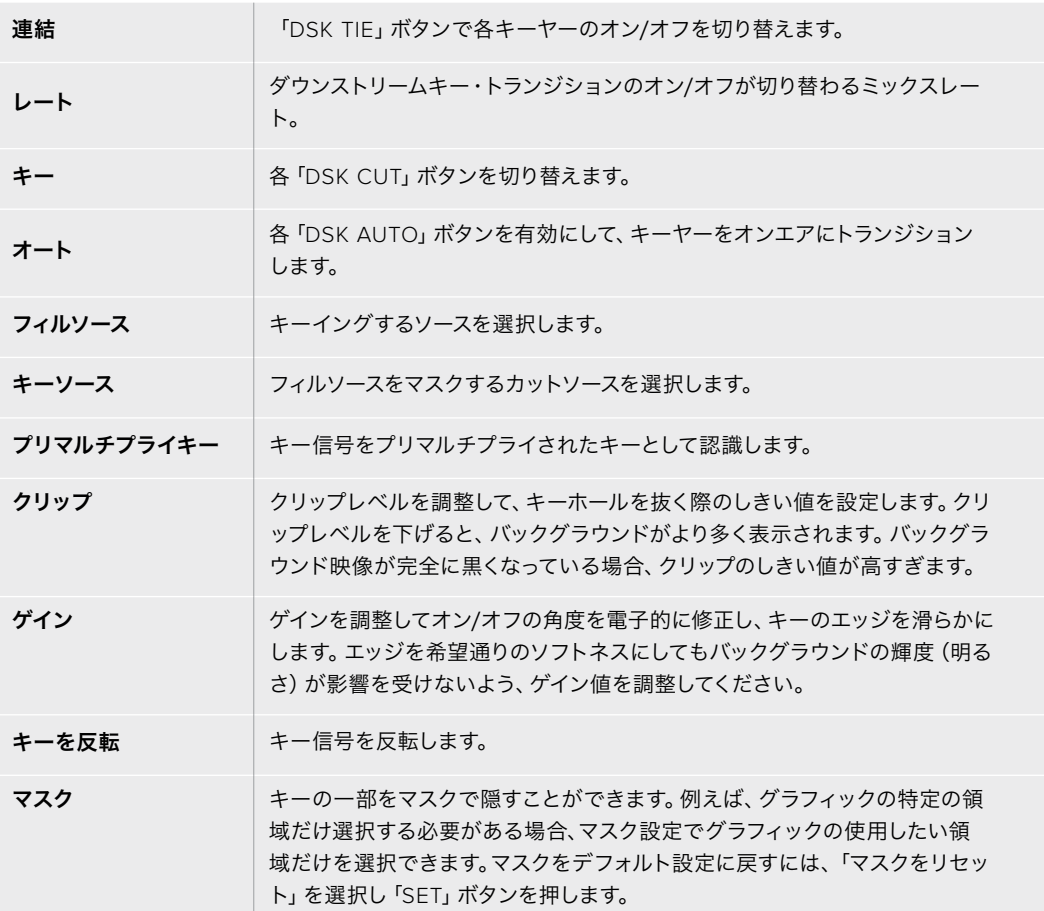

# **ATEM Streaming Bridge**で ビデオリンクを構築

ATEM Streaming Bridgeは、ATEM Mini Proシリーズからのビデオ配信をデコードし、SDIまたはHDMI ビデオに変換します。ローカルネットワークでビデオを送信したり、インターネットを介して世界中にビ デオを送信できます。

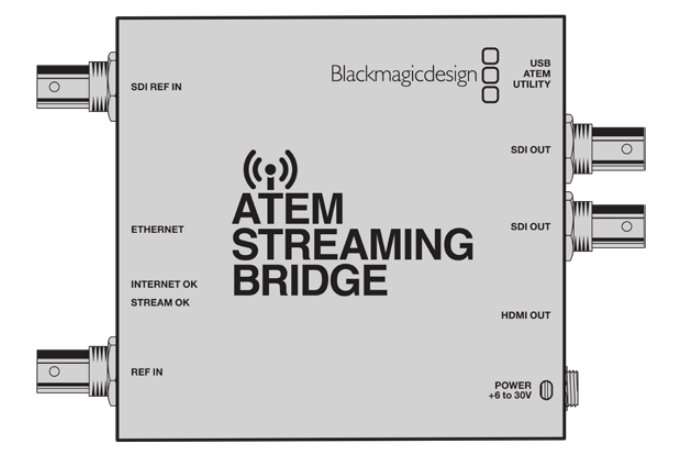

ATEM Streaming Bridgeは、3通りの方法で接続できます。1つ目はイーサネットケーブルでATEM Mini Proと接続する方法、そしてローカルネットワーク経由での接続、インターネットを介して世界中で使用 する方法です。

## 直接接続

ATEM Streaming Bridgeを使用する最も簡単な方法は、イーサネットケーブルでATEM Mini Proに接続 する方法です。ATEM Mini ProがATEM Streaming Bridgeを認識し、「ON AIR」ボタンを押すだけで自 動的にビデオを送信します。

#### 直接接続の設定

- **1** ATEM Streaming Bridgeに電源を接続します。
- **2** ATEM Streaming Bridgeにイーサネットケーブルを接続します。
- **3** ATEM Streaming BridgeのHDMIにテレビを接続します。
- **4** イーサネットケーブルのもう一方の端をATEM Mini Proに繋ぎます。
- **5** ATEM Mini Proで「ON AIR」ボタンを押します。

これで、ATEM Streaming Bridgeに接続したHDMIテレビに、ビデオが表示されます。

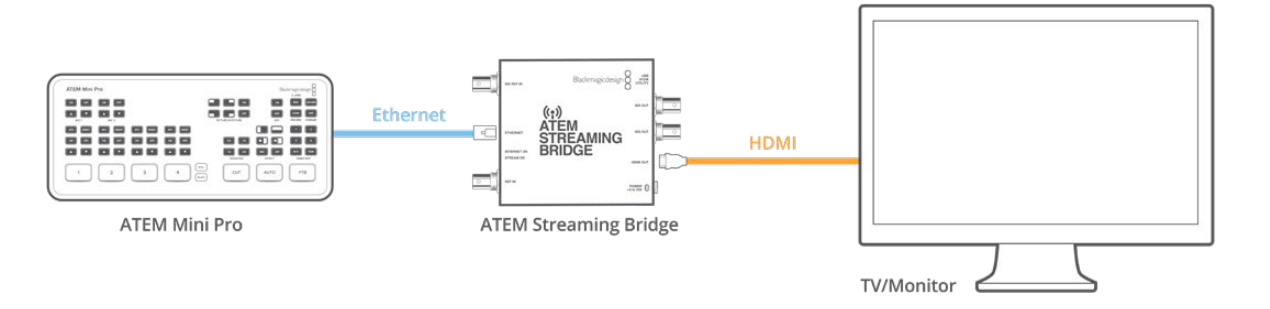

# ネットワーク接続

ATEM Streaming Bridgeをネットワークに接続して、建物内のあらゆる場所に設置できます。この設定 は、会議室やビデオプロジェクターにライブ配信したい場合に便利です。ネットワーク上に複数のATEM Streaming Bridgeが存在する場合があるので、ATEM Mini Proのネットワーク設定でATEM Streaming Bridgeを選択する必要があることが、直接接続との大きな違いです。これにより、ATEM Mini Proがビ デオデータを送信するATEM Streaming Bridgeを特定できます。

#### ネットワーク接続の設定

- **1** ATEM Streaming Bridgeに電源を接続します。
- **2** ATEM Streaming Bridgeのイーサネットをネットワークに接続します。
- **3** ATEM Streaming BridgeのHDMIにテレビを接続します。
- **4** ATEM Mini Proが、同じイーサネットネットワークに接続されていることを確認します。
- **5** ATEM Mini Proをコントロールするために、ATEM Software Controlを接続します。
- **6** 配信パレットを開きプラットフォームメニューをクリックします。
- **7** メニューにATEM Streaming Bridgeがリスト表示されることを確認します。

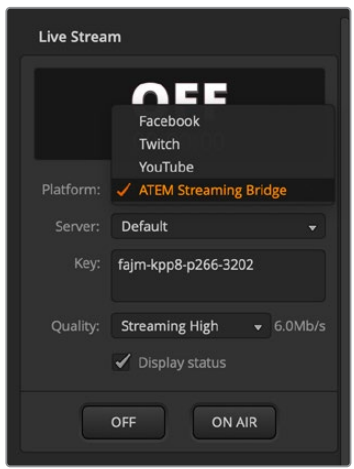

- **8** プラットフォームメニューでATEM Streaming Bridgeを選択します。
- **9** ATEM Mini Proで「ON AIR」ボタンを押します。

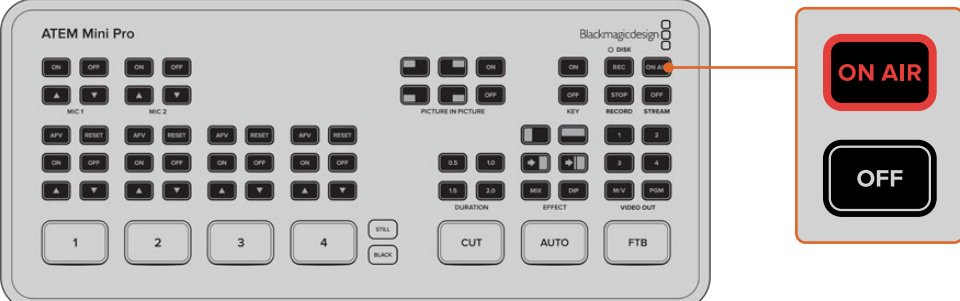

これで、HDMIテレビにビデオが表示されます。

## ネットワークステータス・インジケーター

ATEM Streaming Bridgeには4つのライトが付いており、ネットワーク接続の状況を示します。イーサネ ットコネクターの2つのLEDは、接続自体の状況を示します。右のオレンジのLEDは、ネットワークに適切 に接続されていることを示します。

左の緑のLEDは、ネットワークのアクティビティを示します。

ATEM Streaming Bridgeがインターネットを認識すると、「INTERNET OK」のインジケーターが光ります。 これは、インターネット接続が適切であり、ポートフォワーディングが正確に設定されたことを示します。

「STREAM OK」のインジケーターは、ATEM Streaming BridgeがATEM Mini Proからの配信データを 受信していることを示します。このLEDが点灯しているにも関わらず、ビデオ接続からのイメージが表示 されない場合は、ビデオ接続に問題がある可能性があります。ATEM Streaming BridgeのSDI/HDMI 出力に、直接モニターを接続してみてください。

#### ATEM Streaming Bridgeが表示されない

ATEM Streaming Bridgeがリストに表示されない場合は、ATEM Streaming BridgeとATEM Mini Pro が同じイーサネットネットワーク上にあるかどうか確認してください。

それでもATEM Streaming Bridgeがリストに表示されない場合は、ATEM Streaming Bridgeのネット ワーク設定に問題がある可能性があります。別のユーザーがATEM Streaming Bridgeを使用した際に、 ネットワーク設定を変更したことが考えられます。

ATEM Streaming Bridgeは工場出荷時にDHCPに設定されており、設定を変更しなくてもネットワーク に接続されるはずです。しかし、設定が変更された場合は、ネットワーク設定を確認する必要がありま す。ATEM Streaming Bridgeの設定は、ATEM Setupソフトウェアを使用して変更できます。

#### ATEM Setupソフトウェアの接続

ATEM Setupソフトウェアは、Blackmagic ATEM Switcherフォルダーに含まれています。これはATEMス イッチャーの設定に使用するのと同じソフトウェアで、ATEM Streaming Bridgeと同様にATEMスイッ チャーのソフトウェアアップデートにも使用されます。

ATEM Streaming BridgeのUSB-Cコネクターをコンピューターに接続して、ATEM Setupソフトウェアを 起動します。ATEM Setupで、ATEM Streaming Bridgeが接続可能なデバイスとして表示されます。ATEM Streaming Bridgeのアイコンをクリックして設定を開きます。

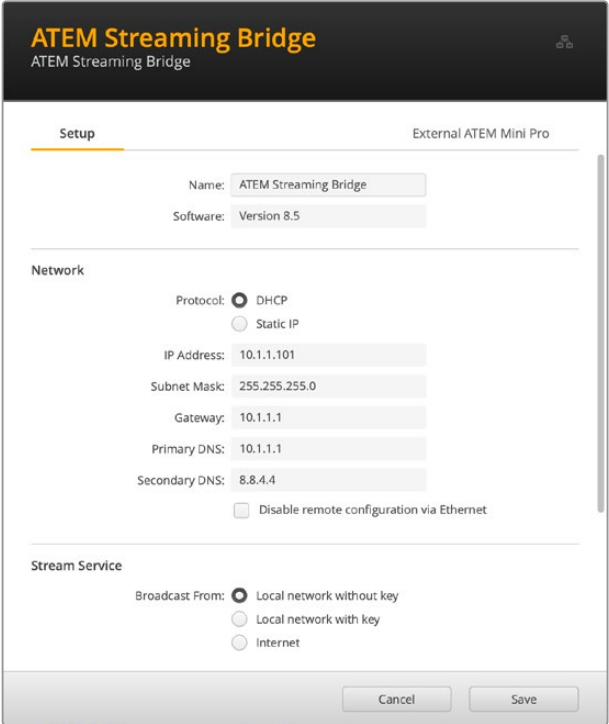

ATEM SetupでATEM Streaming Bridgeの アイコンをクリックして設定を開きます。

ATEM Streaming Bridgeの名前やネットワーク設定などの情報が表示されます。ローカルネットワーク 経由で接続するのであれば、ほとんどの場合DHCPを選択します。これにより、ATEM Streaming Bridge のネットワークアドレスがネットワーク上から自動的に検出されます。これは、多くの人がコンピューター をローカルネットワークに接続する方法と同じです。DHCPでは、ネットワーク自体が、接続されたあらゆ るデバイスに適切なネットワーク設定を設定します。これは最も簡単な接続方法です。

しかし、ネットワーク管理者がいる場合、ネットワークに接続されたすべての機器にカスタムIPアドレスが 割り当てられている可能性があります。会社内でネットワーク管理者がコンピューターおよびネットワー クを管理している場合は、ネットワーク管理者に確認するのが一番です。

ATEM Streaming BridgeをDHCPに設定したら、ATEM Mini Proのプラットフォームメニューで、リスト にATEM Streaming Bridgeが表示されているかどうか再度確認します。ATEM Mini Proは、ネットワー ク上のATEM Streaming Bridgeを自動的に認識するはずです。

### ATEM Streaming Bridgeの名前の変更

ATEM Setupを開いている間に、ATEM Streaming Bridgeの名前をカスタマイズすると良いでしょう。例 えば、建物内の公共の場に設置したプロジェクター用に使用する場合は「メインプロジェクター」、会議 室の大画面テレビ用に使用する場合は「第3会議室」などの名前をつけます。名前をつけることで、複数 のATEM Streaming Bridgeを使用している場合にユニットを識別できます。

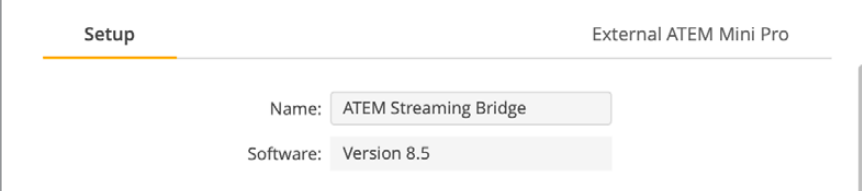

## ストリームキーの設定

メニュー内のATEM Streaming Bridgeには誰でも配信可能なため、ビデオリンクに割り込みされないよ うに、ストリームキーを設定することをお勧めします。ネットワーク上の任意のATEM Streaming Bridge を選択することは非常に簡単なので、複数のユーザーが配信を試みると混乱が生じてしまいます。

ストリームキーを設定することで混乱を防止できます。ストリームキーは、ATEM Streaming Bridgeへの アクセスを制限するためのパスワードです。ATEM Setupを起動している場合、ストリームキーの入力フ ィールドが表示されるので、ここにパスワードを入力します。これにより、配信設定で同じストリームキー を持つATEM Mini Proだけが、該当のATEM Streaming Bridgeに接続可能になります。

任意のパスワードを設定することもできますが、ATEM Setupのパスワードジェネレーター・ボタンを使 用すれば、コンピューターにより、安全なパスワードが生成されます。このパスワードを、接続を許可した い人にコピー&ペーストします。これをATEM Mini Proに入力することで、そのユニットから該当のATEM Streaming Bridgeに接続可能になります。

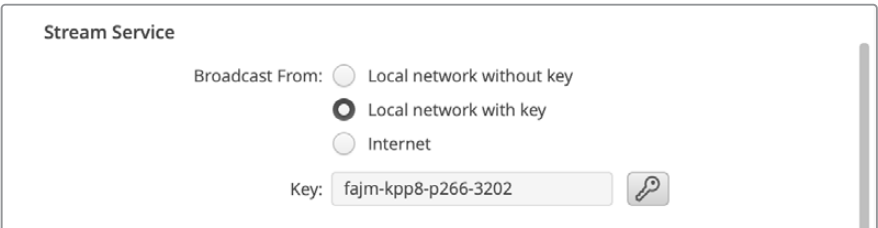

キーの生成ボタンを押すと、配信用のパスワードが自動的に生成されます。

# リモート管理

ATEM Streaming Bridgeの設定をアップデートするには、USBで接続しますが、ローカルネットワーク上 でイーサネット経由で接続することも可能です。しかし、誰でもATEM Setupを起動してATEM Streaming Bridgeの設定を変更できるため、安全上の問題が生じます。安全性を向上するために、イーサネット経 由のリモート管理を無効にして、USB経由でのみATEM Streaming Bridgeの設定を変更可能にする設 定があります。

Disable remote configuration via Ethernet

設定変更をUSB経由のみにしたい場合は、イーサネット経由のリモート管理を無効にできます。

# インターネット接続

ATEM Streaming Bridgeの最もエキサイティングな接続方法は、インターネット接続です。この方法 は、ATEM Mini Proが世界中どこからでもATEM Streaming Bridgeを見つけられるようにする必要が あるため、少々複雑です。世界は広いため、この接続方法では、いくつかの設定をアップデートする必 要があります。

ATEM Mini Proは放送品質のハードウェア配信エンジンを内蔵しているため、これを利用して、世界中で高 品質のビデオリンクを構築できます。これにより、互いに配信可能なスタジオネットワークを実現できます。

### 必要な設定

インターネット接続では、受信する側のATEM Streaming Bridgeと送信する側のATEM Mini Proの両方 が、インターネットに接続されている必要があります。また、ATEM Mini ProがATEM Streaming Bridge に接続できるように、ATEM Streaming Bridgeは、変更される可能性のない固定のパブリックIPアドレ スが必要です。

問題は、ATEM Streaming Bridgeはローカルのイーサネットネットワーク上にあるので、インターネット 上でも見えるようにする必要があります。ATEM Streaming Bridgeは、インターネットファイアウォール でポートフォワーディングを使用し、インターネット上のATEM Mini Proがインターネット経由でATEM Streaming Bridgeに接続することを許可します。これが設定されていなければ、ATEM Mini ProはATEM Streaming Bridgeを見つけられません。

つまり、インターネットプロバイダーあるいはネットワーク管理者に連絡して、インターネット接続のポー トフォワーディングを「TCP port 1935」に設定してもらう必要があります。多くのインターネット接続お よびファイアウォールは、ポートフォワーディングを自動的に設定するプロトコルを有するため、ATEM Streaming Bridgeも、このポートフォワーディング機能を設定しようと試みます。つまり、ATEM Setup ユーティリティを使って設定すれば、ATEM Streaming Bridgeがネットワーク機器と通信し、ユーザー に代わってポートフォワーディングを設定します。

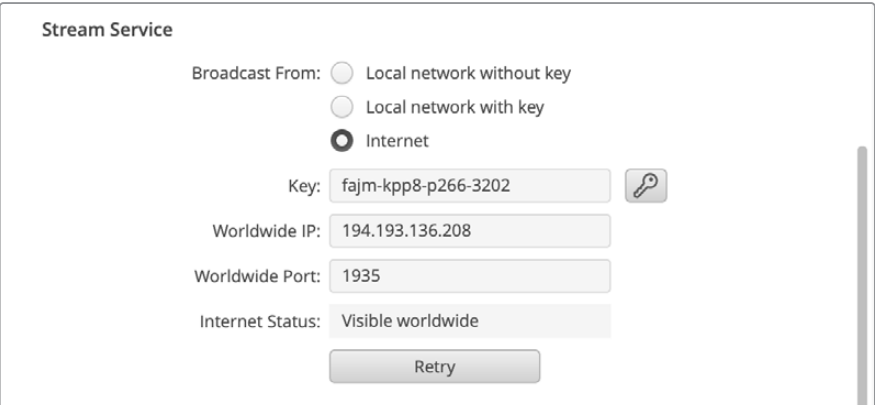

#### インターネットへのアクセスを確認

さらに下には、接続ステータスのフィールドがあります。ATEM Streaming Bridgeは、インターネットへ の接続を試み、すべてが適切に機能しているかユーザーに知らせます。このステータスが、接続されてい る状態を示すと良いサインです。これは、ATEM Streaming Bridgeが、ポートフォワーディング設定を含 むネットワーク機器を設定し、インターネットに適切に接続したことを示しています。

メモ 外部からのトラフィックのためにネットワークのポートを開くことで、ネットワークの安全 性が下がることがあるので、心配な場合はインターネットプロバイダーまたはネットワーク管 理者に確認してください。

この接続ステータスに「Visible worldwide」と表示されない場合は、インターネットファイアウォール でポートフォワーディングをマニュアルで設定する必要があります。すべてのファイアウォールが、これ らの情報を自動設定するプロトコルに対応しているわけではありませんが、マニュアルでの設定には対 応しています。

ルーターコントロールにアクセスできない場合や、ポートフォワーディングの設定方法が分からない場 合は、インターネットプロバイダーへの連絡が必要なことがあります。大規模なネットワークでは、ネッ トワークでの競合を避けるために、ポートフォワーディングについてネットワーク管理者に相談するこ とを推奨します。

# 接続ステータス

ネットワーク接続を設定する際、接続ステータス機能は、あらゆる問題の解決に役立ちます。表示され る情報および問題の原因は以下の通りです。

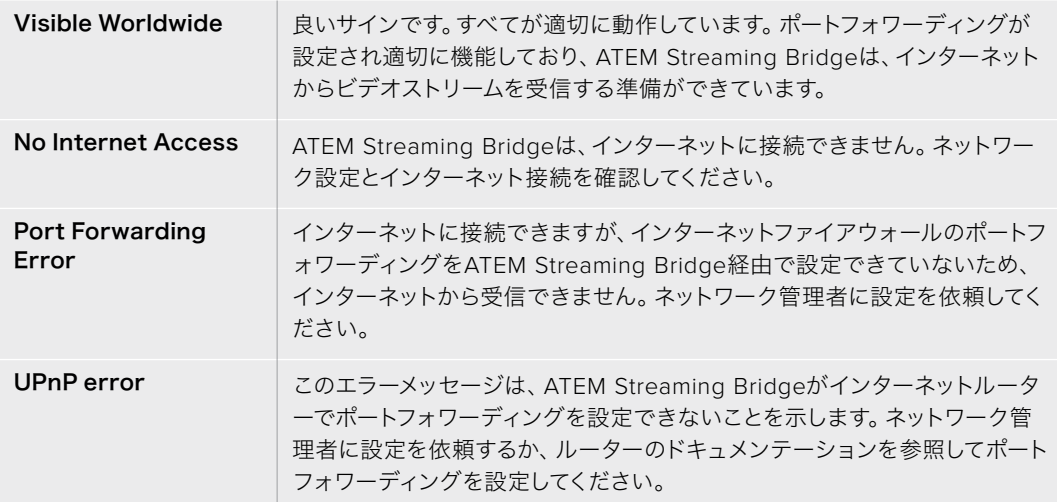

## **ATEM Mini Pro**に接続

インターネット接続する際は、世界中のどこかにあるATEM Mini Proが、現在セットアップしているATEM Streaming Bridgeにアクセスを試みていると想定してください。どこにあるかわからないATEM Mini Pro が、ATEM Streaming Bridgeに接続するにはどうすれば良いでしょうか?

離れた場所にあるスタジオに、電話やメッセージでネットワーク設定を説明するのは困難であるため、 これを非常に簡単にできる機能を搭載しています。

ATEM Setupには、ATEM Mini Proのタブがあり、リモートスタジオで必要とされる設定を確認できま す。また、リモートのATEM Mini Proをここで設定可能です。設定を確定したら、設定を書き出して、リ モートのATEM Mini Proにメールできます。

ほとんどがATEM Streaming Bridgeのメイン設定からコピーされているので、実際に行わなければな らない設定は多くありません。これは、上述のように、ATEM Streaming Bridgeがインターネットに接 続されており、ファイアウォールのポートフォワーディング機能が正常に動作していることが前提です。

### リモートのATEM Mini Proの設定

- **1** ATEM Setupで、ネットワーク設定が適切に設定されているか確認します。
- **2** ウィンドウの右上にあるATEM Mini Proタブを選択します。

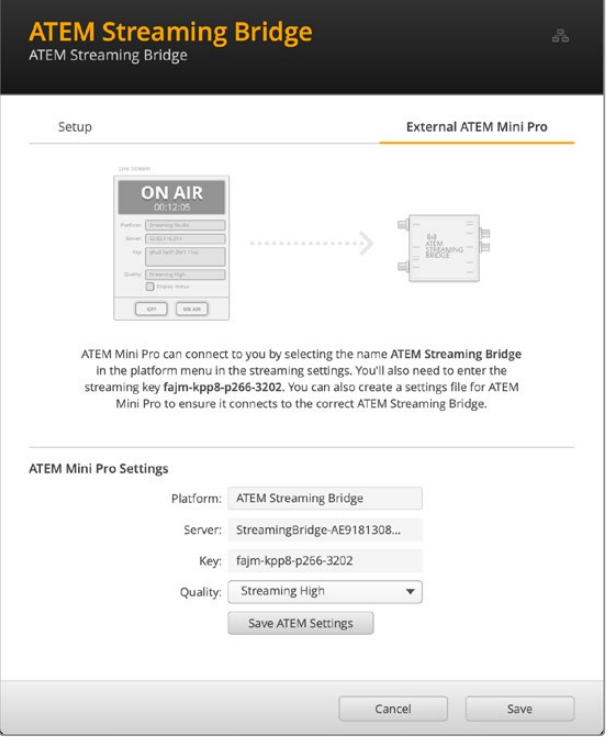

- **3** 配信サービスに表示されるカスタム名を選択します。
- **4** 配信の品質を選択します。

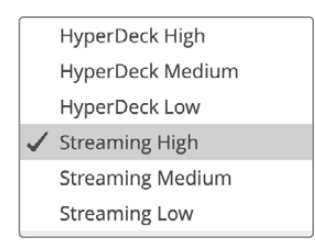

- **5** 保存ボタンを押して、設定ファイルを作成します。
- **6** 作成した設定ファイルを、リモートのATEM Mini Proユーザーにeメールで送信します。
この設定ファイルは、リモートのATEM Mini Proに送信するためのものです。このファイルにはすべての設定 が含まれているので、リモートのATEM Mini Proは、ATEM Streaming Bridgeを見つけることができます。

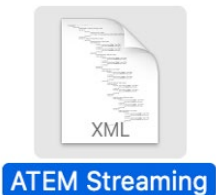

**Bridge.xml** 

このファイルは、ATEM Mini Proの配信サービスに使用されるXMLファイルと非常に良く似ています。 固有あるいはカスタマイズした設定の場合、技術的な資格を持つ人であれば、このファイルを開いて変 更することも可能です。

設定した名前は、リモートのATEM Mini Proの配信設定で、配信サービスメニューに表示されます。品質 設定では、リモートのATEM Mini Proの品質設定を設定できます。

# リモートの**ATEM Mini Pro**

設定ファイルを作成して、リモートのATEM Mini Proユーザーにメール送信しました。設定ファイルを受 け取ったATEM Mini Pro側でいくつかの作業が必要になります。これらのステップは非常にシンプルな ので、ATEM Mini Proスタジオでは、簡単に設定をロードできます。

リモートスタジオ側で必要な作業は、ATEM Software Controlへ行き、スクリーン上部の「配信」メニュ ーから「配信設定をロード」を選択するだけです。

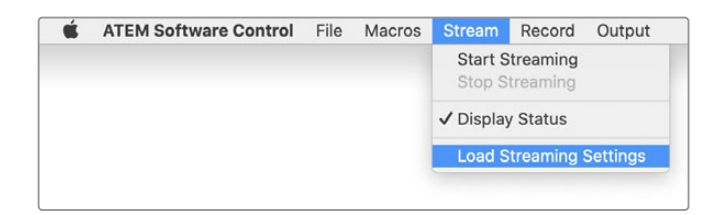

ロードしたら、配信設定の「配信サービス」メニューに、該当のATEM Streaming Bridgeが追加されま す。ATEM Mini Proユーザーはこれを選択し、「ON AIR」ボタンを押すだけで配信を開始できます。

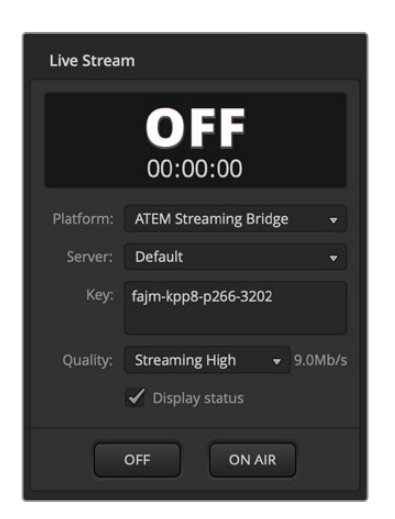

ATEM Software Controlのライブ配信パレットで、 「配信サービス」に「ATEM Streaming Bridge」を選択。

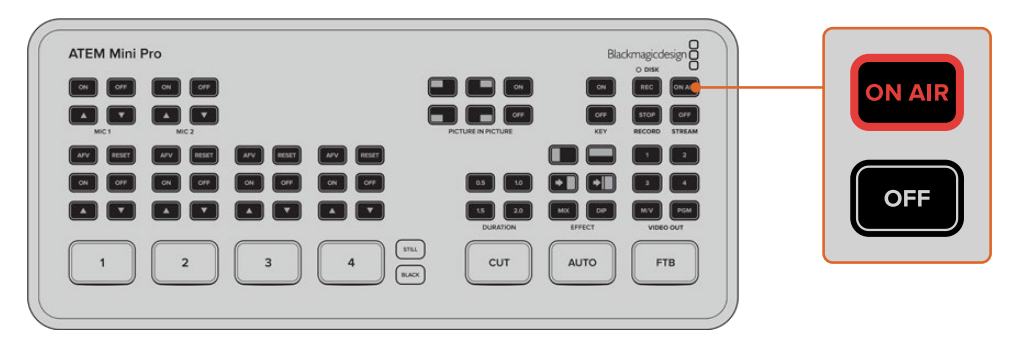

ATEM Software Controlのライブ配信パレットでATEM Streaming Bridgeを選択したら、 リモートのATEM Mini Proで「ON AIR」ボタンを押します。

「ON AIR」ボタンが点灯し、リモートのATEM Mini ProがATEM Streaming Bridgeへのビデオデータの 送信を開始します。「ON AIR」ボタンが点滅している場合は、ATEM Streaming Bridgeを見つけられない か、あるいはATEM Mini ProかATEM Streaming Bridgeのどちらかでネットワークの問題が生じています。

ATEM Streaming Bridgeは簡単に、そして可能な限り自動的に(インターネットファイアウォールのポ ートフォワーディング設定など)設定できるようデザインされています。しかし、インターネット機器は 非常に複雑な場合があり、人間がデザインしたとは思えないほど複雑なものもあります!設定が上手く いかなくても、落ち込む必要はありません。ネットワーク管理者かIT専門家に助けを求めてください。

# 放送用ビデオリファレンス

ATEM Streaming Bridgeは、アナログの3値シンクとブラックバーストの両方のビデオリファレンス入力 に対応しています。また、SDI入力もリファレンスとして使用できます。リファレンスは、大規模な放送局 で使用されます。施設内のすべてのビデオが同期していることで、大規模なシステムでのスイッチング が可能です。ATEM Setupでは、リファレンスのタイミングを設定できます。

# 出荷時設定にリセット

設定を把握できなくなってしまい、ATEM Streaming Bridgeをリセットして出荷時設定に戻したい場合 は、ATEM Setupソフトウェアで「Factory Reset」ボタンを押します。インターネットリンクで使用して いたATEM Streaming Bridgeを、ローカルネットワークを使用した新設定に変更したい場合に便利な機 能です。出荷時設定にリセットするとDHCPに戻るので、接続するだけでローカルネットワーク上でATEM Streaming Bridgeを見つけられます。

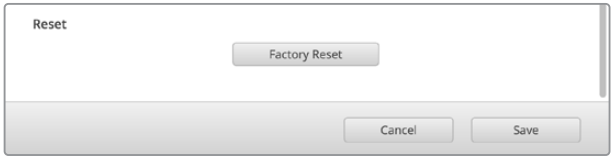

ATEM Streaming Bridgeで「Factory Reset」ボタンを押すと 設定がDHCPに戻るので、ネットワーク上で自動的に見つけられます。

# **HyperDeck**コントロール

# **HyperDeck**コントロール

ATEM Miniがイーサネット経由でネットワークに接続されている場合、最大4台のHyperDeck Studio Miniディスクレコーダーを接続して、ATEM Software ControlのHyperDeckパレットでコントロールで きます。外付けATEMハードウェアパネルのシステムコントロールボタンからコントロールすることも可 能です。これは非常にパワフルな機能です!スイッチャーに4台のHyperDeckを接続すれば、スイッチ ャー出力の収録とグラフィック再生に対応し、さらに持ち運びも可能なビデオテープシステムのような 感覚で使用できます。また、すでに収録されている部分をボタン一押しで再生するようスイッチャーを 設定することも可能です。

トランスポートコントロールは、ATEM Software Controlの「HyperDeck」パレットおよび、外付けATEM ハードウェアパネルのシステムコントロールメニューにあり、ビデオの再生、ジョグ&シャトル、クリップの スキップ、一時停止などに使用できます。また、ビデオの収録も可能です。

この機能をATEMのパワフルなマクロ機能と組み合わせれば、ライブプロダクションの品質を大きく向上 させる、クリエイティブな可能性が無限に広がります。

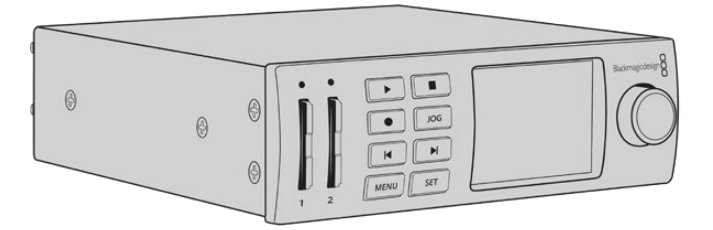

### HyperDeckの接続

Blackmagic HyperDeckとATEM Miniの接続は、カメラや他のビデオソースをスイッチャーのHDMI入力 に接続するのと良く似ています。唯一異なるのは、ATEM MiniとHyperDeckディスクレコーダーの通信用 にイーサネットも接続する点です。

- **1** イーサネットコネクターを使用して、HyperDeckディスクレコーダーをATEM Miniが接続されて いるネットワークに接続します。
- **2** HyperDeck Studio Miniで、LCDメニューの「Remote」設定を「On」にしてリモートコントロー ルを有効にします。

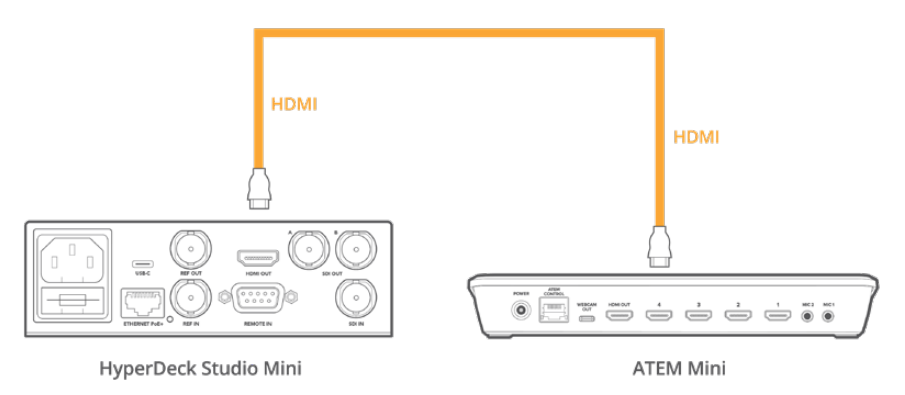

HyperDeck Studio MiniのHDMI出力を、ATEM MiniのHDMI入力の1つに接続

- **3** HyperDeckのHDMI出力を、ATEM MiniのHDMI入力の1つに接続します。
- **4** 接続する各HyperDeckで、同じ作業を行います。

他に必要な作業は、ATEM Software ControlまたはATEMハードウェアパネルに、各HyperDeckの入力とIP アドレスを入力するだけです。この作業は、ATEM Software Controlスイッチャー設定の「HyperDeck」タ ブか、ATEMハードウェアパネルのシステムコントロールソフトボタンまたはLCDメニューで実行できます。

作業のこつ ATEM Miniからの出力をHyperDeckで収録するには、スイッチャーのHDMI出力 をHyperDeckのHDMI入力に接続します。プログラム出力をHDMI出力にルーティングするこ とを忘れないでください。

HyperDeck Studio Miniなど、HyperDeckがSDI入力しか搭載していない場合は、Mini Converter HDMI to SDIあるいはTeranex Mini HDMI to SDIなど、BlackmagicのHDMI to SDIコンバー ターを使用して、ATEM MiniのHDMI出力をSDIに変換します。

### HyperDeck設定

HyperDeckの接続設定は、ATEM Software Controlスイッチャー設定の「HyperDeck」タブにあります。 ここで、4台までのHyperDeckをセットアップできます。

「IPアドレス」ボックスにHyperDeckのIPアドレスを入力し、接続するソースを「入力」ドロップダウンメ ニューで選択します。「接続」をクリックすると、HyperDeckをコントロールできます。

HyperDeckアイコンの上下に表示されるステータスインジケーターで、接続状況が確認できます。グリーン のチェックは、HyperDeckが接続されており、リモートコントロールが有効であることを意味しています。

HyperDeckが接続されており、認識されているものの、リモートボタンが有効になっていない場合は、 リモートが無効である旨のメッセージが表示されます。

HyperDeckが認識されていない場合は「接続に失敗しました。」というメッセージが表示されます。 このメッセージが表示されたら、HyperDeckのイーサネットポートがネットワークに接続されており、 IPアドレスが正しく入力されているか確認してください。

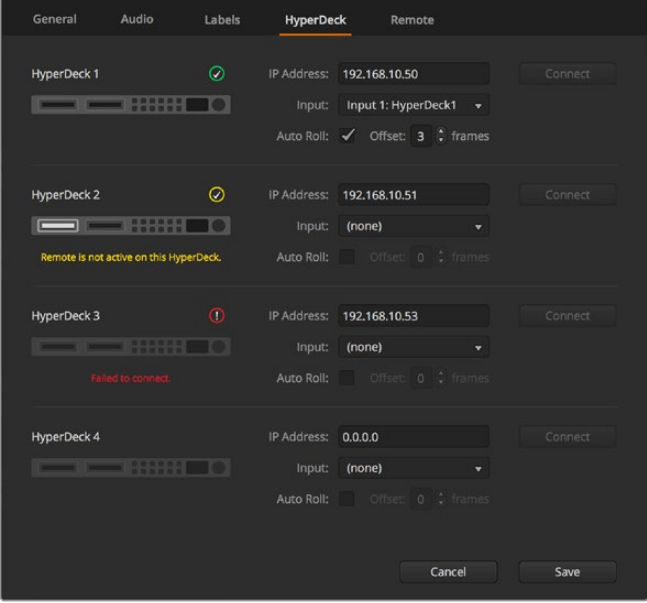

### 自動再生

自動再生機能では、プログラム出力に切り替えた際に、HyperDeckディスクレコーダーが自動的にビデ オを再生するよう設定できます。例えば、再生を開始したいポイントをHyperDeckで頭出ししておき、 ミックス・エフェクト列のプログラムボタンを押すと、ソースを再生できます。

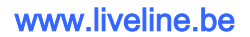

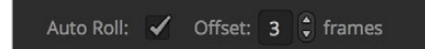

HyperDeckは再生を開始する前に数フレームをバッファリングする必要があります。このことから、 切り替えをクリーンに行うために、実際のカットは事前に設定したフレーム分だけ遅れて実行されます。 これは、ビデオテープ機器のプリロール設定に似ています。遅れの長さは「オフセット」ボックスの数値 を変更して調整できます。多くの場合、5フレームに設定することでクリーンな切り替えが得られます。

スチルフレームに合わせたい場合やHyperDeckのビデオ再生を手動で行いたい場合は、「自動再生」機 能を無効にしてください。

# **ATEM Software Control**で**HyperDeck**をコントロール

スイッチャーに接続したHyperDeckをコントロールするには、ソフトウェアコントロールパネルで「メデ ィアプレーヤー」タブをクリックし、「HyperDeck」パレットを選択します。

同パレットで、上部の4つのボタンのうち1つを選択することで、システムに接続されているHyperDeckを選 択できます。これらのボタンには、ATEM設定で入力したラベルの名前が表示されます。コントロール可能 なHyperDeckは白のテキストで表示され、現在コントロール中のHyperDeckはオレンジで表示されます。

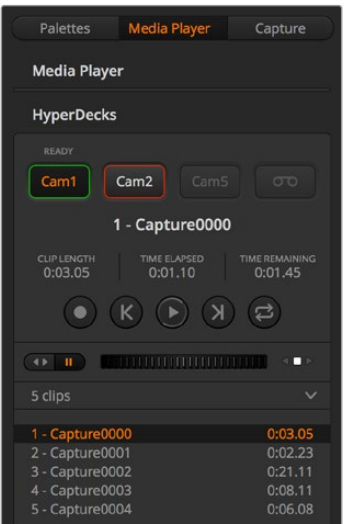

HyperDeckパレットのボ タンを使用して最大4台の HyperDeckを選択

テキストの色に加え、各HyperDeckの選択ボタンはタリー表示に対応しています。

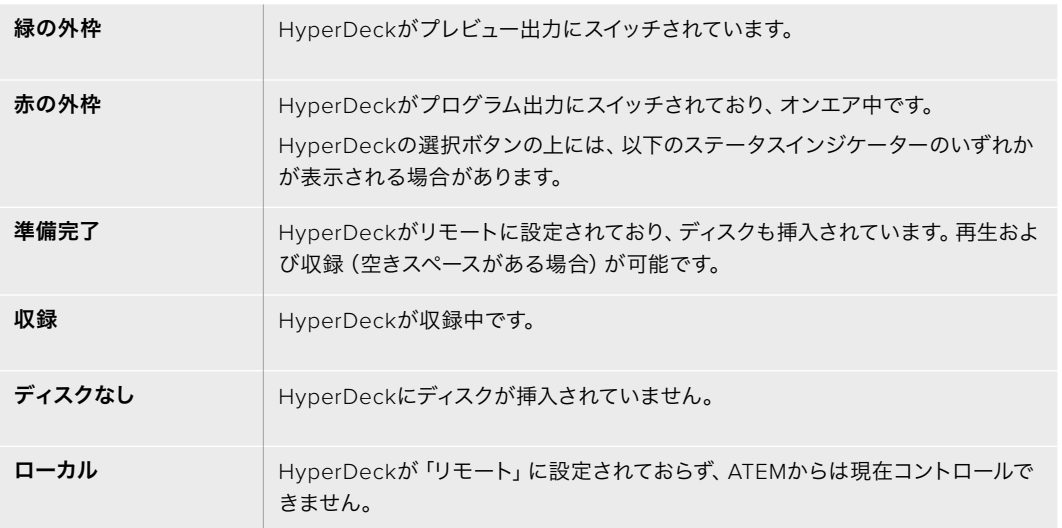

HyperDeckを選択すると、現在選択されているクリップの名前、長さ、経過時間、残り時間が表示され ます。これらの情報の下にはコントロールボタンがあります。

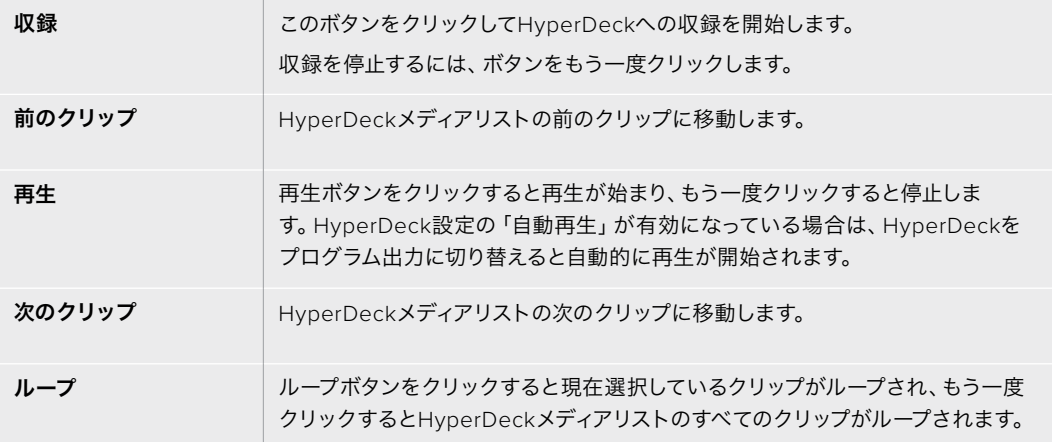

クリップ内の移動には、該当するHyperDeckのコントロールボタンの下にあるシャトル/ジョグスライダ ーを使用します。選択したクリップ内のすばやい移動(シャトル)や、フレームごとのジョグが実行でき ます。2つのモードは、シャトル/ジョグスライダーの隣にあるボタンで切り替えられます。

### $\left\{ \bullet | \begin{array}{cc} \textbf{u} & \textbf{u} \end{array} \right\}$  (in a contribution of the contribution of  $\textbf{u}$ )

トランスポートスライダーの左にあるボタンで、シャトルまたはジョグを選択。 スライダーを左右に調整してクリップを前後に移動できます。

トランスポートコントロールの下には、選択したHyperDeckに含まれる使用可能なクリップが表示され ます。このリストは、右の矢印を押して展開/最小化できます。

#### 再生

HyperDeckでメディアを再生するには、HyperDeckのソースをプレビュー出力にスイッチングし、表示し たいクリップを選択します。トランスポートコントロールを使用して、クリップの再生開始ポイントに合わ せます。HyperDeckをプログラム出力に切り替えると、「自動再生」機能で、事前に設定したポイントか ら自動的に再生が開始されます。

スチルフレームを表示してから再生するなど、再生を手動でトリガーしたい場合は、ATEMソフトウェア の設定メニューで「HyperDeck」タブを選択し、該当するHyperDeckの「自動再生」チェックボックス を無効にします。

#### 収録

HyperDeckに挿入したフォーマット済みのディスクに収録するには、「HyperDeck」パレットの収録ボ タンを押します。HyperDeckパレットの「残り時間」インジケーターには、SSDのおおよその収録可能 時間が表示されます。

### 外付けハードウェアパネルで**HyperDeck**をコントロール

外付けのATEMハードウェアパネルを使用している場合、接続しているHyperDeckをハードウェアパネ ルからコントロールできます。HyperDeckを「HyperDeckの接続」セクションに記載されている通りに ATEM Miniに接続したら、パネル上のシステムコントロールボタンおよびLEDメニューで各HyperDeck を設定/コントロールできます。

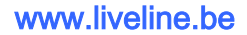

## **HyperDeck**と**ATEM 1 M**/**E Advanced Panel**の設定

HyperDeckを「HyperDeckの接続」セクションに記載されている通りにスイッチャーに接続したら、ATEM 1 M/E Advanced PanelのシステムコントロールおよびLCDソフトボタンを使い、HyperDeckを設定/コ ントロールできます。

まずはシステムコントロールで「設定」ボタンを押します。

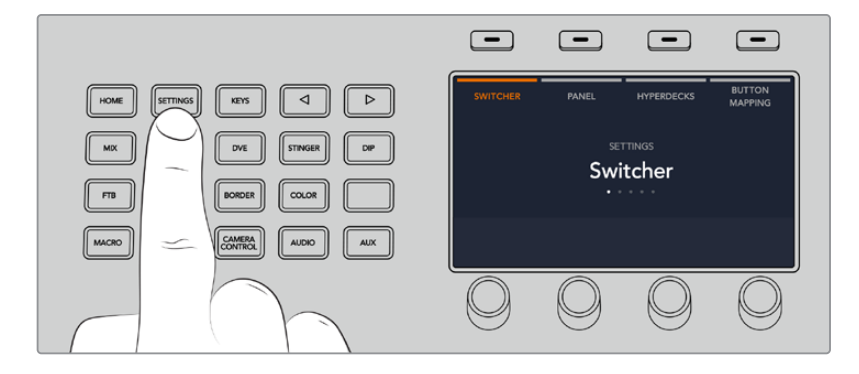

ATEM 1 M/E Advanced PanelのLCDスクリーン上部に4つの設定オプションが表示されます。4つのオ プションは「スイッチャー」、「パネル」、「HYPERDECK」、「ボタンマッピング」です。これらのオプショ ンは設定メニューに対応しています。「HYPERDECK」の上のLCDソフトボタンを押して「HYPERDECK 設定」メニューへ行きます。

HYPERDECK設定メニューは3ページあります。システムコントロールパネルにある左右の矢印ボタン でページを選択するか、ATEM 1 M/E Advanced Panelのテンキーパッドで1/2/3ボタンを押します。

### 入力を**HyperDeck**に割り当てる

最初のメニューページでは、「HYPERDECK」インジケーターと入力インジケーターが左下に表示されます。

「HYPERDECK」インジケーターの下にあるコントロールノブを回すと使用可能なHyperDeckを確認で きます。

使用するHyperDeckを選択したら、次に入力インジケーターの下にあるノブを回して、HyperDeckが 接続されているスイッチャー入力を選択します。例えば、HyperDeck 1がスイッチャーの入力4に接続さ れている場合、入力インジケーターの下にあるノブを「カメラ4」に合わせます。入力ノブを押して選択 を確定します。

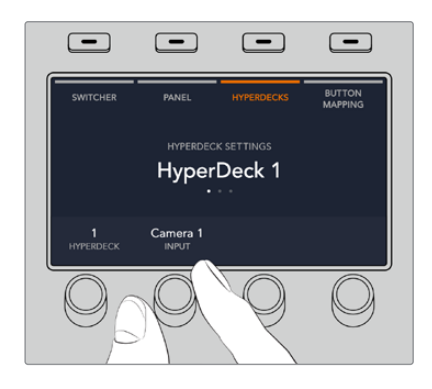

他のHyperDeckを追加でスイッ チャーに接続する場合はこのプ ロセスを繰り返し、必要に応じて HyperDeckスロット1/2/3/4に 入力を割り当てます。

#### **IP**アドレスの割り当て

HyperDeckに入力を割り当てたら、IPアドレスを入力する必要があります。これにより、ATEM 1 M/E Advanced Panelはイーサネット経由でHyperDeckをコントロールできるようになります。

HyperDeckのIPアドレスを入力するには、HyperDeck設定メニューで左右の矢印ボタンを使うかテンキ ーパッドで3を押して、3ページ目へ行きます。

このページでは、現在選択しているHyperDeckのIPアドレスが表示されます。各IPアドレスの数字は下 にある回転ノブに対応しています。これらの数字を変更するには、対応するノブを回すか、ノブを1度押 してテンキーパッドで数字を入力します。この作業を繰り返し、IPアドレスのすべての数字を入力します。

HyperDeckのIPアドレスを入力できたら、ソフトボタンを押して変更を保存し、アドレスを確定します。 変更をキャンセルする場合は「取り消し」ボタンを押します。

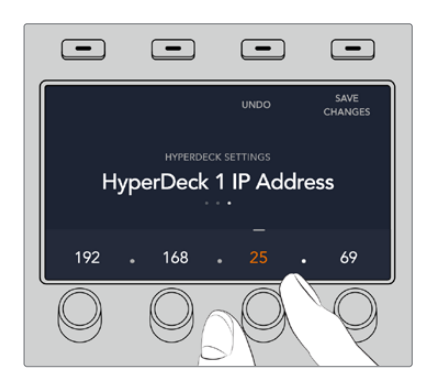

続けて他のHyperDeckの IPアドレスを入力する場合は、 HYPERDECK設定メニューの 最初のページでHyperDeckを 選択します。

#### 自動再生

HyperDeckの自動再生機能は、HYPERDECK設定メニューの2ページ目で切り替えられます。HYPERDECK 設定メニューで、システムコントロールパネルにある左右の矢印ボタンを使用して2ページ目へ行きます。

このページで「自動再生」インジケーターの上にあるLCDソフトボタンを押すと、自動再生機能がオンに なります。自動再生機能がオンになると、インジケーターの文字が青く光ります。

自動再生機能では、プログラム出力に切り替えた際に、HyperDeckディスクレコーダーが自動的にビデ オを再生するよう設定できます。例えば、再生を開始したいポイントをHyperDeckで頭出ししておき、 プログラム列にあるHyperDeckの入力ボタンを押すと、ソースを再生できます。

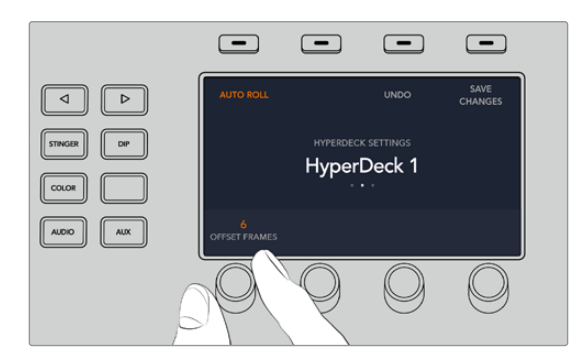

HyperDeckは再生を開始する前に数フレームをバッファリングする必要があります。このことから、切 り替えをクリーンなものにするために、実際のカットは事前に設定したフレーム分だけ遅れて実行され ます。これは、ビデオテープ機器のプリロール設定に似ています。同インジケーターの下にあるコントロ ールノブで「オフセット」のフレーム数を変更することで、遅延の長さを調整できます。「変更を保存」 インジケーターの上にあるソフトボタンを押して変更を確定します。

# **ATEM 1 M**/**E Advanced Panel**で**HyperDeck**をコントロール

ATEM 1 M/E Advanced Panelでは、「メディアプレーヤー」メニューでHyperDeckをコントロールでき ます。このメニューへ行くには、まず「メディアプレーヤー」ボタンを押し、次に「HYPERDECK」インジ ケーターの上にあるソフトボタンを押してHyperDeckコントロールにアクセスします。スイッチャーが3 つ以上のメディアプレーヤーに対応している場合、次のメニューページへ行き、HyperDeckコントロー ルにアクセスします。

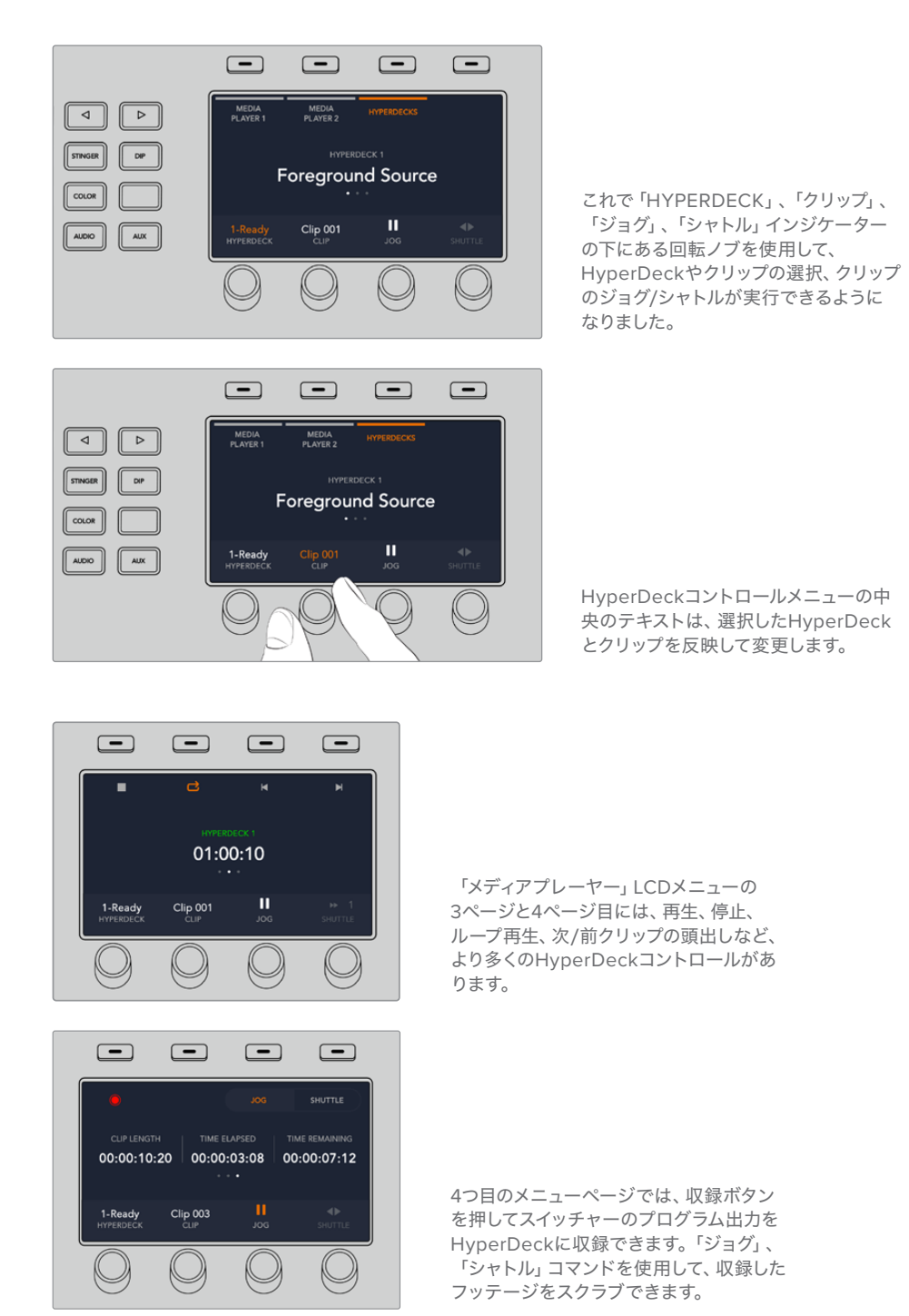

作業のこつ すべてのクリップを再生するには、SHIFTボタンを長押ししながら再生アイコンの ソフトボタンを押します。

# **ATEM 1 M**/**E Advanced Panel**の接続

ATEM Miniは、内蔵コントロールパネルでコントロールできるよう設計されています。しかし、大規模で 複雑なプロダクションで、複数のソースやグラフィック、複雑なキーを扱う場合、あるいはATEM Miniを 別の場所から操作する必要がある場合は、ATEM 1 M/E Advanced Panelが役立ちます。

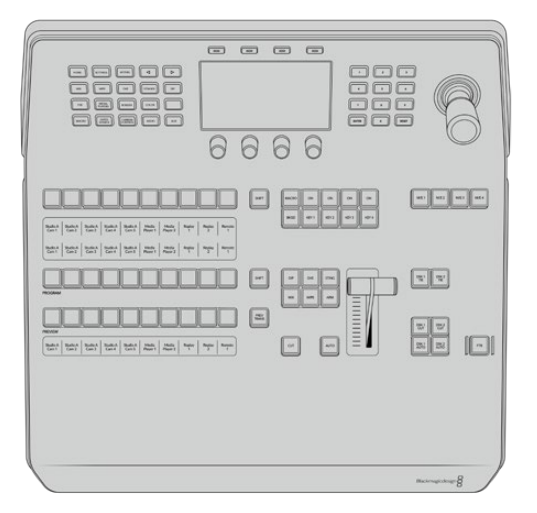

ATEM 1 M/E Advanced Panel

ATEM 1 M/E Advanced Panelは、1 M/Eのスイッチャー用に設計されていますが、プロダクションの規 模を拡張する場合は、4 M/Eまでのコントロールが可能です。高品質のボタンが搭載されており、スイッ チャーをすばやく包括的に操作できます。さらに高度なCCUコントロールにも対応しています。システム コントロールは、集中型のLCDメニューとソフトボタンおよびコントロールを使用しており、スピーディで 使い勝手に優れています。ATEM 1 M/E Advanced Panelとソフトウェアパネルを併用している場合、 どちらかのパネルで設定を変更すると、もう一方のパネルにも設定が反映されるので、これらのパネル を同時に使用できます。

ATEM 1 M/E Advanced Panelは、イーサネット経由でATEM Miniに直接接続でき、ATEM Miniと動作 するようにデフォルトで固定IPアドレスが設定されています。ATEM 1 M/E Advanced Panelは、一度接 続されると即座にATEM Miniを認識するので、外付けパネルでソースの切り替えやATEM Miniのコント ロールが可能です。

メモ ATEM Mini Proに直接接続すると、ATEM 1 M/E Advanced Panelは、固定IPアドレスを 使用して動作しますが、ネットワークに接続して異なる場所からスイッチャーをコントロールす ることも可能です。ネットワークを使用してATEM Miniスイッチャーをコントロールする方法に 関しては、「ネットワークに接続」セクションを参照してください。

ATEM 1 M/E Advanced PanelをATEM Miniに接続するには、標準のCAT5ネットワークケーブルを使っ て、ATEM MiniのイーサネットポートをATEM 1 M/E Advanced Panelのイーサネットポートに接続する だけです。

# **ATEM 1 M**/**E Advanced Panel**の使用

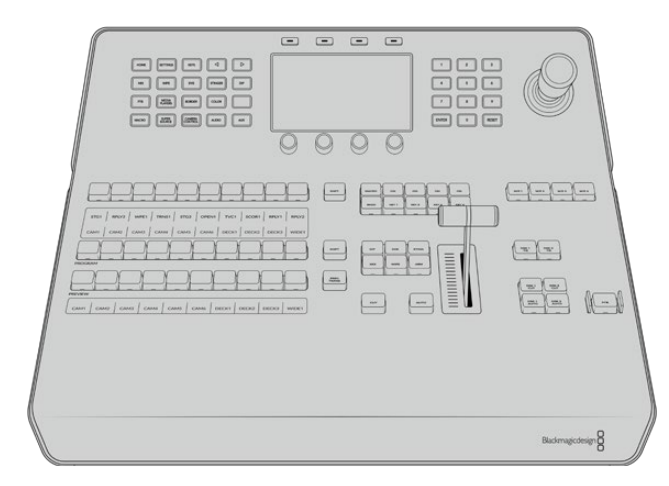

ATEM 1 M/E Advanced Panel

## コントロールパネルの使用

### ミックス・エフェクト

プログラムバス、プレビューバス、ソース名ディスプレイは、プログラム出力およびプレビュー出力のソー スをスイッチングする際に使用します。

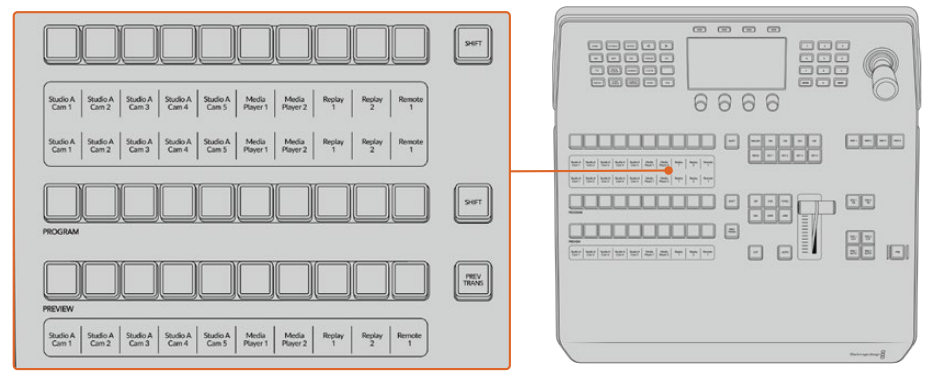

ATEMミックス・エフェクト

### ソース名ディスプレイ

ソース名ディスプレイは、スイッチャーの外部入力および内部ソースのラベルを表示します。外部入力の ラベルは、ソフトウェアコントロールパネルの設定ウィンドウで編集できます。内部ソースのラベルは固 定されており変更できません。

ソース選択列、プログラム列、プレビュー列の各ボタン列のラベルを表示します。

「SHIFT」ボタンを押すと、ソース名ディスプレイが変更され、シフトソースと呼ばれる追加ソースが表示 されます。これで最大20個の異なるソースを選択できます。

ソース選択列とプログラム列の横にある2つのSHIFTボタンを同時に押すと、ソース名ディスプレイが変更 され、保護ソースが表示されます。これらのソースはキーヤーおよびAux出力へのルーティング用のソー ス選択列で使用できます。保護ソースはプログラム出力、プレビュー出力、クリーンフィード1&2です。

### プログラムバス(**PROGRAM**)

「PROGRAM」バスは、バックグラウンド・ソースをプログラム出力にホットスイッチする際に使用しま す。現在オンエアされているソースのボタンは赤く光ります。ボタンが赤く点滅している場合は、シフト ソースがオンエアされています。「SHIFT」ボタンを押すと、シフトソースが表示されます。

#### プレビューバス(**PREVIEW**)

「PREVIEW」バスは、プレビュー出力のソース選 択に使 用します。ここで 選 択したソースが 次 のトランジション後にプログラム出力へと送信されます。選択されているソースのボタンは 緑に光ります。ボタンが緑に点滅している場合は、シフトソースがプレビューされています。「SHIFT」ボ タンを押すと、シフトソースが表示されます。

#### シフト(**SHIFT**)

「SHIFT」ボタンはプログラムバス、プレビューバス、選択バス、ラベルを全体的にシフトするのに使用 します。また同ボタンは、トランジションタイプ、ジョイスティック、その他のメニュー機能のシフトにも 使用されます。

プレビューバス、選択バスのボタン、トランジションタイプのボタンの2度押しは、これらのボタンをシフ トで選択することと同じ機能で、よりスピーディなシフト選択ができます。プログラムバスでは、ボタンを 押すとすぐにプログラムソースが切り替わるため、ボタンの2度押しはできません。

#### ソース選択バス

ソース選択バスは、ソース名ディスプレイと連動して動作し、Aux出力およびキーヤーへのソース選択に 使用します。マクロボタンが有効になっている場合、このボタン列は、対応するスロットに記録されたマ クロのロード/実行にも使用されます。マクロボタンが有効になっている場合、青く点灯します。

送信先ディスプレイと選択バスは、Aux出力およびキーヤーへのルーティングを表示します。現在選択 されているソースは光ります。ボタンが点滅している場合は、シフトソースが選択されています。ボタン が緑に光っている場合は、保護ソースが選択されています。保護ソースはプログラム出力、プレビュー 出力、クリーンフィード1&2です。

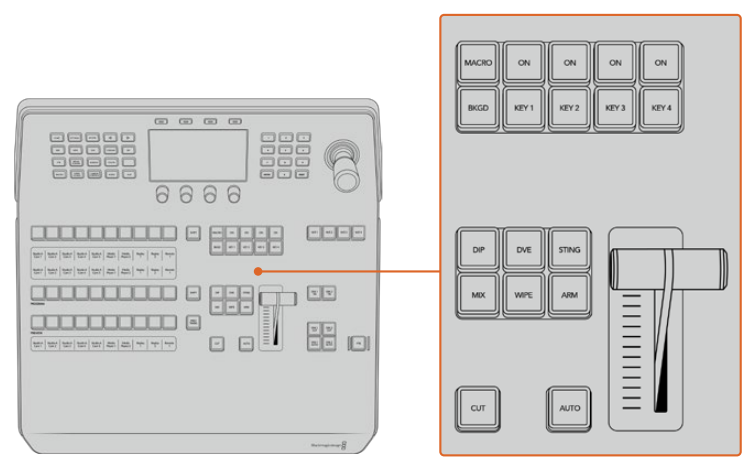

### トランジションコントロールとアップストリームキーヤー

トランジションコントロールとアップストリームキーヤー

### **CUT**

「CUT」ボタンは、選択したトランジションタイプに関わらず、プログラム出力からプレビュー出力へ直 接トランジションします。

#### **AUTO**

「AUTO」ボタンは、選択したトランジションを、LCDの「ホーム」メニューにあるレート設定で設定され たレートで実行します。各トランジションタイプのレートは、LCDメニューで設定します。設定したレート は、対応するトランジションタイプのボタンを選択した際に表示されます。

トランジションの実行中、AUTOボタンが赤く光り、フェーダーバーインジケーターのLEDはトランジシ ョン処理の進行に合わせて光ります。ソフトウェアコントロールパネルを使用している場合、ソフトウェ ア上のフェーダーバーもトランジションの進行に合わせてアップデートされ、視覚的なフィードバックが 得られます。

#### フェーダーバーとフェーダーバーインジケーター

フェーダーバーはAUTOボタンの代わりに使用して、トランジションをマニュアルでコントロールします。 フェーダーバーの隣にあるフェーダーバー・インジケーターは、トランジションの進行を視覚的にフィー ドバックします。

トランジションの実行中、AUTOボタンが赤く光り、フェーダーバーインジケーターはトランジション処 理の進行に合わせて光ります。ソフトウェアコントロールパネルを使用している場合、ソフトウェア上の フェーダーバーも連動します。

#### トランジションタイプボタン

トランジションタイプボタンで、ミックス、ワイプ、ディップ、DVE、スティンガートランジションの5種類の 中からトランジションを選択できます。トランジションタイプを選択するには、使用したいトランジション タイプが表示されたボタンを押します。これらのボタンは、選択されていると点灯します。

トランジションタイプを選択すると、LCDメニューにトランジションレートが表示され、該当のトランジ ションタイプのすべての設定にアクセスできます。ソフトボタンやノブを使用して設定/変更します。

「ARM」ボタンは現在使用できませんが、将来的なアップデートで使用できるようになる予定です。

#### **PREV TRANS**

「PREV TRANS」ボタンは、プレビュートランジションモードをオンにします。このモードでは、フェー ダーバーを使ってプレビュー出力画面でトランジションを確認できます。このボタンを押すとプレビュー トランジション機能が有効になり、トランジションを何度でもプレビューできます。オンエア前にトラン ジションを確認でき、必要に応じて変更/修正できます。スティンガートランジションのプレビューも可 能です。調整が終わったら、再度ボタンを押してプレビュートランジションをオフにしてください。これ でトランジションをオンエアできます。

#### ネクスト・トランジション

ネクスト・トランジションは、BKGD、KEY 1、KEY 2、KEY 3、KEY 4ボタンで、オンエア/オフエアするエ レメントを選択できる機能です。複数のボタンを同時に押すことで、バックグラウンドおよびキーをあら ゆる組み合わせで選択できます。「BKGD」ボタンを2度押しすると、現在オンエアされているすべてのネ クスト・トランジションのアップストリームキーヤーを選択して、これらの設定をネクスト・トランジション ボタンにコピーできます。

ネクスト・トランジションのいずれかのボタンを押すと、他のすべての選択がオフになります。ネクスト・ トランジションのエレメントを選択する際、プレビュー出力を確認してください。トランジションが完了し た後のプログラム出力の状態をプレビュー出力で正確に確認できます。「BKGD」ボタンだけを選択して いる場合、プログラムバスで現在選択されているソースからプレビューバスで選択されている次のソース へのトランジションが実行されます。

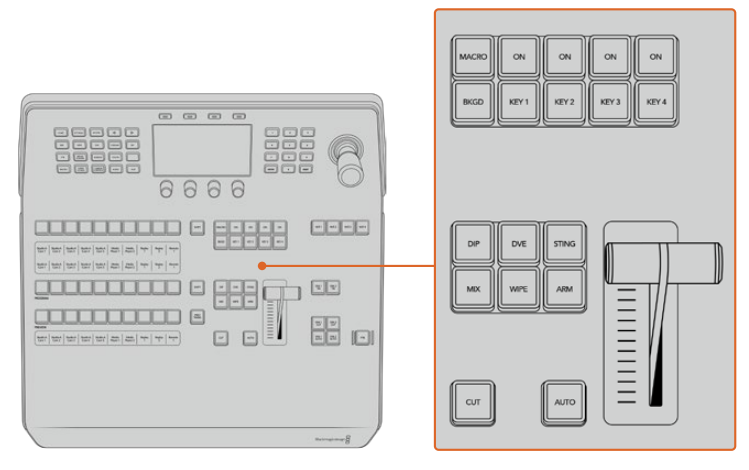

トランジションコントロールとアップストリームキーヤー

#### **ON AIR**

各キーヤーの上にあるオンエアインジケーターボタン(「ON」ボタン)は、どのアップストリームキーが現在 オンエアされているかを表示します。キーを即座にカットしてオンエア/オフエアする際にも使用できます。

### マクロ

「MACRO」ボタンは、マクロ機能を有効にします。ソース選択列のボタンを、マクロスロットに対応する マクロボタンに変更します。

作業のこつ ソース選択列には10個のマクロボタンがあります。10以上のスロットにマクロを記 録している場合、LCDメニューでマクロ設定を開き、コントロールノブを使ってマクログループ を変更することで、これらのマクロにアクセスできます。

Advanced Panelを使用したマクロの記録/実行に関する詳細は、「ATEM 1 M/E Advanced Panelを使 いマクロを記録」のセクションを参照してください。

### ダウンストリームキーヤー

### **DSK**連結(**DSK TIE**)

「DSK TIE」ボタンは、プレビュー出力で、ネクスト・トランジションとダウンストリームキーヤー(DSK) をオンにし、DSKをバックグラウンドトランジションコントロールに連結(tie)するので、DSKは、ネクス ト・トランジションとともにオンエアされます。

ダウンストリームキーヤーがメインのトランジションに連結されているため、トランジションはLCDの「 ホーム」メニューのレート設定で指定されたレートで実行されます。DSKが連結されていても、クリーン フィード 1に送信される信号は影響を受けません。

#### **DSK**カット(**DSK CUT**)

「DSK CUT」ボタンは、DSKのオンエア/オフエア切り替えに使用します。同ボタンはDSKの現在の状態 を表示し、オンエア中に点灯します。

### **DSK**自動(**DSK AUTO**)

「DSK AUTO」ボタンは、DSKのオンエア/オフエアをDSKレートのLCDメニューで指定されたレートで ミックスします。

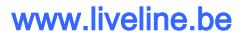

### M/E選択ボタン

複数のM/E列に対応しているATEMスイッチャーでは、M/Eボタンでコントロールする列を選択できます。 特定のM/E列を選択している時は、該当のM/Eパネルに対応する設定がLCDメニューに表示されます。

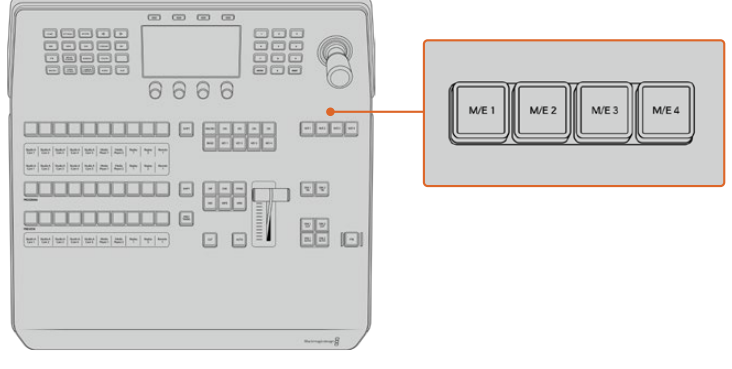

1〜4のM/Eボタンを押して、コントロールするM/Eパネルを選択

### フェード・トゥ・ブラック

「FTB」ボタンは、FTBレートのLCDメニューで設定されたレートで、プログラム出力を黒画面へとフェー ドします。プログラム出力が黒画面へとフェードすると、もう一度ボタンを押して黒画面から再び同じ レートでフェードアップするまで、FTBボタンは赤く点滅し続けます。フェード・トゥ・ブラックはプレビ ューできません。

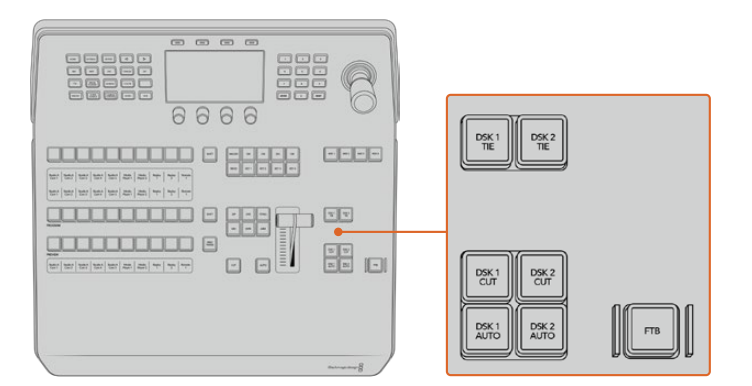

ダウンストリームキーヤーとフェード・トゥ・ブラック

FTBのLCDメニューで「AFV オン」に設定すれば、フェード・トゥ・ブラックに合わせてオーディオも一緒 にフェードできます。これにより、フェード・トゥ・ブラックと同じレートでオーディオが音量ゼロにフェー ドします。フェード・トゥ・ブラックの実行中および実行後もオーディオを残したい場合は「AFV オフ」 に設定します。

### システムコントロールのメニューボタン

パネルの左上にあるボタン、LCD、LCDの上にある4つのソフトボタンはシステムコントロールと呼ばれま す。「HOME」など、システムコントロールボタンを押すと、LCD画面に関連するコントロールや設定が表 示されます。LCDスクリーンの上下にあるソフトボタンやノブを使用して設定を変更します。

LCDメニューに小さなドットが表示される場合、その設定に複数のページが存在します。左右の矢印ボ タンを押してページを切り替えられます。

例えば、ワイプトランジションのボーダーソフトネスの変更方法は以下の通りです。

- **1** 「WIPE」ボタンを押します。
- **2** LCDの隣にある右矢印ボタンを押して設定の3ページ目へ行きます。
- **3** 「ソフトネス」設定の下にあるコントロールノブを回してワイプトランジションのボーダーのソフ トネスを変更します。

ワイプトランジションの方向を変える方法は以下の通りです。

- **1** 矢印ボタンあるいは「WIPE」ボタンを使い、ワイプトランジション設定の最初のページに戻ります。
- **2** LCDの上にある「逆方向」ソフトボタンを押して方向を変えます。
- **3** 設定を変更したら「HOME」ボタンを押してホームページに戻ります。

作業のこつ ボーダーソフトネスを変更する際、リアルタイムでモニタリングできます。「PREV TRANS」ボタンを押し、フェーダーバーを動かすと、マルチビューのプレビュー出力で設定を視 覚的にモニタリングできます。設定の確認が終わったら、トランジションのプレビューを無効に するために、必ず「PREV TRANS」ボタンをもう一度押してください。

システムコントロールボタンとLCDメニューを使用して、パネルのあらゆる設定にアクセスできます。一 般的なスイッチャー設定もパネルから直接設定できます。例えば、スイッチャーのビデオフォーマット を設定したい場合などです。

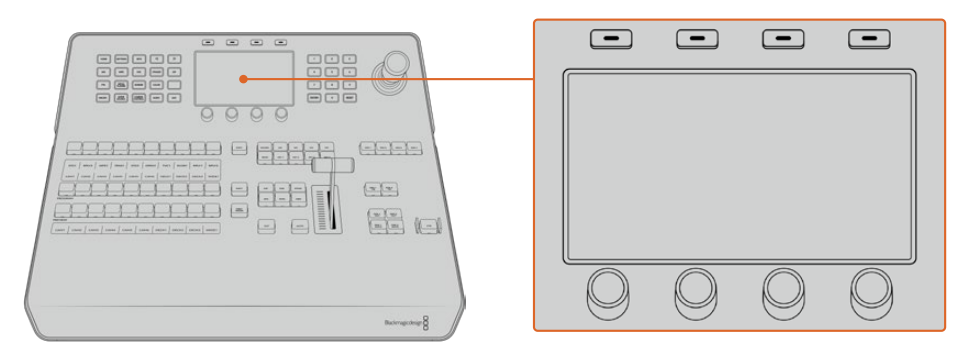

システムコントロール

### ジョイスティックおよびテンキーパッド

テンキーパッドは、数字データの入力に使用します。例えば、トランジションの長さを数字で入力する場 合などです。テンキーパッドを使いデータを入力する場合、各パラメーターの下にあるソフトボタンで、入 力したデータを該当のパラメーターに適用します。

3軸ジョイスティックは、キー、DVE、その他のエレメントのサイズおよび位置の変更に使用します。RS-422リモートポートを搭載した大型のATEMスイッチャーでは、ジョイスティックはVISCA PTZカメラの コントロールにも使用できます。

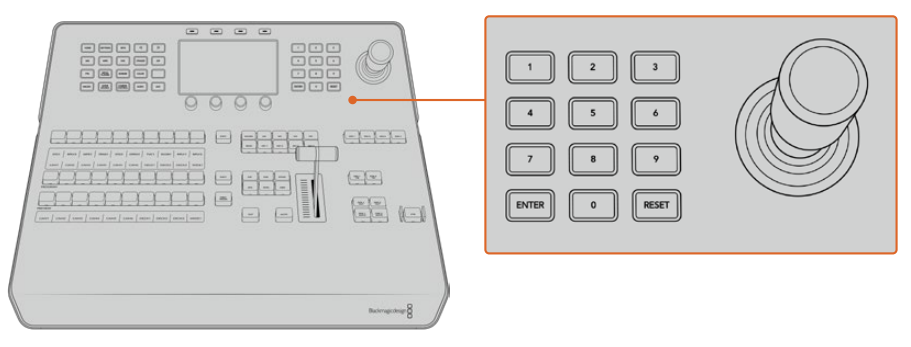

ジョイスティックコントロール

### ボタンマッピング

ATEMソフトウェアおよびハードウェアコントロールパネルは、ボタンマッピング機能をサポートしてい るので、カメラ入力などの最も重要なソースを、プログラム列およびプレビュー列の最もアクセスしやす いボタンに割り当て、使用頻度の低いソースはそれ以外のボタンに割り当てることができます。ボタン マッピングは各コントロールパネルで別々に設定できるので、ソフトウェアコントロールパネルで設定し たボタンマッピングは、ハードウェアコントロールパネルで設定したボタンマッピングに影響しません。

#### **ATEM Advanced Panel**のボタンマッピングおよびボタンの明るさ

ボタンマッピング設定にアクセスするには、「SETTINGS」ボタンを押して一般的なスイッチャー設定の LCDメニューを開き、「ボタンマッピング」ソフトボタンを押します。

各LCD設定の下にあるコントロールノブを使用して、マッピングしたいボタンとそのボタンに設定したい 入力を選択します。また、特定のソースをハイライトしたい場合、ボタンの色やパネルに表示されるラベ ルの色も変更できます。例えば、再生ソースを異なる色でハイライトすれば、パネル上で瞬時に認識でき ます。プレビュー列/プログラム列のどちらも変更した色になりますが、該当のソースがプレビュー出力/ プログラム出力に切り替えられると、ボタンの色はそれぞれ緑/赤になります。

色を設定すると即座に変更されます。変更を保存する必要はありません。「HOME」ボタンを押してホー ムメニューに戻ります。

ボタンの明るさを変更するには、「SETTINGS」ボタンを押してスイッチャーの一般設定のLCDメニュー を開き、「パネル」ソフトボタンを押してパネル設定を開きます。

各設定の下にある設定ノブを回して、希望の明るさに設定します。

すべてのボタン設定を変更したら「HOME」ボタンを押してホームページに戻ります。

# **ATEM 1 M**/**E Advanced Panel**でトランジションを実行

ATEM 1 M/E Advanced Panelはソフトウェアコントロールパネルと同じレイアウトです。さらに大画面 LCDとソフトコントロールノブおよびボタンにより、スイッチャーをコントロールしながら、設定を動的に 調整できるので、ハードウェアパネルでスピーディかつ、簡単に操作できます。

このセクションでは、ATEM 1 M/E Advanced Panelを使用した様々なトランジションについて説明します。

### カットトランジション

カットは、スイッチャーで実行できる最も基本的なトランジションです。カットトランジションでは、プロ グラム出力は、1つのソースから別のソースへ瞬時に切り替わります。

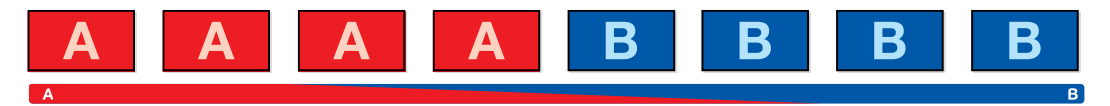

カットトランジションのプログラム出力

カットトランジションは、プログラムバスから直接実行できます。あるいは、トランジションコントロー ル・ブロックの「CUT」ボタンでも実行できます。

### プログラムバス(**PROGRAM**)

プログラムバスからカットトランジションを実行する場合、バックグラウンドのみが切り替わります。ア ップストリームキーヤーおよびダウンストリームキーヤーは現在の状態のまま残ります。

#### プログラムバスからカットトランジションを実行

プログラムバスで、プログラム出力に使用したいビデオソースを選択します。プログラム出力は瞬時に新 しいソースに切り替わります。

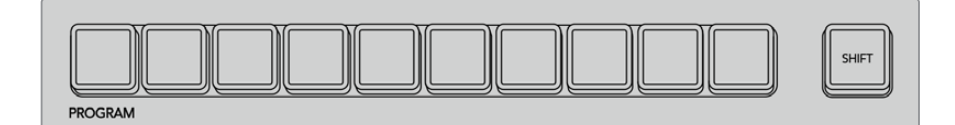

プログラム列でソースボタンを押すと、プログラムバスからカットトランジションできます。

#### **CUT**ボタン

「CUT」ボタンでカットトランジションを実行する場合、ネクスト・トランジションで選択されているアッ プストリームキーヤーおよび、トランジションコントロールに連結されているダウンストリームキーヤーの 状況も変化します。例えば、トランジションコントロールに連結されているダウンストリームキーは、トラ ンジション前にオフエアの場合はオンエアになり、トランジション前にオンエアの場合はオフエアになり ます。ネクスト・トランジションで選択されているアップストリームキーも同様です。

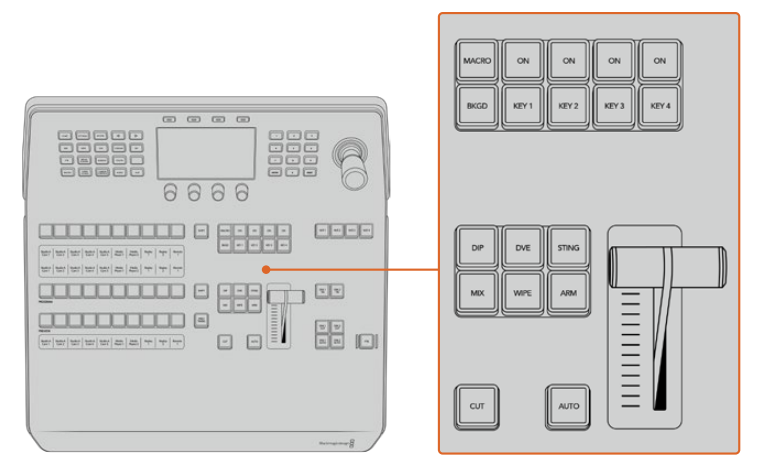

トランジションコントロール・ブロックで「CUT」ボタンを押してカットトランジションを実行。

#### **CUT**ボタンでカットトランジションを実行

- **1** プ レ ビ ュー バ ス で 、プ ロ グ ラム 出 力 に 使 用 し た い ビ デ オ ソ ースを 選 択 し ま す。 プログラム出力はまだ変更されずそのままの状態です。
- **2** トランジションコントロール・ブロックで「CUT」ボタンを押します。プログラムバスとプレビュー バスで選択されているソースが切り替わり、プレビューバスで選択されていたソースがプログラ ム出力となります。

作業のこつ トランジションコントロール・ブロックを使用すると、プログラム出力に送信する前 に、カメラのフォーカスなどといったビデオの詳細をプレビュー出力で確認できるので、トラン ジションを実行する際は、トランジションコントロール・ブロックを使用することを推奨します。

### オートトランジション

オートトランジションは、プログラムソースとプレビューソース間で、事前に設定したレートで自動的にト ランジションを実行できます。ネクスト・トランジションで選択されているアップストリームキーヤーおよ び、トランジションコントロールに連結されているダウンストリームキーヤーの状態も変化します。オート トランジションは、トランジションコントロール・ブロックの「AUTO」ボタンを使用して実行できます。ミ ックス、ディップ、ワイプ、DVE、スティンガートランジションをオートトランジションとして実行できます。

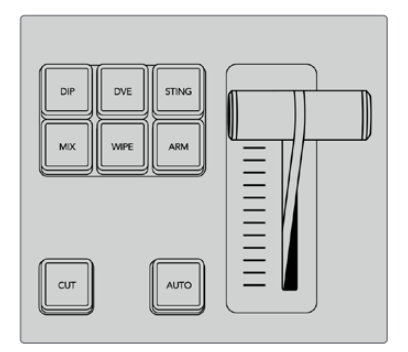

トランジションコントロール・ブロックにある 「AUTO」トランジションボタン

### オートトランジションを実行

- **1** プレビューバスで、プログラム出力に使用したいビデオソースを選択します。
- **2** トランジションコントロール・ブロックで、トランジションタイプボタンを使用してトランジション のタイプを選択します。
- **3** システムコントロールで、トランジションレートを設定し、必要に応じてその他のパラメーターを 調整します。

作業のこつ ATEM 1 M/E Advanced Panelでは、LCDメニューですべてのトランジシ ョン設定にアクセスできます。

- **4** トランジションコントロール・ブロックの「AUTO」ボタンを押し、トランジションを開始します。
- **5** トランジションの実行中、プログラムバスおよびプレビューバスの赤/緑のボタンは両方赤くなり、 トランジションが実行中であることを示します。フェーダーバーのインジケーターは、トランジショ ンの進行を表示し、レートウィンドウは残りのフレーム数を表示します。

**6** トランジションが完了すると、プログラムバスとプレビューバスで選択されているソースが切り替 わり、プレビューバスで選択されていたソースがプログラム出力となります。

各トランジションタイプは、独自のトランジションレートを設定できるので、トランジションタイプを選択 して「AUTO」ボタンを押すだけで、より速いトランジションも実行できます。前回使用したトランジショ ンレートは、変更しない限りそのまま保存されます。

プロダクションスイッチャーでは、様々なタイプのトランジションを使って1つの画面から別の画面へと切 り替えられます。一般的には、単純なカットトランジションでバックグラウンドソースを切り替えます。ミ ックス、ディップ、ワイプ、DVEトランジションは、1つのソースを徐々に消して(フェーズ・アウト)、別のソ ースを徐々に導入(フェーズ・イン)することで、2つのバックグラウンドソースを切り替えます。

スティンガーおよびグラフィックワイプは、特殊なタイプのトランジションで、後のセクションに詳細が記 載されています。ミックス、ディップ、ワイプ、DVEトランジションは、トランジションコントロール・ブロッ クからオートトランジションおよびマニュアルトランジションで実行できます。

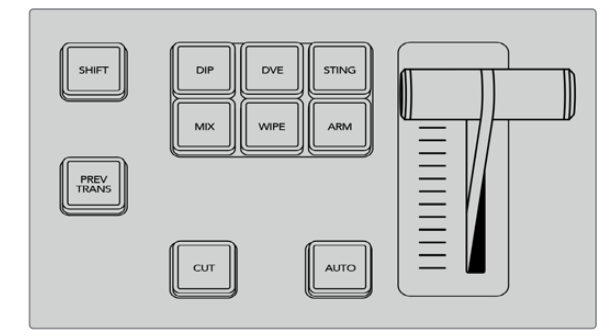

ATEM 1 M/E Advanced Panelでは、ディップ、ミックス、ワイプなどのトランジションタイプには独立した選択ボタンが あります。

### ミックストランジション

ミックストランジションは、1つのソースから別のソースへの段階的なトランジションです。エフェクトの実 行中に、2つのソースを効果的にオーバーラップさせ、2つのソース間で徐々に切り替えます。トランジショ ンの長さや、オーバーラップ時間の長さは、ミックスレートを変更することで調整できます。

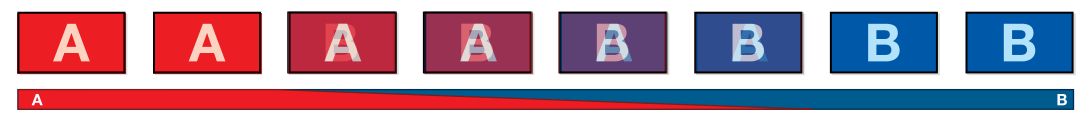

ミックストランジションのプログラム出力

#### **ATEM 1 M**/**E Advanced Panel**でミックストランジションを実行

- **1** プレビューバスで、プログラム出力に使用したいビデオソースを選択します。
- **2** 「MIX」ボタンを押してミックストランジションを選択します。LCDメニューにトランジション設定 が自動的に表示されます。
- **3** トランジション設定で、対応するLCDコントロールノブを使ってミックスレートを設定します。テン キーパッドを使ってレートを入力することもできます。
- **4** トランジションコントロール・ブロックから、オートトランジション、もしくはマニュアルトランジシ ョンでトランジションを実行します。

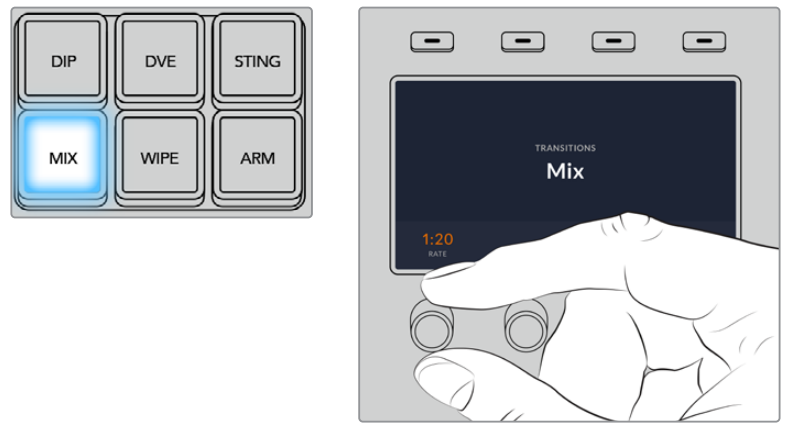

「MIX」ボタンを押して、LCDメニューでトランジションレートを設定

### ミックストランジション・パラメーター

レート ミックストランジションレートをく秒:フレーム>で表示。

### ディップトランジション

ディップトランジションは、1つのソースから別のソースへの段階的なトランジションという意味ではミッ クストランジションと似ていますが、ディップトランジションは、ディップソースと呼ばれる3つ目のソー スを介して切り替わります。

例えば、白い光やスポンサーのロゴを一時的に挿入するトランジションなどです。DVEトランジションの 長さやDVEソースはカスタマイズ可能です。

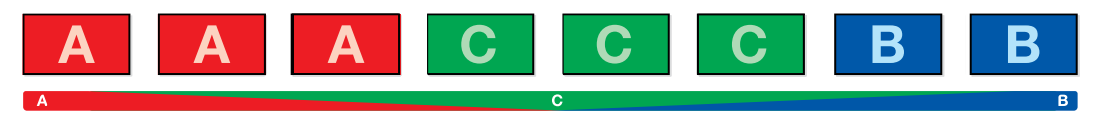

ディップトランジションのプログラム出力

### **ATEM 1 M**/**E Advanced Panel**でディップトランジションを実行

- **1** プレビューバスで、プログラム出力に使用したいビデオソースを選択します。
- **2** 「DIP」ボタンを押してディップトランジションを選択します。LCDメニューにトランジション設定 が自動的に表示されます。
- **3** トランジション設定で、対応するLCDコントロールノブを使ってディップレートを設定します。テン キーパッドを使ってレートを入力することもできます。ディップソースを選択します。
- **4** トランジションコントロール・ブロックから、オートトランジション、もしくはマニュアルトランジシ ョンでトランジションを実行します。

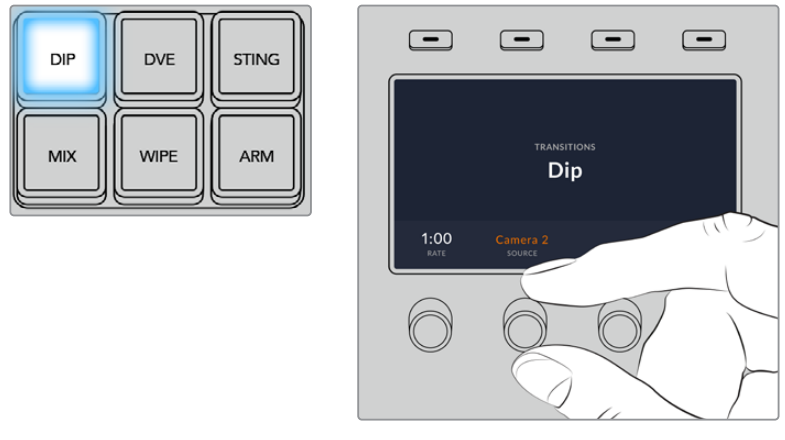

トランジションコントロール・ブロックの「DIP」ボタンを押し、 LCDメニューでディップソースおよびトランジションレートを設定

### ディップトランジション・パラメーター

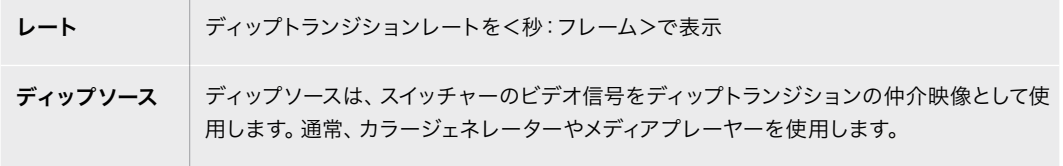

### ワイプトランジション

ワイプトランジションは、特定のシェイプを形成するパターンを使ってソースを置き換えることにより、 1つのソースから別のソースへトランジションします。例えば、円形やひし形が徐々に大きくなるなど、様 々なパターンがあります。

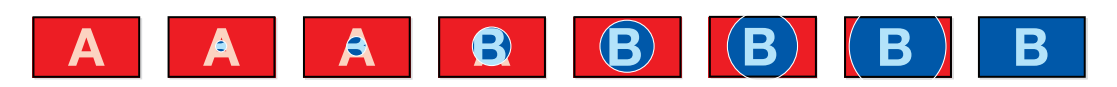

ワイプトランジションのプログラム出力

#### **ATEM 1 M**/**E Advanced Panel**でワイプトランジションを実行

- **1** プレビューバスで、プログラム出力に使用したいビデオソースを選択します。
- **2** 「WIPE」ボタンを押してワイプトランジションを選択します。LCDメニューにトランジション設定 が自動的に表示されます。
- **3** コントロールパネルで、使用したいワイプパターンのボタンを押します。
- **4** トランジション設定で対応するLCDコントロールノブを使い、ボーダーのパラメーター、ワイプレ ート、ワイプの方向を調整します。テンキーパッドを使ってレートや特定の設定値を入力するこ ともできます。
- **5** 選択バスでボーダーソースを選択します。
- **6** トランジションコントロール・ブロックから、オートトランジション、もしくはマニュアルトランジシ ョンでトランジションを実行します。

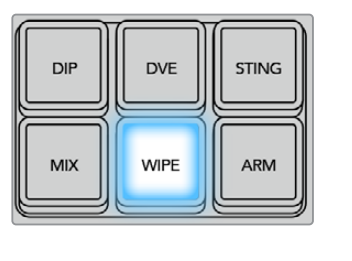

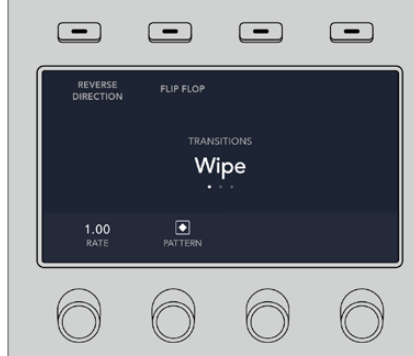

ソース選択列でソースボタンを押し、ワイプボーダーのソースを選択。「SHIFT」ボタンを長押しすると、 カラージェネレーター、メディアプレーヤーなどのシフトソースが選択できます。

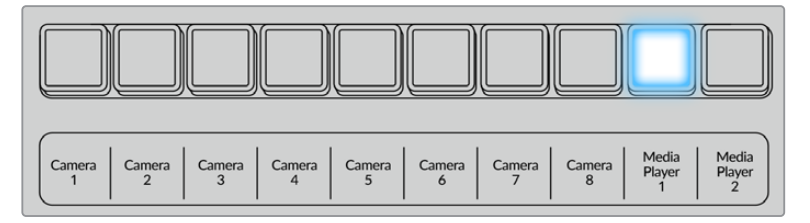

ソース選択列でソースボタンを押し、カメラ、メディアプレーヤーなど、ワイプボーダーのソースを選択。

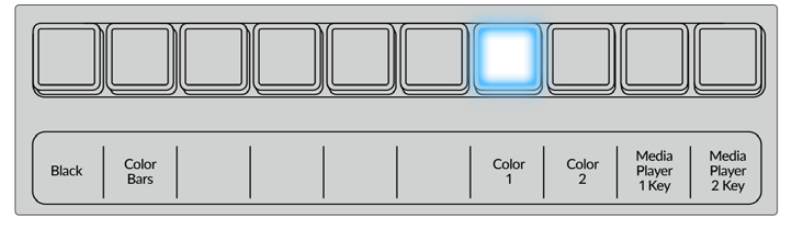

「SHIFT」ボタンを長押しすると、カラーバー、カラージェネレーターなどのシフトソースが選択できます。

作業のこつ ワイプトランジションのボーダーソースは、スイッチャーのあらゆるソースを使用で きます。例えば、メディアプレーヤーをソースとする幅広のボーダーを使ってスポンサーやブラ ンドを紹介できます。

#### ワイプトランジション・パラメーター

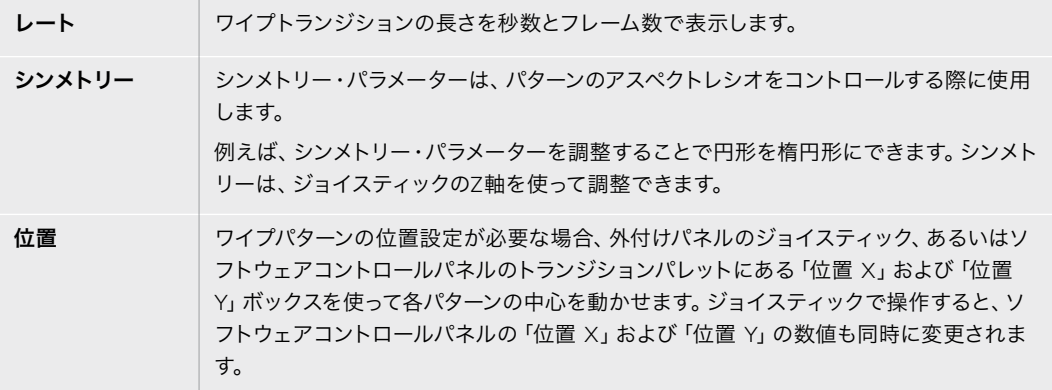

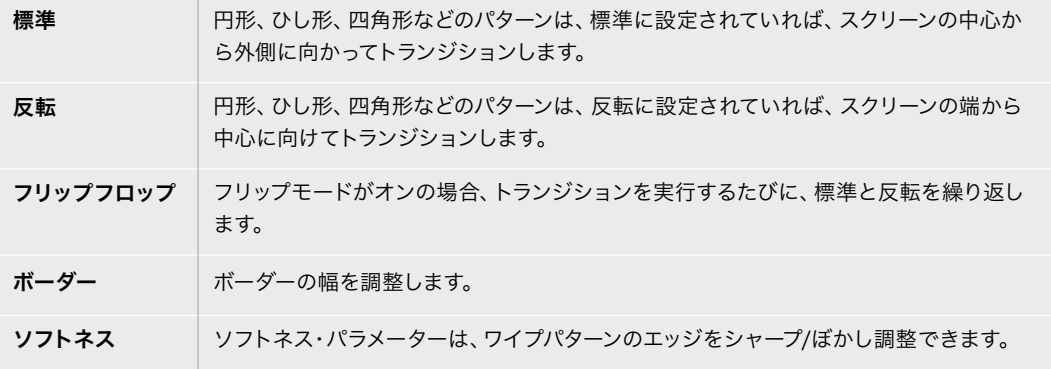

### DVEトランジション

ATEMスイッチャーは、DVEトランジション用のパワフルなデジタルビデオ・エフェクト・プロセッサーを 搭載しています。DVEトランジションは、映像を様々な方法で置き換えることにより、1つのソースから別 のソースへトランジションします。例えば、現在の画面をスクリーンの端へスクイーズさせて、その下から 新しいソースを表示させるなどです。

#### **ATEM 1 M**/**E Advanced Panel**で**DVE**トランジションを実行

- **1** プレビューバスで、プログラム出力に使用したいビデオソースを選択します。
- **2** 「DVE」トランジションボタンを押してDVEトランジションを選択します。LCDメニューにDVE設 定が表示されます。

メモ アップストリームキーヤーでDVEが既に使用されている場合、キーがオフエアに なり、ネクスト・トランジションで選択されていない状態になるまで、DVEトランジシ ョンは選択できません。詳細はこのセクションで後述される「DVEリソースの共有」 を参照してください。

- **3** DVE LCDメニューで、ソフトコントロールノブやボタンを使ってDVEのパラメーターを設定します。 例えば、DVEパターンや動きの方向の選択や、DVEトランジションレートの設定ができます。
- **4** 「AUTO」ボタンまたはフェーダーバーを使って、オートもしくはマニュアルでトランジションを実 行します。

### **DVE**トランジション・パラメーター

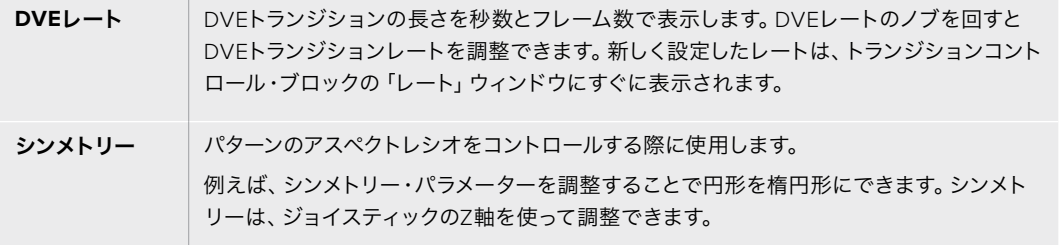

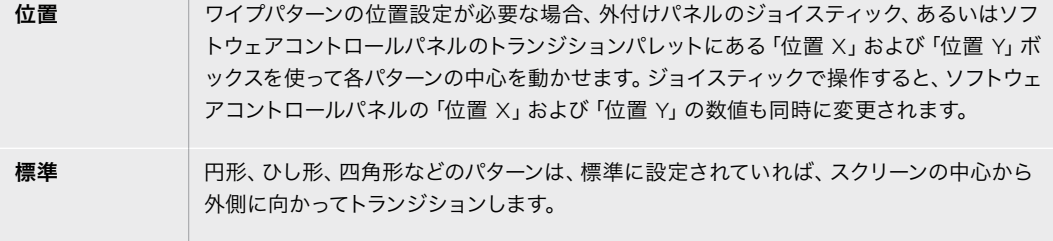

#### **DVE**キーパラメーター

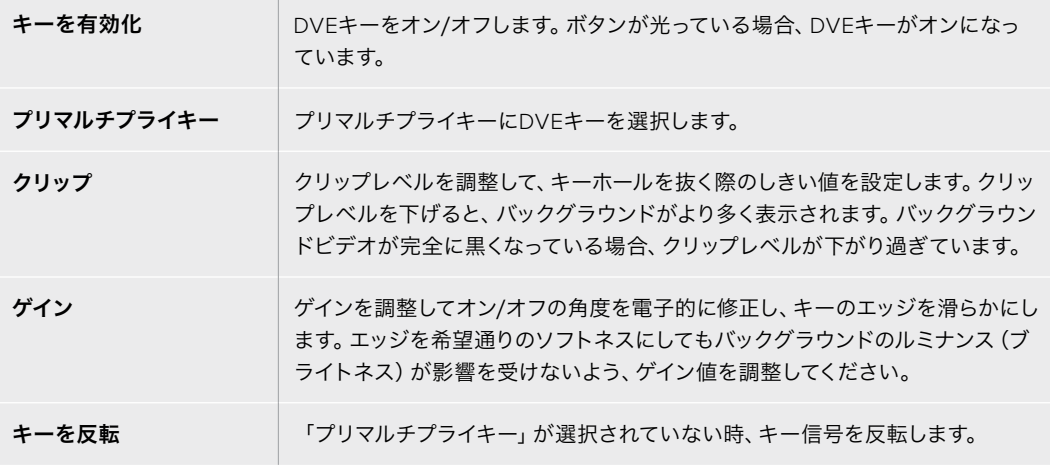

### DVEリソースの共有

ATEMは、1チャンネルのDVEに対応しており、DVEトランジションあるいはアップストリームキーヤーに使 用できます。DVEトランジションを選択する際、システム内でDVEが他の用途に使用されているとDVEト ランジションは選択できず、DVEが使用できないというメッセージが表示されます。DVEトランジションを 実行するには、現在使用されているDVEをトランジションで使用できる状態にしなければなりません。プ ログラムおよびプレビュー出力のアップストリームキーにDVEが使用されていないことを確認し、フライキ ーをオンにしないでください。DVEをアップストリームキーヤーから外すには、キータイプをDVE以外に 変更するか、フライキーをオフにします。これでDVEトランジションにDVEを使用できるようになります。

ロゴを使ったワイプトランジションは、DVEを使ったポピュラーなトランジションです。バックグラウンド のトランジションの上で、グラフィックが画面上を動きます。例えば、ロゴワイプはグラフィックを水平に ワイプして、ワイプボーダーを置き換えます。ロゴミックスは、ミックストランジションの上を、グラフィッ クがスピンします。ロゴトランジションはテレビ局のロゴをワイプしたり、フットボールを回転させて新 しいバックグラウンドに切り替えたりするのに最適です。ロゴトランジションは、トランジション・ブロッ クに内蔵された専用のキーヤーを使用するので、すべてのアップストリームキーヤーおよびダウンストリ ームキーヤーは、出力合成用に使用できます。

ロゴトランジションは以下の手順で実行します。

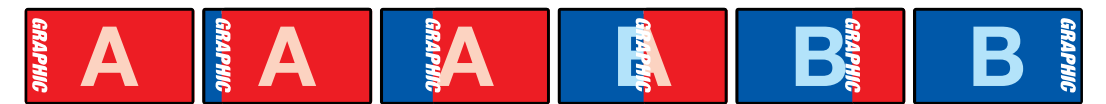

グラフィックワイプトランジションのプログラム出力の一例

### グラフィックトランジションを実行

### **ATEM 1 M**/**E Advanced Panel**でグラフィックトランジションを実行

**1** トランジションコントロール・ブロックで、DVEトランジションボタンを押します。LCDにDVE設定 メニューが表示されます。

アップストリームキーヤーでDVEが既に使用されている場合、キーがオフエアになり、ネクスト・ トランジションで選択されていない状態になるまで、DVEトランジションは選択できません。 詳細はこのセクションで後述される「DVEリソースの共有」を参照してください。

**2** LCDメニューで「エフェクト」ソフトボタンを押してエフェクト設定を開き、「エフェクト」ソフトコ ントロールノブでグラフィックワイプのアイコンを選択することでエフェクトをグラフィックワイ プに設定します。

デフォルトでは、ワイプ方向は左から右です。「逆方向」を選択すればワイプ方向を変更できま す。また、「フリップフロップ」をオンにすると、トランジションを実行するたびに同じ方向に動く のではなく、デフォルト方向と逆方向が交互に切り替わります。

**3** システムコントロールボタンの右矢印を押すとキー設定を調整できます。キーを有効にしてフィ ル&キーソースを選択します。クリップ/ゲイン設定など、キーを調整する必要がある場合は、シ ステムコントロールボタンの右矢印を押すとキーパラメーターにアクセスできます。

作業のこつ グラフィックトランジションでは、概してソースはメディアプレーヤーにロ ードされたグラフィックです。デフォルトでは、フィルソースにメディアプレーヤーを選 択すると、キーソースは自動的にメディアプレーヤー・キーチャンネルを選択し、プリ マルチプライキーは「オン」に設定します。つまり、スイッチャーは、アルファチャンネ ルにエンベッドされたキーマットを含むグラフィックを自動的に選択します。別のメ ディアプレーヤーのメディアファイルや、異なる入力ソースを使用したい場合、プリマ ルチプライキーを無効にし、キーソースを変更できます。

**4** AUTOボタンでオートトランジション、あるいはフェーダーバーでマニュアルトランジションを実 行します。

#### グラフィックワイプ・パラメーター

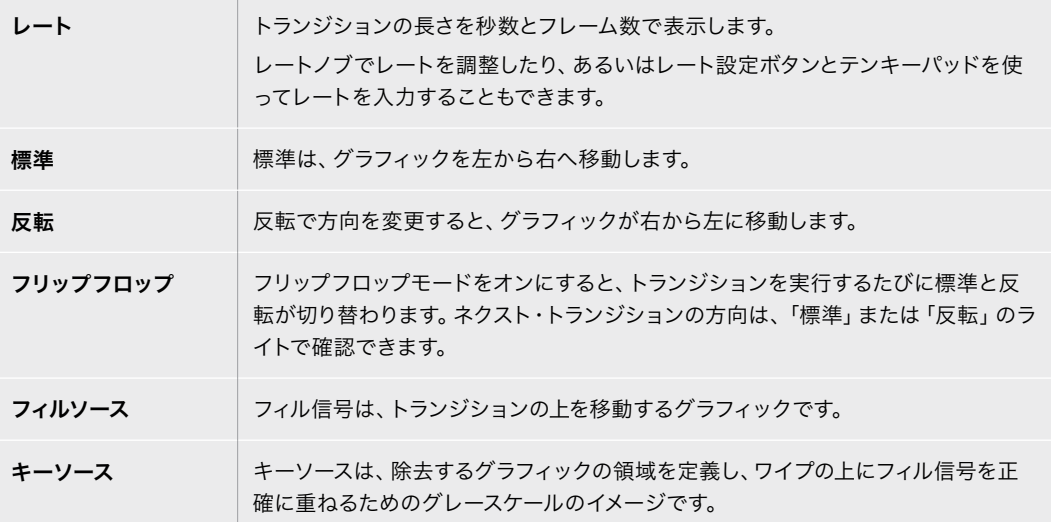

### グラフィックワイプ・イメージ

グラフィックワイプでは、水平方向に移動するボーダーとして使用するための静止グラフィックが必要 になります。このグラフィックは、縦方向のバナーのようなグラフィックで、画面幅の25%以内の大きさ でなければなりません。

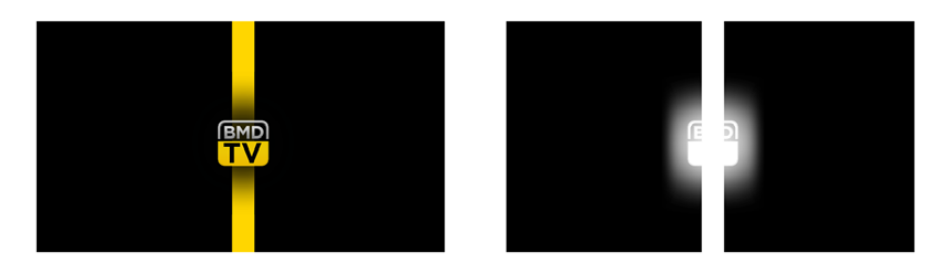

#### グラフィックワイプのスクリーン幅要件

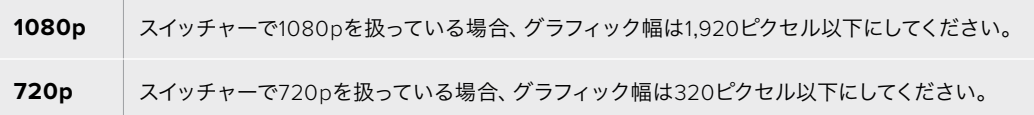

### マニュアルトランジション

マニュアルトランジションは、トランジションコントロール・ブロックのフェーダーバーを使って、プログ ラム/プレビュー間をマニュアルでトランジションします。ミックス、ディップ、ワイプ、DVEトランジショ ンは、マニュアルトランジションが可能です。

### マニュアルトランジションを実行

- **1** プレビューバスで、プログラム出力に使用したいビデオソースを選択します。
- **2** トランジションコントロール・ブロックで、トランジションタイプボタンを使用してトランジション のタイプを選択します。
- **3** フェーダーバーを一方からもう一方へ手動で動かすことでトランジションを実行します。次にフェ ーダーバーを動かすと、新しいトランジションが始まります。
- **4** トランジションの実行中、プログラムバスおよびプレビューバスの赤/緑のボタンは両方赤くな り、トランジションが実行中であることを示します。フェーダーバーのLEDインジケーターがトラ ンジションの位置および進行状況を表示します。

作業のこつ ATEM Software Controlパネルは、ハードウェアパネルの動きを反映し ます。

**5** トランジションが完了すると、プログラムバスとプレビューバスで選択されているソースが切り替 わり、プレビューバスで選択されていたソースがプログラム出力となります。

# **ATEM 1 M**/**E Advanced Panel**を使用してマクロを記録

ATEM 1 M/E Advanced Panelでは、ATEM Software Controlを使用せずにマクロを記録/実行でき ます。ATEM Software Controlの「スイッチャー」ページで行うすべての操作は、ハードウェアパネルで も実行できます。メディアプールのグラフィックの管理、カメラ設定の調整などが必要な場合は、ATEM Software Controlを使用してそれらの設定項目にアクセスしてください。

ATEM 1 M/E Advanced Panel でマクロの記録/実行に使用するボタンは、システムコントロールのボタ ンに配置されています。マクロボタンの名前はソース名ディスプレイに表示されます。

以下のステップに従い、前述のATEM Software Controlを使用した例と同じ「Transitions」マクロを作成 します。今回は、マクロスロット 6にマクロを作成します。

- **1** 「マクロ」ソフトボタンを押してマクロのLCDメニューを開きます。
- **2** LCDの下にある「マクロ」ノブを使用して、記録したいマクロスロットを選択します。この例ではス ロット「6 - なし」を選択します。
- **3** LCDの上にある記録アイコンのソフトボタンを押してマクロの記録を開始します。記録アイコン は、赤い丸です。マクロの記録中、このアイコンは赤い四角になります。

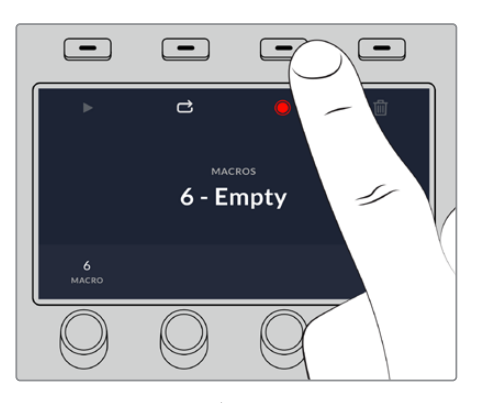

記録アイコンのソフトボタンを押して、マクロの記録を開始します。

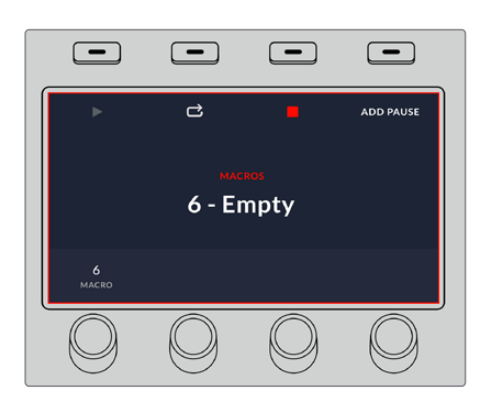

マクロの記録中、LCDの周囲に赤いボーダーが表示されます。

- **4** プログラムバスで「Color Bars」をSHIFT選択します。ボタンが点滅し、シフト選択されたソース であることがわかります。
- **5** プレビューバスで「Color1」をSHIFT選択します。カラーバー、ブラック、カラージェネレーターな どに、さらに簡単にアクセスしたい場合は、これらのボタンを、プログラム/プレビューバスの10 個のメインボタンにマッピングすることもできます。設定方法については、このマニュアルの「ボ タンマッピング」セクションを参照してください。
- **6** トランジションコントロールで「WIPE」ボタンを押して、マクロがワイプトランジションのセクショ ンに記録されるようにします。
- **7** 「ワイプ」のLCDメニューで、レートを2:00秒に設定します。
- **8** トランジションコントロールの「AUTO」ボタンを押してカラーバーからカラー1へのワイプトラン ジションを実行します。
- **9** 「MACRO」ボタンを押してマクロスクリーンに戻ります。
- **10** 次のトランジションを適用する前に2秒間待つようマクロを設定するため、LCDメニューの「ポー ズを追加」ソフトボタンを押し、「秒」ノブを回して2秒に設定します。「確定」ソフトボタンを押 してポーズを記録します。
- **11** プレビューバスで「Black」をSHIFT選択し、トランジションコントロールの「MIX」ボタンを押し、 さらに「AUTO」トランジションボタンを押します。ATEMスイッチャーがブラックへのミックストラ ンジションを実行します。
- **12** 「MACRO」ボタンを押してマクロメニューへ戻り、記録アイコンのソフトボタンを押して記録を 停止します。

ATEM 1 M/E Advanced Panelを使用したマクロの記録が完了しました。このマクロはマクロスロット 6 に配置されているため、「Macro 6」と名前の付いたマクロボタンとして表示されます。ATEM Software Controlの「マクロを編集」ボタンをクリックすれば、マクロの名前や関連するメモを簡単に追加できます。

マクロを実行するには、「MACRO」ボタンを押してパネルのソース選択列をマクロモードに設定します。 「MACRO」ボタンは、マクロモードで青く光ります。「Macro 6」ボタンを押します。マクロの実行中は、 マクロボタンが緑に点滅し、LCDメニューの周囲がオレンジになるので簡単に確認できます。

マクロが正しく設定されていれば、ATEM 1 M/E Advanced Panelの1つのボタンをクリックするだけ で、ATEMスイッチャーが2秒間のミックストランジションでカラーバーからカラー1へ移行し、2秒間ポー ズして、さらに2秒間のミックストランジションでブラックへと移行します!マクロをループして実行し続 けたい場合は、「ループ」ソフトボタンを押してループを有効にします。もう一度押すと無効になります。

マクロがユーザーの求める特定の機能をすべて実行し、一切の作業をもらさず、不測の動作を起こさな いことを確実にするために、作成したマクロは様々なスイッチャー設定を使用してテストすることをお勧 めします。

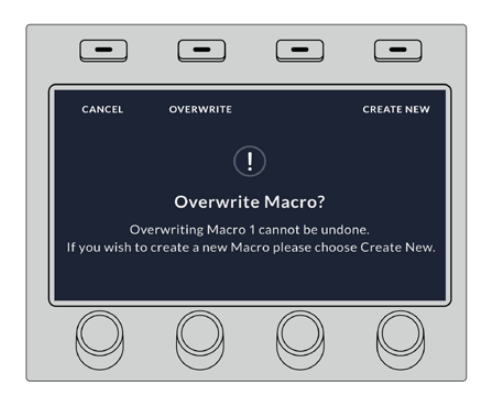

すでに記録されているマクロに重ねて記録したい場合、または失敗して 最初から記録し直したい場合は、記録ボタンを押すとマクロを上書きす るか確認するメッセージが表示されます。

# **ATEM Camera Control Panel**の使用

従来のカメラコントロールユニット(CCU)は、1台のカメラごとに、独立したユニットをデスクにマウント する設計になっていました。ATEM Camera Control Panelは、4つのCCUを内蔵した可搬性に優れたソ リューションです。デスク上や安定した場所に置いて使用でき、4台までのBlackmagic Pocket Cinema Cameraを同時にコントロールできます。

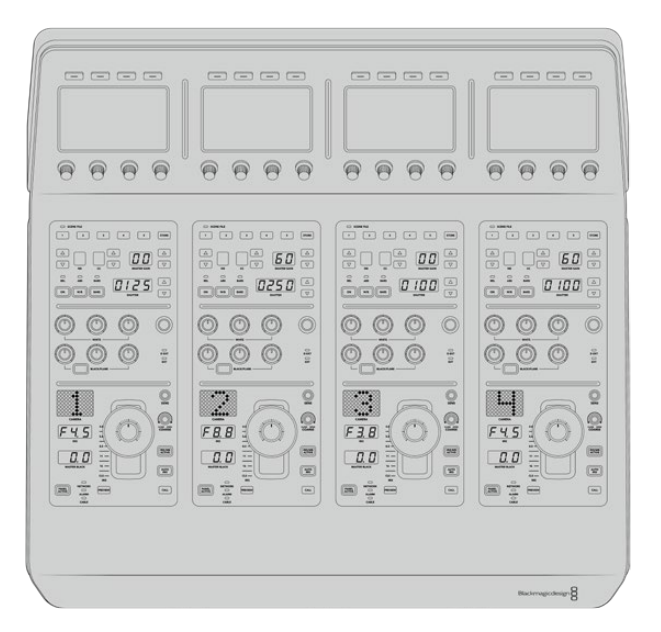

# パネルの電源を入れる

カメラコントロールパネルの電源を入れるには、標準IEC電源ケーブルで電源をリアパネルのIEC電源入力に 接続します。外部電源を接続したい場合、あるいは外部電源供給(連続電力供給可能なUPSや外付け12V バッテリーなど)からのリダンダント電源を接続したい場合は、12V DC入力を使用することもできます。

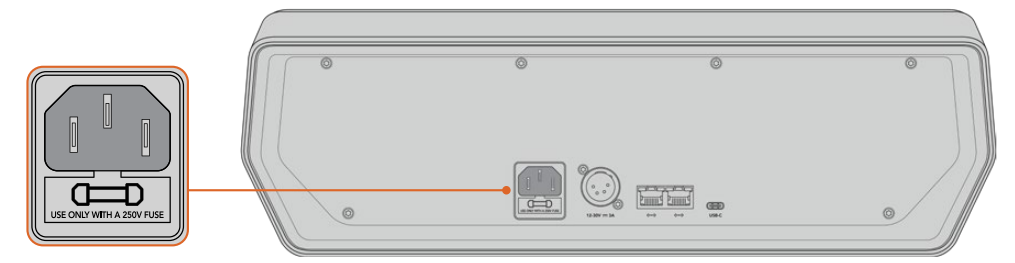

リアパネルの電源入力から給電。

# パネルをスイッチャーに接続

ATEM Camera Control Panelをスイッチャーに接続するために必要な作業は、ATEMのイーサネット接 続チェーンにパネルを追加することだけです。

例えば、ATEM 1 M/E Advanced Panelなどの外付けATEMハードウェアパネルを使用している場合、 コンピューターやネットワークからイーサネットケーブルを外し、代わりにCamera Control Panelのイ ーサネットポートに接続します。これにより、ATEMハードウェアパネルが接続チェーンの中心になりま す。次に、Camera Control Panelのスペアイーサネットポートをコンピューターあるいはネットワークに 接続します。

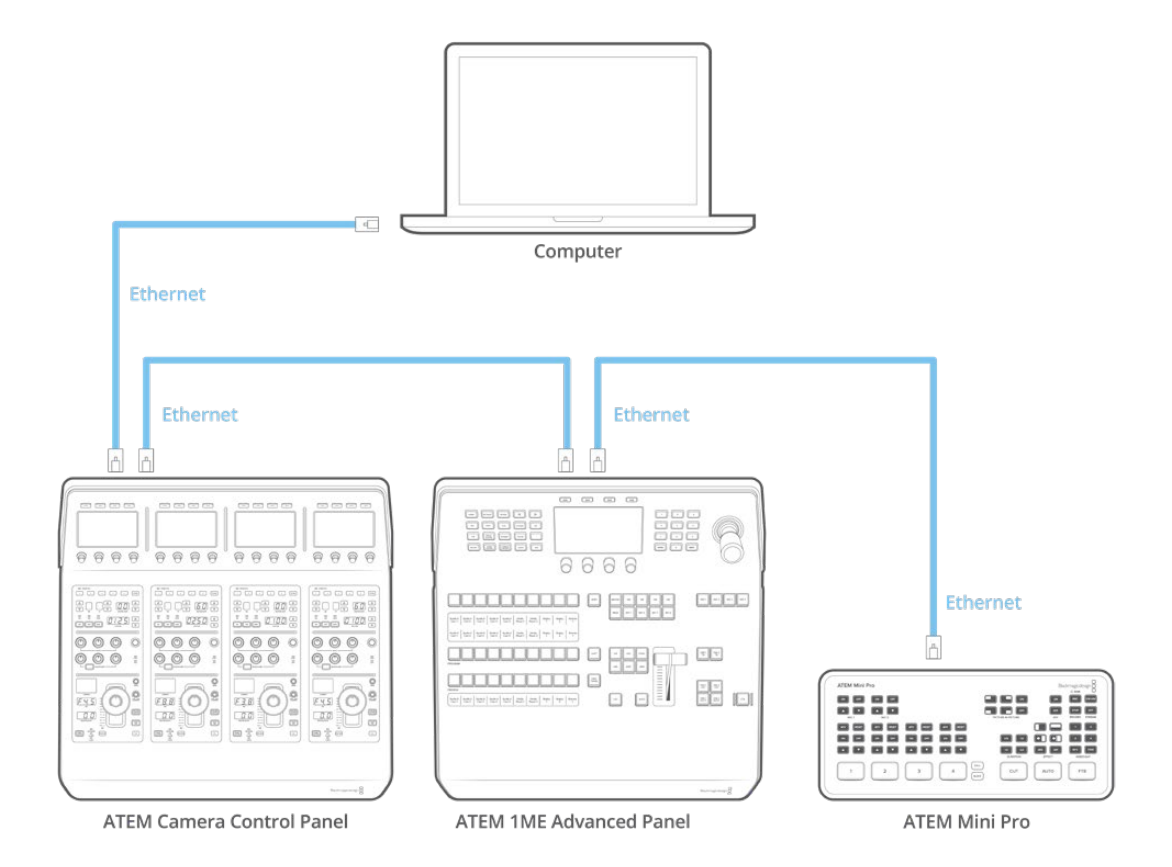

Camera Control Panel、スイッチャー、共有ネットワーク上のコンピューターのみを使用する場合は、カメ ラコントロールパネルをスイッチャーに接続し、スペアイーサネットポートをコンピューターに接続します。

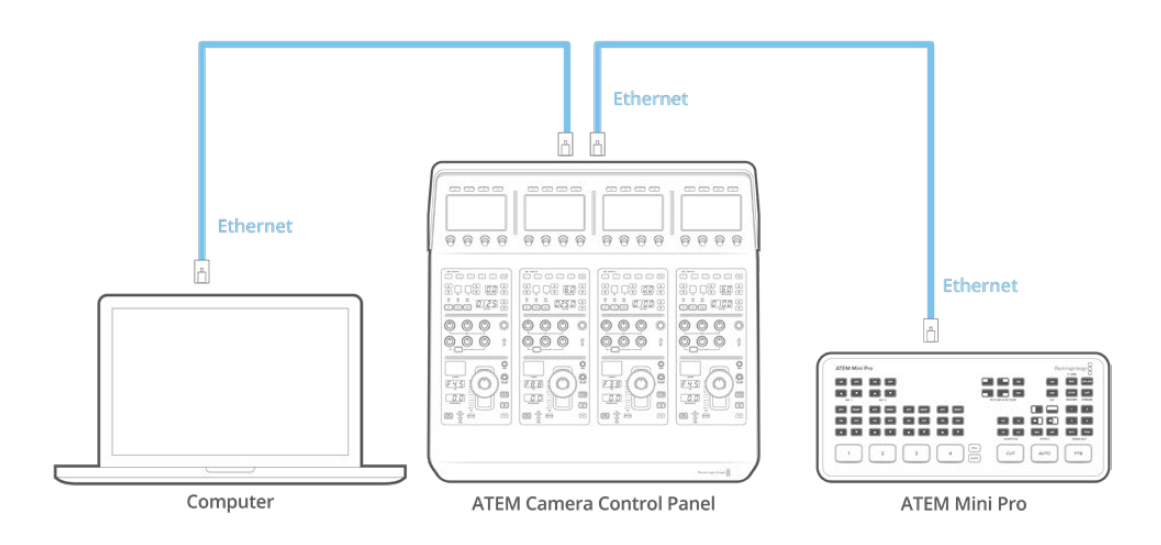

Camera Control PanelをATEMに接続したら、パネル上のライトが点灯し、各CCUに割り当てられたカ メラがそれぞれのLCDに表示されます。電源を入れ、スイッチャーに接続したら、カメラコントロールの 準備は完了です!

工場出荷時に、各ATEMユニットのすべてのネットワーク設定に異なるデフォルトIPアドレスが割り当て られているので、接続作業がスムーズに行えます。つまり、これらの製品を互いに接続する際、それぞれ のネットワーク設定が自動的に設定されてすぐに使用できる状態になります。

既存のシステムにCamera Control Panelを追加する場合、あるいはネットワーク上での競合を防ぐため に異なるIPアドレスをマニュアルで割り当てる場合は、DHCPを有効化するとパネルが最善のIPアドレス を決定し、DHCPを無効化するとIPアドレスをマニュアルで入力できます。

メモ ATEM Mini Proは、DHCPを使用するよう設計されているため、固定IPアドレスがありま せん。ATEM Mini ProをATEM Camera Control Panelに直接接続している場合、マニュアルで 固定IPアドレスを設定することを推奨します。

ネットワーク経由でCamera Control Panelと接続している場合は、ATEM Mini ProをDHCP に設定します。ネットワークサーバーがATEM Mini ProにIPアドレスを割り当てたら、それを Camera Control PanelでスイッチャーのIPアドレスとして設定すると、スイッチャーとの通信 が可能になります。詳細に関しては、このマニュアルの次のセクションを読み進めてください。

ATEM Mini Proのネットワーク設定に関する詳細は、「ネットワークに接続」セクションを参照 してください。

### ネットワーク設定の変更

ネットワーク設定の変更とは、パネルのIPアドレスをマニュアルで設定することです。これにより、パネル をネットワークに接続でき、さらにスイッチャーのIPアドレスをパネルに入力することで、スイッチャーが パネルを特定できます。これらの設定は、カメラコントロールパネルの「設定」LCDメニューにあります。

CCUのLCDには、ホームスクリーンが最初に表示されます。ここからネットワーク設定へアクセスするに は、「設定」ソフトボタンを押します。

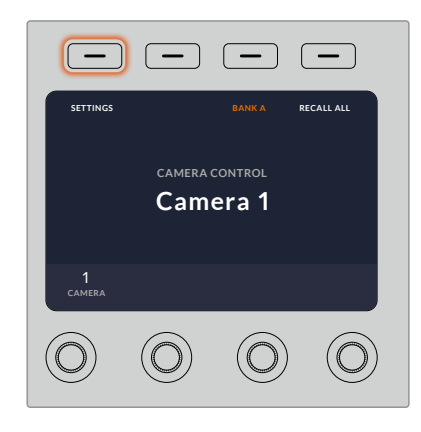

LCDのホームスクリーンで「設定」 ソフトボタンを押して、カメラコン トロールパネルのすべての設定に アクセス

一連のメニューページの最初の設定は、DHCP設定です。この設定の下には複数の小さなドットアイコン があります。矢印ソフトボタンを押して設定ページを進むと、ドットアイコンが光って現在のページを示し ます。これらのページから、Camera Control Panelのすべての設定にアクセスできます。

#### **Camera Control Panel**の**IP**アドレスを設定する:

**1** パネルのIPアドレスを自動設定したい場合は、「オン」のソフトボタンを押してDHCP設定を選択 します。

作業のこつ ネットワークのIPアドレスが分かっている場合、次の設定ページでパネル のIPアドレス設定をチェックして、ネットワークと互換性のあるアドレスが選択されて いることを確認してください。

- **2** パネルのIPアドレスをマニュアルで設定したい場合は、DHCP設定が「オフ」になっていることを確 認し、その後矢印ソフトボタンを押して「パネルのIPアドレス」設定へ行きます。
- **3** 対応するノブを回してIPアドレスのフィールドを変更します。
- **4** 矢印ボタンでさらに「パネルのサブネットマスク」、「パネルのゲートウェイ」設定へ進み、必要な 変更を行います。
- **5** すべてのサブネットマスクよびゲートウェイの数字フィールドを設定したら、「変更を保存」ソフト ボタンを押して確定します。

Camera Control PanelのIPアドレスを設定したら、ネットワークはパネルと通信可能になります。

次に、Camera Control PanelにスイッチャーのIPアドレスを割り当てます。Camera Control Panelにス イッチャーのIPアドレスを伝えることで、パネルはネットワーク上のスイッチャーを特定できます。

作業のこつ スイッチャーをCamera Control Panelの近くに置くと、Camera Control Panelの 数字フィールドにIPアドレスを入力する際に、スイッチャーのネットワーク設定メニューでスイ ッチャーのIPアドレスを確認できるので便利です。ユニット間でネットワーク設定を照合する 際にも効率的に作業できます。

#### **Camera Control Panel**でスイッチャーの**IP**アドレスを設定する:

- **1** 矢印ソフトボタンを押して「スイッチャーのIPアドレス」設定へ行きます。
- **2** LCDの下にあるノブを使い、IPアドレスの各フィールドの数字を設定します。
- **3** 「変更を保存」を押して設定を確定します。

これでパネルがスイッチャーを特定し、パネルトのすべてのコントロールが点灯します。これは、パネル とスイッチャーとの通信が確立されたことを意味し、スイッチャーから各カメラへのSDIプログラムリタ ーンフィードを介してカメラをコントロールできます。

パネルが点灯しない場合、ネットワーク設定およびイーサネットケーブルの接続が適切に行われている か確認してください。

# **Camera Control Panel**のレイアウト

Camera Control Panelの各CCUは、全く同じです。メニュー設定は、主に左のCCUのLCDとソフトボタ ンを使ってコントロールします。

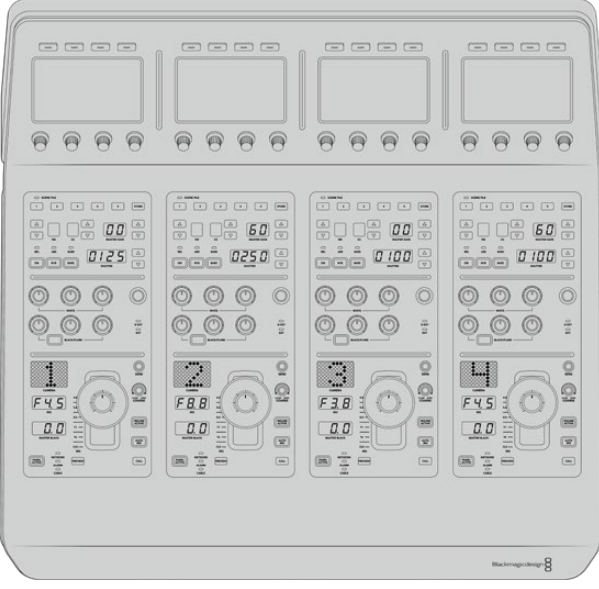

各CCUには同一のコントロールが搭載されています。

### LCDメニュー設定

「ホーム」ソフトボタンを押すとメインのホームスクリーンに戻ります。ネットワーク設定、カメラコン トロール用のAux、マスターブラックのオン/オフ、様々なパネルコントロールのライトの明るさ調整用 の設定など、Camera Control Panelのすべての設定には、ホームスクリーンからアクセスできます。 また、Camera Control Panelおよび接続しているATEMスイッチャーにインストールされているソフトウ ェアのバージョンも確認できます。

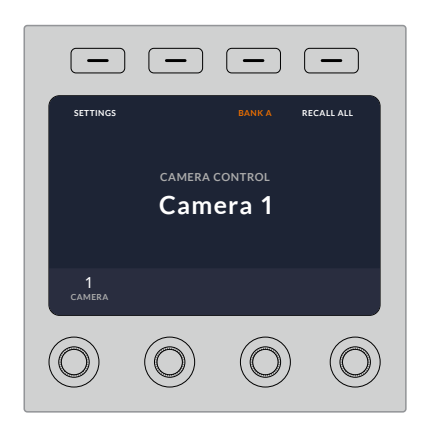

カメラバンクの選択、全カメラへの シーンファイルの呼び出しなどの 機能に、ホームスクリーンから常に アクセス可能。

### カメラバンク**A**/**B**

LCDにホームスクリーンが表示されている際、カメラバンク設定がディスプレイ上部に表示され ます。この設定は、コントロールしているカメラバンクを表示します。最大20台のBlackmagic DesignカメラをコントロールできるパワフルなATEMスイッチャーを使用している場合に非常 に重要な機能です。

例えば8台のカメラをコントロールしており、各カメラに専用のCCUを割り当てたい場合、カメラ 1〜4をバンクAの各CCUに割り当て、カメラ5〜8をバンクBの各CCUに割り当てます。

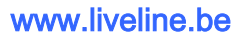

ライブプロダクションの最中に、「バンク」ソフトボタンでバンクAとバンクBを切り替えること で、それぞれのバンクのCCUに割り当てたカメラコントロールに即座にアクセスできます。プ ロダクションの最中に各CCUで複数のカメラを切り替える方法よりも、スピーディかつ系統的 にカメラをコントロールできます。

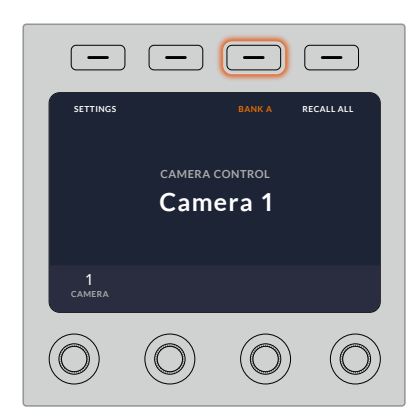

6

 $\circledcirc$   $\circledcirc$ 

 $\circledcirc$   $\circledcirc$ 

5

 $\circledcirc$ 

 $\circledcirc$ 

「バンク」ソフトボタンでバンクA とバンクBを切り替えるか、あるい は長押ししてカメラバンクを無効/ 有効にします。

「バンク」ソフトボタンを長押しするとLCDに「バンクオフ」と表示され、バンクが無効になります。

バンクを無効にすると、必要に応じてCCUを他のカメラに変更でき、各バンクで設定したカメラのセット にもいつでもアクセスできます。バンクを有効にするには、再度バンクボタンを押します。

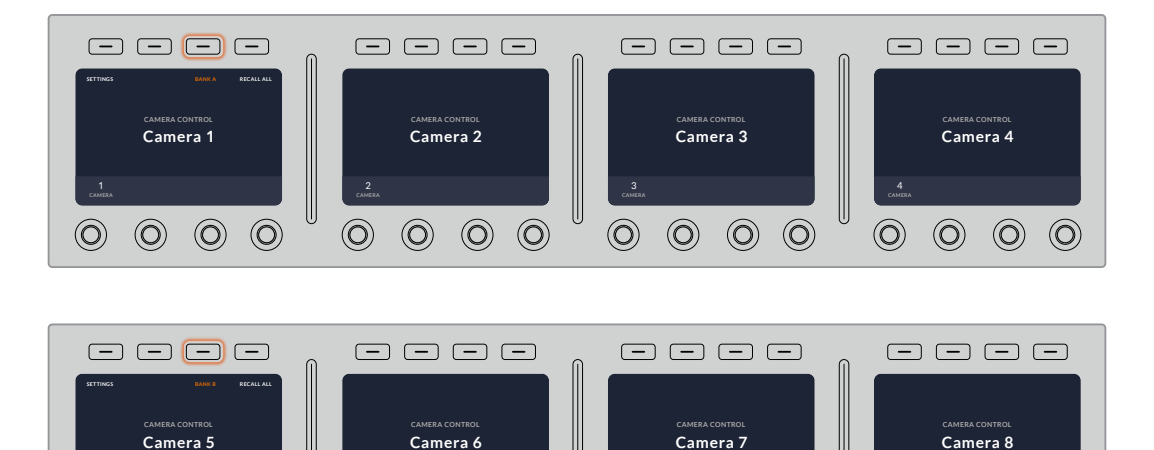

バンク設定は、2つのバンクでそれぞれ4つのCCUにカメラを割り当て、「バンク」ソフトボタンを押すだけで2つのバンク を即座に切り替えます。

7

 $\circledcirc$ 

 $\circledcirc$   $\circledcirc$ 

作業のこつ 両方のバンクで、各CCUにあらゆるカメラを選択できます。例えば、カメラ1を常に コントロールする必要がある場合は、バンクA/Bの両方で、どれか1つのCCUをカメラ1に設定し ておけば、バンクを切り替えてもカメラ1をコントロールできます。

8

 $\circledcirc$ 

 $\circledcirc$   $\circledcirc$   $\circledcirc$ 

#### 設定

ホームスクリーンで「設定」ボタンを押すと、Camera Control Panelのすべての設定にアクセスできます。 矢印ソフトボタンを押して、設定ページを進みます。1ページ目には、DHCP、IPアドレス設定などのネット ワーク設定があります。これらの設定に関しては、ATEMスイッチャーにCamera Control Panelを接続す る際の「ネットワーク設定の変更」セクションに詳細が記載されています。Camera Control Panelの他 の設定に関しては、このセクションを参照してください。

#### **AUX**選択

Aux出力を搭載しているATEMスイッチャーを使用している場合、この設定は非常に重要です。

#### マスターブラック

マスターブラック設定をオン/オフに設定すると、マスターブラックコントロール(別名:ペデスタ ルコントロール)が有効/無効になります。これは、プロダクションの最中に、誤調整を防ぐため にペデスタルをロックしたい場合に役立ちます。ペデスタルは、ジョイスティックコントロールノ ブのリングホイールを時計回り/反時計回りに回すことでコントロールできます。ジョイスティッ クコントロールに関する詳細は、次のセクションに記載されています。

#### 明るさ

これらの設定は、Camera Control Panel上のボタン、インジケーター、LED、LCDの明度を調 整します。各設定に対応するコントロールノブを時計回り/反時計回りに回して、ライトの明暗 を調整します。

### CCUパネルコントロール

各CCUのパネルコントロールの 内容は以下の通りです:

#### シーンファイルおよびカメラ設定

シーンファイルは、各CCUのすべてのカメラパラメーターの保存に使用します。カメラ設定は、 シャッタースピード、マスターゲイン、ホワイトバランスの変更、カラーバーの有効化などです。 これらの設定や、相対/絶対モード設定に関する詳細は、次の「カメラをコントロール」セクショ ンに記載されています。

 $\overline{4}$ 

 $\sqrt{5}$ 

STORE

 $\Delta$ 

 $\overline{\nabla}$ 

 $\Delta$ 

 $\overline{\nabla}$ 

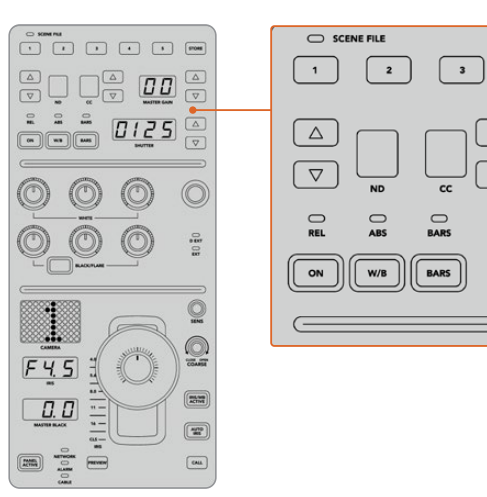

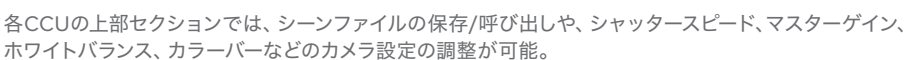

#### カラーバランスコントロール

パネルの真中のセクションには赤、緑、青のカラーバランスノブが搭載されており、リフト/ガ ンマ/ゲインレベルのカラーバランスを調整できます。ホワイトコントロールは、ゲイン(ハイ
ライト)のRGB値を調整し、ブラックコントロールは、リフト(シャドウ)のRGB値を調整しま す。BLACK/FLAREボタンを押しながらリフトRGBノブを回すと、ガンマ(ミッドトーン)のRGB 値を調整できます。

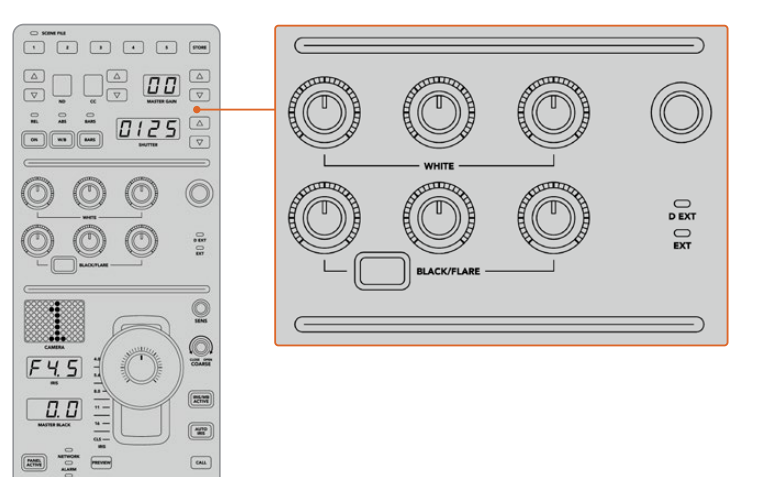

カラーバランスコントロールで、マスターゲイン/白レベル、ガンマ、 ペデスタル/黒レベルの赤、緑、青チャンネルを微調整。

また、将来的なアップデートで、独自の割り当てが可能になるカスタムコントロールもあります。 現在このカスタムコントロールノブは、Yゲインコントロールに設定されており、イメージの全体 的な輝度を調整できます。カラーバランスコントロールに関する詳細は、次の「カメラコントロ ール」セクションに記載されています。

#### レンズコントロール

パネルの下部は、プロダクションの最中に使用するコントロール機能です。

まずジョイスティックコントロールが目に入ると思います。ジョイスティックは、アイリスの開閉 (白レベルあるいはゲインコントロール)、マスター黒レベルの調整(ペデスタルコントロール) に使用します。

ジョイスティックを前後に動かしてアイリスを開閉することでゲインを調整できます。ジョイステ ィックコントロールノブの下にあるリングホイールを時計回り/反時計回りに回すことでペデスタル を調整できます。つまり、同一のコントローラーで、この2つのパラメーターの微調整が可能です。

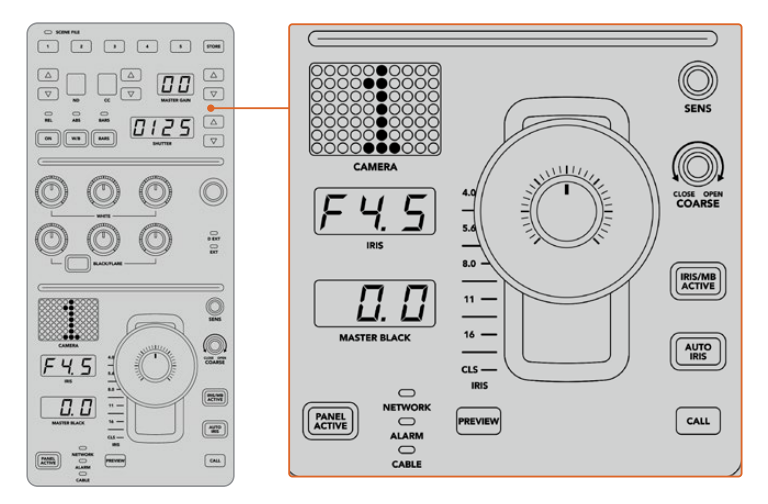

CCUの下部は、プロダクションの最中に使用するカメラコントロール機能です。

このセクションに搭載されているその他のボタンやノブは、ジョイスティックの感度調整、調整幅のレ ベル設定、CCUのロック/ロック解除などに使用します。すべての機能に関する詳細は、次のセクション に記載されています。

# カメラコントロール

このセクションでは、各CCUのすべての機能とカメラコントロールの概要を説明します。

最初に、コントロールするカメラをCCUに割り当てます。

#### カメラをCCUに割り当てる

各CCUのLCDホームスクリーンの下部にカメラ番号が表示され、その下にソフトコントロールノブがあ ります。このノブを回すとカメラ番号を変更できます。カメラ番号を変更すると、LCDに表示されるカメ ラ名も変わります。オンエア中のカメラ名は赤で表示されます。

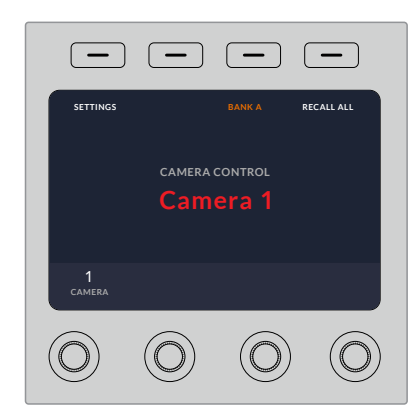

LCDホームスクリーン上のカメラ 名/カメラ番号は、該当のCCUで 現在選択されているカメラを表示 します。

作業のこつ カメラをCCUに割り当てると、CCUのジョイスティックの横に大きく表示されるカ メラ番号も変わります。この大きな文字サイズのカメラ番号は確認しやすく、カメラがプログ ラム出力にライブ送信されている際は赤く光ります。

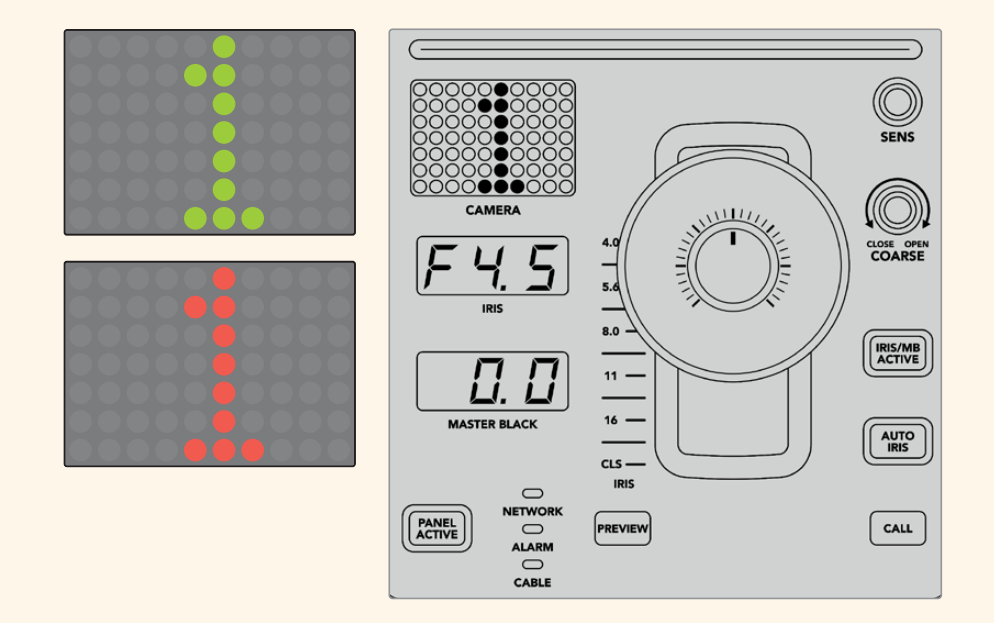

#### シーンファイル

各CCUの上部にある数字ボタンを使用すれば、5つまでのシーンファイルプリセットを即座に保存/呼び出 しできます。例えば、あるカメラの設定を放送用にセットアップした場合、パラメーターをすべて保存し、 後から各カメラに同じ設定を呼び出すことができるので、非常にスピーディなセットアップが可能です!

#### シーンファイルを保存する:

- **1** CCUの「STORE」ボタンを押します。ボタンが赤く光り、ファイルを保存する準備が整ったこと を示します。
- **2** 番号の付いたシーンファイルボタンを押します。

シーンファイルインジケーターとボタンが光り、シーンファイルが保存/呼び出しされたことを示します。

#### シーンファイルを呼び出す:

呼び出したいシーンファイルの番号の付いたボタンを押します。

シーンファイルの呼び出しに必要な作業はこれだけです!

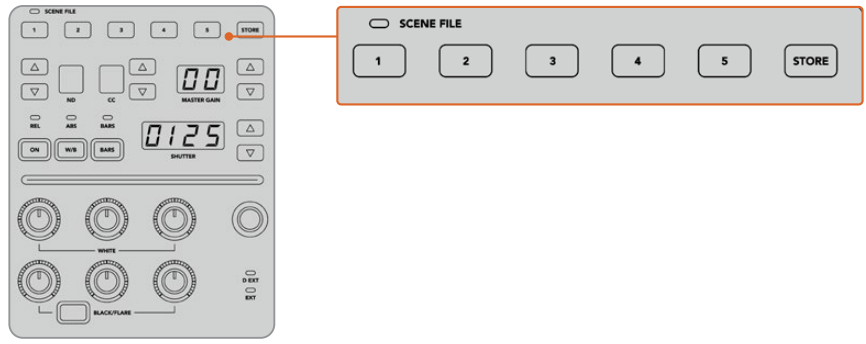

シーンファイルボタンは、CCUの すべての設定の保存/呼び出しに使用。

#### 全カメラに呼び出し

この機能を有効にすると、1つのCCUでシーンファイルボタンを押すだけで、シーンファイルをすべてのカ メラに同時に呼び出せます。

例えば、各カメラをライブプロダクション用に最適化した特定の設定にセットアップした場合などです。 これには数多くの設定が含まれているため、同じ現場に戻った際に呼び出せると便利です。

以下は、複雑な設定を複数のカメラに同時に呼び出す方法の一例です。

#### シーンファイルを複数のカメラに呼び出す:

- **1** すべてのカメラをセットアップしたら、各カメラのシーンファイルをシーンファイル1に保存します。
- **2** LCDホームメニューの対応するソフトボタンを押して、「全カメラに呼び出し」設定を有効にします。
- **3** 各カメラの設定を変更します。
- **4** いずれかのCCUでシーンファイル「1」ボタンを押します。すべてのCCUで、各CCUのシーンファイ ル1に保存した設定が呼び出されます。

メモ これは非常にパワフルで便利な機能ですが、すべてのカメラ(プログラム出力に出力さ れているカメラを含む)に影響が及ぶため、慎重に使用してください。放送前の段階で「全カ メラに呼び出し」を有効にして使用し、再度使用するまでは無効にしておくことを推奨します。

#### ND

この設定は、将来的なアップデートで使用可能になる予定です。

#### CC

この設定は、将来的なアップデートで使用可能になる予定です。

#### マスターゲイン

Camera Control Panelのマスターゲインボタンを使ってBlackmagic DesignカメラのISO/ゲインを設 定できます。マスターゲインを上げるには、マスターゲインインジケーターの横にある上矢印ボタンを押 します。下げる場合は下矢印ボタンを押します。

マスターゲインを調整すると、暗い撮影条件でも映像を明るくできます。しかし、マスターゲインを上げ ることでイメージに電子ノイズが発生するため、調整は慎重に行ってください。

作業のこつ ゲイン値が負の数に設定されている場合は、下矢印ボタンが光ります。正の数に設 定されている場合は上矢印ボタンが光ります。

#### 相対コントロール/絶対コントロール

Camera Control Panelには2つのコントロールモードがあり、パネルの物理的なコントローラーと対応 する設定値の同期方法が異なります。2つのモードとは、相対コントロールと絶対コントロールです。

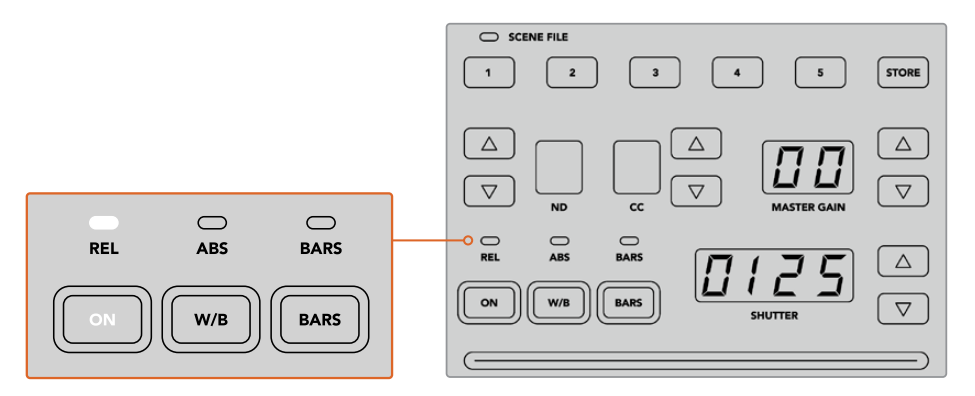

「ON」ボタンを押すと、相対/絶対コントロールが切り替わります。

#### 相対コントロール

相対コントロールモードでは、設定を外部から操作してオリジナルのコントローラーとの同期にずれが生 じた場合、次にオリジナルのコントローラーで新たに調整を行うに従い、設定が徐々に同期に戻ります。

例えば、Camera Control PanelでカメラのアイリスがF2.8に設定されており、ATEM Software Control を使ってF5.6に変更した場合、Camera Control Panelのジョイスティックの物理的な位置はF2.8に固 定されていますが、実際のアイリスはF5.6になっています。相対モードでは、次にジョイスティックを使 ってゲインを下げると設定はF5.6から始まり、コントローラーの動きに合わせて徐々にCamera Control Panelと同期します。この処理は、ほとんど見えないため、操作時にもおそらく気付かないでしょう。

#### 絶対コントロール

絶対コントロールモードでは、設定は常に対応するコントローラーと同期します。

メモ パネルが絶対コントロールモードになっている場合、ATEM Software Controlやその他の CCUを使用して設定を変更すると、次にオリジナルのコントローラーで調整を行う際に瞬時に 設定が変更され、元のパネルの設定に戻ります。

例えば、Camera Control PanelのジョイスティックでアイリスがF2.8に設定されており、ATEM Software Controlを使ってF5.6に変更した場合、次にジョイスティックを使ってゲインを調整す ると、ゲインレベルは瞬時にF2.8に戻り、そこから調整が始まります。これは、Camera Control Panel上のジョイスティックがF2.8の位置にあるためです。

以上の理由により、ライブ放送中のミスを無くすためにも、使用するコントロールモードをオン エア前に決めておくことは非常に重要です。

#### ホワイトバランス

「W/B」と表示されているホワイトバランスボタンを長押ししながら「Shutter」インジケーターの横に ある上下矢印ボタンを押してイメージを温かく/冷たくすることで、各カメラのホワイトバランスを調整 できます。「Shutter」インジケーターは、ホワイトバランスの値を表示するので、色温度をケルビン度で 確認できます。「W/B」ボタンの長押しとシャッター設定インジケーターで、いつでもホワイトバランス を確認できます。

作業のこつ ホワイトバランス/シャッタースピード設定を変更する際、対応する上下矢印ボタン を押し続けることでスピーディに変更できます。

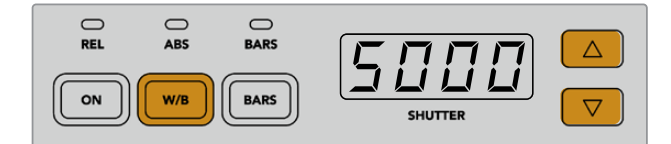

「W/B」と表示されているホワイトバランスボタンを長押ししながらシャッターの上下矢印ボタンを押すと、ホワイトバラ ンスをケルビン度で設定できます。

#### カラーバー

「BARS」ボタンを押すとカメラのディスプレイをカラーバーに設定できます。再度押すとカラーバーが オフになります。

#### シャッタースピード

「SHUTTER」インジケーターの横にある矢印ボタンで、カメラのシャッタースピードを変更できます。上 矢印を押すとシャッタースピードが上がり、下矢印を押すと下がります。一般的なプロダクションでは、 シャッタースピードは50に設定します。これは適切なモーションブラーが生じる1/50秒のシャッタース ピードです。スポーツの撮影など、モーションブラーを抑えたシャープな映像にしたい場合は、シャッタ ースピードを上げます。

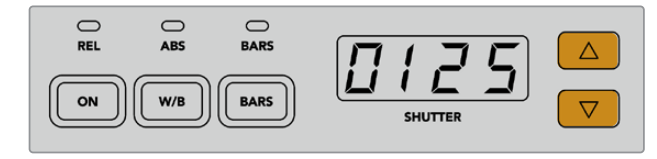

シャッターの上下矢印を押してカメラのシャッタースピードを調整。

#### 白/黒バランスコントロール

2列のカラーバランスノブは、白/黒レベルのカラーバランス(ゲイン、ペデスタルとも呼ばれる)の調整に 使用します。赤、緑、青のノブを時計回りまたは反時計回りに回して調整します。

作業のこつ カラーバランス調整で色を正確に設定するには、スコープを使用することを推奨 します。例えば、Blackmagic SmartScope 4Kの波形、パレード、ベクトルスコープなどです。

#### 「**BLACK**/**FLARE**」ボタン

「BLACK/FLARE」ボタンを押しながら黒バランスRGBを調整すると、ガンマ/ミッドトーンの色を調整 できます。

#### D EXT/EXT

この機能は、将来的なアップデートで使用可能になる予定です。

#### カメラ番号

各CCUには、現在コントロールしているカメラのカメラ番号が大きく表示されます。通常このディスプレ イは緑に光り、カメラがプログラム出力に出力されている際は赤く光ります。

# ゲイン/ペデスタルレベルコントロール

ジョイスティックコントロールで、ゲイン/アイリス、ペデスタル/マスター黒レベルの微調整が可能です。

ジョイスティックを前後に動かすとアイリス(ゲインレベル)を開閉できます。ジョイスティックを前後に 動かすと、インジケーターストリップが光り、カメラのおおよその露出を表示します。露出のF値を正確に 把握するには、アイリスインジケーターを確認します。

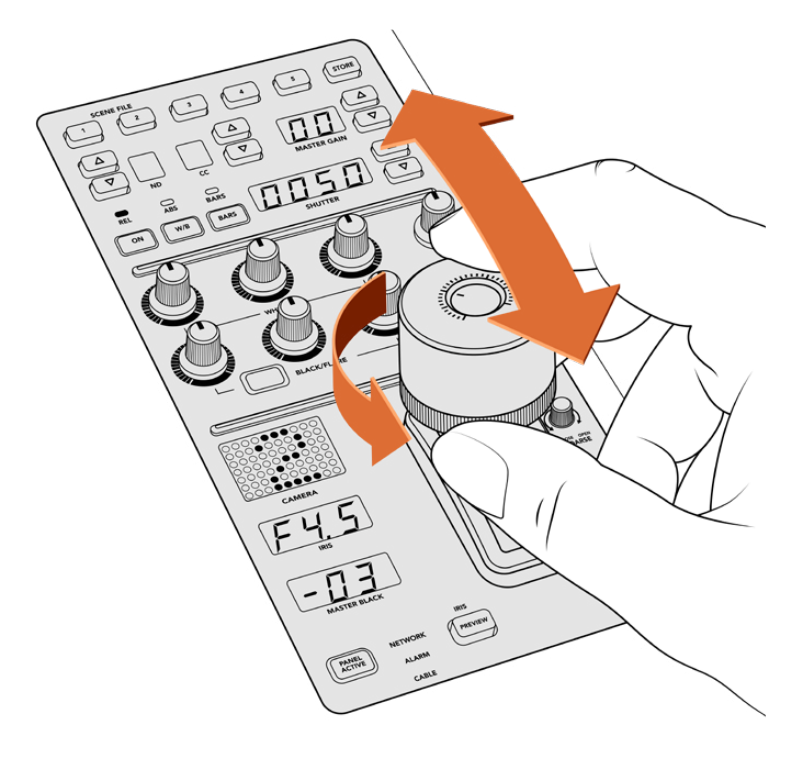

ジョイスティックを前後に動かし てゲインレベルを調整。リングホ イールを時計回り/反時計回りに 回してマスター黒レベルを調整。 対応するインジケーターで精密 な測定が可能です。

ジョイスティックハンドルの下のリングホイールは、ペデスタルレベルをコントロールできます。リングホ イールには、正確にコントロールできるよう細かい溝が付いており、ノブ上部のポジションインジケータ ーでホイールの物理的な位置を確認できます。ホイールを時計回りに回すとマスター黒レベルが上がり 、反時計回りに回すと下がります。

#### アイリス/マスターブラックインジケーター

アイリスインジケーター、ジョイスティックを使ったマスターブラックコントロールのインジケーターは、 カメラレンズの露出レベル(F値)として示されるゲイン値、マスターブラック設定のレベルをそれぞれ表 示します。

#### 感度(SENS)

感度設定は、ゲインレベルの最高値と最低値の範囲を設定します。これにより、ジョイスティックでより 繊細なコントロールが可能になります。例えば、感度が最大限に設定されている場合、ジョイスティック の可動域の全域にわたって動かしても、調整されるゲインの幅はわずかです。

感度を調整することで、ゲインレベルの範囲を設定できます。

### 調整幅コントロールノブ(COARSE)

調整幅設定は、ゲインコントロールの限度を決定します。例えば、ゲインが特定の露出を超えないよう にしたい場合などです。

#### 以下の手順に従います:

- **1** ジョイスティックを一番上まで動かしてゲイン設定を最大限にします。
- **2** 調整幅ノブを反時計回りに回して、ゲイン値が希望の値になるまで調整幅設定を下げます。

これにより、ジョイスティックを最大限に動かしてもゲインが設定した値を超えることはありません。

作業のこつ 調整幅コントロールは、感度設定と合わせて使用するとゲインコントロールの最大 値と最低値を設定できます。

例えば、イメージ内のハイライトがクリップされないように、ゲインの最大値をF4.0に設定し、 さらにシャープになりすぎないように最低値をF8.0に設定する場合などです。

#### 以下の手順に従います:

- **1** ジョイスティックを一番上まで動かしてゲインコントロールを最大にします。
- **2** 調整幅設定を下げて範囲の上限を設定します。この場合はF4.0です。
- **3** 最低値を設定するには、ジョイスティックを一番下まで動かします。
- **4** 感度設定を上げて、範囲の下限を設定します。この場合はF8.0です。

これで、ジョイスティックを上から下まで動かしても、ゲイン値が設定した範囲を超えることは ありません。これは、露出の限度を決定する非常にパワフルな機能です。ジョイスティックの動 作範囲を最大限に活用できるので、繊細なゲイン調整が可能です。

#### アイリス/マスターブラック・アクティブ(IRIS/MB ACTIVE)

設定したゲインレベルが誤って変更されないよう、ロックしたい場合は、「IRIS/MB ACTIVE」ボタンを 押します。これにより、ゲインとマスターブラックがロックされるので、誤ってジョイスティックを動かし てしまっても設定は変わりません。ロックされていると、「IRIS/MB ACTIVE」ボタンが赤く光ります。ロ ックを解除する場合は同じボタンをもう一度押します。

作業のこつ 設定メニューで「マスターブラック」を無効にすることで、黒レベル (ペデスタル) だけをロックすることもできます。マスターブラックを無効にすると、黒レベルがロックされま すが、アイリス/ゲインは調整可能です。黒レベル(ペデスタル)を変更したい場合は、マスタ ーブラック設定を有効にしてください。

#### 自動アイリス(AUTO IRIS)

電子アイリスコントロールに対応したレンズをカメラで使用している場合、「AUTO IRIS」ボタンを押す と、露出を自動設定できます。カメラは平均的な明るさに基づいて露出を設定するので、最も明るいハ イライト部分と最も暗いシャドウ部分のバランスを取った平均露出となります。

## コール(CALL)

Blackmagic URSA BroadcastおよびBlackmagic URSA Mini Pro 4.6Kを使用している場合、「CALL」ボ タンを長押しすると、CCUで選択したカメラで、タリーライトが点滅します。カメラマンの注意を引きたい 場合や、カメラマンに担当のカメラがオンエアになることを知らせたい場合などに便利です。

「CALL」ボタンを長押ししている間、ジョイスティックの横の大きいカメラ番号画面も点滅するので、 コールサインの送信を確認できます。

# パネルアクティブ(PANEL ACTIVE)

カメラ設定が完了したら、すべてのコントロールをロックして誤操作を防ぐことができます。「PANEL ACTIVE」ボタンを押すとCCUのすべてのコントロールがロックされます。CCUのロックを解除する場合 は同じボタンをもう一度押します。これは、固定ショットを撮影しており、設定を変更したくない場合に 便利な機能です。例えば、観客がスタジアムに入場していく場面のワイドショットなどです。

ATEM Camera Control Panelは、エキサイティングな製品です。ライブプロダクションにおいて、Blackmagic Designカメラを実用的かつ効率的にコントロールできます。露出やその他のカメラ設定をコントロールで きるCCUで、実践的なカメラコントロールを楽しんでいただけると思います。また、カメラマンたちは設 定に気を取られることなく、ショットの構成やフォーカスに集中できます。

# オーディオの使用

# 他のオーディオソースに接続

ATEMスイッチャーは、3.5mmジャック入力を搭載しており、外部マイクや、ミュージックプレーヤーなど のオーディオソースを接続できます。

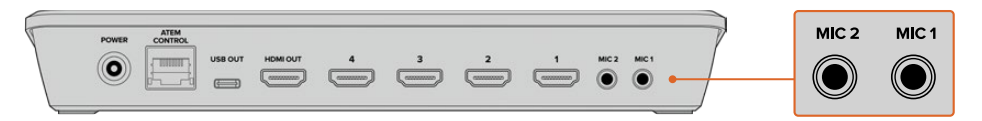

3.5mmジャック入力は、マイクやミュージックプレーヤーなどの外部アナログオーディオを接続可能。

# エンベデッド**HDMI**オーディオソースの使用

ATEM Miniにはオーディオミキサーが内蔵されているので、外部のオーディオミキサーを使用しなくて も、カメラ、メディアサーバー、あるいはその他の入力からのエンベデッドHDMIオーディオを扱うこと ができます。

内蔵オーディオミキサーはビデオ信号のエンベデッドオーディオを使用するため、HDMIカメラをスイッ チャーに接続すれば、他の接続は必要ありません。各ビデオソースに対して個別のオーディオ接続をす る必要がなく、使いたい場合を除き外部オーディオミキサーも必要ないので、スペースを節約し、非常 にすばやく、低予算でセットアップを行えます。

オーディオは、ATEM Miniのコントロールボタン、またはATEM Software Controlの「オーディオ」タブ でミックスされ、USBウェブカム/HDMIプログラム出力からエンベデッド・デジタルオーディオとして出 力されます。

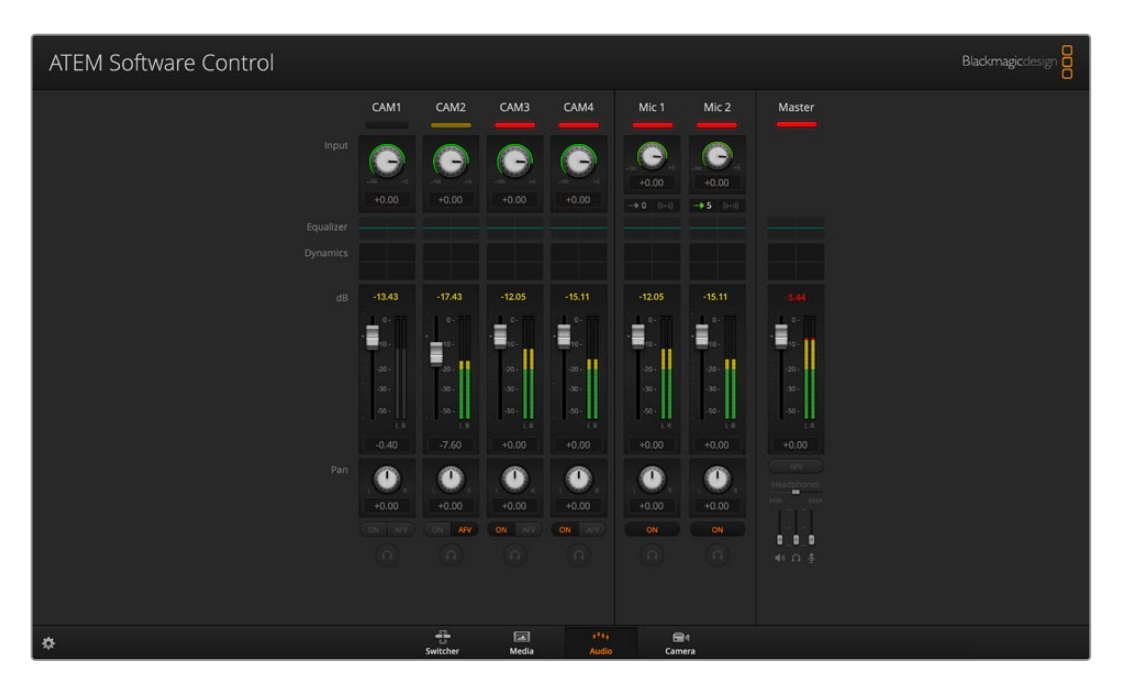

# サードパーティ製のオーディオミキサー・コントロールパネルを使用

#### オーディオミキサー・コントロールパネルを使用

ハードウェアのオーディオミキサー・コントロールパネルをATEM Miniに接続すれば、両手を使って複数 のオーディオレベルを同時に調節できます。

オーディオミキサー・コントロールパネルをMacやPCにMIDIデバイスとして接続すると、「Mackie Control」 コマンドを使用してATEM Miniと通信できます。

サードパーティ製のMIDIコントロールパネルの多くはATEM Miniと互換性がありますが、確実でない場 合はお使いのコントロールパネルの製造業者に確認してください。

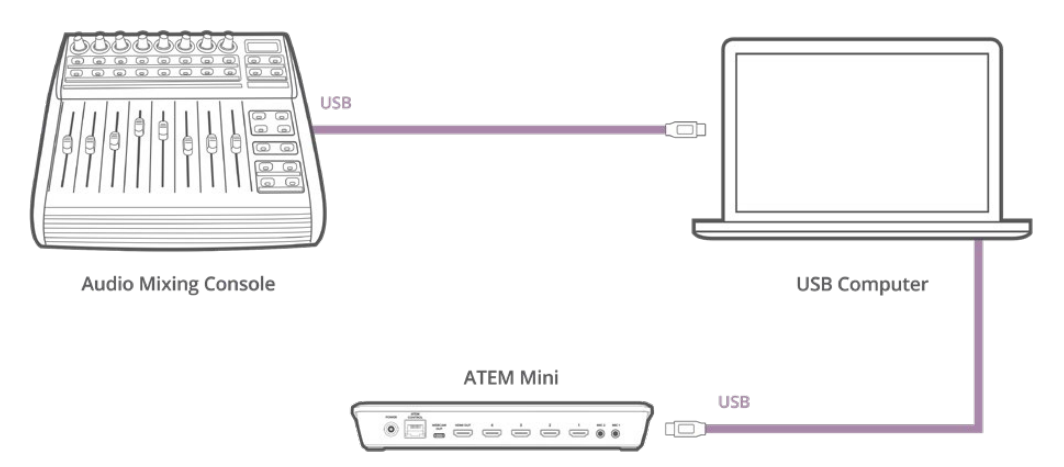

ATEM Software Controlを起動しているコンピューターにハードウェア・オーディオミキサーを接続すれば、複数のオー ディオレベルを同時に調整できます。

#### オーディオミキサー・コントロールパネルの接続

- **1** 互換性のあるMIDIコントロールパネルをMac/PCに接続します。最新型のコントロールパネルの 多くはUSBで接続できます。
- **2** コンピューターがコントロールパネルをMIDIデバイスとして認識することを確認します。

Mac OSコンピューターでは、Applications > Utilities > Audio MIDI Setupの順に進み、アプリケ ーションを起動します。「Window」メニューに進み、「Show MIDI Window」を選択します。お使 いのコントロールパネルがウィンドウ上にMIDIデバイスとして表示されていることを確認します。

Windowsコンピューターでは、Computer/Properties/Device Manager/Sound, Video and Game Controllersの順に進み、お使いのコントロールパネルがアイコンのリストに表示されて いることを確認します。

**3** ATEMオーディオミキサーは、「Mackie Control」コマンドを使用してコントロールパネルと通信 するよう設計されているため、お使いのコントロールパネルが「Mackie Control」をサポートし ている必要があります。また、コントロールパネルが、Mackie ControlあるいはMackie Control エミュレーションを使用するよう設定されていることを確認してください。設定の詳細は、お使い のコントロールパネルのユーザーマニュアルを参照してください。

コントロールパネルによっては数種類のMackie Controlエミュレーションが搭載されているもの があるので、コントロールパネルの最も多くの機能が有効化されるものを選択してください。例 えば、Behringer BCF 2000では、「Mackie Control Mapping for Cakewalk Sonar 3 [MCSo] 」を選択すると、レベルフェーダー、バンクセレクター、バランスコントロール、AFVおよびON/ MUTE機能が有効化されます。また、どのフェーダーがオーディオミックス用に選択されている かを表すLEDスクリーンも有効化されます。LEDスクリーンは、他のMackie Controlエミュレー ションを選択した場合は有効化されません。

**4** ATEM Software Controlを起動すると、最初に検出されたMIDIデバイスの1番目のポートから、お 使いのコントロールパネルが自動で検出されます。ATEM Software Controlの「Audio」タブをク リックすると、ATEMオーディオミキサーが表示されます。ハードウェア・コントロールパネルのゲ インフェーダーを上下にスライドさせると、コンピューター画面上のソフトウェアでもオーディオミ ックスフェーダーが同様に上下することを確認してください。これが確認できれば、お使いのコン トロールパネルとATEMスイッチャーを使用する設定が整っています。

作業のこつ MIDIデバイスが正しく動作しない場合は、ATEM Software Controlの一 般設定で、MIDIコントロールが選択されているか確認してください。

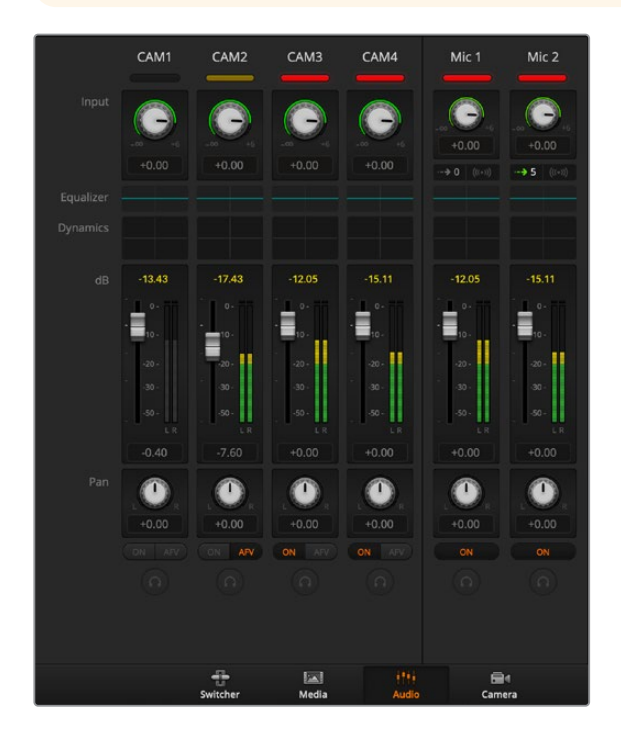

ハードウェア・コントロールパネルのゲインフェーダーを上下にス ライドさせると、コンピューター画面上のソフトウェアでもオーデ ィオミックスフェーダーが対応することを確認してください。

#### **MUTE**ボタン

ATEMオーディオミキサー・インターフェースの「ON」ボタンが選択されている時は、そのオーデ ィオは常にオンの状態、つまりミックス上に存在している状態にあります。「ON」ボタンが選択 されていない時は、オーディオが存在しないか、またはミュートされています。ハードウェアパ ネルとATEM Software Controlのインターフェースを一致させるには、オーディオがオンにな っている/存在する場合にオーディオミキサー・コントロールパネルの「MUTE」ボタンが光って いることを確認してください。オーディオが存在しない、またはミュートになっている場合は、 「MUTE」ボタンは点灯しません。

#### デシベルスケール

すべてのハードウェアミキサーは設計が異なるため、お使いのコントロールパネルに表示される目 盛りがATEMオーディオミキサー・インターフェースの目盛りと一致しない場合があります。正しい デシベルスケールを確認する際は、常にATEMオーディオミキサーのレベルを参照してください。

# ヘルプ

# ヘルプライン

すぐに情報が必要な方は、Blackmagic Designオンラインサポートページで、ATEM Miniの最新サポー ト情報を確認できます。

### Blackmagic Designオンラインサポートページ

最新のマニュアル、ソフトウェア、サポートノートは、[www.blackmagicdesign.com/jp/support](http://www.blackmagicdesign.com/jp/support)の Blackmagicサポートセンターで確認できます。

#### Blackmagic Designフォーラム

弊社ウェブサイトのBlackmagic Designフォーラムは、様々な情報やクリエイティブなアイデアを共有でき る有益なリソースです。経験豊富なユーザーやBlackmagic Designスタッフによって、すでに多くの問題の 解決策が公開されていますので、このフォーラムを参考にすることで、現在の問題をすばやく解決できるこ とがあります。ぜひご利用ください。Blackmagicフォーラムには、[http://forum.blackmagicdesign.com](https://forum.blackmagicdesign.com)か らアクセスできます。

#### Blackmagic Designサポートに連絡する

あるいは、サポートページの「お住まいの地域のサポートオフィス」をクリックして、お住まいの地域の Blackmagic Designサポートオフィスに電話でお問い合わせください。

#### 現在インストールされているバージョンを確認する

コンピューターにインストールされているATEMソフトウェアのバージョンを確認するには、「About ATEM Software Control」ウィンドウを開きます。

- Mac OSでは、「Applications」フォルダーから「ATEM Software Control」を開きます。アプ リケーションメニューから「About ATEM Software Control」を選択すると、バージョン番号 が表示されます。
- Windowsでは、「Start」メニューから「ATEM Software Control」を開きます。メニューバーで 「Help」をクリックして「About」を選択すると、バージョン番号が表示されます。

#### 最新のソフトウェアを入手する

コンピューターにインストールされているATEMソフトウェアのバージョンを確認したら、Blackmagic Designサポートセンター([www.blackmagicdesign.com/jp/support](http://www.blackmagicdesign.com/jp/support))で最新のアップデートをチェッ クしてください。常に最新のソフトウェアを使用することを推奨しますが、重要なプロジェクトの実行中 は、ソフトウェアのアップデートは行わない方がよいでしょう。

# 規制に関する警告

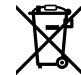

#### 欧州連合内での電気機器および電子機器の廃棄処分

製品に記載されている記号は、当該の機器を他の廃棄物と共に処分してはならないことを示 しています。機器を廃棄するには、必ずリサイクルのために指定の回収場所に引き渡してくだ さい。機器の廃棄において個別回収とリサイクルが行われることで、天然資源の保護につな がり、健康と環境を守る方法でリサイクルが確実に行われるようになります。廃棄する機器 のリサイクルのための回収場所に関しては、お住まいの地方自治体のリサイクル部門、また は製品を購入した販売業者にご連絡ください。

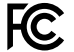

この機器は、FCC規定の第15部に準拠し、クラスAデジタル機器の制限に適合していることが 確認されています。これらの制限は、商用環境で機器を使用している場合に有害な干渉に対 する妥当な保護を提供するためのものです。この機器は無線周波エネルギーを生成、使用、放 出する可能性があります。また、指示に従ってインストールおよび使用しない場合、無線通信 に有害な干渉を引き起こす恐れがあります。住宅地域で当製品を使用すると有害な干渉を引 き起こす可能性があり、その場合はユーザーが自己責任で干渉に対処する必要があります。

動作は次の2つを条件とします:

- **1** 本機は、有害な干渉を起こさない。
- **2** 本機は希望しない動作を発生しかねない干渉を含む、いかなる受信干渉も受け入れる必 要がある。

HDMIインターフェースへの接続は、必ず高品質のシールドHDMIケーブルを使用する必要 があります。

 $\mathbb N$ 

R-R-BMD-20200131005 R-R-BMD-201911001

ICES-3  $(A)$ <br>NMB-3  $(A)$ 

#### **ISED Canada**ステートメント

本機は、カナダのクラスAデジタル機器の規格に準拠しています。

本機のいかなる改造、あるいは目的の用途以外での使用は、これらの規格への順守を無効 にすることがあります。

HDMIインターフェースへの接続は、必ず高品質のシールドHDMIケーブルを使用する必要 があります。

本機は、商用環境で目的の用途に順守した使用においてテストを行なっています。非商用環 境で使用された場合、無線妨害を引き起こす可能性があります。

# 安全情報

この機器は、周囲温度が最高40度までの熱帯地区での使用に対応しています。

海抜2000m以上では使用しないでください。

ユーザーが保守できる部品はありません。サービスに関しては、お近くのBlackmagic Design のサービスセンターにお問い合わせください。

#### カリフォルニア州ステートメント

この製品のユーザーは、プラスチック部品内の微量の多臭素化ビフェニルなどの化学物質に さらされる可能性があります。カリフォルニア州は、多臭素化ビフェニルは発がん性があり、 先天異常や生殖機能へ危害を及ぼす物質であると認識しています。

詳細は、以下のウェブサイトをご確認ください。[www.P65Warnings.ca.gov](http://www.P65Warnings.ca.gov)

#### シンガポール

Blackmagic Design製品に同梱される電源アダプターは、多くの国のコンセントで使用でき る交換可能なプラグを搭載しています。モデルナンバーAPD2-UKあるいはAPD2-EUと記載の あるプラグはシンガポールでの使用が承認されています。

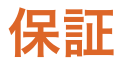

# **12**ヶ月限定保証

Blackmagic Designは、 お買い上げの日から12ヶ月間、 本製品の部品および仕上がりについて瑕疵がな いことを保証します。この保証期間内に製品に瑕疵が見つかった場合、Blackmagic Designは弊社の裁量 において部品代および人件費無料で該当製品の修理、あるいは製品の交換のいずれかで対応いたします。

この保証に基づいたサービスを受ける際、お客様は必ず保証期限終了前にBlackmagic Designに瑕疵を 通知し、保証サービスの手続きを行ってください。お客様の責任において不良品を梱包し、 Blackmagic Designが指定するサポートセンターへ配送料前払で送付いただきますようお願い致します。理由の如何 を問わず、 Blackmagic Designへの製品返送のための配送料、 保険、 関税、 税金、 その他すべて の費用はお客様の自己負担となります。

不適切な使用、または不十分なメンテナンスや取扱いによる不具合、故障、損傷に対しては、この保証は適 用されません。Blackmagic Designはこの保証で、以下に関してサービス提供義務を負わないものとしま す。a)製品のインストールや修理、サービスを行うBlackmagic Design販売代理人以外の者によって生じ た損傷の修理、b)不適切な使用や互換性のない機器への接続によって生じた損傷の修理、c)Blackmagic Designの部品や供給品ではない物を使用して生じたすべての損傷や故障の修理、d)改造や他製品との 統合により時間増加や製品の機能低下が生じた場合のサービス。この保証はBlackmagic Designが保 証するもので、明示または黙示を問わず他の保証すべてに代わるものです。Blackmagic Designとその 販売社は、商品性と特定目的に対する適合性のあらゆる黙示保証を拒否します。Blackmagic Design の不良品の修理あるいは交換の責任が、特別に、間接的、偶発的、または結果的に生じる損害に対し て、Blackmagic Designあるいは販売社がそのような損害の可能性についての事前通知を得ているか否 かに関わらず、お客様に提供される完全唯一の救済手段となります。Blackmagic Designはお客様による 機器のあらゆる不法使用に対して責任を負いません。Blackmagic Designは本製品の使用により生じる あらゆる損害に対して責任を負いません。使用者は自己の責任において本製品を使用するものとします。

© Copyright 2020 Blackmagic Design 著作権所有、無断複写・転載を禁じます。「Blackmagic Design」、「DeckLink」、「HDLink」、 「Workgroup Videohub」、「Multibridge Pro」、「Multibridge Extreme」、「Intensity」、「Leading the creative video revolution」は、米国な らびにその他諸国での登録商標です。その他の企業名ならびに製品名全てはそれぞれ関連する会社の登録商標である可能性があります。

ThunderboltおよびThunderboltのロゴは、米国またはその他諸国のIntel Corporationの登録商標です。

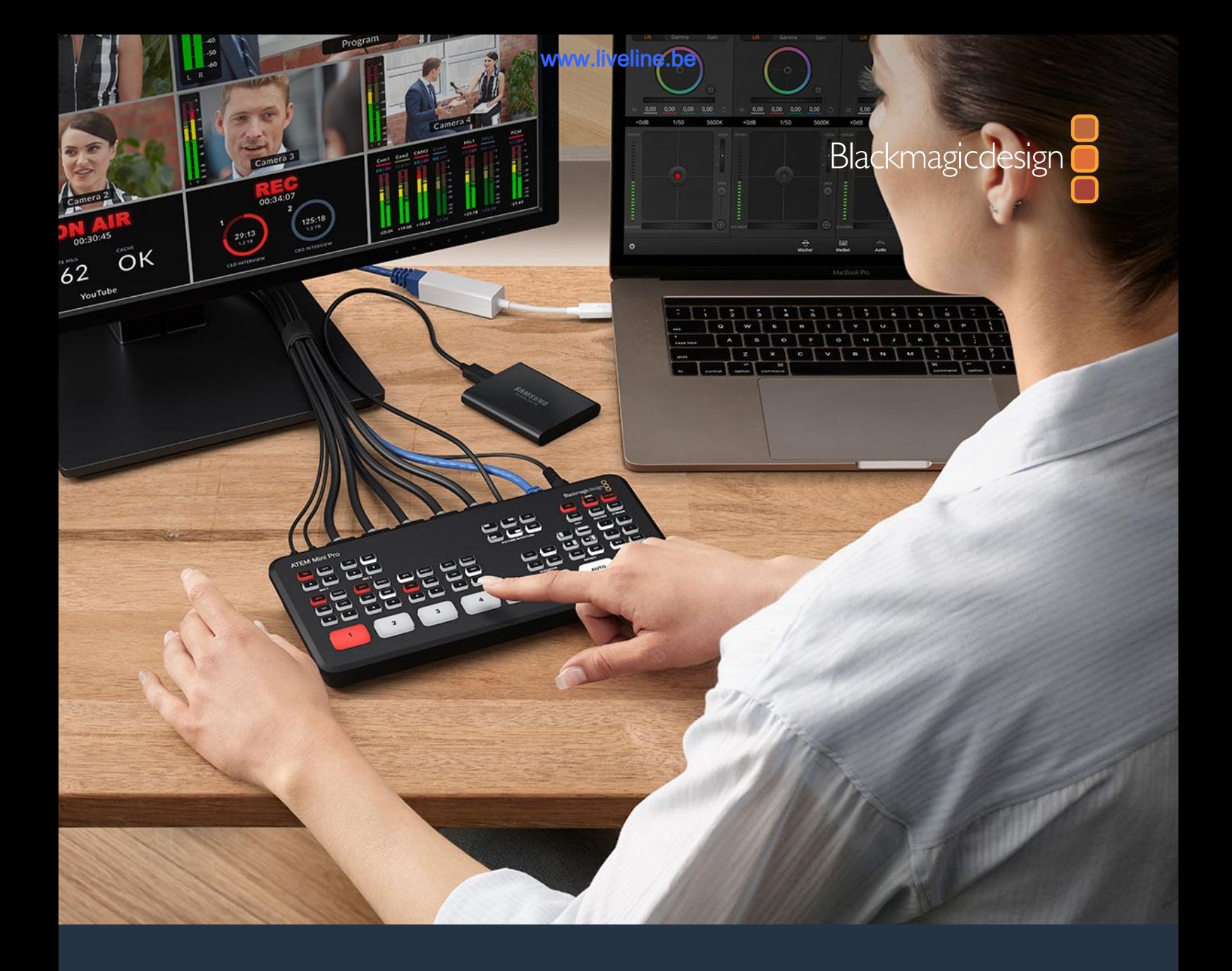

# **Manuel d'installation et d'utilisation** ATEM Mini

Septembre 2020

[Français](#page-1-0)

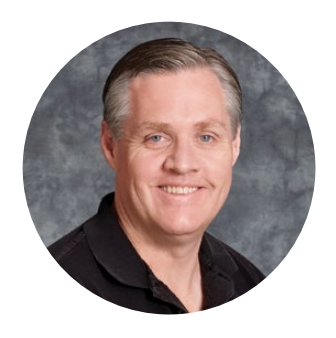

## Chère cliente, cher client,

Nous vous remercions d'avoir fait l'acquisition d'un mélangeur ATEM Mini pour vos travaux de production en direct.

Si les mélangeurs de production en direct sont nouveaux pour vous, vous êtes sur le point de découvrir le secteur le plus passionnant de l'industrie de la diffusion : la production en direct ! Il n'y a rien de tel que la production en direct. Il est tellement facile de devenir accro à la poussée d'adrénaline provoquée par le montage en temps réel, alors que l'événement en direct se déroule sous vos yeux.

L'ATEM Mini est un petit mélangeur de production en direct qui convertit automatiquement la vidéo HD 1080p et 720p et qui la connecte directement à votre ordinateur via USB. L'ordinateur reconnaît votre ATEM Mini en tant que webcam, son contenu peut donc être diffusé en ligne à l'aide de votre application de streaming préférée, telle que YouTube ou OBS Studio.

Bien qu'ils soient compacts et portables, les mélangeurs ATEM Mini utilisent le même traitement vidéo interne que les mélangeurs ATEM de plus grande taille. Vous disposez ainsi du même niveau de contrôle et des mêmes fonctionnalités professionnelles que sur ces grands mélangeurs. Vous pouvez utiliser les boutons de qualité du panneau de contrôle intégré, mais aussi le logiciel ATEM Software Control afin d'effectuer des commutations plus complexes. Vous pouvez par exemple gérer tous vos graphiques, configurer les incrustateurs, enregistrer et exécuter des macros, et même mixer et améliorer l'audio à l'aide d'un mixeur doté de faders, d'un égaliseur avancé et de commandes de dynamique.

L'ATEM Mini vous permet de débuter et de développer votre workflow ATEM au fur et à mesure que votre projet évolue. Vos créations n'auront plus de limites ! Nous espérons que vous vous servirez de votre ATEM Mini pendant des années et que vous prendrez beaucoup de plaisir à faire de la production en direct.

Ce manuel d'instruction contient toutes les informations dont vous aurez besoin pour installer et utiliser votre ATEM Mini.

Veuillez consulter la page d'assistance sur notre site Internet [www.blackmagicdesign.com/fr](http://www.blackmagicdesign.com/fr) pour obtenir la dernière version du logiciel ATEM. Veuillez entrer vos coordonnées lorsque vous téléchargerez le logiciel afin d'être informé des mises à jour. Nous travaillons constamment sur de nouvelles fonctionnalités et nous efforçons d'améliorer nos services en permanence : c'est pourquoi nous aimerions avoir votre avis !

rant

**Grant Petty**  PDG de Blackmagic Design

# <span id="page-341-0"></span>**[Sommaire](#page-0-0)**

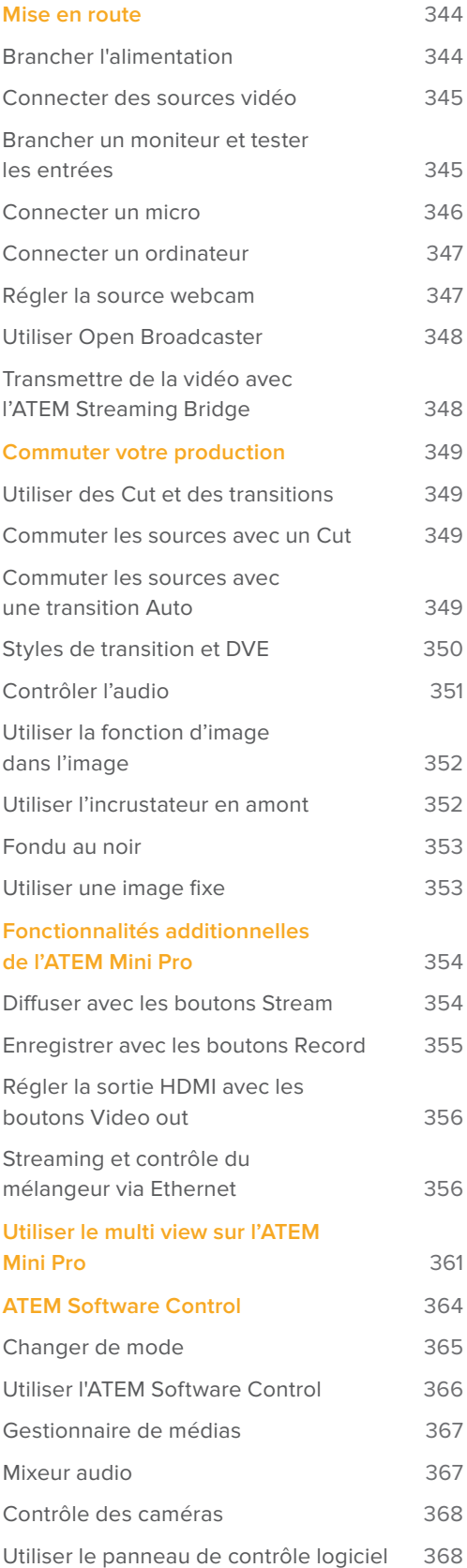

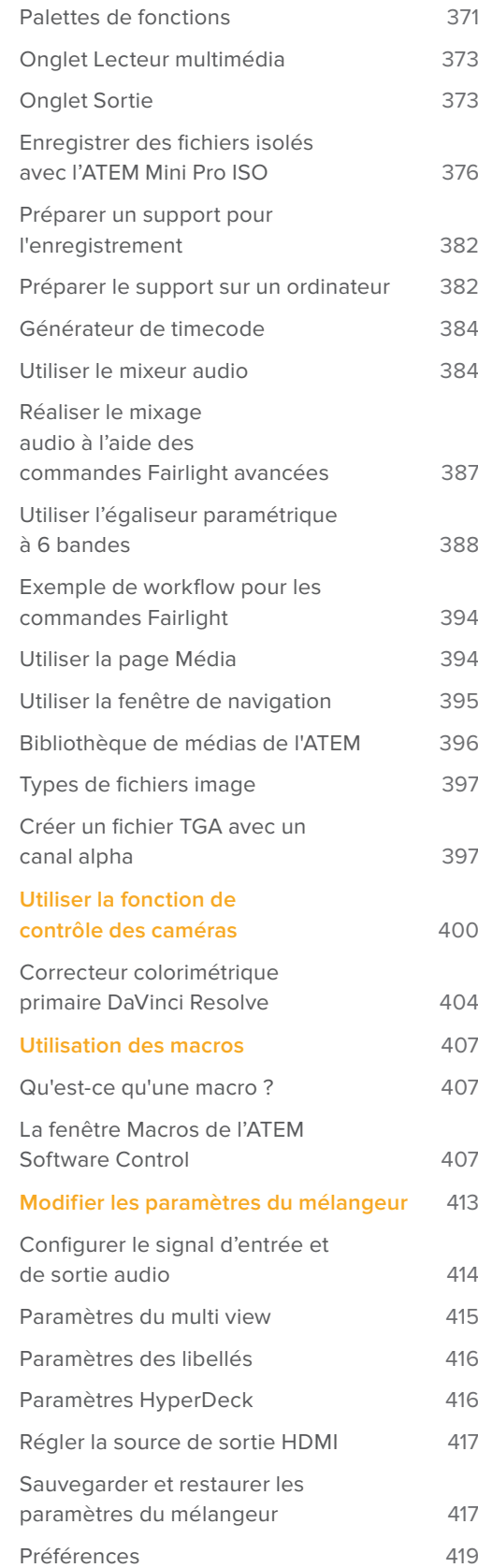

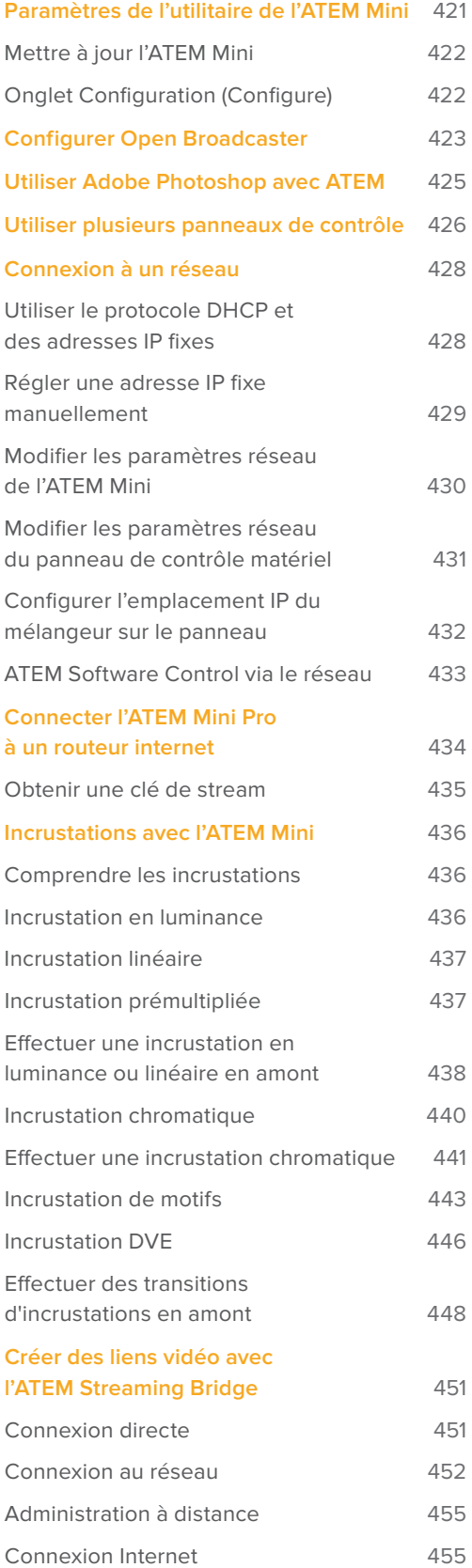

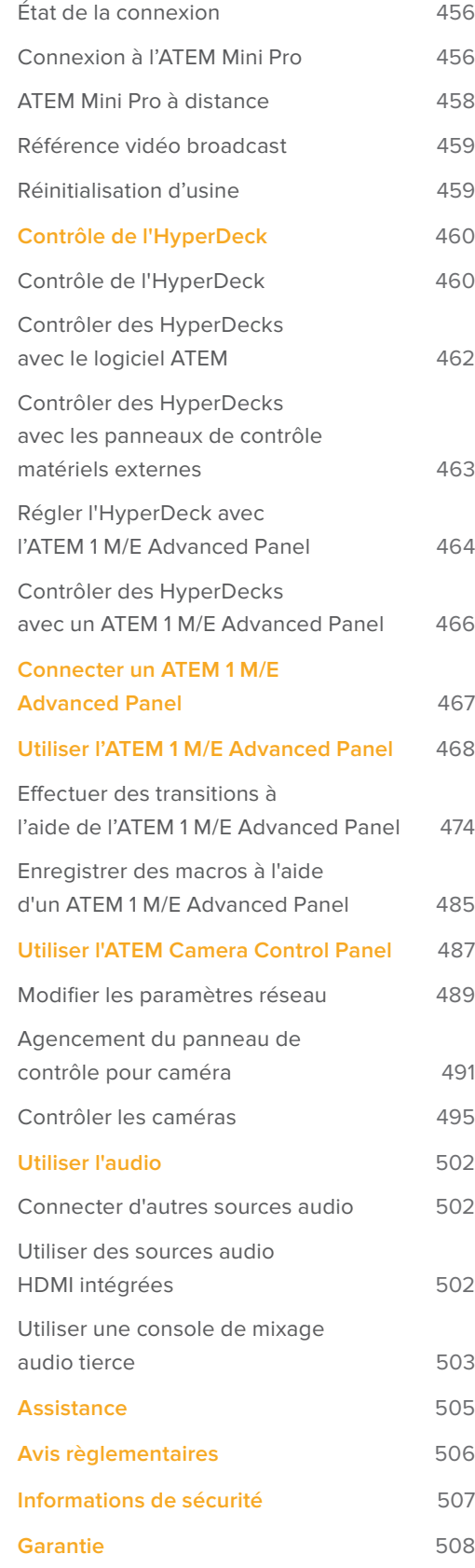

# <span id="page-343-0"></span>**Mise en route**

L'ATEM Mini peut d'abord vous sembler intimidant avec tous ses connecteurs et ses boutons. Toutefois, cet appareil est très facile à installer et à utiliser. Chaque fonctionnalité a une fonction spécifique que vous découvrirez rapidement en vous familiarisant avec l'ATEM Mini.

Cette section du manuel vous explique comment mettre en route votre ATEM Mini, par exemple comment connecter l'alimentation, connecter une source vidéo HDMI, connecter un micro et brancher votre ordinateur pour commencer à diffuser du contenu en ligne.

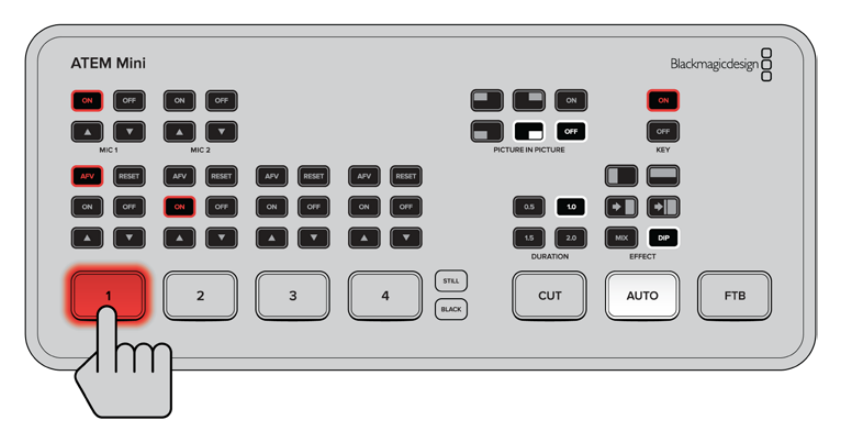

Le panneau de contrôle de l'ATEM Mini vous permet de commuter les sources vidéo, d'ajuster les niveaux audio, d'effectuer des transitions et d'appliquer des graphiques et des effets.

# **Brancher l'alimentation**

La première étape consiste à brancher l'alimentation à l'aide de l'adaptateur fourni. Si votre alimentation est dotée d'une bague de blocage, sécurisez la connexion à l'ATEM Mini en serrant le connecteur à l'appareil. Cette action verrouille le câble d'alimentation à l'ATEM Mini afin d'éviter qu'il soit retiré accidentellement.

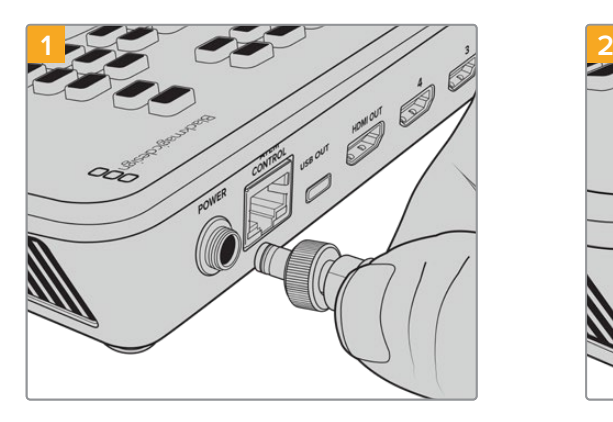

Connectez l'alimentation à l'entrée d'alimentation de l'ATEM Mini à l'aide du câble fourni.

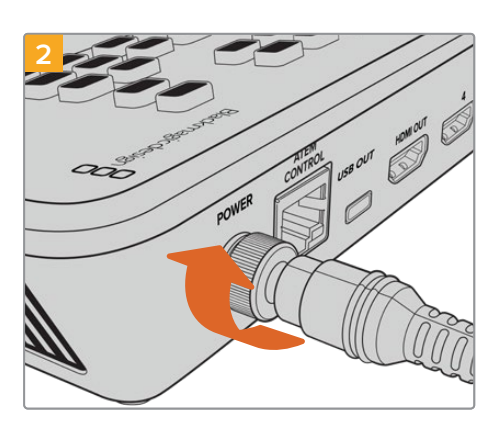

Sécurisez la connexion à l'ATEM Mini en serrant le connecteur à l'appareil.

**CONSEIL** L'alimentation de l'ATEM Mini est différente de celle de l'ATEM Mini Pro. En effet, l'alimentation de l'ATEM Mini Pro fournit plus de courant, même si la tension pour les deux appareils est de 12 volts. Il est donc important d'utiliser l'adaptateur fournit avec chacun des appareils. Si vous possédez les deux modèles ATEM Mini, nous vous conseillons de les étiqueter pour pouvoir facilement les différencier.

# <span id="page-344-0"></span>**Connecter des sources vidéo**

Branchez vos caméras HDMI et d'autres sources HDMI aux entrées HDMI de l'ATEM Mini. Vous disposerez ainsi de quatre images différentes à commuter lorsque vous créerez votre programme. Il suffit de brancher une extrémité du câble HDMI à votre caméra et l'autre extrémité à une des entrées HDMI de l'ATEM Mini. La première entrée que vous brancherez réglera le format vidéo. Ainsi, si la première source vidéo branchée est en 1080p50, toutes les autres entrées seront automatiquement converties en 1080p50.

Si vous souhaitez régler le format vidéo vous-même après avoir branché toutes les sources vidéo, vous pouvez le faire dans les paramètres du mélangeur de l'ATEM Software Control. Pour plus d'informations sur le changement des paramètres du format vidéo, consultez la section « Utiliser l'ATEM Software Control » de ce manuel.

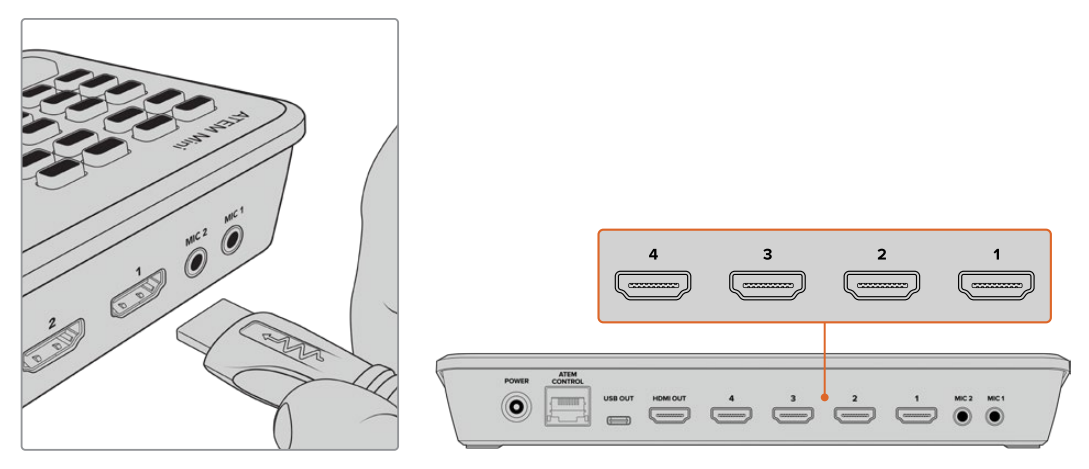

Branchez les sources HDMI aux quatre entrées HDMI de l'ATEM Mini.

# **Brancher un moniteur et tester les entrées**

Une fois les sources vidéo connectées, vous pouvez brancher une télévision HDMI à la sortie HDMI de l'ATEM Mini et vérifier que toutes les entrées fonctionnent. C'est aussi une bonne opportunité de vérifier les sources et la commutation des plans.

Pour vérifier les sources, il suffit d'appuyer sur les boutons d'entrée numérotés du panneau de contrôle de l'ATEM Mini et de regarder la télévision HDMI. Si vos sources fonctionnent correctement, elles commuteront lorsque vous appuierez sur les boutons d'entrée.

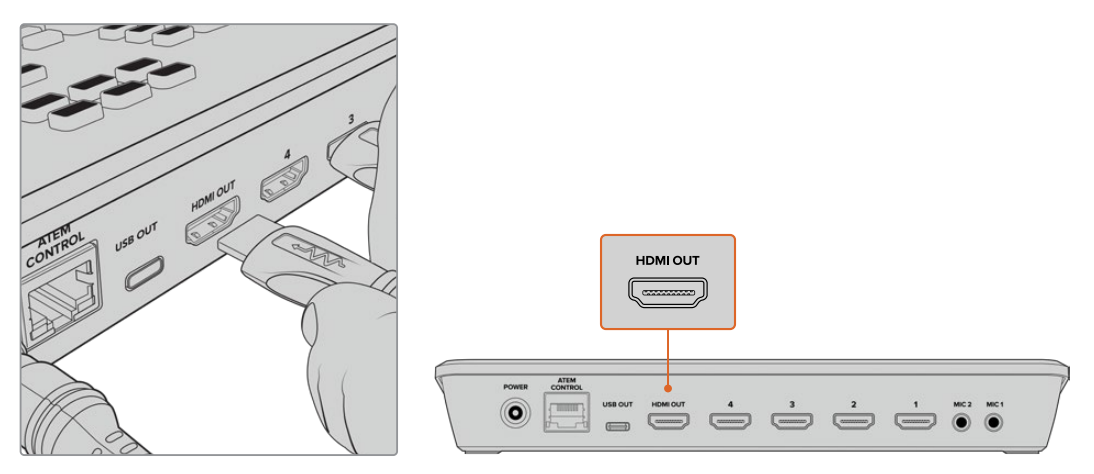

Branchez une télévision HDMI ou un moniteur à la sortie HDMI de l'ATEM Mini pour vérifier la sortie programme et le fonctionnement de toutes vos sources.

<span id="page-345-0"></span>**CONSEIL** L'ATEM Mini Pro possède une puissante fonctionnalité multi view, vous permettant de visionner toutes vos entrées, ainsi que les sorties de prévisualisation et programme simultanément sur un seul écran. Le multi view est la source par défaut de la sortie HDMI. Ainsi, une fois que l'ATEM Mini est connecté à un téléviseur HDMI, vous pouvez voir toutes vos entrées en une seule fois et vérifier directement qu'elles fonctionnement correctement.

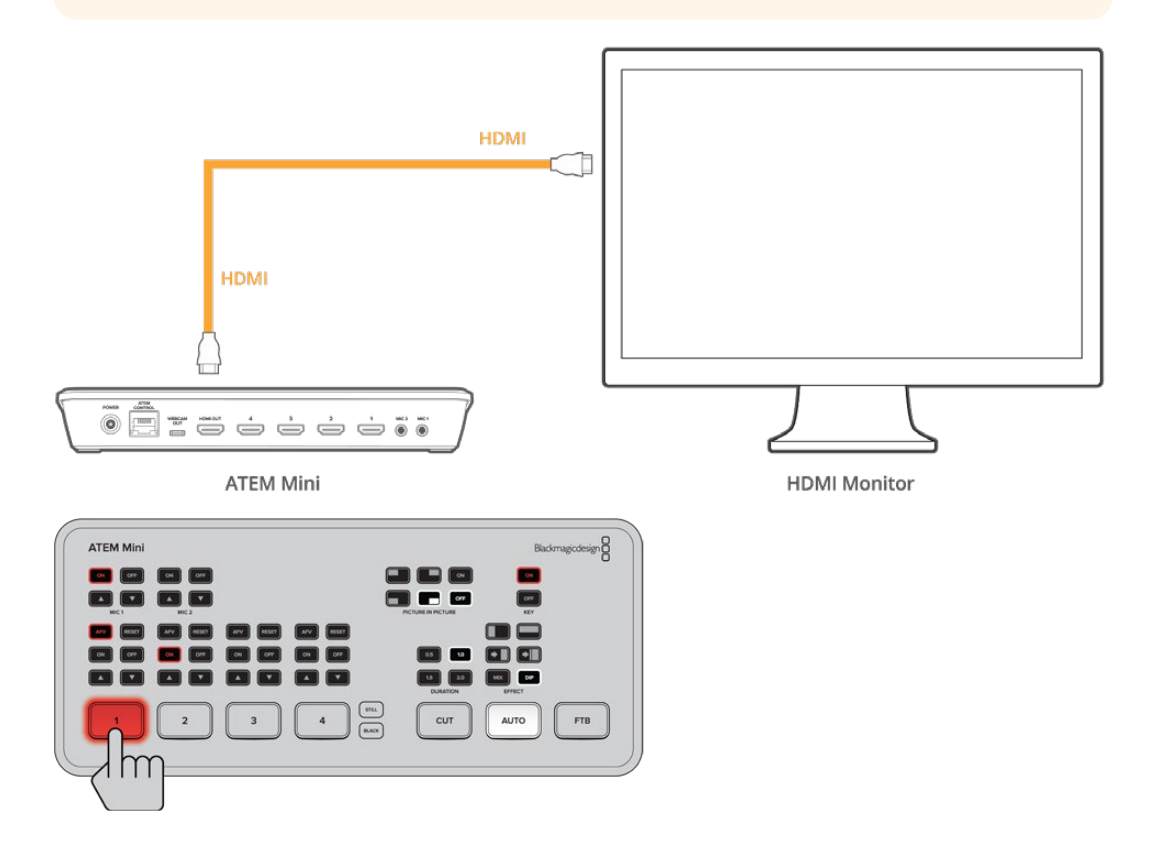

# **Connecter un micro**

Lorsque vous diffusez une présentation PowerPoint ou une vidéo Kickstarter, il se peut que vous souhaitiez utiliser un micro pour que l'on puisse bien entendre votre voix. Branchez un micro, par exemple un petit micro-cravate sans fil, à une des entrées audio 3,5 mm.

Si vous diffusez une interview, branchez le deuxième micro à la seconde entrée audio 3,5 mm. Vous pouvez même brancher un lecteur de musique à une des entrées audio et le mixer à votre production.

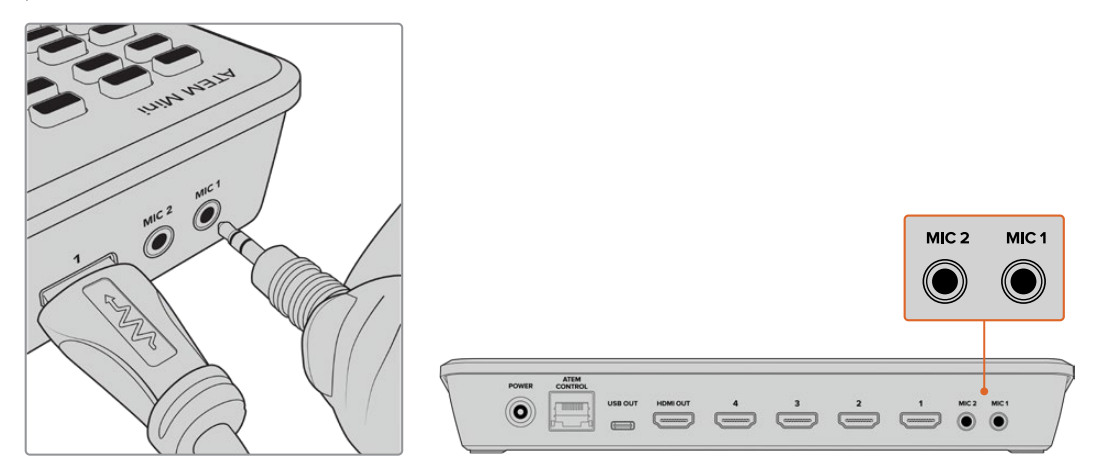

Connectez des micros aux entrées micro de l'ATEM Mini.

<span id="page-346-0"></span>**CONSEIL** L'ATEM Mini permettra de conserver une parfaite synchronisation entre l'audio et la vidéo. Toutefois, il se peut qu'il y ait un décalage vidéo sur certaines caméras que vous connecterez. Cela peut provoquer une légère désynchronisation de l'audio sur les entrées analogiques de l'ATEM Mini, car ces dernières ne sont pas décalées comme la vidéo de la caméra. Vous pouvez donc sélectionner un décalage audio sur les entrées audio analogiques afin que toutes vos sources audio et vidéo restent en parfaite synchronisation. Pour plus d'informations, consultez la section « Contrôle du décalage » de ce manuel.

# **Connecter un ordinateur**

Branchez la sortie webcam de l'ATEM Mini à l'entrée USB de votre ordinateur. Comme votre ordinateur reconnaît l'ATEM Mini en tant que webcam, vous pourrez le sélectionner comme source webcam dans votre programme de streaming, tel que Skype ou OBS Studio.

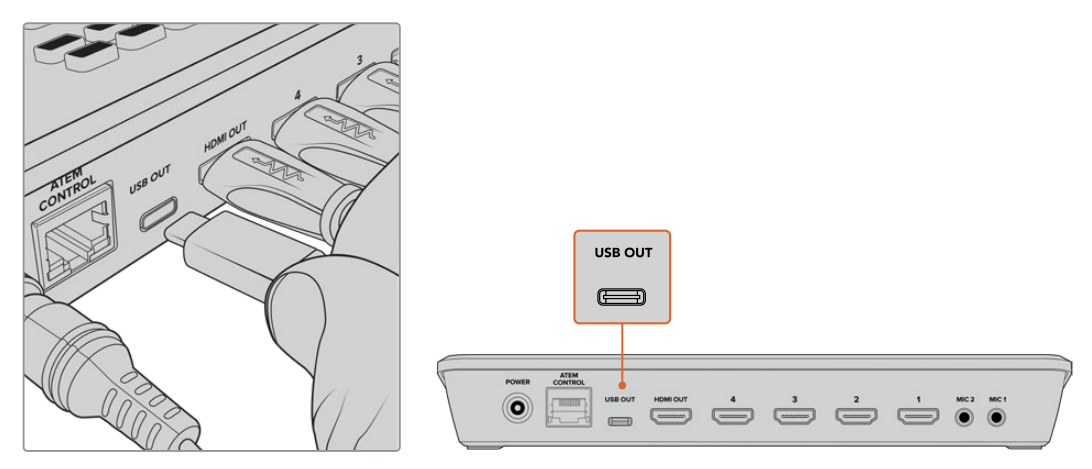

Branchez votre ordinateur au connecteur USB-C Webcam Out de l'ATEM Mini.

**CONSEIL** Comme l'enregistrement sur des disques avec l'ATEM Mini Pro s'effectue via le connecteur USB, ce dernier ne peut pas être utilisé pour la sortie webcam pendant l'enregistrement. Toutefois, ce modèle vous permet de diffuser votre streaming via Ethernet. Si vous souhaitez utiliser la connexion USB pour enregistrer sur un disque, vous pouvez utiliser la connexion Ethernet pour le streaming. Vous pouvez même utiliser Ethernet pour le contrôle externe avec l'ATEM Software Control. Pour plus d'informations, veuillez consulter la section « Fonctionnalités additionnelles de l'ATEM Mini Pro ».

# **Régler la source webcam**

Dans la plupart des cas, votre logiciel de streaming réglera automatiquement l'ATEM Mini en tant que webcam. Ainsi, lorsque vous lancerez votre logiciel de streaming, vous verrez directement l'image de votre ATEM Mini. Si votre logiciel ne sélectionne pas l'ATEM Mini, il suffit de régler le logiciel afin qu'il utilise l'ATEM Mini comme webcam et comme micro.

Vous trouverez ci-dessous un exemple pour régler les paramètres de la webcam sur Skype.

- **1** Dans la barre de menus de Skype, ouvrez les paramètres **Audio et Vidéo**.
- **2** Cliquez sur le menu déroulant **Caméra** et sélectionnez Blackmagic Design dans la liste. La vidéo de l'ATEM Mini apparaîtra dans la fenêtre de prévisualisation.
- **3** Dans le menu déroulant **Micro**, sélectionnez Blackmagic Design en tant que source audio.

<span id="page-347-0"></span>Une fois les paramètres réglés, essayez peut-être d'appeler un ami via Skype afin de tester votre installation.

L'ATEM Mini est maintenant prêt à diffuser votre vidéo en direct.

# **Utiliser Open Broadcaster**

Open Broadcaster est une autre plateforme de streaming qui permet de diffuser en direct votre programme via votre application de partage vidéo préférée, telle que YouTube et Vimeo.

Pour plus d'informations sur la configuration d'Open Broadcaster avec l'ATEM Mini, consultez la section « Configurer Open Broadcaster » de ce manuel.

# **Transmettre de la vidéo avec l'ATEM Streaming Bridge**

L'ATEM Streaming Bridge permet de décoder un stream vidéo depuis n'importe quel ATEM Mini Pro et de le reconvertir en vidéo SDI et HDMI. Ainsi, vous pouvez envoyer de la vidéo à travers votre réseau local ou partout dans le monde via Internet.

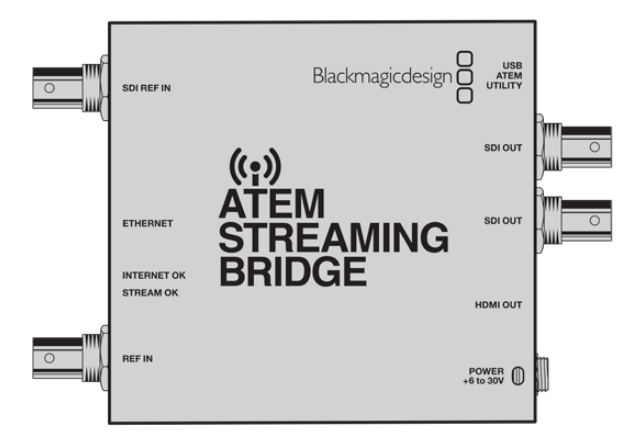

Il est possible de connecter l'ATEM Streaming Bridge de 3 manières différentes. Vous pouvez soit le connecter directement à votre ATEM Mini Pro à l'aide d'un simple câble Ethernet, soit via votre réseau local, ou encore via Internet pour l'utiliser partout dans le monde.

L'ATEM Streaming Bridge peut être utilisé par les diffuseurs qui souhaitent connecter à distance leurs studios ATEM Mini Pro à une infrastructure broadcast. Il peut également se connecter à des grands projecteurs ou des affichages numériques dans des lieux publics.

#### Mise en route

Pour commencer, connectez l'ATEM Streaming Bridge via un câble Ethernet et branchez-le à un moniteur. Connectez le câble Ethernet à l'ATEM Mini Pro et l'autre extrémité du même câble à l'ATEM Streaming Bridge. Ensuite, connectez un moniteur vidéo à la sortie vidéo SDI ou HDMI de l'ATEM Streaming Bridge. Appuyez sur le bouton On air et vous devriez voir la vidéo apparaître sur le moniteur.

Cette technique de « connexion directe » est la plus simple pour utiliser l'ATEM Streaming Bridge. Vous pouvez également le connecter via votre réseau local. Cependant, il vous faudra ensuite sélectionner l'ATEM Streaming Bridge dans la palette de streaming de l'ATEM Software Control. Une liste de tous les Streaming Bridge sur votre réseau apparaîtra dans le menu Plateforme.

Pour plus d'informations sur l'utilisation de l'ATEM Streaming Bridge, veuillez consulter la section ATEM Streaming Bridge de ce manuel.

# <span id="page-348-0"></span>**Commuter votre production**

Maintenant que votre caméra et que votre micro sont connectés, et que votre logiciel de streaming reconnaît l'ATEM Mini comme une webcam, l'ATEM Mini est prêt à commuter votre production. C'est-à-dire que vous pourrez passer d'une source vidéo à l'autre durant la diffusion. N'importe quel signal vidéo HDMI connecté aux entrées HDMI peut représenter une source. Une source peut également être un graphique ou un incrustateur, ainsi qu'une source interne, par exemple un générateur de couleurs, une mire de barres couleurs ou du noir.

Avec l'ATEM Mini, vous réaliserez des commutations propres à l'aide de Cut professionnels ou de transitions. Par exemple, un Cut représente un passage direct d'une source à l'autre. Lors d'une transition, le changement de source s'effectue sur une durée définie et intègre souvent un effet. Pour plus d'informations, consultez la section « Utiliser des Cut et des transitions » de ce manuel.

# **Utiliser des Cut et des transitions**

Lorsque vous commutez des sources vidéo, vous pouvez utiliser un Cut pour passer directement d'une source à l'autre, ou une transition pour passer progressivement d'une source à l'autre sur une durée définie. Les transitions apparaissent comme des effets, par exemple un fondu enchaîné, un fondu vers une couleur ou un volet stylisé. Un grand choix de styles s'offre à vous.

# **Commuter les sources avec un Cut**

Dans la démonstration ci-dessous, l'ATEM Mini effectuera un Cut de l'entrée 1 à l'entrée 2.

#### **Effectuer un Cut :**

- **1** L'entrée 1 est allumée en rouge pour indiquer qu'elle est en direct à l'antenne.
- **2** Sélectionnez un Cut en appuyant sur le bouton **Cut**. Appuyer sur le bouton Cut communique à l'ATEM Mini que vous souhaitez utiliser une coupe franche plutôt qu'une transition automatique.
- **3** Appuyez sur le bouton de l'entrée 2.

L'entrée 1 commute immédiatement sur l'entrée 2. Le bouton de l'entrée 2 s'allume en rouge, ce qui signifie que l'entrée 2 est à présent à l'antenne. Cette opération est appelée Cut, car c'est une coupe franche d'une source à l'autre.

# **Commuter les sources avec une transition Auto**

Les transitions vous permettent de commuter d'une source à l'autre sur une durée déterminée. Par exemple, une transition Mix est un fondu enchaîné d'une source à l'autre. Une transition Wipe est un volet de la source originale à la deuxième source. Vous pouvez y ajouter une bordure colorée, ou l'adoucir afin qu'elle soit agréable à regarder. Vous pouvez même utiliser des effets vidéo numériques (DVE), tels que Squeeze et Push, afin de déplacer les images d'une certaine façon lors de la transition.

Dans la démonstration ci-dessous, l'ATEM Mini commutera de l'entrée 1 à l'entrée 2 à l'aide d'une transition Mix.

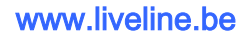

#### <span id="page-349-0"></span>**Effectuer une transition automatique Mix :**

**1** Appuyez sur le bouton **Mix** pour sélectionner une transition Mix.

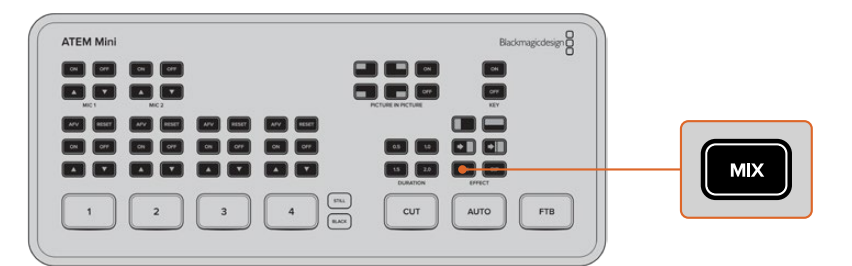

**2** Sélectionnez la durée de la transition Mix.

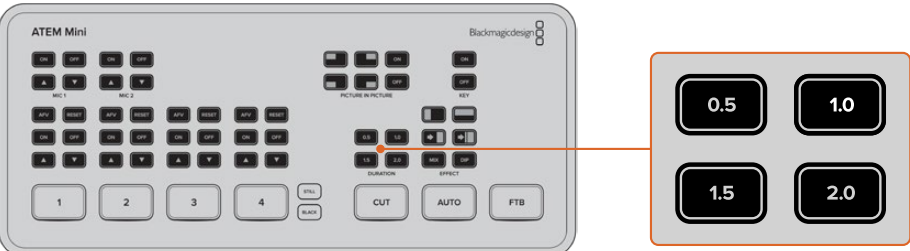

- **3** Appuyez sur le bouton **Auto** pour effectuer une transition automatique.
- **4** Appuyez sur le bouton de l'entrée 2 pour effectuer la transition Mix.

Les boutons des entrées 1 et 2 s'allument en rouge lors de la transition. Votre diffusion affichera ensuite l'entrée 2. Une fois la transition terminée, l'entrée 2 s'allume en rouge pour indiquer qu'elle est à l'antenne.

# **Styles de transition et DVE**

Les boutons au-dessus du bouton Auto représentent différents styles de transition, dont le fondu enchaîné et le fondu vers une couleur.

Vous pouvez également sélectionner des volets horizontaux et verticaux en appuyant sur le bouton de style de transition correspondant. Vous trouverez aussi les transitions DVE Push et Squeeze.

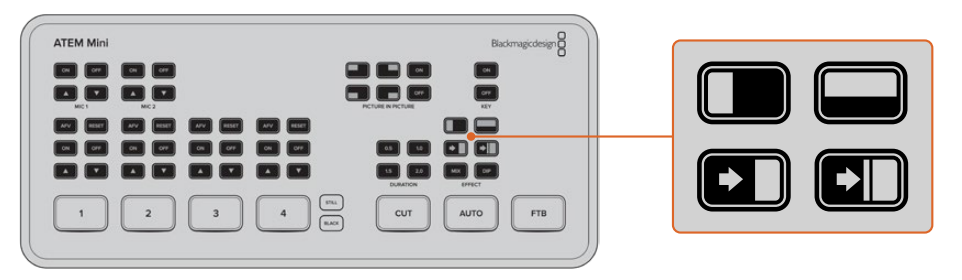

Appuyez sur le bouton de style de transition que vous souhaitez utiliser, par exemple un volet horizontal ou vertical, une transition DVE Push ou Squeeze, un fondu enchaîné ou un fondu vers une couleur.

# <span id="page-350-0"></span>**Contrôler l'audio**

Lorsque vous configurez votre production ou durant la diffusion, il est possible que vous vouliez contrôler les niveaux audio si le son est trop bas ou trop élevé.

Si le niveau audio est trop élevé, il sera écrêté. L'écrêtage se produit lorsque l'audio dépasse le niveau maximum accepté. Dans ce cas-là, il se peut que le son soit distordu.

Appuyer sur les flèches haut et bas de chaque entrée augmente ou réduit le niveau audio de la source correspondante. Par exemple, si la voix du présentateur est trop forte et risque d'être écrêtée, vous pouvez réduire le niveau audio en appuyant sur la flèche bas jusqu'à ce que le niveau soit satisfaisant.

#### ON OFF

Appuyer sur les boutons On ou Off vous permet d'activer de façon permanente l'audio de la source d'entrée correspondante, ou de la désactiver complètement.

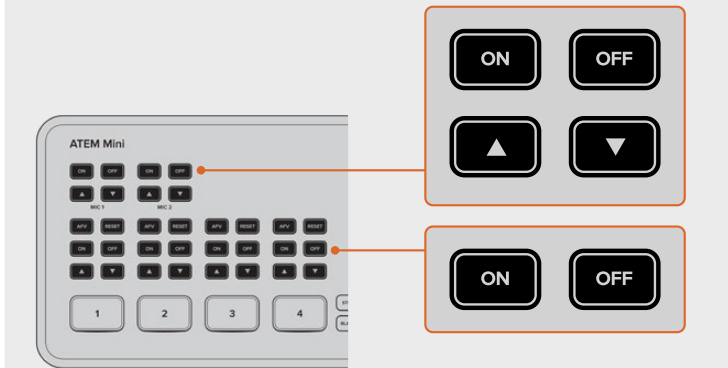

ON - Lorsque l'audio de l'entrée est réglé sur **On**, vous l'entendrez en permanence, même si la source n'est pas à l'antenne.

OFF - Lorsque l'audio de l'entrée est réglé sur **Off**, vous ne l'entendrez pas, même si la source est à l'antenne.

#### AFV

AFV signifie Audio Follows Video (l'audio suit la vidéo). Grâce à cette fonction, vous pourrez entendre l'audio de l'entrée correspondante lorsque la source passe à l'antenne.

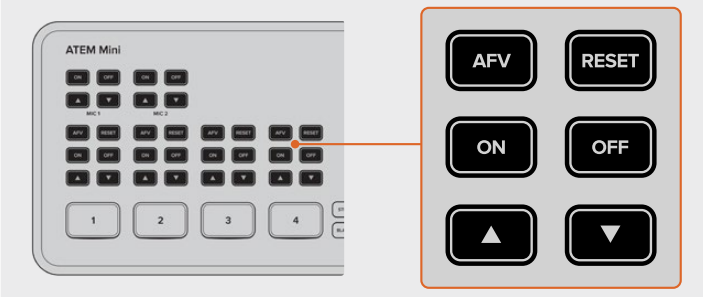

Pour activer ou désactiver la fonction AFV de chaque entrée, il suffit d'appuyer sur son bouton AFV.

#### Réinitialiser

Appuyer sur le bouton **Reset** restaure le niveau audio de l'entrée sur sa position par défaut. C'est très utile si vous souhaitez annuler des ajustements ou revenir au niveau original avant d'apporter des changements.

# <span id="page-351-0"></span>**Utiliser la fonction d'image dans l'image**

La fonction d'image dans l'image superpose une autre source à la source vidéo diffusée, dans une petite fenêtre que vous pouvez positionner et personnaliser. L'entrée 1 est la source d'image dans l'image par défaut. Donc, si vous diffusez un gameplay et que vous souhaitez superposer vos réactions, branchez votre caméra à l'entrée 1 afin qu'elle s'affiche en image dans l'image.

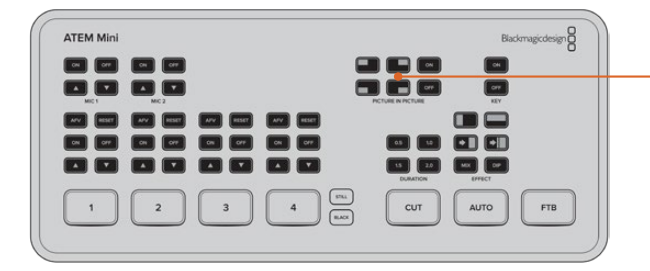

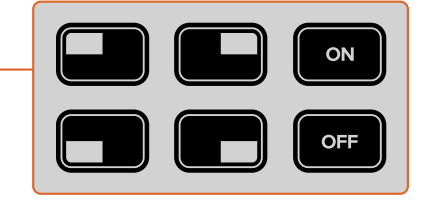

#### **Pour activer l'image dans l'image :**

- **1** Vérifiez que la vidéo que vous souhaitez afficher dans la fenêtre est branchée à l'entrée HDMI 1.
- **2** Branchez la vidéo principale à l'entrée HDMI 2, 3 ou 4.
- **3** Appuyez sur le bouton **On** de la section Picture in Picture du panneau de contrôle.

La fenêtre d'image dans l'image apparaît à l'écran. Pour modifier sa position, appuyez sur un des boutons de position.

# **Utiliser l'incrustateur en amont**

L'incrustateur en amont de l'ATEM Mini permet de superposer des graphiques ou de fusionner une couche vidéo à une autre à l'aide de la transparence. Vous pouvez ainsi rendre la couleur d'arrièreplan d'une source invisible à l'aide de l'incrustateur chroma, ou n'utiliser qu'une zone spécifique d'un graphique à l'aide d'une incrustation luma ou linéaire. Les incrustations linéaires sont idéales pour les effets visuels, les titres et les synthés.

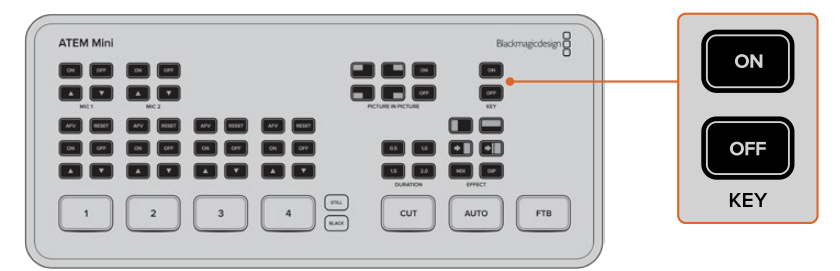

Appuyez sur les boutons On ou Off de la section **Key** pour commuter l'incrustateur en amont à l'antenne ou hors antenne.

**CONSEIL** L'incrustateur chroma avancé de l'ATEM Mini est parfait pour incruster les graphiques d'une présentation PowerPoint. Par exemple, si vous avez des graphiques conçus pour être incrustés à un arrière-plan, ces derniers peuvent être diffusés directement depuis une séquence PowerPoint. Pour ce faire, il suffit de rendre les zones invisibles vertes, ou toute couleur opaque qui n'est pas utilisée dans votre graphique, puis de régler l'incrustateur chroma afin de rendre cette couleur transparente. Les images de votre ordinateur s'incrusteront alors parfaitement au signal HDMI.

# <span id="page-352-0"></span>**Fondu au noir**

Le bouton FTB est une excellente façon de commencer et de terminer votre diffusion en direct. Il effectue un fondu au noir simultané de toutes les couches vidéo, c'est-à-dire de toutes les entrées vidéo, des images fixes et de tout incrustateur en amont ou en aval visibles sur votre diffusion. Lorsque vous effectuez un fondu au noir, vous obtiendrez également un fondu de l'audio du programme.

Il suffit d'appuyer sur le bouton FTB pour effectuer un fondu au noir. Le bouton clignote lorsqu'il est activé.

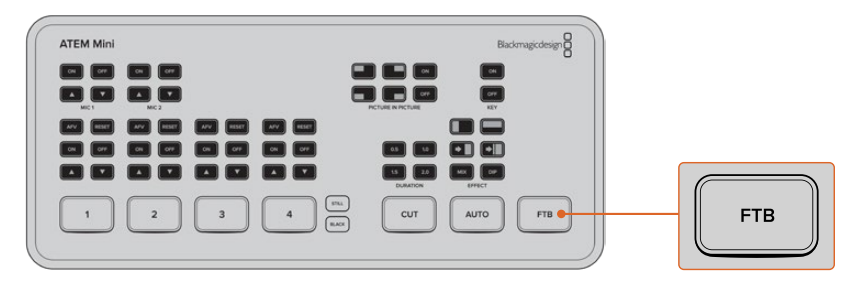

Pour faire un fondu en entrée, il suffit d'appuyer à nouveau sur le bouton FTB. C'est une bonne façon de commencer et de terminer une diffusion.

# **Utiliser une image fixe**

Le bouton **Still** est une autre source d'entrée que vous pouvez commuter au sein de votre production. Il suffit d'appuyer sur le bouton **Still** pour commuter une image chargée dans le lecteur multimédia à l'antenne.

Pour mettre cette image hors antenne, il suffit de commuter une autre source d'entrée.

Le bouton **Still** permet de commuter une image chargée dans la bibliothèque de médias de l'ATEM Software Control. L'ATEM Software Control est un panneau de contrôle logiciel très puissant qui offre une multitude d'options et un contrôle plus poussé de l'ATEM Mini.

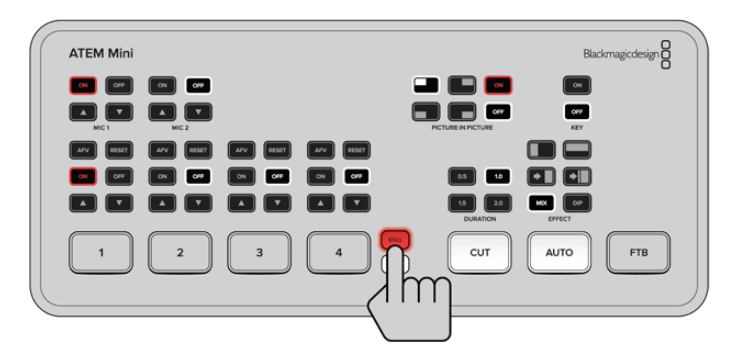

# <span id="page-353-0"></span>**Fonctionnalités additionnelles de l'ATEM Mini Pro**

L'ATEM Mini Pro possède des fonctionnalités supplémentaires offrant davantage d'options et de contrôle pour votre production, sans avoir à utiliser un ordinateur pendant la diffusion.

En effet, les boutons du panneau de contrôle vous permettent de commuter entre les sources depuis les sorties HDMI, de démarrer ou d'arrêter le streaming ainsi que l'enregistrement.

Avec l'ATEM Mini Pro, vous pouvez soit diffuser vos contenus en streaming via la sortie webcam, soit directement via Ethernet. À tout moment, vous pouvez enregistrer votre diffusion sur un disque externe via USB-C et démarrer et arrêter l'enregistrement via les boutons situés sur l'ATEM Mini Pro.

L'ATEM Mini Pro possède également une fonctionnalité multi view très puissante. Elle permet d'afficher un aperçu complet de votre production sur la sortie vidéo HDMI. Comme les 4 entrées sources HDMI, les sorties de programme et prévisualisation, les enregistrements importants, l'état du streaming et de l'audio sont présentés sur un seul écran, vous savez exactement ce qu'il se passe en temps réel !

Dans cette section, vous découvrirez les fonctions supplémentaires de l'ATEM Mini Pro et comment les utiliser.

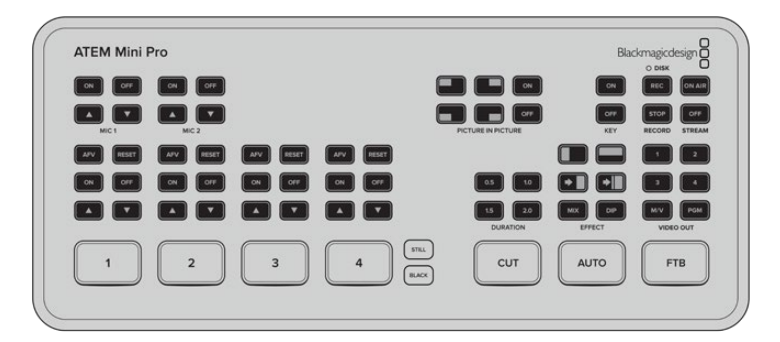

## **Diffuser avec les boutons Stream**

Le streaming est intégré au modèle ATEM Mini Pro, vous n'avez ainsi pas besoin d'utiliser des logiciels compliqués pour commencer. Il suffit d'utiliser le logiciel ATEM Software Control inclus pour sélectionner le service de streaming de votre choix, puis d'entrer la clé de stream. Ensuite, vous n'avez plus qu'à appuyer sur On air pour être en direct ! Vous trouverez davantage d'informations sur le streaming live dans cette section.

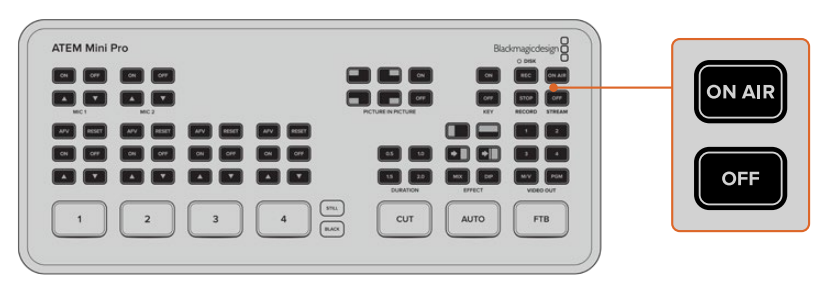

Les boutons **On air** et **Off** de la section Stream vous permettent de démarrer et d'arrêter l'enregistrement directement depuis l'ATEM Mini Pro.

À la fin de la diffusion, il vous suffit d'appuyer sur le bouton **Off** de la section Stream. Ainsi, une fois que tout est configuré pour le streaming, votre ATEM Mini Pro est totalement indépendant et vous n'avez pas besoin d'utiliser votre ordinateur pour arrêter et fermer le streaming.

<span id="page-354-0"></span>**CONSEIL** Après avoir entré vos détails de streaming dans la palette **Sortie** de l'ATEM Software Control, vos configurations de streaming sont stockées dans votre ATEM Mini Pro. Vous pouvez ainsi diffuser directement du contenu, même après un redémarrage. Cela vous évite d'avoir à reconfigurer votre logiciel de streaming à chaque fois.

Avec l'ATEM Mini Pro, le streaming est plus facile et rapide via Ethernet. En effet, vous pouvez diffuser vos contenus directement via la connexion Internet d'un ordinateur ou un routeur Internet, tout en profitant des fonctionnalités de l'ATEM Software Control via la même connexion.

Pour plus d'informations sur la configuration et le contrôle du streaming via Ethernet, veuillez consulter la section « Streaming et contrôle du mélangeur via Ethernet ».

## **Enregistrer avec les boutons Record**

L'ATEM Mini Pro vous permet d'enregistrer votre streaming sur un disque externe ou un disque flash via la sortie USB-C. Par exemple, vous pouvez connecter un Blackmagic MultiDock 10G et enregistrer directement sur un SSD. Lorsque le voyant du disque au-dessus du bouton d'enregistrement s'allume en vert, appuyez sur le bouton **Rec** pour lancer l'enregistrement sur le disque. Appuyez sur le bouton **Stop** pour arrêter l'enregistrement.

L'ATEM Software Control enregistre votre streaming avec la compression H.264 et un ratio de compression optimisé pour vous offrir une vidéo de haute qualité sur des fichiers de taille réduite.

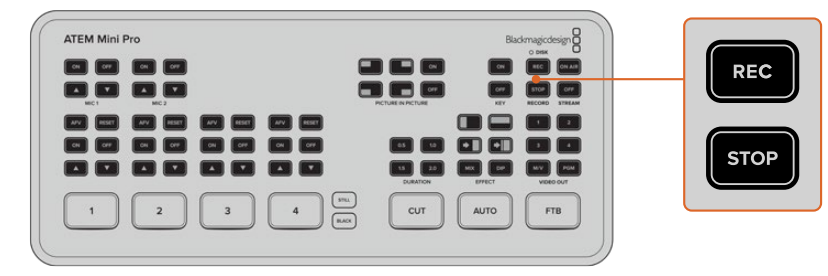

Appuyez sur le bouton **Rec** pour enregistrer votre programme broadcast sur un disque externe ou un disque flash via USB-C.

#### Voyants d'état du disque

Le voyant **Disk** vous permet de connaître l'état du support d'enregistrement. Par exemple, l'indicateur s'allume en vert si le disque en cours est formaté et prêt à enregistrer. Il s'allume en rouge pendant qu'il enregistre.

#### **Types de voyants :**

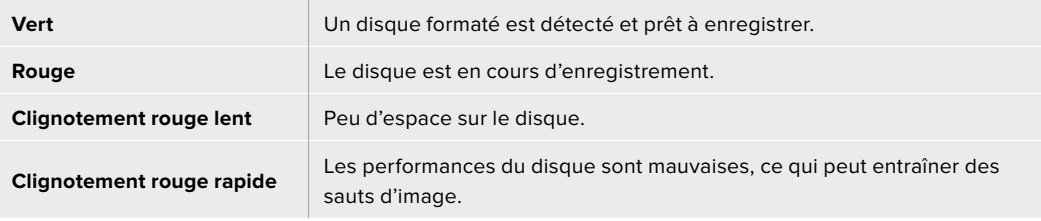

**REMARQUE** Pour enregistrer sur un disque externe, vous devez d'abord formater le disque. Pour plus d'informations, veuillez consulter la section « Préparer les supports pour l'enregistrement ».

# <span id="page-355-0"></span>**Régler la sortie HDMI avec les boutons Video out**

Les boutons de la section Video out, situés à droite de l'ATEM Mini Pro, permettent de commuter entre les sources de la sortie HDMI. La source de sortie par défaut est le multi view. Pour en savoir plus sur le multi view, continuez à lire cette section.

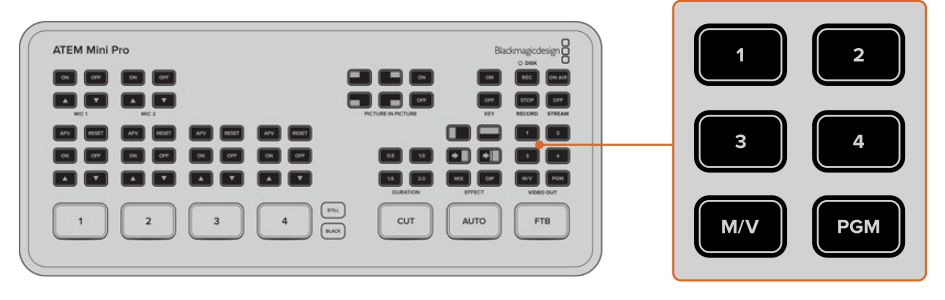

Utilisez les boutons Video out pour commuter une source sur la sortie HDMI

Pour changer une source de sortie HDMI, appuyez sur n'importe quel bouton de la section Video out. Par exemple, vous pouvez sélectionner les entrées HDMI pour isoler les enregistrements caméras, sélectionner la sortie programme ou le multi view. Contrairement à l'ATEM Mini, les boutons intégrés de l'ATEM Mini Pro vous permettent de changer la sortie HDMI directement depuis le panneau.

**REMARQUE** Si vous souhaitez commuter caméra 1 direct ou la prévisualisation sur la sortie HDMI, ces sources sont disponibles depuis le menu déroulant **Sortie** de l'ATEM Software Control.

# **Streaming et contrôle du mélangeur via Ethernet**

Le connecteur Ethernet de l'ATEM Mini Pro vous permet d'effectuer directement votre streaming tout en profitant des fonctionnalités supplémentaires de l'ATEM Software Control. Pour en savoir plus sur ce puissant logiciel de contrôle, veuillez consulter la section « Utiliser l'ATEM Software Control ».

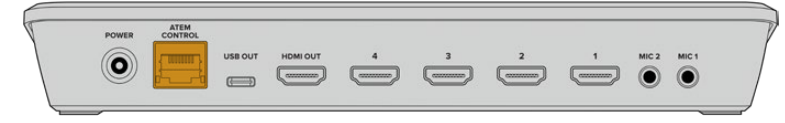

Branchez votre routeur Internet via Ethernet pour lancer directement le streaming

#### **Régler votre ATEM Mini Pro pour le contrôle logiciel et le streaming via Ethernet :**

- **1** Branchez l'ATEM Mini Pro à un port Ethernet disponible sur votre ordinateur. Patientez le temps que le DHCP trouve l'ATEM Mini Pro et lui assigne une adresse IP.
- **2** Lancez le logiciel ATEM Software Control.
- **3** L'ATEM Mini Pro apparaîtra dans la liste des mélangeurs ATEM connectés à votre réseau. Sélectionnez l'ATEM Mini Pro depuis la liste.
- **4** Cliquez sur **Connecter**.

L'ATEM Software Control va s'afficher avec des boutons et des voyants allumés. Vous pouvez désormais opérer l'ATEM Mini Pro de la même manière qu'avec une connexion USB-C.

Si votre ordinateur est connecté à Internet, cela configure également votre ATEM Mini Pro pour le streaming via votre ordinateur. Continuez à lire cette section pour plus d'informations sur la configuration du streaming via Ethernet.

#### Streaming via Ethernet en partageant la connexion Internet de votre ordinateur

Une fois l'ATEM Software Control connecté à votre ATEM Mini Pro, vous pouvez effectuer le streaming directement via la connexion Internet de votre ordinateur.

Vous pouvez sélectionner la plateforme de votre choix dans l'ATEM Software Control et configurer les paramètres pour le streaming. Si vous paramétrez une diffusion sur votre chaîne que vous allez utiliser régulièrement, ces réglages vont être stockés dans votre ATEM Mini Pro. Vous pourrez ensuite vous brancher à n'importe quelle connexion Internet et diffuser à tout moment directement depuis l'appareil.

Dans cette section, vous découvrirez comment configurer les paramètres pour YouTube Studio et Twitch.

**CONSEIL** Pendant la configuration des paramètres de votre diffusion, nous vous conseillons de charger un graphique dans le lecteur multimédia de l'ATEM Software Control et de l'envoyer sur la sortie programme, pour tester que tout fonctionne avant de passer au direct.

#### **Configurer les paramètres pour YouTube Studio :**

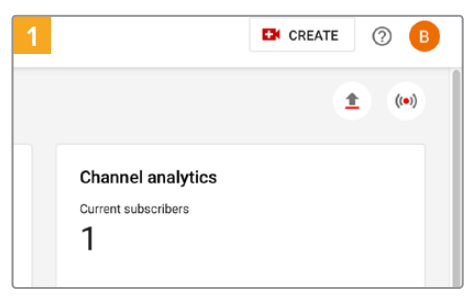

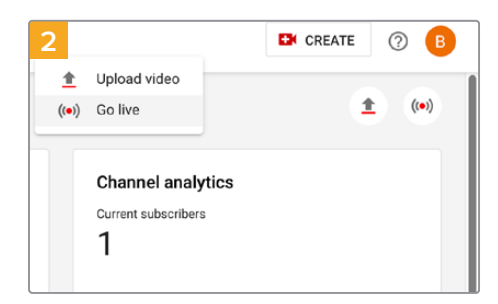

Cliquez sur **Passer au direct**.

Chatting about new gaming technology

New stream

Jase Video Public

Gaming

Allez sur votre compte YouTube. Cliquez sur **Créer**.

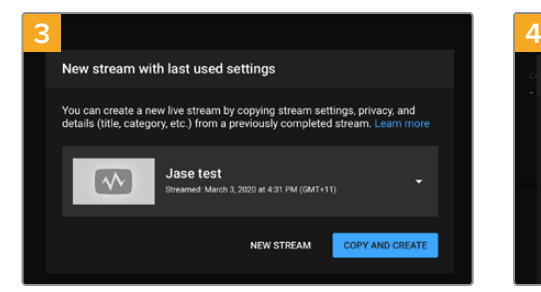

Cliquez sur **Nouveau streaming**, ou si vous avez déjà fait un streaming, cliquez sur

#### **Copier et créer**.

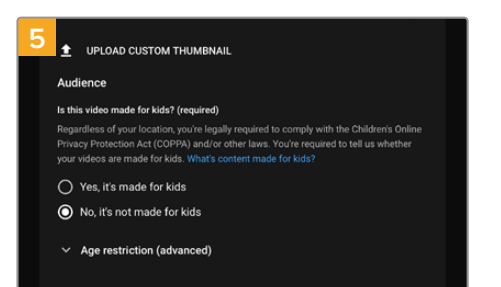

Entrez le nom et les détails de votre diffusion. Définissez la visibilité sur **Publique** afin que le streaming soit accessible à tous.

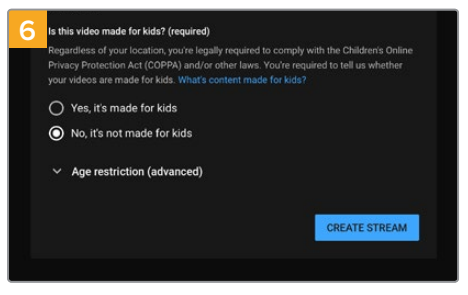

Réglez la limite d'âge de visionnement appropriée.

Cliquez sur **Créer un streaming**.

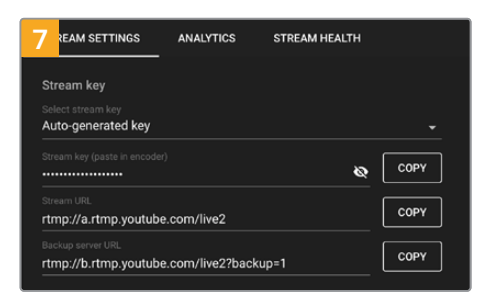

Une clé de stream va s'auto-générer et apparaîtra dans les réglages de la diffusion en direct. Cliquez sur **Copier** pour copier la clé de stream.

Maintenant que vous avez copié la clé de stream pour votre diffusion, vous avez besoin de la coller dans les détails de streaming de l'ATEM Software Control.

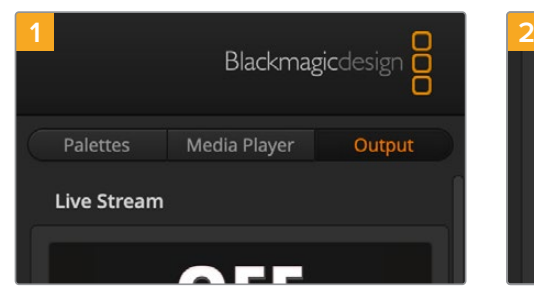

Dans les palettes de fonctions de l'ATEM Software Control, cliquez sur l'onglet **Sortie**. Ouvrez la palette **Stream en direct**.

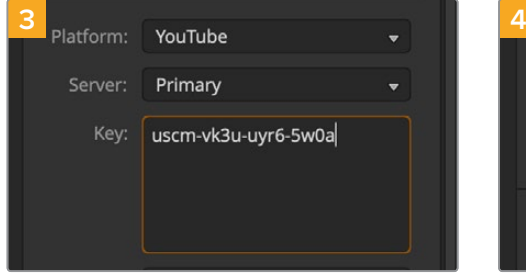

Dans le paramètre **Clé**, copiez la clé de stream depuis YouTube.

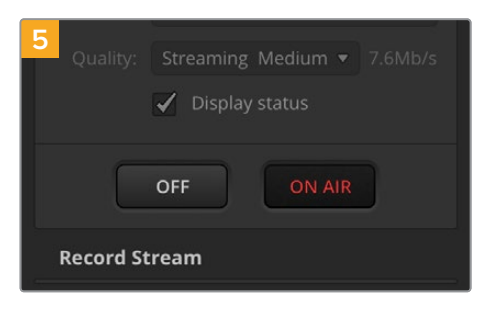

Une fois tous les réglages effectués, il est recommandé d'effectuer un petit test pour être sûr que tout fonctionne correctement. Appuyez sur le bouton **On air** de l'ATEM Mini Pro ou de la palette Stream en direct.

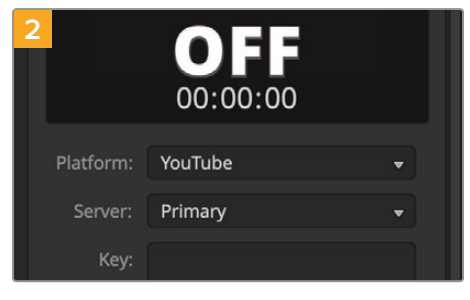

Réglez la plateforme sur YouTube en cliquant sur le menu et en sélectionnant YouTube depuis le menu déroulant. Réglez le serveur sur **Primaire**.

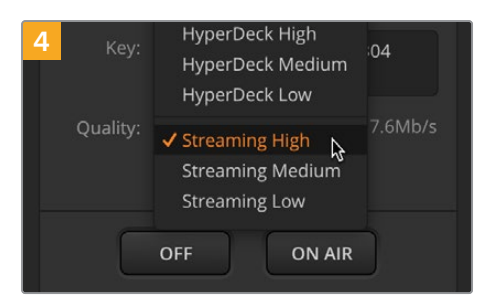

Sélectionnez une qualité de streaming basse, moyenne ou élevée. Cela réglera également la qualité pour l'enregistrement via USB-C.

YouTube Studio est désormais prêt à diffuser. L'initialisation de la mémoire tampon peut prendre un petit moment. Une fois la mise en tampon effectuée, le bouton **Passer au direct** apparaîtra sur YouTube Studio. Il ne vous reste plus qu'à appuyer dessus.

Bravo, vous êtes en train de diffuser !

Pour vérifier que tout fonctionne correctement, cliquez sur l'icône de partage, copiez le lien et collez-le dans une nouvelle fenêtre ou un nouvel onglet dans votre navigateur Internet. Vous pouvez désormais visionner votre streaming en direct comme n'importe quel viewer.

Une fois votre production terminée, cliquez sur le bouton de stream **Off** sur l'ATEM Mini Pro pour arrêter la diffusion.

#### **Configurer les paramètres pour Twitch :**

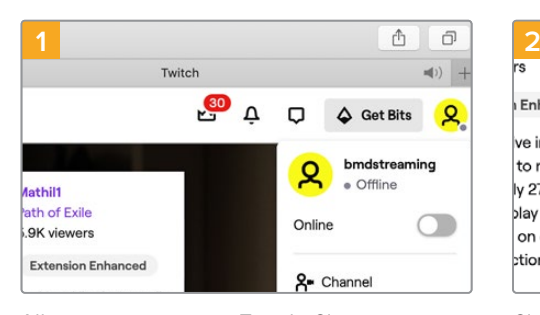

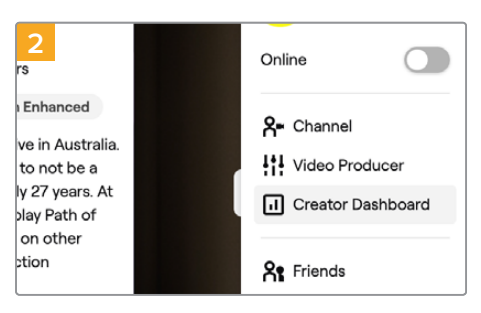

Allez sur votre compte Twitch. Cliquez sur l'avatar de votre compte dans le coin supérieur droit.

Cliquez sur **Tableau de bord**.

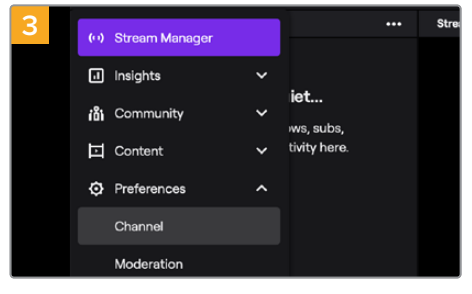

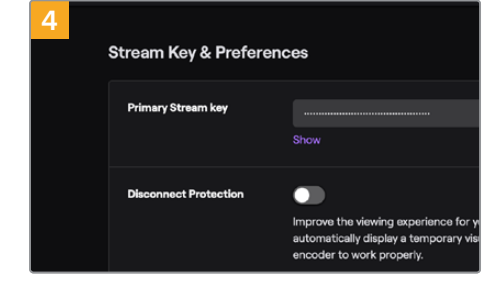

Dans les préférences de stream, sélectionnez **Chaîne**.

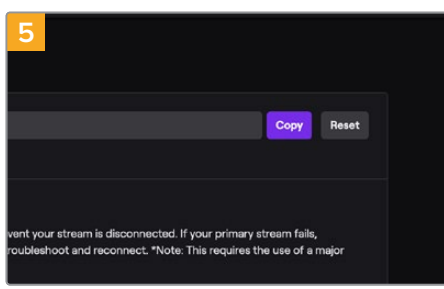

Une clé de stream primaire sera automatiquement générée.

Cliquez sur **Copier**.

Maintenant que vous avez copié la clé de stream pour votre diffusion, vous avez besoin de la coller dans les détails de streaming de l'ATEM Software Control.

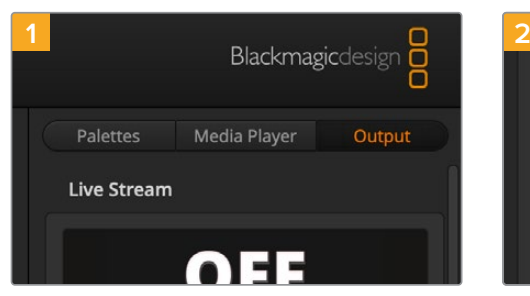

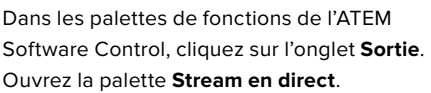

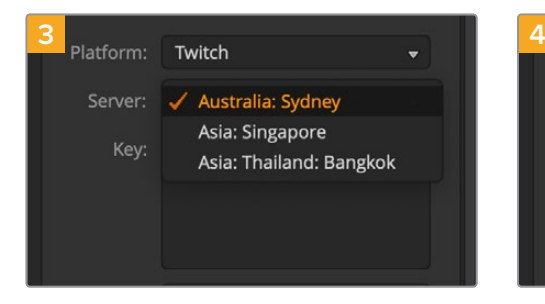

Cliquez sur le menu déroulant du **Serveur** et sélectionnez le serveur le plus proche.

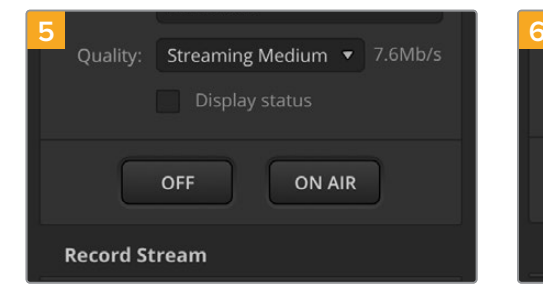

Sélectionnez une qualité de streaming basse, moyenne ou élevée. Cela réglera également la qualité pour l'enregistrement via USB-C.

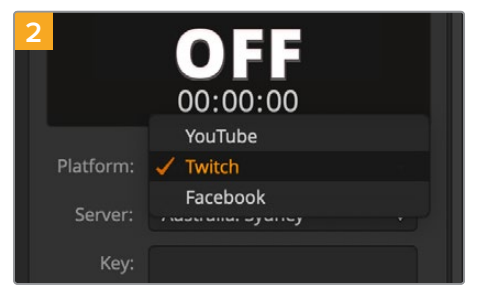

Réglez la plateforme sur Twitch en cliquant sur le menu et en sélectionnant Twitch depuis le menu déroulant.

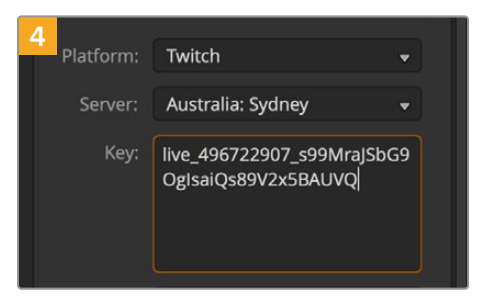

Dans le paramètre **Clé**, copiez la clé de stream depuis Twitch.

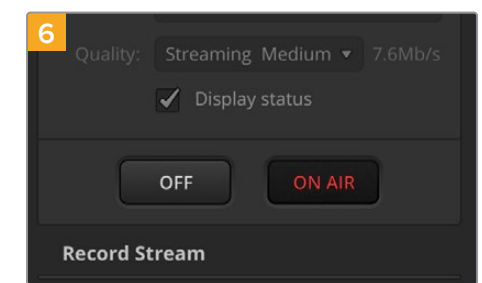

Une fois tous les réglages effectués, il est recommandé d'effectuer un petit test pour être sûr que tout fonctionne correctement. Appuyez sur le bouton **On air** de l'ATEM Mini Pro ou de la palette Stream en direct.

Vous êtes à l'antenne ! Pour contrôler votre diffusion, cliquez sur l'avatar de votre compte et sélectionnez l'option pour retourner sur Twitch. De retour sur la fenêtre principale de Twitch, cliquez une nouvelle fois sur l'avatar et sélectionnez **Chaîne**. Votre diffusion apparaîtra sur votre chaîne et l'indicateur de direct apparaîtra en haut de la fenêtre.

**REMARQUE** Si vous utilisez des panneaux de contrôle ATEM additionnels avec votre ATEM Mini, vous aurez probablement besoin d'une adresse IP dédiée. Pour plus d'informations, veuillez consulter la section « Connexion à un réseau ».
# **Utiliser le multi view sur l'ATEM Mini Pro**

Le multi view est une puissante fonctionnalité qui vous permet de visionner les quatre entrées HDMI avec les sorties de programme et prévisualisation, le tout sur un seul écran. Le multi view affiche également le lecteur multimédia, l'état du streaming, l'état de l'enregistrement du disque, les niveaux audio, ainsi que les indicateurs de l'égaliseur et de la dynamique Fairlight.

Grâce à cet aperçu complet, vous connaîtrez toujours le statut votre diffusion !

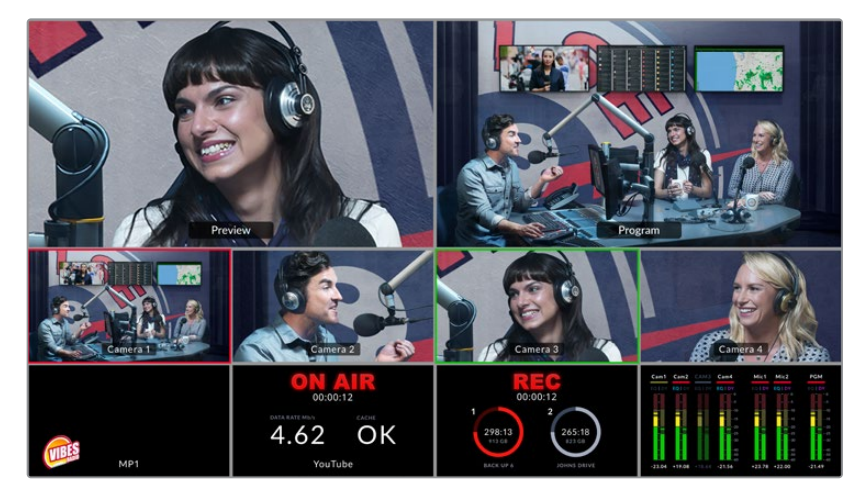

Le multi view est une puissante fonctionnalité qui vous permet de visionner toutes les sources et sorties simultanément

#### Description de chaque vue :

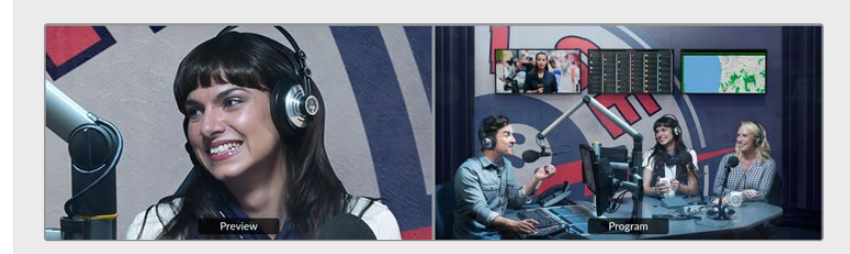

### Vue de prévisualisation

La vue de prévisualisation vous permet de contrôler la source actuellement commutée sur la sortie de prévisualisation. Elle est très pratique pour commuter entre les sources, pour prévisualiser les transitions ou pour configurer et visionner une incrustation avant de l'envoyer sur la sortie programme. Vous devez changer le mode du mélangeur sur une commutation Programme/ Prévisualisation pour utiliser cette vue. Vous trouverez davantage d'informations dans les prochaines sections de ce manuel.

### Vue du programme

La vue du programme affiche ce qui est en cours sur la sortie programme. Vous pouvez ainsi savoir exactement ce qui est diffusé.

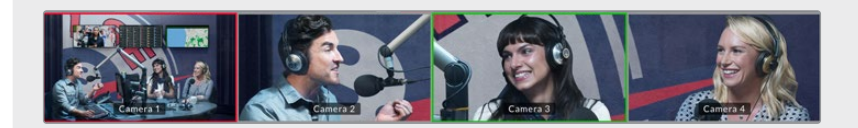

### Vue des entrées

Cette vue affiche les sources connectées aux entrées HDMI. Le fait d'avoir les quatre entrées sur le multi view vous permet de voir les images de chaque caméra et ainsi de prendre des décisions rapides. Toutefois, cela ne se limite pas aux caméras, vous pouvez également brancher un ordinateur sur la sortie vidéo, un enregistreur HyperDeck sur les entrées de l'ATEM Mini Pro, que vous pouvez contrôler grâce à la vue des entrées.

Lorsqu'une entrée est commutée sur la sortie de prévisualisation ou programme, la bordure du tally apparaîtra en vert ou en rouge autour de la vue de l'entrée respective. Le vert représente la sortie prévisualisation et le rouge représente la sortie programme, ou « On air ».

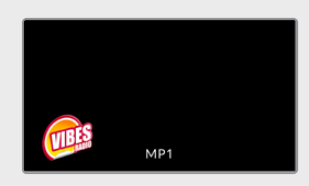

### Vue du lecteur multimédia

Cette vue affiche le graphique actuellement chargé dans le lecteur multimédia. Pour charger un graphique, allez dans la bibliothèque de médias de l'ATEM Software Control et glissez-le dans le lecteur. Pour en savoir plus sur l'utilisation du lecteur multimédia et de la bibliothèque de médias, veuillez consulter le paragraphe « Utiliser la page Média » de la section « Utiliser l'ATEM Software Control ».

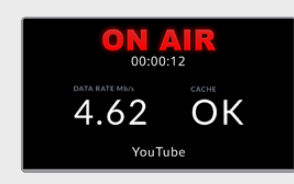

### Vue du streaming

Cette vue affiche l'état du streaming à l'antenne, dont les données de diffusion et l'état du cache. Vous pouvez également voir sur quelle plateforme vous diffusez votre contenu, car cela s'affiche en bas de la vue.

 **Indicateur On air** Avant d'enregistrer, l'indicateur affichera **Off** pour vous informer que votre ATEM Mini Pro est en attente et prêt à diffuser. Lorsque le streaming commence, l'indicateur va afficher le statut **On air** en rouge, jusqu'à l'arrêt du streaming.

En cas d'interruption du streaming, par exemple si le débit internet est trop lent et que le cache est épuisé, l'indicateur **On air** va clignoter.

 **Débit de données de diffusion** Les données sont mesurées en mégabits par seconde. Sur l'ATEM Mini Pro, le débit de données doit être approximativement de 5 à 7 Mb/s pour diffuser de la vidéo en 1080p60 sans perte d'image.

 **État du cache** Affiche la capacité de la mémoire tampon de l'ATEM Mini Pro. Le cache est une petite mémoire interne qui enregistre et lit en continu la sortie programme. Il agit en mémoire de secours si le débit de données de diffusion est trop bas et qu'il n'est plus capable de traiter la vidéo. Le débit Internet peut être aléatoire car il dépend principalement de l'activité du réseau ou de la force du signal sans fil. Si le débit de diffusion diminue, les données mises en tampon vont augmenter en conséquence. Si le débit Internet devient trop bas pour supporter le streaming, le cache va se remplir avec les images vidéo pour compenser. Cependant, une fois le cache rempli à 100 %, le streaming sera compromis. Il faut donc éviter d'atteindre la capacité maximum du cache.

Vous pouvez tester la vitesse de connexion lorsque vous configurez votre streaming. Effectuez un test de diffusion et regardez l'affichage du cache dans le multi view. Si le cache s'approche fréquemment de 100 %, choisissez une qualité de streaming plus basse.

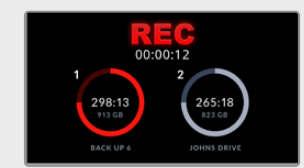

#### Vue de l'enregistrement

Si vous enregistrez sur un disque externe USB-C, cette vue affichera l'état de l'enregistrement en cours.

 **Indicateur d'enregistrement** Avant d'enregistrer, ou si aucun disque n'est connecté, l'indicateur affichera **Stop**. Une fois les disques connectés, ils apparaîtront en icônes sous l'indicateur.

Lorsqu'un disque enregistre, l'indicateur affiche **Rec** et s'allume en rouge.

- **Durée d'enregistrement** Le compteur de la durée se trouve sous l'indicateur d'enregistrement. Lorsque vous appuyez sur le bouton d'enregistrement de l'ATEM Mini Pro, le compteur de la durée s'enclenche.
- **Indicateurs de l'état d'enregistrement** Ils affichent les détails de chaque disque et de leur état d'enregistrement. Par exemple, si vous utilisez deux disques, leur nom, ainsi que l'espace disponible et le temps d'enregistrement restant apparaîtront. Pendant qu'un disque enregistre, son indicateur s'allume en rouge et affiche l'espace restant.

Les disques sont classés par capacité de stockage. Par exemple, si 4 SSD sont connectés via un Blackmagic MultiDock 10G, le disque avec la plus grande capacité de stockage restante sera numéroté 1. Le disque 2 sera le SSD avec la deuxième plus grande capacité de stockage, et ainsi de suite. Lorsque les disques 1 et 2 sont pleins, le disque 3 prendra la première place et le disque 4 la deuxième. Vous pouvez voir à tout moment le numéro de chaque disque car leur nom est indiqué sous les icônes.

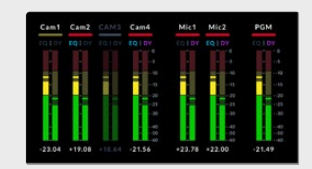

# Vue de l'audio

Durant la diffusion, vous pouvez contrôler les niveaux audio pour chaque source, ainsi que les niveaux de la sortie programme à l'aide de la vue audio.

 **Indicateurs audio** Les entrées et la sortie programme possèdent chacune leurs propres indicateurs audio, que vous pouvez contrôler simultanément. Si le niveau audio dépasse -10dB, l'indicateur s'allumera en rouge pour vous prévenir que vous vous approchez de la force maximale de 0dB. Si le niveau atteint 0dB, l'audio sera écrêté, ce qui signifie que le son sera distordu. Vous devrez alors baisser le niveau à l'aide des boutons des niveaux audio de l'ATEM Mini Pro ou via le mixeur audio de l'ATEM Software Control. Vous trouverez plus d'informations sur l'ATEM Software Control dans la prochaine section de ce manuel.

Les indicateurs audio sont des outils essentiels pour contrôler vos niveaux et vous assurer que vous travaillez toujours avec un son de qualité.

 **Icônes Fairlight** Ces icônes vous permettent de savoir si les commandes de l'égaliseur (EQ) et de la dynamique (DY) sont activées sur la page audio de l'ATEM Software Control.

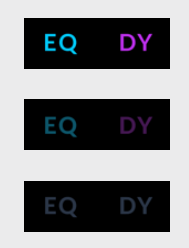

Si les icônes sont colorées et illuminées, l'égaliseur et la dynamique sont activés et l'entrée est à l'antenne.

Si les icônes sont colorées mais sombres, l'égaliseur et la dynamique sont activés mais l'entrée n'est pas à l'antenne.

Si les icônes sont grisées et sombres, l'égaliseur et la dynamique sont désactivés sur la page audio.

Le multi view est un excellent outil qui vous permettra de repérer chaque détail de votre diffusion à tout moment. Par exemple, il peut vous aider à prévisualiser certaines de vos idées dans la fenêtre de prévisualisation avant de les envoyer sur la sortie programme. Vous pouvez contrôler chaque source HDMI et les tester entre elles, configurer une incrustation chroma, ou même prévisualiser une transition avant de l'envoyer sur la sortie programme !

# **ATEM Software Control**

L'ATEM Software Control est un panneau de contrôle logiciel très puissant qui vous offre un contrôle plus poussé de l'ATEM Mini. Lorsque vous commencerez à utiliser l'ATEM Software Control, vous réaliserez rapidement que votre ATEM Mini offre une multitude de fonctions.

Vous pouvez par exemple effectuer manuellement des transitions avec le levier de transition, sélectionner des sources internes sur les boutons programme et prévisualisation, mixer l'audio à l'aide d'un mixeur doté de faders, régler les incrustateurs, charger des graphiques dans la bibliothèque de médias et bien plus.

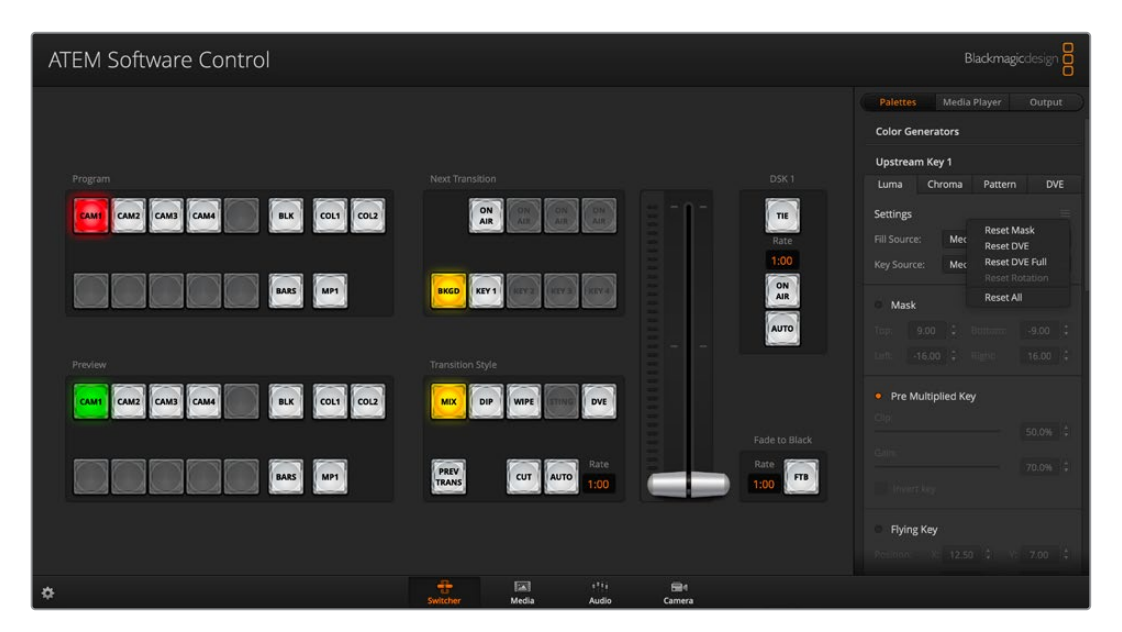

L'ATEM Software Control est inclus dans le programme d'installation du logiciel ATEM et peut être téléchargé gratuitement depuis le site web de Blackmagic Design. Il permet de contrôler votre mélangeur de la même manière qu'avec un panneau de contrôle matériel. Une série de palettes sur le côté droit indiquent toutes les fonctions de traitement de votre ATEM Mini et vous permettent de faire des réglages très facilement.

Vous pouvez également utiliser l'ATEM Software Control pour configurer les paramètres de votre mélangeur. Pour plus d'informations sur l'utilisation de l'ATEM Software Control, consultez la section « Utiliser l'ATEM Software Control » de ce manuel.

# **Changer de mode**

Le mode **Cut Bus** est le mode par défaut. Il vous permet de changer de source dès que vous appuyez sur un bouton d'entrée. Régler l'ATEM Mini sur le mode **Programme/Prévisualisation** permet de prévisualiser la source avant de la commuter à l'antenne.

# Cut Bus

En mode Cut Bus, l'entrée commute directement à l'antenne lorsque vous appuyez sur un bouton d'entrée. C'est une façon rapide et facile de commuter des sources.

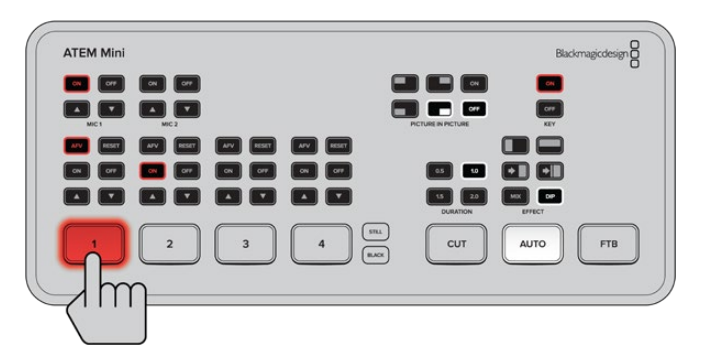

En mode Cut Bus, l'entrée commute directement à l'antenne lorsque vous appuyez sur un bouton d'entrée.

# Programme/Prévisualisation

En mode Programme/Prévisualisation, la commutation d'une source se fait en deux étapes. Lorsque vous appuyez sur un bouton d'entrée, la source se met en prévisualisation. Vous pouvez donc décider de la commuter, ou de sélectionner une source différente. Ce puissant mode de commutation est utilisé par des mélangeurs broadcast professionnels partout dans le monde.

**CONSEIL** Lorsque vous connectez un moniteur HDMI, par exemple un Blackmagic Video Assist, à la sortie HDMI de l'ATEM Mini, vous pouvez acheminer le signal de prévisualisation à l'écran et visionner l'entrée sélectionnée avant de la faire passer à l'antenne. Pour plus d'informations, consultez la section « Régler la source de sortie HDMI » de ce manuel.

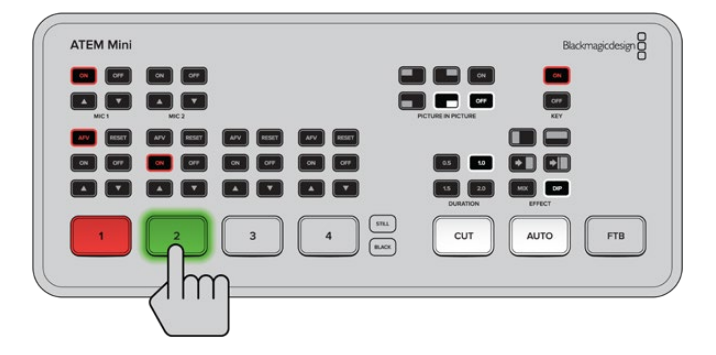

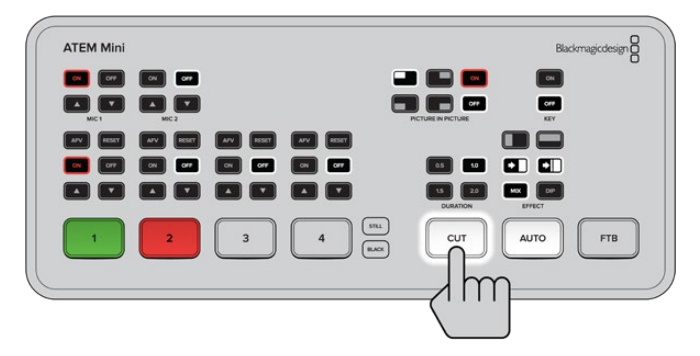

En mode de commutation Programme/Prévisualisation, appuyez sur un bouton d'entrée puis sur le bouton **Auto** ou **Cut** pour commuter la source à l'antenne.

# **Utiliser l'ATEM Software Control**

L'ATEM Software Control possède quatre fenêtres principales : Mélangeur, Média, Audio et Caméra. Vous pouvez ouvrir ces fenêtres en cliquant sur le bouton approprié au bas de l'interface ou en appuyant sur les touches de raccourci majuscule et flèche gauche/droite. La fenêtre de paramétrage général s'ouvre en sélectionnant le symbole de la roue dentée en bas à gauche de l'interface.

#### **Fenêtre Mélangeur**

Lors du premier démarrage, la fenêtre Mélangeur, qui est l'interface de contrôle principale du mélangeur est sélectionnée. Pour que le panneau de contrôle fonctionne, l'ATEM Mini doit être connecté à votre ordinateur via USB.

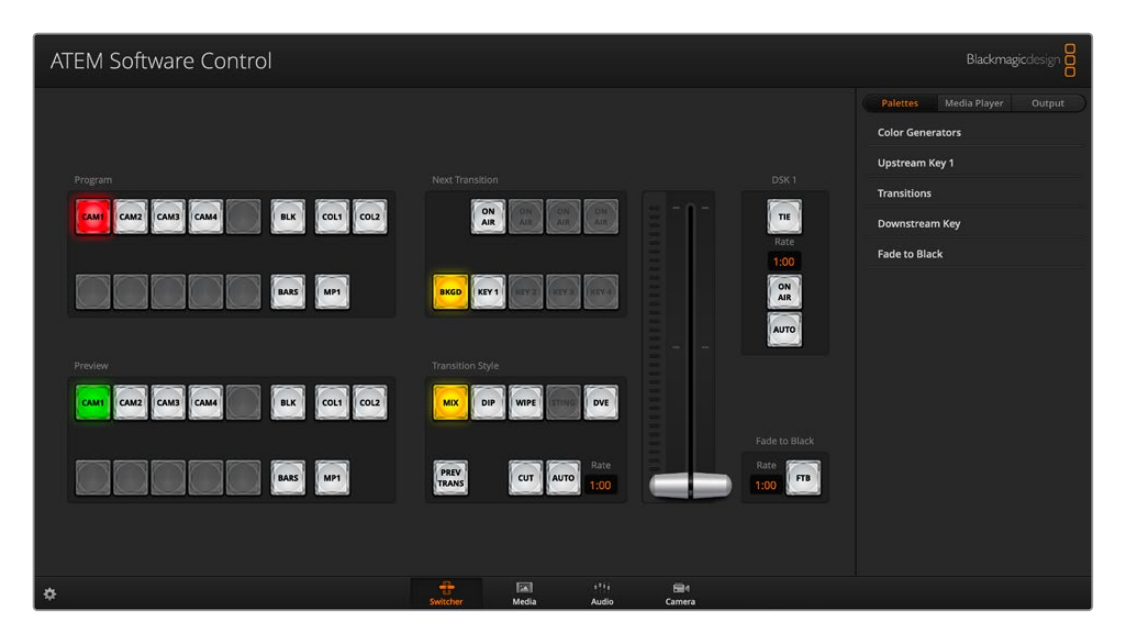

#### **Contrôle avec la souris et le pavé tactile**

Vous pouvez contrôler les boutons virtuels, les curseurs et le levier de transition sur le panneau de contrôle logiciel à l'aide de la souris ou du pavé tactile de votre ordinateur si vous utilisez un ordinateur portable.

Pour activer un bouton, cliquez une fois avec le bouton gauche de la souris. Pour activer un curseur, cliquez et maintenez le bouton gauche de la souris enfoncé tout en le déplaçant. Pour contrôler le levier de transition, cliquez et maintenez le bouton gauche de la souris enfoncé sur le levier et déplacez-le vers le haut ou vers le bas.

# **Gestionnaire de médias**

Le gestionnaire de médias vous permet d'ajouter des graphiques à la bibliothèque de médias de l'ATEM Mini. Votre ATEM Mini possède une mémoire qui permet de stocker les graphiques, appelée bibliothèque de médias. 20 images fixes et leur canal alpha peuvent y être enregistrées, puis attribuées à un lecteur multimédia pour être utilisées dans votre production.

Vous pouvez par exemple télécharger la quantité maximale de 20 images fixes que vous utiliserez sur votre production en direct et attribuer ensuite des images fixes à un des lecteurs multimédia tout en travaillant. Lorsque vous retirez un graphique de l'antenne, vous pouvez remplacer le graphique préalablement attribué au lecteur multimédia par un nouveau graphique, et remettre le lecteur multimédia à l'antenne.

Lorsqu'une image fixe est téléchargée dans la bibliothèque de médias, le canal alpha est téléchargé automatiquement si l'image en comprend un. Lorsqu'une image fixe est téléchargée sur le lecteur multimédia, le signal de sortie du lecteur inclura les signaux de découpe (key) et de remplissage (fill). Lorsque vous sélectionnez le lecteur multimédia en tant que source d'incrustation, par exemple le lecteur multimédia 1, les sources de remplissage et de découpe sont sélectionnées automatiquement en même temps de façon à ce que vous n'ayez pas à les sélectionner séparément. Cependant, la source de découpe peut être routée séparément si vous souhaitez en utiliser une différente. Pour plus d'informations sur les incrustations, consultez la section « Faire des incrustations avec l'ATEM Mini » de ce manuel.

# **Mixeur audio**

L'onglet Audio de l'ATEM Software Control contient une interface de mixage audio puissante qui s'active lorsque vous contrôlez le mélangeur ATEM.

L'ATEM Mini est muni d'un mixeur audio intégré qui vous permet d'utiliser l'audio intégré HDMI de vos caméras, serveurs de médias et de vos autres sources sans requérir de console de mixage audio externe. C'est idéal lorsque vous utilisez l'ATEM Mini sur le lieu de tournage ou dans des espaces réduits, notamment à l'intérieur d'un car régie, car vous n'avez pas besoin de faire de la place pour une console de mixage audio externe. L'audio est mixé dans l'onglet Audio de l'ATEM Software Control et acheminé via la sortie webcam USB et les sorties Ethernet. Vous pouvez également router la sortie programme via HDMI si vous souhaitez enregistrer votre diffusion.

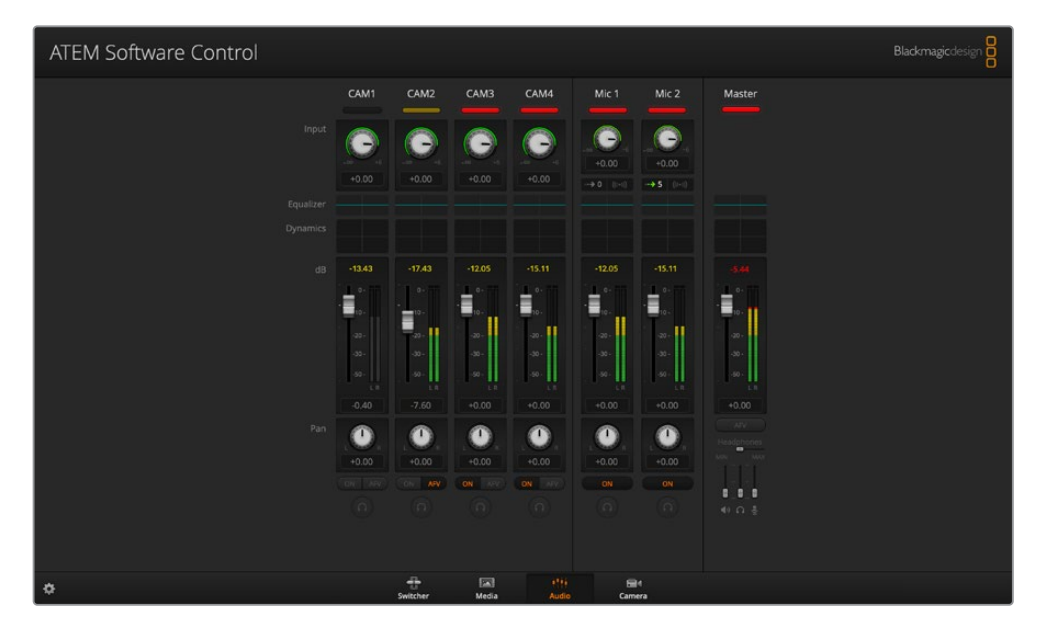

Votre ATEM Mini dispose d'entrées micro intégrées pour le mixage de l'audio externe.

Si vous préférez utiliser une console de mixage audio externe, il suffit de désactiver l'audio sur toutes les entrées et d'activer l'audio externe sur l'interface de mixage audio. De plus amples informations sur l'utilisation du mixeur audio sont incluses dans les sections suivantes.

# **Contrôle des caméras**

L'ATEM Mini peut contrôler les modèles Blackmagic Pocket Cinema Camera 4K et 6K. Pour cela, assurez-vous que l'ATEM Mini est à jour avec la dernière version logicielle et connectez-le aux caméras via les entrées HDMI. Cliquez sur l'onglet **Caméra** pour ouvrir la page de contrôle caméra. C'est ici que vous pouvez contrôler les paramètres de votre caméra HDMI, tels que l'iris, le gain, la mise au point, ainsi que le zoom avec les objectifs compatibles. De plus, vous pouvez ajuster la balance des couleurs des caméras et créer un look unique à l'aide du correcteur colorimétrique primaire de DaVinci Resolve intégré aux Blackmagic Pocket Cinema Camera 4K et 6K.

Pour plus d'informations sur la façon d'utiliser cette fonction, consultez la section « Utiliser la fonction de contrôle des caméras » de ce manuel.

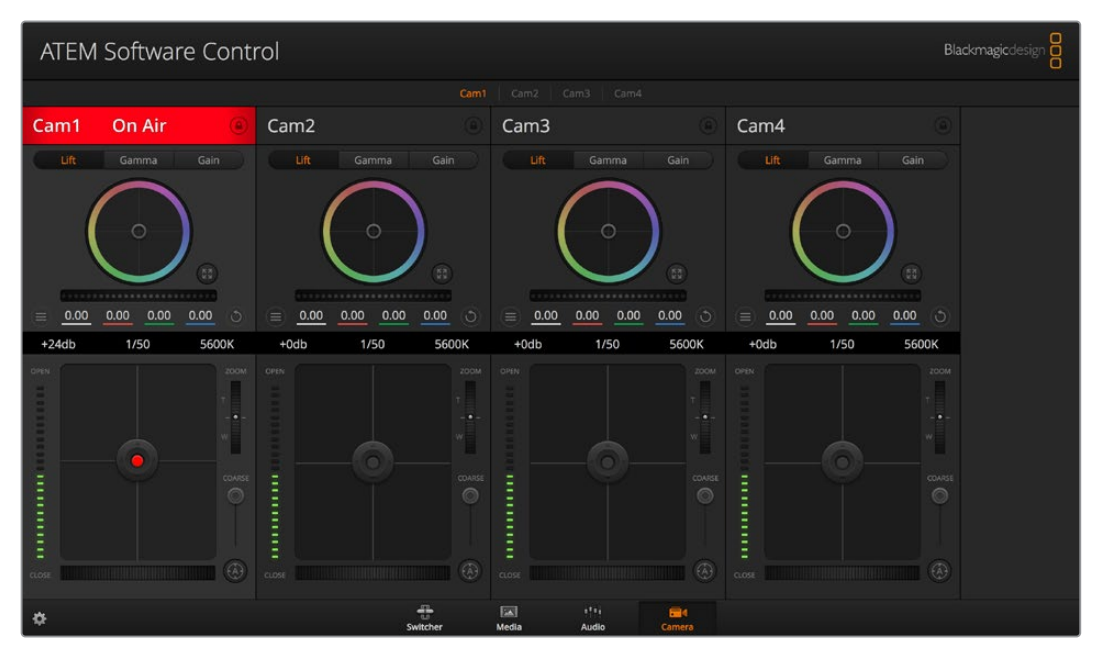

Le contrôle des caméras vous permet de contrôler les Blackmagic Pocket Cinema Camera 4K et 6K avec l'ATEM Mini.

# **Utiliser le panneau de contrôle logiciel**

La fenêtre Mélangeur est l'interface de contrôle principale du mélangeur. Lors de la production en direct, cette fenêtre peut être utilisée pour sélectionner des sources et les faire passer à l'antenne.

Grâce à cette interface, vous pouvez sélectionner le style de transition, gérer les incrustateurs en amont et en aval et activer ou désactiver le bouton Fade to Black (fondu au noir). Les palettes sur le côté droit de l'interface vous permettent de modifier les paramètres des transitions, d'ajuster les générateurs de couleurs, de contrôler le lecteur multimédia, d'ajuster l'incrustateur en amont et en aval ainsi que de contrôler la durée des fondus au noir.

# Section Mix Effects

La section M/E de l'onglet Mélangeur contient tous les boutons de sélection des bus Programme et Prévisualisation. Elle vous permet de sélectionner des entrées externes ou des sources internes pour la prévisualisation de la transition suivante ou le passage à l'antenne.

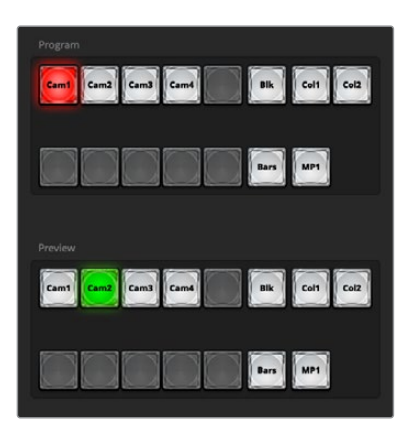

Section M/E de l'ATEM

# Boutons de sélection des sources du bus Programme

Les boutons de sélection des sources du bus Programme permettent de commuter en direct des sources d'arrière-plan au signal de sortie du programme. La source à l'antenne est indiquée par un voyant rouge.

### Boutons de sélection des sources du bus Prévisualisation

En mode de commutation Programme/Prévisualisation, les boutons de sélection des sources du bus Prévisualisation permettent de sélectionner une source d'arrière-plan sur le signal de sortie prévisualisation. Cette source est envoyée au bus Programme lors de la transition suivante. La source de prévisualisation sélectionnée est indiquée par un voyant vert.

Les boutons de sélection des sources sont identiques sur les bus Programme et Prévisualisation.

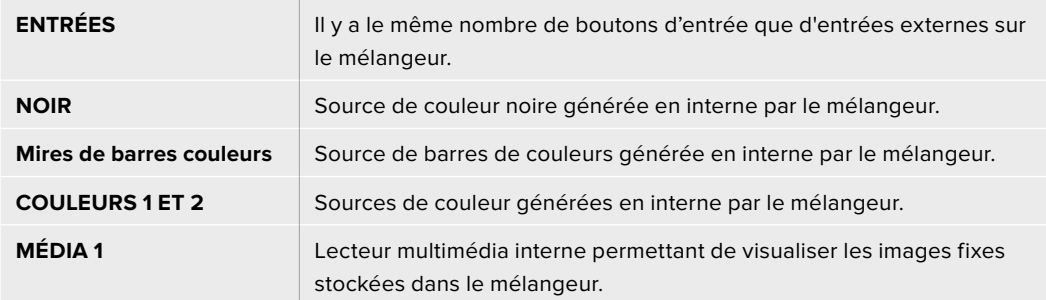

# Contrôle des transitions et incrustateur en amont

### **CUT**

Le bouton CUT effectue une transition immédiate des signaux de sortie programme et prévisualisation, en neutralisant le style de transition sélectionné.

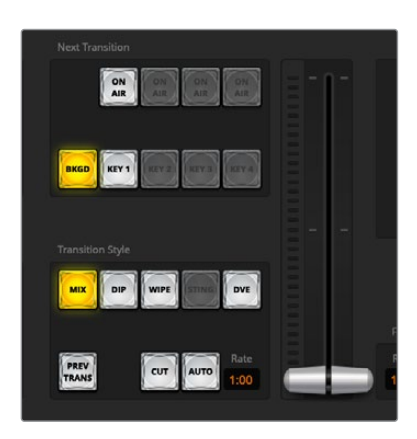

Contrôle des transitions

### **AUTO/Durée**

Le bouton **Auto** exécute la transition sélectionnée pour la durée spécifiée dans la zone d'affichage **Durée**. La durée de transition de chaque style de transition est configurée dans la palette Transition du style en question et s'affiche dans la zone d'affichage **Durée** lorsque le bouton correspondant au style de transition est sélectionné.

Le voyant rouge du bouton **Auto** reste allumé pendant toute la transition et la zone d'affichage **Durée** se met à jour au fur et à mesure de la transition pour indiquer le nombre d'images restant. Lorsque vous effectuez une transition à l'aide du levier de transition d'un panneau matériel ATEM externe, l'indicateur du levier de transition situé sur le panneau logiciel se met à jour afin de fournir un feedback visuel de la progression de la transition.

#### **Levier de transition**

Le levier de transition est une alternative au bouton AUTO et permet à l'opérateur de contrôler la transition manuellement à l'aide d'une souris. Le voyant rouge du bouton **Auto** reste allumé pendant toute la transition et la zone d'affichage **Durée** se met à jour au fur et à mesure de la transition pour indiquer le nombre d'images restant.

#### **Style de transition**

Les boutons situés sous l'intitulé **Style de Transition** permettent à l'utilisateur de choisir l'un des quatre types de transitions suivants : mix, dip, wipe et DVE. Le style de transition choisi est indiqué par un voyant lumineux jaune. La sélection de ces boutons sera reflétée dans l'onglet correspondant au sein de la palette **Transitions**. Par exemple, lorsque la palette Transitions est ouverte et que vous cliquez sur un bouton représentant un style de transition, la palette Transitions affiche également votre sélection. Vous pourrez ainsi rapidement modifier les paramètres de la transition.

### **PREV TRANS**

Le bouton PREV TRANS active le mode prévisualisation de transition, ce qui donne l'occasion à l'opérateur de vérifier une transition mix, dip, wipe ou DVE en l'exécutant sur la sortie prévisualisation à l'aide du levier de transition. Lorsque la fonction PREV TRANS est sélectionnée, le signal de sortie prévisualisation coïncidera avec le signal de sortie programme. Vous pouvez ensuite facilement tester la transition sélectionnée à l'aide du levier de transition. C'est une fonction très efficace pour éviter de faire passer des erreurs à l'antenne !

#### **Transition suivante**

Les boutons BKGD et KEY 1 permettent de sélectionner les éléments qui vont transitionner à l'antenne ou hors antenne avec la transition suivante. Davantage d'incrustateurs en amont sont disponibles sur les modèles de mélangeurs ATEM 4K, c'est pourquoi les autres incrustateurs en amont sont grisés. Il est possible de créer un fondu en entrée et en sortie de l'incrustation lors de la transition principale. Vous pouvez également sélectionner individuellement une incrustation, et utiliser la commande de transition principale pour créer un fondu en entrée et en sortie.

Lorsque vous sélectionnez les éléments de la transition suivante, il est recommandé de prévisualiser le signal de sortie. Vous saurez ainsi exactement comment le signal de sortie programme sera représenté après la transition. Lorsque vous sélectionnez uniquement le bouton BKGD, vous effectuerez une transition de la source actuelle sur le bus Programme à la source sélectionnée sur le bus Prévisualisation sans incrustation. Vous pouvez également ne faire transitionner que l'incrustation, tout en gardant le même arrière-plan en direct pendant la transition.

#### **ON AIR**

Le bouton ON AIR indique lorsque l'incrustation est à l'antenne. Il permet également de mettre une incrustation à l'antenne ou hors antenne de façon immédiate.

### Incrustateur en aval

#### **TIE**

Le bouton TIE active l'incrustateur en aval, ou DSK, ainsi que les effets de la transition suivante sur le signal de sortie prévisualisation et le lie à la commande de transition principale afin que le DSK passe à l'antenne avec la transition suivante.

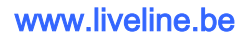

La zone d'affichage **Durée** située dans la section de contrôle des transitions indique la durée de la transition du DSK. Lorsque le DSK est lié, le signal routé au clean feed 1 n'est pas affecté.

### **ON AIR**

Le bouton ON AIR permet de mettre le DSK à ou hors antenne et indique si le DSK est actuellement à l'antenne ou pas. Le bouton est allumé lorsque le DSK est à l'antenne.

### **AUTO**

Le bouton AUTO mixe le DSK à l'antenne ou hors antenne pour la durée spécifiée dans la zone d'affichage **Durée**. Cette zone ressemble à la zone d'affichage principale AUTO située dans la section de contrôle des transitions, à la différence qu'elle se cantonne à l'incrustateur en aval. Cette fonction permet d'effectuer des fondus en entrée et en sortie de graphiques et de logos durant la production, sans interférer avec les transitions du programme principal.

# Fondu au noir

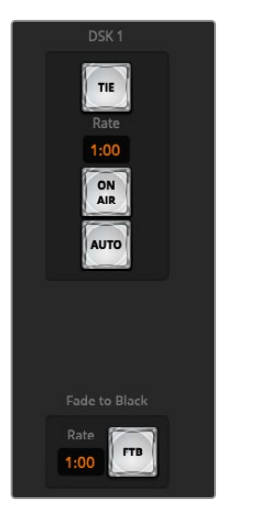

Incrustation en aval et fondu au noir

Le bouton FTB effectue un fondu au noir de l'intégralité du signal de sortie programme pour la durée spécifiée dans la zone d'affichage Durée de la section Fondu au noir. Une fois que la sortie de programme a été fondue au noir, le bouton FTB clignote en rouge jusqu'à ce que vous appuyiez à nouveau dessus. En appuyant à nouveau sur le même bouton, vous effectuerez un fondu au noir en entrée pour la même durée. Vous pouvez également saisir une autre durée dans la palette Fondu au noir de l'onglet **Mélangeur**. La plupart du temps, le fondu au noir est utilisé en début ou en fin de production, mais aussi avant les pages de publicités. Cette fonction vous permet d'appliquer un fondu en sortie à toutes les couches de l'ATEM Mini en même temps. Les fondus au noir ne peuvent pas être prévisualisés. Vous pouvez également régler le mixeur audio intégré afin qu'il effectue un fondu de l'audio en même temps que le fondu au noir. Pour ce faire, il suffit de sélectionner la case **Audio Follow Video** dans la palette Fondu au noir ou d'activer le bouton AFV sur le fader de la sortie audio master.

# **Palettes de fonctions**

Le panneau de contrôle logiciel comprend les onglets Palettes, Lecteur multimédia et Sortie.

**CONSEIL** Les palettes indiquent également l'ordre du traitement des signaux du mélangeur. Vous pouvez agrandir et diminuer la taille des palettes en fonction de l'espace disponible sur l'écran et faire défiler les paramètres vers le haut ou vers le bas pour trouver celui que vous souhaitez configurer.

Les palettes de fonctions indiquées ci-dessous sont disponibles.

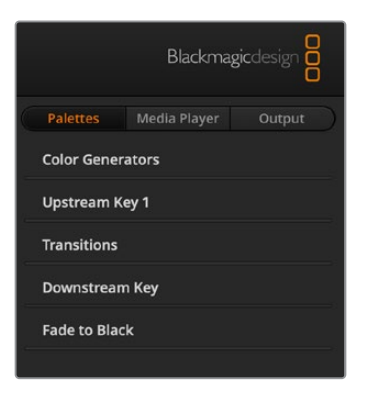

# Onglet Palettes

L'onglet **Palettes** contient les commandes suivantes :

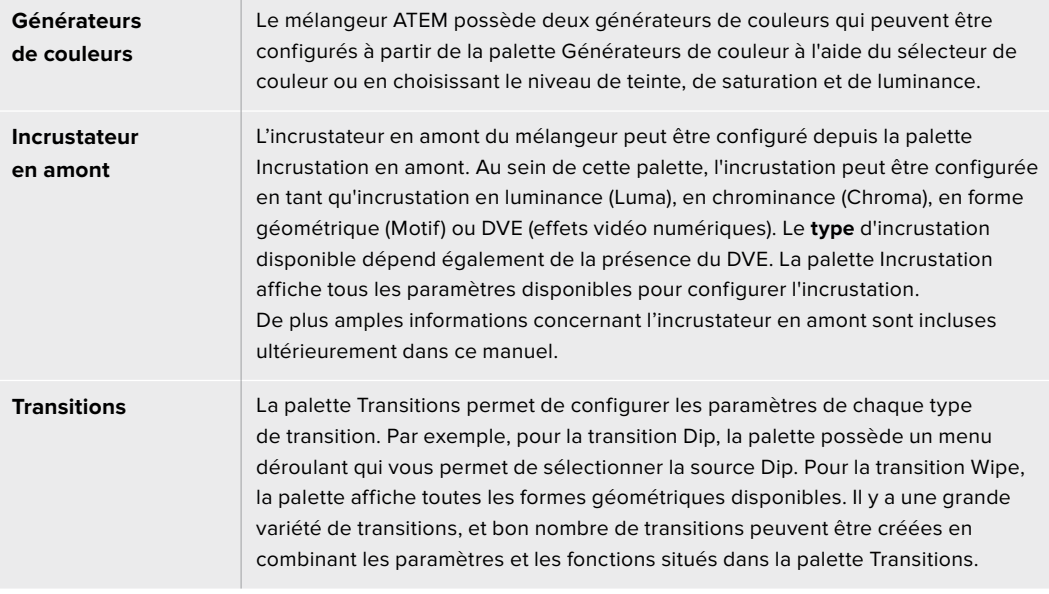

**REMARQUE** Notez que la sélection d'un type de transition dans cette palette permet seulement de modifier les paramètres de la transition en question. Il faudra encore sélectionner le type de transition que vous souhaitez effectuer dans la section de contrôle des transitions du panneau de contrôle logiciel ou matériel ATEM Mini. Les panneaux de contrôle logiciel et matériel ATEM Mini fonctionnent conjointement et ils disposent des mêmes paramètres, vous pouvez donc utiliser l'un ou l'autre à n'importe quel moment !

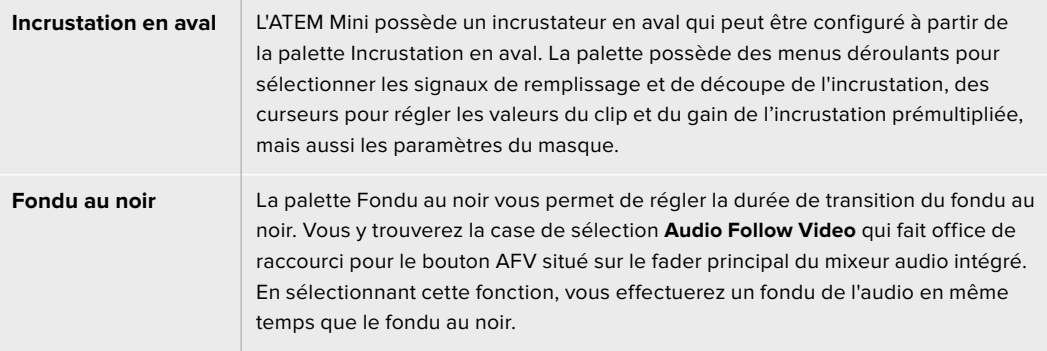

# **Onglet Lecteur multimédia**

L'onglet **Lecteur multimédia** contient des commandes pour le lecteur multimédia de l'ATEM Mini et les HyperDecks connectés.

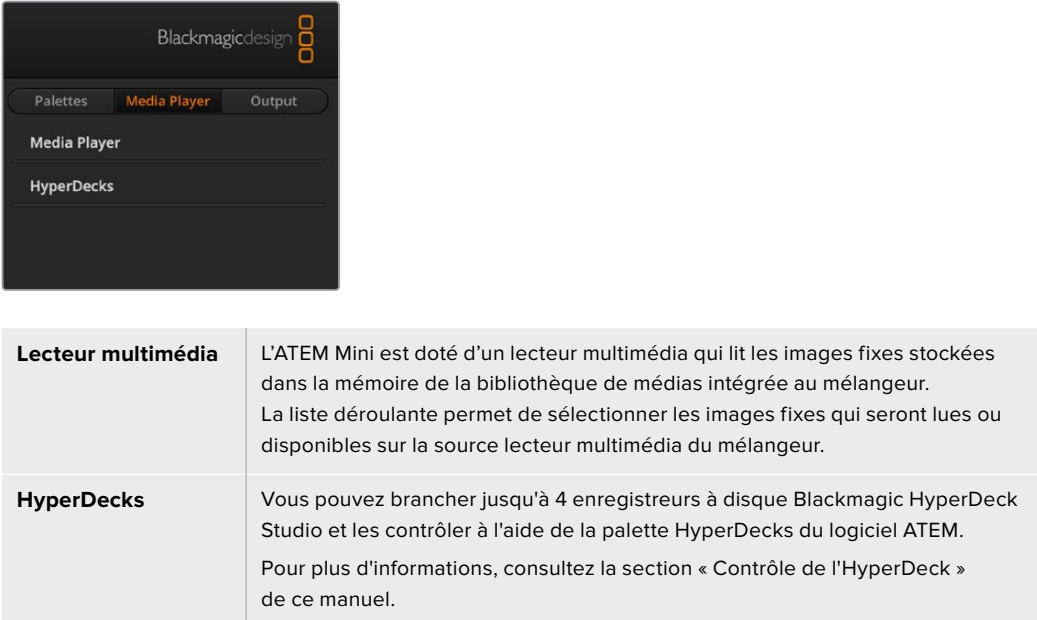

# **Onglet Sortie**

Cet onglet vous permet de capturer une image fixe depuis la sortie programme. Si vous utilisez le modèle ATEM Mini Pro, cet onglet affiche des options supplémentaires pour le streaming en direct, pour enregistrer votre streaming et pour régler le générateur de timecode. L'option de capture vidéo prend en charge les mélangeurs de production ATEM originaux dotés d'un port USB.

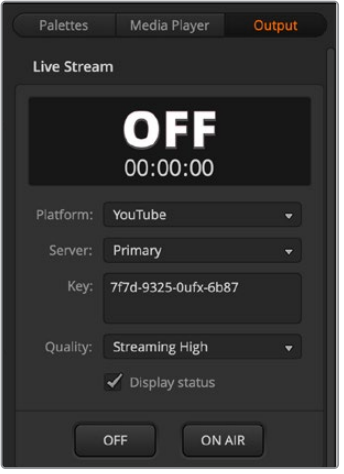

# Stream en direct

Sur le modèle ATEM Mini Pro, cette fenêtre vous permet de configurer votre streaming en direct en saisissant les détails de streaming depuis votre plateforme de streaming. Une fois tous les paramètres configurés, vous pouvez commencer la diffusion en cliquant sur le bouton **On air** et l'arrêter en cliquant sur le bouton **Off**.

Lorsque vous êtes en direct, l'indicateur **On air** s'affiche en gros et en rouge, ainsi que le générateur de timecode, que vous pouvez régler à partir des options du générateur de timecode.

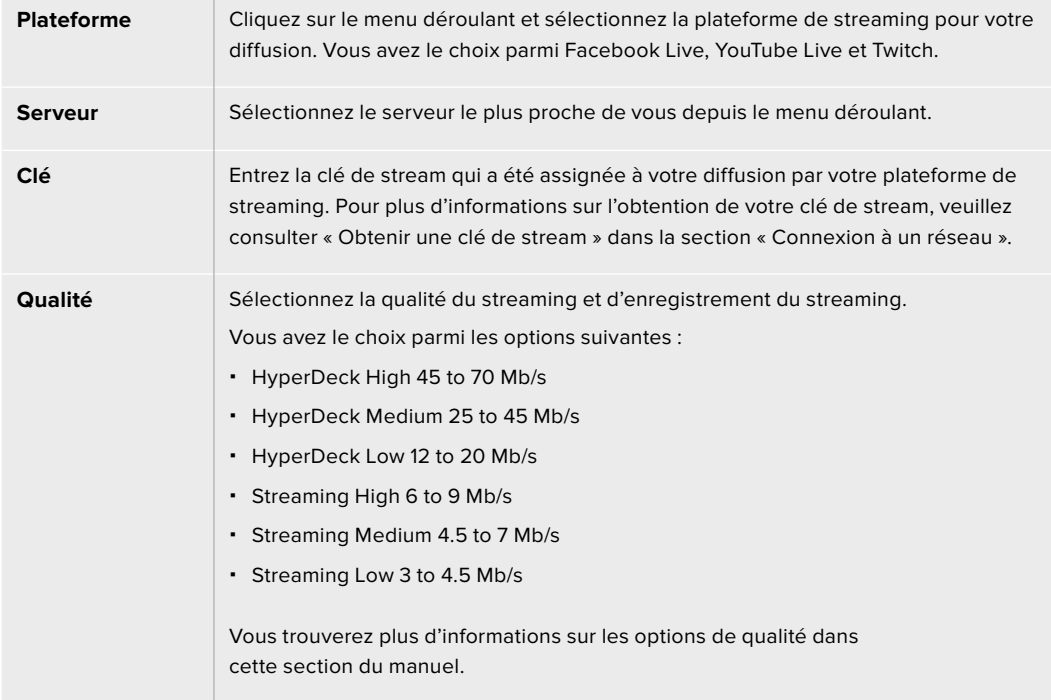

Pour plus d'informations sur l'utilisation de ces options lorsque vous configurez un streaming en direct via Ethernet, dont l'obtention d'une clé de stream, veuillez consulter « Streaming via Ethernet avec l'ATEM Mini Pro ».

Ces options sont simples et pratiques, mais si vous souhaitez personnaliser le menu de streaming ou ajouter d'autres plateformes, un fichier XML est disponible. Pour plus d'informations sur la sauvegarde et la restauration d'un fichier XML, Veuillez consulter le paragraphe « Modification des paramètres du mélangeur » de la section « Sauvegarde et restauration des paramètres du mélangeur ».

### Options de la qualité du streaming et de l'HyperDeck.

Le débit de données utilisé par le paramètre de qualité change selon la norme vidéo de l'ATEM Mini Pro. Par exemple, si vous sélectionnez une qualité de streaming élevée (High), et que vous opérez à 1080p24, le débit de données sera de 6 Mb/s.

Le débit est de 45 à 70 Mb/s pour l'option HyperDeck High, de 25 à 45 Mb/s pour l'option HyperDeck Medium, et de 12 à 20 Mb/s pour l'option HyperDeck Low. Le débit pour le streaming est plus bas pour faciliter la transmission des données via Internet. Ainsi, le débit de streaming est de 6 à 9 Mb/s pour l'option Streaming High, de 4,5 à 7 Mb/s pour l'option Streaming Medium, et de 3 à 4,5 Mb/s pour l'option Streaming Low.

Vous remarquerez que chaque option comprend 2 débits. Le débit le plus bas est utilisé pour les fréquences d'images les plus basses de 24p, 25p et 30p. Le débit le plus élevé est utilisé pour les fréquences d'images les plus élevées de 50p et 60p. Par défaut, le débit pour le streaming est réglé sur Streaming High 6 to 9 Mb/s, car il offre une très haute qualité de streaming et une bonne qualité d'enregistrement.

Si vous ne diffusez pas votre contenu en streaming, choisissez parmi les options de qualité de l'HyperDeck. Les options disponibles sont les mêmes que sur l'HyperDeck Studio Mini et elles offrent un bon débit pour des enregistrements de qualité broadcast. Toutefois, depuis la dernière mise à jour logicielle de l'HyperDeck Studio Mini, la lecture des contenus enregistrés avec les débits les plus bas est supportée.

# Enregistrement du stream

Si vous enregistrez votre streaming via USB-C sur l'ATEM Mini Pro, vous pouvez contrôler vos disques, ainsi que démarrer et arrêter l'enregistrement depuis cette palette.

**REMARQUE** Lorsque la sortie USB-C de votre ATEM Mini Pro est connectée à un disque externe pour l'enregistrement et que vous souhaitez continuer à utiliser l'ATEM Software Control, vous devrez connecter votre ATEM Mini Pro à votre ordinateur via Ethernet.

Pour plus d'informations, consultez la section « Connexion à un réseau ».

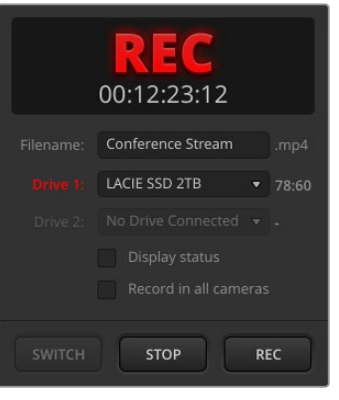

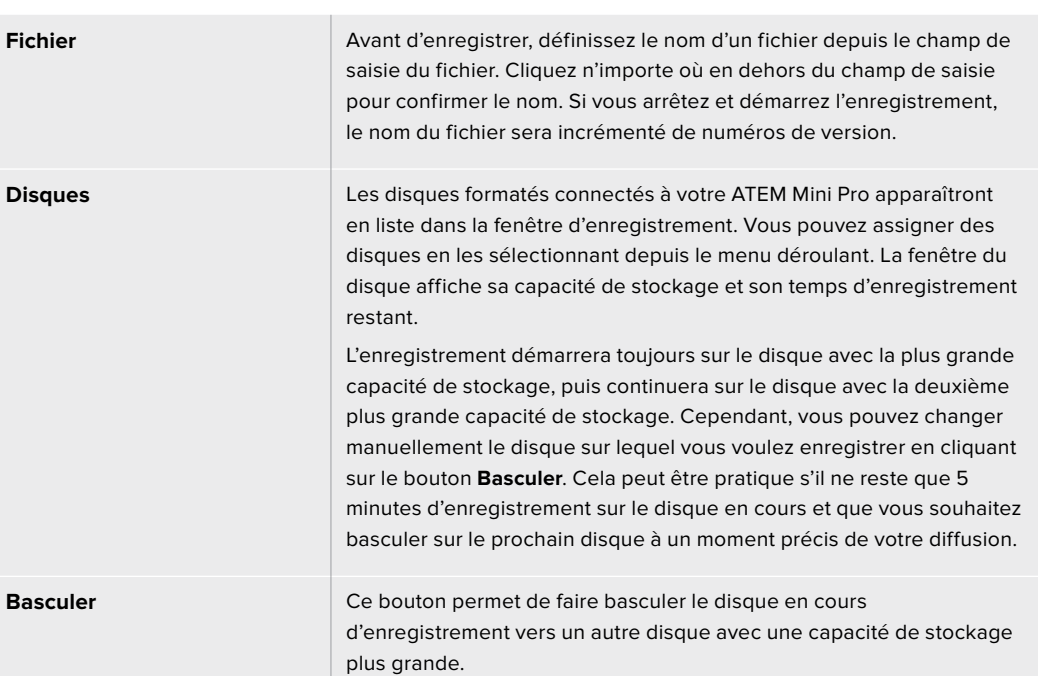

**CONSEIL** Vous pouvez également échanger les disques en maintenant le bouton d'enregistrement appuyé sur l'ATEM Mini Pro.

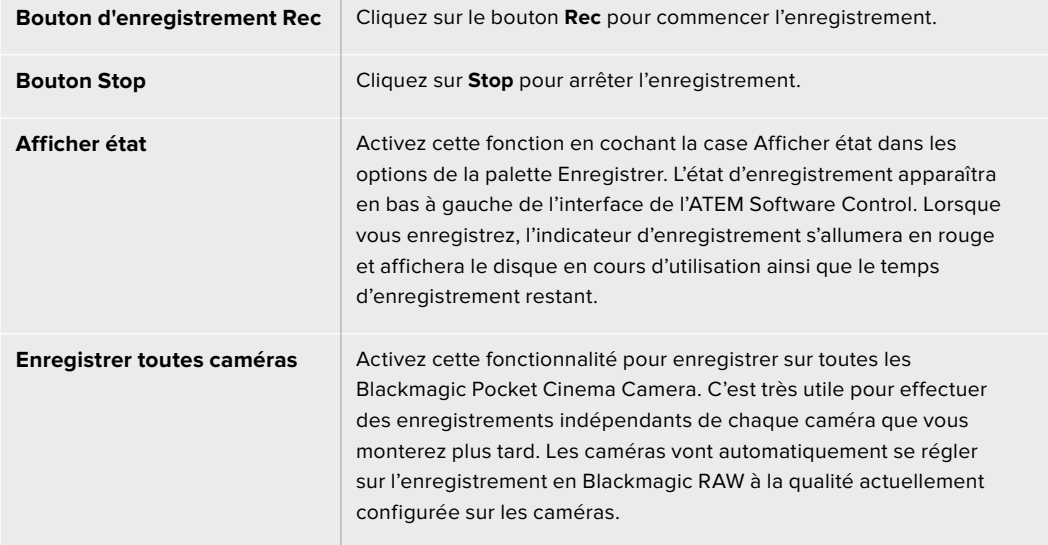

# **Enregistrer des fichiers isolés avec l'ATEM Mini Pro ISO**

Le modèle ATEM Mini Pro peut enregistrer des fichiers vidéo depuis toutes ses entrées vidéo. Ces fichiers sont appelés fichiers isolés ou fichiers ISO.

Par défaut, l'ATEM Mini Pro ISO enregistre un fichier programme exactement de la même façon que le modèle ATEM Mini Pro. Toutefois, si vous choisissez d'enregistrer des fichiers ISO, il enregistrera un dossier contenant les fichiers vidéo des entrées, les fichiers audio et un fichier projet DaVinci Resolve.

# Enregistrer des fichiers ISO

Pour enregistrer un dossier de fichiers ISO et d'autres éléments, il suffit d'aller sur la palette d'enregistrement de l'ATEM Software Control et de sélectionner le paramètre **Rec. isolé sur toutes entrées**. L'ATEM Mini Pro ISO enregistrera le dossier de contenu lorsque vous appuierez sur Enregistrer dans la palette ou sur le panneau avant.

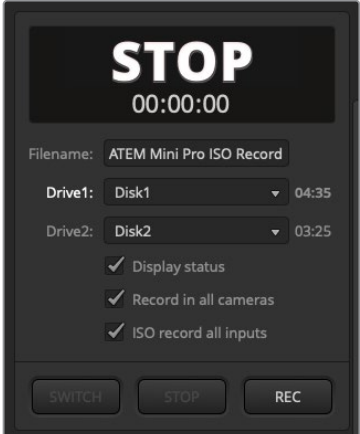

Pour activer les enregistrements ISO, cochez la case **Rec. isolé sur toutes entrées** dans la palette **Enregistrement du stream**.

Il est important d'utiliser un disque suffisamment rapide. Nous vous recommandons de vous servir d'un bon disque flash car les disques mécaniques ne sont souvent pas assez rapides pour enregistrer 5 streams de vidéo H.264 avec ce paramètre.

### Contenu du dossier ISO

Le dossier d'enregistrement prendra le nom de la palette d'enregistrement. Bien que ce dossier contienne plusieurs fichiers ISO, il comprend également l'enregistrement du programme. Lors d'enregistrements isolés, il sera placé dans ce dossier avec les autres éléments.

Les fichiers vidéo ISO sont enregistrés depuis chaque entrée et placés dans un sousdossier appelé Video ISO Files. Chaque fichier vidéo est enregistré depuis une entrée. C'est exactement le même enregistrement que la vidéo connectée à cette entrée HDMI spécifique. Les fichiers ISO contiennent également le timecode synchronisé et les métadonnées des numéros de caméra. Vous pouvez donc utiliser n'importe quelle fonctionnalité multicaméra d'un logiciel de montage. Pour faciliter le montage, tous les fichiers ISO contiennent l'audio du programme, comme dans le fichier vidéo master.

Comme les fichiers ISO comprennent les métadonnées des numéros de caméra et le timecode synchronisé, vous pouvez également utiliser le Sync Bin de DaVinci Resolve pour sélectionner rapidement un affichage et créer un montage.

Il est important de noter que si vous utilisez des graphiques de la bibliothèque de médias, ils seront automatiquement sauvegardés dans un sous-dossier appelé Media Files, situé dans le dossier Video ISO Files. Vous pourrez ainsi recréer les titres utilisés durant le programme live dans votre montage.

Les fichiers audio de chaque entrée ainsi que les entrées micro seront également enregistrés. Ils seront placés dans un sous-dossier appelé Audio Source Files. Ces fichiers sont au format broadcast WAV. Ce sont des fichiers audio stéréo professionnels qui excluent tout traitement ou EQ du mixeur audio ATEM Mini intégré.

Ces fichiers sont donc propres et vous pouvez les utiliser pour créer un nouveau mix audio à l'aide d'un logiciel audio professionnel. Les titres audio comprennent également le timecode, ils sont donc synchronisés aux fichiers vidéo.

Le fichier projet DaVinci Resolve est l'élément le plus intéressant sauvegardé dans le dossier projet. Ce fichier a été créé selon les actions du mélangeur durant l'enregistrement. Il permet à plusieurs fonctions du mélangeur d'être enregistrées et lorsque vous doublecliquez sur le fichier, DaVinci Resolve s'ouvrira avec une timeline contenant tous ces montages.

Les fonctions du mélangeur ATEM qui sont actuellement supportées sont les montages Cut et Mix entre les entrées vidéo et le lecteur multimédia, les titres en aval et les fondus au noir. Ce sont les fonctions les plus courantes et elles seront restaurées dans le montage vidéo DaVinci Resolve. D'autres fonctions seront ajoutées lors de prochaines mises à jour.

# Ajout d'enregistrements

Si vous ne modifiez pas le nom du projet lors de l'enregistrement, le montage sera ajouté au fichier projet DaVinci Resolve enregistré précédemment sur le disque. C'est très pratique, car cela vous permet d'arrêter si vous avez fait une erreur ou simplement de prendre une pause, puis de reprendre l'enregistrement. Les deux enregistrements s'ouvriront dans la même timeline et vous pourrez les unir afin qu'ils s'affichent parfaitement. Si vous ne voulez pas ajouter les enregistrements au fichier projet, veillez à changer le nom du projet, ou utilisez un disque USB vierge.

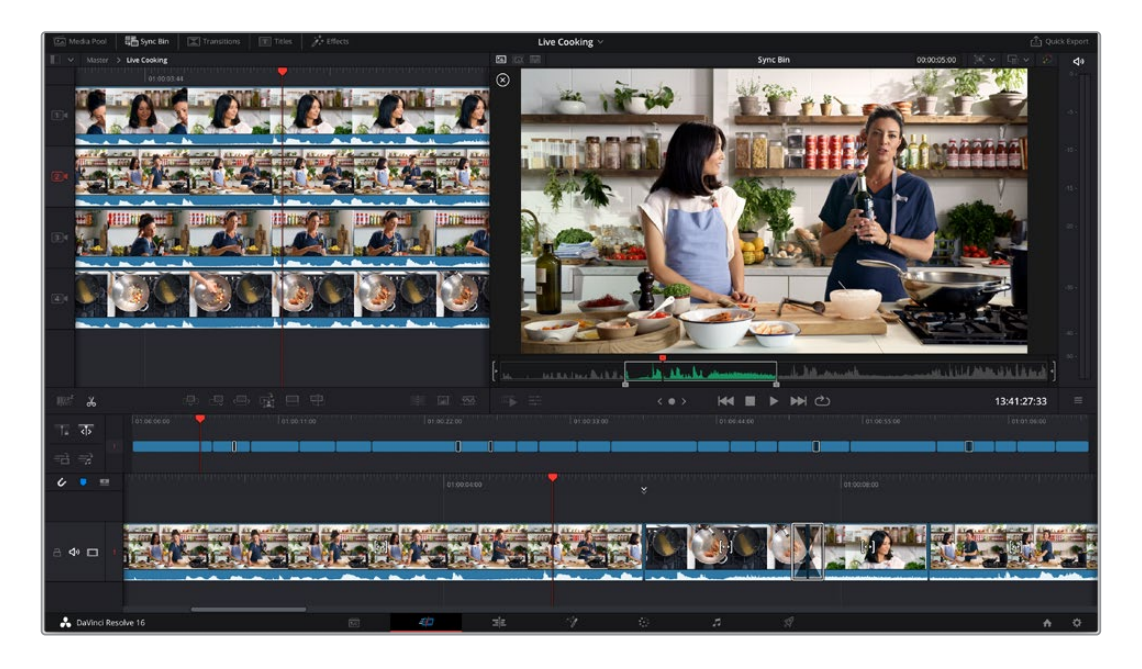

### Avantages de monter un projet live

Les avantages de monter un événement en direct sont nombreux. Certains montages devront être effectués très rapidement et vous pourrez créer un nouveau fichier master avant le chargement. Vous n'avez donc pas besoin d'accepter le montage live que vous avez effectué durant le streaming, car vous pouvez le modifier avant le chargement.

Vous pouvez également utiliser les fonctions d'enregistrement et de montage ISO pour créer des programmes plus rapidement en utilisant l'ATEM Mini Pro ISO comme enregistreur multipiste pour acheminer des vues de caméra à des stations de montage.

Si vous importez un projet DaVinci Resolve, votre production en direct sera recréée en tant que montage quasi-instantanément. Vous pouvez donc effectuer rapidement des ajustements créatifs à votre événement avant le chargement.

#### Explication des couches

Le traitement d'un mélangeur progresse généralement des entrées du mélangeur sur la gauche du panneau de contrôle aux sorties sur sa droite. Le mélangeur offre un traitement en direct des entrées vidéo à la sortie vidéo, en passant par toutes les fonctionnalités de l'appareil.

Le montage fonctionne très différemment. Dans les logiciels de montage, vous obtenez de nombreuses couches, toutes superposées les unes aux autres. Cela signifie que tous les clips de la couche 2 seront placés sur les clips de la couche 1. En général, on applique des cuts et des fondus enchaînés sur la couche 1, et d'autres éléments sur les couches supérieures. Tous les clips de la couche 3 seront placés sur les clips des couches 1 et 2. Les montages complexes comprennent des dizaines de couches.

Pour comprendre le fonctionnement de DaVinci Resolve lorsqu'il importe votre fichier projet, il suffit de regarder le projet après son importation. On voit les différents types de traitement appliqués aux couches de montage.

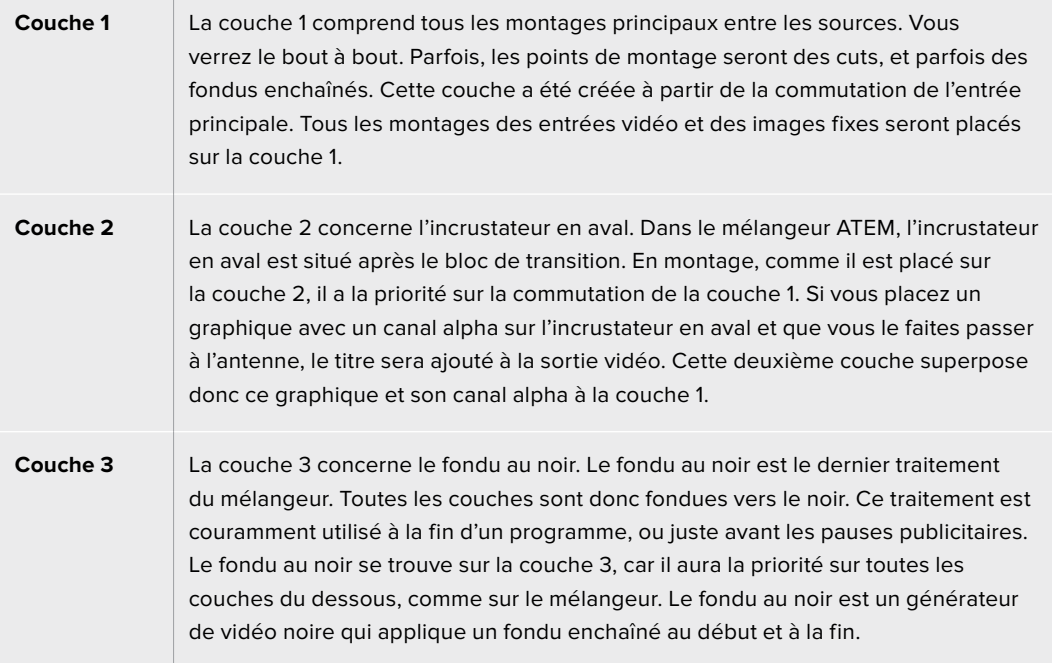

#### **Déplacer des points de montage**

Un des avantages du montage est que vous pouvez déplacer les points de montage. Lors d'une production en direct, les actions peuvent être très rapides et difficiles à suivre. Imaginez par exemple une interview où plusieurs personnes parlent rapidement et s'interrompent. Il se peut que la commutation en direct ait eu du mal à suivre la conversation.

Ajuster les points de montage vous permettra de positionner un montage juste avant qu'une personne prenne la parole. Comme il faut suivre l'action durant la commutation en direct, les montages ont souvent du retard par rapport à la prise de parole des personnes. Toutefois, vous pouvez désormais les déplacer dans le temps afin que les montages coïncident avec les prises de parole. Cela transformera l'ambiance de votre programme.

Pour déplacer le montage vers l'avant, scrollez le point de montage dans la timeline, puis déplacez votre souris sur le point de montage dans la timeline inférieure. Une double barre d'outils apparaîtra. Pour déplacer le point de montage plus tôt dans le temps, cliquez dessus et faites-le glisser vers la gauche. Si vous effectuez cette opération vers la droite, le point de montage sera déplacé plus tard dans le temps.

Veillez à ne pas cliquer sur les petites flèches dans la barre d'outils, car ce sont des outils de rognage. Lorsque vous déplacez la souris autour des points de montage, les outils changent automatiquement. Si vous utilisez les outils de rognage, vous augmenterez ou réduirez la durée de toute la piste vidéo et l'audio ne sera plus synchronisé avec la piste audio verte du dessous.

#### **Remplacer des plans**

Le Sync Bin vous permet de retrouver des plans synchronisés à l'endroit où vous êtes positionné sur la timeline. Vous pouvez ainsi résoudre des problèmes, par exemple si vous avez commuté sur la fausse caméra, mais aussi rechercher de meilleurs plans, car vous avez plus de temps pour voir les alternatives dont vous disposez.

Pour utiliser le Sync Bin, il suffit de le sélectionner en haut à gauche de la page Cut. Une fois sélectionné, la bibliothèque de médias s'affichera en haut à gauche et votre viewer changera. La bibliothèque de médias affichera une timeline des clips disponibles et le viewer affichera un multi view de vos plans. Ce sont uniquement les plans synchronisés à l'endroit de la timeline où vous vous trouvez. Si vous déplacez la timeline, ces plans resteront en synchro.

Voyez le Sync Bin comme un assistant monteur qui recherche des plans pour vous et qui les affiche dans un multi view afin que vous puissiez vous en servir pour le montage.

Comme l'ATEM Mini Pro ISO sait quelle entrée est connectée et qu'il a enregistré ces entrées sur des fichiers vidéo, il aura placé les métadonnées des numéros de caméra dans les fichiers. Ainsi, la caméra 1 dans le Sync Bin est l'entrée vidéo que vous aviez connectée à l'entrée 1 du mélangeur. La caméra 2 est l'entrée 2 etc.

Pour sélectionner un autre montage, suivez ces deux étapes : sélectionnez d'abord le plan souhaité et réglez ses points de montage. Montez-le ensuite dans votre timeline, sur le plan en cours.

Scrollez à l'endroit de la timeline où commence le plan que vous souhaitez remplacer. Vous allez monter par-dessus ce clip. Vous devriez voir les autres plans possibles dans le multi view. Ce sont les autres options dont vous disposez. Vous verrez tous les fichiers vidéo des entrées qui ont été enregistrés depuis les entrées de l'ATEM Mini Pro ISO.

Cliquez sur le plan souhaité. Il s'affichera en mode plein écran. Le point d'entrée sera réglé à la position actuelle de la timeline. Un point de sortie sera placé à 4 secondes de celui-ci. Il est peu probable que vous souhaitiez utiliser ce point de sortie. Il suffit donc de scroller le long de la timeline pour trouver l'endroit où vous voulez que le nouveau plan se termine et d'appuyer sur O. Le point de sortie sera déplacé à cet endroit.

Si vous n'avez pas sélectionné le plan correct, il suffit d'appuyer sur la touche Esc pour retourner sur le multi view. Vous pourrez ensuite choisir un autre plan.

Maintenant que votre plan est sélectionné, il faut le placer dans la timeline. Pour ce faire, vous devrez utiliser le mode de montage Écraser la source. Les modes de montage sont situés sous la bibliothèque de médias. Le mode le plus à droite est appelé Écraser la source. Vous pouvez repérer les modes de montage en plaçant la souris sur ces boutons pour afficher les libellés.

La fonction Écraser la source est intelligente, car elle prendra en compte le clip sélectionné en fonction de la timeline afin de le monter au timecode exact dans celle-ci. Ainsi, tous les plans que vous montez dans la timeline à l'aide de cette fonction resteront synchronisés. De plus, vous n'avez pas besoin de régler les point d'entrée et de sortie dans la timeline, car il suffit de scroller, de rechercher des plans et de les ajouter dans la timeline comme des plans de coupe.

Le mode Écraser la source placera toujours le clip sur la couche au-dessus du clip en cours dans la timeline. S'il n'y a pas de couche, il en ajoutera une avant d'y placer le clip. Il sera donc facile de retrouver vos plans de coupe, car il seront sur les couches au-dessus du montage original.

Il suffit de scroller le long de la timeline, de sélectionner les plans de coupe dans le multi view du Sync Bin et de remplacer autant de plans qu'il le faudra.

#### **Ajouter des fondus enchaînés**

Une autre excellente fonctionnalité pour votre montage est de pouvoir ajouter des fondus enchaînés dans la timeline. Souvent, lors du streaming à faible bande passante, les fondus enchaînés ne rendent pas bien. Vous ne les utiliserez donc peut-être pas pour votre stream en direct. Mais lorsque vous chargez votre programme, il se peut que vous vouliez ajouter des fondus enchaînés pour rendre le programme plus doux et élégant.

Vous pouvez désormais ajouter des fondus enchaînés pour plus de fluidité. DaVinci vous permet de faire glisser des transitions de la palette Transitions sur chaque point de montage, mais il existe une façon plus rapide d'ajouter des fondus enchaînés. En bas à droite de la bibliothèque de médias sur la page Cut, vous trouverez 3 boutons de transition. Le premier supprimera la transition et changera le point de montage en cut, et le deuxième ajoutera un fondu enchaîné. Vous pouvez simplement scroller et appuyer sur le bouton du milieu pour ajouter des fondus enchaînés.

Vous verrez un petit triangle qui rebondit sur la règle temporelle pour vous indiquer le point de montage où DaVinci pense que vous souhaitez ajouter le fondu enchaîné. Vous n'avez donc pas besoin d'ajouter des points d'entrée dans la timeline, car lorsque vous appuyez sur le bouton de fondu enchaîné, il ajoutera cette transition à l'endroit sélectionné. C'est très rapide car il suffit de scroller et d'ajouter des fondus enchaînés où vous en avez besoin.

#### **Supprimer des passages ennuyeux ou des erreurs**

Il se peut que certains passages de votre émission soit un peu lents, ou que vous ayez dû arrêter car vous avez fait une erreur. Il est possible de supprimer ces parties à l'aide de l'outil ciseaux. Sous la bibliothèque de médias à gauche, vous trouverez un outil qui ressemble à une paire de ciseaux. Cliquez sur cet outil pour scinder toutes les couches de votre timeline. Il suffit de cliquer sur les clips entre les cuts et d'appuyer sur supprimer pour les supprimer. L'écart dans la timeline se refermera automatiquement.

Il est donc très facile d'apporter des petites corrections à votre événement en direct. Sélectionnez Exportation rapide en haut à droite de la page Cut pour disposer d'un nouveau fichier master contenant tous ces changements.

### Monter dans DaVinci Resolve

Pour comprendre comment utiliser DaVinci Resolve, nous vous recommandons de regarder quelques tutoriels en ligne et de télécharger la version gratuite pour vous y former. DaVinci Resolve est un logiciel très sophistiqué utilisé par les studios d'Hollywood haut de gamme pour les longsmétrages. Toutefois, la page Cut est beaucoup plus facile d'utilisation. Pour plus d'informations, consultez notre site.

#### Enregistrer sur les caméras

Les modèles Blackmagic Pocket Cinema Camera 4K et 6K peuvent être contrôlés par les mélangeurs ATEM Mini via le câble HDMI qui connecte la caméra à l'ATEM Mini. Cela est possible grâce aux fils de communication du câble.

Vous pouvez donc faire de la correction colorimétrique et ajuster les paramètres de l'objectif via le panneau de contrôle pour caméra du logiciel ATEM Software Control. Veuillez consulter la section de ce manuel qui décrit comment cela fonctionne.

Un autre avantage de ce contrôle est que vous pouvez sélectionner le paramètre Rec. sur toutes caméras dans la palette Enregistrement du stream afin d'enregistrer sur les caméras en même temps que sur le disque USB.

L'avantage d'enregistrer sur les caméras est que ces dernières enregistreront en Blackmagic RAW, qui est un fichier au mode Film parfait pour appliquer de la correction colorimétrique avancée. De plus, comme ces fichiers sont en 4K, vous pourrez masteriser votre production en direct en Ultra HD. Bien que l'ATEM Mini Pro ISO soit un mélangeur HD, vous pouvez quand même exporter des master Ultra HD pour le chargement ou la diffusion.

Les connexions branchées à la caméra chargeront le timecode, ainsi que le numéro de caméra et le nom de fichier. Ainsi, les fichiers Blackmagic RAW seront synchronisés au timecode du mélangeur. Il est donc très facile de s'en servir.

Pour utiliser les fichiers Blackmagic RAW des caméras, veillez à sélectionner le paramètre Rec. sur toutes caméras dans la palette Enregistrement du stream. Une fois l'enregistrement terminé, veillez à copier les fichiers des caméras dans le dossier Video ISO Files de l'ATEM Mini Pro ISO. C'est important, car DaVinci Resolve a besoin de voir ces fichiers lorsque vous ouvrirez le fichier projet DaVinci Resolve pour la première fois.

Le seul problème si vous utilisez les fichiers ISO du mélangeur et les fichiers Blackmagic RAW de la caméra est qu'ils seront en conflit. En effet, les deux types de fichiers ont le même timecode et le même numéro de caméra. Toutefois, ce problème peut être résolu, car DaVinci Resolve utilise les fichiers ISO par défaut.

Pour utiliser les fichiers à plus haute résolution Blackmagic RAW dans votre projet, il suffit de sélectionner le bouton des fichiers originaux de la caméra en haut à droite de la page Cut. Cette icône ressemble à une petite caméra. Une fois l'icône sélectionnée, votre timeline changera car les fichiers Blackmagic RAW, qui sont en mode Film, sont sélectionnés.

Il vous faudra éventuellement ajouter de la correction colorimétrique à ces fichiers pour peaufiner votre montage. Comme les couleurs des fichiers Blackmagic RAW n'ont pas été modifiées, vous pouvez utiliser les puissants outils de correction colorimétrique de DaVinci Resolve pour créer un fabuleux master étalonné.

Si vous souhaitez exporter vos fichiers en Ultra HD, il suffit de sélectionner le menu de résolution situé à côté de l'icône caméra pour choisir différentes résolutions et formats d'image. Le paramètre du haut représente l'Ultra HD. Une fois que vous l'avez sélectionné, tout votre projet sera changé en Ultra HD et vos images devraient être plus nettes.

Toutes les entrées qui ne sont pas des caméras, comme les slides d'un ordinateur, seront automatiquement redimensionnées. Les image HD de la bibliothèque de médias seront également automatiquement redimensionnées. Remplacez les images du dossier médias si vous souhaitez avoir des versions à plus haute résolution des graphiques présents dans votre bibliothèque de médias.

Lorsque vous faites une exportation rapide, vous exporterez alors un master Ultra HD depuis un mélangeur HD !

# **Préparer un support pour l'enregistrement**

Les disques externes peuvent être formatés via un ordinateur Mac ou Windows. Nous conseillons d'utiliser le format HFS+, également connu sous le nom de Mac OS X Extended, car il prend en charge la journalisation. Les données situées sur un support journalisé sont plus faciles à récupérer au cas où votre support de stockage serait corrompu. Le format HFS+ est pris en charge nativement par macOS. Le format exFAT est pris en charge nativement par Mac et Windows sans logiciel supplémentaire, mais il ne prend pas en charge la journalisation. Cela peut être pratique si vous devez lire ou écrire sur un disque en utilisant à la fois des ordinateurs Mac et Windows.

# **Préparer le support sur un ordinateur**

#### **Formater un support sur un ordinateur Mac**

Utilisez l'utilitaire de disque de votre Mac pour formater un support au format HFS+ ou exFAT. N'oubliez pas de sauvegarder les informations importantes contenues sur votre support car toutes les données seront perdues lors du formatage.

- **1** Connectez votre disque à votre ordinateur à l'aide d'un dock externe, d'un hub USB ou d'un câble. Ignorez les messages proposant d'utiliser le disque pour sauvegarder vos données à l'aide de Time Machine.
- **2** Sur votre ordinateur, allez dans le menu Applications/Utilitaires et lancez l'utilitaire de disque.
- **3** Cliquez sur l'icône de votre disque et cliquez sur l'onglet Effacer.
- **4** Choisissez le format Mac OS étendu (journalisé) ou exFAT.
- **5** Saisissez le nom du nouveau volume, puis cliquez sur **Effacer**. Votre support sera rapidement formaté et prêt à enregistrer.

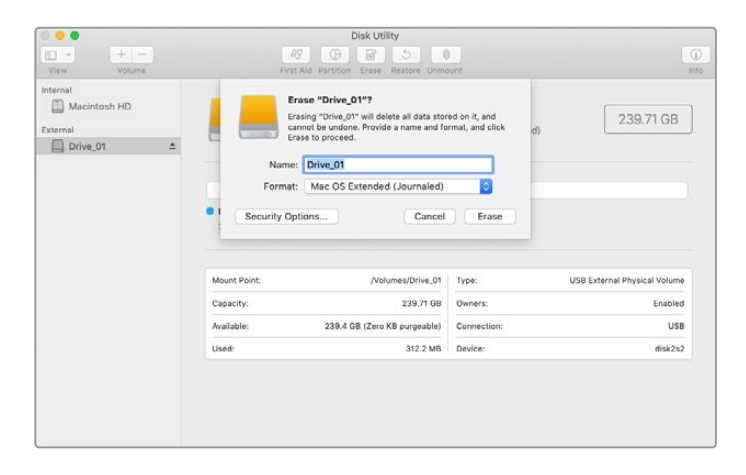

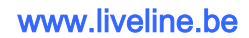

#### **Formater un support sur un ordinateur Windows**

La boîte de dialogue **Formater** permet de formater un support en exFAT sur un ordinateur Windows. N'oubliez pas de sauvegarder les informations importantes contenues sur votre disque car toutes les données seront perdues lors du formatage.

- **1** Connectez le disque à votre ordinateur à l'aide d'une baie d'accueil externe, d'un hub USB ou d'un adaptateur de câble.
- **2** Ouvrez le menu Démarrer ou l'écran d'accueil et choisissez l'option Ordinateur. Faites un clic droit sur votre disque.
- **3** Cliquez sur **Formater** à partir du menu contextuel.
- **4** Configurez le système de gestion des fichiers sur exFAT et la taille d'unité d'allocation sur 128 Kb.
- **5** Saisissez un nom de volume, sélectionnez l'option **Formatage rapide** puis cliquez sur **Démarrer**.
- **6** Votre disque sera rapidement formaté et prêt à enregistrer.

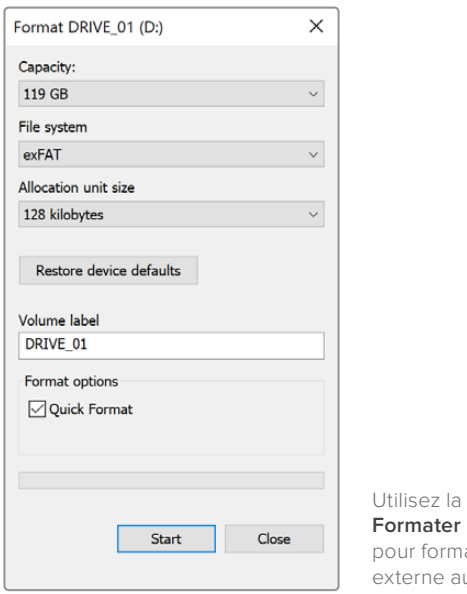

boîte de dialogue **Formater** de Windows ater votre disque  $\mu$  format exFaT.

### Capturer vidéo

L'option de capture vidéo prend en charge les modèles de mélangeur ATEM dotés de fonctions de capture USB.

### Capturer une image fixe

Pour capturer une image fixe de votre diffusion, il suffit de cliquer sur le bouton correspondant. Il fonctionne comme une diathèque qui vous permet d'ajouter les fichiers capturés à la bibliothèque de médias. Vous pouvez ensuite immédiatement charger une image fixe dans le lecteur multimédia et l'utiliser dans votre diffusion, ou enregistrer la bibliothèque de médias sur votre ordinateur.

Pour enregistrer la bibliothèque de médias :

- **1** Allez dans la barre de menu en haut de l'écran et cliquez sur **Fichier/Enregistrer sous**.
- **2** Choisissez un emplacement pour la sauvegarde.
- **3** Cliquez sur **Enregistrer**.

Maintenant que votre bibliothèque de médias est enregistrée sur votre ordinateur, vous pouvez accéder aux images fixes capturées et les utiliser dans votre logiciel graphique.

# **Générateur de timecode**

Le générateur de timecode génère automatiquement le timecode de l'heure de la journée à partir du moment où vous lancez l'ATEM Software Control. Cependant, vous pouvez réinitialiser le compteur sur zéro, ou entrer manuellement un nouveau timecode de départ.

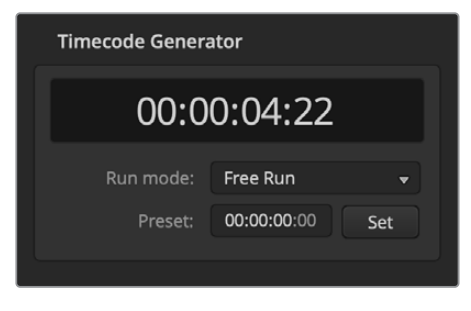

Avec le modèle ATEM Mini Pro, le générateur de timecode peut être réglé sur l'heure de la journée ou en continu, là où vous pouvez régler le préréglage d'un timecode manuellement.

### **Pour configurer le préréglage d'un timecode manuellement :**

- **1** Cliquez sur le menu déroulant du paramètre **Mode**, et sélectionnez **Continu**.
- **2** Dans le petit champ de saisie du timecode, entrez une valeur de timecode. Alors que vous tapez, les nouvelles valeurs apparaîtront en vert.

Pour confirmer le changement et lancer le timecode, cliquez sur **Régler**.

#### **Heure de la journée**

Lorsque l'ATEM Mini Pro est connecté à votre ordinateur, l'appareil va synchroniser le timecode de l'heure de la journée avec votre ordinateur. L'appareil a une horloge interne qui peut continuer à faire tourner le timecode pendant environ 6 jours. Ainsi, une fois l'ATEM Mini Pro déconnecté de votre ordinateur, le timecode de l'heure de la journée va continuer jusqu'à ce que la batterie soit déchargée. La batterie se charge lorsqu'elle est connectée à votre ordinateur via USB.

**REMARQUE** Le générateur de timecode est également crucial lorsque vous effectuez des enregistrements indépendants sur les Blackmagic Pocket Cinema Camera 4K et 6K. Lorsque ces caméras sont connectées aux entrées HDMI de l'ATEM Mini, elles vont automatiquement se conformer au générateur de timecode de l'ATEM. Ainsi, comme toutes les caméras enregistrent avec le même timecode, vous pouvez monter votre diffusion en post-production avec toutes les caméras synchronisées sur une timeline multicaméra. Par exemple, vous pouvez importer chaque enregistrement indépendant dans DaVinci Resolve et configurer un montage multicaméra avec toutes les caméras synchronisées sur le même timecode.

# **Utiliser le mixeur audio**

L'onglet Audio permet de mixer des sources audio connectées à l'ATEM Mini via HDMI et l'audio du micro.

Les caméras et les sources audio externes sont listées sur le haut du mixeur audio ainsi que le signal de sortie audio master de la sortie programme webcam USB de l'ordinateur.

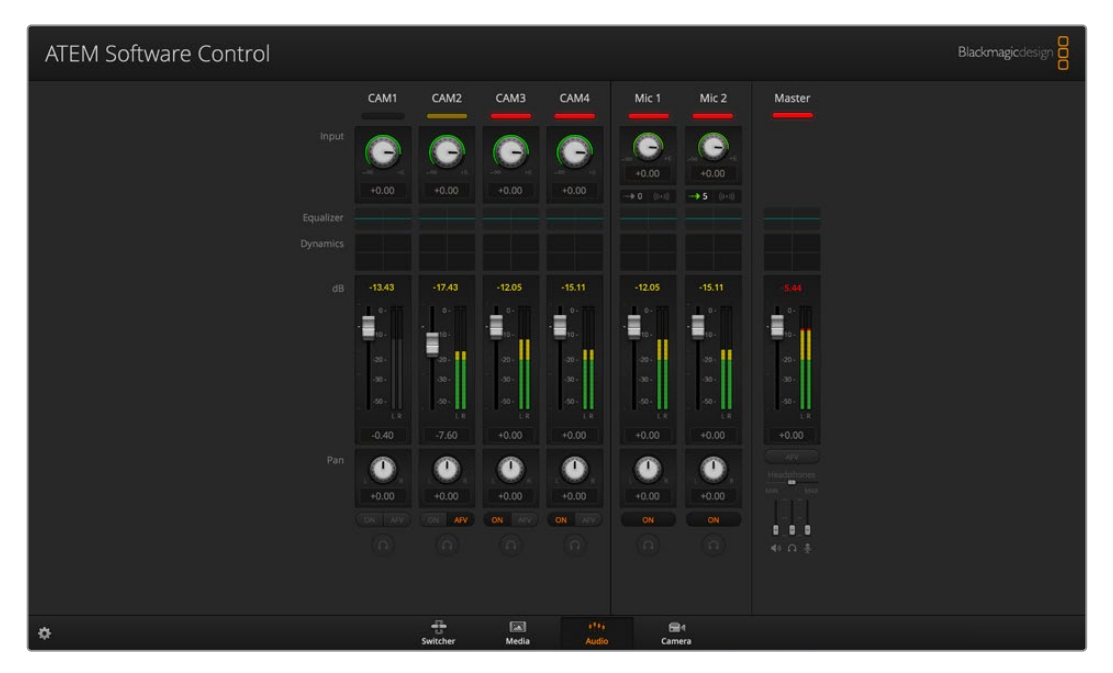

Le mixeur audio affiche des voyants tally pour toutes les sources audio qui sont actuellement à l'antenne ou lorsque la fonction AFV est sélectionnée. Il affiche également les niveaux audio, la balance audio et des boutons permettant de sélectionner l'audio qui doit être utilisé.

Au-dessous de chaque source audio, vous trouverez un vumètre, un fader pour régler le niveau audio maximum, et une molette pour régler la balance audio gauche/droite de ce canal. Le fader principal situé sur le côté droit du mixeur audio permet de régler le gain du niveau audio sur la sortie programme webcam USB et possède son propre vumètre. À côté du fader principal, vous trouverez des faders qui vous permettent de contrôler le niveau audio des micros connectés aux entrées micro.

Les boutons situés au-dessous de chaque vumètre déterminent si l'audio est toujours disponible pour le mixage ou s'il l'est seulement lorsque la source est à l'antenne.

La fonction de monitoring solo de chaque entrée est grisée, car elle prend en charge les modèles de mélangeur ATEM Production Studio et ATEM Broadcast Studio.

#### **Tally**

Toute source dont l'audio est à l'antenne est indiquée par un voyant rouge tally dans le logiciel. Dans l'exemple ci-contre, la caméra 3 et la caméra 4 sont allumées car leur audio est configuré pour être constamment à l'antenne. Le voyant s'allume en jaune ambré lorsque la fonction AFV est sélectionnée et que la caméra associée à ce canal est hors antenne. Cela s'applique également au voyant tally du fader principal lorsque son bouton AFV est sélectionné. Lorsque la fonction FTB est activée, le voyant tally du fader principal clignote en rouge.

#### **Niveau audio**

Utilisez le fader du niveau audio pour régler le niveau de gain audio pour chaque caméra et source audio. Les nombres situés au-dessous de chaque vumètre affichent le niveau audio maximal réglé par le fader. Les nombres situés au-dessus du vumètre affichent le niveau de crête atteint par la source audio. Un nombre vert représente les niveaux audio bas à moyen.

Si le vumètre se trouve régulièrement dans le rouge, et que le nombre rouge situé au-dessus ne change pas, réduisez le niveau audio pour éviter une distorsion du son. Après avoir ajusté le niveau audio, il est préférable de réinitialiser le nombre rouge en cliquant une fois dessus. Observez le nouveau nombre un instant et vérifiez qu'il change et qu'il ne monte pas directement en flèche pour finir par se bloquer dans le rouge. Si cela arrive, vous devrez réduire encore un peu plus le niveau audio.

#### **Balance audio**

Le mixeur audio prend en charge l'audio stéréo de chaque source audio. Si vous désirez changer la balance des canaux audio gauche et droit pour une caméra ou une autre source audio, ajustez la molette jusqu'à la balance désirée.

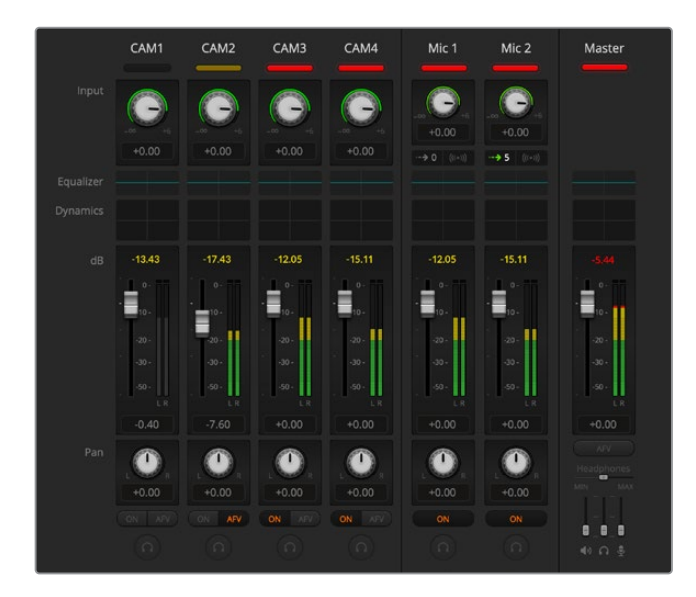

Le vumètre de la Cam1 est grisé pour indiquer que ce canal audio ne sera pas utilisé car ses boutons ON et AFV ne sont pas activés. La fonction AFV de la Cam2 est sélectionnée mais son audio n'est pas utilisé actuellement, car la caméra n'est pas à l'antenne comme l'indique le voyant tally jaune ambré. La fonction ON est activée sur les Cam3 et Cam4, ce qui signifie que leur audio est toujours utilisé. Leur voyant tally reste allumé, même lorsqu'une autre caméra est à l'antenne. Les vumètres des Mic1 et Mic2 indiquent qu'il n'y a aucun signal audio sur ces entrées.

#### **Sélection des sources audio**

Au-dessous de chaque vumètre, vous trouverez les boutons ON et AFV qui permettent de sélectionner les sources audio qui sont envoyées au signal de sortie programme du mélangeur.

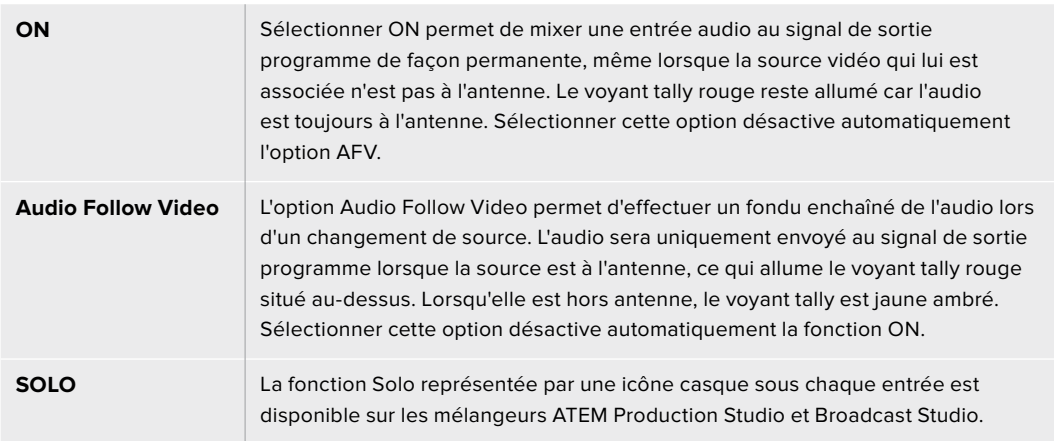

#### **Niveau audio de la sortie master**

Le fader principal situé sur le côté droit du mixeur audio permet de régler le gain du niveau audio pour la sortie programme webcam USB et possède son propre vumètre. Sélectionnez le bouton AFV sur le fader de la sortie audio master pour activer la fonction de fondu au noir AFV. Cela vous permet d'effectuer un fondu de la sortie audio master lorsque vous cliquez sur le bouton FTB.

#### **Monitoring du mixeur audio**

Les curseurs de monitoring au-dessous du fader principal contrôlent le monitoring de la sortie audio sur les modèles ATEM Television Studio.

# **Réaliser le mixage audio à l'aide des commandes Fairlight avancées**

L'ATEM Mini intègre des commandes audio Fairlight avancées qui permettent d'améliorer la qualité du son de chaque entrée et de la sortie principale. Ces commandes comprennent notamment le contrôle du niveau des entrées, un égaliseur paramétrique à six bandes et des paramètres de dynamique puissants.

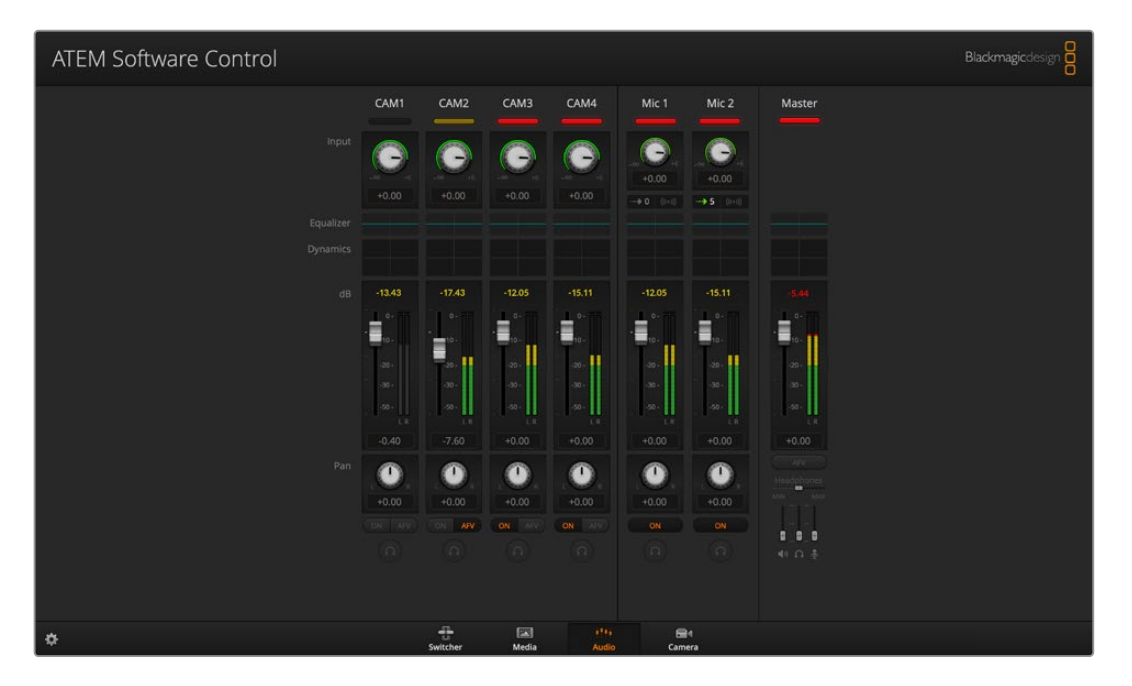

Cette section du manuel présente les différentes commandes audio Fairlight que vous pouvez utiliser pour optimiser le mixage audio de votre production en direct.

### Niveau des signaux d'entrée

En général, la première étape du mixage audio consiste à normaliser toutes les entrées. Pour ce faire, il suffit d'ajuster la molette représentant le niveau de chaque entrée afin d'optimiser tous les niveaux sans les écrêter.

Cette commande se situe en haut de chaque piste sous le voyant tally. Modifiez le niveau en cliquant sur la molette et en la déplaçant vers la gauche pour réduire le niveau, ou vers la droite pour l'augmenter. Réglez la commande de chaque entrée afin que les entrées aient la même intensité sans les écrêter.

Une fois que vous avez normalisé tous les niveaux des entrées, vous pouvez commencer à optimiser les qualités de chaque entrée audio à l'aide de l'égaliseur paramétrique à 6 bandes et des commandes de dynamique.

### Contrôle du décalage

Parfois, lorsque vous utilisez de l'audio analogique via les entrées micro de votre ATEM Mini, il se peut qu'il y ait un petit décalage de synchro entre l'audio analogique et la vidéo. Par exemple, l'audio analogique peut paraître en avance sur la vidéo. Cela arrive car l'audio analogique est indépendant des entrées vidéo et provient directement d'une source externe, tandis que les entrées HDMI peuvent provoquer un décalage selon l'équipement utilisé en amont, tel que certaines caméras et processeurs vidéo. Régler le décalage audio permettra de synchroniser parfaitement l'entrée audio analogique avec les entrées vidéo des caméras.

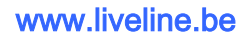

#### **Ajuster le décalage de l'entrée sélectionnée :**

**1** Cliquez sur l'indicateur de décalage situé sous la molette de contrôle du niveau audio dans la bande du canal.

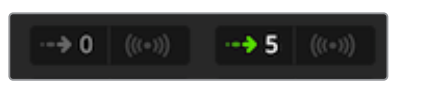

Cliquez sur l'indicateur de décalage situé sous la molette du niveau audio pour ouvrir la commande du décalage.

Une petite fenêtre contenant la molette d'ajustement du décalage s'ouvre.

**2** Cliquez sur la molette et déplacez-la vers la gauche pour réduire le décalage, ou vers la droite pour l'augmenter. La quantité de décalage est exprimée en images. Cliquez sur le petit **x** dans le coin gauche de la fenêtre pour la fermer ou déplacez la fenêtre à un endroit approprié sur votre bureau si vous souhaitez apporter des modifications ultérieurement.

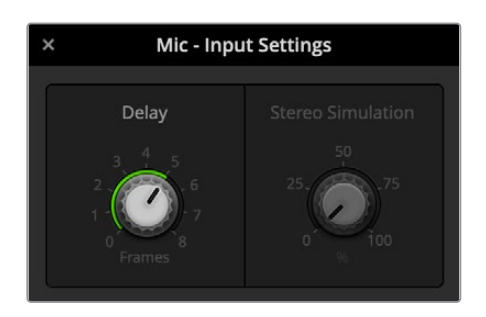

Cliquez sur la molette et déplacez-la vers la gauche ou vers la droite pour réduire ou augmenter le décalage requis pour une entrée analogique.

# **Utiliser l'égaliseur paramétrique à 6 bandes**

Les entrées et la sortie master possèdent toutes un égaliseur paramétrique à 6 bandes qui permet de contrôler des fréquences spécifiques. Il peut par exemple réduire les basses fréquences du bruit de fond ou le bruit d'une entrée micro, mais aussi booster les basses fréquences sur une piste au son faible. Il permet également d'ajouter des particularités à chaque entrée afin qu'elles soient plus distinctes dans le mixage final. Vous disposez de nombreuses options créatives.

# Égaliseur paramétrique

Pour ouvrir l'égaliseur paramétrique d'une entrée ou de la sortie master, cliquez sur l'indicateur correspondant.

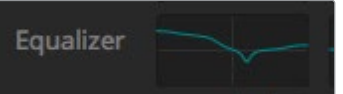

Cliquez sur l'indicateur de l'égaliseur d'une entrée pour ouvrir l'égaliseur paramétrique à 6 bandes.

La première chose que vous verrez est le graphique comportant les numéros 1 à 6 en haut de la fenêtre. Ces numéros sont des poignées réglables qui correspondent aux bandes 1 à 6.

Chacune des 6 bandes de l'égaliseur paramétrique possède une colonne de paramètres. Ces paramètres diffèrent selon la bande que vous contrôlez et le type de filtre que vous utilisez.

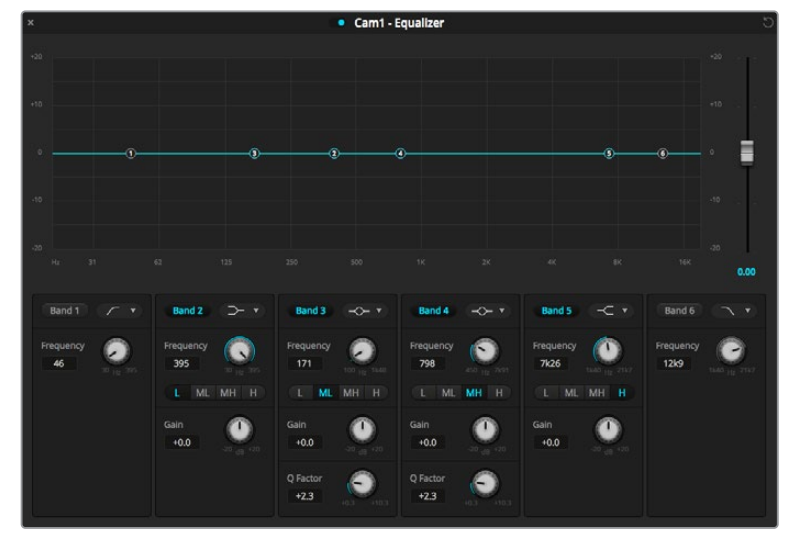

Chaque entrée audio possède son propre égaliseur paramétrique à 6 bandes.

**CONSEIL** Vous pourrez en apprendre davantage sur les filtres à bande dans cette section.

Si vous souhaitez modifier un paramètre, il faudra d'abord vous assurer que la bande est activée. Cliquez sur le libellé d'une bande pour l'activer. Lorsque que la bande est activée, le libellé de son bouton s'allume en bleu. Vous pouvez à présent modifier les paramètres de cette bande, ou cliquer sur les poignées et les déplacer pour faire des ajustements rapides.

#### **Poignées**

La poignée de chaque bande est positionnée sur la courbe affichée sur le graphique. Vous pouvez cliquer sur chaque poignée et la déplacer pour choisir la fréquence de la bande correspondante, mais aussi pour régler le gain. Lorsque vous déplacez une poignée avec votre souris, les paramètres de fréquence et de gain sont affectés simultanément. Vous pouvez ainsi effectuer des ajustements de fréquence rapides à chaque bande.

**REMARQUE** Pour apporter des modifications à l'aide d'une poignée, veillez à ce que la bande soit activée. Cliquez simplement sur la bande que vous souhaitez ajuster. Lorsque que la bande est activée, son libellé s'allume en bleu.

Lorsque vous déplacez une poignée vers la gauche ou vers la droite, vous remarquerez que la fréquence et les décibels se mettent à jour dans les paramètres de la bande. Ces changements seront également reflétés dans les boutons préréglés L, ML, MH et H relatifs à la plage de fréquences.

#### **Molettes de fréquence**

Vous pouvez également utiliser les molettes de fréquence de chaque bande pour sélectionner une fréquence spécifique.

#### **Préréglages de la plage de fréquences**

La plage de fréquences de chaque bande est définie par des boutons préréglés. Par exemple, la lettre L (Low) couvre la plage de fréquences de 30 à 395 Hz.

Pour comprendre comment ces préréglages définissent la plage de fréquences, sélectionnez un filtre notch dans la liste déroulante, puis cliquez sur chaque préréglage de plage de fréquences. Vous verrez l'effet de filtre se déplacer à l'emplacement de la courbe du graphique qui correspond au préréglage choisi. Vous pouvez ainsi rapidement définir une plage de fréquences spécifique pour le filtre.

Vous trouverez ci-dessous un tableau représentant la plage de fréquences pour chaque préréglage de plage de fréquences.

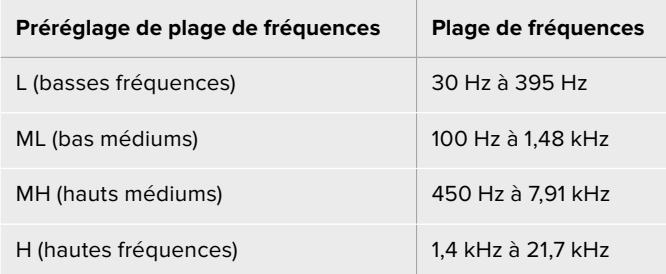

#### **Molettes de gain**

Cliquez sur la molette de gain et déplacez-la vers la gauche ou vers la droite pour réduire ou augmenter le volume de la fréquence sélectionnée.

#### **Facteur Q**

La commande facteur Q est disponible lorsque le filtre bell est appliqué aux bandes 2, 3, 4 et 5. Elle règle la plage de fréquences affectée par le filtre. Par exemple, si vous la réglez sur le paramètre minimum, le filtre affectera une large plage de fréquences. Par contre, si vous la réglez sur le paramètre maximum, l'effet se limitera à un point précis. C'est important si vous souhaitez inclure ou exclure certaines qualités du son dans les fréquences environnantes lors de vos changements.

Quand vous ajustez le facteur Q, regardez la forme de la courbe passer d'un bord arrondi à un point précis. Cela vous montrera comment les fréquences qui entourent la fréquence cible sont affectées.

**CONSEIL** Comparez l'audio modifié avec l'original en cliquant sur le bouton situé dans le coin gauche de la fenêtre de l'égaliseur. Ce bouton vous permet d'activer et de désactiver l'égaliseur.

#### **Filtres de bande**

Vous pouvez choisir entre six différents types de filtre de bande, notamment bell, high shelve, low shelve, notch, passe-haut et passe-bas. Grâce à ces filtres, vous pouvez contrôler des zones spécifiques dans une plage de fréquences. Par exemple, le filtre low shelve permet d'augmenter ou de réduire le volume des basses fréquences sur le graphique, tandis que le filtre high shelve contrôle les hautes fréquences.

Essayez de mettre un filtre low shelve sur la bande 3 et d'apporter des changements au paramètre gain. Vous remarquerez que les changements sont portés sur les basses fréquences du graphique.

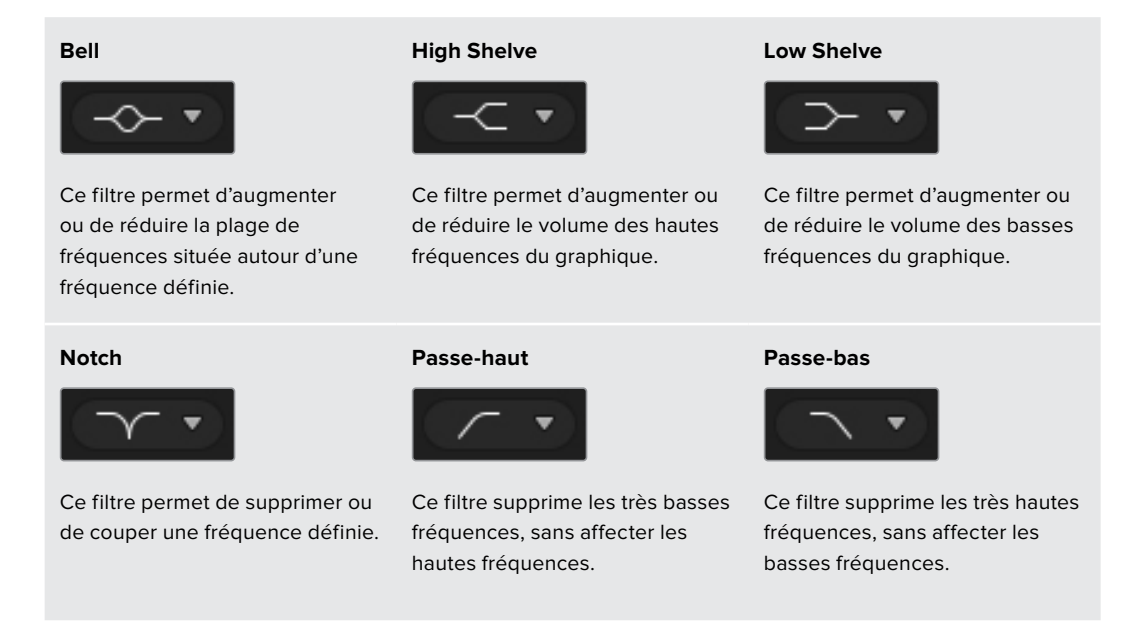

Vous trouverez ci-dessous une description pour chaque type de filtre.

**CONSEIL** Il arrive parfois que les filtres de chaque bande se chevauchent sur la courbe du graphique et que les modifications apportées se complètent. Par exemple, vous aurez peut-être appliqué un filtre Low Shelve sur la bande 4, et un filtre Notch sur la bande 5 qui réduisent une fréquence dans la même plage.

# **Commandes de dynamique**

En plus de l'égaliseur paramétrique à 6 bandes, vous pouvez également améliorer et peaufiner l'audio de l'entrée et de la sortie master à l'aide des commandes de dynamique. Alors que l'égaliseur permet de contrôler les fréquences d'un signal, les commandes de dynamique permettent de régler les différents niveaux du signal. Vous pouvez par exemple étendre la plage dynamique entre les bas et les hauts niveaux à l'aide de l'expanseur, définir les niveaux les plus forts ou les plus faibles du signal à l'aide du gate, ou utiliser le compresseur et le limiteur afin d'augmenter le niveau du signal sans l'écrêter.

Associées aux commandes de l'égaliseur, ces fonctions sont très puissantes, car elles vous permettent de définir l'audio avec précision et d'optimiser le son de la sortie master.

La section suivante décrit les commandes de l'expanseur, du gate, du compresseur et du limiteur.

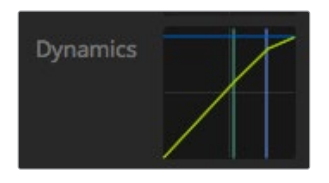

Les commandes de dynamique peuvent être ouvertes pour chaque entrée ainsi que pour la sortie master en cliquant sur l'indicateur de dynamique correspondant.

### Paramètres de dynamique communs

L'expanseur/gate, le compresseur et le limiteur ont des paramètres en commun. Ces paramètres vous permettent de définir la façon dont chaque fonction affecte le son, notamment le niveau auquel la fonction se déclenche, mais aussi la durée d'application et la force de la fonction. Les paramètres disponibles dépendent de la commande de dynamique que vous utilisez.

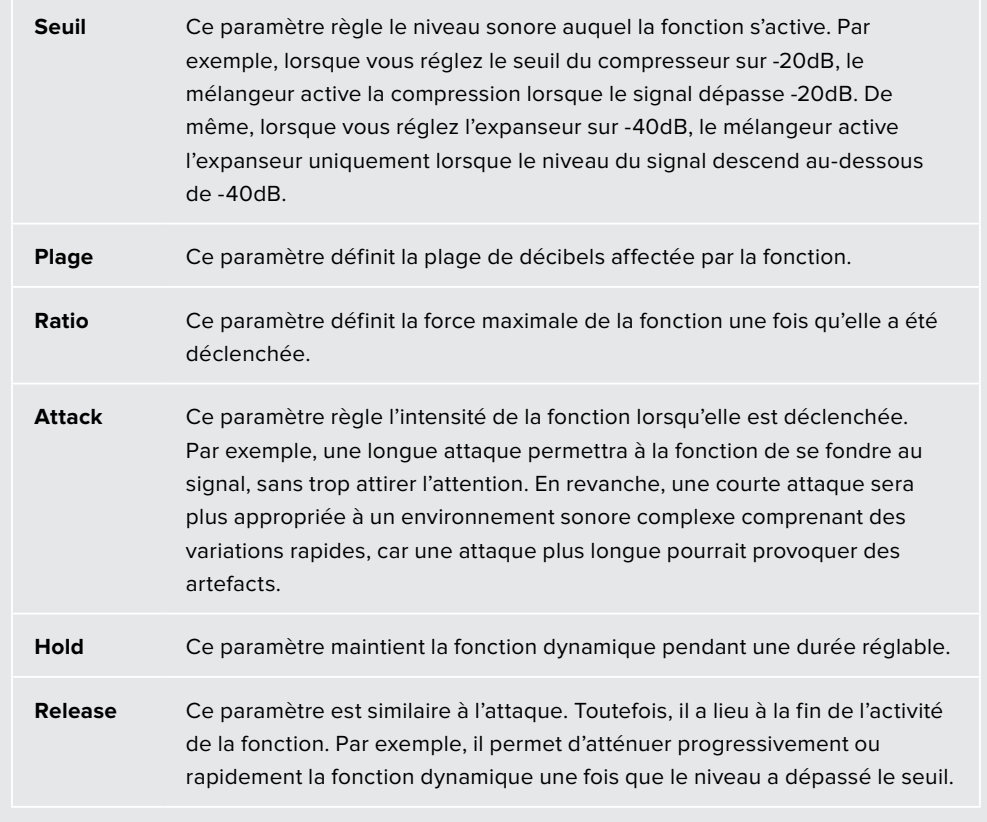

#### **Expanseur/Gate**

Le premier lot de commandes de dynamique permet de basculer entre l'expanseur et le gate.

L'expansion accentue les différences de volume en réduisant le niveau des parties douces du signal par rapport au niveau des parties plus fortes. Vous pouvez utiliser un expanseur pour accentuer les différences entre les niveaux faibles et les niveaux forts d'une piste, ou pour augmenter la plage dynamique d'un signal et minimiser le bruit indésirable.

Le gate est un expanseur plus drastique, car il réduit le niveau et coupe même certaines parties d'un signal qui se situent au-dessous d'un niveau déterminé afin de réduire ou de supprimer le bruit dans les parties douces d'un enregistrement. Par exemple, une plage de 15 à 20 dB permet de réduire la respiration dans une piste voix mais en laisse une quantité suffisante pour que le son reste naturel.

Le gate est un outil très efficace, mais comme il est puissant, il faut l'utiliser méticuleusement. Si le seuil du gate est trop élevé, cela peut provoquer des artefacts, comme couper le début d'une syllabe ou la fin d'un mot. Vous pouvez compenser cela en réduisant légèrement le seuil, ou en augmentant le temps de montée ou le temps de retour.

#### **Compresseur**

La compression permet de réduire les crêtes d'un signal audio en réduisant sa plage dynamique. Vous pouvez ainsi amplifier le niveau général sans écrêter le signal. C'est très pratique pour veiller à ce que les éléments forts du signal ne réduisent pas la force des sons plus faibles, ou pour créer des changements de niveaux audio fluides dans le signal.

**CONSEIL** Il est judicieux d'appliquer le compresseur après avoir réglé les commandes de l'égaliseur.

#### **Make up**

Ce paramètre permet d'augmenter le niveau général du signal en corrélation avec les paramètres de compression. Comme les niveaux forts de l'audio ont été réduits avec la compression, vous pouvez maintenant utiliser la commande Make up pour amplifier le son général sans l'écrêter.

# **Limiteur**

Le limiteur empêche les crêtes du signal de dépasser le niveau maximum préétabli. Le limiteur est très pratique pour éviter tout écrêtage. Par exemple, si vous réglez le limiteur sur -8 dB, le signal d'entrée ne dépassera jamais ce niveau. En ajustant les paramètres Attack, Hold et Release, vous pourrez déterminer la façon dont le limiteur affecte le signal.

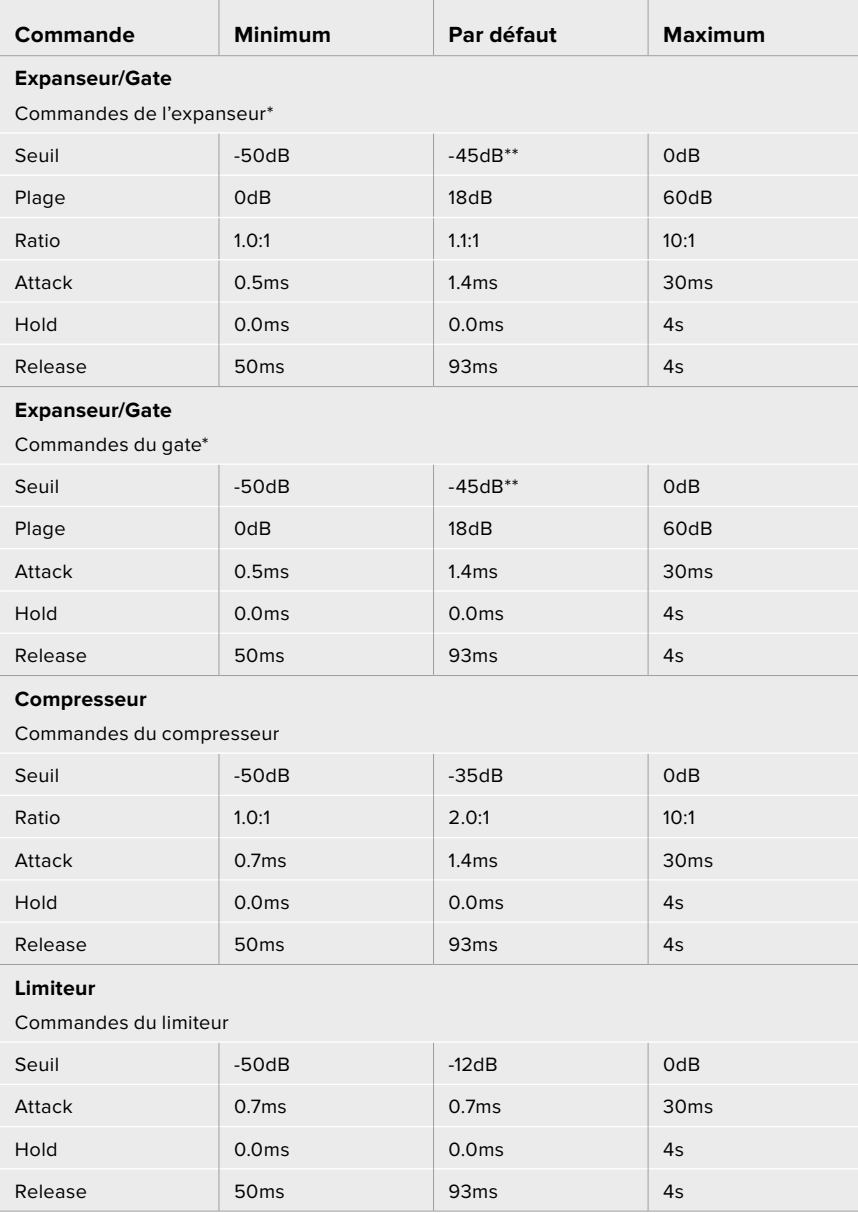

### Caractéristiques des commandes de dynamique

Les commandes expanseur/gate de la dynamique master ne sont pas disponibles dans la dynamique master. \*\* Le seuil de l'expanseur/gate de la dynamique master réglé par défaut est de -35dB.Le seuil de l'expanseur/gate de la dynamique du micro réglé par défaut est de -45dB.

# **Exemple de workflow pour les commandes Fairlight**

Cette section décrit un workflow de base pour vous aider à utiliser les commandes Fairlight afin d'améliorer votre mixage audio.

- **1** En général, la première étape pour optimiser votre mixage consiste à normaliser toutes les entrées afin qu'elles soient à leur puissance maximale sans être écrêtées. Pour ce faire, il faut augmenter ou réduire le niveau de gain de chaque entrée afin que la crête du signal se situe juste au-dessous de 0dB sur l'indicateur de niveau de la bande.
- **2** Si vous souhaitez diviser une des entrées mono en deux canaux séparés pour disposer d'une sortie stéréo, allez dans les paramètres généraux du mélangeur et naviguez sur l'onglet Audio. Activez ensuite les cases représentant les entrées mono que vous souhaitez changer en stéréo. Cliquez sur **Done**.

**CONSEIL** Si vous souhaitez diviser les entrés mono en deux canaux séparés, il est préférable de le faire avant de normaliser l'entrée comme décrit dans l'étape 1, afin que vous puissiez normaliser les deux canaux après qu'ils aient été divisés.

- **3** Cliquez maintenant sur les indicateurs de l'égaliseur situés sous les commandes de niveau de chaque entrée et apportez les changements nécessaires. Vous pouvez déplacer les fenêtres ou les fermer si besoin est.
- **4** Après avoir réglé l'égaliseur, ouvrez les commandes de dynamique de chaque entrée en cliquant sur leur indicateur de dynamique respectif. Apportez les changements de dynamique requis afin d'améliorer et de peaufiner l'entrée audio.
- **5** Une fois l'égaliseur et la dynamique réglés pour chaque entrée, vous pouvez ouvrir les commandes de l'égaliseur pour la sortie master et améliorer le mixage audio final.
- **6** Ouvrez maintenant les commandes de dynamique de la sortie master et apportez les changements nécessaires afin d'améliorer la sortie finale.

Une fois toutes les commandes Fairlight réglées, vous pouvez déplacer les faders du mixeur audio afin de les régler sur un niveau optimal pour le mixage en direct et les ajustements durant la production. Vous pouvez retourner sur n'importe quel paramètre et apporter d'autres changements si nécessaire. Nous vous recommandons toutefois de suivre l'ordre des étapes décrites ci-dessus afin d'obtenir les meilleurs résultats pour chaque fonction. Par exemple, il est important de régler les commandes de l'égaliseur avant d'apporter des changements à la dynamique, car le mélangeur applique la dynamique à l'audio après l'égalisation.

L'essentiel est d'appliquer des effets minutieusement afin d'obtenir un son de bonne qualité qui soit naturel !

# **Utiliser la page Média**

La page Média est l'endroit où tous vos graphiques ou images fixes sont stockés. Elle est très facile à utiliser. Il suffit de trouver l'image souhaitée à l'aide de la fenêtre de navigation, puis de déposer le fichier dans un emplacement vide de la bibliothèque de médias. À partir de là, vous pouvez charger une de ces images dans le lecteur multimédia et la faire passer à l'antenne à l'aide du bouton source Media Player 1 sur le panneau de contrôle logiciel. Vous pouvez également utiliser les images du lecteur multimédia avec les incrustateurs en amont et en aval.

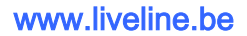

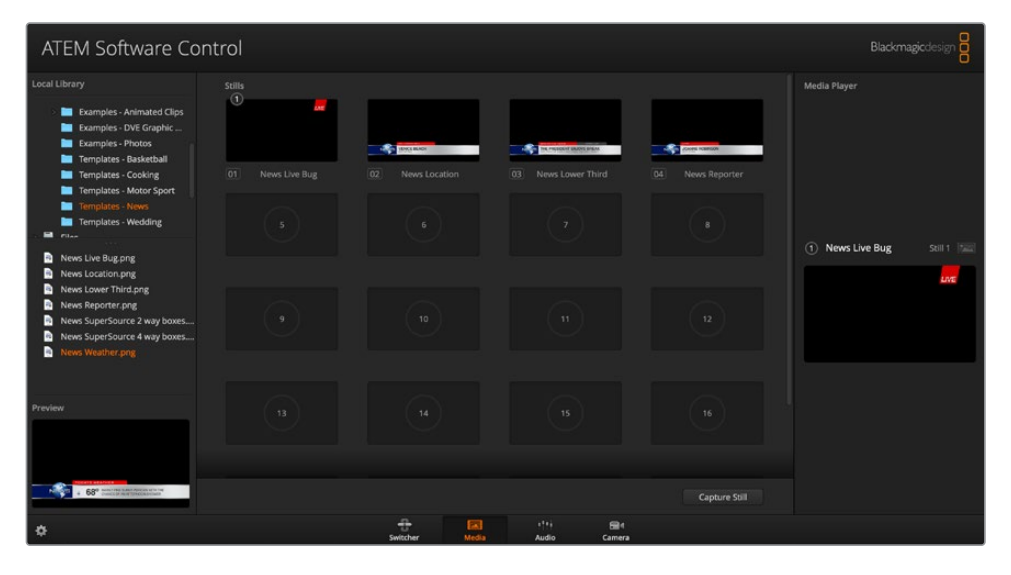

Continuez à lire cette section pour obtenir plus d'informations sur l'utilisation de la page Média de l'ATEM Software Control.

# **Utiliser la fenêtre de navigation**

La fenêtre de navigation est un gestionnaire de fichiers simplifié qui vous permet de chercher des fichiers graphiques sur votre ordinateur. Tous les lecteurs de votre ordinateur sont affichés, et vous pouvez sélectionner des dossiers à partir de ces derniers. Pour visualiser les sous-dossiers, il suffit de cliquer sur les flèches situées à côté de chaque dossier.

La fenêtre **Aperçu** affichera les fichiers graphiques sélectionnés.

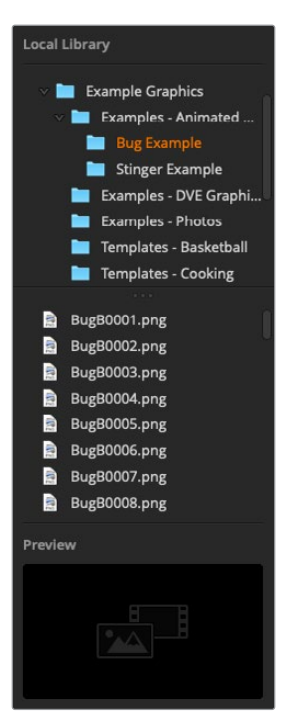

Fenêtre de navigation

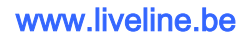

#### **Navigation et téléchargement de fichiers**

Pour charger une image fixe, il suffit de la faire glisser de la fenêtre de navigation vers un emplacement vide de la bibliothèque de médias.

Lorsque vous déplacez une image vers un emplacement, une barre de progression affiche le temps de chargement restant. Il est possible de déplacer plusieurs fichiers dans la bibliothèque de médias, même si le transfert des premières images n'est pas terminé, car elles se téléchargeront les unes après les autres. Si vous faites glisser une image fixe et que vous la déposez dans une fenêtre qui possède déjà un contenu, le contenu existant sera remplacé.

La bibliothèque de médias de l'ATEM prend en charge les formats PNG, TGA, BMP, GIF, JPEG, et TIFF.

# **Bibliothèque de médias de l'ATEM**

Lorsque les images ont été chargées dans la bibliothèque de médias, une image miniature apparaît sur leur emplacement. Les images fixes sont représentées par leur numéro d'emplacement, ainsi, lorsque vous assignez une image fixe au lecteur multimédia à l'aide d'un panneau de contrôle matériel ATEM externe, il est facile de les identifier.

Le nom de chaque fichier est affiché sous l'emplacement afin de localiser facilement les fichiers que vous avez chargés. Cela peut s'avérer très utile car vous verrez une liste représentant les numéros ainsi que les noms de fichier des images fixes et des clips de la bibliothèque de médias s'afficher dans la palette Lecteurs multimédia de la page Mélangeur.

Des numéros sont affichés sur les fenêtres de la bibliothèque de médias afin d'indiquer clairement quel lecteur leur est assigné. Lorsqu'une fenêtre attribuée à un lecteur multimédia commute vers la sortie programme, le numéro représentant le lecteur multimédia devient rouge afin d'indiquer que le signal de cette fenêtre passe à l'antenne. Lorsqu'un emplacement est branché sur la sortie prévisualisation, le numéro qui apparaît sur le lecteur multimédia est en vert.

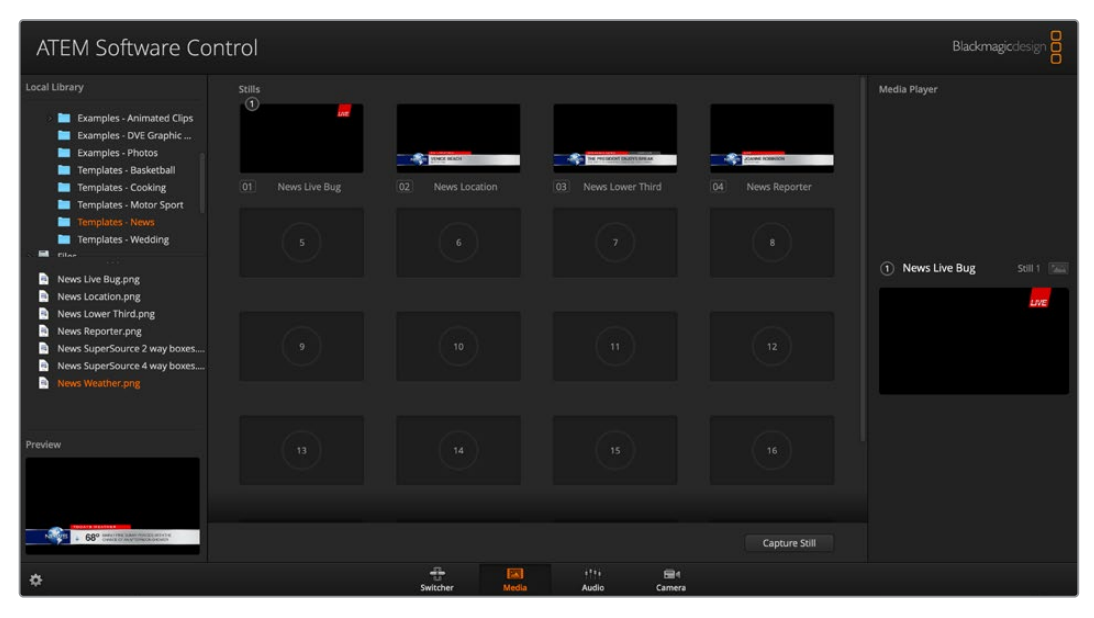

Bibliothèque de médias de l'ATEM

Sur la page Mélangeur, vous pouvez changer l'attribution du lecteur multimédia dans la palette Lecteurs multimédia en sélectionnant l'image que vous voulez utiliser dans le menu déroulant **Média**. Cliquez simplement sur la flèche située dans la palette Lecteurs multimédia afin de sélectionner une autre fenêtre.
## **Types de fichiers image**

La page Média de l'ATEM supporte de nombreux formats de fichier, dont TGA, PNG, BMP, GIF, JPEG et TIFF.

Les formats tels que TGA contiennent un canal alpha séparé ainsi que les canaux de couleur RVB. Cela vous permet d'intégrer un matte, ou une image d'incrustation, au sein du canal alpha. Lorsqu'une image TGA est chargée dans le lecteur multimédia, l'ATEM Software Control détecte automatiquement l'image d'incrustation dans le canal alpha et la charge en tant que source d'incrustation linéaire. Ainsi, le graphique TGA s'incrustera directement avec une parfaite transparence.

## **Créer un fichier TGA avec un canal alpha**

Ci-dessous, vous trouverez les étapes permettant de créer un titre dans Photoshop avec un canal alpha.

- **1** Ouvrez Adobe Photoshop et commencez un nouveau projet. Réglez le projet afin d'utiliser les dimensions horizontales et verticales du format vidéo de votre diffusion. Par exemple, si vous diffusez en 1080p50, réglez la résolution sur 1920 x 1080 pixels.
- **2** Dans la fenêtre **Layers**, ajoutez une nouvelle couche et créez le graphique que vous souhaitez utiliser. Dans cette démonstration, nous utilisons le synthé **Wedding**.
- **3** Maintenez la touche Cmd enfoncée sur Mac, ou la touche Ctrl sur Windows, et cliquez sur la vignette de la couche utilisée pour votre graphique. Cela générera une sélection de valeurs d'opacité pour les canaux de couleur de votre image. Leur opacité déterminera la transparence du graphique.

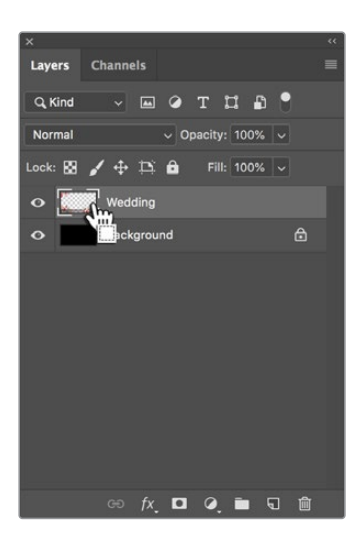

**4** Cliquez sur la fenêtre adjacente **Channels**, puis sur l'outil permettant d'enregistrer la sélection comme canal.

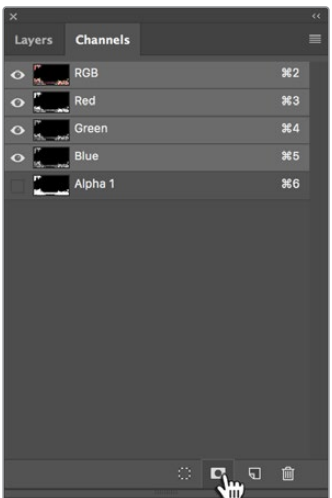

Un canal alpha apparaît sous les canaux de couleur RVB. Le canal alpha contient une version en niveaux de gris des canaux de couleur de votre graphique. N'oubliez pas de cliquer sur l'icône œil du canal alpha pour vous assurer qu'il est sélectionné et qu'il sera inclus lors de l'enregistrement du fichier TGA.

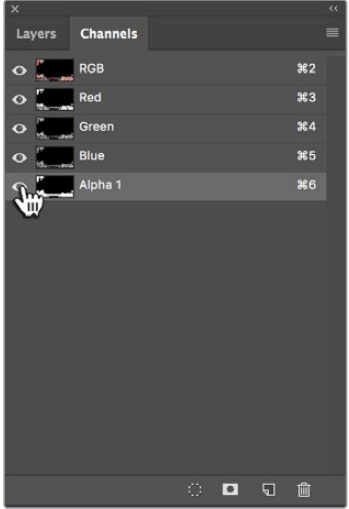

- **5** Votre sélection a été utilisée pour créer le matte en niveaux de gris dans le canal alpha. Si vous le souhaitez, vous pouvez aller dans la barre **Menu** et cliquer sur **Select/Deselect** afin de supprimer la bannière de sélection.
- **6** Vous pouvez maintenant enregistrer votre fichier TGA.

Allez dans le menu File et cliquez sur **Save as**. Saisissez le nom de fichier et sélectionnez son emplacement. Dans la boîte de dialogue **Format**, sélectionnez **Targa**, ce qui représente le nom complet d'un fichier TGA, et assurez-vous que la case **Alpha Channels** est sélectionnée.

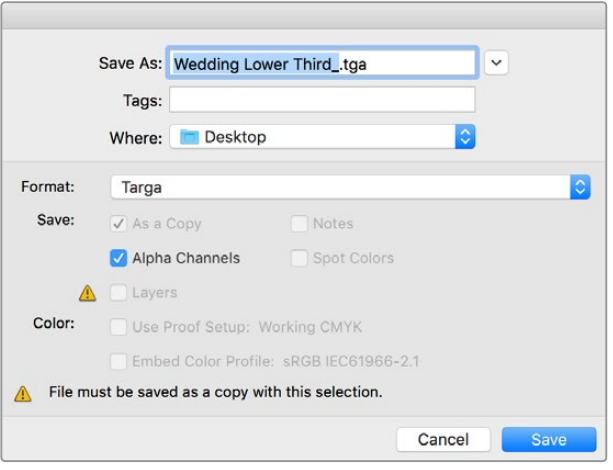

**7** Cliquez sur **Save**. La fenêtre **Targa Options** apparaît pour vous demander de spécifier la résolution d'enregistrement. Sélectionnez **32 bits/pixel**. Cela fournit suffisamment de données pour 4 canaux de 8 bits comprenant les canaux rouge, vert et bleu ainsi que le canal alpha. Cliquez sur **OK**.

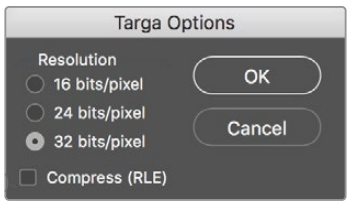

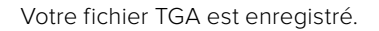

Vous pouvez maintenant ouvrir l'ATEM Software Control et charger le fichier dans la bibliothèque de médias. À partir de là, déposez le graphique dans le lecteur multimédia. Le canal alpha enregistré sera automatiquement chargé dans la source d'incrustation du lecteur multimédia. La source d'incrustation utilise l'image en niveaux de gris du canal alpha pour communiquer à l'incrustateur linéaire les valeurs de transparence pour le graphique.

Lorsque vous commutez l'incrustation linéaire à l'antenne, le graphique sera incrusté à l'arrière-plan avec une parfaite transparence.

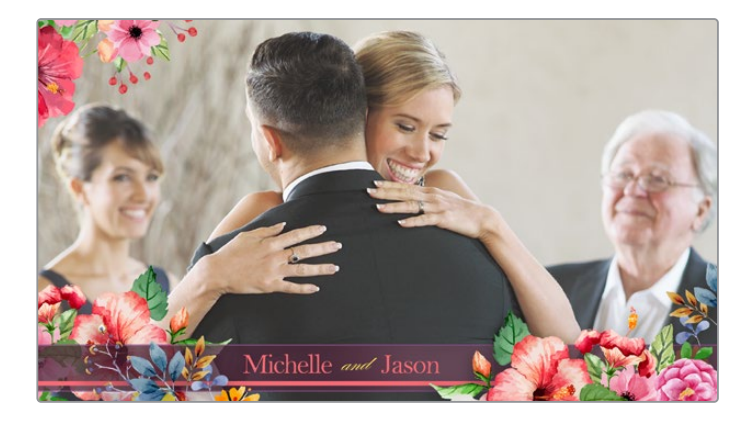

# **Utiliser la fonction de contrôle des caméras**

Il suffit de cliquer sur le bouton **Caméra** de l'ATEM Software Control pour accéder à la fonction de contrôle des caméras. Cette dernière vous permet de commander les Blackmagic Pocket Cinema Camera 4K et 6K à partir de votre ATEM Mini. Les paramètres des caméras, tels que l'iris, le gain, la mise au point, le niveau de détail et le contrôle du zoom sont facilement ajustables avec des objectifs compatibles. Vous pouvez également harmoniser les couleurs des caméras et créer des rendus fabuleux à l'aide de l'outil de correction colorimétrique primaire DaVinci Resolve intégré à la caméra.

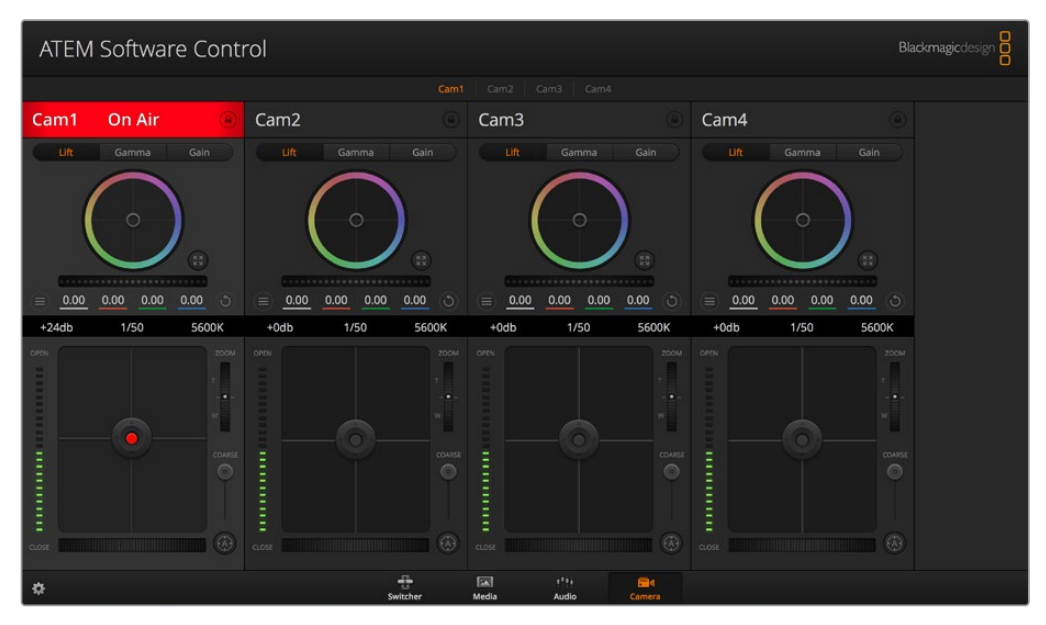

Fonction de contrôle des caméras de l'ATEM

Le mélangeur ATEM contrôle les caméras en diffusant des paquets de contrôle via toutes les entrées HDMI de votre ATEM Mini. Cela signifie que vous pouvez connecter une entrée HDMI de votre ATEM Mini au connecteur HDMI de la caméra et cette dernière détectera les paquets de contrôle dans le signal HDMI et vous permettra de contrôler les fonctionnalités de la caméra.

L'ATEM Software Control détecte automatiquement quelle caméra est connectée à quelle entrée. Ainsi, les signaux tally déclencheront toujours les caméras adéquates. Cependant, si vous souhaitez modifier le mappage des boutons pour que les entrées caméra apparaissent sur différents boutons, vous pouvez configurer le mappage des boutons depuis les préférences de l'ATEM Software Control.

## **Panneau de contrôle pour caméra**

Lancez le logiciel ATEM Software Control et cliquez sur le bouton **Caméra** situé au bas de la fenêtre du logiciel. Vous apercevrez une rangée de fenêtres qui contiennent des outils permettant d'ajuster et d'affiner l'image de chaque caméra Blackmagic. Les commandes sont très faciles à utiliser. Il vous suffit de cliquer sur les boutons à l'aide de votre souris, ou de cliquer et déplacer les curseurs pour effectuer des ajustements.

#### **Sélection de la caméra à commander**

La rangée de boutons située sur le haut de la fenêtre de contrôle de la caméra vous permet de sélectionner le numéro de la caméra que vous souhaitez commander.

## **État du canal**

La section État du canal est située dans la partie supérieure de chaque fenêtre de contrôle de caméra et affiche le libellé de la caméra, l'indicateur de passage à l'antenne et le bouton de verrouillage. Appuyez sur le bouton de verrouillage pour verrouiller toutes les commandes relatives à une caméra spécifique. Lorsque la caméra est à l'antenne, la section État du canal s'allume en rouge et affiche l'alerte On Air.

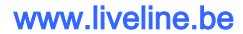

#### **Paramètres de la caméra**

Le bouton de paramétrage de la caméra situé en bas à gauche de la roue maîtresse vous permet d'ajuster les détails du signal d'image de chaque caméra.

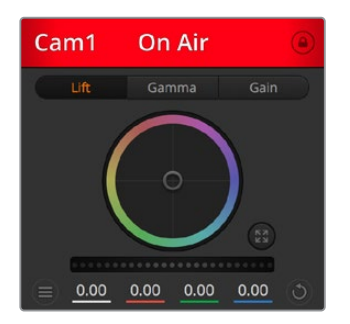

Chaque fenêtre de contrôle de caméra affiche l'état du canal afin que vous sachiez quelle caméra est à l'antenne. Utilisez les roues chromatiques pour ajuster les paramètres Lift, Gamma et Gain de chaque canal YRGB.

#### **Détails**

Ce paramètre permet de régler la netteté de l'image en direct des caméras. Réduisez ou augmentez le niveau de netteté en sélectionnant : Désactiver les Détails, Détails par défaut pour une netteté faible, Détails moyens et Détails élevés.

### **Roues chromatiques**

La roue chromatique est une fonctionnalité puissante du correcteur de couleurs DaVinci Resolve. Elle permet d'effectuer des ajustements de couleur pour les paramètres lift, gamma et gain de chaque canal YRGB. Pour sélectionner le paramètre à ajuster, il vous suffit de cliquer sur un des trois boutons de sélection situés au-dessus de la roue chromatique.

### **Roue maîtresse**

Utilisez la roue maîtresse située sous la roue chromatique pour effectuer des ajustements de contraste sur tous les canaux YRGB en même temps, ou uniquement de luminance pour les paramètres lift, gamma ou gain.

### **Boutons de réinitialisation**

Le bouton de réinitialisation situé en bas à droite de la fenêtre de contrôle de la caméra vous permet de choisir aisément les paramètres de correction colorimétrique que vous souhaitez réinitialiser, copier ou coller. Chaque roue chromatique possède également son propre bouton de réinitialisation. Appuyez sur ce bouton pour restaurer le paramètre par défaut, ou pour copier/coller un paramètre. Les fenêtres de contrôle de caméra verrouillées ne sont pas affectées par la fonction Coller.

Le bouton de réinitialisation principal est situé en bas à droite de la fenêtre de correction colorimétrique. Il vous permet de réinitialiser les roues chromatiques Lift, Gamma et Gain ainsi que les paramètres Contraste, Teinte, Saturation et Lum Mix. Vous pouvez coller les paramètres de correction colorimétrique à des fenêtres de contrôle de caméra individuelles ou à toutes les fenêtres en même temps pour créer un rendu uniforme. Les paramètres relatifs à l'iris, à la mise au point et au niveau de noir ainsi que le paramètre Limite ne sont pas affectés par la fonction Coller. Lorsque vous appliquez la fonction Coller tout, un message apparaît pour confirmer cette action. De cette façon, vous ne collez pas de nouveaux paramètres accidentellement aux caméras non verrouillées en cours de diffusion.

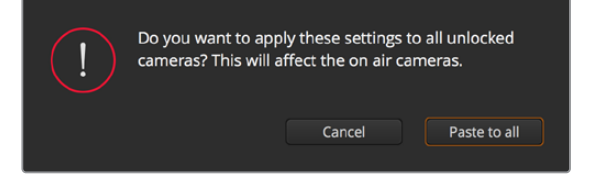

Lorsque vous souhaitez appliquer la fonction **Coller tout,** un message apparaît pour vous demander de confirmer votre action. De cette façon, vous ne collez pas de nouveaux paramètres accidentellement aux caméras non verrouillées en cours de diffusion.

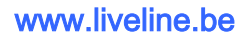

#### **Contrôle de l'iris et du niveau de noir**

Le contrôle de l'iris et du niveau de noir est situé au sein de la croix de centrage de chaque fenêtre de contrôle de caméra. Le contrôle s'allume en rouge lorsque la caméra est à l'antenne.

Pour ouvrir ou fermer l'iris, déplacez le contrôle vers le haut ou vers le bas. En maintenant la touche MAJ enfoncée, vous pourrez ajuster uniquement l'iris.

Pour assombrir ou éclaircir le niveau de noir, déplacez le bouton vers la gauche ou vers la droite. En maintenant la touche Command (Mac) ou Control (Windows) enfoncée, vous pourrez ajuster uniquement le niveau de noir.

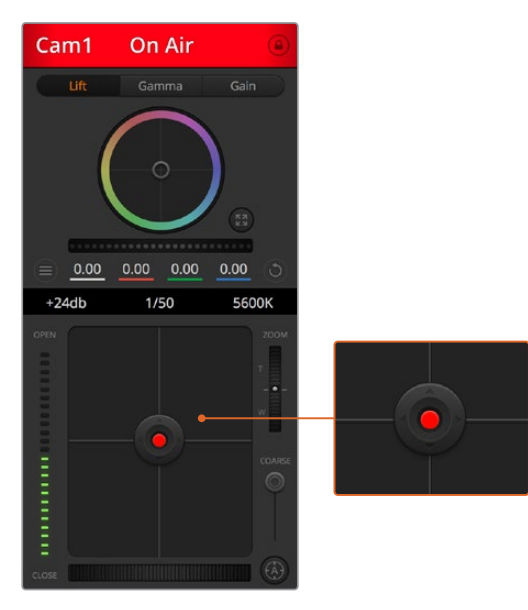

Le contrôle de l'iris/niveau de noir s'illumine en rouge lorsque la caméra est à l'antenne.

## **Contrôle du zoom**

Lorsque vous utilisez des objectifs compatibles dotés d'un zoom électronique, vous pouvez effectuer des zooms avant et arrière à l'aide de la fonction de contrôle du zoom. Cette commande fonctionne de la même manière que la bague de zoom sur un objectif, avec le téléobjectif d'un côté et le grand-angle de l'autre. Cliquez sur le contrôle du zoom situé audessus du curseur Limite, et déplacez-le vers le haut pour faire un zoom avant ou vers le bas pour faire un zoom arrière.

### **Paramètre Coarse**

Le paramètre Coarse est situé à droite du contrôle de l'iris/niveau de noir et permet de limiter l'ouverture de l'iris. Cette fonctionnalité vous aide à ne pas faire passer des images surexposées à l'antenne.

Pour configurer cette limite, ouvrez complètement l'iris à l'aide de la fonction de contrôle de l'iris, puis déplacez le curseur vers le haut ou vers le bas pour configurer l'exposition optimale. À présent, lorsque vous ajustez l'iris, la limite que vous avez configurée à l'aide du paramètre Coarse l'empêchera de dépasser l'exposition optimale.

### **Indicateur de l'iris**

L'indicateur de l'iris est situé à gauche du contrôle de l'iris/niveau de noir et fait office de référence visuelle vous permettant de visualiser l'ouverture de lentille. L'indicateur de l'iris est affecté par le paramètre **Coarse**.

## **Bouton de mise au point automatique**

Le bouton de mise au point automatique est situé en bas à droite de chaque fenêtre de contrôle de caméra. Appuyez sur ce bouton pour un réglage automatique de la mise au point lorsque vous utilisez un objectif actif qui prend en charge les ajustements de mise au point électronique. La plupart des objectifs prennent en charge la mise au point automatique, cependant, certains

d'entre eux peuvent être réglés en mode manuel ou automatique. Il vous faudra donc vérifier que votre objectif est réglé en mode automatique. Pour ce faire, il suffit parfois de faire glisser la bague de mise au point vers l'avant ou vers l'arrière.

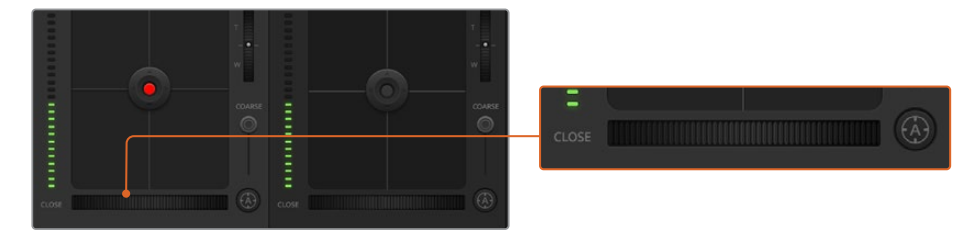

Cliquez sur le bouton de mise au point automatique ou déplacez le curseur de mise au point manuelle vers la gauche ou vers la droite pour effectuer la mise au point d'un objectif compatible.

## **Ajustement manuel de la mise au point**

Lorsque vous souhaitez ajuster manuellement la mise au point sur votre caméra, vous pouvez utiliser l'ajustement de mise au point situé au bas de chaque fenêtre de contrôle de caméra. Déplacez la roue vers la gauche ou vers la droite pour ajuster manuellement la mise au point tout en visualisant l'image pour vous assurer qu'elle est nette.

#### **Gain de la caméra**

Le paramètre relatif au gain de la caméra vous permet d'ajouter du gain supplémentaire à la caméra. Sur les Blackmagic Pocket Cinema Camera, ce paramètre fait référence à l'ISO. C'est très important lorsque vous travaillez dans des conditions où la lumière est minime et que vous avez besoin de gain, ou ISO, supplémentaire au niveau du capteur pour éviter que vos images ne soient sous-exposées. Vous pouvez réduire ou augmenter le gain en cliquant sur les flèches gauche ou droite situées à côté du paramètre gain (dB).

Il est possible d'ajouter du gain à tout moment, par exemple lorsque la lumière baisse au coucher du soleil lors d'un tournage en extérieur et qu'il vous faut augmenter la luminosité de votre image. Il faut bien garder à l'esprit que le fait d'ajouter du gain augmentera le bruit dans vos images.

#### **Contrôle de la vitesse d'obturation**

Le contrôle de la vitesse d'obturation est situé dans la section entre la roue chromatique et le contrôle de l'iris/niveau de noir. Réduisez ou augmentez la vitesse d'obturation en faisant passer le pointeur de votre souris sur l'indicateur de la vitesse d'obturation, puis cliquez sur les flèches gauche ou droite.Sur les Blackmagic Pocket Cinema Camera, ce paramètre fait référence à l'angle d'obturation.

Si vous observez des scintillements, vous pouvez diminuer votre vitesse d'obturation pour les éliminer. Diminuer la vitesse d'obturation est un bon moyen d'éclaircir vos images sans utiliser le gain de la caméra, car vous augmentez ainsi le temps de pose du capteur d'image. Le fait d'augmenter la vitesse d'obturation réduira le flou de bougé, ce qui est idéal lorsque vous souhaitez obtenir des scènes d'action nettes avec un flou de bougé minimal.

#### **Balance des blancs**

Le paramètre de balance des blancs est situé à côté du contrôle de la vitesse d'obturation. Il peut être réglé en utilisant les flèches gauche et droite situées de chaque côté de l'indicateur de température de couleur. Les sources lumineuses émettent des couleurs plus ou moins chaudes ou froides, vous pouvez compenser cela en ajustant la balance des blancs. Les blancs de votre image resteront ainsi réellement blancs.

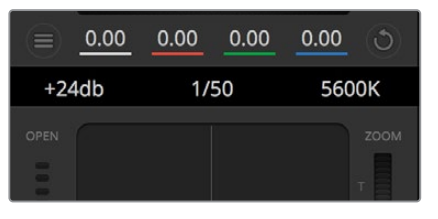

Faites passer le pointeur de votre souris sur les indicateurs de gain, de vitesse d'obturation et de balance des blancs pour faire apparaître les flèches qui vous permettront d'ajuster leurs paramètres respectifs.

## **Correcteur colorimétrique primaire DaVinci Resolve**

Si vous avez de l'expérience dans le domaine de la correction colorimétrique, il est possible de changer l'interface de commande des caméras pour obtenir un style d'interface qui ressemble à celle d'un correcteur colorimétrique primaire que l'on trouve communément sur les systèmes d'étalonnage.

Les caméras Blackmagic intègrent correcteur colorimétrique primaire DaVinci Resolve. Si vous avez utilisé DaVinci Resolve auparavant, créativement parlant, l'étalonnage sur la caméra Blackmagic sera identique à celui de DaVinci, vous aurez donc l'opportunité de mettre votre expérience d'étalonnage à profit pour la production en direct. La fenêtre de correction colorimétrique peut être agrandie et fournit un contrôle de correction colorimétrique plus étendu comprenant des paramètres supplémentaires ainsi qu'une interface de correction colorimétrique primaire complète.

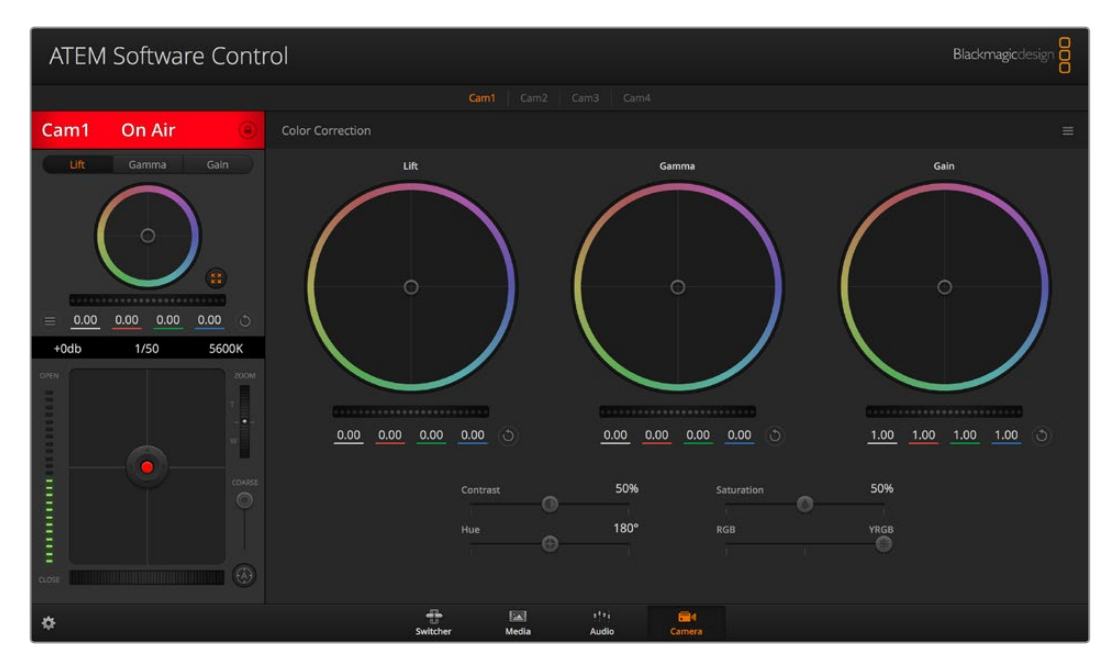

Cliquez sur le bouton DaVinci Resolve pour agrandir la fenêtre de correction colorimétrique et ajuster les paramètres.

Vous disposez à présent de roues chromatiques et de paramètres, tels que la saturation. Vous pouvez également visualiser tous les paramètres relatifs aux basses lumières, aux tons moyens et aux hautes lumières en même temps. Il vous suffit de commuter entre les caméras à l'aide des commandes de sélection situées sur le haut de la fenêtre lorsqu'il est nécessaire.

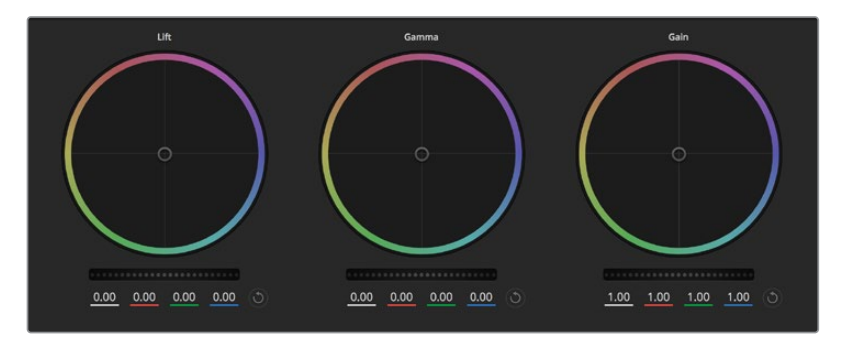

Roues chromatiques Lift, Gamma et Gain dans la fenêtre de correction colorimétrique.

#### **Roues colorimétriques**

#### **Cliquez et déplacez votre pointeur n'importe où dans le cercle de couleur**

Notez qu'il n'est pas nécessaire de positionner votre pointeur sur l'indicateur de la balance des couleurs. Lorsque l'indicateur de la balance des couleurs se déplace, les paramètres RGB situés sous la roue chromatique se modifient pour refléter les ajustements apportés à chaque canal.

### **Cliquez en maintenant le bouton SHIFT enfoncé et déplacez-vous n'importe où dans le cercle de couleur**

L'indicateur de la balance des couleurs se positionnera à l'endroit même où se trouve le pointeur, ce qui vous permet de faire des ajustements plus rapides et extrêmes.

#### **Double-cliquez n'importe où dans le cercle de couleur**

Réinitialise l'ajustement apporté à la couleur sans réinitialiser l'ajustement apporté à la roue maîtresse pour la commande en question.

#### **Cliquez sur la commande de réinitialisation située en haut à droite du cercle de couleur**

Réinitialise le contrôle de la balance des couleurs ainsi que la roue maîtresse correspondante.

### **Roues maîtresses**

Utilisez les roues maîtresses situées sous les roues chromatiques pour ajuster les commandes Lift, Gamma et Gain de chaque canal YRGB.

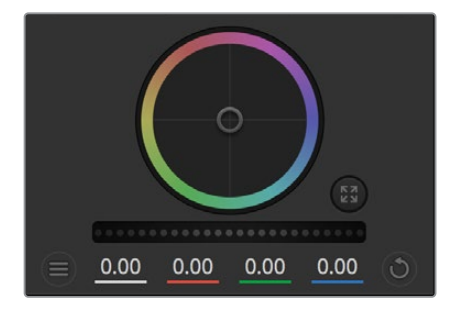

Ajustez les roues maîtresses en déplaçant la commande vers la gauche ou vers la droite.

#### **Pour effectuer des ajustements à l'aide de la roue maîtresse :**

#### **Déplacez la roue maîtresse vers la gauche ou vers la droite**

Un déplacement vers la gauche assombrit le paramètre sélectionné de l'image alors qu'un déplacement vers la droite éclaircit ce même paramètre. Lors de l'ajustement, les paramètres YRGB situés au-dessous de la roue maîtresse se modifient pour refléter l'ajustement en cours. Pour effectuer un ajustement n'affectant que la luminance, maintenez la touche ALT ou Command enfoncée et déplacez la roue vers la gauche ou vers la droite. Comme le correcteur colorimétrique prend en charge un traitement YRGB, il vous permet de faire preuve de créativité et de créer des effets uniques en ajustant uniquement le canal Y. Les ajustements du canal Y fonctionnent mieux lorsque le paramètre Lum Mix est réglé sur le côté droit pour un traitement YRGB et sur le côté gauche pour un traitement RGB standard. En général, la plupart des étalonneurs DaVinci Resolve utilisent le correcteur colorimétrique YRGB car on obtient une meilleure maîtrise de la balance des couleurs sans affecter le gain général. Il vous faudra ainsi moins de temps pour obtenir le rendu désiré.

## **Paramètre Contraste**

Le paramètre Contraste vous permet de contrôler la distance entre les valeurs les plus sombres et les plus claires d'une image. L'effet ressemble à celui effectué lorsque vous utilisez les roues maîtresses Lift et Gain. Par défaut, ce paramètre est réglé sur 50%.

### **Paramètre Saturation**

Le paramètre Saturation augmente ou réduit la quantité de couleur de l'image. Par défaut, ce paramètre est réglé sur 50%.

### **Paramètre Teinte**

Le paramètre Teinte fait tourner toutes les teintes de l'image sur le périmètre complet de la roue chromatique. Le paramètre par défaut de 180 degrés affiche la distribution originale des teintes. L'augmentation ou la diminution de cette valeur fait tourner toutes les teintes vers l'avant ou vers l'arrière selon la distribution des teintes d'une roue chromatique.

#### **Paramètre Lum Mix**

Le correcteur colorimétrique intégré aux caméras Blackmagic a été conçu à partir du logiciel d'étalonnage primaire DaVinci Resolve. DaVinci crée des logiciels de correction colorimétrique depuis le début des années 80 et la plupart des films hollywoodiens sont étalonnés sur DaVinci Resolve.

Cela signifie que le correcteur colorimétrique intégré à la caméra possède des fonctionnalités uniques et puissantes sur le plan créatif. Le traitement YRGB est l'une de ces fonctionnalités.

Lorsque vous étalonnez, vous pouvez choisir entre un traitement RGB ou un traitement YRGB. Les étalonneurs professionnels utilisent le traitement YRGB car ils obtiennent ainsi un contrôle plus précis de la couleur et peuvent ajuster les canaux de façon indépendante avec une meilleure séparation et davantage d'options créatives.

Lorsque le paramètre Lum Mix est réglé sur le côté droit, vous avez une sortie provenant à 100% du correcteur colorimétrique YRGB. Lorsque le paramètre Lum Mix est réglé sur le côté gauche, vous obtenez une sortie provenant à 100% du correcteur RGB. Vous pouvez régler le paramètre Lum Mix sur n'importe quelle position entre la gauche et la droite pour obtenir un mélange de sortie provenant des deux correcteurs RGB et YRGB.

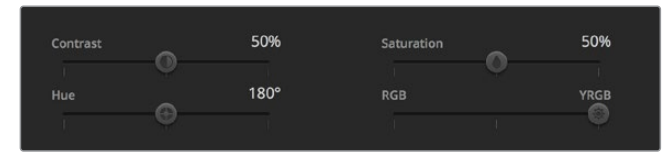

Déplacez les curseurs vers la gauche ou vers la droite pour ajuster les paramètres Contraste, Saturation, Teinte et Lum Mix.

Quelle est la configuration idéale ? Cela dépend de vous. En effet, l'étalonnage est un processus créatif, il n'y a donc pas de bonne ou de mauvaise configuration. La configuration idéale est celle qui vous convient le mieux !

#### **Synchronisation des paramètres**

Lorsque les deux appareils sont connectés, les signaux du contrôle des caméras sont envoyés du mélangeur ATEM à votre caméra Blackmagic. Si un paramètre est accidentellement ajusté à partir de votre caméra, la fonction de contrôle des caméras réinitialisera automatiquement le paramètre en question pour maintenir la synchronisation.

# **Utilisation des macros**

## **Qu'est-ce qu'une macro ?**

Une macro est une solution simple permettant d'automatiser une suite d'opérations effectuées sur un mélangeur afin de répéter ces opérations à l'aide d'un seul bouton. Vous pouvez par exemple enregistrer une suite de transitions entre différentes sources vidéo, y compris les effets d'incrustation, les réglages du mixeur audio, les paramètres de commande de la caméra et bien d'autres. Enregistrez toutes les opérations sur un bouton macro, puis appuyez sur ce bouton pour exécuter instantanément toutes les opérations enregistrées. Les macros sont enregistrées à l'aide de la fenêtre Macros de l'ATEM Software Control, et sont stockées dans votre ATEM Mini. Vous pouvez exécuter toutes les macros enregistrées à l'aide de l'ATEM Software Control.

## **La fenêtre Macros de l'ATEM Software Control**

Pour ouvrir la fenêtre Macros dans l'ATEM Software Control, cliquez sur l'onglet Macros dans la barre de titre, ou utilisez le raccourci Shift/Cmd/M pour Mac ou Shift/Ctrl/M pour Windows. La fenêtre Macros peut être déplacée sur l'écran. Cela vous permet d'y accéder facilement lorsque vous naviguez entre les différents onglets : Mélangeur, Média, Audio et Caméra. Lorsque vous enregistrez une macro, vous pouvez également réduire la taille de la fenêtre en cliquant sur l'icône Réduire en haut à droite.

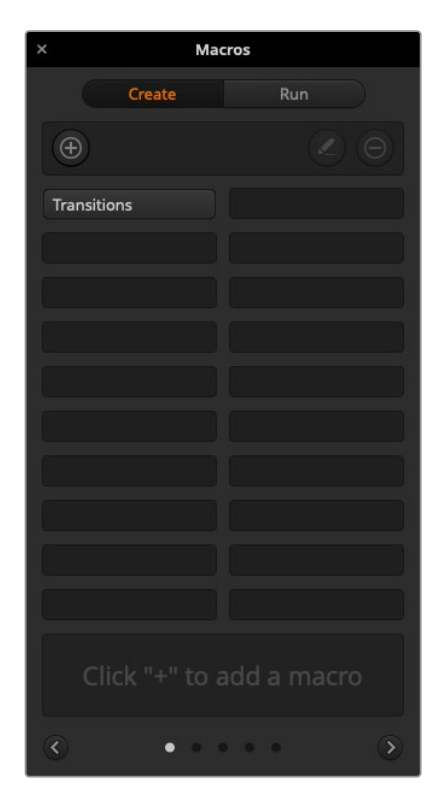

La fenêtre Macros du panneau de contrôle logiciel vous permet d'enregistrer et d'exécuter des macros. Les macros reproduisent une suite d'opérations complexes réalisées sur le mélangeur à l'aide d'un simple bouton.

Il est possible d'enregistrer jusqu'à 100 macros différentes dans n'importe quel emplacement pour macros. Chaque page peut accueillir jusqu'à 20 macros différentes. Naviguez entre les différentes pages à l'aide des flèches gauche et droite situées en bas de la fenêtre. Cliquez sur les boutons Créer et Exécuter pour naviguer entre ces deux pages et ainsi enregistrer et exécuter les macros pendant la production en direct.

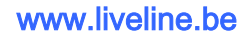

## Enregistrer des macros

Les macros doivent être enregistrées entièrement. Il est primordial de définir clairement la suite d'opérations du début à la fin, sans erreur. Cette procédure doit être rigoureusement suivie, car chaque paramètre, chaque bouton sélectionné et chaque opération effectuée sur le mélangeur seront enregistrés dans la macro. Lorsque vous exécutez une macro, toutes les opérations effectuées sur le mélangeur qui ont été enregistrées dans cette macro seront reproduites à l'identique.

Il est important de noter que seuls les paramètres que vous modifiez seront enregistrés dans la macro. Par exemple, si vous souhaitez enregistrer une transition de 3:00 secondes et que la durée de transition du mélangeur est déjà réglée sur 3:00 secondes, vous devrez tout d'abord changer la durée, puis le réglez de nouveau sur 3:00 secondes pour enregistrer ce paramètre. Si vous n'effectuez pas ces différentes étapes, la durée de transition que vous souhaitez enregistrer ne sera pas sauvegardée et lorsque la macro sera exécutée, la durée de transition utilisée sera celle sur laquelle votre mélangeur était réglé précédemment. Vous comprenez désormais pourquoi il est important d'être précis.

Si les paramètres sont modifiés au cours de l'enregistrement d'une macro, et si vous souhaitez les restaurer à une étape précédente, restaurez-les simplement pendant l'enregistrement des dernières étapes de la macro. Vous pouvez également enregistrer des macros pour restaurer les paramètres pour différents projets. Vous disposez d'une large gamme d'options. Il est important de se souvenir qu'au cours de l'enregistrement d'une macro, il est nécessaire de modifier tous les paramètres requis pour créer les effets souhaités.

## Enregistrer une macro à l'aide de l'ATEM Software Control

Dans l'exemple donné ci-dessous, vous allez créer une macro qui permettra au mélangeur ATEM d'effectuer une transition Mix de 3 secondes entre la mire de barres couleurs et Color 1, une pause de 2 secondes, et une transition Mix de 3 secondes vers Black. Exercez-vous à créer cette macro sur votre mélangeur ATEM pour comprendre leur fonctionnement.

- **1** Lancez l'ATEM Software Control et ouvrez la fenêtre Macros.
- **2** Cliquer sur le bouton Créer dans la fenêtre Macros pour ouvrir la page Créer.
- **3** Sélectionnez l'emplacement pour macro sur lequel vous souhaitez l'enregistrer. Dans cet exemple, cliquez sur l'emplacement pour macro 1. Une bordure orange entoure alors l'emplacement que vous avez sélectionné.
- **4** Cliquez sur le bouton de création de la macro **+** pour ouvrir la fenêtre.

Vous pouvez saisir le nom de votre macro et écrire une description. Cela vous permet de facilement reconnaître les macros et leurs différentes opérations. Lorsque vous cliquez sur une macro, la description apparaîtra dans la fenêtre d'état.

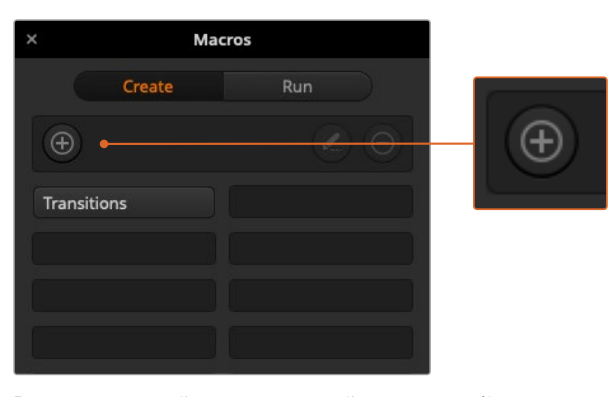

Pour commencer l'enregistrement d'une macro, sélectionnez un emplacement pour macro, puis cliquez sur le bouton de création de macro. Saisissez la description et cliquez sur **Enregistrer**.

#### **5** Cliquez sur le bouton **Enregistrer**.

La fenêtre se refermera et une bordure rouge entourera l'écran de l'ATEM Software Control. La macro est prête pour l'enregistrement. Vous trouverez un bouton rouge **Ajouter une pause** sur la bordure supérieure.

Votre macro est prête pour l'enregistrement. Vous pouvez désormais effectuer les opérations sur le mélangeur.

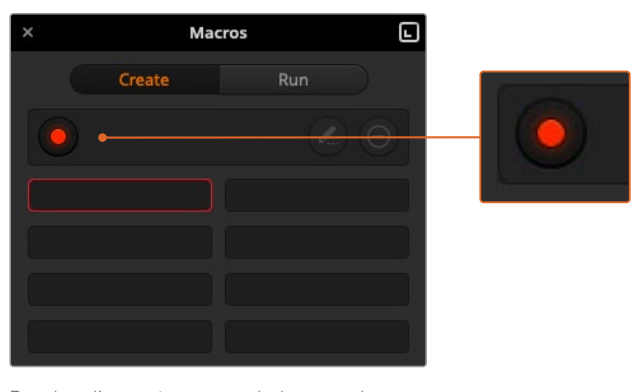

Pendant l'enregistrement, le bouton de création de macro changera en un bouton d'enregistrement. Lorsque vous avez fini d'entrer les opérations sur votre mélangeur, cliquez sur le bouton d'enregistrement pour arrêter l'enregistrement.

- **6** Dans la fenêtre Mélangeur, cliquez sur le bouton Bars du bus Programme. Le bouton Bars ainsi réglé permet d'envoyer le signal vers les sorties du mélangeur.
- **7** Sélectionnez Color 1 sur le signal de sortie prévisualisation.
- **8** Ouvrez la palette Transitions et sélectionnez le mode Mix.

Si le mode Mix est déjà sélectionné, assurez-vous que la macro enregistre le paramètre en sélectionnant un autre mode de transition, par exemple le mode Wipe, puis en sélectionnant de nouveau le mode Mix.

- **9** Réglez à présent la durée de la transition sur 3:00 secondes. Cette étape règle la durée de la transition Mix à 3 secondes.
- **10** Cliquez sur le bouton Auto dans la section Style de transition. Le mélangeur exécute alors une transition Mix de la mire de barre couleur vers Color 1.
- **11** Pour que le mélangeur marque une pause de 2 secondes avant d'appliquer une autre transition, cliquez sur Ajouter une pause en haut de la bordure rouge. La fenêtre **Ajouter une pause** s'ouvre. Réglez la durée de la pause sur 5 secondes et 00 image et cliquez sur **Ajouter une pause**.

Pourquoi régler une pause de 5 secondes si vous n'avez besoin que d'une pause de 2 secondes ? La raison est simple, la transition Mix est exécutée en 3 secondes. Donc, si vous souhaitez ajouter une pause, vous devez tenir compte de la durée de la transition et de celle de la pause que vous souhaitez ajouter avant la transition suivante.

Dans cet exemple, la transition prend 3 secondes, auxquelles s'ajoutent 2 secondes pour la pause. Il faut donc saisir une pause de 5 secondes. Il est également possible de créer 2 pauses indépendantes, une pour la durée de la transition et une pour la durée de la pause. À vous de choisir !

- **12** Appuyez sur le bouton Blk dans le bus Prévisualisation, et cliquez sur le bouton Auto dans la section Style de transition. Votre mélangeur effectuera une transition Mix vers Black.
- **13** Appuyez sur le bouton multifonction d'enregistrement de la section Macros pour arrêter l'enregistrement de votre macro.

La macro que vous venez de créer est enregistrée en tant que bouton dans l'emplacement pour macro sélectionné. Pour prévisualiser votre macro, cliquez sur le bouton Exécuter dans la fenêtre Macros pour ouvrir la boîte de dialogue Exécuter. Sélectionnez la fonction Rappeler et exécuter afin d'exécuter une macro dès que vous cliquez sur un bouton macro. Cliquez à présent sur le nouveau bouton macro **Transitions**.

**14** Si vous souhaitez que la macro soit exécutée dès que vous cliquez sur le bouton, sélectionnez la fonction **Rappeler et exécuter**. L'activation de cette fonction vous permet de charger et d'exécuter vos macros en appuyant simplement sur un bouton.

Si la macro fonctionne correctement, vous devriez voir une transition Mix de la mire de barres couleurs à Color 1 d'une durée de 3 secondes, puis une pause de 2 secondes et finalement une autre transition Mix de 3 secondes vers Black, le tout en appuyant sur un seul bouton. Une bordure orange doit également entourer le panneau de contrôle logiciel afin d'indiquer que la macro est en cours d'exécution.

Si la macro ne fonctionne pas correctement, réenregistrez la macro que vous venez de créer en répétant les étapes ci-dessus.

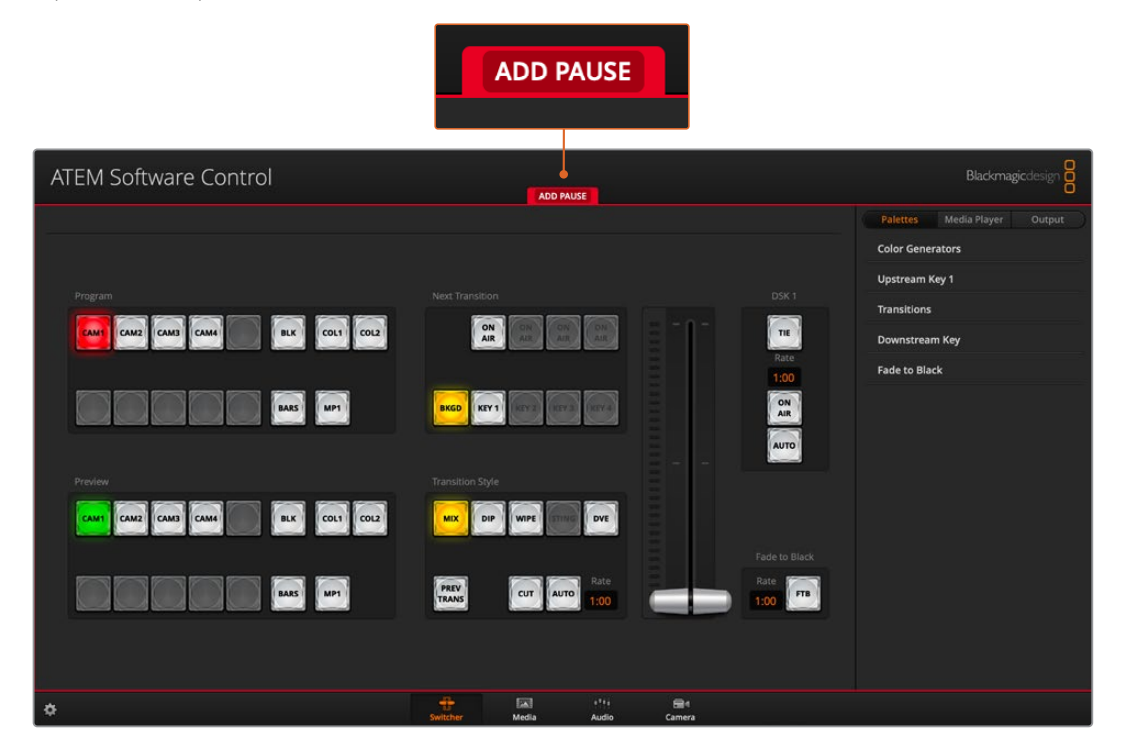

Lorsqu'une macro est en cours d'enregistrement, une bordure rouge entoure l'écran de l'ATEM Software Control. Le bouton **Ajouter une pause** situé en haut de la bordure rouge vous permet de saisir la durée des pauses entre les opérations du mélangeur.

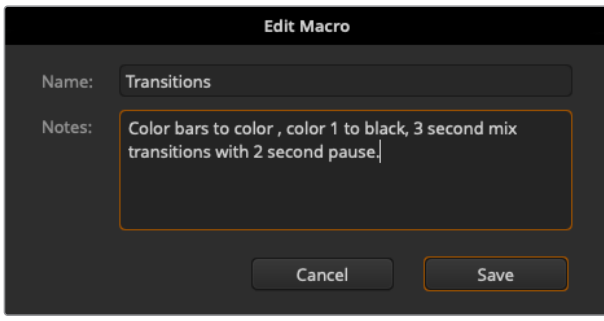

Saisissez le nom de la macro et une description pour afficher les opérations effectuées sur le mélangeur.

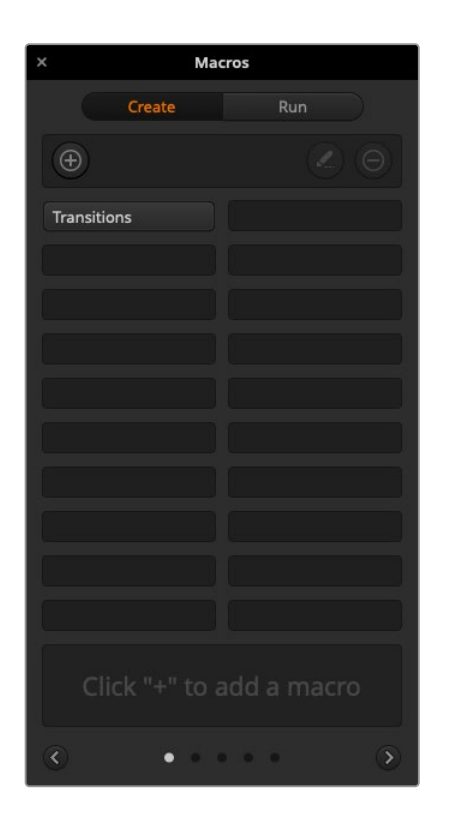

L'image indique la façon dont un bouton macro s'affiche dans la fenêtre Macros une fois l'enregistrement terminé Pour exécuter une macro, cliquez sur le bouton **Exécuter** pour ouvrir la page Exécuter. Vous pouvez désormais charger et/ou exécuter une macro en cliquant sur le bouton macro.

## Création de macros complexes

Les macros enregistrées peuvent également déclencher d'autres macros. Cela vous permet de créer des macros complexes à partir de plusieurs macros simples. Il est par exemple possible d'enregistrer des macros dont les opérations sont limitées, puis de les combiner pour en faire des macros complexes. Cette procédure est particulièrement utile, car elle vous évite d'avoir à recommencer l'enregistrement de votre macro, ce qui arriverait si vous vous trompiez lors de l'enregistrement d'une macro complexe en une seule étape. Il est bien plus pratique d'enregistrer des segments qui comprennent peu d'opérations.

En enregistrant une macro complexe à l'aide de macros simples, vous pouvez également modifier la macro complexe en réenregistrant seulement certaines des macros simples, et les réinsérer ensuite dans la macro complexe.

### **Pour compiler des macros simples dans une macro complexe :**

- **1** Commencez l'enregistrement de la nouvelle macro, puis en cours d'enregistrement, cliquez sur le bouton **Exécuter** pour ouvrir la page Exécuter.
- **2** Sélectionnez la fonction **Rappeler et exécuter** pour exécuter automatiquement les macros en appuyant sur un seul bouton, ou désélectionnez la fonction pour charger une macro et l'exécuter manuellement.
- **3** Exécutez votre suite de macros simples et ajoutez des pauses d'une durée identique entre chacune de ces macros jusqu'à ce que votre macro complexe soit terminée.
- **4** Arrêtez l'enregistrement. Vous disposez désormais d'une macro complexe qui a été créée à l'aide de macros simples modifiables à tout moment.

Il n'y a pas de limites au nombre d'opérations que vous pouvez effectuer. Il est aisé de créer des transitions complexes et des effets en boucle uniques à l'aide d'incrustateurs, ou de régler les paramètres de la Blackmagic Studio Camera les plus utilisés, les informations graphiques et les effets vidéo numériques. Cela vous permettra de ne pas devoir les régler à chaque fois que vous commencez un nouveau projet. Les macros sont pratiques et vous permettront de gagner beaucoup de temps !

## La page Créer de la fenêtre Macros

#### **Bouton de création de la macro :**

Cliquez sur ce bouton pour ouvrir la fenêtre de création de la maacro. Dans cette fenêtre, vous pouvez saisir le nom de la nouvelle macro, écrire une description dans la section des notes, et cliquer sur enregistrer pour commencer l'enregistrement de la macro.

#### **Boutons flèches et icônes représentant les pages :**

Pour accéder à plus de 20 macros ou enregistrer de nouvelles macros, cliquez simplement sur la flèche en bas à droite de la fenêtre Macros pour afficher une nouvelle page. Pour retourner à la page précédente, cliquez sur la flèche gauche. Les icônes page situées entre les flèches en bas de la fenêtre vous permettent de savoir à quelle page vous vous trouvez.

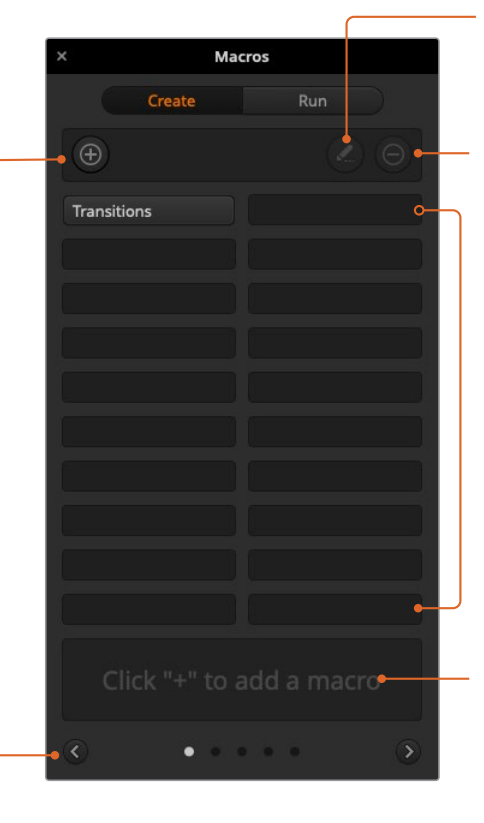

#### **Bouton de modification de la macro :** Sélectionnez la macro que vous souhaitez modifier, puis cliquez sur le bouton de modification pour changer le nom et la description de la macro.

**Bouton de suppression de la macro :**  Sélectionnez la macro que vous souhaitez supprimer et cliquez sur le bouton de suppression de la macro pour la supprimer.

#### **Boutons macro :**

Après avoir enregistré une macro dans l'emplacement pour macro sélectionné, votre macro apparaîtra en tant que bouton macro. 20 boutons macro peuvent être affichés sur chaque page. Si la macro n'a pas été nommée, un chiffre apparaît dans l'emplacement.

#### **Fenêtre État :**

Cette fenêtre affiche des messages utiles concernant l'état de l'enregistrement et de l'exécution des macros. Lorsqu'une macro est sélectionnée, elle affiche également les descriptions enregistrées.

## La page Exécuter de la fenêtre Macros

### **Rappeler et exécuter :**

Sélectionner cette fonction permet d'exécuter immédiatement la macro en cliquant sur un bouton macro. Désélectionner cette fonction permet de charger une macro en cliquant sur un bouton macro. Exécutez la macro en cliquant sur le bouton lecture.

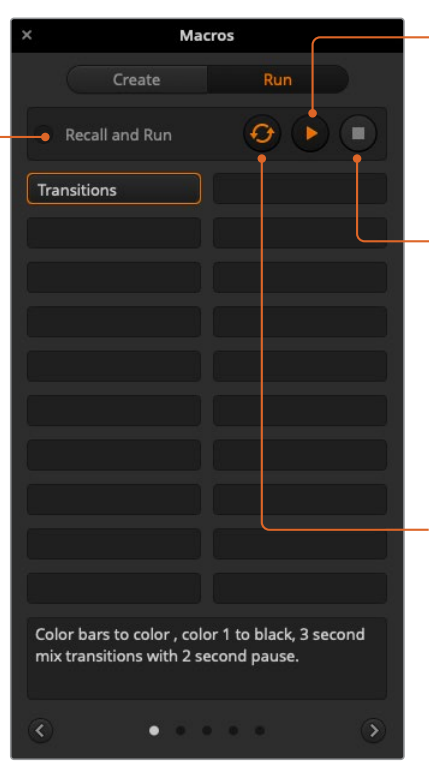

#### **Lecture :**

Lorsque la fonction Rappeler et exécuter est désélectionnée et que vous avez choisi une macro en cliquant sur un bouton macro, cliquez sur l'icône de lecture pour commencer à lire la macro.

#### **Stop :**

Ce bouton arrête la lecture de la macro, après l'exécution de l'opération en cours. Par exemple, si vous appuyez sur ce bouton en cours de transition, le mélangeur effectuera la transition, puis s'arrêtera.

#### **Boucle :**

Lorsque ce bouton est sélectionné et que vous exécutez une macro, la macro sera exécutée en boucle jusqu'à ce que vous appuyiez sur le bouton Stop. Lorsque le bouton Boucle est désélectionné, la macro sera exécutée jusqu'à la fin.

# **Modifier les paramètres du mélangeur**

Lorsque vous cliquez sur le symbole de la roue dentée, la fenêtre de paramétrage s'ouvre pour vous permettre de changer les paramètres généraux du mélangeur, ainsi que les paramètres audio, des libellés, de l'HyperDeck et du réglage à distance. Ces paramètres sont présentés sous forme d'onglets. Si vous utilisez l'ATEM Mini Pro, vous disposerez également de l'onglet Multi view.

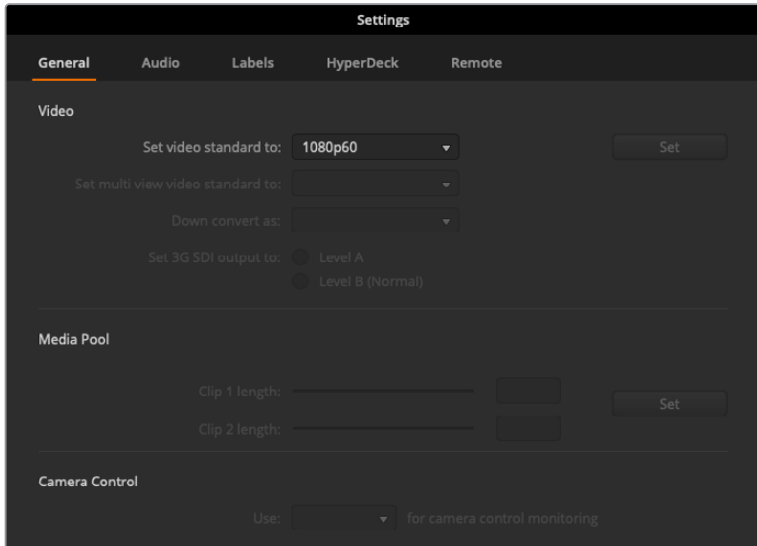

Modification des paramètres du mélangeur

## Paramètres généraux

## **Configurer le standard vidéo du mélangeur**

Le paramètre vidéo est utilisé pour la sélection du standard vidéo d'utilisation de l'ATEM Mini. Le standard vidéo est réglé automatiquement lorsque vous branchez la première source HDMI. Toutefois, si vous devez le modifier, vous pouvez utiliser ce paramètre. Toutes les sources vidéo seront alors converties afin de coïncider avec le standard vidéo réglé.

Si vous souhaitez que l'ATEM Mini détecte à nouveau automatiquement le premier format vidéo connecté, sélectionnez le mode Auto.

| Video                             |                  |                          |
|-----------------------------------|------------------|--------------------------|
| Set video standard to:            | 1080p60          | -                        |
| Set multi view video standard to: |                  | ۰                        |
| Down convert as:                  |                  | $\overline{\phantom{a}}$ |
| Set 3G SDI output to: Level A     | Level B (Normal) |                          |
|                                   |                  |                          |

Réglage du standard vidéo

Pour configurer le standard vidéo, sélectionnez le format souhaité à partir du menu déroulant **Configurer le standard vidéo**, puis cliquez sur le bouton **Configurer**. À chaque changement de standard vidéo, toutes les images chargées dans la bibliothèque de médias sont effacées. Il est donc recommandé de configurer le standard vidéo avant de charger des médias.

## Standards supportés pour l'entrée vidéo

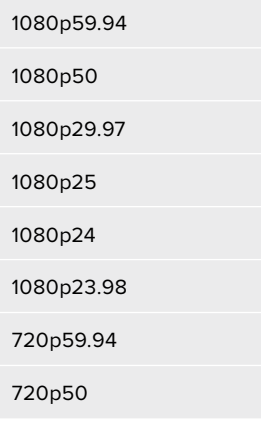

## **Configurer le signal d'entrée et de sortie audio**

L'onglet **Audio** permet de configurer la fonction Audio Follow Video et de régler les entrées micro sur un audio de niveau micro ou ligne. Les signaux des micros sont généralement plus faibles que ceux des sorties lignes d'autres appareils audio. Cela signifie que lorsque Micro est sélectionné, l'entrée est légèrement boostée pour compenser. De plus, si Micro a été accidentellement sélectionné lorsqu'une entrée de niveau ligne est branchée, le son sera beaucoup trop fort. Le cas échéant, vérifiez que Ligne est sélectionnée au lieu de Micro.

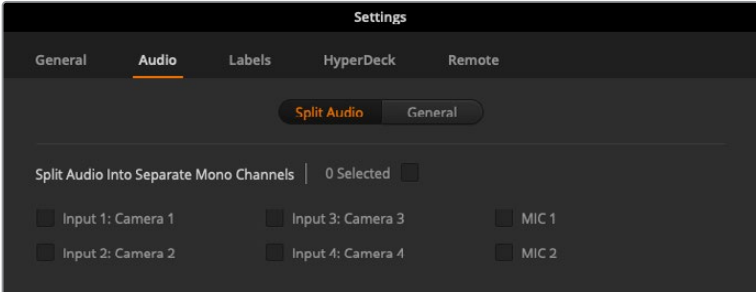

## **Fonction Audio Follow Video**

Vous pouvez modifier la fonction Audio Follow Video pour la commutation des sources. Par exemple, sélectionnez **Couper directement l'audio lors de la commutation** pour que l'audio d'une entrée commute immédiatement après une autre. Si vous souhaitez que l'audio transitionne sur une courte durée, sélectionnez **Ajouter une transition audio lors de la commutation**.

## **Audio divisé**

Vous pouvez diviser un signal d'entrée mono en deux canaux mono séparés. C'est très pratique pour mixer une entrée mono sur deux canaux dans la sortie master stéréo. Vous pouvez également ajouter un effet de simulation stéréo à l'aide des commandes avancées Fairlight de la page Audio.

Cliquez sur la case représentant l'entrée désirée pour diviser les canaux de cette entrée.

## **Paramètres du multi view**

Si vous utilisez l'ATEM Mini Pro, les paramètres de l'onglet Multi view permettent de régler la disposition des fenêtres. Il est possible d'inverser la position des fenêtres Programme et Prévisualisation du multi view en cliquant sur le bouton situé entre les deux fenêtres.

Les paramètres du multi view permettent également d'activer et de désactiver la zone de sécurité des fenêtres. Pour ce faire, il suffit de cliquer sur l'icône représentant la zone de sécurité dans la fenêtre Prévisualisation.

Les vumètres peuvent être activés ou désactivés simultanément sur toutes les sources du mélangeur et sur la fenêtre Programme en cliquant sur le bouton **Activer** ou **Désactiver** situé sous l'intitulé vumètres. Il est également possible d'activer ou de désactiver les vumètres individuellement en cliquant directement sur l'icône vumètre au sein de chaque fenêtre. L'opacité des vumètres peut être ajustée en déplaçant le curseur d'opacité vers la gauche ou vers la droite.

Le multi view comprend également une fonction tally. Si une source du multi view est utilisée dans une couche du signal de sortie programme ou prévisualisation, elle sera alors allumée en rouge ou en vert. Une bordure blanche indique que votre source n'est pas utilisée sur le signal de sortie prévisualisation ou diffusée à l'antenne sur le signal de sortie programme. Une bordure rouge indique que la source est utilisée sur le signal de sortie programme et une bordure verte signifie que la source est sélectionnée sur le signal de sortie prévisualisation.

La fenêtre Prévisualisation de la sortie multi view comporte des marqueurs indiquant la zone de sécurité pour que vous puissiez vérifier le rendu du programme sur n'importe quel moniteur. La bordure extérieure représente la zone de sécurité de l'image 16:9 et la bordure intérieure représente la zone de sécurité de l'image 4:3.

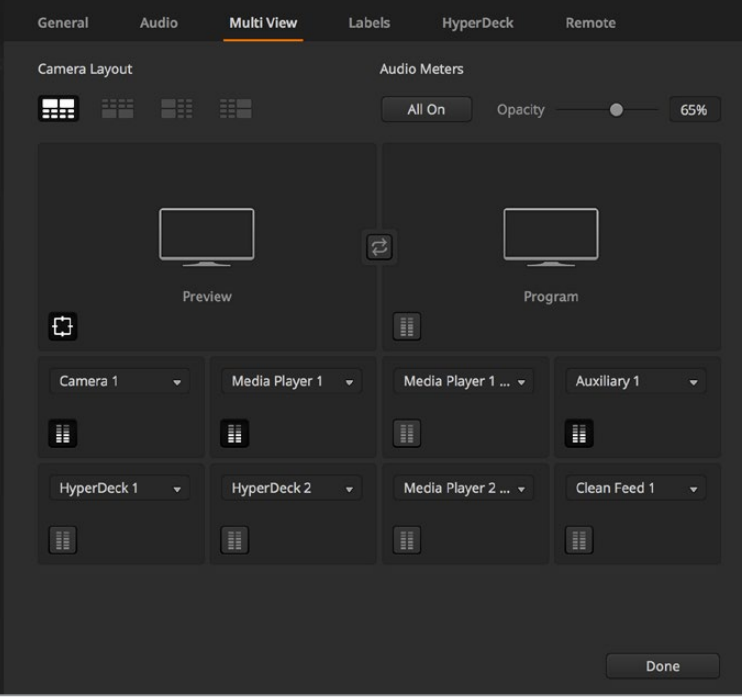

Personnalisation du multi view

## **Paramètres des libellés**

|                | General | Audio | Labels   | <b>HyperDeck</b> |                | Remote    |                 |       |
|----------------|---------|-------|----------|------------------|----------------|-----------|-----------------|-------|
|                |         |       | Input    |                  | Output         | Media     |                 |       |
|                | Input   |       | Name     | Label            |                | Input     | Name            | Label |
| 1.             | HDMI    | ٠     | Camera 1 | Cam1             | $\overline{4}$ | HDMI<br>۰ | Camera 4        | Cam4  |
| $\overline{2}$ | HDMI    | v     | Camera 2 | Cam2             | 5              | v.        | Camera 1 Direct | Dir   |
| 3              | HDMI    | ÷     | Camera 3 | Cam3             |                |           |                 |       |

Paramètres des libellés

Les paramètres des libellés permettent de personnaliser le nom de chaque entrée avec un nom court et un nom long. Les noms courts apparaissent sur les boutons d'entrée du panneau de contrôle logiciel du mélangeur. Ils font quatre caractères et permettent d'identifier l'entrée vidéo dans la zone d'affichage des noms de sources. Les noms longs des entrées comprennent vingt caractères. Ils sont affichés dans les menus de sélection des sources sur le panneau de contrôle logiciel et sur l'ATEM Advanced Panel.

Pour modifier le nom d'une entrée, cliquez dans le champ de texte, saisissez le nouveau nom et cliquez sur **Enregistrer**. Le nom de l'entrée sera mis à jour sur le panneau de contrôle logiciel et sur le panneau de contrôle matériel externe, si vous en avez connecté un. Il est préférable de changer en même temps les libellés courts et longs, afin qu'ils correspondent. Par exemple, vous pouvez saisir Caméra 1 dans le label long, et Cam1 dans le label court.

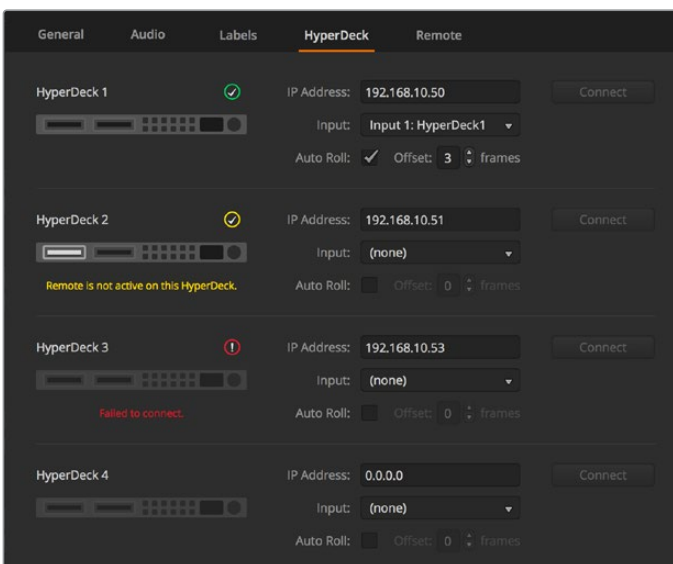

## **Paramètres HyperDeck**

Paramètres HyperDeck

Vous pouvez brancher jusqu'à 4 enregistreurs à disque Blackmagic HyperDeck Studio à un réseau via Ethernet et les contrôler à l'aide de l'ATEM Software Control. Lorsque vous connectez un HyperDeck, utilisez ces paramètres pour configurer l'adresse IP et sélectionner les entrées auxquelles il est connecté. De plus, ces paramètres permettent d'activer ou de désactiver la lecture automatique sur chaque appareil, et de régler le décalage des images pour une commutation propre.

L'état de l'appareil s'affiche à l'écran pour indiquer si la connexion et le contrôle à distance fonctionnent.

Pour plus d'informations sur l'installation et le réglage du Blackmagic HyperDeck avec un mélangeur ATEM, consultez la section « Contrôle de l'HyperDeck » de ce manuel.

## **Régler la source de sortie HDMI**

Diverses sources peuvent être routées vers la sortie HDMI, par exemple les entrées vidéo, le programme, la prévisualisation et la caméra 1 pour obtenir une sortie en boucle à faible latence pour le gaming.

L'ATEM Mini Pro est également doté d'une puissante fonction multi view qui est la source de sortie HDMI par défaut. Le multi view vous permet de visionner toutes les sources d'entrée et les sorties sur un seul écran. Pour plus d'informations sur le multi view, consultez la section « Fonctionnalités additionnelles de l'ATEM Mini Pro ».

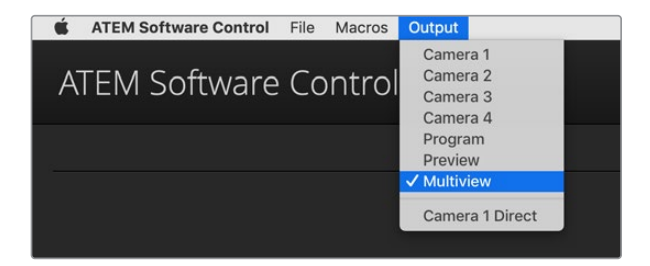

Menus de commande de la sortie HDMI sur Mac OS

Pour régler la sortie HDMI, il suffit de cliquer sur l'option Sortie dans la barre de menu, puis de faire défiler la liste jusqu'à la source que vous souhaitez acheminer. Une fois la source sélectionnée, la sortie HDMI change immédiatement. Une coche apparaît alors à côté de la source activée dans le menu.

## Contrôle des transitions Programme/Prévisualisation et A/B Direct

Par défaut, votre mélangeur est configuré sur une commutation Programme/Prévisualisation, ce qui est la configuration standard des mélangeurs Mix/Effects. Vous pouvez changer cette préférence sur A/B Direct si vous désirez une commutation de type A/B. Vous trouverez les options de contrôle des transitions dans la fenêtre Préférences de l'ATEM Software Control.

## **Sauvegarder et restaurer les paramètres du mélangeur**

L'ATEM Software Control vous permet de sauvegarder et de restaurer des paramètres particuliers, ou tous les paramètres du mélangeur que vous avez créés. Cette formidable option permet un incroyable gain de temps lors de productions en direct où vous utilisez des réglages standard. Par exemple, vous pouvez directement restaurer les paramètres de la fonction image dans l'image, les synthés et les paramètres des incrustations sauvegardés par le biais d'un ordinateur portable ou d'une clé USB.

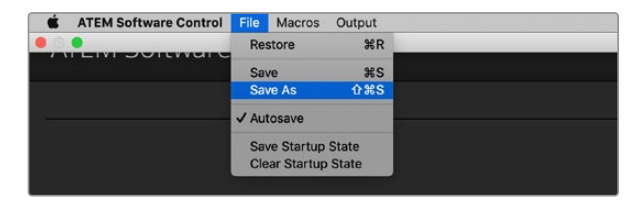

Menu d'enregistrement des paramètres

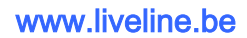

### **Enregistrer vos paramètres**

- **1** Allez sur la barre de menu de l'ATEM Software Control et sélectionnez Fichier>Enregistrer sous.
- **2** Une fenêtre s'affiche et vous demande de saisir un nom de fichier et la destination du dossier. Après avoir fait votre sélection, cliquez sur Enregistrer.
- **3** Vous avez à présent devant vous la fenêtre Enregistrer qui permet de sauvegarder la configuration du mélangeur. Cette dernière contient des cases de sélection pour tous les paramètres disponibles de votre mélangeur ATEM. La case de sélection Tout sélectionner est activée par défaut. Si vous effectuez votre sauvegarde et que la case Tout sélectionner est activée, l'ATEM Software Control sauvegarde la totalité des paramètres de votre mélangeur. Si vous souhaitez sauvegarder des paramètres particuliers, vous pouvez désactiver les paramètres individuellement. Pour désactiver tous les paramètres, cliquez une fois sur Tout sélectionner. Vous pouvez à présent sélectionner les paramètres que vous souhaitez sauvegarder.
- **4** Cliquez sur le bouton Enregistrer.

L'ATEM Software Control sauvegarde vos paramètres dans un fichier XML ainsi qu'un dossier comprenant le contenu de la bibliothèque de médias du mélangeur.

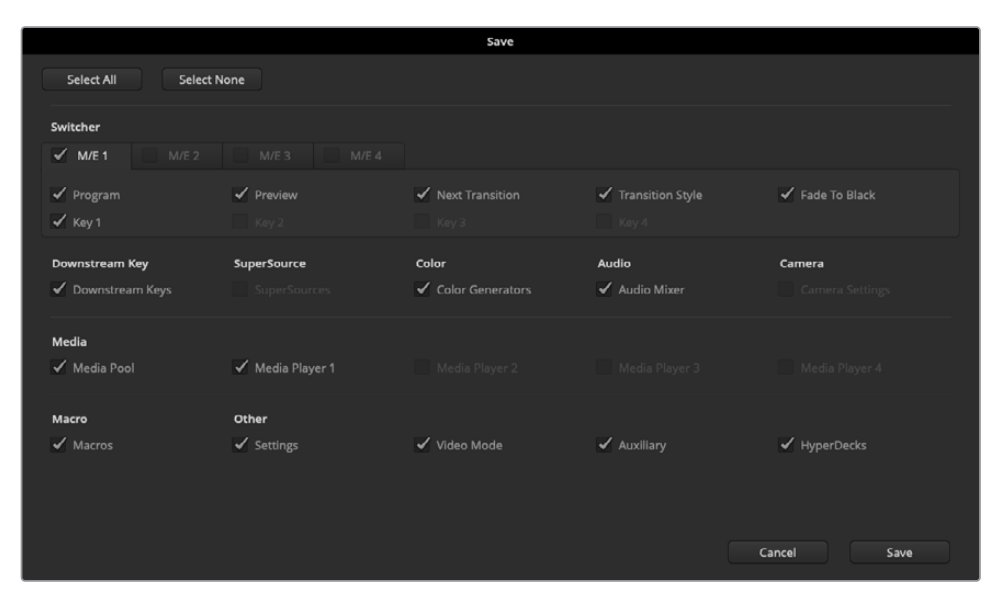

Grâce à l'ATEM Software Control vous pouvez sauvegarder et restaurer tous les paramètres de votre mélangeur pour votre production en direct, notamment les paramètres des incrustations, les styles de transition, le contenu de la bibliothèque de médias et autres.

Une fois vos paramètres enregistrés, vous pouvez faire une sauvegarde rapide à tout moment en sélectionnant Fichier>Enregistrer, ou en appuyant sur Cmd S pour Mac, ou Ctrl S pour Windows. Cela ne remplacera pas votre précédente sauvegarde, mais ajoutera un nouveau fichier XML à votre dossier de destination qui est clairement identifié par l'horodatage. Vous pouvez ainsi toujours restaurer une sauvegarde précédente, si besoin est.

#### **Restaurer vos paramètres**

- **1** Allez sur la barre de menu de l'ATEM Software Control et sélectionnez Fichier>Restaurer.
- **2** Une fenêtre vous demande quel fichier vous souhaitez ouvrir. Sélectionnez le fichier sauvegardé et cliquez sur **Restaurer**.
- **3** Vous voyez à présent une fenêtre contenant des cases de sélection actives représentant les paramètres sauvegardés pour chaque section de votre mélangeur ATEM. Laissez la case Tout sélectionner active pour restaurer tous les paramètres sauvegardés, ou sélectionnez uniquement les cases des paramètres que vous souhaitez restaurer.
- **4** Cliquez sur Restaurer.

Si les paramètres de votre mélangeur sont sauvegardés sur un ordinateur portable, il est facile d'emmener tous vos paramètres sur le lieu de tournage. Connectez votre ordinateur portable à n'importe quel mélangeur ATEM et restaurez rapidement vos paramètres.

La production en direct est une tâche passionnante et exigeante et comme vous devez toujours travailler sur le vif, il est facile d'oublier de sauvegarder vos fichiers une fois la production terminée. Si vous souhaitez conserver certains paramètres, il suffit de les sauvegarder sur votre ordinateur ainsi que sur un disque dur externe, par exemple sur une clé USB.

 Cela vous permettra d'emmener vos paramètres avec vous et de disposer d'une sauvegarde supplémentaire au cas où vos paramètres seraient accidentellement effacés de votre ordinateur.

## **Sauvegarder vos paramètres de démarrage**

Une fois que vous avez configuré votre mélangeur à votre façon, vous pouvez facilement sauvegarder les paramètres de votre mélangeur en tant que paramètres de démarrage par défaut. Pour ce faire, allez dans le menu **Fichier** de l'ATEM Software Control et sélectionnez l'option **Sauvegarder les paramètres de démarrage**. Désormais, lorsque vous démarrerez votre mélangeur, ce dernier possédera les paramètres que vous avez sauvegardés par défaut. Si vous souhaitez effacer les paramètres de démarrage et revenir aux paramètres d'usine, allez dans le menu **Fichier** et sélectionnez l'option **Effacer les paramètres de démarrage**.

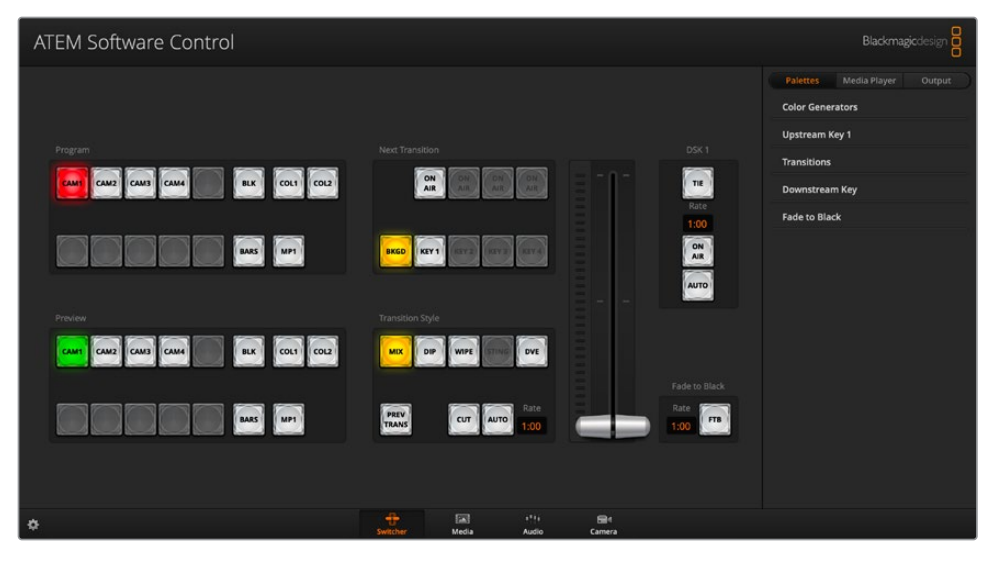

Lorsque vous sauvegardez les paramètres de votre mélangeur sur un ordinateur portable, vous pouvez restaurer vos paramètres sur n'importe quel mélangeur ATEM. Une sauvegarde sur clé USB vous permet même de transporter vos paramètres dans votre poche.

## **Préférences**

La fenêtre Préférences est composée de deux onglets : **Général** et **Mappage**. Les préférences générales contiennent les options Paramètres du réseau, Contrôle des transitions et Langue.

## Préférences générales

L'ATEM Software Control peut être affiché en anglais, allemand, espagnol, français, italien, japonais, coréen, portugais, russe, turc et chinois simplifié.

Lorsque vous utilisez ce logiciel pour la première fois, une boîte de dialogue apparaît pour vous permettre de régler la langue du logiciel. Vous pouvez toutefois modifier la langue à tout moment.

### **Pour modifier la langue :**

- **1** Allez sur la barre de menu en haut de l'écran, sélectionnez **ATEM Software Control** et ouvrez les **Préférences**.
- **2** Sélectionnez la langue souhaitée dans le menu déroulant **Langue du logiciel**.

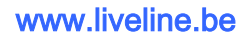

Un message d'avertissement apparaît et vous demande de confirmer la sélection. Cliquez sur **Modifier**.

L'ATEM Software Control se ferme et redémarre dans la langue choisie.

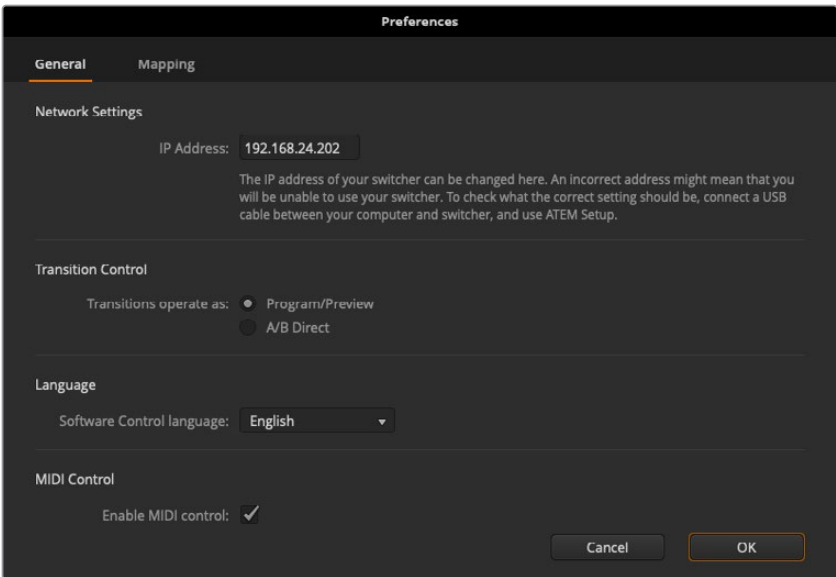

Vous pouvez changer la langue de l'ATEM Software Control dans la fenêtre Préférences du logiciel.

## Mapper des boutons

Sous l'onglet **Mappage**, vous pouvez assigner des entrées à des boutons spécifiques appartenant aux bus Prévisualisation et Programme.

L'ATEM Software Control et les panneaux matériels externes ATEM prennent en charge le mappage des boutons afin que vous puissiez attribuer vos sources à différents boutons. Par exemple, les sources utilisées de façon occasionnelle peuvent être assignées à des boutons moins importants. Le mappage des boutons est réglé de manière indépendante pour chaque panneau de contrôle, ce qui signifie que le mappage des boutons réglé sur le panneau de contrôle logiciel n'affectera pas celui du panneau de contrôle matériel.

| <b>Preferences</b>  |                   |                          |        |                         |  |       |                          |              |  |  |
|---------------------|-------------------|--------------------------|--------|-------------------------|--|-------|--------------------------|--------------|--|--|
| General             | <b>Mapping</b>    |                          |        |                         |  |       |                          |              |  |  |
|                     |                   |                          |        |                         |  |       |                          |              |  |  |
|                     | Input             |                          | Camera |                         |  | Input |                          | Camera       |  |  |
| Button 1:           | Input 1: Camera 1 | $\overline{\mathbf{v}}$  | None   | v.                      |  |       | $\overline{\mathbf{v}}$  | v            |  |  |
| Button 2:           | Input 2: Camera 2 | ٠                        | None   | ÷                       |  |       | ٠                        | ٠            |  |  |
| Button 3:           | Input 3: Camera 3 | $\overline{\phantom{a}}$ | None   | v                       |  |       | ٠                        | v            |  |  |
| Button 4:           | Input 4: Camera 4 | ٠                        | None   | v.                      |  |       | ÷                        | v            |  |  |
| Button 5:           | (none)            | $\overline{\mathbf{v}}$  | None   | v.                      |  |       | $\overline{\phantom{a}}$ | v            |  |  |
| Button 6:           | (none)            | $\overline{\mathbf{v}}$  | None   | v.                      |  |       | $\overline{\phantom{a}}$ | v            |  |  |
| Button 7:           | (none)            | ٠                        | None   | ۰                       |  |       | ٠                        | ÷            |  |  |
| Button 8:           | (none)            | $\overline{\mathbf{v}}$  | None   | ÷                       |  |       | ٠                        | ۰            |  |  |
| Button 9:           | (none)            | $\overline{\mathbf{v}}$  | None   | $\overline{\mathbf{v}}$ |  |       | $\overline{\mathbf{v}}$  | $\mathbf{v}$ |  |  |
| Button 10:          | (none)            | $\overline{\mathbf{v}}$  | None   | v.                      |  |       | v                        | v            |  |  |
|                     |                   |                          |        |                         |  |       |                          |              |  |  |
|                     |                   |                          |        |                         |  |       |                          |              |  |  |
| <b>Set Defaults</b> |                   |                          |        |                         |  |       | Cancel                   | OK           |  |  |
|                     |                   |                          |        |                         |  |       |                          |              |  |  |

Vous pouvez assigner des caméras importantes à des boutons plus couramment utilisés.

## Utiliser les raccourcis clavier

Vous pouvez utiliser des raccourcis qui vous offrent un contrôle pratique de certaines fonctions du mélangeur à l'aide d'un clavier standard AZERTY en suivant les instructions ci-dessous:

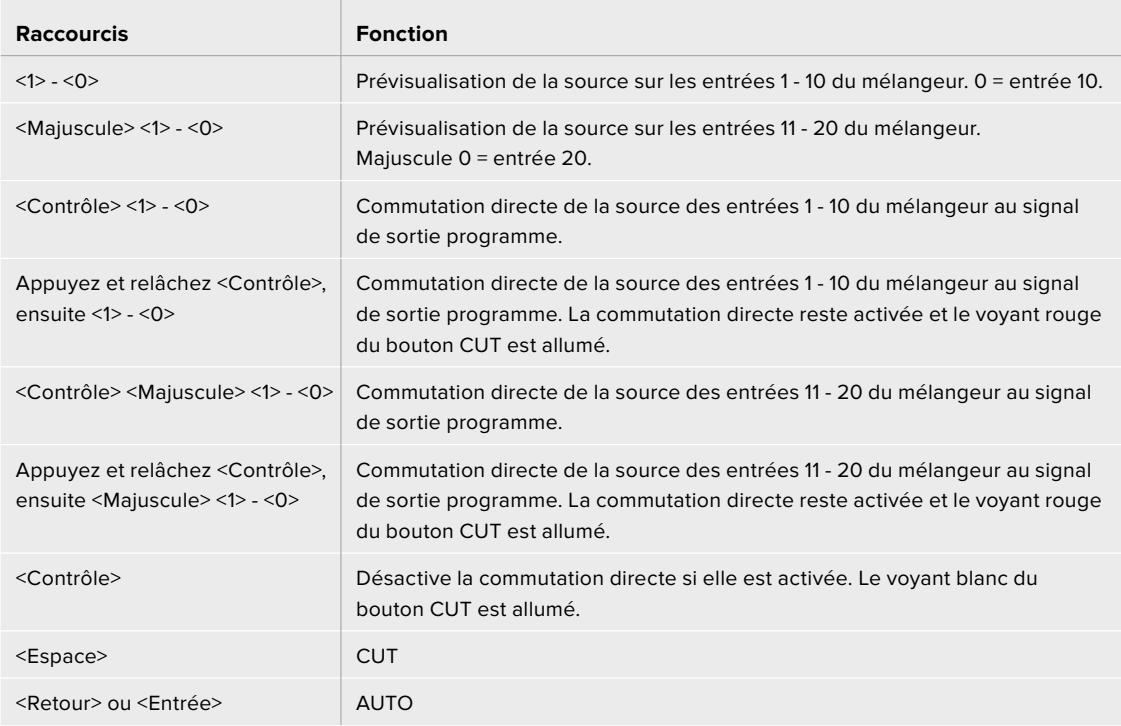

# **Paramètres de l'utilitaire de l'ATEM Mini**

Lorsque l'ATEM Software Control est installé sur votre ordinateur, l'utilitaire ATEM Setup sera également installé. Cet utilitaire vous permet de mettre à jour votre ATEM Mini, de nommer l'appareil, de modifier les paramètres réseau et de régler les paramètres du panneau, notamment les modes de commutation Cut Bus et Programme/Prévisualisation, ainsi que les incrustateurs.

**CONSEIL** Pour plus d'informations sur la modification des paramètres réseau, consultez la section « Connexion à un réseau ».

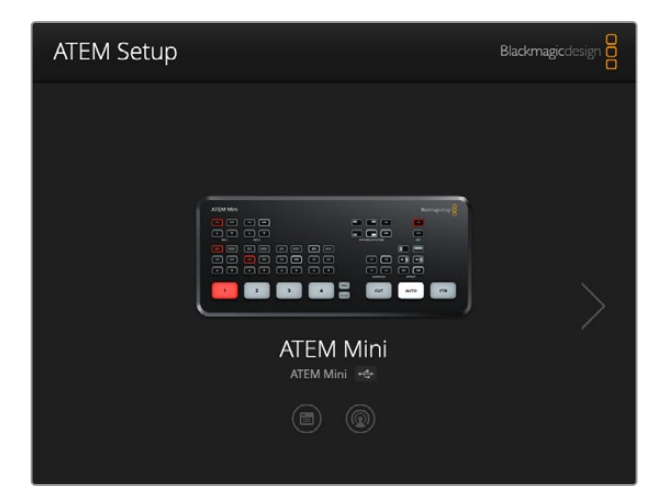

## **Mettre à jour l'ATEM Mini**

Pour mettre à jour l'ATEM Mini, il suffit de connecter l'appareil à votre ordinateur via USB ou Ethernet. Lancez l'ATEM Setup. Si la version du logiciel installée sur votre ordinateur est plus récente que la version installée sur votre ATEM Mini, une boîte de dialogue apparaîtra pour vous informer qu'il existe une mise à jour. Il suffit de cliquer sur le bouton **Update** et de suivre les instructions affichées à l'écran.

Une barre de progression, puis une notification apparaîtront une fois la mise à jour terminée.

## **Onglet Configuration (Configure)**

## **ATFM Mini** ATEM Mini - 4 Configure About Network Settings  $\circ$ IP Address: 192.168.10.240 Subnet Mask: 255.255.255.0 Gateway: 192.168.10.1 **Panel Settings**  $\overline{a}$ Switching Mode Program Preview O Cut Bus Picture in Picture Keyer Drop with transition Stay on with transition Chroma Keyer Drop with transition Stay on with transition Cancel Save

## Paramètres du panneau (Panel Settings)

## **Mode de commutation (Switching mode)**

Ce paramètre vous permet de régler l'ATEM Mini sur le mode Programme/Prévisualisation (Program/ Preview) ou Cut Bus. Pour plus d'informations, consultez la section « Modes de commutation ».

## **Incrustateur Image dans l'image (Picture in Picture Keyer)**

Ce paramètre vous permet de garder l'image dans l'image à l'écran indéfiniment afin de commuter du contenu au-dessous, ou de la lier à la transition suivante afin que l'image dans l'image soit supprimée de l'écran lors de la transition.

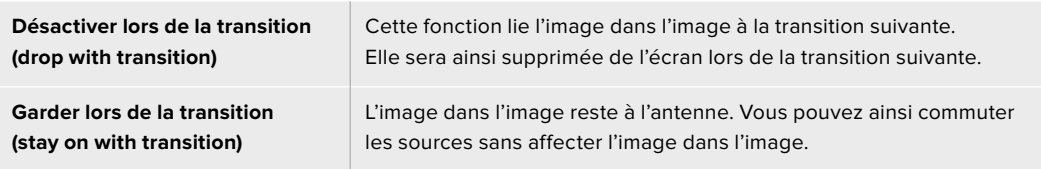

**CONSEIL** La fonction Drop with transition vous permet de désactiver l'image dans l'image en la liant à la transition. Vous pouvez toutefois désactiver l'image dans l'image à tout moment en appuyant sur le bouton OFF correspondant du panneau de contrôle.

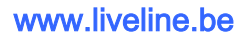

### **Incrustateur chroma (Chroma Keyer)**

Ces paramètres sont similaires à ceux de l'incrustateur Image dans l'image, toutefois ils s'appliquent à l'incrustateur en amont.

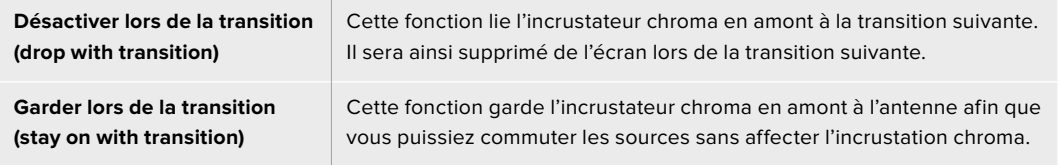

## Onglet À propos (About)

Cet onglet indique la version du logiciel ATEM installée sur votre ordinateur.

Pour renommer l'ATEM Mini, cliquez dans la zone de texte **Label**, saisissez un nouveau nom et cliquez sur **Save**.

# **Configurer Open Broadcaster**

Le modèle ATEM Mini Pro peut diffuser du contenu directement à partir de sa connexion Ethernet. Toutefois, si vous souhaitez diffuser du contenu à l'aide d'un ordinateur externe, vous pouvez connecter le port USB-C afin que l'appareil apparaisse en tant que webcam sur votre ordinateur. Vous pourrez ainsi utiliser des logiciels de streaming, tels qu'Open Broadcaster.

Cette section indique comment utiliser Open Broadcaster pour diffuser du contenu via la sortie webcam USB-C.

Open Broadcaster est une application open source qui fait office de plateforme de streaming entre votre ATEM Mini et votre logiciel de streaming favori, tel que YouTube, Twitch, Facebook Live, et Vimeo Live. Open Broadcaster compresse la vidéo en un débit binaire facilement gérable par votre application de streaming.

Ci-dessous, vous trouverez les étapes pour configurer Open Broadcaster afin de diffuser la sortie webcam de votre ATEM Mini à l'aide de l'application de streaming YouTube.

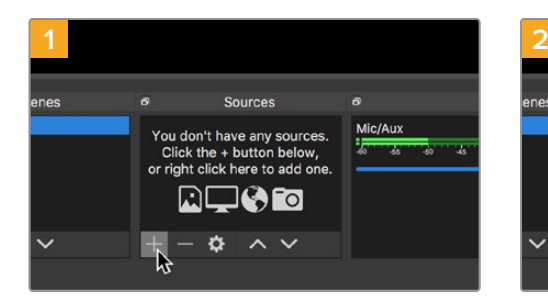

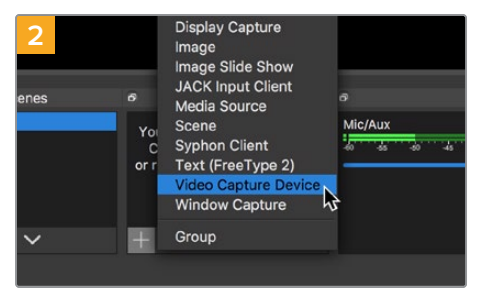

Ouvrez Open Broadcaster et cliquez sur le symbole + dans la boîte de dialogue **Sources**. Sélectionnez **Video Capture Device**.

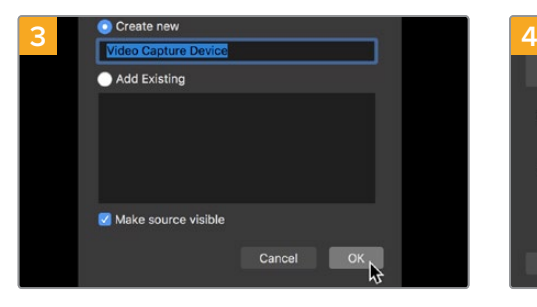

Nommez la nouvelle source et cliquez sur **OK**. Dans le menu déroulant **Device**, sélectionnez

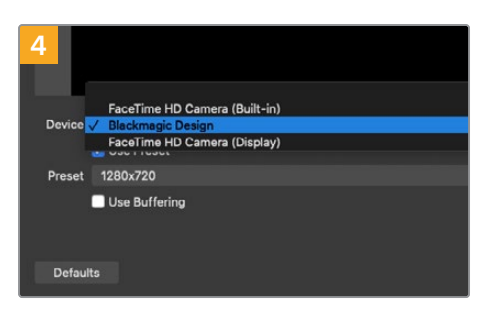

Blackmagic Design et cliquez sur **OK**.

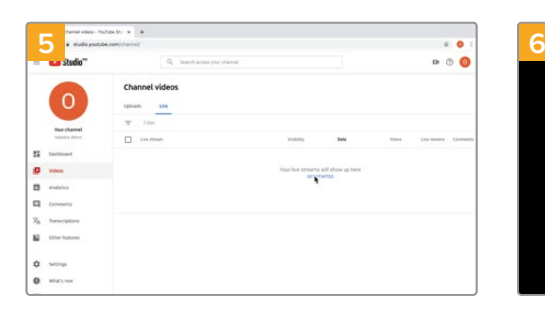

Allez sur votre compte YouTube. Allez sur l'option **Video/live**, et cliquez sur **Get started**.

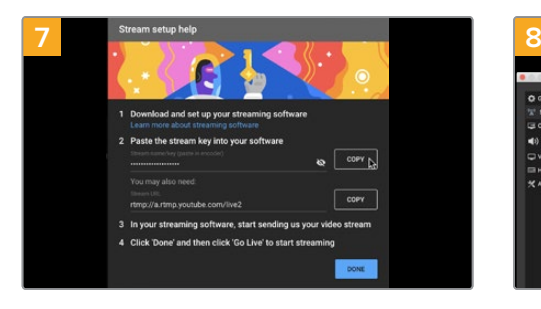

YouTube va générer un nom/une clé de stream qui va diriger Open Broadcaster vers votre compte YouTube.

Cliquez sur le bouton **Copy** à côté de la clé de stream. Copiez la clé de stream pour la coller dans Open Broadcaster.

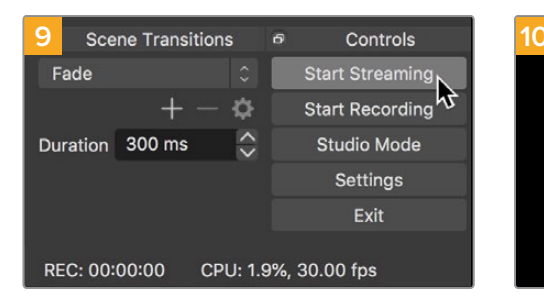

Pour connecter le lien de diffusion d'Open Broadcaster à YouTube, cliquez sur **Start Streaming** en bas à droite de l'écran. Cela établit un lien d'Open Broadcaster à YouTube. À partir de là, tout sera réglé avec YouTube Live.

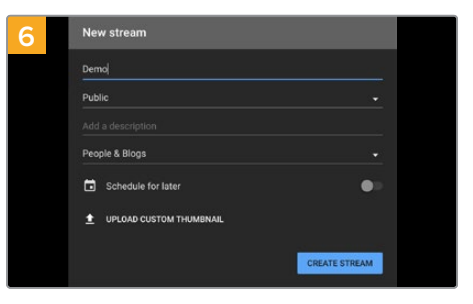

Dans les options de flux de YouTube, saisissez les informations de votre diffusion et cliquez sur **Create stream**.

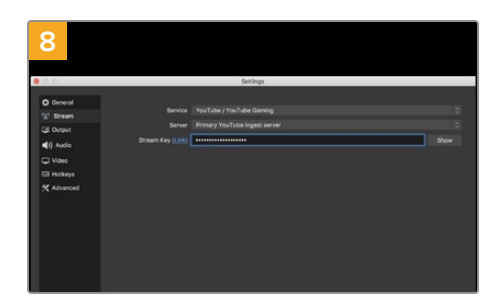

Retournez sur Open Broadcaster et ouvrez les préférences en cliquant sur **OBS/preferences** dans la barre de menu. Sélectionnez **Stream**. Collez la clé de stream que vous avez copiée de YouTube et cliquez sur **OK**. La vidéo de l'ATEM Mini apparaît dans la fenêtre de prévisualisation d'Open Broadcaster.

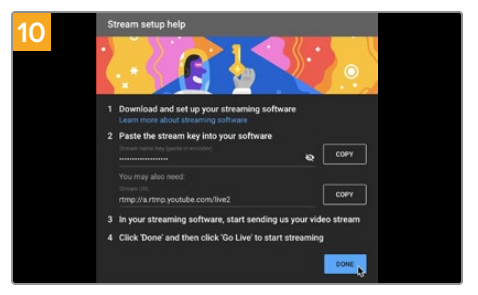

Retournez sur YouTube Live. Vous verrez la sortie programme webcam depuis votre ATEM Mini en arrière-plan. Cliquez sur **Done**.

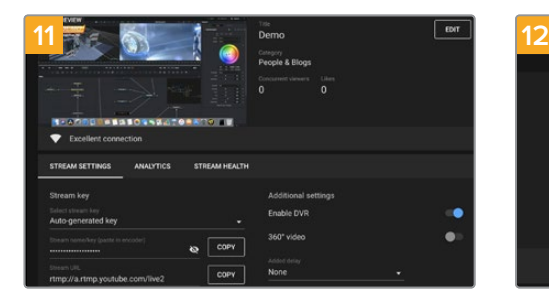

Maintenant qu'Open Broadcaster communique avec YouTube Live, vous pouvez commencer votre diffusion. Il est temps de faire les dernières vérifications afin de vous assurer que tout fonctionne.

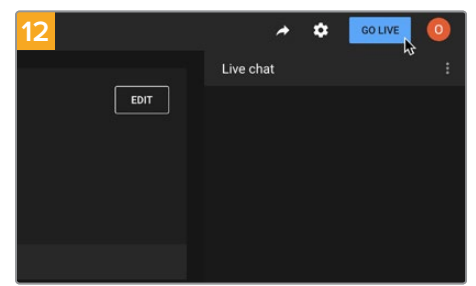

Lorsque vous êtes prêt, vous pouvez commencer la diffusion en cliquant sur **Go live**.

Vous diffusez maintenant du contenu en direct sur YouTube avec Open Broadcaster. Lorsque la diffusion est terminée et que vous avez appuyé sur le bouton FTB de l'ATEM Mini, vous pouvez finir la diffusion en cliquant sur **End stream**.

**REMARQUE** En raison de la nature du streaming sur Internet, il se peut qu'il y ait un retard, c'est pourquoi il est important de regarder la diffusion sur YouTube pour confirmer que votre programme est terminé avant de cliquer sur **End stream**. Vous éviterez ainsi de couper accidentellement la fin du programme.

# **Utiliser Adobe Photoshop avec ATEM**

Lorsque vous installez le logiciel ATEM sur votre ordinateur, vous installerez également un plug-in Photoshop qui vous permettra de charger directement des graphiques de Photoshop dans la bibliothèque de médias de votre ATEM Mini.

Ce plug-in se connecte à votre ordinateur via Ethernet de la même façon qu'à n'importe quel ordinateur utilisant l'ATEM Software Control sur votre réseau. Par exemple, un autre opérateur peut mettre à jour des graphiques en live dans Photoshop durant la production et les charger directement dans le lecteur multimédia de l'ATEM à l'aide du plug-in.

Cette application est donc compatible avec les graphiques provenant du logiciel Adobe Photoshop, désormais utilisé par la grande majorité des professionnels. Vous pouvez conserver les différentes couches d'une image Photoshop pour disposer de toutes les variantes d'un graphique, par exemple différents titres. Il vous suffit ensuite de sélectionner les couches que vous désirez dans le logiciel Photoshop et de les charger aisément en appuyant sur un bouton. Avant le chargement, les couches sont automatiquement aplaties en temps réel. Tout cela se passe en arrière-plan et l'exportation ne modifiera pas votre document Photoshop.

Le plug-in d'exportation de l'ATEM nécessite l'utilisation du logiciel Adobe Photoshop CS 5 ou une version ultérieure. Installez ou réinstallez le logiciel ATEM après avoir installé Photoshop pour vous assurer que le plug-in d'exportation ATEM est bien installé.

**CONSEIL** Si vous ne diffusez pas avec la sortie webcam USB de l'ATEM Mini, mais que vous commutez le contenu avec la sortie HDMI, vous pouvez charger des graphiques du plug-in Photoshop via USB. Toutefois, comme l'USB établit une connexion à un seul client, vous devrez fermer l'ATEM Software Control afin que le plug-in Photoshop puisse accéder à la connexion USB, charger vos graphiques, puis relancer l'ATEM Software Control pour accéder à la bibliothèque de médias.

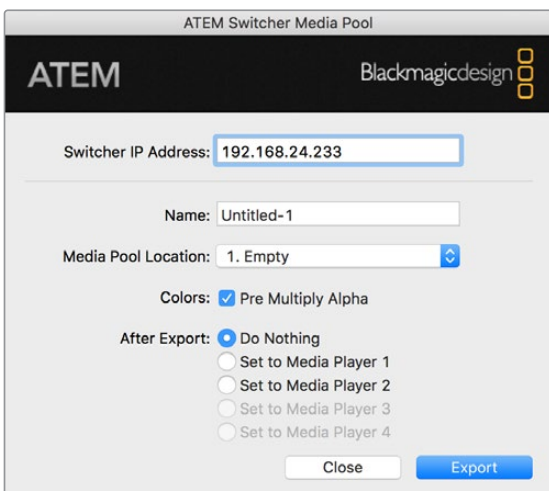

Plug-in d'exportation de l'ATEM

### **Configurer l'emplacement du mélangeur pour le plug-in**

La première fois que vous exécutez le plug-in d'exportation Photoshop, ce dernier vous demandera de sélectionner l'emplacement de votre mélangeur. Cet emplacement fait référence à l'adresse IP du mélangeur pour que le plug-in puisse trouver le mélangeur avec lequel il va communiquer. Par défaut, l'adresse IP est configurée sur 192.168.10.240, ce qui est l'adresse IP du mélangeur à l'achat. Si vous désirez exporter plusieurs versions du même fichier Photoshop, vous pouvez utiliser la fenêtre d'exportation du plug-in pour nommer chaque fichier exporté et choisir d'attribuer les fichiers à un lecteur multimédia après l'exportation.

### **Préparer des graphiques pour le chargement**

Pour obtenir de bons résultats, il vous faudra utiliser une résolution de document Photoshop qui coïncide avec le standard vidéo que vous avez configuré sur votre mélangeur ATEM. Pour les formats 720p HD, il est conseillé d'utiliser une résolution de 1920 x 1080 pixels. Pour les formats 720p HD, il est conseillé d'utiliser une résolution de 1280 x 720 pixels.

Lorsque vous travaillez sur l'ATEM avec des documents Photoshop, il est préférable de ne pas mettre de contenu sur la couche d'arrière-plan. Il vous faudra donc disposer tout le contenu sur les couches situées au-dessus. Pour pouvoir incruster des graphiques provenant de Photoshop, la couche d'arrière-plan devrait toujours être d'un noir uni, et il vous est conseillé d'utiliser le paramètre d'incrustation prémultipliée.

# **Utiliser plusieurs panneaux de contrôle**

Il est possible de contrôler l'ATEM Mini et l'ATEM Mini Pro de différentes façons. Vous pouvez choisir d'utiliser le panneau de contrôle logiciel, mais aussi un des panneaux de contrôle matériels. Si vous connectez l'ATEM Mini à un réseau auquel plusieurs ordinateurs sont connectés, vous pouvez utiliser plusieurs exemplaires du panneau de contrôle logiciel. Ainsi, une personne peut opérer le mélangeur pendant qu'une autre se charge du contrôle des caméras, de la gestion des médias ou du mixage audio. C'est une solution polyvalente qui permet à plusieurs personnes d'utiliser l'ATEM Mini simultanément !

En effet, le panneau de contrôle logiciel, le panneau de contrôle matériel ATEM externe et le panneau de contrôle de l'ATEM Mini ont été conçus pour fonctionner ensemble. Le panneau de contrôle logiciel a été conçu pour coïncider avec le panneau de contrôle matériel ATEM externe. Il comporte les mêmes fonctionnalités M/E. Il comprend notamment les rangées Programme et Prévisualisation, ainsi qu'une section de contrôle des transitions.

Si vous branchez les deux panneaux de contrôle, vous verrez que chaque opération effectuée sur l'un se reflète sur l'autre.

Cependant, par manque de place, le panneau de contrôle de l'ATEM Mini est légèrement différent. Vous comprendrez rapidement son fonctionnement en l'observant lorsque vous utilisez le logiciel.

En raison de la petite taille du panneau de contrôle de l'ATEM Mini, les rangées Programme et Prévisualisation ont été combinées en une seule rangée de boutons. Lorsque vous utilisez le mode de commutation Programme/Prévisualisation avec votre ATEM Mini, vous reconnaîtrez facilement la source sélectionnée sur la rangée Programme (Program) car elle s'allume en rouge, et la source sélectionnée sur la rangée Prévisualisation (Preview) car elle s'allume en vert. Les couleurs sont les mêmes que sur le panneau de contrôle logiciel, mais les boutons sont placés sur la même rangée.

La section suivante décrit comment connecter votre matériel ATEM à un réseau afin que vous puissiez opérer votre mélangeur à l'aide d'un panneau de contrôle matériel ATEM et de plusieurs ordinateurs dotés de l'ATEM Software Control.

**CONSEIL** Si vous utilisez 4 Blackmagic Pocket Cinema Camera 4K ou 6K avec l'ATEM Mini, vous pouvez même connecter un ATEM Camera Control Panel et contrôler les 4 caméras via HDMI à l'aide d'un panneau de contrôle matériel externe.

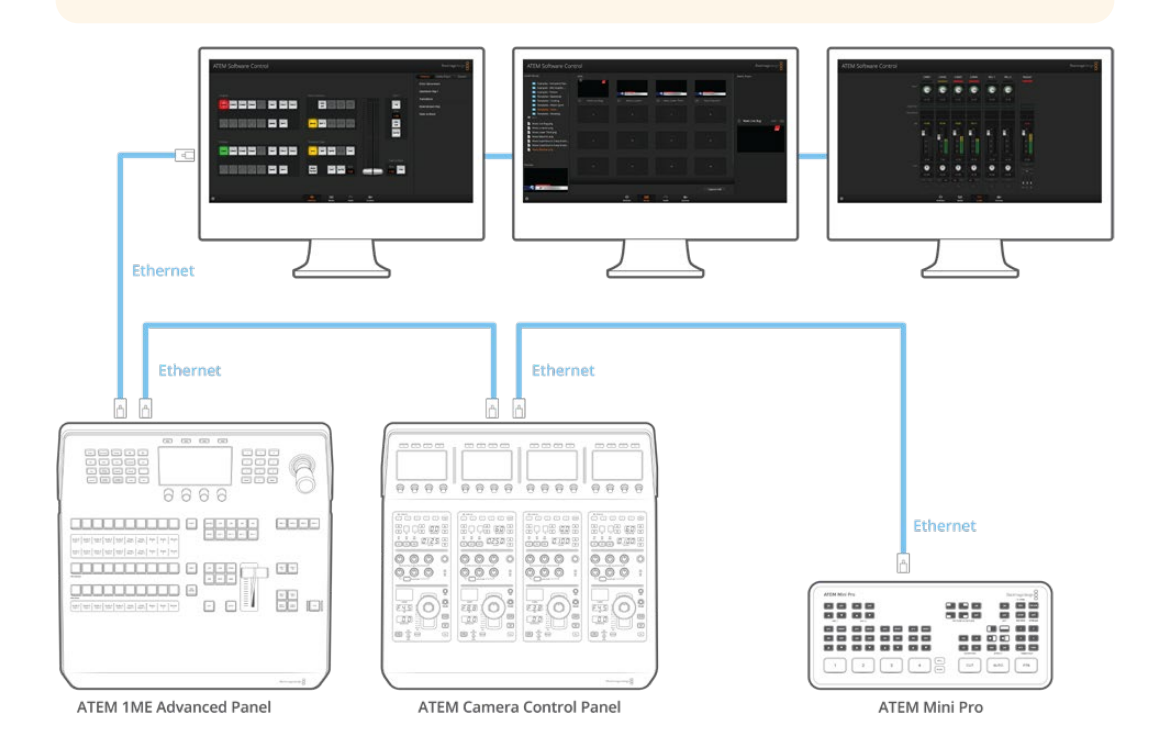

Lorsqu'ils sont connectés sur un réseau via Ethernet, il est possible d'installer l'ATEM Software Control sur plusieurs ordinateurs pour l'utiliser simultanément. Ainsi, les opérateurs peuvent travailler avec différentes fonctions de l'ATEM Mini, par exemple la gestion des médias, le contrôle des caméras et le mixage audio.

**CONSEIL** Pour des informations détaillées sur le contrôle de l'ATEM Mini avec l'ATEM 1 M/E Advanced Panel, consultez la section « Utiliser l'ATEM 1 M/E Advanced Panel ».

# **Connexion à un réseau**

La plupart des gens connectent leur ordinateur et panneau de contrôle directement au mélangeur. Cependant, dans certains cas, il est judicieux de le connecter via votre réseau pour une solution puissante.

L'ATEM Mini vous est livré avec des paramètres qui permettent aux panneaux de contrôle matériels d'être directement connectés via un câble Ethernet. Toutefois, l'ATEM prend en charge les protocoles Ethernet IP pour que vous puissiez placer votre ATEM Mini et le panneau de contrôle externe ATEM sur votre réseau ou partout dans le monde grâce à Internet. Lorsque vous vous connectez à un réseau, le contrôle de votre mélangeur est beaucoup plus polyvalent. Par exemple, vous pouvez connecter un ATEM 1 M/E Advanced Panel sur le même réseau qu'un ATEM Mini afin que deux opérateurs puissent commuter le contenu. Comme le panneau de contrôle logiciel sera également installé sur votre ordinateur, un troisième opérateur pourra contrôler l'audio ou gérer les médias.

Cependant, gardez à l'esprit que si vous utilisez votre ATEM Mini sur un réseau, la complexité de la connexion entre votre mélangeur et votre panneau de contrôle augmente. Les risques qu'un incident se produise sont donc plus élevés. Vous pouvez également utiliser votre ATEM Mini en le branchant à un concentrateur, et même via la plupart des VPN et Internet.

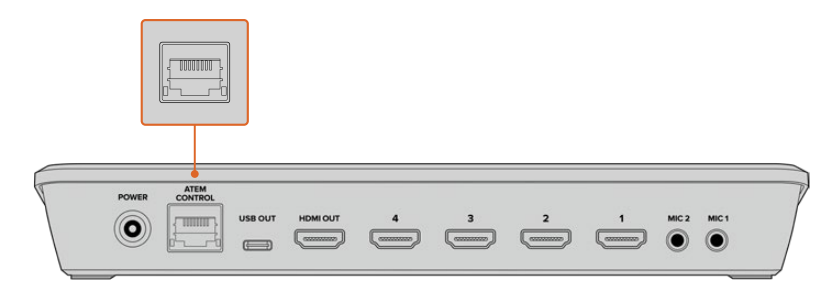

Connectez l'ATEM Mini à un réseau pour opérer votre mélangeur avec l'ATEM Software Control depuis n'importe quel ordinateur connecté au même réseau.

## **Utiliser le protocole DHCP et des adresses IP fixes**

L'ATEM Mini se connecte à des panneaux de contrôle matériels ATEM et à votre réseau à l'aide d'une adresse IP fixe, réglée par défaut lors de la fabrication de l'appareil. L'ATEM Mini Pro et les panneaux de contrôle matériels ATEM peuvent utiliser une adresse IP fixe ou le protocole DHCP.

## Protocole DHCP

Le Dynamic Host Configuration Protocol, ou DHCP, est un service de serveurs réseau qui attribue automatiquement une adresse IP à l'ATEM Mini Pro. Ce service facilite la connexion des équipements via Ethernet et veille à ce que leur adresse IP ne soit pas en conflit l'une avec l'autre. La plupart des ordinateurs et des commutateurs réseau supportent le DHCP.

## Adresse IP fixe

Tous les panneaux matériels ATEM et les mélangeurs ATEM, excepté l'ATEM Mini Pro, ont une adresse IP fixe réglée par défaut. C'est une adresse IP déterminée, réglée lors de la fabrication de l'appareil. Lorsque vous connectez un ATEM Mini directement à un panneau matériel ATEM, par exemple l'ATEM 1 M/E Advanced Panel, les deux adresses IP fixes permettent aux deux appareils de communiquer instantanément.

**REMARQUE** L'ATEM Mini Pro est légèrement différent, car son adresse IP n'est pas réglée. En effet, l'ATEM Mini Pro utilise le protocole DHCP qui joue le rôle de l'adresse IP par défaut. Une fois que le DHCP aura attribué une adresse IP à l'appareil, celle-ci apparaîtra dans les paramètres réseau du Blackmagic ATEM Setup. C'est utile lorsque vous connectez un panneau de contrôle matériel ATEM à l'ATEM Mini Pro, car cela vous permet de communiquer l'adresse IP du mélangeur au panneau matériel.

Si votre réseau ne supporte par le DHCP, vous pouvez modifier les paramètres réseau manuellement.

## **Régler une adresse IP fixe manuellement**

Lorsque vous réglez des adresses IP manuellement pour que tous les appareils puissent communiquer, ils doivent partager les mêmes paramètres de masque de sous-réseau et de passerelle. De plus, les trois premiers champs de l'adresse IP du panneau doivent coïncider. Par exemple, l'adresse IP par défaut de l'ATEM Mini est de 192.168.10.240, et celle du panneau externe ATEM 1 M/E Advanced Panel est de 192.168.10.60. Les deux appareils partagent donc les trois premiers champs de numéros, mais possèdent leur propre numéro d'identification dans le dernier champ afin qu'il ne soient pas en conflit l'un avec l'autre.

C'est le principe le plus important à connaître lorsque l'on travaille via Ethernet.

Vous trouverez ci-dessous un exemple des paramètres d'adresse IP fixe lorsque l'ATEM Mini est connecté directement à l'ATEM 1 M/E Advanced Panel.

### **Paramètres IP de l'ATEM Mini**

Adresse IP - 192.168.10.240 Masque de sous-réseau - 255.255.255.0 Passerelle - 192.168.10.1

### **Paramètres IP de l'ATEM 1 M/E Advanced Panel**

Adresse IP - 192.168.10.60 Masque de sous-réseau - 255.255.255.0

Passerelle - 192.168.10.1

Notez que les numéros sont les mêmes, excepté ceux du dernier champ de chaque adresse IP. Cela signifie qu'ils sont réglés correctement et que les appareils peuvent communiquer les uns avec les autres sans conflit.

Chaque réseau a ses propres paramètres de masque de sous-réseau, de passerelle et d'adresse IP, auxquels les appareils connectés vont se conformer. Il faudra vous assurer que l'ATEM Mini et l'ATEM 1 M/E Advanced Panel partagent ces numéros, et qu'ils possèdent leur propre numéro d'identification dans le dernier champ de l'adresse IP afin qu'ils n'entrent pas en conflit.

Vous trouverez ci-dessous un exemple de configuration de l'ATEM Mini et de l'ATEM 1 M/E Advanced Panel afin qu'ils se conforment à un réseau à l'aide d'une adresse IP fixe.

## **Paramètres IP du réseau**

Adresse IP - 192.168.26.30 Masque de sous-réseau - 255.255.255.0 Passerelle - 192.168.26.250

## **Paramètres IP de l'ATEM Mini**

Adresse IP - 192.168.26.35 Masque de sous-réseau - 255.255.255.0 Passerelle - 192.168.26.250

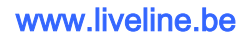

#### **Paramètres IP du panneau matériel externe ATEM**

Adresse IP - 192.168.26.40 Masque de sous-réseau - 255.255.255.0 Passerelle - 192.168.26.250

Si d'autres appareils sur le réseau possèdent le même numéro d'identification dans leur adresse IP, il y aura un conflit et les appareils ne se connecteront pas. Le cas échéant, il suffit de modifier le numéro d'identification dans l'adresse IP de l'appareil. Consultez les sections suivantes de ce manuel pour plus d'informations sur la façon de modifier les paramètres réseau.

**REMARQUE** Si l'ATEM 1 M/E Advanced Panel n'est pas connecté à l'ATEM Mini et qu'il affiche un message indiquant qu'il cherche le mélangeur, vous devrez communiquer au panneau l'emplacement du mélangeur sur le réseau. Pour ce faire, il suffit de saisir l'adresse IP de l'ATEM Mini dans les paramètres IP du mélangeur du panneau. Consultez les sections suivantes de ce manuel pour plus d'informations sur la façon de régler l'emplacement IP du mélangeur sur l'ATEM 1 M/E Advanced Panel.

## **Modifier les paramètres réseau de l'ATEM Mini**

Les paramètres réseau de l'ATEM Mini peuvent être modifiés via USB à l'aide de l'utilitaire Blackmagic ATEM Setup. Veuillez suivre les étapes ci-dessous :

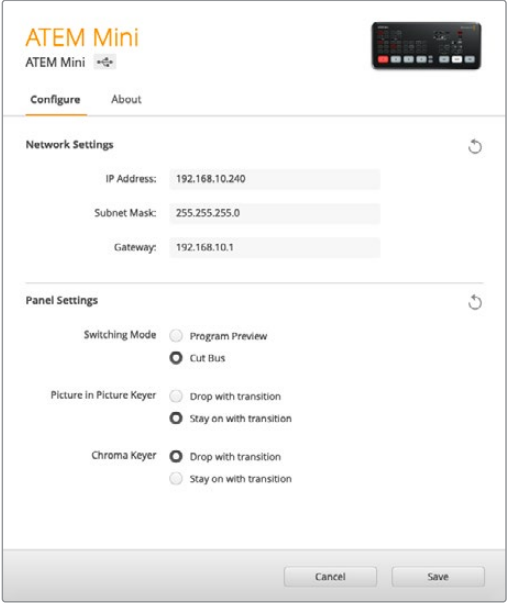

Utilisez l'onglet **Configure** du Blackmagic ATEM Setup pour changer les paramètres réseau.

## **Modifier les paramètres réseau à l'aide de l'utilitaire Blackmagic ATEM Setup :**

- **1** Connectez l'ATEM Mini à l'ordinateur qui exécute l'utilitaire via USB.
- **2** Lancez le Blackmagic ATEM Setup et sélectionnez l'ATEM Mini.
- **3** L'adresse IP de l'ATEM Mini, le masque de sous-réseau et la passerelle s'affichent dans la fenêtre **Configure**. Si vous souhaitez uniquement vérifier l'adresse IP et ne pas la changer, quittez l'utilitaire en appuyant sur **Cancel**.
- **4** Pour changer l'adresse IP ou tout autre paramètre, il suffit de modifier les numéros et de cliquer sur **Save**.

## **Modifier les paramètres réseau du panneau de contrôle matériel**

Comme l'ATEM 1 M/E Advanced Panel figure également sur le réseau et communique avec le mélangeur, il dispose aussi de paramètres réseau pour pouvoir se connecter au réseau. Ces paramètres diffèrent de l'adresse IP du mélangeur, qui se rapporte à l'emplacement où le panneau recherche le mélangeur. Les paramètres réseau peuvent être modifiés en suivant les étapes ci-dessous:

#### **Modifier les paramètres réseau sur un ATEM 1 M/E Advanced Panel**

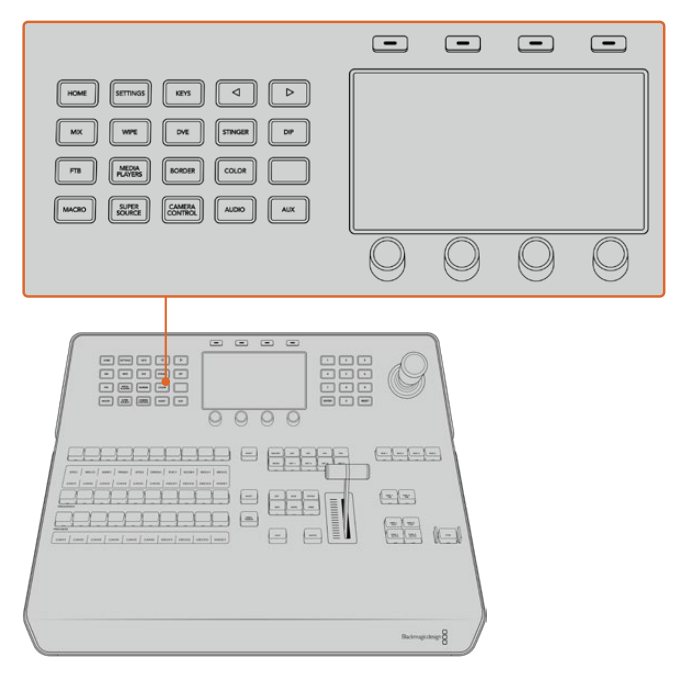

Modifiez les paramètres réseau avec les boutons du Contrôle système et les boutons multifonctions de l'écran LCD.

- **1** Appuyez sur le bouton **Home** du Contrôle système pour ouvrir le menu sur l'écran LCD.
- **2** Dans ce menu, appuyez sur le bouton multifonction **Réseau** pour ouvrir les paramètres réseau.
- **3** L'étape suivante consiste à décider si vous voulez que le panneau utilise une adresse IP fixe ou qu'il soit automatiquement assigné à une adresse IP du serveur DHCP. Activez ou désactivez le paramètre DHCP en appuyant sur le bouton multifonction DHCP ON/OFF correspondant.

**REMARQUE** Si vous vous connectez directement à un mélangeur sans réseau, vous n'aurez pas accès à un serveur DHCP pour attribuer automatiquement une adresse IP à votre mélangeur. Choisissez donc l'option adresse IP fixe. L'ATEM 1 M/E Advanced Panel est livré avec une adresse IP fixe réglée sur 192.168.10.60, pour une connexion directe.

Toutefois, si votre réseau comporte de nombreux ordinateurs qui assignent automatiquement les adresses IP via DHCP, vous avez la possibilité de sélectionner le mode DHCP pour qu'il puisse accéder aux informations du réseau automatiquement. Cette manipulation est possible sur le panneau. Seul l'ATEM Mini nécessite toujours une adresse IP fixe. En effet, le mélangeur doit pouvoir être détecté par les panneaux de contrôle à une adresse fixe connue sur votre réseau.

L'ATEM Mini Pro utilise le protocole DHCP par défaut. Si vous connectez un panneau de contrôle matériel ATEM et un ATEM Mini Pro à un réseau qui supporte le DHCP, vous pouvez régler le panneau sur **DHCP ON**. Ainsi, tous les paramètres réseau seront complets, car les paramètres réseau du panneau seront obtenus automatiquement par le réseau.

- **4** Si vous avez opté pour une adresse IP fixe, vous devez régler cette adresse IP en tournant la molette multifonction correspondante pour chaque champ de l'adresse IP. Vous pouvez également utiliser le pavé numérique. Si vous changez cette adresse IP, il se peut que la communication du panneau soit interrompue.
- **5** Si le masque de sous-réseau et les informations relatives à la passerelle doivent être configurés, appuyez sur la flèche droite dans la section Contrôle système pour naviguer dans les menus et utilisez les molettes ou le pavé numérique pour apporter les modifications nécessaires. Pour annuler les changements, il suffit d'appuyer sur **Annuler**.
- **6** Lorsque vous êtes satisfait des paramètres, appuyez sur le bouton multifonction **Sauvegarder** pour les confirmer.

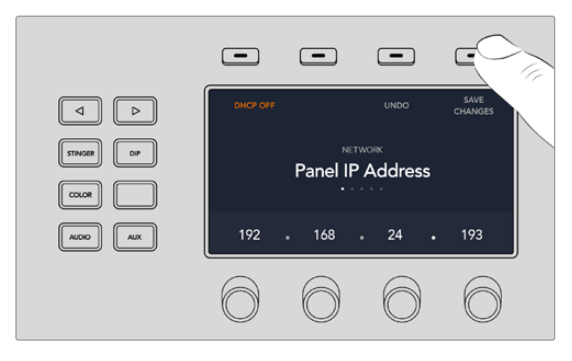

Lorsque vous êtes satisfait des paramètres réseau, appuyez sur le bouton multifonction **Sauvegarder** pour les confirmer

## **Configurer l'emplacement IP du mélangeur sur le panneau**

Pour configurer l'emplacement IP de l'ATEM Mini afin que le panneau puisse le trouver et communiquer, il suffit de suivre les étapes suivantes :

## **Modifier l'emplacement IP du mélangeur sur un ATEM 1 M/E Advanced Panel**

- **1** Lorsqu'il n'y a pas de communication avec l'ATEM Mini, l'écran LCD affiche **Connexion** et vous indique l'adresse IP recherchée. Si le panneau ne trouve pas le mélangeur, le délai de connexion expirera et on vous demandera de vérifier l'adresse IP. Appuyez sur le bouton multifonction **Réseau** situé au-dessus de l'écran LCD pour accéder aux paramètres réseau.
- **2** Dans les paramètres réseau, appuyez sur la flèche droite située à côté de l'écran LCD afin d'aller sur le paramètre **Adresse IP du mélangeur**.
- **3** Réglez la bonne adresse IP à l'aide des molettes multifonctions correspondantes situées sous l'écran LCD.
- **4** Appuyez sur le bouton multifonction **Sauvegarder** pour confirmer le changement.

Le panneau se connectera alors au mélangeur.
#### www.liveline.be

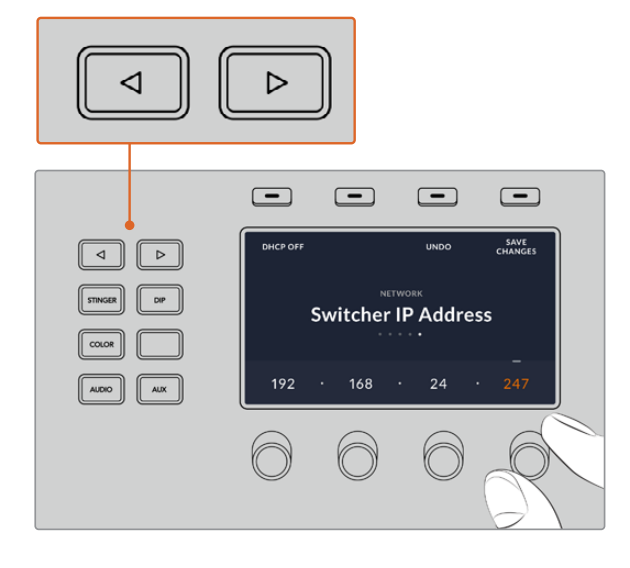

Sur l'ATEM 1 M/E Advanced Panel, appuyez sur le bouton multifonction **Réseau** pour ouvrir les paramètres réseau sur l'écran LCD. Utilisez ensuite les flèches de la section de contrôle du système pour naviguer dans le paramètre **Adresse IP du mélangeur**. Utilisez les boutons multifonctions pour régler l'adresse IP de votre mélangeur et n'oubliez pas de sauvegarder les modifications.

**REMARQUE** Modifier l'adresse IP du mélangeur sur votre panneau ne change pas l'adresse IP de l'ATEM Mini. Cela change uniquement l'emplacement où le panneau de contrôle cherche pour trouver le mélangeur.

### **ATEM Software Control via le réseau**

Enfin, si vous souhaitez utiliser l'ATEM Software Control et un ATEM 1 M/E Advanced Panel, vous devez vous assurer que l'ordinateur est connecté et qu'il fonctionne sur votre réseau. Lorsque vous lancez l'application ATEM Software Control, il vous sera automatiquement demandé de sélectionner votre ATEM Mini dans la liste d'appareils ATEM connectés ou de saisir l'adresse IP de l'appareil, si l'ATEM Software Control ne peut pas communiquer avec ce dernier. Une fois que vous avez confirmé le mélangeur dans la liste ou réglé l'adresse IP, l'ATEM Software Control sera en mesure de détecter le mélangeur et de communiquer avec lui.

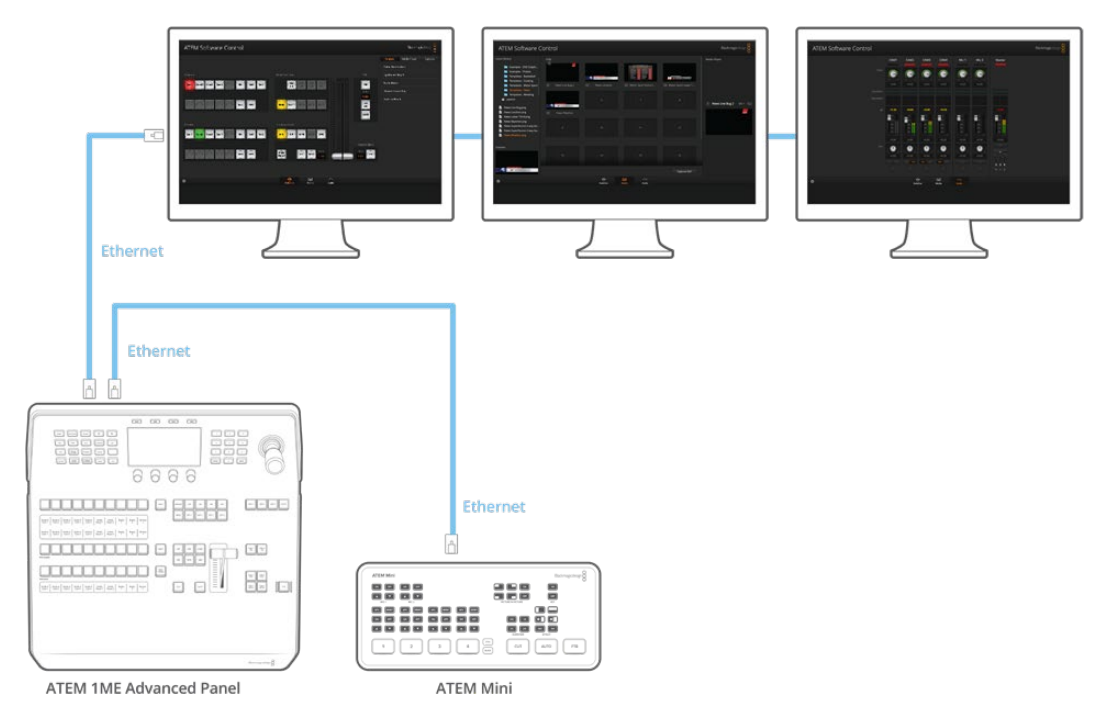

Il est possible d'installer l'ATEM Software Control sur plusieurs ordinateurs pour l'utiliser simultanément. Ainsi, les opérateurs peuvent travailler avec différentes fonctions du mélangeur, par exemple la gestion des médias et le mixage audio.

# **Connecter l'ATEM Mini Pro à un routeur internet**

Vous pouvez connecter l'ATEM Mini Pro à un router internet pour diffuser votre programme via Ethernet tout en utilisant le connecteur USB-C pour l'enregistrer sur un disque externe.

Pour effectuer un streaming en direct via Ethernet, saisissez d'abord les informations du stream dans l'ATEM Software Control. Ces informations seront ainsi stockées dans l'ATEM Mini Pro.

- **1** Allez sur les paramètres de sortie dans l'ATEM Software Control et sélectionnez votre plateforme de streaming à partir du menu déroulant.
- **2** Entrez le serveur le plus proche de votre emplacement dans le menu déroulant **Serveur**, puis saisissez votre clé de stream dans le paramètre **Clé**. Pour plus d'informations à ce sujet, consultez la section « Obtenir une clé de stream ».
- **3** Une fois les informations saisies dans l'ATEM Software Control, branchez votre ATEM Mini Pro au routeur internet à l'aide d'un câble réseau CAT 5. En général, il s'agit d'un routeur sans fil qui connecte tous vos appareils à internet. Cet appareil est normalement doté d'entrées Ethernet supplémentaires auxquelles vous pouvez brancher votre ATEM Mini Pro.

**CONSEIL** Si votre ordinateur est connecté au routeur internet et possède un port Ethernet, vous pouvez également connecter l'ATEM Mini Pro à l'ordinateur via Ethernet et vous connecter à internet via l'ordinateur.

**4** Il est judicieux d'effectuer un test de streaming pour vous assurer que tout est correctement réglé. Vous pouvez par exemple commuter la mire de barres couleurs, ou un graphique dans le lecteur multimédia sur la sortie programme pour vérifier que le signal s'affiche sur la plateforme de streaming.

Si vous êtes satisfait et prêt à démarrer, il vous suffit d'appuyer sur le bouton **On Air** pour diffuser votre contenu en direct.

**REMARQUE** La plupart des routeurs internet supportent le protocole DHCP, mais si cela n'est pas le cas pour le vôtre, vous pouvez toujours vous connecter en réglant manuellement les paramètres réseau à l'aide du Blackmagic ATEM Setup.

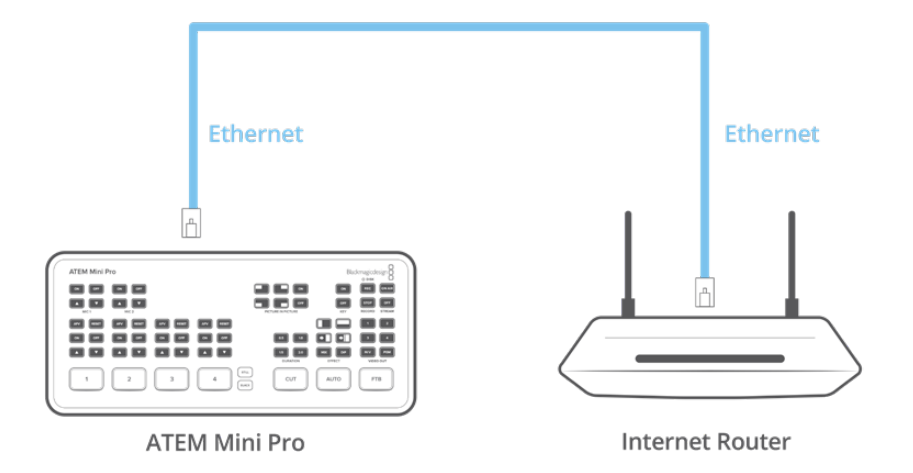

## **Obtenir une clé de stream**

Pour configurer votre stream, il vous faudra une clé de stream. Cette dernière est attribuée à votre diffusion par votre plateforme de streaming, par exemple YouTube Live, Facebook Live ou Twitch.

L'exemple suivant montre comment générer une clé de stream avec FaceBook Live, YouTube Live et Twitch.

#### Facebook Live

- **1** Allez sur votre page Facebook et cliquez sur **Créer une publication**.
- **2** Sélectionnez **Vidéo en direct** parmi les options offertes.
- **3** Cliquez sur l'onglet **Connexion**.
- **4** Cliquez sur **Utiliser une clé de stream persistante**.

Facebook vous fournira une clé de stream qui sera attribuée à votre page Facebook. Il vous suffit de copier la clé de stream et de la coller dans le paramètre **Clé** des options **Stream en direct** de l'ATEM Software Control.

#### YouTube Live

- **1** Allez sur votre compte YouTube.
- **2** Cliquez sur l'icône de la caméra dans le coin supérieur droit afin de créer une vidéo ou un post.
- **3** Sélectionnez **Passer au direct** dans le menu déroulant.
- **4** Dans la boîte de dialogue, saisissez un titre et ajoutez une description.
- **5** Cliquez sur **Créer un streaming**.
- **6** Copiez la clé de stream.

Vous pouvez à présent coller la clé de stream dans les options **Stream en direct** de l'ATEM Software Control. La clé sera ainsi enregistrée dans l'ATEM Mini Pro.

#### Twitch

- **1** Allez sur votre compte Twitch.
- **2** Cliquez sur l'avatar de votre compte dans le coin supérieur droit.
- **3** Cliquez sur **Tableau de bord**.
- **4** Dans le menu à gauche, cliquez sur **Paramètres**, puis sélectionnez **Chaîne**.
- **5** Cliquez sur le bouton **Copier** pour copier la clé de stream.
- **6** Vous pouvez à présent coller la clé de stream dans les options **Stream en direct** de l'ATEM Software Control. La clé sera ainsi enregistrée dans l'ATEM Mini Pro.

Pour plus d'informations sur la configuration du streaming sur un ordinateur, consultez la section « Streaming et contrôle du mélangeur via Ethernet ».

# **Incrustations avec l'ATEM Mini**

Les incrustateurs sont des outils de production très puissants qui permettent d'arranger des éléments visuels provenant de sources différentes sur la même image vidéo.

Pour ce faire, de multiples couches de vidéo ou de graphiques sont superposées sur la vidéo en arrièreplan. Le fait de modifier la transparence de diverses parties appartenant à ces couches permet de révéler la couche en arrière-plan. Ce procédé est appelé incrustation. Diverses techniques sont utilisées pour créer cette transparence sélective et ces dernières correspondent aux différents types d'incrustateurs disponibles sur votre mélangeur.

La section suivante parle des incrustateurs en luminance et linéaires, qui sont disponibles soit en amont ou en aval, ainsi que des incrustations chromatiques, de motifs et DVE, qui font partie des incrustateurs en amont.

### **Comprendre les incrustations**

Une incrustation nécessite deux sources vidéo : le signal Fill/Remplissage et le signal Key/Découpe. Le signal de remplissage contient une image vidéo qui va être superposée à l'arrière-plan, alors que le signal de découpe permet de sélectionner les zones du signal de remplissage qui seront transparentes. Ces deux signaux peuvent être sélectionnés à partir de n'importe quelle entrée externe ou source interne du mélangeur, ce qui permet à des images fixes ou à des clips d'être utilisés en tant que sources de remplissage ou de découpe.

Les signaux de remplissage et de découpe peuvent être sélectionnés à partir des menus déroulants des palettes Incrustations en amont et Incrustations en aval du panneau de contrôle logiciel. Dans le menu à l'écran du mélangeur, sélectionnez les signaux de remplissage et de découpe dans les menus Upstream Key/Incrustations en amont ou Downstream Key/Incrustations en aval.

Votre mélangeur comporte deux types d'incrustateurs : les incrustateurs en amont et les incrustateurs en aval. Un incrustateur en amont, aussi appelé incrustateur d'effets, ainsi que deux incrustateurs en aval, sont disponibles sur le panneau de contrôle et le menu à l'écran du mélangeur, ou sur l'ATEM Software Control. L'incrustateur en amont peut être configuré en tant qu'incrustation luma (en luminance), linear (linéaire), pre-multiplied (prémultipliée), chroma (chromatique), pattern (de motif) ou DVE (effets vidéo numériques). Deux incrustateurs en aval sont disponibles dans la section DSK. Chaque incrustateur en aval peut être configuré en tant qu'incrustation en luminance ou linéaire.

### **Incrustation en luminance**

Une incrustation en luminance (luma key ou self key) se compose d'une source vidéo contenant l'image vidéo qui viendra se superposer à l'arrière-plan. Toutes les zones noires définies par la luminance dans le signal vidéo seront enlevées ou découpées afin de révéler l'arrière-plan se trouvant au-dessous. Comme les zones à découper ne sont définies que sur une seule image, l'incrustation en luminance utilise le même signal de remplissage et de découpe. Les images suivantes vous donnent une représentation des signaux d'arrière-plan et d'incrustation en luminance ainsi que de l'image combinée qui en résulte.

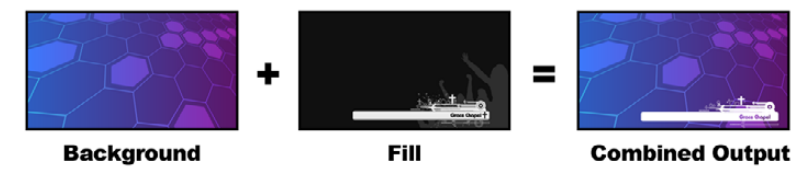

Combiner un arrière-plan aux signaux de remplissage et de découpe dans une incrustation en luminance.

#### **Arrière-plan**

Image plein écran, provenant souvent de la caméra.

#### **Remplissage**

Graphique que vous désirez superposer à votre vidéo d'arrière-plan. Notez que la composition finale ne contient pas de couleur noire appartenant aux graphiques, car toutes les zones noires ont été découpées et supprimées de l'image.

### **Incrustation linéaire**

Une incrustation linéaire se compose de deux sources vidéo : le signal de remplissage (fill) et le signal de découpe (key ou cut).

Le signal de remplissage contient une image vidéo qui va être superposée à l'arrière-plan, alors que le signal de découpe permet de sélectionner les zones du signal de remplissage qui seront transparentes. Comme les signaux de remplissage et de découpe sont tous les deux des signaux d'entrée vidéo, ils peuvent tous deux être en mouvement sur l'écran. Les images suivantes vous donnent une représentation du signal d'arrière-plan, des signaux de remplissage et de découpe ainsi que de l'image combinée qui en résulte.

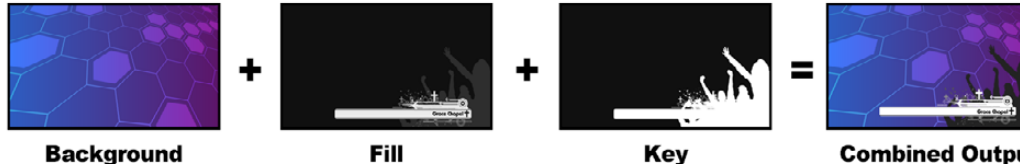

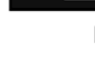

**Background** 

**Combined Output** 

Combiner un arrière-plan ainsi que des signaux de remplissage et de découpe dans une incrustation linéaire.

#### **Arrière-plan**

Image plein écran, provenant souvent de la caméra.

#### **Remplissage**

Graphique que vous désirez superposer à votre vidéo d'arrière-plan. Notez que les zones blanches du graphique restent intactes, car le signal de découpe permet de découper un trou pour le signal de remplissage. Le signal de remplissage est souvent fourni par un système graphique.

#### **Découpe**

Image en niveaux de gris qui définit la zone de l'image qui sera supprimée pour que le signal de remplissage puisse être correctement superposé à l'arrière-plan. Le signal de découpe est souvent fourni par un système graphique.

## **Incrustation prémultipliée**

Un système graphique ou générateur de caractères qui offre les signaux de sortie de remplissage et de découpe procurera dans la plupart des cas ce que l'on appelle une incrustation prémultipliée. Une incrustation prémultipliée est une combinaison spéciale des signaux de remplissage et de découpe où le signal de remplissage a été prémultiplié avec le signal de découpe sur un arrièreplan noir. Les images générées par Photoshop qui contiennent un canal alpha sont prémultipliées.

Les mélangeurs ATEM possèdent un réglage automatique pour les incrustations prémultipliées. Il suffit d'activer la fonction Pre Multiplied Key/Incrustation prémultipliée pour que les paramètres clip et gain soient automatiquement réglés par le système.

Lorsque vous utilisez une image générée par Photoshop, il vous faut générer les graphiques sur une couche d'arrière-plan noire et placer tout le contenu sur les couches supérieures. Ajoutez un canal alpha à votre document Photoshop qui puisse être utilisé par l'ATEM pour incruster le graphique à la vidéo en direct. Lorsque vous le sauvegardez en tant que fichier image Targa, ou le téléchargez directement à partir de la bibliothèque de médias, vous pouvez sélectionner l'option Incrustation prémultipliée pour obtenir une incrustation de bonne qualité.

Les documents Photoshop sont tous prémultipliés, il vous faut donc toujours activer la fonction Pre-Multiplied Key/Incrustation prémultipliée sur votre mélangeur ATEM lorsque vous les incrustez.

# **Effectuer une incrustation en luminance ou linéaire en amont**

Comme les incrustations en luminance et les incrustations linéaires possèdent les mêmes paramètres, elles peuvent être réglées sur le panneau de contrôle logiciel et sur un Advanced Panel à l'aide du même menu. Ce dernier est intitulé Luma. C'est la sélection des sources de remplissage et de découpe qui définit l'incrustation en tant qu'incrustation en luminance ou linéaire. Dans une incrustation en luminance, les sources de remplissage et de découpe sont les mêmes. Dans une incrustation linéaire, les sources de remplissage et de découpe sont différentes.

#### **Régler une incrustation en luminance ou linéaire sur l'incrustateur en amont sur l'ATEM Software Control :**

- **1** Ouvrez la palette incrustation en amont 1 et sélectionnez l'onglet Luma.
- **2** Sélectionnez la source de remplissage et la source de découpe.

Si vous souhaitez effectuer une incrustation en luminance, sélectionnez la même source pour les sources de remplissage et de découpe.

Ajustez les paramètres de l'incrustation pour l'affiner. Pour une description des paramètres de l'incrustation en luminance, référez-vous au tableau ci-après.

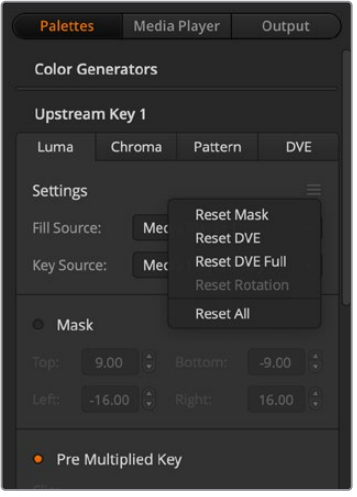

Sélectionnez les sections de la palette que vous souhaitez réinitialiser à partir du menu de réinitialisation

| <b>Mask/Masque</b>                           | Permet de créer un masque rectangulaire qui peut être ajusté à l'aide<br>des paramètres Top/Haut, Bottom/Bas, Left/Gauche et Right/Droit.                                                                                                    |
|----------------------------------------------|----------------------------------------------------------------------------------------------------|
| <b>PreMult/Incrustation</b><br>prémultipliée | Identifie le signal Key/Découpe en tant qu'incrustation prémultipliée.                                                                                                    |
| Clip                                         | Le niveau Clip ajuste la valeur à laquelle l'incrustation découpe son<br>trou. Le fait de réduire le niveau Clip expose une plus grande partie<br>de l'arrière-plan. Si la vidéo en arrière-plan est complètement noire,<br>cela signifie que la valeur Clip est trop basse. |
| Gain                                         | Le paramètre Gain modifie électroniquement la valeur qui permet<br>d'adoucir les contours de l'incrustation. Ajustez la valeur gain jusqu'à<br>l'obtention de l'adoucissement de contour désiré sans affecter la<br>luminance ou la luminosité de la vidéo en arrière-plan.  |
| <b>Invert Key/Inverser l'incrustation</b>    | Inverse le signal de découpe.                                                                                                    |
| <b>Flying Key/Incrustation volante</b>       | Active ou désactive les effets DVE.                                                                                                    |

#### **Paramètres de l'incrustation en luminance ou linéaire en amont**

#### Régler une incrustation en luminance ou linéaire sur l'incrustateur en amont de l'ATEM 1 M/E Advanced Panel :

- **1** Appuyez sur le bouton **Key 1** pour activer l'incrustateur sur le signal de sortie prévisualisation. Cette opération sélectionne automatiquement le menu Keyers sur l'écran du Contrôle système. Vous pouvez également appuyer sur le bouton **Keyers** afin d'accéder directement au menu.
- **2** Sélectionnez l'incrustation du M/E désiré en appuyant sur le bouton multifonction correspondant en haut du menu à l'écran.
- **3** Utilisez la molette située sous l'indicateur **Type d'incrustation** afin de sélectionner l'incrustation **Luma**.
- **4** Tournez les molettes **Remplissage** et **Découpe** pour choisir les sources de remplissage et de découpe. Vous pouvez également appuyer sur les boutons correspondants dans le bus de sélection des sources afin de sélectionner les sources de remplissage et de découpe.
- **5** Une fois que vous avez choisi un type d'incrustation, une source de remplissage et une source de découpe, appuyez sur la flèche droite pour aller sur l'option du menu suivante. Utilisez les molettes pour ajuster les paramètres de l'incrustation, notamment le masque, le gain, le clip, l'incrustation prémultipliée etc.

#### **Régler une incrustation en luminance ou linéaire sur l'incrustateur en aval sur l'ATEM Software Control :**

- **1** Sélectionnez la palette Incrustation en aval 1.
- **2** Utilisez les menus déroulants Remplissage et Découpe pour spécifier les sources de l'incrustation. Si vous souhaitez effectuer une incrustation en luminance, sélectionnez la même source pour le remplissage et la découpe.
- **3** Ajustez les paramètres de l'incrustation pour l'affiner.

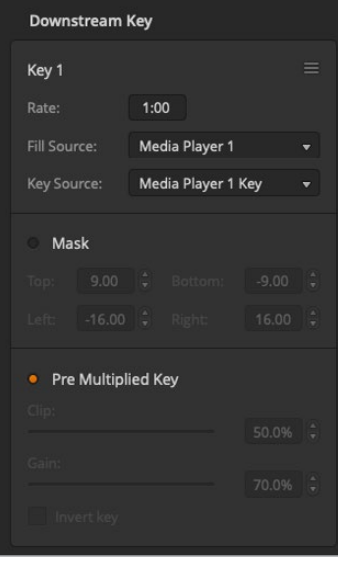

Paramètres Incrustation en aval

#### Régler une incrustation en luminance ou linéaire sur l'incrustateur en aval de l'ATEM 1 M/E Advanced Panel

- **1** Appuyez sur le bouton DSK 1 TIE pour activer l'incrustateur en aval sur le signal de sortie prévisualisation. Cette opération sélectionne automatiquement le menu Incrustation en aval sur l'écran du Contrôle système. Vous pouvez également appuyer sur le bouton Keyers afin d'accéder directement au menu.
- **2** Appuyez sur le bouton multifonction **DSK 1** ou **DSK 2** pour sélectionner l'incrustateur en aval que vous souhaitez utiliser. Vous n'avez pas besoin de sélectionner le type d'incrustation car l'incrustation en aval est toujours une incrustation en luminance.
- **3** Utilisez les molettes sous le menu à l'écran pour sélectionner les sources de découpe et de remplissage. Vous pouvez également appuyer sur les boutons de sélection des sources correspondants afin de sélectionner les sources de remplissage et de découpe.
- **4** Une fois que vous avez choisi les sources de remplissage et de découpe, appuyez sur les flèches gauche et droite pour naviguer dans les menus contenant les paramètres de l'incrustation tels que le masque, le gain, le clip, l'incrustation prémultipliée etc.

### **Incrustation chromatique**

Les incrustations chromatiques sont souvent utilisées pour les bulletins météo télévisés, où le présentateur se trouve devant une carte géographique. En réalité, en studio, ce dernier se trouve devant un fond bleu ou vert. Lors d'une incrustation chromatique, deux images sont combinées à l'aide d'une technique spéciale et une couleur de l'image est supprimée afin de révéler une autre image en arrière-plan. Cette technique est également appelée incrustation couleur, ou incrustation sur fond vert ou bleu.

Les arrière-plans des incrustations chromatiques sont souvent des images de synthèse. Il est très facile de connecter un ordinateur à votre mélangeur ATEM à l'aide de la sortie HDMI de l'ordinateur en question ou d'une carte d'acquisition et de lecture vidéo telle que DeckLink ou Intensity de Blackmagic Design et de lire les clips vidéo sur votre mélangeur ATEM. Si vous placez un fond vert sous vos animations, vous pouvez ensuite remplacer ce vert pour créer des animations nettes et rapides de n'importe quelle durée. Il est très simple de créer une incrustation sur fond vert lorsque ce dernier est une image de synthèse de couleur unie. Plus la couleur sera uniforme, plus l'incrustation sera facile à effectuer.

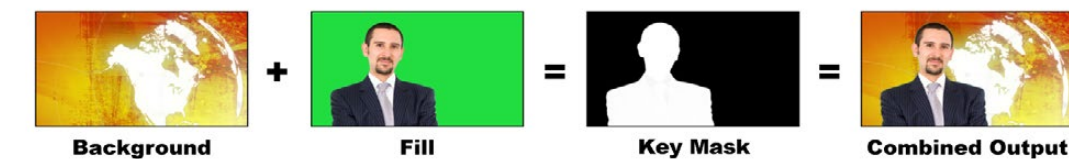

Combiner un arrière-plan avec une source de remplissage et un masque d'incrustation chromatique

#### **Arrière-plan**

Image plein écran : dans le cas d'une incrustation chromatique, cette image est souvent une carte des prévisions météo.

#### **Remplissage**

Image que vous désirez superposer à votre vidéo d'arrière-plan. Dans le cas d'une incrustation chromatique, c'est le signal vidéo de la caméra qui filme le présentateur devant l'écran vert.

#### **Découpe**

Dans le cas d'une incrustation chromatique, le signal de découpe (Key/Cut) est généré à partir du signal de remplissage (Fill).

### **Effectuer une incrustation chromatique**

L'ATEM Mini possède un incrustateur chromatique avancé, offrant des échantillons chromatiques précis et des options de réglage. Cet incrustateur améliore l'intégration de l'avant-plan avec l'arrière-plan pour vous permettre de créer des effets visuels de haute qualité.

#### **Effectuer une incrustation chromatique de qualité avec l'incrustateur avancé :**

- **1** Dans l'ATEM Software Control, agrandissez la palette **Incrustation en amont 1** et sélectionnez l'option **Chroma** depuis la barre des types d'incrustations.
- **2** Sélectionnez la source de remplissage. En général, cette source provient d'une caméra filmant un présentateur devant un fond vert, ou bien du lecteur multimédia pour afficher un graphique.
- **3** Cliquez sur le bouton **Échantillon**. Une nouvelle fenêtre apparaîtra, affichant un carré de sélection et un curseur. Ce carré est également visible sur la sortie prévisualisation.

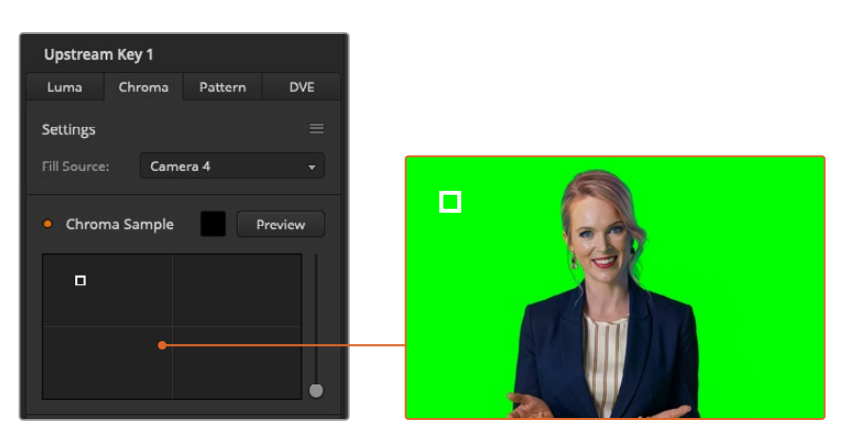

**4** Cliquez et déplacez le carré de sélection jusqu'à la zone à échantillonner.

Les réglages des échantillons chromatiques vous permettent de positionner un carré de sélection sur la zone de l'écran à échantillonner

Choisissez une zone représentative du fond vert qui couvre le plus de luminance possible. La taille par défaut du carré de sélection est adapté aux fonds verts relativement homogènes. Cependant, si votre fond vert est inégal, vous pouvez ajuster la taille du carré. Pour cela, cliquez sur le curseur situé sur la droite de la fenêtre d'échantillonnage, et déplacez-le vers le haut pour agrandir le carré, ou vers le bas pour le diminuer.

**CONSEIL** Lorsque vous échantillonnez des fonds verts irréguliers, nous vous recommandons de commencer par la zone la plus sombre avant d'agrandir la fenêtre d'échantillonnage. Cela vous permettra d'effectuer des incrustations plus précises.

**REMARQUE** Vous pouvez prévisualiser votre incrustation sur la sortie prévisualisation via HDMI à tout moment en cliquant sur le bouton **Aperçu** situé au-dessus de la fenêtre d'échantillonnage. Cette opération affiche la version finale de l'incrustation chromatique dans la fenêtre de prévisualisation.

#### www.liveline.be

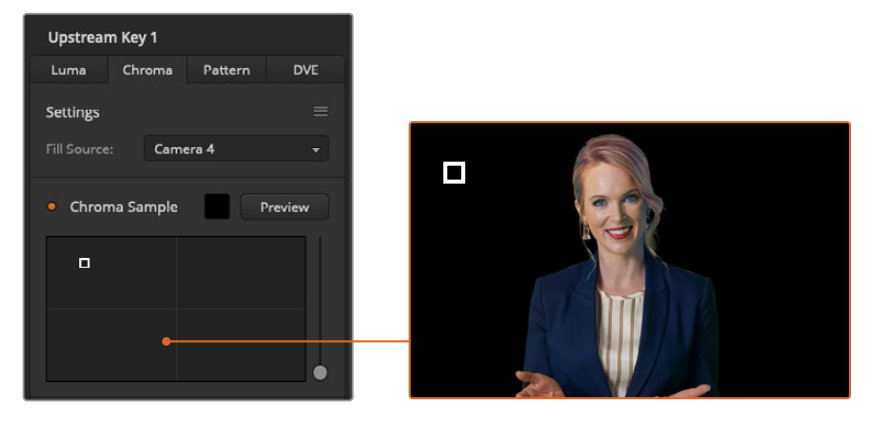

Appuyez sur le bouton de prévisualisation pour contrôler la composition finale sur la sortie prévisualisation

#### Peaufiner les incrustations grâce aux paramètres d'incrustation

Une fois que vous avez effectué un échantillon chromatique satisfaisant, qui aura supprimé la plupart du fond vert tout en conservant les éléments principaux du premier plan, il est temps de peaufiner votre incrustation en utilisant les outils **Réglage de l'incrustation**.

#### **Avant-plan**

Utilisez le curseur de l'Avant-plan pour régler l'opacité du masque de l'avant-plan. Cela détermine l'intensité de l'avant-plan par rapport à l'arrière-plan. Plus vous augmentez la valeur de l'avant-plan en déplaçant le curseur, plus les petites zones de transparence à l'intérieur de l'image en avant-plan seront remplies. Nous vous recommandons de déplacer le curseur, et de vous arrêter dès que l'avant-plan devient solide.

#### **Arrière-plan**

Le curseur de l'Arrière-plan règle l'opacité de la zone incrustée. Utilisez ce curseur pour remplir les artéfacts de l'arrière-plan laissés dans la zone de l'image. Nous vous recommandons de déplacer le curseur jusqu'à ce que la zone incrustée devienne uniformément opaque.

#### **Contour**

Le curseur du Contour permet de déplacer le contour de votre zone incrustée, pour vous aider à supprimer des éléments de l'arrière-plan dans les bords de l'image d'avant-plan ou d'étendre un peu l'avant-plan si l'incrustation est trop agressive. C'est très pratique pour traiter des petits détails, comme les cheveux. Nous vous recommandons de déplacer le curseur jusqu'à ce que le bord de votre incrustation soit propre, sans qu'aucun artéfact de l'arrière-plan ne soit visible.

En utilisant les commandes de réglage de l'incrustation, il devrait y avoir une nette séparation entre vos éléments d'avant-plan et d'arrière-plan.

#### Correction chromatique avec les outils de débordement

#### et de suppression des reflets

Lorsque que la lumière rebondit sur un fond vert, cela peut créer un contour vert sur les éléments d'avant-plan et une teinte générale sur l'avant-plan, ou l'image de remplissage. On appelle cela le débordement de couleurs et les reflets. Les réglages de **Correction chromatique** vous permettent d'améliorer les zones de l'avant-plan qui sont affectées par les effets de débordement et de reflet.

#### **Débordement**

Ajustez le curseur du débordement pour supprimer les teintes indésirables qui apparaissent sur les bords des éléments de l'avant-plan. Par exemple, les reflets verts sur les bords.

#### **Suppression des reflets**

L'outil de suppression des reflets permet de supprimer les teintes vertes de manière uniforme sur tous les éléments de l'avant-plan.

#### www.liveline.be

#### Harmoniser l'avant-plan et l'arrière-plan

Une fois que votre avant-plan est correctement séparé de votre fond vert, et que vous avez supprimé les débordements et les reflets, utilisez les outils **Réglage des couleurs** pour harmoniser l'avant-plan et l'arrière-plan. Régler la luminosité, le contraste, la saturation et la balance des couleurs vous aidera à intégrer l'image d'avant-plan à l'arrière-plan de manière harmonieuse, pour un résultat convaincant.

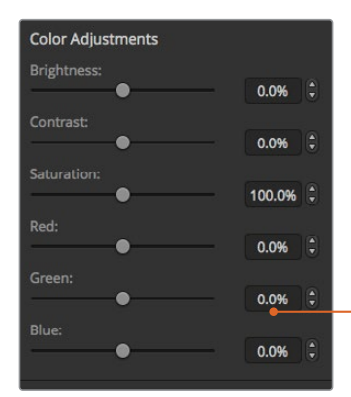

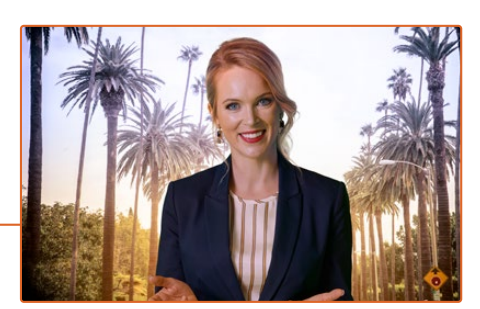

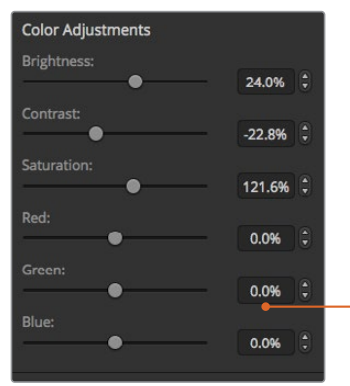

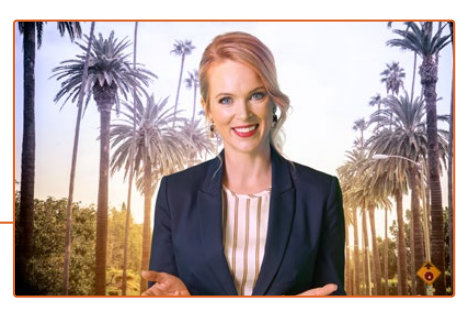

Utilisez les outils de réglage des couleurs pour harmoniser l'avant-plan avec l'arrière-plan

**CONSEIL** Lorsque l'incrustation passe à l'antenne, les fonctions échantillonnage chroma et prévisualisation sont verrouillées. La plupart des commandes peuvent être réglées lorsque vous êtes à l'antenne. Toutefois, nous recommandons d'éviter d'effectuer des changements à moins que cela ne soit absolument nécessaire. Par exemple, ajuster les couleurs lorsque les conditions changent de façon inattendue.

### **Incrustation de motifs**

Les incrustations de motif permettent de superposer la découpe géométrique d'une image sur une autre image.

Lors d'une incrustation de motif, le signal de découpe (Key ou Cut) est généré à l'aide du générateur de motif intégré au mélangeur. Le générateur de motif intégré peut créer jusqu'à 18 formes qui peuvent être redimensionnées et positionnées afin de produire le signal de découpe désiré.

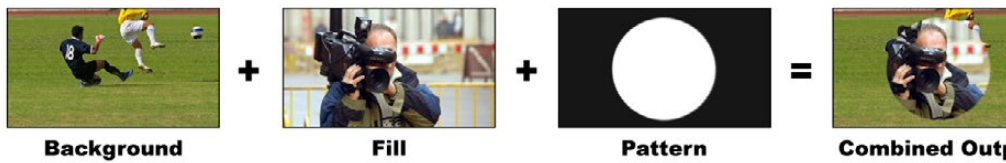

Combiner un arrière-plan avec un signal de remplissage et un signal de découpe.

**Combined Output** 

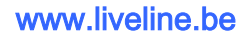

#### **Arrière-plan**

Une image plein écran.

#### **Remplissage**

Une autre image plein écran que vous désirez superposer à l'arrière-plan.

#### **Découpe**

Dans le cas d'une incrustation de motif, le signal Key ou Cut (découpe) est généré à l'aide du générateur de motif intégré au mélangeur.

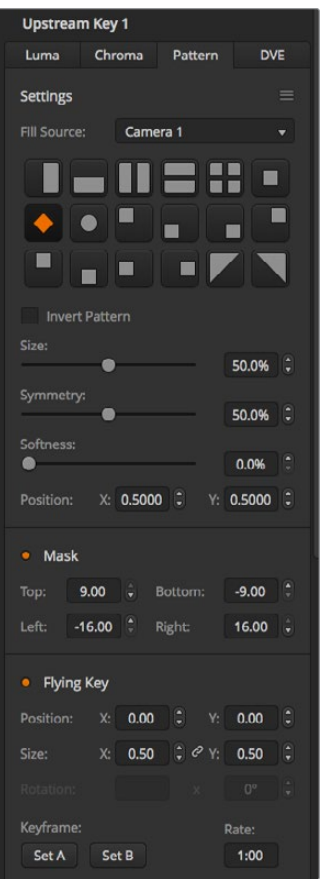

Paramètres de l'incrustation Motif

#### **Régler une incrustation de motif sur l'incrustateur en amont sur l'ATEM Software Control :**

- **1** Agrandissez la palette Incrustation en amont et sélectionnez l'option Motif.
- **2** Sélectionnez la source de remplissage.
- **3** Sélectionnez le motif de l'incrustation.
- **4** Ajustez les paramètres de l'incrustation pour l'affiner. Pour une description des paramètres de l'incrustation de motif, consultez le tableau ci-après.

#### **Paramètres de l'incrustation de motif :**

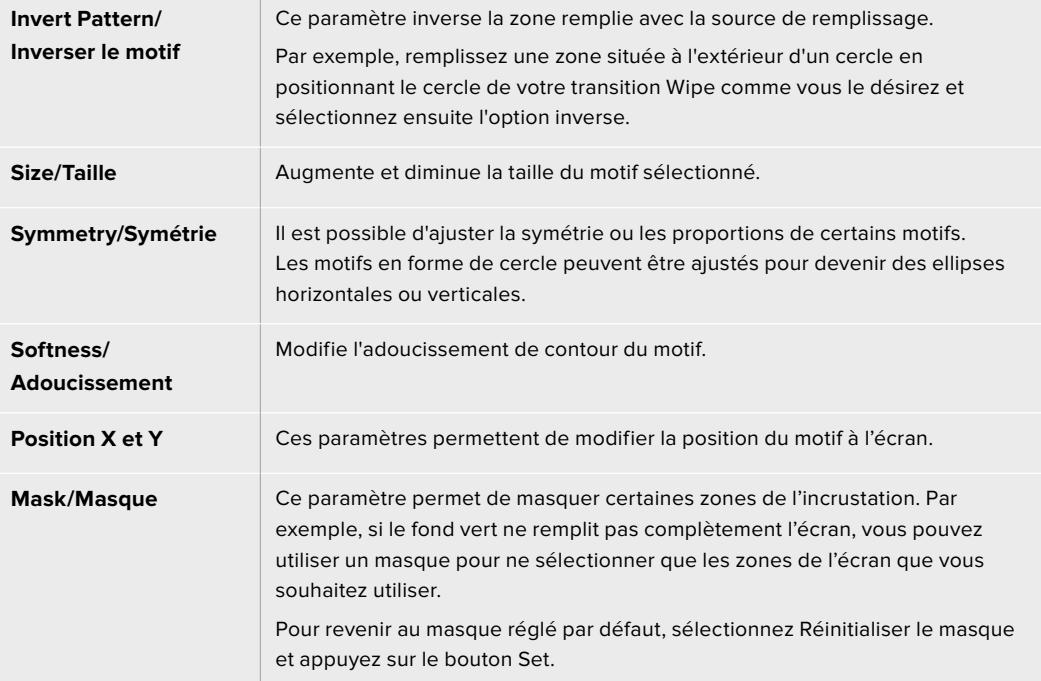

#### Régler une incrustation de motif sur l'incrustateur en amont de l'ATEM 1 M/E Advanced Panel

- **1** Appuyez sur le bouton KEY 1 pour activer l'incrustation sur le signal de sortie prévisualisation. Cette opération sélectionne automatiquement le menu Keyers sur l'écran du Contrôle système. Appuyer sur le bouton KEY 1 lie l'incrustation à la transition suivante. Elle passera ainsi à l'antenne avec la transition suivante.
- **2** Dans le menu à l'écran Keyers, sélectionnez **Motif** à l'aide de la molette multifonction correspondante.
- **3** Choisissez la source de remplissage à l'aide de la molette correspondante ou via un bouton source dans le bus de sélection des sources.
- **4** Tournez les molettes correspondantes pour sélectionner le motif souhaité pour l'incrustation et réglez sa taille.
- **5** Appuyez sur les flèches gauche et droite du Contrôle système afin de naviguer dans les paramètres de l'incrustation de motif et ajustez-les à l'aide des molettes multifonctions. Regardez le signal de sortie prévisualisation lorsque vous affinez l'incrustation.

**CONSEIL** Vous pouvez repositionner le point central de certains motifs. Utilisez le joystick pour déplacer le motif. Si vous souhaitez réinitialiser sa position, allez sur le type de motif, choisissez un autre motif, puis revenez sur le motif choisi pour réinitialiser sa position par défaut.

## **Incrustation DVE**

Les DVE ou effets vidéo numériques permettent de créer des rectangles munis de bordures pour les incrustations d'image dans l'image. L'ATEM Mini possède un canal DVE 2D qui permet le redimensionnement d'image, la rotation, les bordures ainsi que les ombres portées.

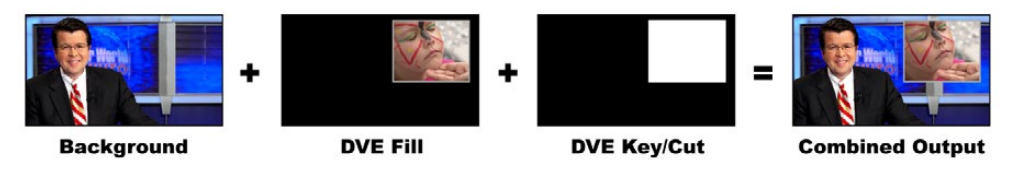

Combiner un arrière-plan avec une source de remplissage DVE et une source de découpe DVE.

#### **Arrière-plan**

Une image plein écran.

#### **Remplissage**

Une autre image plein écran qui a été redimensionnée, pivotée ou à laquelle on a ajouté des bordures et qui va être superposée à l'arrière-plan.

#### **Découpe**

Dans le cas d'une incrustation DVE, le signal de découpe est généré par le processeur DVE intégré au mélangeur.

#### **Régler une incrustation DVE sur l'incrustateur en amont sur l'ATEM Software Control :**

- **1** Ouvrez la palette Incrustation en amont et sélectionnez l'onglet DVE.
- **2** Sélectionnez la source de remplissage.
- **3** Ajustez les paramètres de l'incrustation pour l'affiner. Pour une description des paramètres de l'incrustation DVE, référez-vous au tableau ci-après.

#### Ajuster la position X/Y du DVE

Vous pouvez ajuster les positions X et Y du DVE de façon indépendante à l'aide des paramètres Position X et Position Y. Vous pouvez également lier les paramètres X et Y afin que les modifications apportées à l'un se reportent sur l'autre. Pour ce faire, il suffit d'activer le paramètre Lier X et Y.

Cela s'applique également aux paramètres Taille.

#### **Paramètres du DVE**

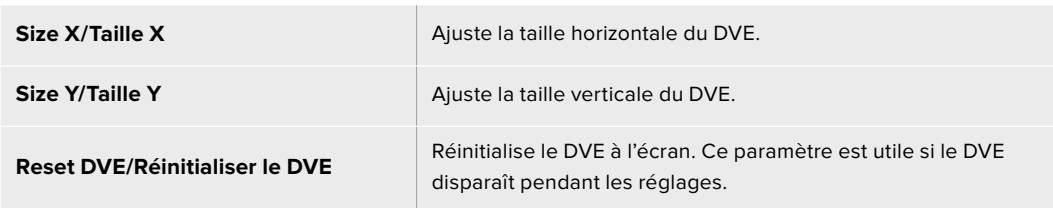

### Ajouter une bordure DVE

#### **Paramètres de la bordure DVE**

Le menu à l'écran de l'incrustation en amont permet d'ajuster les paramètres de la bordure du DVE et de l'image dans l'image.

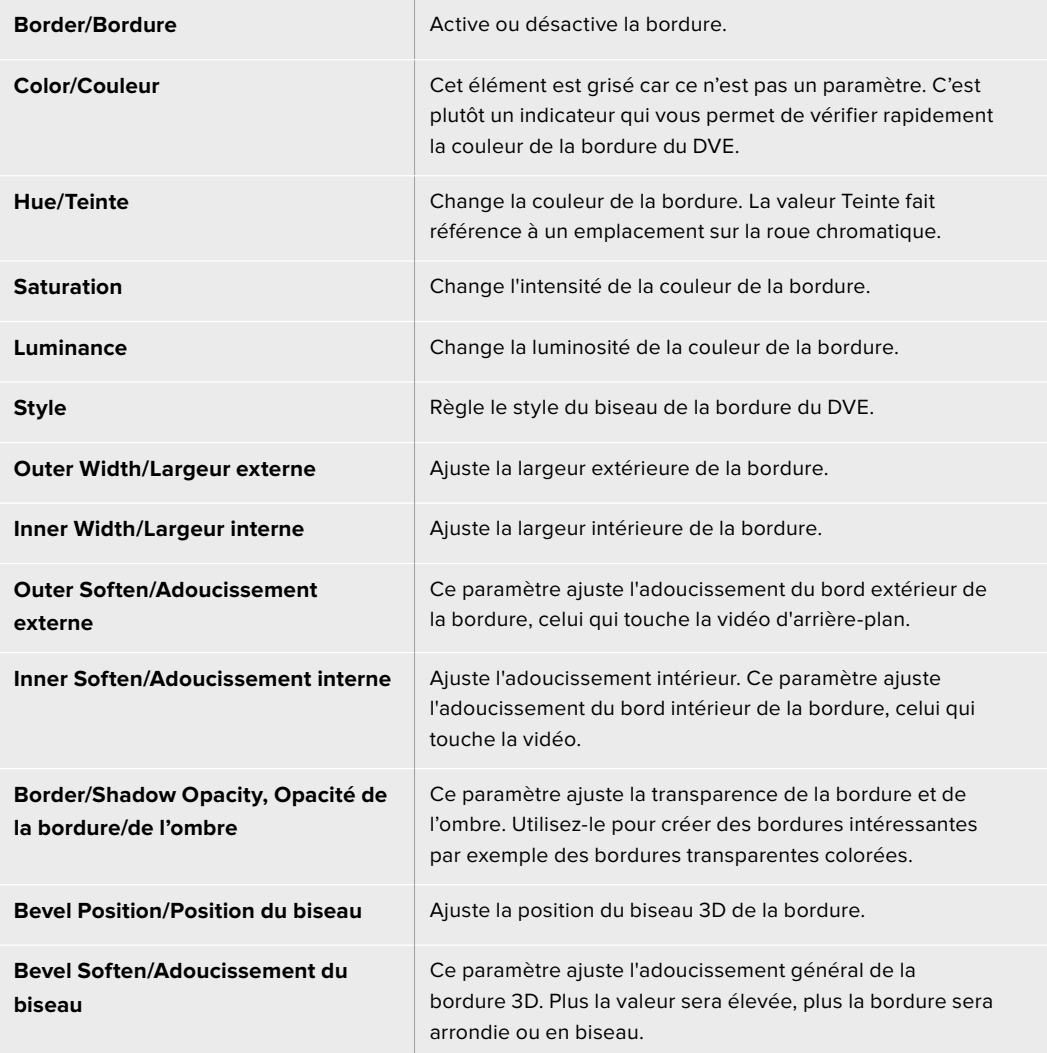

#### **Paramètres de la source de lumière et de l'ombre du DVE**

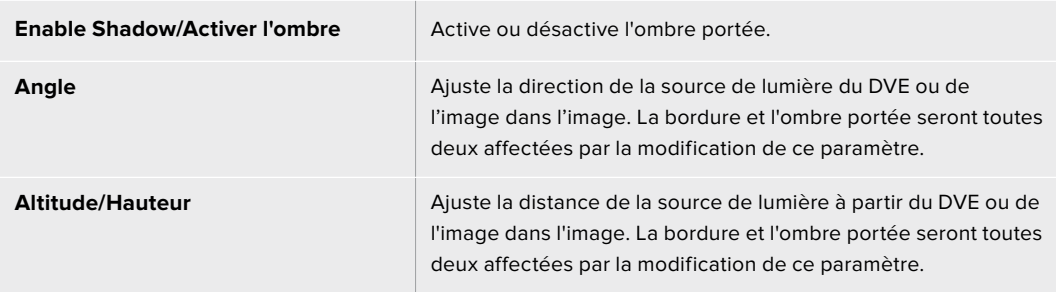

#### Régler une incrustation DVE sur l'incrustateur en amont de l'ATEM 1 M/E Advanced Panel

- **1** Appuyez sur le bouton de transition suivante KEY 1 pour activer l'incrustateur sur le signal de sortie prévisualisation.
- **2** Dans les paramètres d'incrustation, sélectionnez DVE à l'aide de la molette multifonction correspondante.
- **3** Choisissez la source de remplissage à l'aide de la molette correspondante ou via un bouton source dans le bus de sélection des sources.
- **4** Appuyez sur les flèches gauche et droite du panneau afin de naviguer dans les paramètres du DVE. Utilisez ensuite les molettes multifonctions pour ajuster les paramètres, tels que la rotation, la position, la taille, le masque, la source de lumière, la bordure et les images clés pour le mouvement.

#### Masque d'incrustation

Les incrustateurs en amont et en aval possèdent tous deux un masque rectangulaire ajustable qui permet de rogner les éléments indésirables et tout autre artefact du signal vidéo. Le masque possède des commandes qui permettent de rogner les côtés gauche, droit, haut et bas. Le masque peut également s'avérer être un outil créatif pour effectuer des découpes rectangulaires à l'écran.

Le masque peut être ajusté à l'aide des paramètres Masque du menu à l'écran, ou via les palettes Incrustation en amont et Incrustation en aval de l'ATEM Software Control.

#### Incrustation volante

Les incrustations en amont en luminance, chromatiques et de motif comprennent le paramètre Incrustation volante. Si un canal DVE est disponible, le paramètre Incrustation volante permet d'appliquer les effets DVE à l'incrustation.

## **Effectuer des transitions d'incrustations en amont**

#### **Effectuer une transition d'incrustation en amont sur l'ATEM Software Control :**

L'incrustateur en amont est ajouté ou retiré du signal de sortie programme à l'aide des boutons **Transition suivante** de l'ATEM Software Control.

#### Key 1

Ajoutez ou retirez l'incrustateur en amont du signal de sortie programme en cliquant sur le bouton **On Air**. Vous remarquerez que cette opération sera reportée sur le bouton **Key** du panneau de contrôle de l'ATEM Mini.

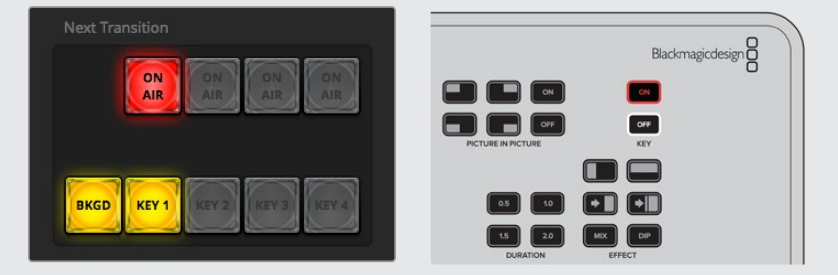

Changer le paramètre **On Air** du menu de l'écran LCD modifie également l'état du bouton **On Air** de la Transition suivante sur l'ATEM Software Control.

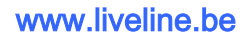

#### Exemple concernant l'incrustateur en amont

#### **Exemple 1**

Dans cet exemple, l'incrustation en amont n'est actuellement pas à l'antenne. La transition suivante est réglée sur **On**. Ainsi, l'incrustation sera activée lors de la transition suivante et sera visible sur le signal de sortie programme. Sur l'ATEM Software Control, le bouton KEY 1 correspondant s'allumera également.

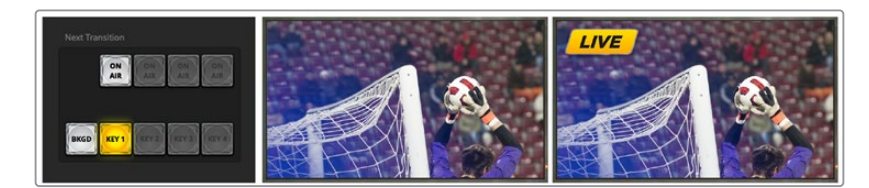

#### **Exemple 2**

Dans cet exemple, l'incrustation est actuellement à l'antenne, comme l'indique le paramètre **Incrustation**. Le paramètre Transition suivante est également sélectionné, ce qui veut dire que l'incrustation sera désactivée lors de la transition suivante et ne sera pas visible sur le signal de sortie programme.

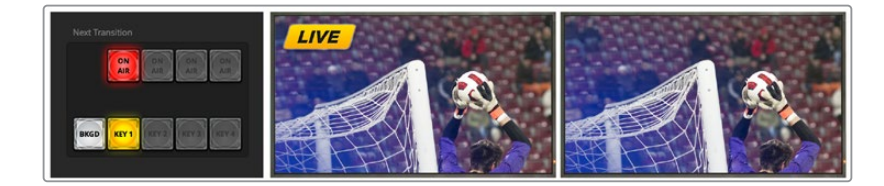

#### **Exemple 3**

Dans cet exemple, l'incrustation est à l'antenne, comme l'indique le bouton ON AIR lumineux du panneau de contrôle logiciel. Les boutons BKGD et KEY 1 de la section Transition suivante sont également allumés, ce qui veut dire que l'arrière-plan et l'incrustation en amont sont liés à la transition suivante. L'arrière-plan est sélectionné pour la transition suivante. L'incrustation va être désactivée et ne sera pas visible sur le signal de sortie programme.

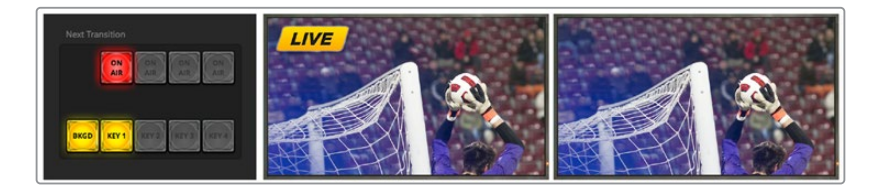

Il y a de multiples façons d'activer une incrustation sur le signal de sortie programme. Vous pouvez utiliser un Cut (coupe franche), un Mix (fondu enchaîné) ou un Mix avec transition en arrière-plan. Les incrustations en amont sont activées sur le signal de sortie programme à l'aide des commandes de la transition suivante. Les incrustations en aval peuvent être effectuées avec leur propre bouton de transition ou à l'aide des boutons DSK TIE qui permettent de lier la transition à la transition principale.

#### **Paramètres du DSK**

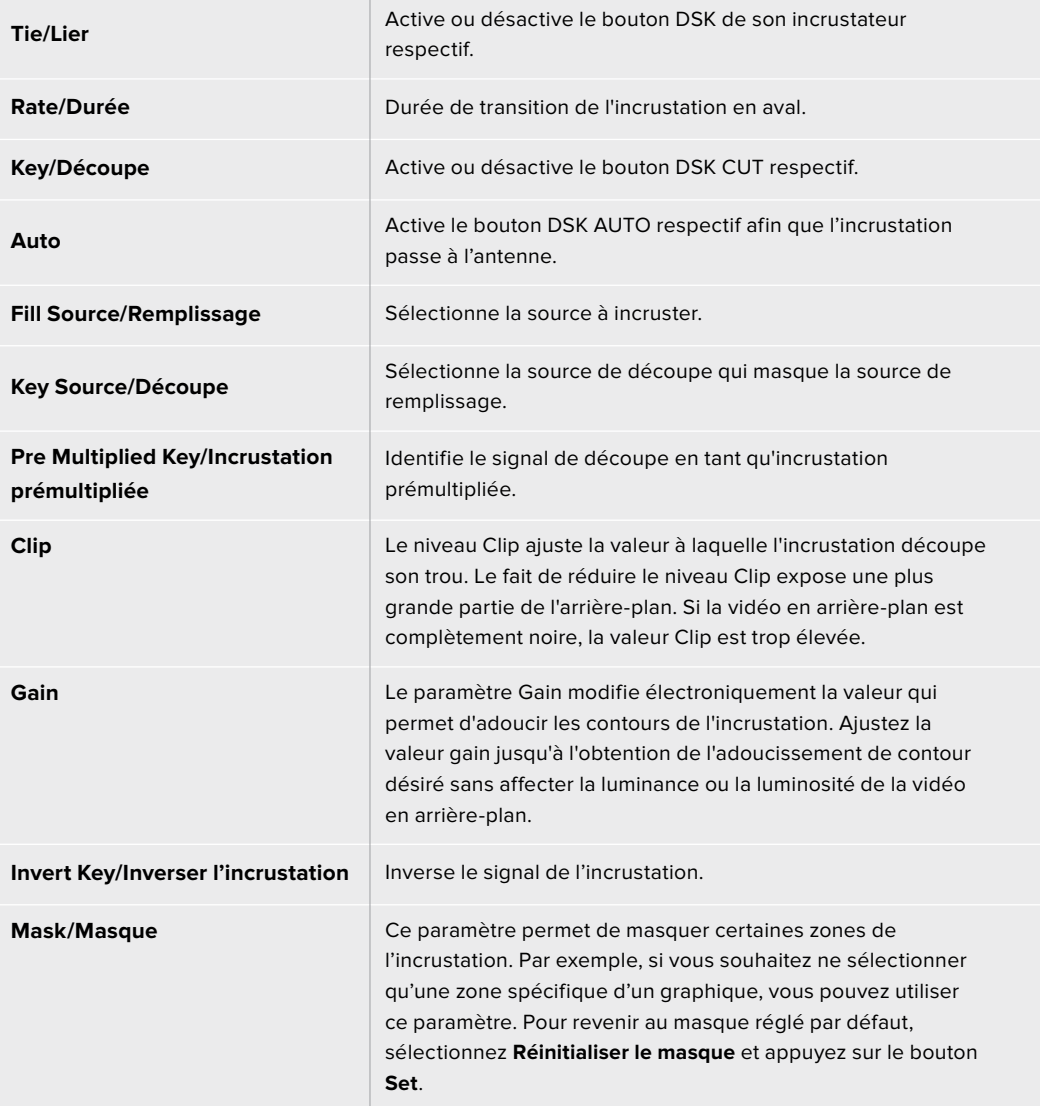

# **Créer des liens vidéo avec l'ATEM Streaming Bridge**

L'ATEM Streaming Bridge permet de décoder un stream vidéo depuis n'importe quel ATEM Mini Pro et de le reconvertir en vidéo SDI et HDMI. Ainsi, vous pouvez envoyer de la vidéo à travers votre réseau local ou partout dans le monde via Internet.

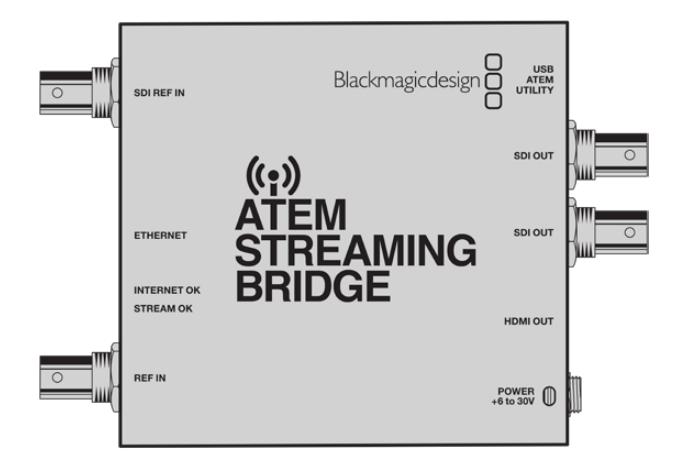

Il est possible de connecter l'ATEM Streaming Bridge de 3 manières différentes. Vous pouvez soit le connecter directement à votre ATEM Mini Pro à l'aide d'un simple câble Ethernet, soit via votre réseau local, ou encore via Internet pour l'utiliser partout dans le monde.

# **Connexion directe**

La façon la plus simple de faire fonctionner l'ATEM Streaming Bridge est de le brancher à un ATEM Mini Pro à l'aide d'un simple câble Ethernet. L'ATEM Mini Pro le détectera et enverra automatiquement la vidéo dessus lorsque vous pressez le bouton On air.

#### **Configurer une connexion directe**

- **1** Branchez l'ATEM Streaming Bridge à l'alimentation.
- **2** Connectez un câble Ethernet à l'ATEM Streaming Bridge.
- **3** Connectez une télévision au port HDMI de l'ATEM Streaming Bridge.
- **4** Connectez l'autre extrémité du câble Ethernet à l'ATEM Mini Pro.
- **5** Appuyez sur le bouton On air de l'ATEM Mini Pro.

La vidéo devrait apparaître sur la télévision HDMI connectée à l'ATEM Streaming Bridge.

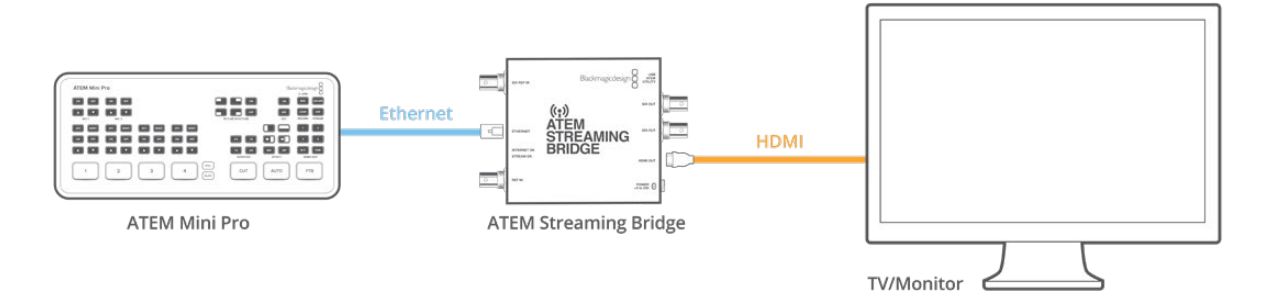

# **Connexion au réseau**

Vous pouvez également connecter l'ATEM Streaming Bridge à votre réseau pour l'installer où vous le souhaitez dans vos locaux. Cela peut être très utile pour envoyer un streaming live vers une salle de conférence ou un vidéoprojecteur. Cependant, comme il est possible d'avoir plusieurs ATEM Streaming Bridge sur votre réseau, il vous faudra sélectionner celui dont vous avez besoin dans les réglages réseau de votre ATEM Mini Pro. Ainsi, l'ATEM Mini Pro saura sur quel appareil il devra envoyer les données vidéo.

#### **Configurer une connexion réseau**

- **1** Branchez l'ATEM Streaming Bridge à l'alimentation.
- **2** Connectez l'ATEM Streaming Bridge à votre réseau Ethernet.
- **3** Connectez une télévision au port HDMI de l'ATEM Streaming Bridge.
- **4** Assurez-vous que votre ATEM Mini Pro est connecté au même réseau Ethernet.
- **5** Connectez l'ATEM Software Control pour contrôler votre ATEM Mini Pro.
- **6** Ouvrez la palette de streaming et cliquez sur le menu Plateforme.
- **7** Vérifiez que l'ATEM Streaming Bridge apparaît dans la liste du menu.

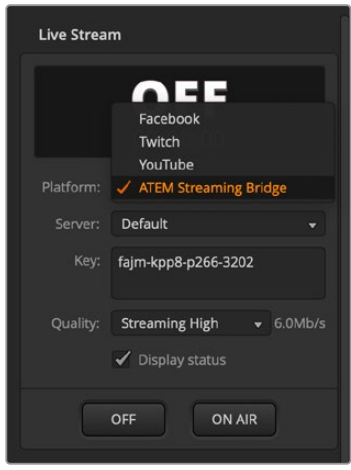

- **8** Sélectionnez l'ATEM Streaming Bridge dans le menu Plateforme.
- **9** Appuyez sur le bouton On air de l'ATEM Mini Pro.

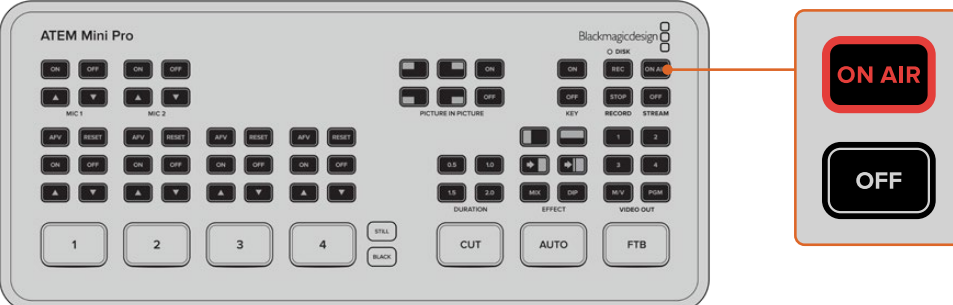

La vidéo devrait apparaître sur la télévision HDMI.

#### Voyants d'état du réseau

L'ATEM Streaming Bridge dispose de 4 voyants lumineux vous informant sur l'état des connexions réseau. Les 2 voyants LED situés sur le connecteur Ethernet afficheront l'état de la connexion elle-même. Le voyant LED orange à droite indique que le réseau est opérationnel et que la connexion est bonne.

Le voyant vert à gauche indiquera l'activité du réseau.

L'indicateur INTERNET OK s'allume lorsque l'ATEM Streaming Bridge détecte une connexion Internet. Il indique que la connexion Internet est opérationnelle et que le réacheminement du port a été configuré correctement.

L'indicateur STREAM OK vous informe que l'ATEM Streaming Bridge est en train de recevoir des données provenant de l'ATEM Mini Pro. Si aucune image n'apparaît depuis les connexions vidéo mais que ce voyant LED est allumé, cela signifie que vous avez peut-être des problèmes de connexion vidéo. Essayez de brancher un moniteur directement aux sorties SDI ou HDMI de l'ATEM Streaming Bridge.

#### L'ATEM Streaming Bridge n'apparaît pas

Si l'ATEM Streaming Bridge n'apparaît pas dans la liste, vérifiez que l'ATEM Streaming Bridge et l'ATEM Mini Pro sont tous les deux sur le même réseau Ethernet.

Si l'ATEM Streaming Bridge n'apparaît toujours pas, le problème peut provenir des configurations réseau dans l'ATEM Streaming Bridge. Cela peut arriver si l'ATEM Streaming Bridge a été utilisé par une autre personne et qu'elle a modifié les réglages du réseau.

L'ATEM Streaming Bridge est réglé par défaut sur DHCP, vous devriez pouvoir le connecter à votre réseau sans avoir à changer les réglages. Cependant, si ces réglages ont été modifiés, il vous faudra vérifier les réglages réseau. Vous pouvez changer les réglages réseau de l'ATEM Streaming Bridge via le logiciel ATEM Setup.

#### Connecter le logiciel ATEM Setup

Vous trouverez le logiciel ATEM Setup dans le dossier Blackmagic ATEM Switchers. C'est le même logiciel que vous pouvez utiliser pour régler vos mélangeurs ATEM. Il gère également les mises à jour logicielles de vos mélangeurs ATEM et de votre ATEM Streaming Bridge.

Il vous suffit de brancher la connexion USB-C de l'ATEM Streaming Bridge à votre ordinateur et de lancer le logiciel ATEM Setup. L'ATEM Streaming Bridge devrait apparaître dans la liste des appareils que vous pouvez connecter au logiciel ATEM Setup. Cliquez sur l'icône de l'ATEM Streaming Bridge pour ouvrir les réglages.

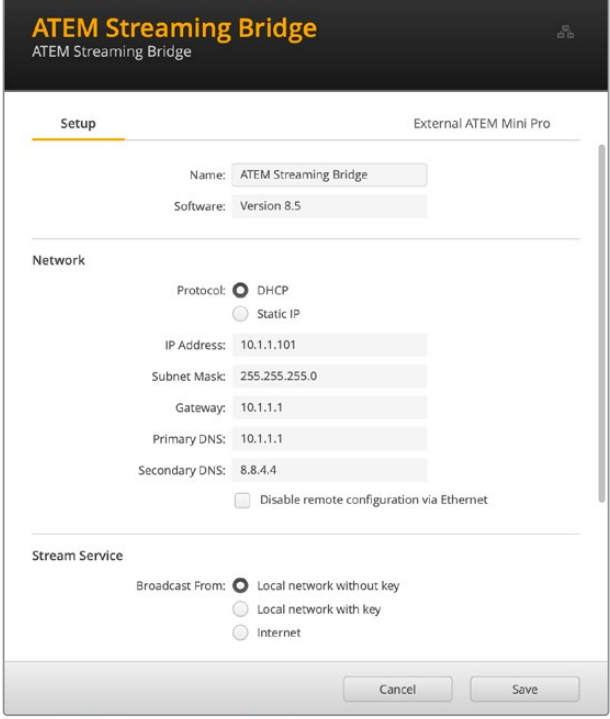

Cliquez sur l'icône de l'ATEM Streaming Bridge dans l'ATEM Setup pour ouvrir les réglages.

Vous pouvez désormais voir les informations de l'ATEM Streaming Bridge, telles que son nom, apparaître dans les configurations réseau. En général, si vous êtes connecté via un réseau local, vous devrez sélectionner DHCP. Cela permettra à votre ATEM Streaming Bridge de retrouver automatiquement son adresse sur le réseau. C'est de cette manière que la plupart des gens connectent leurs ordinateurs à un réseau local. Avec le DHCP, le réseau gérera les réglages réseau pour tout appareil connecté. C'est la manière la plus simple de se connecter.

Cependant, si vous avez un administrateur réseau, il est possible que votre réseau ait des adresses IP personnalisées pour tous les équipements connectés. Il est conseillé de vérifier cela auprès de votre administrateur réseau s'il gère vos ordinateurs et le réseau dans votre entreprise.

Maintenant que l'ATEM Streaming Bridge est réglé sur DHCP, vérifiez une nouvelle fois dans le menu Plateforme de l'ATEM Mini Pro si l'ATEM Streaming Bridge est dans la liste. L'ATEM Mini Pro devrait détecter automatiquement l'ATEM Streaming Bridge sur votre réseau.

#### Modifier le nom de l'ATEM Streaming Bridge

Depuis l'ATEM Setup, vous pouvez personnaliser le nom de votre ATEM Streaming Bridge. Par exemple, si vous l'utilisez avec un projecteur situé dans vos locaux, vous pourriez l'appeler « Projecteur principal ». Ou s'il est branché à une télévision dans une salle de conférence, vous pourriez l'appeler « Salle de conférence 3 ». Ainsi, si vous avez plusieurs ATEM Streaming Bridge, vous pouvez les différencier facilement.

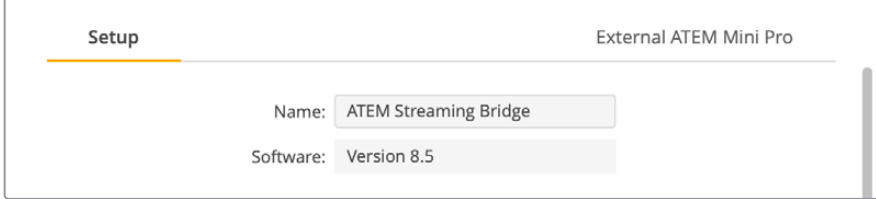

#### Configurer une clé de stream

Comme n'importe qui peut envoyer un stream vers les ATEM Streaming Bridge du réseau, il peut être judicieux de configurer une clé de stream afin que personne ne vienne perturber votre vidéo. En effet, comme il est très facile de sélectionner un ATEM Streaming Bridge sur votre réseau, cela pourrait vite devenir le chaos si tout le monde diffusait sa vidéo simultanément au même endroit.

Heureusement, la clé de stream permet de régler ce problème car c'est un mot de passe qui permet de protéger l'accès à votre ATEM Streaming Bridge. Dans l'ATEM Setup, vous pouvez saisir un mot de passe dans le champ dédié à la clé de stream. Ensuite, seulement les ATEM Mini Pro qui partagent la même clé de stream dans leurs réglages seront autorisés à se connecter à cet ATEM Streaming Bridge.

Vous pouvez régler le mot de passe de votre choix, ou utiliser le générateur de mot de passe dans l'ATEM Setup pour que l'ordinateur génère à votre place un mot de passe sécurisé. Il suffit de copier-coller ce mot de passe et de l'envoyer à ceux avec qui vous souhaitez vous connecter. Une fois que les destinataires auront entré le mot de passe dans leur ATEM Mini Pro, ils auront la permission de se connecter avec cet ATEM Streaming Bridge.

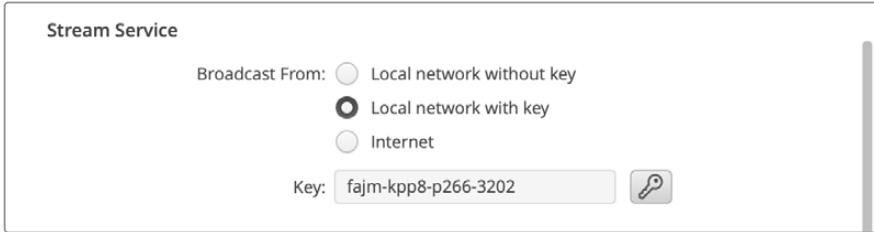

En cliquant sur le bouton du générateur de mot de passe, un mot de passe sera automatiquement généré pour votre streaming

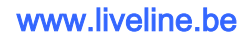

# **Administration à distance**

Il est conseillé de vous connecter via USB pour mettre à jour les réglages de l'ATEM Streaming Bridge, mais vous pouvez également le faire via Ethernet depuis votre réseau local. Cependant, cette deuxième option peut engendrer des problèmes de sécurité, car quelqu'un pourrait lancer l'ATEM Setup et modifier les réglages de l'ATEM Streaming Bridge. Pour une utilisation plus sécurisée, vous pouvez désactiver l'administration à distance via Ethernet. Ainsi, vous serez la seule personne autorisée à modifier les réglages de l'ATEM Streaming Bridge via la connexion USB directe.

 $\blacktriangleright$  Disable remote configuration via Ethernet

Désactivez la configuration à distance via Ethernet pour autoriser les réglages uniquement par USB

# **Connexion Internet**

La meilleure façon de connecter l'ATEM Streaming Bridge est de le connecter via Internet. C'est un tout petit peu plus complexe, car il faut s'assurer qu'un ATEM Mini Pro puisse trouver l'ATEM Streaming Bridge où qu'il soit dans le monde. Vous devrez donc configurer davantage de paramètres pour que cela fonctionne.

Toutefois, comme l'ATEM Mini Pro intègre une fonction de streaming de qualité broadcast, vous obtiendrez d'excellents liens vidéo dans le monde entier. Vous pourrez ainsi créer un réseau de studios pour le streaming.

#### Marche à suivre

L'ATEM Streaming Bridge et l'ATEM Mini Pro qui streamera vers ce dernier devront tous deux être connectés à Internet. Vous aurez également besoin d'une adresse IP publique pour l'ATEM Streaming Bridge, car l'ATEM Mini Pro doit s'y connecter, ainsi que d'une adresse fixe.

Le problème est que l'ATEM Streaming Bridge se trouve sur votre réseau Ethernet local et qu'il faut qu'il soit visible sur Internet. L'ATEM Streaming Bridge utilise la redirection de port du pare-feu Internet pour permettre à l'ATEM Mini Pro de se connecter à lui via votre connexion Internet. Si cela n'est pas configuré, l'ATEM Mini Pro ne pourra pas détecter l'ATEM Streaming Bridge.

Il vous faut donc demander à un fournisseur de services Internet, ou à votre administrateur réseau de régler la redirection de port de votre connexion Internet sur « TCP port 1935 ». Ils sauront ce qu'ils ont à faire ! L'ATEM Streaming Bridge essaiera également de régler cette fonction pour vous, car la plupart des connexions Internet et des pare-feux ont un protocole qui règle automatiquement la redirection de port. Il est donc possible que l'ATEM Streaming Bridge communique avec votre matériel réseau et essaie de régler cela lors de l'installation avec l'ATEM Setup Utility.

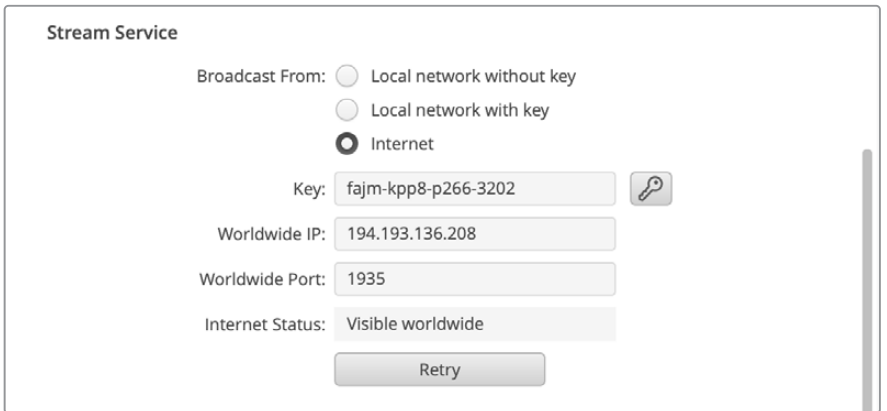

#### Confirmer l'accès à Internet

Vous remarquerez plus bas qu'il y a un champ destiné à l'état de la connexion. L'ATEM Streaming Bridge essaiera de se connecter à Internet et vous communiquera si tout fonctionne correctement. Si son état passe à Connected, c'est bon signe, car cela signifie que l'ATEM Streaming Bridge a pu régler votre équipement réseau avec les paramètres de la redirection de port et que la connexion Internet est bonne.

**REMARQUE** Ouvrir les ports de votre réseau pour le trafic extérieur peut réduire la sécurité de votre réseau. Il est donc recommandé de vérifier avec votre fournisseur de services Internet ou votre administrateur réseau si vous avez des inquiétudes concernant la sécurité.

Si l'état de la connexion n'affiche pas Visible Worldwide, vous devrez peut-être configurer manuellement la redirection de port sur votre pare-feu Internet. Tous les pare-feux ne supportent pas le protocole de réglage automatique de ce genre d'information, toutefois, le réglage manuel est toujours supporté.

Vous devrez éventuellement contacter votre fournisseur de services Internet si vous ne pouvez pas accéder aux commandes du routeur ou que vous ne savez pas comment configurer la redirection de port. Sur les réseaux plus grands, il est recommandé de discuter du réglage de la redirection de port avec votre administrateur de réseau afin d'éviter tout conflit sur le réseau.

# **État de la connexion**

Lorsque vous réglez la connexion réseau, la fonction d'état de la connexion peut vous aider à régler des problèmes. Certaines des informations affichées et la cause du problème sont listées ci-dessous.

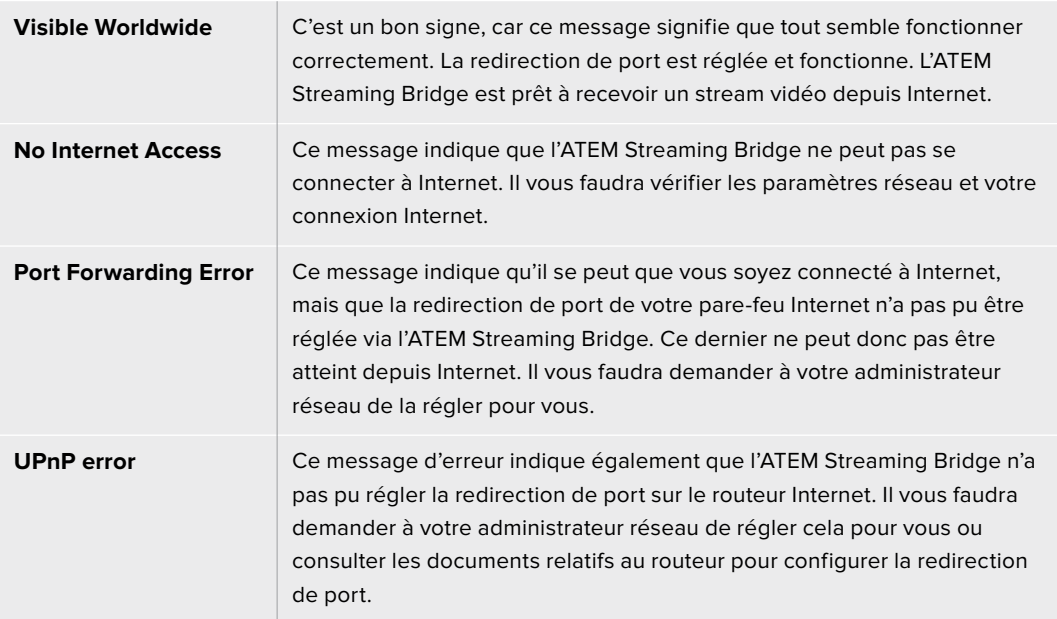

## **Connexion à l'ATEM Mini Pro**

La meilleure façon de se représenter la connexion Internet est d'imaginer que quelque part dans le monde, un ATEM Mini Pro cherche à se connecter à l'ATEM Streaming Bridge que vous êtes en train d'installer. Comme il peut se trouver n'importe où dans le monde, comment être sûr que l'ATEM Mini Pro peut se connecter à l'ATEM Streaming Bridge ?

Comme cela peut s'avérer difficile d'expliquer le fonctionnement des paramètres réseau à un studio à distance, nous avons simplifié ce procédé.

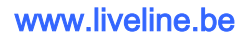

Dans l'ATEM Setup, vous trouverez l'onglet ATEM Mini Pro qui vous permet de voir les paramètres requis pour le studio à distance et de configurer l'ATEM Mini Pro. Une fois les paramètres confirmés, vous pourrez les exporter et les envoyer par email à l'ATEM Mini Pro à distance.

Il n'y a pas beaucoup de paramètres à configurer, car la plupart d'entre eux sont copiés à partir des paramètres de l'ATEM Streaming Bridge. Cela part du principe que l'ATEM Streaming Bridge est connecté à Internet et que la fonction de redirection de port de votre pare-feu fonctionne correctement.

#### Créer les paramètres de l'ATEM Mini Pro à distance

- **1** Vérifiez que les paramètres réseau sont corrects dans l'ATEM Setup.
- **2** Sélectionnez l'onglet ATEM Mini Pro en haut à droite de la fenêtre.

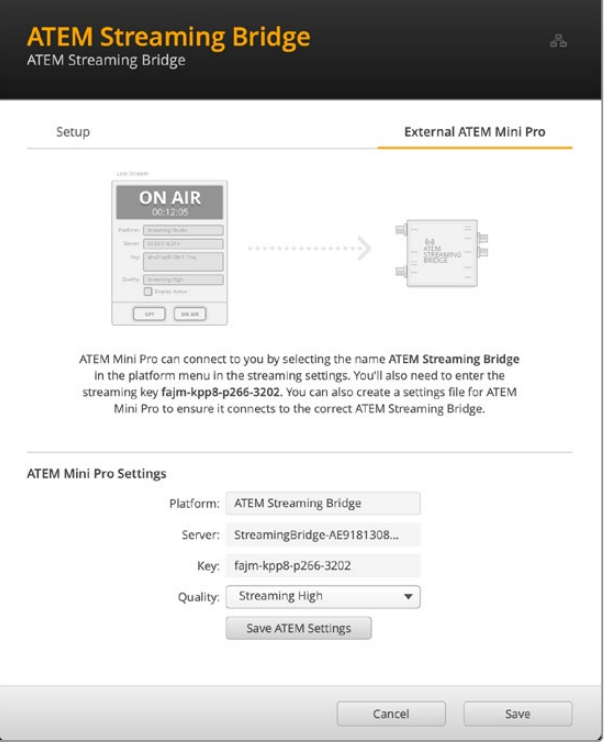

- **3** Sélectionnez un nom pour le service.
- **4** Sélectionnez la qualité du streaming.

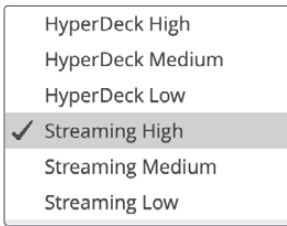

- **5** Sélectionnez le bouton d'exportation des paramètres pour créer un fichier de paramètres.
- **6** Envoyez ce fichier par email à l'opérateur de l'ATEM Mini Pro à distance.

Ce fichier, qui contient tous les paramètres, est envoyé à l'ATEM Mini Pro à distance afin que ce dernier sache où trouver l'ATEM Streaming Bridge.

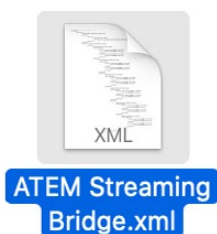

Il est important de noter que ce fichier ressemble au fichier XML utilisé par l'ATEM Mini Pro pour les services de streaming. Il peut même être ouvert et modifié par un technicien pour une configuration personnalisée.

Le nom que vous donnerez au service sera listé dans le menu Plateforme, dans les paramètres de streaming de l'ATEM Mini Pro à distance. Le paramètre de qualité réglera le paramètre de qualité de l'ATEM Mini Pro à distance.

# **ATEM Mini Pro à distance**

Lorsque vous aurez envoyé le fichier de paramètres à l'opérateur de l'ATEM Mini Pro à distance. il lui faudra suivre ces étapes. Comme elles sont relativement simples, le studio de l'ATEM Mini Pro à distance pourra facilement charger ces paramètres.

Le studio à distance n'a plus qu'à ouvrir l'ATEM Software Control et à sélectionner Charger les paramètres du streaming dans le menu Streaming en haut de leur écran.

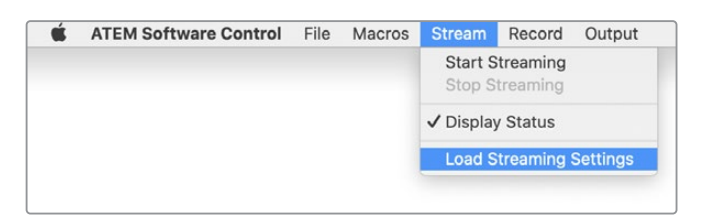

Une fois les paramètres chargés, un nouveau service sera ajouté au menu Plateforme dans les paramètres du streaming. Il leur suffira de sélectionner ce menu et d'appuyer sur On air pour démarrer le streaming.

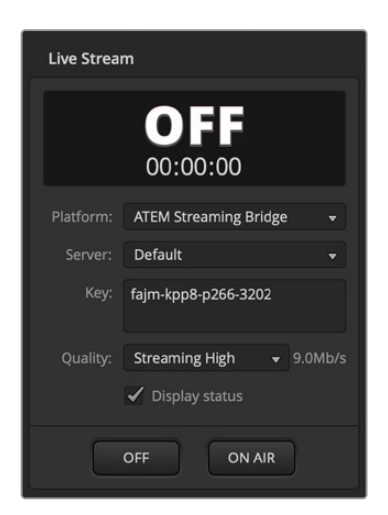

Sélectionnez l'ATEM Streaming Bridge dans le menu Plateforme de la palette Stream en direct de l'ATEM Software Control.

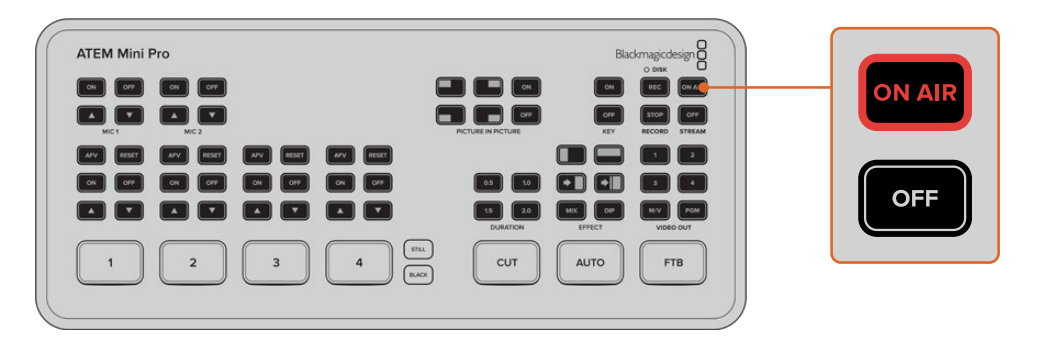

Une fois que l'ATEM Streaming Bridge a été sélectionné dans la palette Stream en direct de l'ATEM Software Control, appuyez sur le bouton On air de l'ATEM Mini Pro à distance.

Le bouton On air devrait s'allumer et l'ATEM Mini Pro à distance devrait commencer à envoyer ses données de streaming vidéo à votre ATEM Streaming Bridge. Lorsque le bouton On air clignote, cela indique que l'ATEM Streaming Bridge n'a pas été détecté ou qu'il y a un problème de réseau au niveau de l'ATEM Mini Pro ou de l'ATEM Streaming Bridge.

Bien que l'ATEM Streaming Bridge ait été conçu pour une configuration aisée et aussi automatique que possible, comme la redirection de port de votre pare-feu Internet, le matériel Internet s'avère si complexe que l'on peut parfois se demander s'il a été conçu par des humains. Ne vous inquiétez donc pas si vous n'arrivez pas à tout faire fonctionner ! Il vous faudra peut-être demander de l'aide à un administrateur réseau ou à un informaticien en cas de problème.

### **Référence vidéo broadcast**

L'ATEM Streaming Bridge est doté d'une entrée de référence vidéo analogique tri-sync et black burst, ainsi que d'une entrée SDI qui peut servir de référence. La référence est utilisée par les diffuseurs qui doivent aligner toutes les connexions vidéo de leur studio afin qu'elles puissent être commutées au sein d'un grand système. Ce sont les paramètres Reference Timing de l'ATEM Setup.

# **Réinitialisation d'usine**

Si vous vous êtes embrouillé et que vous souhaitez réinitialiser l'ATEM Streaming Bridge sur ses paramètres d'usine par défaut, il suffit de sélectionner le bouton **Factory Reset** de l'ATEM Setup. Cela peut être utile si vous avez utilisé l'ATEM Streaming Bridge pour un lien Internet et que vous souhaitez vous en servir sur une nouvelle installation sur votre réseau local. En appuyant sur Factory Reset, l'appareil sera à nouveau réglé sur DHCP et vous pourrez le connecter à votre réseau local.

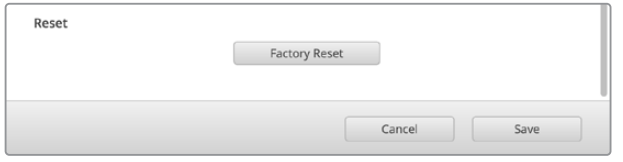

Appuyez sur le bouton Factory Reset pour restaurer l'ATEM Streaming Bridge sur DHCP afin qu'il puisse être détecté automatiquement sur votre réseau.

# **Contrôle de l'HyperDeck**

# **Contrôle de l'HyperDeck**

Lorsque l'ATEM Mini est connecté à un réseau Ethernet, vous pouvez également brancher jusqu'à 4 enregistreurs à disque Blackmagic HyperDeck Studio Mini et les contrôler à l'aide de la palette HyperDecks de l'ATEM Software Control. Ces derniers peuvent aussi être contrôlés depuis les boutons de la section System Control/Contrôle du système d'un panneau matériel ATEM externe. Vous avez un outil très puissant à votre disposition ! Avec quatre HyperDecks connectés à votre mélangeur, vous disposez d'un véritable studio d'enregistrement portatif. Vous êtes non seulement en mesure d'enregistrer des signaux de sortie à partir de votre mélangeur, mais aussi de lire les graphiques et de régler le mélangeur pour lire les clips préenregistrés grâce à un simple bouton.

Les commandes de transport se trouvent sur la palette HyperDecks du logiciel ATEM, ou dans la section System Control d'un panneau de contrôle matériel externe ATEM. Vous pouvez ainsi lire la vidéo, naviguer dans les clips, passer aux clips suivants, les mettre en pause et autres. Vous pouvez également enregistrer de la vidéo.

Si vous associez cette fonctionnalité aux macros puissantes disponibles sur l'ATEM, vous disposez d'un choix illimité pour produire vos émissions en direct !

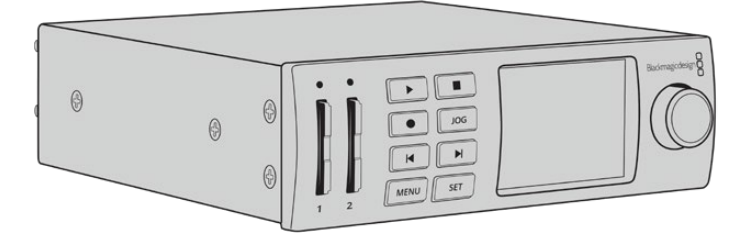

#### Connecter des HyperDecks

Pour connecter des Blackmagic HyperDecks, des caméras et d'autres sources vidéo à l'ATEM Mini, il suffit de brancher ces appareils aux entrées HDMI du mélangeur. Une connexion Ethernet est disponible sur l'HyperDeck afin de communiquer avec l'ATEM Mini.

- **1** Sur la connexion Ethernet, reliez l'enregistreur à disque HyperDeck au même réseau que celui de l'ATEM Mini.
- **2** Pour activer le contrôle à distance sur l'HyperDeck Studio Mini, réglez le paramètre **Remote** sur **On** à l'aide du menu de l'écran LCD.

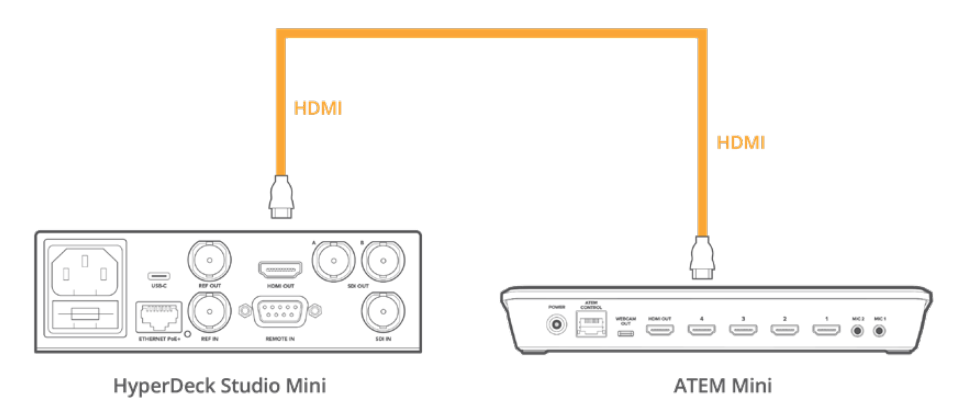

Branchez la sortie HDMI d'un HyperDeck Studio Mini à une entrée HDMI de l'ATEM Mini.

- **3** Branchez la sortie HDMI de l'HyperDeck à une entrée HDMI de l'ATEM Mini.
- **4** Répétez cette étape pour chaque HyperDeck que vous souhaitez connecter.

Dans le logiciel ou sur le panneau matériel, saisissez l'adresse IP et l'entrée utilisées par chaque HyperDeck. Pour ce faire, vous pouvez aller dans l'onglet HyperDeck de la fenêtre Mélangeur du logiciel ATEM, mais aussi utiliser les boutons multifonctions du System Control, ou le menu de l'écran LCD d'un panneau de contrôle matériel.

**CONSEIL** Si vous voulez enregistrer la sortie de l'ATEM Mini sur un HyperDeck, branchez la sortie HDMI du mélangeur à l'entrée HDMI de l'HyperDeck. N'oubliez pas de router la sortie programme vers la sortie HDMI.

Si votre HyperDeck ne possède qu'une entrée SDI, comme l'HyperDeck Studio Mini, vous pouvez convertir la sortie HDMI de l'ATEM Mini en SDI à l'aide d'un convertisseur HDMI vers SDI Blackmagic, par exemple un Mini Converter HDMI to SDI ou un Teranex Mini HDMI to SDI.

#### Paramètres de l'onglet HyperDeck

Les paramètres de connexion de l'HyperDeck sont situés sous l'onglet **HyperDeck** dans la section paramètres du mélangeur de l'ATEM Software Control. Vous y trouverez les options de configuration pour quatre HyperDecks.

Il suffit de saisir l'adresse IP de votre HyperDeck dans la case **Adresse IP** et de choisir la source à laquelle vous souhaitez le brancher dans le menu déroulant **Entrée**. Cliquez sur **Connecter**, votre HyperDeck est prêt à être utilisé !

Les voyants d'état apparaissent au-dessus et au-dessous de chaque icône HyperDeck pour vous indiquer l'état de la connexion. Une coche verte signifie de l'HyperDeck est connecté à distance et prêt à être utilisé.

Si l'HyperDeck est connecté et reconnu, mais que son bouton Remote n'est pas actif, un voyant vous indiquera que le réglage à distance n'est pas actif.

Si votre HyperDeck n'est pas reconnu, un voyant vous indiquant que la connexion a échoué apparaît. Lorsque ce voyant apparaît, vérifiez que le port Ethernet de l'HyperDeck est connecté au réseau et que l'adresse IP a été correctement saisie.

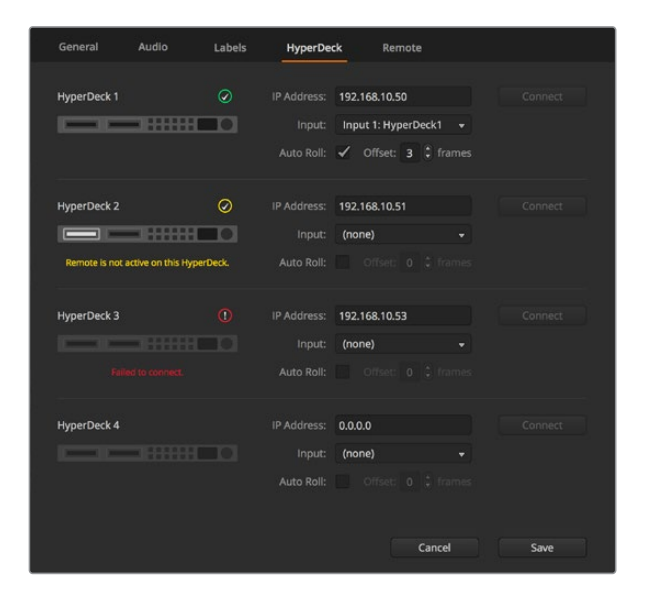

#### **Lecture automatique**

Vous pouvez régler l'enregistreur à disques HyperDeck afin qu'il lise automatiquement la vidéo lorsqu'il est connecté à la sortie programme. Par exemple, vous pouvez positionner l'HyperDeck à l'endroit où vous souhaitez que votre source commence, puis lire la source en appuyant sur le bouton représentant son entrée dans le bus Programme.

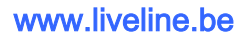

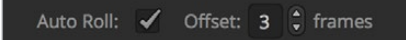

Comme l'HyperDeck doit tamponner quelques images avant de commencer la lecture, le raccord sera retardé d'un nombre d'images prédéfini afin d'obtenir une transition impeccable. Cela ressemble au réglage du preroll sur un magnétoscope. Vous pouvez modifier la durée du décalage en changeant le nombre inscrit dans la case **Offset**. Nous suggérons de régler cette fonction sur cinq images pour obtenir une transition « propre ».

Si vous souhaitez positionner l'HyperDeck sur une image fixe ou déclencher manuellement la lecture vidéo, vous pouvez également déselectionner la fonction **Lecture auto**.

## **Contrôler des HyperDecks avec le logiciel ATEM**

Pour contrôler les HyperDecks connectés au mélangeur, cliquez sur l'onglet **Lecteur multimédia** sur le panneau de contrôle logiciel et sélectionnez la palette **HyperDecks**.

Choisissez ensuite un des HyperDecks connectés à votre système en cliquant sur un des quatre boutons situés sur le haut du panneau. Ils sont nommés selon les libellés saisis dans les paramètres de l'ATEM. Les HyperDecks disponibles sont affichés en blanc, tandis que l'HyperDeck que vous contrôlez est affiché en orange.

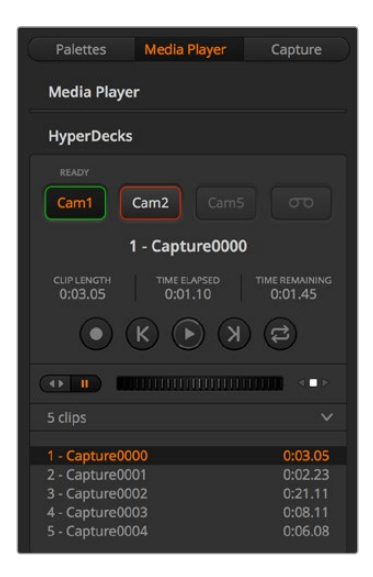

Choisissez un des quatre HyperDecks en cliquant sur le bouton correspondant dans la palette HyperDecks

En plus de la couleur du texte, le bouton de sélection de chaque HyperDeck possède également un voyant tally.

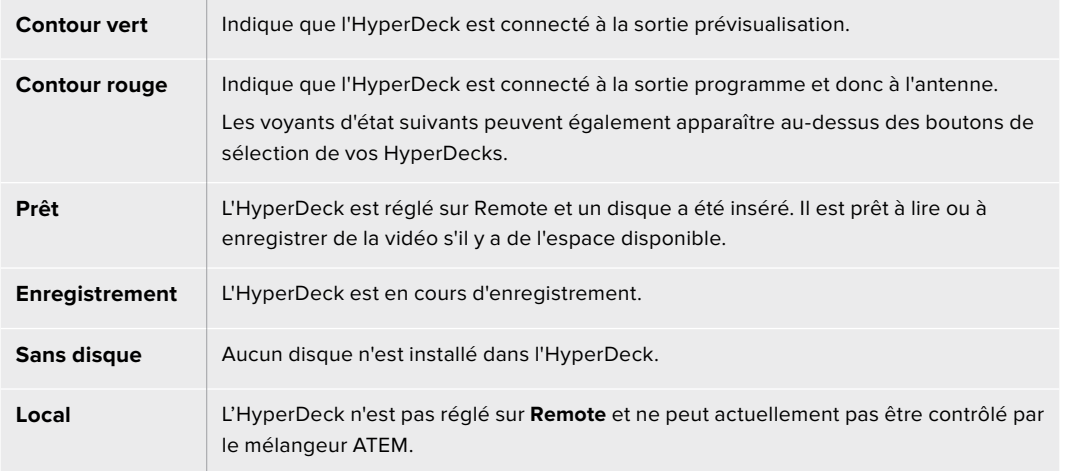

Lorsque vous sélectionnez un HyperDeck, des informations concernant le clip sélectionné s'affichent, notamment son nom et sa durée ainsi que le temps écoulé et le temps restant. Au-dessous de ces informations, vous trouverez les boutons de contrôle.

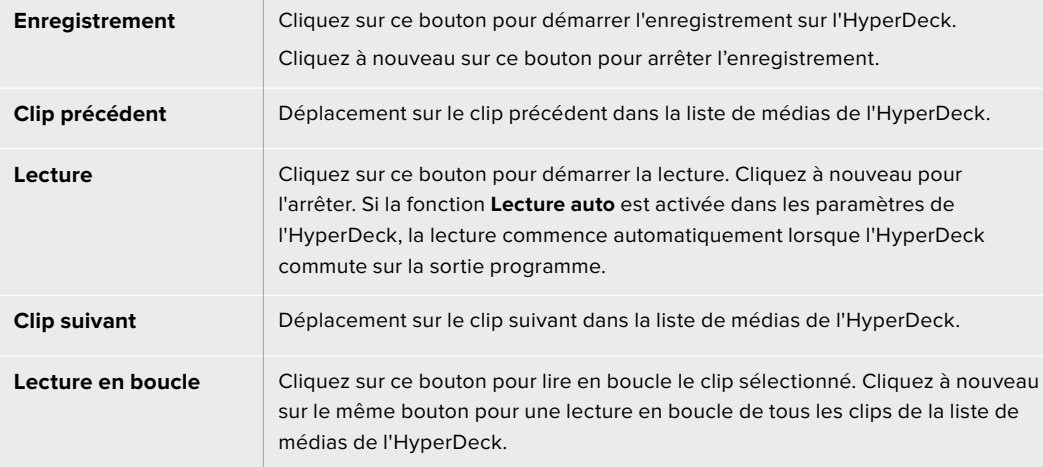

Pour vous déplacer au sein d'un clip, utilisez le curseur shuttle/jog situé sous les boutons de contrôle de l'HyperDeck. Cette fonction permet un défilement rapide ou une recherche image par image dans le clip sélectionné. Vous pouvez passer d'un mode à l'autre en appuyant sur les boutons situés à côté du curseur shuttle/jog.

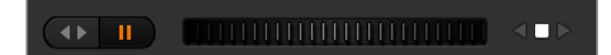

Choisissez entre un défilement rapide ou image par image du clip à l'aide des boutons situés à gauche du curseur de transport. Déplacez le curseur vers la gauche ou vers la droite pour avancer ou reculer dans le clip.

La liste de clips située au-dessous des commandes de transport indique tous les clips disponibles sur l'HyperDeck sélectionné. Vous pouvez l'agrandir ou la réduire en appuyant sur la flèche située à droite de la liste.

#### **Lecture**

Pour lire un média sur votre HyperDeck, il suffit de régler la source de l'HyperDeck sur la sortie prévisualisation et de sélectionner le clip que vous souhaitez visualiser. Utilisez les commandes de transport pour vous positionner à un endroit spécifique du clip. Lorsque vous réglez l'HyperDeck sur la sortie programme, la fonction **Lecture auto** fera automatiquement commencer la lecture à partir de cet endroit.

Si vous souhaitez déclencher manuellement la lecture, par exemple vous positionner sur une image fixe et commencer la lecture, il suffit de décocher la case **Lecture auto** de l'HyperDeck concerné dans l'onglet **HyperDecks** du menu de paramétrage du logiciel ATEM.

#### **Enregistrement**

Pour enregistrer avec un HyperDeck muni d'un disque formaté, appuyez sur le bouton d'enregistrement dans les commandes de transport de l'HyperDeck. L'indicateur de temps restant situé dans la palette de l'HyperDeck vous indique approximativement le temps d'enregistrement restant sur le SSD.

# **Contrôler des HyperDecks avec les panneaux de contrôle matériels externes**

Si vous utilisez un panneau de contrôle matériel externe ATEM, vous pouvez contrôler les HyperDecks connectés à l'aide de ce panneau. Une fois les HyperDecks connectés à l'ATEM Mini comme décrit précédemment dans la section « Connecter des HyperDecks », vous pouvez utiliser les boutons du System Control et le menu LED du panneau de contrôle pour configurer et contrôler chaque HyperDeck.

## **Régler l'HyperDeck avec l'ATEM 1 M/E Advanced Panel**

Une fois l'HyperDeck connecté au mélangeur comme décrit précédemment dans la section « Connecter des HyperDecks », utilisez les boutons du Contrôle système et de l'écran LCD de l'ATEM 1 M/E Advanced Panel pour configurer et contrôler l'HyperDeck.

Pour commencer, appuyez sur le bouton **Settings** du Contrôle système.

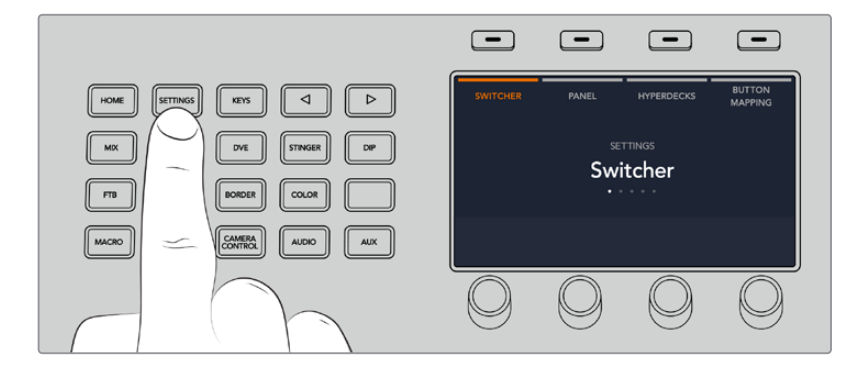

L'ATEM 1 M/E Advanced Panel affiche quatre options de configuration sur le haut de l'écran LCD. Ces options sont : **Mélangeur**, **Panneau**, **HyperDecks** et **Mappage des boutons**. Chacune de ces options correspond à un menu de configuration. Il suffit d'appuyer sur le bouton multifonction de l'écran LCD situé au-dessus du paramètre **HyperDecks** pour accéder au menu **Paramètres HyperDeck**.

Ce menu comprend trois pages, que vous pouvez sélectionner à l'aide des boutons flèche gauche et flèche droite du Contrôle système, ou en appuyant sur les boutons 1, 2 ou 3 du pavé numérique de l'ATEM 1 M/E Advanced Panel.

#### **Attribuer une entrée à un HyperDeck**

Sur la première page du menu, vous verrez l'indicateur **HyperDeck** en bas à gauche, ainsi que l'indicateur **Entrée**.

Utilisez la molette située sous l'indicateur **HyperDeck** pour passer les HyperDecks disponibles en revue.

Une fois que vous avez sélectionné un HyperDeck, il suffit de tourner la molette située sous l'indicateur **Entrée** afin de sélectionner l'entrée de l'HyperDeck connecté au mélangeur. Par exemple, si l'HyperDeck 1 est connecté à l'entrée 4 du mélangeur, tournez la molette située sous l'indicateur **Entrée** afin de sélectionner la caméra 4. Appuyez sur la molette **Entrée** pour confirmer la sélection.

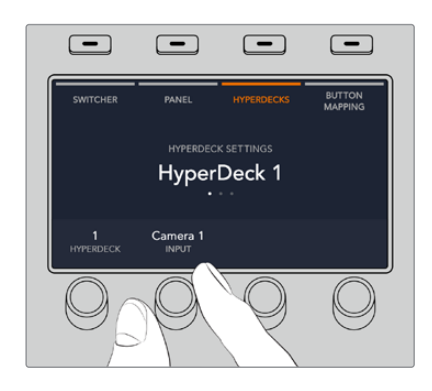

Répétez cette étape pour tous les HyperDecks connectés au mélangeur en attribuant des entrées aux HyperDecks 1, 2, 3 et 4 si nécessaire.

#### **Attribuer une adresse IP**

Une fois que vous avez attribué une entrée à un HyperDeck, vous devrez saisir son adresse IP. Cela permet à l'ATEM 1 M/E Advanced Panel de contrôler l'HyperDeck via Ethernet.

#### www.liveline.be

Pour saisir l'adresse IP d'un HyperDeck, allez sur la troisième page de configuration de l'HyperDeck à l'aide des flèches gauche ou droite, ou appuyez sur le numéro 3 du pavé numérique lorsque vous vous trouvez dans le menu de configuration de l'HyperDeck.

Sur cette page, vous verrez l'adresse IP de l'HyperDeck sélectionné actuellement. Chaque numéro d'adresse IP correspond à une molette au-dessous. Pour modifier ces numéros, vous pouvez tourner la molette correspondante, ou appuyer une fois sur la molette et saisir un numéro à l'aide du pavé numérique. Suivez ce procédé pour chaque numéro de l'adresse IP.

Une fois que vous avez saisi l'adresse IP de votre HyperDeck, appuyez sur le bouton multifonction correspondant à l'indicateur **Sauvegarder** afin de confirmer l'adresse. Pour annuler, appuyez sur **Annuler**.

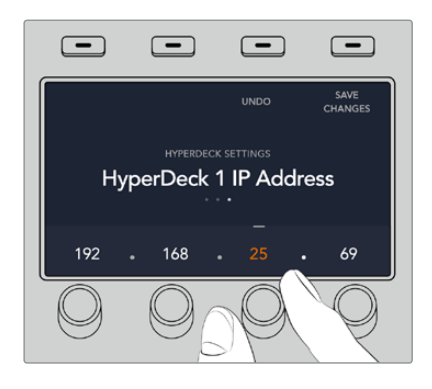

Pour saisir l'adresse IP des HyperDecks suivants, vous devrez sélectionner l'HyperDeck sur la première page du menu de configuration de l'HyperDeck.

#### **Lecture automatique**

Vous pouvez activer la fonction **Lecture Auto** de l'HyperDeck sur la deuxième page du menu de configuration de l'HyperDeck. Quand vous êtes sur le menu de configuration de l'HyperDeck, utilisez les flèches gauche et droite du Contrôle système du panneau pour naviguer sur cette page.

Toujours dans ce menu, appuyez sur le bouton multifonction de l'écran LCD situé au-dessus de l'indicateur **Lecture auto** pour activer cette fonction. Le texte s'allume en bleu lorsque la fonction **Lecture auto** est activée.

La fonction Lecture Auto lit automatiquement la vidéo lorsque l'HyperDeck est connecté à la sortie programme. Par exemple, vous pouvez positionner l'HyperDeck à l'endroit où vous souhaitez que votre source commence, puis lire la source en appuyant sur le bouton représentant son entrée dans le bus Program.

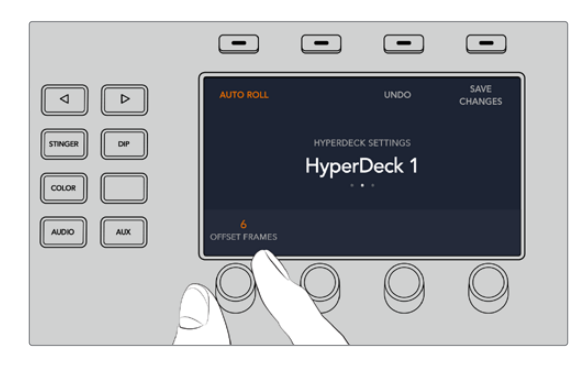

Comme l'HyperDeck doit tamponner quelques images avant de commencer la lecture, le raccord sera retardé d'un nombre d'images prédéfini afin d'obtenir une transition impeccable. Cela ressemble au réglage du preroll sur un magnétoscope. Vous pouvez modifier la durée du décalage en changeant le nombre d'images décalées à l'aide de la molette située sous l'indicateur **Décalage des images**. Appuyez sur le bouton multifonction situé au-dessus de l'indicateur **Sauvegarder** pour confirmer le changement.

# **Contrôler des HyperDecks avec un ATEM 1 M/E Advanced Panel**

Vous trouverez les commandes de l'HyperDeck dans le menu **Media Players** de l'ATEM 1 M/E Advanced Panel. Pour accéder à ce menu, il suffit d'appuyer sur le bouton du panneau de contrôle nommé **Media Players** et d'appuyer sur le bouton multifonction situé au-dessus de l'indicateur **HyperDecks**. Si votre mélangeur possède plus de deux lecteurs multimédia, il se peut que vous deviez aller sur la page suivante du menu pour accéder aux commandes de l'HyperDeck.

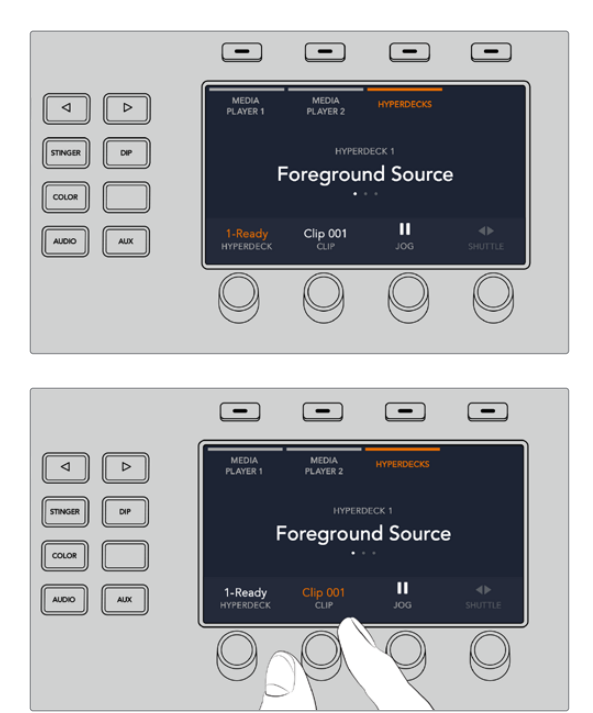

Utilisez ensuite les molettes situées sous les indicateurs **HyperDeck**, **Clip**, **Jog** et **Shuttle** pour sélectionner les HyperDecks et les clips, ainsi que pour faire défiler les clips.

Le texte au centre du menu de l'HyperDeck se modifiera pour afficher l'HyperDeck et le clip sélectionnés.

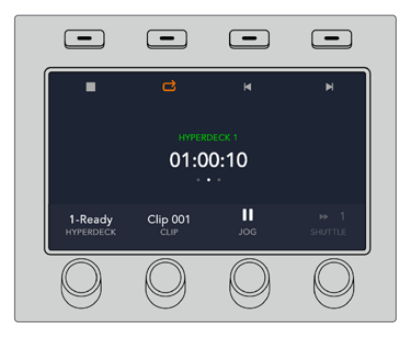

Utilisez les troisièmes et quatrièmes pages du menu **Media Players** pour accéder à davantage de commandes HyperDeck, notamment Lecture, Stop, Lecture en boucle, Avance et Retour rapides pour passer d'un clip à l'autre.

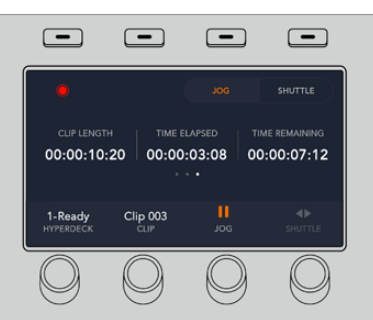

Sur la quatrième page du menu, appuyez sur le bouton d'enregistrement pour enregistrer la sortie programme du mélangeur sur l'HyperDeck. Utilisez les commandes **Jog** et **Shuttle** pour faire défiler les séquences enregistrées.

**CONSEIL** Pour lire tous les clips, maintenez le bouton Shift enfoncé et appuyez sur le bouton de lecture.

# **Connecter un ATEM 1 M/E Advanced Panel**

L'ATEM Mini a été conçu pour être contrôlé à l'aide de son propre panneau de contrôle. Toutefois, si votre production comprend de nombreux graphiques, sources et incrustations, ou que vous devez opérer l'ATEM Mini depuis un autre emplacement, un panneau matériel ATEM 1 M/E Advanced Panel vous facilitera le travail.

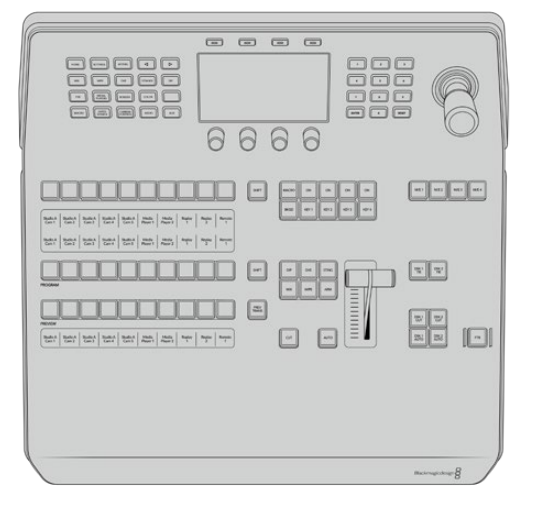

ATEM 1 M/E Advanced Panel

L'ATEM 1 M/E Advanced Panel est conçu pour les mélangeurs dotés d'un M/E. Toutefois, il peut contrôler jusqu'à 4 M/E si vous souhaitez développer votre production. Le panneau comprend des boutons de qualité pour un contrôle rapide et complet du mélangeur, mais aussi le contrôle des caméras. Le contrôle système est rapide et pratique grâce à son menu à l'écran centralisé et à ses boutons et commandes multifonctions. Lorsque vous utilisez l'ATEM 1 M/E Advanced Panel et le panneau logiciel ensemble, tous les changements apportés à un panneau se reportent à l'autre. Vous pouvez également utiliser les deux panneaux en même temps.

L'ATEM 1 M/E Advanced Panel se connecte directement à l'ATEM Mini via Ethernet. Son adresse IP fixe est réglée par défaut et fonctionne parfaitement avec l'ATEM Mini. Une fois l'appareil branché, le panneau reconnaîtra instantanément l'ATEM Mini. Vous pourrez donc commuter les sources et contrôler l'ATEM Mini via le panneau externe.

**REMARQUE** Lorsqu'il est directement branché à l'ATEM Mini Pro, le panneau fonctionne à l'aide d'une adresse IP fixe. Toutefois, vous pouvez le connecter à un réseau et contrôler le mélangeur depuis un emplacement différent. Pour plus d'informations sur la façon de contrôler un ATEM Mini via un réseau, consultez la section « Connexion à un réseau ».

Pour connecter un ATEM 1 M/E Advanced Panel à l'ATEM Mini, il suffit de connecter le port Ethernet de l'ATEM au port Ethernet de l'ATEM 1 M/E Advanced Panel à l'aide d'un câble réseau CAT 5.

# **Utiliser l'ATEM 1 M/E Advanced Panel**

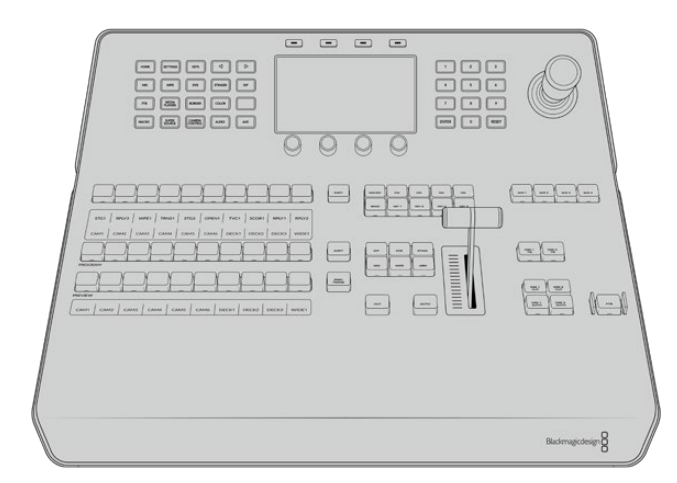

ATEM 1 M/E Advanced Panel

#### Utiliser le panneau de contrôle

#### **Mix Effects**

Le bus Programme (Program), le bus Prévisualisation (Preview) et la zone d'affichage des noms de sources sont utilisés ensemble pour commuter les sources sur les signaux de sortie du programme et de prévisualisation.

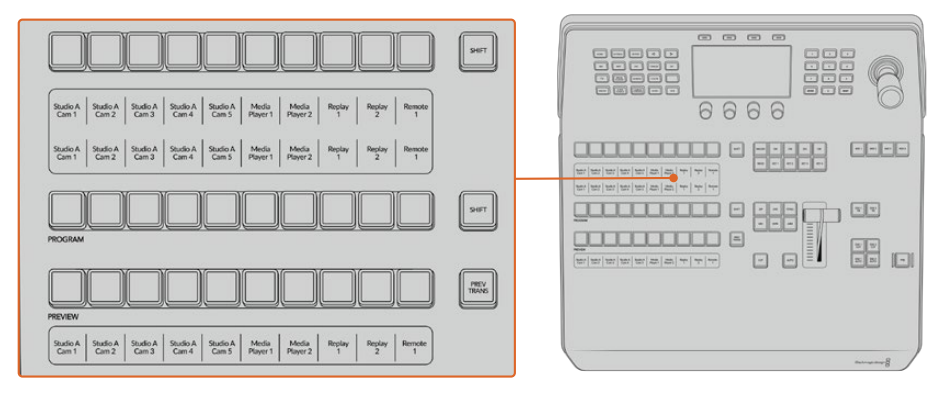

Section M/E de l'ATEM

#### **Zone d'affichage des noms de sources**

La zone d'affichage des noms de sources utilise des libellés qui représentent les entrées externes et les sources internes du mélangeur. Les libellés des entrées externes peuvent être modifiés dans l'onglet Paramètres du panneau de contrôle logiciel. Les libellés représentant les sources internes sont fixes et ne peuvent pas être modifiés.

Vous pouvez voir les libellés de chaque bouton des rangées de la sélection des sources, du programme (Program) et de prévisualisation (Preview).

En appuyant sur le bouton SHIFT, vous pouvez modifier la zone d'affichage des noms de sources et dévoiler des sources supplémentaires, permettant ainsi la sélection de 20 sources différentes.

En appuyant simultanément sur le bouton SHIFT situé dans la rangée de la sélection des sources et sur le bouton SHIFT de la rangée Program, l'affichage des noms de sources change et vous dévoile les sources protégées, qui seront disponibles dans la rangée de sélection des sources pour les incrustateurs et les sorties auxiliaires. Les sources protégées sont : Program, Preview, clean feed 1 et clean feed 2.
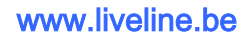

#### **Bus programme (Program)**

Le bus Program permet de commuter directement les sources d'arrière-plan au signal de sortie programme. La source à l'antenne est indiquée par un voyant rouge. Un voyant rouge clignotant indique que la source dévoilée à l'aide du bouton Shift est à l'antenne. Pour afficher cette source, il suffit d'appuyer sur le bouton SHIFT.

#### **Bus prévisualisation (Preview)**

Le bus Preview permet de sélectionner une source sur le signal de sortie prévisualisation. Cette source est envoyée au programme lors de la transition suivante. La source sélectionnée est indiquée par un voyant vert. Un voyant vert clignotant indique qu'une source dévoilée à l'aide du bouton Shift est cours de prévisualisation. Pour afficher cette source, il suffit d'appuyer sur le bouton SHIFT.

#### **SHIFT**

Le bouton SHIFT permet de modifier la disposition des sources ainsi que leur libellé sur les bus Program, Preview et de sélection des sources. Il permet également d'activer des types de transition et des options joystick supplémentaires ainsi que d'autres fonctions du menu.

Une double pression sur les boutons des bus Preview et de sélection des sources, ainsi que sur les boutons représentant les types de transition revient au même que de les sélectionner à l'aide du bouton SHIFT et peut s'avérer plus rapide. Il n'est pas possible d'appuyer deux fois sur les boutons du bus Program afin d'éviter qu'une fausse source apparaisse momentanément sur le signal de sortie programme.

#### **Bus de sélection des sources**

Le bus de sélection des sources fonctionne conjointement avec la zone d'affichage des noms de sources. Il permet d'attribuer des sources aux sorties auxiliaires et aux incrustateurs. Lorsque le bouton macro est activé, cette rangée de boutons est également utilisée pour charger et exécuter les macros enregistrées sur les emplacements correspondants. Les boutons s'allument en bleu lorsque le bouton macro est activé.

La zone d'affichage de la destination et le bus de sélection indiquent l'attribution des sources aux incrustations et aux sorties auxiliaires. La source sélectionnée est indiquée par un bouton lumineux. Un voyant clignotant indique une source dévoilée à l'aide du bouton Shift. Un voyant vert identifie une source protégée. Les sources protégées sont : Program, Preview, clean feed 1 et clean feed 2.

# Contrôle des transitions et incrustateurs en amont

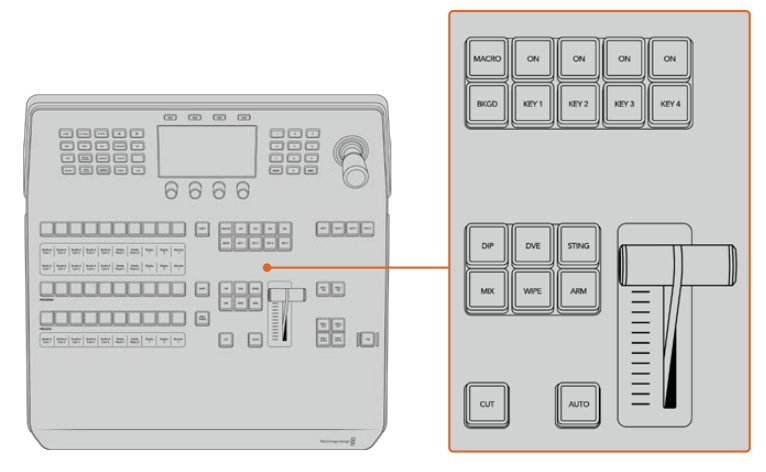

Contrôle des transitions et incrustateurs en amont

## **CUT**

Le bouton CUT effectue une transition immédiate des signaux de sortie programme et prévisualisation, indépendamment du style de transition sélectionné.

#### **AUTO**

Le bouton AUTO effectuera la transition sélectionnée pour la durée que vous avez spécifiée dans le paramètre Durée auto du menu d'accueil. Vous pouvez régler la durée de transition de chaque type de transition à partir de l'écran LCD. La durée s'appliquera lorsque le bouton du style de transition correspondant est sélectionné.

Le bouton AUTO s'allume en rouge pendant la durée de la transition et les voyants LED du levier de transition s'allument successivement pour indiquer la progression de la transition. Si le panneau de contrôle logiciel est actif, le levier de transition virtuel se met à jour afin de fournir un feedback visuel de la progression de la transition.

#### **Levier de transition et indicateur du levier de transition**

Le levier de transition est une alternative au bouton AUTO qui permet à l'opérateur de contrôler la transition manuellement. Les voyants LED du levier de transition situés à côté de ce dernier fournissent un feedback visuel de la progression de la transition.

Le bouton AUTO s'allume en rouge pendant la durée de la transition et les voyants LED du levier de transition indiquent la progression de la transition. Si le panneau de contrôle logiciel est actif, le levier de transition virtuel se met à jour simultanément.

#### **Boutons des types de transition**

Les boutons des types de transition permettent à l'opérateur de sélectionner un des cinq types de transitions: Mix, Wipe, Dip, DVE et Stinger, nommée Sting sur le panneau. Vous pouvez sélectionner un type de transition en appuyant sur le bouton de transition correspondant. Ce bouton s'allume lorsqu'il est sélectionné.

Lorsqu'un type de transition est sélectionné, le menu LCD affiche la durée de transition et vous donne accès à tous les réglages correspondants à ce type de transition. Utilisez les boutons multifonctions et les molettes pour naviguer dans les réglages et effectuer des modifications.

Le bouton ARM n'est pas actif pour le moment, mais il sera disponible dans une prochaine mise à jour.

#### **PREV TRANS**

Le bouton PREV TRANS active le mode prévisualisation de transition, ce qui donne l'occasion à l'opérateur de vérifier une transition dip, mix, wipe ou DVE en l'exécutant sur le signal de sortie prévisualisation à l'aide du levier de transition. Lorsque vous appuyez sur ce bouton, la fonctionnalité de prévisualisation de la transition est activée, et vous pouvez ainsi prévisualiser votre transition autant de fois que vous le souhaitez. Cela vous permet de tester la transition et d'effectuer d'éventuels changements avant de la diffuser à l'antenne. Vous pouvez également prévisualiser les transitions Stinger. Une fois les modifications apportées, appuyez de nouveau sur le bouton pour désactiver le mode prévisualisation de transition. Vous êtes maintenant prêt à envoyer votre transition à l'antenne.

#### **Transition suivante**

Les boutons BKGD, KEY 1, KEY 2, KEY 3 et KEY 4 permettent de sélectionner les éléments qui vont transitionner à l'antenne ou hors antenne avec la transition suivante. Vous pouvez sélectionner n'importe quelle combinaison d'arrière-plan et d'incrustations en appuyant simultanément sur plusieurs boutons. Pour sélectionner toutes les incrustations en amont de la transition suivante actuellement à l'antenne et les copier sur les boutons de la section Transition suivante, il suffit d'appuyer deux fois sur le bouton BKGD.

En appuyant sur n'importe quel bouton de la section Transition suivante, vous désactiverez tous les autres. Lors de la sélection des éléments de la transition suivante, il est recommandé que l'opérateur du mélangeur observe attentivement le signal de sortie prévisualisation car il fournit une représentation exacte du signal de sortie programme après la transition. Lorsque vous sélectionnez uniquement le bouton BKGD, une transition de la source en cours du bus programme à la source sélectionnée sur le bus prévisualisation a lieu.

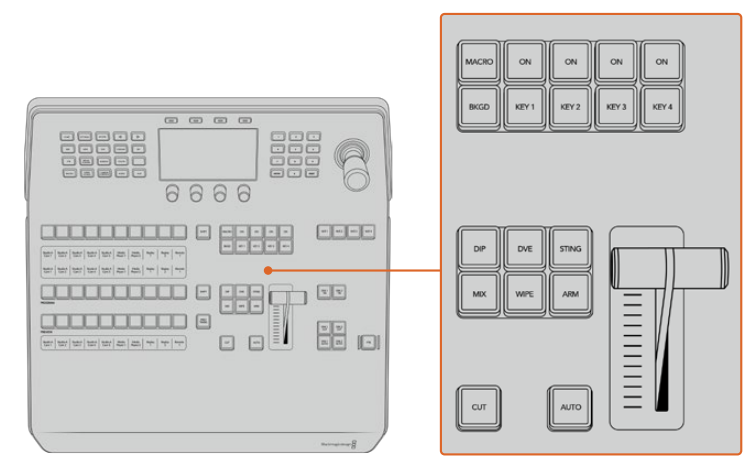

Contrôle des transitions et incrustateurs en amont

#### **ON AIR**

Les boutons de la section ON AIR sont situés au-dessus de chaque incrustateur et sont nommés ON. Ils indiquent quelles incrustations sont à l'antenne et permettent également de faire passer une incrustation à l'antenne ou hors antenne.

# **MACRO**

Le bouton MACRO permet d'activer les fonctionnalités macro. Lorsqu'elles sont activées, les boutons de la rangée de sélection des sources deviennent des boutons macro correspondants aux emplacements des macros.

**CONSEIL** Il existe dix boutons macro dans la rangée de sélection des sources. Si vous avez plus de 10 macros enregistrées, vous pouvez accéder à la totalité de vos macros en affichant les réglages des macros sur l'écran LCD et en modifiant le groupe de macros à l'aide de la molette.

Pour plus d'informations sur l'enregistrement et l'exécution des macros avec le panneau ATEM 1 M/E Advanced Panel, veuillez consulter le paragraphe « Enregistrer des macros avec un ATEM 1 M/E Advanced Panel » plus loin dans cette section.

#### Incrustateurs en aval

#### **DSK TIE**

Le bouton DSK TIE active le DSK ainsi que les effets de la transition suivante sur le signal de sortie prévisualisation et le lie à la commande de transition principale afin que le DSK passe à l'antenne avec la transition suivante.

Comme l'incrustateur en aval est à présent lié à la transition principale, la transition se déroulera sur la durée spécifiée dans les réglages **Durée auto** du menu d'accueil de l'écran LCD. Lorsque le DSK est lié, le signal routé au clean feed 1 n'est pas affecté.

#### **DSK CUT**

Le bouton DSK CUT permet de mettre le DSK à l'antenne ou hors antenne et indique si le DSK est actuellement à l'antenne ou pas. Le bouton est allumé lorsque le DSK est à l'antenne.

#### **DSK AUTO**

Le bouton DSK AUTO mixe le DSK à l'antenne ou hors antenne pour la durée spécifiée dans les paramètres du menu Durée DSK de l'écran LCD.

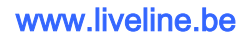

# Boutons M/E

Comme certains mélangeurs possèdent plusieurs M/E, vous pouvez sélectionner celui que vous souhaitez contrôler via les boutons M/E. Lorsqu'un M/E est sélectionné, le menu LCD affichera les réglages correspondants au panneau de ce M/E.

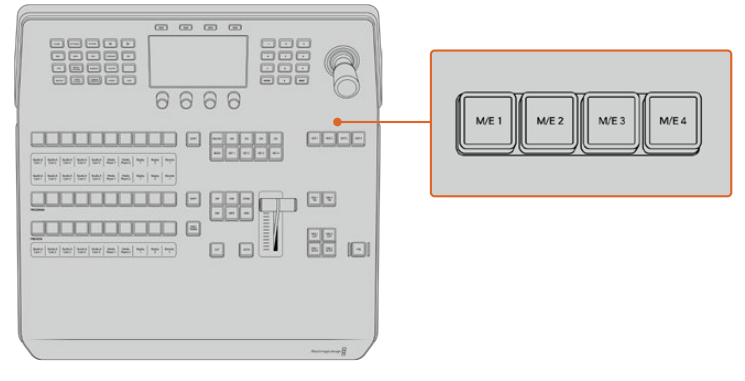

Appuyez sur les boutons M/E numérotés de 1 à 4 pour sélectionner un panneau M/E à contrôler

# Fondu au noir

Le bouton FTB va créer un fondu au noir du signal de sortie programme pour la durée spécifiée dans les paramètres du menu **Durée du fondu au noir**. Une fois le fondu du signal de sortie programme terminé, le voyant rouge du bouton FTB va clignoter jusqu'à ce que vous appuyiez dessus à nouveau, ce qui créera un fondu au noir en entrée pour la même durée. Les fondus au noir ne peuvent pas être prévisualisés.

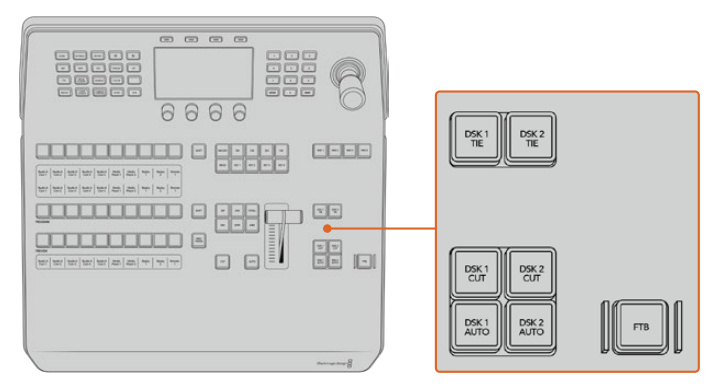

Incrustation en aval et bouton FTB

Vous pouvez également régler votre mélangeur afin qu'il effectue un fondu de l'audio en même temps que le fondu au noir. Pour ce faire, naviguez dans le menu du fondu au noir et réglez le paramètre AFV sur **On**. Le fondu de l'audio passe ainsi au silence en se calant sur la durée définie pour le fondu au noir. Si vous souhaitez garder l'audio pendant et après le fondu au noir, réglez le paramètre AFV sur **Off**.

# Boutons de menu du Contrôle système

Les boutons situés en haut à gauche de votre panneau, l'écran LCD et les quatre boutons multifonctions forment ensemble le Contrôle système. Lorsque vous appuyez sur un bouton du Contrôle système, comme le bouton **Home** par exemple, l'écran LCD affichera les réglages et paramètres correspondants. Utilisez les boutons multifonctions et les molettes, situés respectivement au-dessus et au-dessous de l'écran LCD, pour effectuer les modifications.

Lorsque vous voyez des points sous un titre de menu, cela signifie que vous pouvez naviguer parmi autant de pages de réglages qu'il y a de points. Pour cela, il vous suffit d'appuyer sur les flèches gauche et droite.

Par exemple, pour changer l'adoucissement de la bordure d'une transition Wipe :

- **1** Appuyez sur le bouton **Wipe**.
- **2** Appuyez sur la flèche droite, située près de l'écran, jusqu'à atteindre la troisième page de réglages.
- **3** Tournez la molette correspondante au réglage **Adoucissement** pour modifier l'adoucissement de la bordure de la transition Wipe.

Si vous souhaitez changer la direction de la transition Wipe :

- **1** Retournez à la première page de réglages de Transition Wipe. Pour cela, vous pouvez soit utiliser les flèches de navigation, soit cliquer directement sur le bouton **Wipe**.
- **2** Appuyez sur le bouton multifonction correspondant à **Inverser direction** pour modifier la direction.
- **3** Une fois que vous êtes satisfait avec les réglages, appuyez sur le bouton **Home** pour revenir à la page d'accueil.

**CONSEIL** Lorsque vous modifiez l'adoucissement de la bordure, vous pouvez visualiser vos ajustements en temps réel sur la sortie prévisualisation du multi view. Il vous suffit d'appuyer sur le bouton PREV TRANS et d'actionner le levier de transition. Faites bien attention à appuyer une nouvelle fois sur le bouton PREV TRANS pour désactiver la prévisualisation, une fois que vous êtes satisfait de vos réglages.

Les boutons du Contrôle système et l'écran LCD vous permettent d'accéder à tous les réglages de votre panneau. Vous pouvez même configurer les paramètres généraux du mélangeur directement depuis le panneau. Par exemple, si vous devez changer le format vidéo du mélangeur.

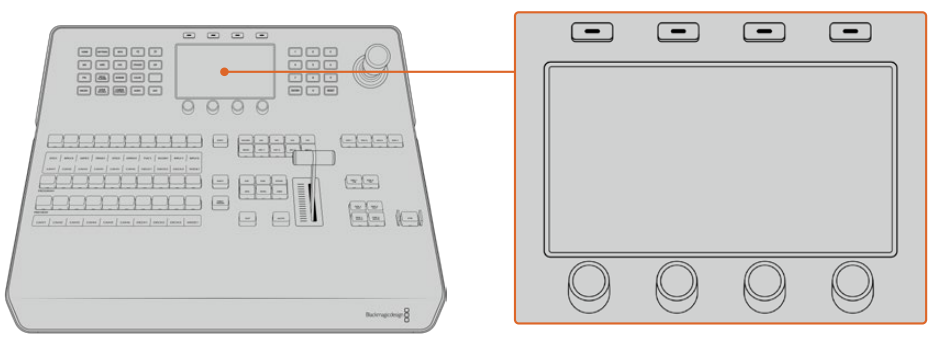

Section Contrôle du système

### Joystick et pavé numérique

Le pavé numérique permet de saisir des chiffres. Par exemple, vous pouvez l'utiliser pour entrer des valeurs numériques pour la durée d'une transition. Lorsque vous saisissez des données à l'aide du pavé numérique, les touches multifonctions situées sous chaque paramètre permettent d'attribuer la donnée saisie au paramètre en question.

Le joystick possède 3 axes qui permettent de redimensionner et de positionner les incrustations, les DVE et d'autres éléments. Sur les plus grands mélangeurs ATEM dotés d'un port « Remote » RS-422, le joystick peut également être utilisé pour contrôler les caméras PTZ VISCA.

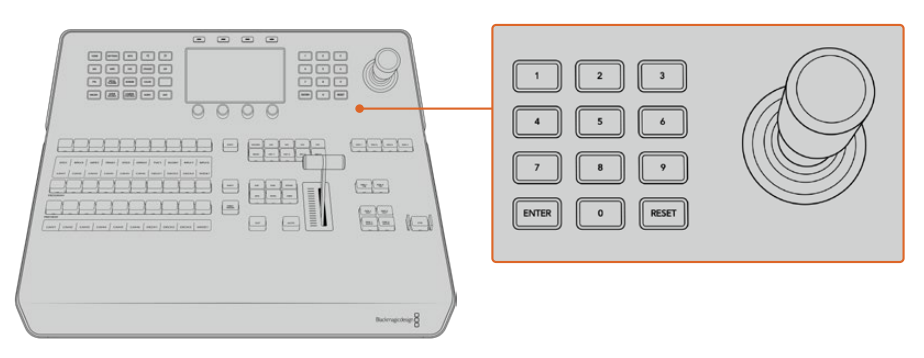

Section de contrôle du Joystick

#### Mapper des boutons

Les panneaux de contrôle logiciel et matériel ATEM prennent tous deux en charge le mappage des boutons afin que vous puissiez attribuer vos sources les plus importantes, particulièrement les caméras, aux boutons les plus accessibles sur les bus Programme et Prévisualisation. Les sources utilisées de façon occasionnelle peuvent être assignées à des boutons moins importants. Le mappage des boutons est réglé de manière indépendante pour chaque panneau de contrôle, ce qui signifie que le mappage des boutons réglé sur le panneau de contrôle logiciel n'affectera pas celui du panneau de contrôle matériel.

#### **Mappage des boutons et niveau de luminosité des boutons de l'ATEM Advanced Panel**

Pour accéder aux réglages du mappage des boutons, appuyez sur le bouton **Settings** pour afficher les paramètres généraux du mélangeur sur l'écran LCD. Ensuite, appuyez sur le bouton multifonction **Mappage des boutons**.

Utilisez les molettes situées sous chaque paramètre pour sélectionner le bouton que vous souhaitez mapper et l'entrée sur laquelle vous voulez appliquer les réglages. Si vous souhaitez mettre certaines sources en évidence, vous pouvez également changer la couleur des boutons et des libellés qui s'afficheront sur le panneau. Par exemple, vous pouvez régler vos sources de lecture sur une couleur spécifique, ce qui vous permettra de les repérer du premier coup d'œil. Le bouton s'allumera sur les rangées Preview et Program jusqu'à ce que vous commutiez la source vers la sortie de prévisualisation ou de programme. À ce moment là, il s'allumera respectivement de couleur verte ou rouge.

Les changements que vous avez configurés s'appliquent instantanément. Vous n'avez pas besoin de sauvegarder. Appuyez simplement sur le bouton **Home** pour revenir au menu de la page d'accueil.

Pour changer la luminosité des boutons, appuyez sur le bouton **Settings** afin d'ouvrir les paramètres généraux du mélangeur sur l'écran LCD. Ensuite, appuyez sur le bouton multifonction **Panneau**,

et tournez la molette correspondante à chaque paramètre jusqu'à trouver la luminosité qui vous convient.

Une fois que vous avez effectué toutes vos modifications, appuyez sur le bouton **Home** pour retourner au menu d'accueil.

# **Effectuer des transitions à l'aide de l'ATEM 1 M/E Advanced Panel**

L'ATEM 1 M/E Advanced Panel offre la même disposition que celle du panneau de contrôle logiciel. Toutefois, il comprend un écran LCD ainsi que des molettes et des boutons multifonctions qui vous permettent de configurer vos paramètres de manière dynamique lorsque vous contrôlez votre mélangeur. C'est une façon rapide et pratique de travailler avec votre panneau.

Cette section explique comment effectuer les différents types de transition sur votre mélangeur à l'aide d'un panneau externe ATEM 1 M/E Advanced Panel.

# Transitions Cut

Le Cut est la transition la plus simple à réaliser sur le mélangeur. Une transition Cut est un basculement direct d'une source à une autre sur le signal de sortie programme.

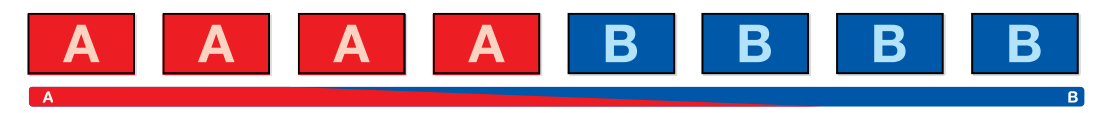

Signal de sortie programme lors d'une transition Cut.

Une transition Cut peut être effectuée directement à partir du bus Program ou au moyen du bouton CUT dans la section de contrôle des transitions.

#### **Bus Program**

Lorsqu'une transition Cut est effectuée à partir du bus Program, c'est uniquement l'arrière-plan qui change. Il n'y a donc aucun changement au niveau des incrustations en amont et en aval.

#### **Effectuer une transition Cut à partir du bus Program**

Sur le bus Program, sélectionnez la source vidéo que vous désirez voir figurer sur le signal de sortie programme. La nouvelle source passera immédiatement sur le signal de sortie programme.

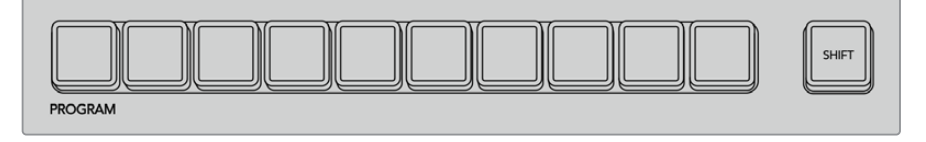

Appuyez sur un des boutons source dans la rangée Program pour effectuer une transition Cut depuis le bus Program.

#### **Bouton CUT**

Lorsque vous effectuez une transition Cut à l'aide du bouton CUT, toutes les incrustations en amont qui étaient sélectionnées dans la transition suivante et toutes les incrustations en aval qui étaient liées à la section Transition Control/Contrôle des transitions changeront d'état. Par exemple, une incrustation en aval liée à la section Transition Control/Style de transition apparaîtra à l'antenne si elle était préalablement hors antenne. Inversement, elle disparaîtra de l'antenne si elle était préalablement à l'antenne. Cela est également valable pour les incrustations en amont.

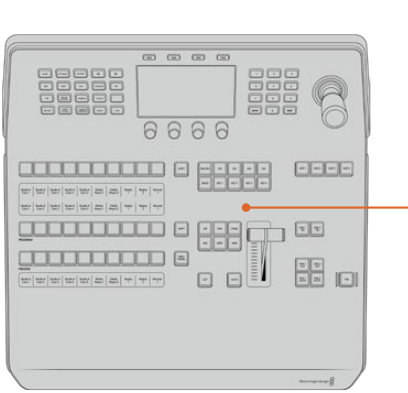

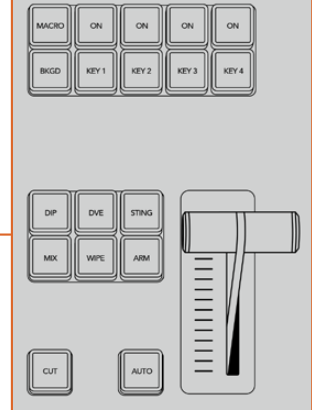

Appuyez sur le bouton CUT dans la section de contrôle des transitions pour effectuer une transition Cut.

#### **Effectuer une transition Cut à l'aide du bouton CUT**

- **1** Sur le bus Preview, sélectionnez la source vidéo que vous désirez voir figurer sur le signal de sortie programme. Le signal de sortie programme ne sera pas affecté.
- **2** Dans la section Contrôle des transitions, appuyez sur le bouton CUT. Les sources sélectionnées sur les bus Program et Preview seront inversées pour indiquer que la source vidéo qui se trouvait préalablement sur le bus Preview se trouve à présent sur le bus Program et vice versa.

**CONSEIL** Il est préférable d'utiliser la section de contrôle des transitions pour effectuer les transitions, car elle permet de vérifier le contenu vidéo sur le signal de sortie prévisualisation avant de l'envoyer au signal de sortie programme. Vous pourrez ainsi, par exemple, vérifier la mise au point de la caméra.

# Transitions Auto

Une transition Auto vous permet d'effectuer une transition d'une durée prédéterminée entre les sources programme et prévisualisation. Toutes les incrustations en amont qui étaient sélectionnées dans la transition suivante et toutes les incrustations en aval qui étaient assignées à la section Transition Control/Contrôle des transitions changeront d'état. Les transitions automatiques sont effectuées à l'aide du bouton AUTO dans la section Transition Control/Contrôle des transitions. Les transitions Mix, Dip, Wipe, DVE et Stinger peuvent toutes être effectuées automatiquement.

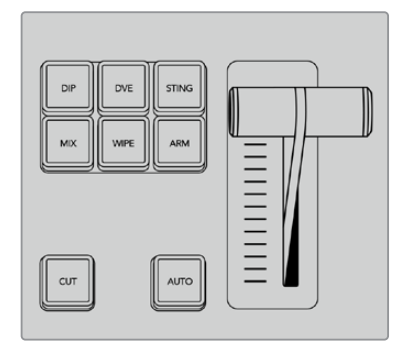

Le bouton de transition Auto fait partie de la section Transition Control.

#### **Effectuer une transition automatique**

- **1** Sur le bus Preview, sélectionnez la source vidéo que vous désirez voir figurer sur le signal de sortie programme.
- **2** Sélectionnez le type de transition à l'aide des boutons de la section de contrôle des transitions.
- **3** Dans la section System Control/Contrôle système, réglez la durée de la transition et ajustez les autres paramètres si nécessaire.

**CONSEIL** Sur l'ATEM 1 M/E Advanced Panel, les paramètres des transitions sont accessibles via les menus de l'écran LCD.

- **4** Appuyez sur le bouton AUTO dans la section Style de transition pour lancer la transition.
- **5** Durant la transition, les boutons rouge et vert des bus Program et Preview s'allument en rouge pour indiquer qu'une transition est en cours. L'indicateur du levier de transition suit automatiquement la progression de la transition et affiche la durée pour indiquer le nombre d'images restant.

**6** À la fin de la transition, les sources sélectionnées sur les bus Program et Preview sont inversées pour indiquer que la source vidéo qui se trouvait préalablement sur le bus Preview se trouve à présent sur le bus Program et vice versa.

Chaque type de transition possède sa propre durée de transition, ce qui vous permet d'effectuer des transitions plus rapidement en sélectionnant le type de transition désiré et en appuyant sur le bouton AUTO. La durée de transition qui a été utilisée précédemment est gardée en mémoire pour le type de transition en question jusqu'à ce qu'elle soit à nouveau modifiée.

Un mélangeur de production offre plusieurs solutions pour passer d'un plan à un autre. En général, la façon la plus basique est d'utiliser une transition Cut pour passer d'une source d'arrière-plan à une autre. Les transitions Mix, Dip, Wipe et DVE vous permettent quant à elles de faire une transition entre deux sources d'arrière-plan : la première disparaît alors que la deuxième apparaît progressivement.

Les transitions Stinger et Graphic Wipe sont particulières et elles seront abordées dans une autre section. Les transitions Mix, Dip, Wipe et DVE peuvent être effectuées en tant que transitions automatiques ou en tant que transitions manuelles au moyen de la section de contrôle des transitions.

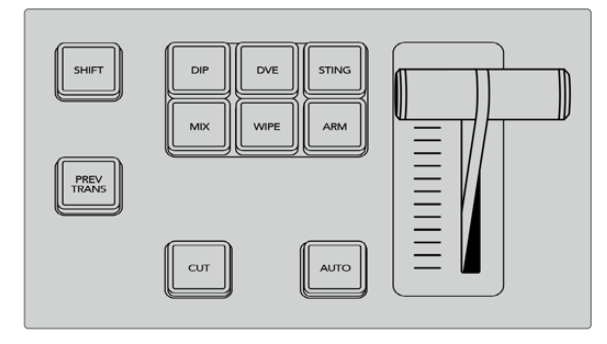

Sur l'ATEM 1 M/E Advanced Panel, les types de transition ont leur propre bouton de sélection (Dip, Mix, Wipe, etc.).

# Transitions Mix

Un Mix est une transition progressive d'une source à l'autre. On la réalise en mélangeant deux sources progressivement et en les faisant se chevaucher pour la durée de l'effet. La durée de la transition ou celle du chevauchement peut être ajustée en modifiant la durée du Mix.

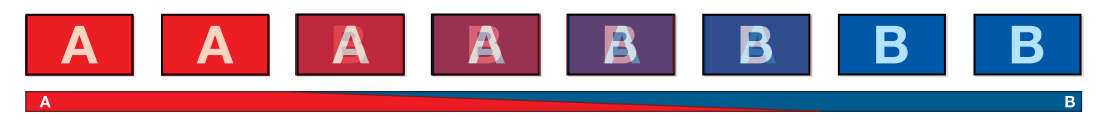

Signal de sortie programme lors d'une transition Mix.

#### **Effectuer une transition Mix avec un ATEM 1 M/E Advanced Panel :**

- **1** Sur le bus Preview, sélectionnez la source vidéo que vous désirez voir figurer sur le signal de sortie programme.
- **2** Appuyez sur le bouton MIX pour sélectionner le type de transition Mix. Les paramètres de la transition s'afficheront automatiquement sur l'écran LCD.
- **3** Dans les paramètres de la transition, utilisez la molette multifonction pour régler la durée du Mix. Vous pouvez également saisir la durée à l'aide du pavé numérique.
- **4** Effectuez la transition en tant que transition automatique ou en tant que transition manuelle à partir de la section Style de transition.

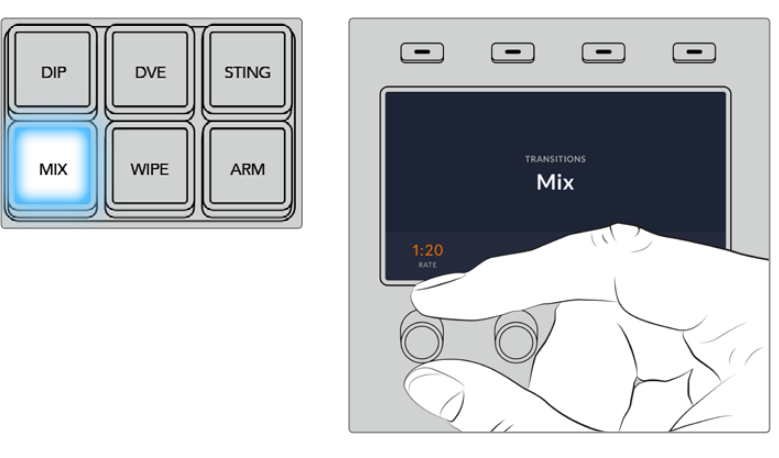

Appuyez sur le bouton **MIX**, puis réglez la durée de la transition sur l'écran LCD.

#### **Paramètres de la transition Mix**

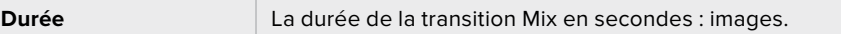

### Transitions Dip

La transition Dip ressemble à la transition Mix, car c'est également une transition progressive d'une source à une autre. Cependant, la transition Dip mélange progressivement une troisième source, la source Dip.

Par exemple, on peut utiliser la transition Dip pour effectuer un flash blanc ou pour faire apparaître le logo du sponsor rapidement sur l'écran. La durée de la transition Dip et la source Dip peuvent être configurées.

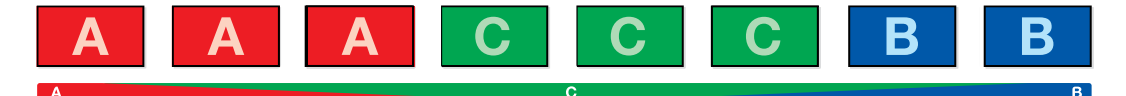

Signal de sortie programme lors d'une transition Dip.

## **Effectuer une transition Dip avec un ATEM 1 M/E Advanced Panel :**

- **1** Sur le bus Preview, sélectionnez la source vidéo que vous désirez voir figurer sur le signal de sortie programme.
- **2** Appuyez sur le bouton DIP pour sélectionner le type de transition Dip. Les paramètres de la transition s'afficheront automatiquement sur l'écran LCD.
- **3** Dans les paramètres de la transition, utilisez la molette multifonction pour régler la durée du Dip. Vous pouvez également saisir la durée à l'aide du pavé numérique. Sélectionnez une source Dip.
- **4** Effectuez la transition en tant que transition automatique ou en tant que transition manuelle à partir de la section Style de transition.

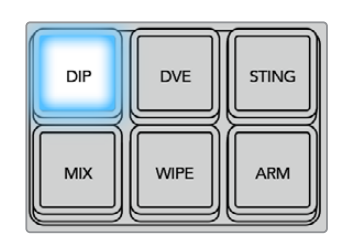

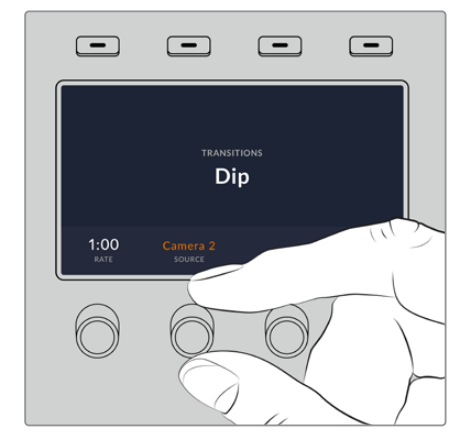

Appuyez sur le bouton **DIP** dans la section de contrôle des transitions, puis réglez la source Dip et la durée de la transition sur l'écran LCD

#### **Paramètres de la transition Dip**

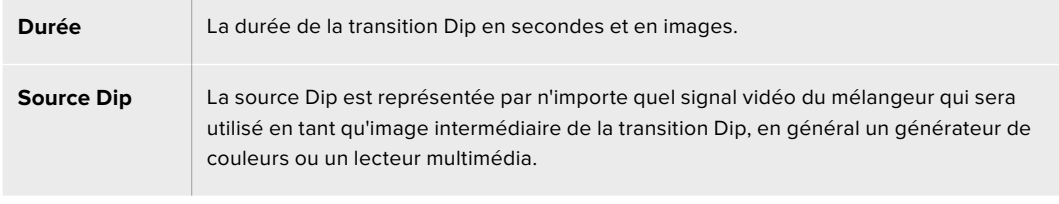

# Transitions Wipe

Une transition Wipe est une transition d'une source à une autre, obtenue en remplaçant la source actuelle par une source comprenant un motif. Ce motif représente souvent une forme géométrique, par exemple un cercle ou un losange qui devient de plus en plus grand.

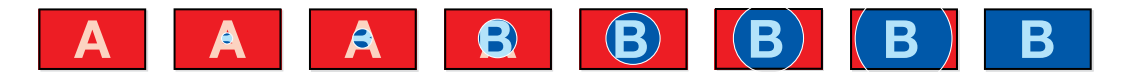

Signal de sortie programme lors d'une transition Wipe.

#### **Effectuer une transition Wipe avec un ATEM 1 M/E Advanced Panel :**

- **1** Sur le bus Preview, sélectionnez la source vidéo que vous désirez voir figurer sur le signal de sortie programme.
- **2** Appuyez sur le bouton WIPE pour sélectionner le type de transition Wipe. Les paramètres de la transition s'afficheront automatiquement sur l'écran LCD.
- **3** Sélectionnez le motif de votre choix sur le panneau de contrôle.
- **4** Dans les paramètres de la transition Wipe, utilisez les molettes multifonctions pour ajuster la bordure, la durée et la direction de la transition. Vous pouvez également saisir la durée et les données de réglages à l'aide du pavé numérique.
- **5** Utilisez le bus de sélection des sources pour sélectionner la source que vous désirez utiliser pour la bordure.
- **6** Effectuez la transition en tant que transition automatique ou en tant que transition manuelle à partir de la section Style de transition.

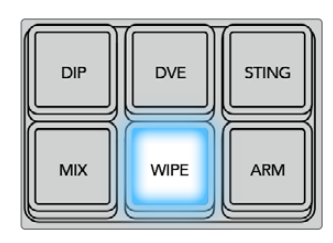

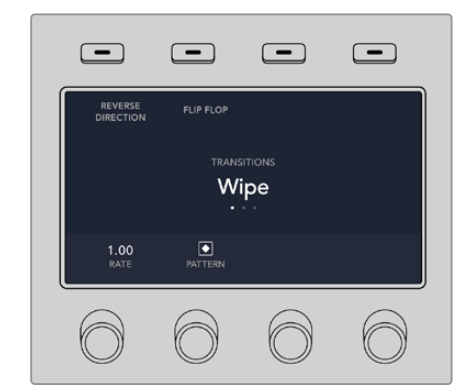

Sélectionnez une source pour la bordure Wipe dans la rangée de sélection des sources. Maintenez le bouton Shift enfoncé pour dévoiler les sources supplémentaires, telles qu'un générateur de couleur ou un lecteur multimédia.

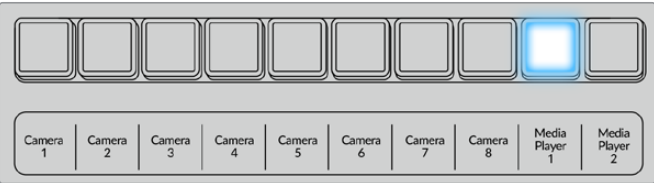

Sélectionnez une source pour la bordure Wipe dans la rangée de sélection des sources. Par exemple, une caméra ou un lecteur multimédia.

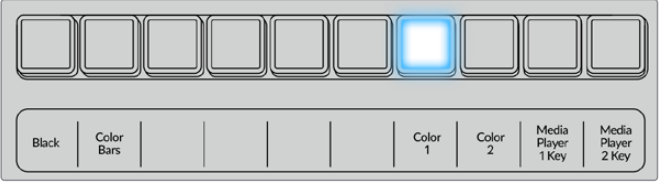

Maintenez le bouton Shift appuyé pour dévoiler les sources supplémentaires, telles que les mires de barres couleur ou un générateur de couleurs.

**CONSEIL** La source de la bordure utilisée lors d'une transition Wipe peut être représentée par n'importe quelle source du mélangeur. Par exemple, une bordure épaisse ayant le lecteur multimédia en tant que source peut être utilisée pour les sponsors ou les logos.

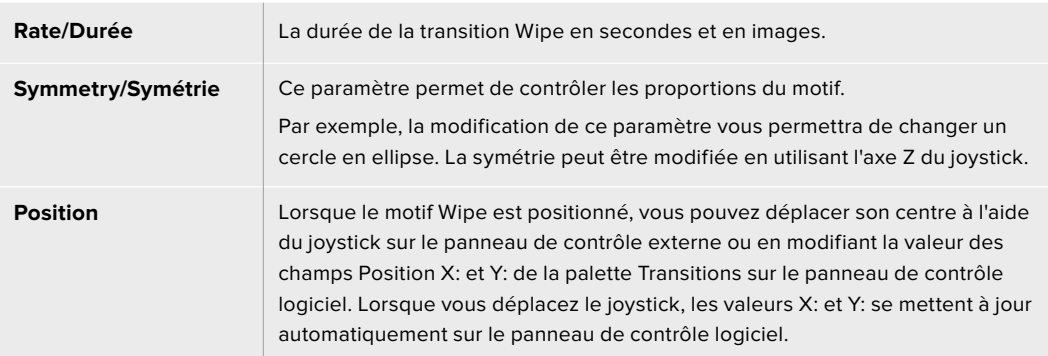

# **Paramètres de la transition Wipe**

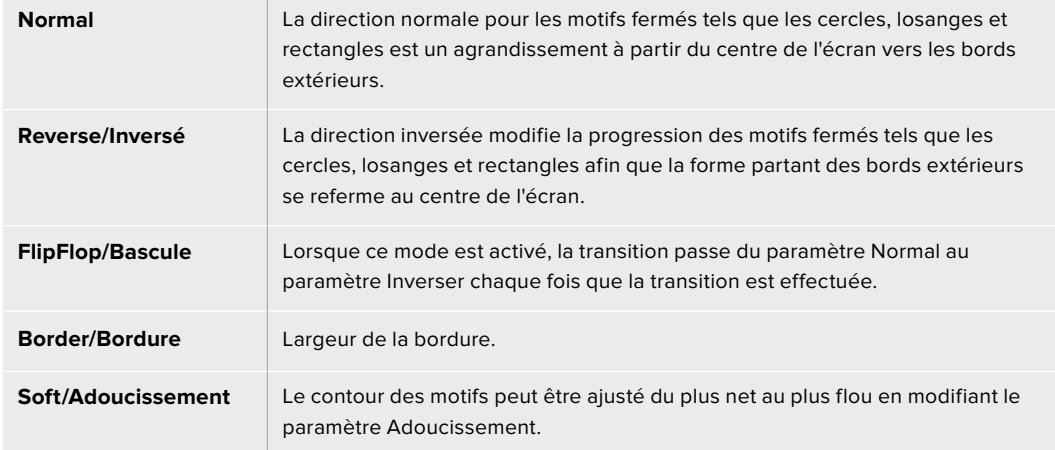

# Transitions DVE

Votre mélangeur ATEM comprend un processeur d'effets vidéo numériques très puissant pour les transitions DVE. Une transition DVE déplace l'image de diverses façons pour effectuer une transition d'une image à une autre. Par exemple, on peut utiliser cette transition pour écraser l'image actuelle hors de l'écran et en révéler une autre dissimulée au-dessous.

#### **Effectuer une transition DVE avec un ATEM 1 M/E Advanced Panel :**

- **1** Sur le bus Preview, sélectionnez la source vidéo que vous désirez voir figurer sur le signal de sortie programme.
- **2** Appuyez sur le bouton DVE pour sélectionner le type de transition DVE. Les paramètres de la transition DVE s'affichent sur l'écran LCD.

**REMARQUE** Si le DVE est utilisé dans une incrustation en amont, le style de transition DVE ne sera pas sélectionnable jusqu'à ce que l'incrustation soit mise hors antenne et ne soit plus présente sur la transition suivante. Consultez la section « Partage des ressources DVE » ci-après pour en savoir plus.

- **3** Utilisez les molettes et les boutons multifonctions pour configurer les paramètres du DVE. Par exemple, vous pouvez choisir le motif du DVE et la direction du mouvement, ou bien régler la durée de la transition.
- **4** Effectuez la transition en tant que transition automatique en appuyant sur le bouton AUTO, ou en tant que transition manuelle à l'aide du levier de transition.

#### **Paramètres de la transition DVE**

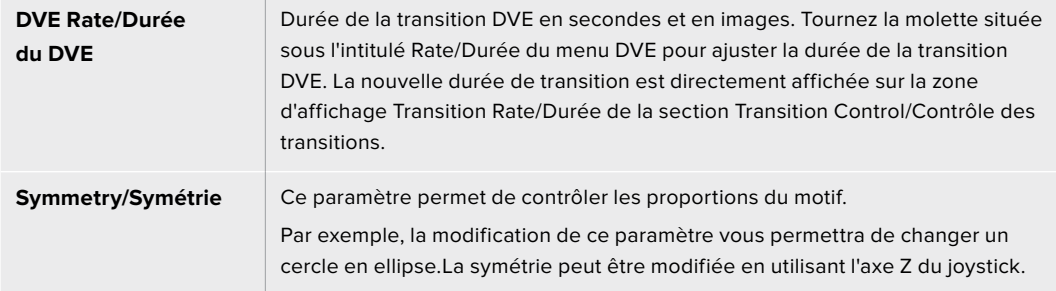

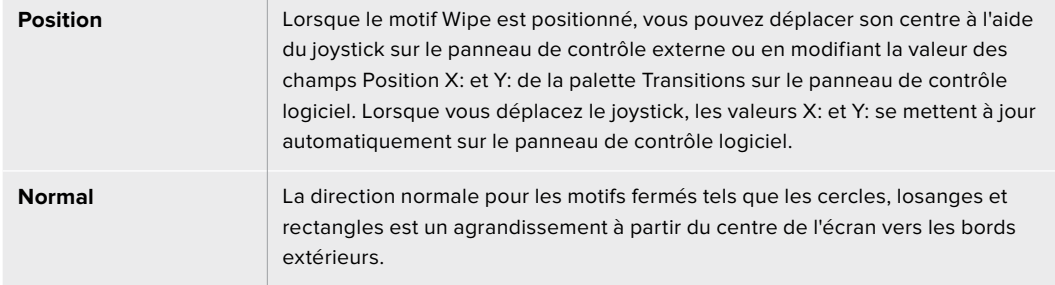

#### **Paramètres de l'incrustation DVE**

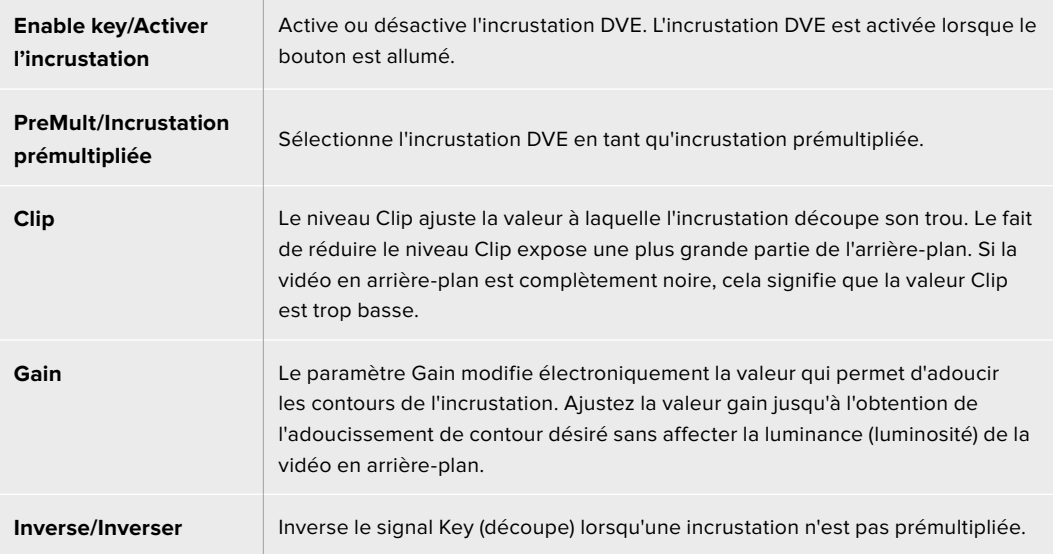

# Partage des ressources DVE

L'ATEM comprend un canal DVE qui peut être utilisé dans une incrustation en amont ou pour effectuer des transitions DVE. Lorsque vous sélectionnez une transition DVE, si le DVE est utilisé autre part dans le système, la transition de type DVE ne sera pas disponible et un message apparaîtra pour vous en informer (DVE unavailable). Pour pouvoir effectuer une transition DVE, vous devez désactiver le DVE de son emplacement actuel. Vérifiez que les incrustations en amont actuellement sur le programme ou la prévisualisation ne sont pas des incrustations DVE et que la fonction Flying key/Incrustation volante est désactivée. Pour désactiver le DVE de l'incrustateur en amont, changez le type d'incrustation ou désactivez la fonction Flying key/Incrustation volante. Le DVE sera alors à nouveau disponible pour une transition DVE.

La transition Logo Wipe est une transition populaire qui utilise le DVE et qui fait glisser un graphique à travers l'écran sur une transition en arrière-plan. Par exemple, la transition Logo Wipe fait glisser un graphique sur un volet horizontal. Lors de cette transition, le graphique remplace la bordure du volet. La transition Logo Mix fait tourner le graphique sur lui-même à travers l'écran avec une transition Mix en arrière-plan. Les transitions Logo sont idéales pour créer des volets avec le logo de la chaîne ou pour faire tournoyer un ballon de foot à travers l'écran et révéler un nouvel arrière-plan. Les transitions Logo utilisent un incrustateur spécial qui est intégré à la section Transition, ce qui laisse tous les incrustateurs en amont et en aval disponibles pour le compositing du signal de sortie.

La section suivante explique comment créer et effectuer des transitions Logo.

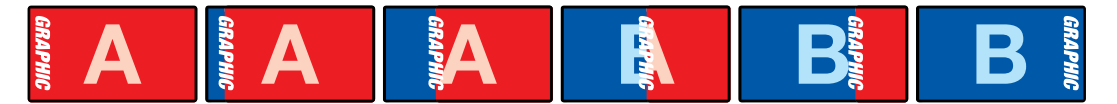

La séquence d'images ci-dessus fournit un exemple du signal de sortie programme lors d'une transition Graphic Wipe.

### Effectuer une transition Graphic

#### **Effectuer une transition Graphic avec un ATEM 1 M/E Advanced Panel :**

**1** Appuyez sur le bouton DVE dans la section du style des transitions. Le menu de la transition DVE s'affiche alors sur l'écran LCD.

Si le DVE est utilisé dans une incrustation en amont, le style de transition DVE ne sera pas sélectionnable jusqu'à ce que l'incrustation soit mise hors antenne et ne soit plus présente sur la transition suivante. Consultez la section « Partage des ressources DVE » ci-après pour en savoir plus.

**2** Appuyez sur le bouton multifonction **Effet** pour ouvrir les paramètres des effets. À l'aide de la molette multifonction **Effet**, sélectionnez l'icône représentant Graphic Wipe.

La direction de cet effet est réglé par défaut de gauche à droite, mais vous pouvez l'inverser en appuyant sur le bouton multifonction **Inverser Direction**. Vous pouvez également activer le paramètre **Bascule**, qui permet à la transition de passer du mode Normal au mode Inversé chaque fois que la transition est effectuée, au lieu de répéter à chaque fois la même direction.

**3** Appuyez sur la flèche de droite du Contrôle Système pour ajuster les paramètres de l'incrustation. Activez l'incrustation, puis sélectionnez les sources de remplissage et de découpe. Si vous souhaitez modifier des paramètres, comme le clip ou le gain, appuyez sur la flèche de droite du Contrôle Système pour accéder aux paramètres de l'incrustation.

**CONSEIL** Pour une transition Graphic, la source est en général un graphique chargé dans un lecteur multimédia. Par défaut, lorsque vous sélectionnez un lecteur multimédia en tant que source de remplissage, la source de découpe sélectionnera automatiquement le canal de découpe du lecteur multimédia et activera l'incrustation prémultipliée. Cela signifie qu'un graphique comportant un cache de découpe au sein du canal alpha sera automatiquement sélectionné par le mélangeur. Vous pouvez désactiver l'incrustation prémultipliée et changer la source si vous souhaitez utiliser un fichier sur un lecteur multimédia différent, ou une source différente.

**4** Appuyez sur le bouton Auto pour effectuer une transition automatique, ou utilisez le levier de transition pour effectuer une transition manuelle.

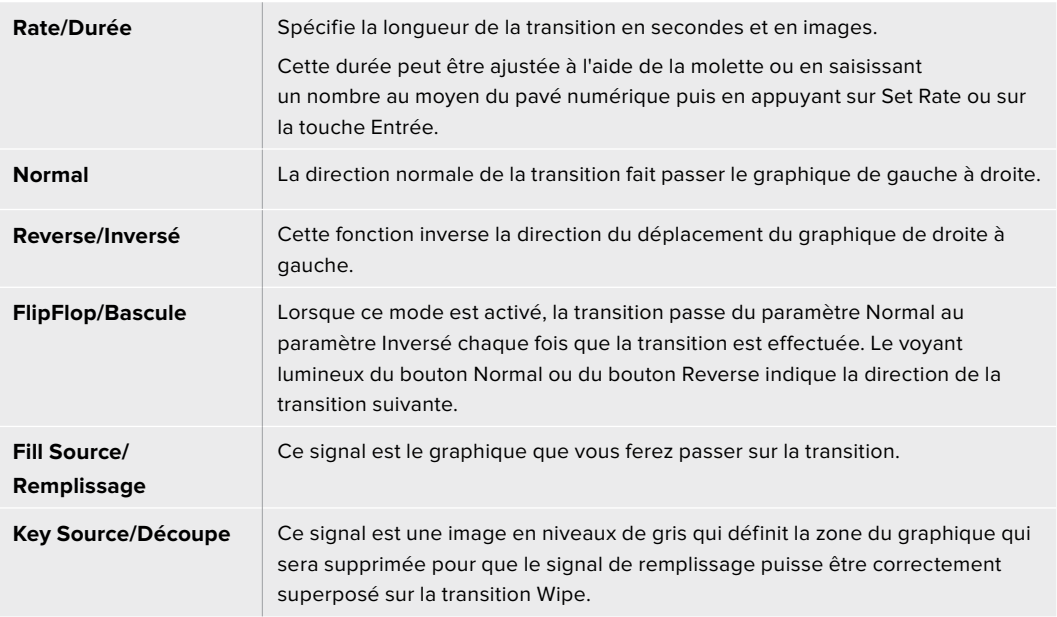

#### **Paramètres du Graphic Wipe**

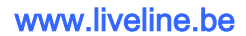

#### **Images pour la transition Graphic Wipe**

La fonction Graphic Wipe comprend un graphique statique qui est utilisé en tant que bordure mobile lors d'une transition volet horizontal. Cet élément graphique devrait ressembler à un bandeau vertical qui ne représente pas plus de 25% de la largeur totale de l'écran.

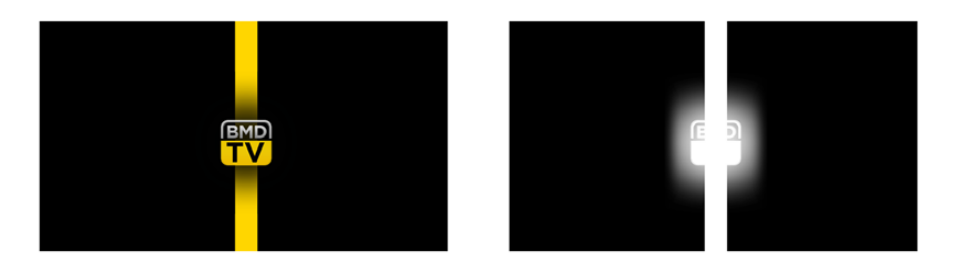

#### **Largeur d'écran requise pour une transition Graphic Wipe**

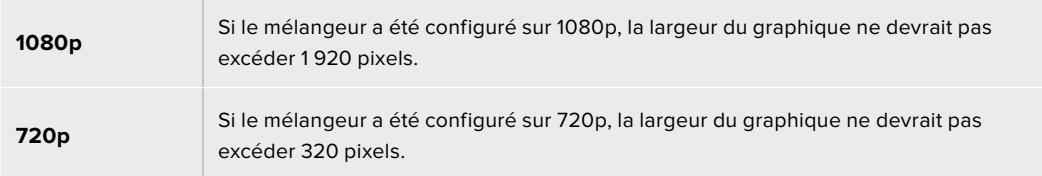

#### Transitions manuelles

Effectuez des transitions manuelles entre les sources Programme et Prévisualisation à l'aide du levier de transition situé dans la section Transition control/Style de transition. Les transitions Mix, Dip, Wipe et DVE peuvent toutes être effectuées en tant que transitions manuelles.

#### **Effectuer une transition manuelle**

- **1** Sur le bus Preview, sélectionnez la source vidéo que vous désirez voir figurer sur le signal de sortie programme.
- **2** Sélectionnez le type de transition à l'aide des boutons de la section de contrôle des transitions.
- **3** Déplacez manuellement le levier de transition pour exécuter la transition. Quand vous déplacerez de nouveau le levier de transition, vous créez une nouvelle transition.
- **4** Durant la transition, les boutons rouge et vert des bus Program et Preview s'allument en rouge pour indiquer que vous êtes au milieu d'une transition. Les voyants LED près du levier de transition affichent également la position et la progression de la transition.

**CONSEIL** L'ATEM Software Control reportera le mouvement sur le panneau de contrôle logiciel.

**5** À la fin de la transition, les sources sélectionnées sur les bus Program et Preview sont inversées pour indiquer que la source vidéo qui se trouvait préalablement sur le bus Preview se trouve à présent sur le bus Program et vice versa.

# **Enregistrer des macros à l'aide d'un ATEM 1 M/E Advanced Panel**

Vous pouvez enregistrer et exécuter des macros à l'aide d'un ATEM 1 M/E Advanced Panel indépendamment de l'ATEM Software Control. Toutes les opérations effectuées sur la page Mélangeur de l'ATEM Software Control peuvent également être effectuées avec votre panneau de contrôle matériel. Si vous devez organiser des graphiques dans la bibliothèque de médias ou ajuster les paramètres des caméras, vous pouvez y accéder tout simplement à partir de l'ATEM Software Control.

Les boutons utilisés pour enregistrer et exécuter les macros sur l'ATEM 1 M/E Advanced Panel sont situés dans le bloc de boutons du Contrôle système. Les noms des boutons macro sont affichés dans la zone d'affichage des noms de source.

Suivez les instructions ci-dessous pour créer la macro Transitions décrite précédemment dans la section relative à l'enregistrement d'une macro à l'aide de l'ATEM Software Control. Cette fois, vous allez créer une macro dans l'emplacement pour macro numéro 6.

- **1** Appuyez sur le bouton multifonction **Macro** pour ouvrir le menu à l'écran.
- **2** Sélectionnez l'emplacement pour macro que vous souhaitez utiliser à l'aide de la molette **Macro** située sous l'écran LCD. Pour cet exemple, sélectionnez l'emplacement **6 - Vide**.
- **3** Appuyez sur le bouton d'enregistrement en haut de l'écran pour démarrer l'enregistrement. L'icône d'enregistrement en forme de cercle rouge apparaît. Lors de l'enregistrement, cette icône se change en carré rouge.

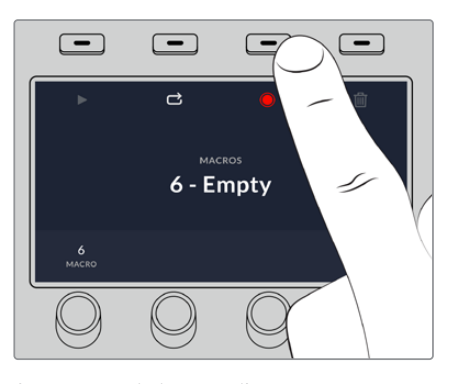

Appuyez sur le bouton d'enregistrement pour commencer l'enregistrement de votre macro.

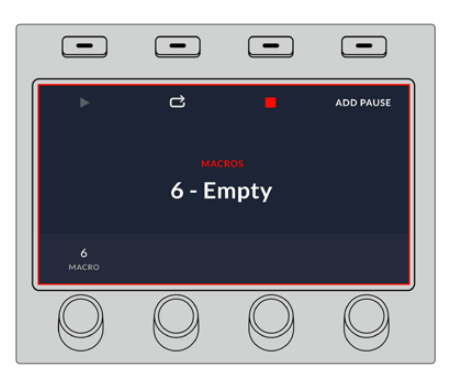

Lors de l'enregistrement, une bordure rouge apparaît autour de l'écran

**4** Sélectionnez **Color Bars** sur le bus Program à l'aide du bouton Shift. Le bouton clignote pour indiquer qu'il s'agit d'une source révélée par le bouton Shift.

- **5** Sélectionnez **Color 1** sur le bus Preview à l'aide du bouton Shift. Si vous le souhaitez, vous pouvez facilement mapper des boutons tels que Color Bars, Black et Color Generator sur un des 10 premiers boutons du bus Program ou du bus Preview pour y accéder plus rapidement. Veuillez vous référer à la section « Mappage des boutons » de ce manuel pour obtenir de plus amples informations.
- **6** Appuyez sur le bouton Wipe dans la section de contrôle des transitions pour vous assurer que la macro enregistre la transition Wipe sélectionnée.
- **7** Dans le menu à l'écran Wipe, réglez la durée sur 2:00 secondes.
- **8** Appuyez sur le bouton **Auto** de la section Contrôle des transitions pour effectuer la transition de Color Bars à Color 1.
- **9** Appuyez sur le bouton **Macro** pour retourner sur l'écran de la macro.
- **10** Pour régler la macro sur un temps de pause de 2 secondes avant d'exécuter la transition suivante, appuyez sur le bouton multifonction **Ajouter une pause**, puis réglez la durée sur 2 secondes en tournant la molette correspondant à **Secondes**. Appuyez sur le bouton multifonction **Confirmer** pour enregistrer la pause.
- **11** Maintenant, sélectionnez **Black** sur le bus Preview à l'aide du bouton Shift, appuyez sur le bouton **Mix**, puis sur le bouton de **Auto**. Le mélangeur exécutera une transition Mix vers Black.
- **12** Appuyez sur le bouton **Macro** pour revenir au menu des macros, puis appuyez sur le bouton multifonction d'enregistrement pour arrêter l'enregistrement.

Vous venez d'enregistrer une macro à l'aide d'un ATEM 1 M/E Advanced Panel. La macro s'affichera en tant que **Macro 6**, car elle est située à l'emplacement pour macro numéro 6. Vous pouvez nommer votre macro et ajouter une description en cliquant sur le bouton de modification des macros (icône crayon) de l'ATEM Software Control.

Pour exécuter la macro, appuyez sur le bouton Macro afin de régler la rangée de sélection des sources de votre panneau en mode macro. Les boutons s'allument en bleu lorsque le mode macro est sélectionné. Appuyez sur le bouton Macro 6. Il est facile de voir quand une macro est exécutée, car le bouton Macro clignote en vert et une bordure orange apparaît autour du menu à l'écran.

Si la macro fonctionne correctement, vous devriez voir une transition Mix du signal Color Bars à Color 1 d'une durée de 2 secondes, puis une pause de 2 secondes et finalement une autre transition Mix de 2 secondes vers Black, le tout en appuyant sur un seul bouton de votre ATEM 1 M/E Advanced Panel. Si vous voulez mettre une macro en boucle, appuyez sur le bouton multifonction de lecture en boucle. Appuyez sur ce même bouton pour la désactiver.

Il est judicieux de tester fréquemment vos macros en utilisant des paramètres de mélangeur différents pour vérifier que la macro effectue toutes les fonctions souhaitées, qu'il ne manque aucune instruction et que rien d'inattendu ne se produise.

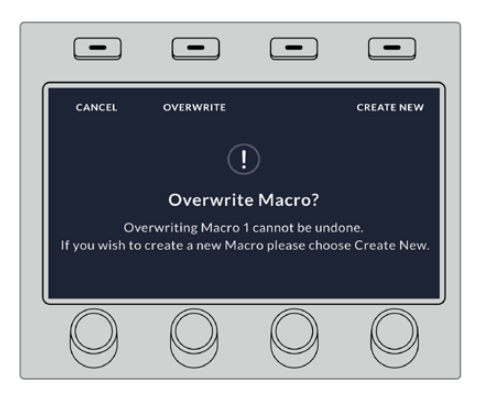

Si vous souhaitez enregistrer par-dessus une ancienne macro, ou si vous avez fait une erreur et que vous souhaitez recommencer l'enregistrement de votre macro, appuyez sur le bouton d'enregistrement et confirmez l'écrasement

# **Utiliser l'ATEM Camera Control Panel**

Traditionnellement, les voies de commande ou CCU sont conçues pour être montées sur un bureau et il faut un appareil indépendant pour contrôler chaque caméra. L'ATEM Camera Control Panel est une solution portable qui peut être placée sur un bureau ou sur une surface solide. Elle intègre 4 voies de commande, vous pouvez ainsi contrôler simultanément les quatre Blackmagic Pocket Cinema Camera.

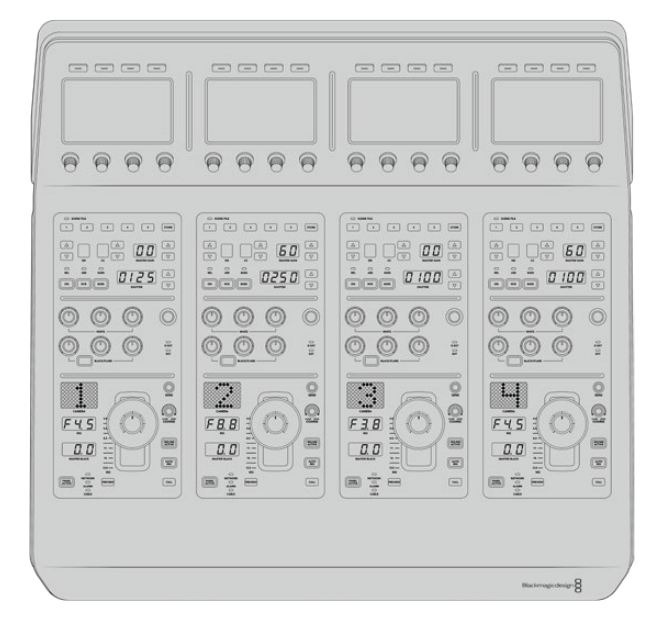

# **Alimenter le panneau**

Pour alimenter le panneau de contrôle pour caméra, branchez un câble CEI standard à l'entrée d'alimentation située sur sa face arrière. Vous pouvez également utiliser l'entrée DC 12V, si vous souhaitez connecter une alimentation externe ou redondante via un système d'alimentation sans coupure ou une batterie externe 12V.

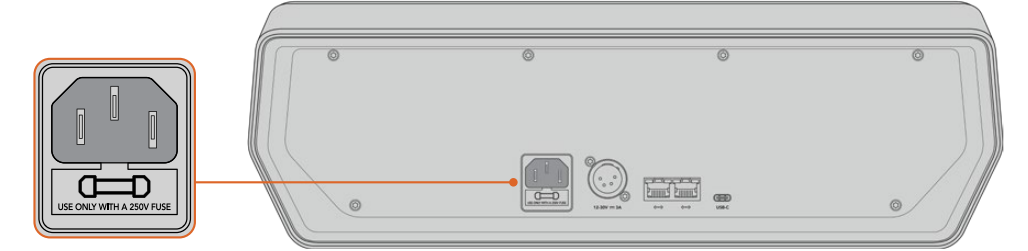

Alimentez l'appareil via l'entrée d'alimentation située sur sa face arrière

# **Connecter le panneau au mélangeur**

Pour connecter l'ATEM Camera Control Panel à votre mélangeur, il suffit d'ajouter le panneau à votre chaîne de connexion Ethernet ATEM.

Par exemple, si vous utilisez un panneau matériel ATEM externe, tel que l'ATEM 1 M/E Avanced Panel, retirez son câble Ethernet de votre ordinateur ou réseau et connectez-le à un des ports Ethernet du panneau de contrôle pour caméra. Le panneau matériel ATEM sera alors l'appareil situé en milieu de chaîne. Connectez ensuite le port Ethernet restant du panneau de contrôle pour caméra à votre ordinateur ou réseau.

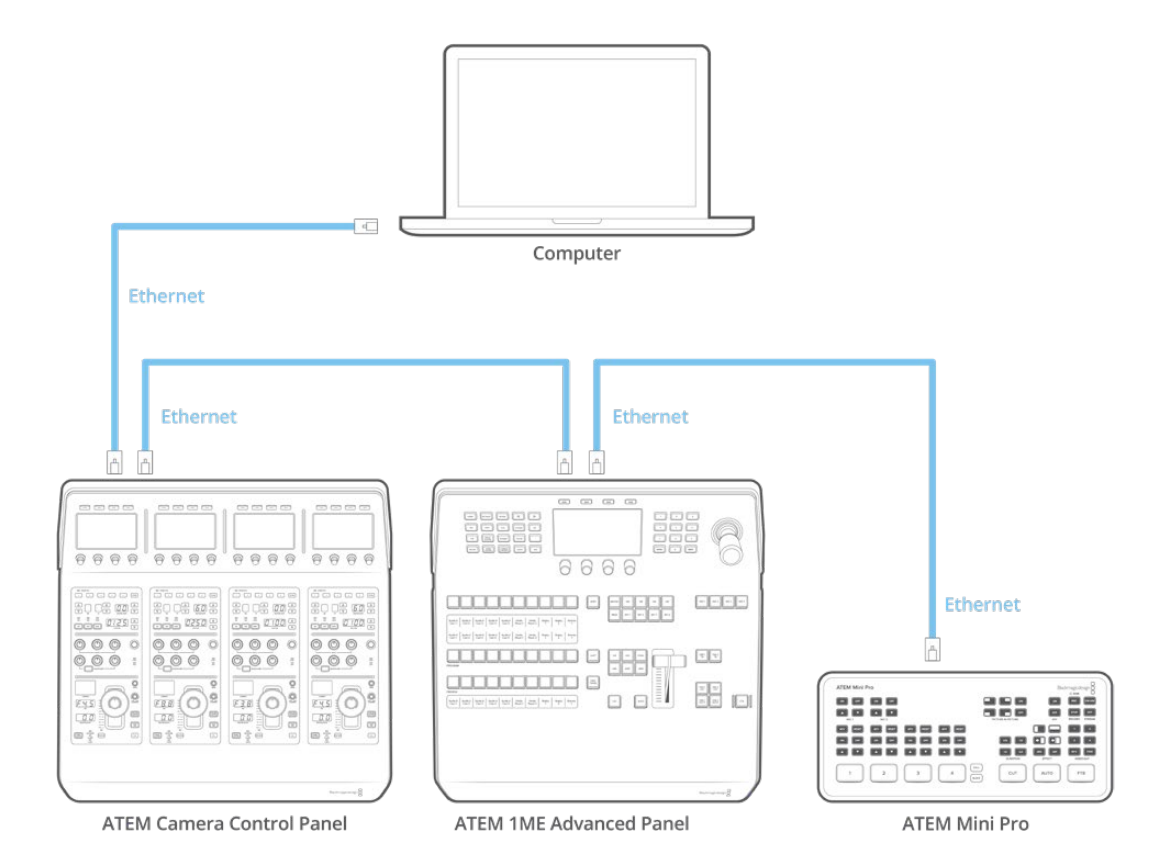

Si vous utilisez le panneau de contrôle pour caméra uniquement avec le mélangeur et un ordinateur ou un réseau partagé, connectez le panneau au mélangeur, et le port Ethernet restant à votre ordinateur.

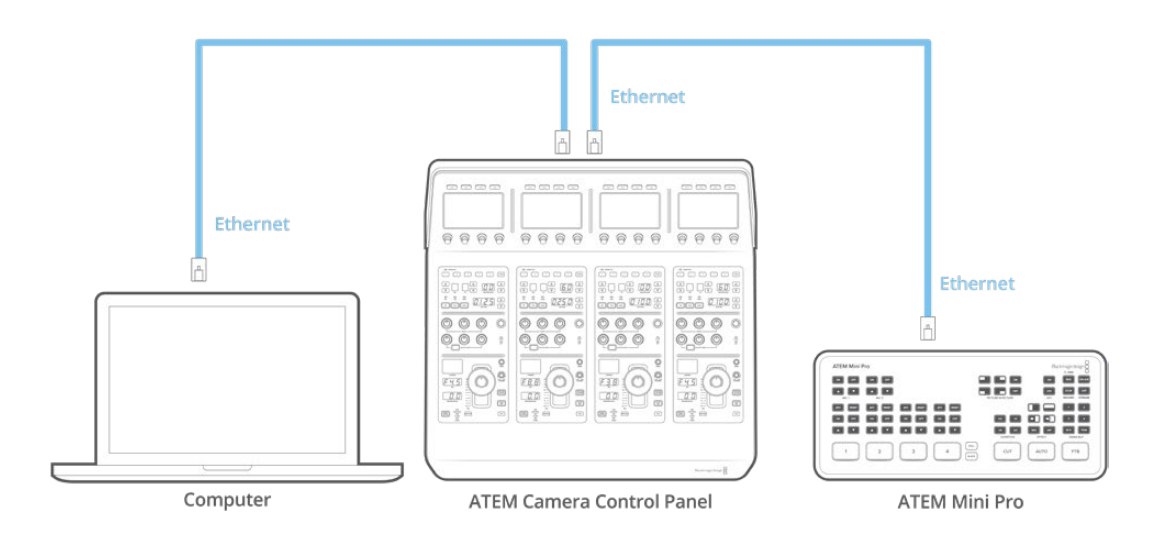

Après avoir connecté le panneau de contrôle pour caméra à votre équipement ATEM, les voyants du panneau s'allumeront et l'écran LCD de chaque voie de commande affichera la caméra qui lui est attribuée. Le panneau est désormais alimenté, connecté au mélangeur et prêt à contrôler les caméras !

Le processus de connexion est rapide car les paramètres réseau de chaque appareil ATEM possèdent une adresse IP par défaut. Ainsi, lorsque vous les reliez, leurs paramètres réseau sont automatiquement configurés et fonctionnent instantanément.

Toutefois, si vous ajoutez un panneau de contrôle pour caméra à un système existant, ou que vous devez attribuer manuellement une adresse IP différente afin d'éviter des conflits potentiels sur votre réseau, vous pouvez activer le DHCP afin que le panneau détermine la meilleure adresse IP, ou le désactiver afin de régler l'adresse IP manuellement.

**REMARQUE** L'ATEM Mini Pro ne possède pas d'adresse IP fixe, car il utilise le protocole DHCP. Lorsque vous connectez un ATEM Mini Pro directement à un ATEM Camera Control Panel, nous vous recommandons de régler manuellement une adresse IP.

Lorsque vous le connectez à un Camera Control Panel et à un réseau, réglez l'ATEM Mini Pro sur DHCP. Le serveur réseau attribuera une adresse IP, que vous pourrez régler en tant qu'adresse IP du Camera Control Panel afin qu'il puisse communiquer avec le mélangeur. Vous trouverez plus d'informations à ce sujet dans la prochaine section de ce manuel.

Pour plus d'informations sur la configuration des paramètres réseau de l'ATEM Mini Pro, consultez la section « Connexion à un réseau ».

# **Modifier les paramètres réseau**

Modifier les paramètres réseau signifie régler manuellement l'adresse IP du panneau afin qu'il rejoigne le réseau, puis saisir l'adresse IP du mélangeur sur le panneau afin que le mélangeur puisse être identifié. Ces paramètres sont situés dans le menu **Paramètres** de l'écran LCD du panneau de contrôle pour caméra.

L'écran d'accueil est le premier menu qui s'affichera sur l'écran LCD de la voie de commande. Pour accéder aux paramètres réseau, appuyez sur le bouton multifonction **Paramètres**.

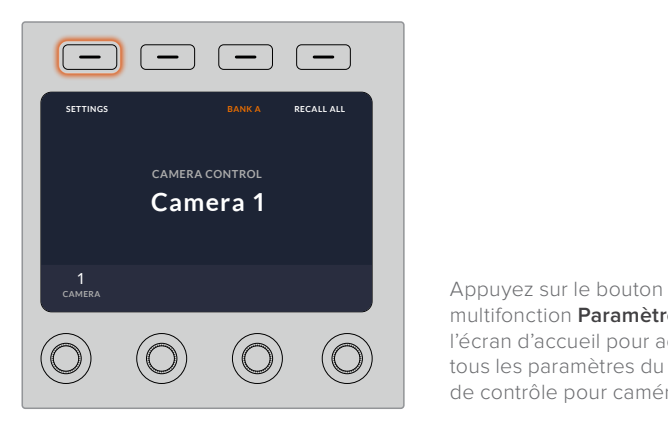

multifonction **Paramètres** sur l'écran d'accueil pour accéder à tous les paramètres du panneau de contrôle pour caméra.

Le paramètre DHCP est le premier paramètre de la séquence de pages de menu. Sous ce paramètre, vous trouverez une ligne de petits points. Lorsque vous appuyez sur les flèches permettant de naviguer dans les pages de paramètres, les points s'allumeront pour indiquer la page sur laquelle vous vous trouvez. Tous les paramètres du panneau de contrôle caméra se trouvent dans ces pages.

#### **Régler l'adresse IP du panneau de contrôle pour caméra :**

**1** Si vous souhaitez que le panneau régle automatiquement une adresse IP compatible, sélectionnez le paramètre DHCP en appuyant sur le bouton multifonction **ON**.

**CONSEIL** Si vous connaissez l'adresse IP du réseau, vous pouvez aller sur la page de paramétrage suivante afin de vérifier que l'adresse IP du panneau est compatible avec le réseau.

- **2** Si vous souhaitez régler l'adresse IP manuellement, veillez à ce que le paramètre DHCP soit réglé sur **OFF**, et appuyez sur la flèche pour aller sur le paramètre de l'adresse IP du panneau.
- **3** Tournez les molettes correspondantes afin de modifier les champs de l'adresse IP.
- **4** Appuyez sur la flèche pour aller sur les paramètres du masque de sous-réseau et de la passerelle afin d'apporter les changements nécesssaires.
- **5** Une fois que les champs du masque de sous-réseau et de la passerelle sont réglés, appuyez sur le bouton multifonction **Sauvegarder** pour confirmer les paramètres.

Comme l'adresse IP du panneau de contrôle pour caméra est réglé, le réseau peut désormais communiquer avec le panneau.

Vous devez maintenant assigner l'adresse IP du mélangeur au panneau de contrôle pour caméra, afin que le panneau puisse identifier le mélangeur sur le réseau.

**CONSEIL** Si le mélangeur est situé près du panneau de contrôle pour caméra, il est utile d'ouvrir le menu des paramètres réseau sur le mélangeur pour avoir l'adresse IP du mélangeur sous les yeux lorsque vous remplissez les champs de l'adresse IP sur le panneau de contrôle pour caméra. C'est aussi une bonne manière de vérifier les paramètres réseau de chaque appareil.

#### **Régler l'adresse IP du mélangeur sur le panneau de contrôle pour caméra :**

- **1** Appuyez sur la flèche pour aller sur le paramètre **Adresse IP du mélangeur.**
- **2** Réglez les numéros de chaque champ à l'aide des molettes situées sous l'écran LCD.
- **3** Appuyez sur **Sauvegarder** pour confirmer les paramètres.

Maintenant que le panneau a identifié le mélangeur, toutes les commandes du panneau devraient s'allumer. Ainsi, vous savez que le panneau est en communication avec le mélangeur et qu'il peut contrôler les caméras via les sorties de programme SDI du mélangeur reliées à chaque caméra.

Si les voyants du panneau ne s'allument pas, vérifiez les paramètres réseau et vérifiez que les câbles Ethernet sont bien connectés.

# **Agencement du panneau de contrôle pour caméra**

Toutes les voies de commande du panneau de contrôle pour caméra possèdent les mêmes commandes. Les paramètres des menus sont principalement contrôlés à l'aide de l'écran et des boutons multifonction de la voie de commande gauche.

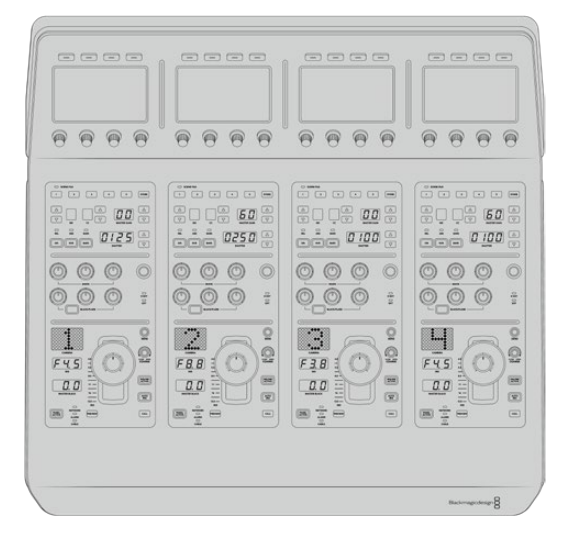

Chaque voie de commande possède les mêmes commandes.

# Paramètres du menu de l'écran LCD

Appuyez sur le bouton multifonction **Accueil** pour revenir au menu principal. À partir de l'écran d'accueil, vous pouvez accéder à tous les paramètres du panneau de contrôle, tels que les paramètres réseau, la sortie auxiliaire pour le contrôle des caméras, les paramètres d'activation et de désactivation du master black, et les paramètres de luminosité des différentes commandes du panneau. Vous pouvez également la version du logiciel installé sur le panneau de contrôle pour caméra et le mélangeur ATEM connecté au panneau.

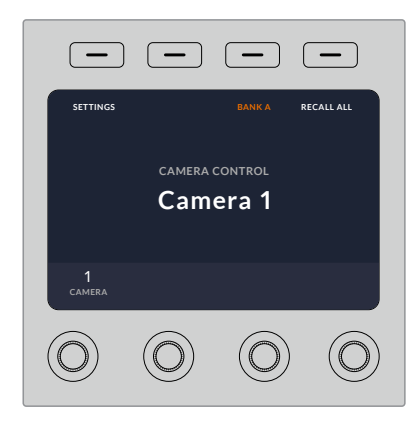

L'écran d'accueil affiche les fonctions dont vous pouvez avoir besoin à tout moment, par exemple sélectionner un lot de caméras et rappeler des fichiers pour toutes les caméras.

#### **Lots de caméras A et B**

Lorsque l'écran LCD est réglé sur l'écran d'accueil, le paramètre relatif au lot de caméras est affiché sur le haut de l'écran. Ce paramètre affiche le lot de caméras que vous contrôlez, ce qui est important lorsque vous utilisez de grands mélangeurs ATEM qui prennent en charge jusqu'à 20 caméras Blackmagic Design.

Imaginons que vous contrôliez 8 caméras et que vous souhaitiez disposer d'une voie de commande dédiée à chaque caméra. Vous pouvez assigner les caméras 1 à 4 aux quatres voies de commande sur le lot A, puis assigner les caméras 5 à 8 aux voies de commande sur le lot B.

Lors de la commutation en direct, vous pouvez désormais appuyer sur le bouton multifonction **Lot** pour basculer entre les lots A et B. Vous pouvez ainsi accéder instantanément au contrôle des caméras qui ont été assignées aux voies de commande en question. C'est une méthode plus efficace pour contrôler les caméras, plutôt que de basculer entre plusieurs caméras sur chaque voie de commande durant la production.

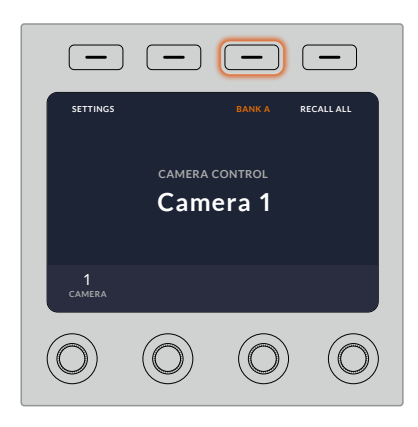

Appuyez sur le bouton multifonction **Lot** pour basculer entre les lots A et B, ou maintenez le bouton appuyé pour activer ou désactiver les lots de caméras.

Vous pouvez également désactiver les lots en maintenant le bouton multifonction **Lot** enfoncé jusqu'à ce que le paramètre **Lot désactivé** s'affiche sur l'écran LCD.

Désactiver les lots permet d'attribuer les voies de commande à d'autres caméras. Avec plusieurs caméras prêtes à l'utilisation dans chaque lot, vous pourrez y accéder à tout moment. Pour activer les lots, il suffit d'appuyer à nouveau sur le bouton **Lot**.

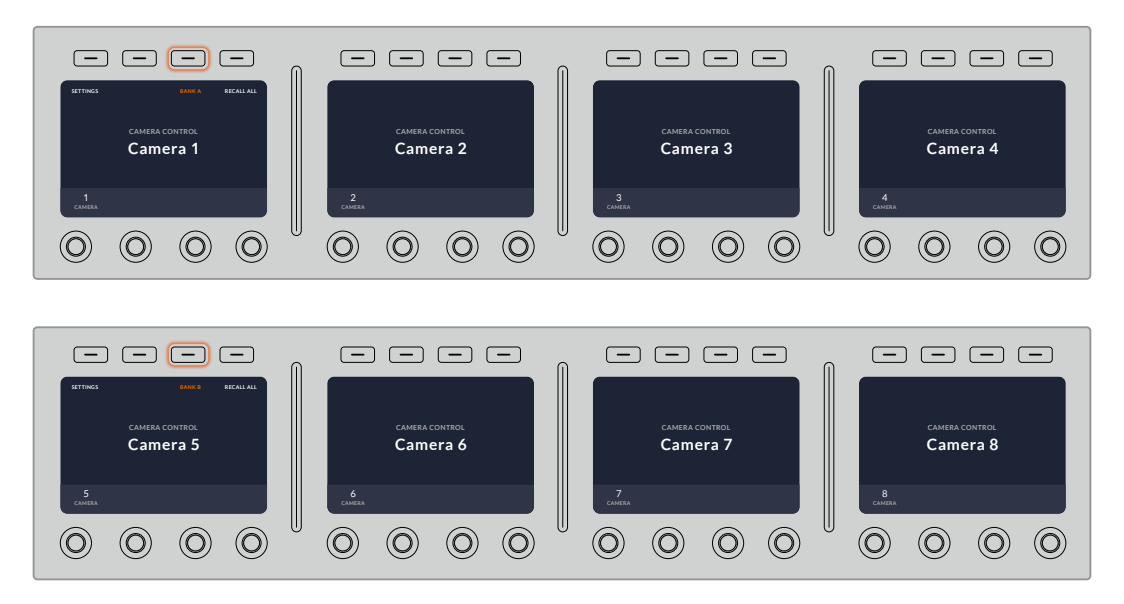

Le paramètre Lot vous permet d'assigner 2 lots de caméras aux quatres voies de commande, et de basculer instantanément entre eux, en appuyant sur le bouton multifonction **Lot**.

**CONSEIL** Toute caméra peut être sélectionnée sur une voie de commande dans les deux lots. Par exemple, si vous souhaitez avoir un contrôle permanent sur la caméra 1, même lorsque vous basculez sur un autre lot, il suffit de sélectionner la caméra 1 sur une voie de commande dans les deux lots.

#### Paramètres

Appuyez sur le bouton **Paramètres** de l'écran d'accueil pour accéder à tous les paramètres du panneau de contrôle pour caméra. Naviguez dans les pages de paramètres en appuyant sur le bouton multifonction flèche. Les paramètres réseau, notamment les paramètres DHCP et Adresse IP se trouvent sur les premières pages de la séquence. Ces paramètres sont décrits dans la section qui explique comment modifier les paramètres réseau lorsque vous connectez le panneau de contrôle pour caméra à un mélangeur ATEM. Continuez à lire cette section pour obtenir plus d'informations sur les autres paramètres du panneau de contrôle pour caméra.

#### **Sélection des sorties auxiliaires**

Ce paramètre est important pour les mélangeurs ATEM dotés d'une sortie auxiliaire.

#### **Master Black**

Régler le paramètre Master Black sur **ON** ou sur **OFF** permet d'activer ou de désactiver la commande Master Black, également appelée contrôle du niveau de noir. C'est très pratique si vous souhaitez verrouiller le niveau de noir afin qu'il ne soit pas modifié accidentellement durant la production. Contrôlez le niveau de noir en tournant la bague du joystick dans le sens des aiguilles d'une montre ou dans le sens inverse. Vous trouverez de plus amples informations sur le joystick dans les sections suivantes.

#### **Luminosité**

Ce paramètre vous permet d'ajuster la luminosité des boutons, des voyants, des LEDs et des écrans LCD du panneau de contrôle pour caméra. Tournez les molettes de contrôle correspondantes à ce paramètre dans le sens des aiguilles d'une montre ou dans le sens inverse pour augmenter ou réduire la luminosité.

#### Voies de commande du panneau

Les commandes de chaque voie de commande sont divisées en trois sections :

#### **Fichiers de scène et paramètres des caméras**

Les fichiers de scène (Scene File) permettent de mémoriser les paramètres des caméras pour chaque voie de commande. Les paramètres des caméras peuvent être modifiés, notamment la vitesse d'obturation, le gain général et la balance des blancs. Vous pouvez également activer la mire de barres couleurs. Vous trouverez de plus amples informations sur ces paramètres, ainsi que sur les modes Relatif et Absolu dans la section « Contrôler les caméras ».

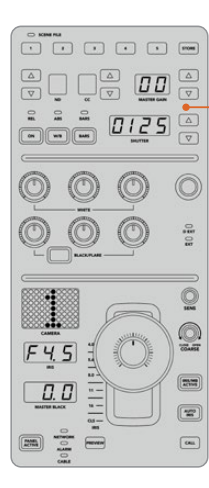

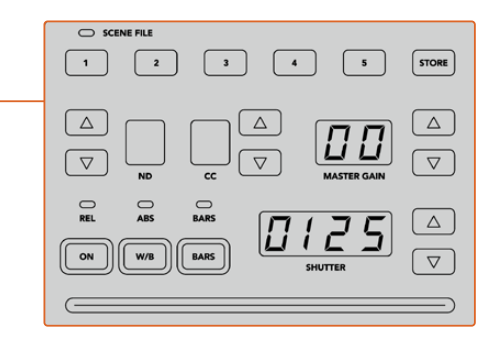

La partie supérieure de chaque voie de commande permet de mémoriser et de rappeler les fichiers de scène, mais aussi de contrôler les paramètres des caméras, notamment la vitesse d'obturation, le gain général, la balance des blancs et la mire de barres couleurs.

#### **Commandes de balance des couleurs**

Les molettes de balance des couleurs rouges, vertes et bleues situées dans la partie centrale du panneau permettent d'ajuster la balance des couleurs du lift, du gamma et du

gain. Les commandes White ajustent les valeurs RVB du gain ou hautes lumières, tandis que les commandes Black ajustent les valeurs RVB du lift ou basses lumières. Le bouton Black/ Flare ajuste les valeurs RVB du gamma ou tons moyens. Pour ce faire, il suffit de maintenir le bouton enfoncé et d'ajuster les molettes RVB de la section Black.

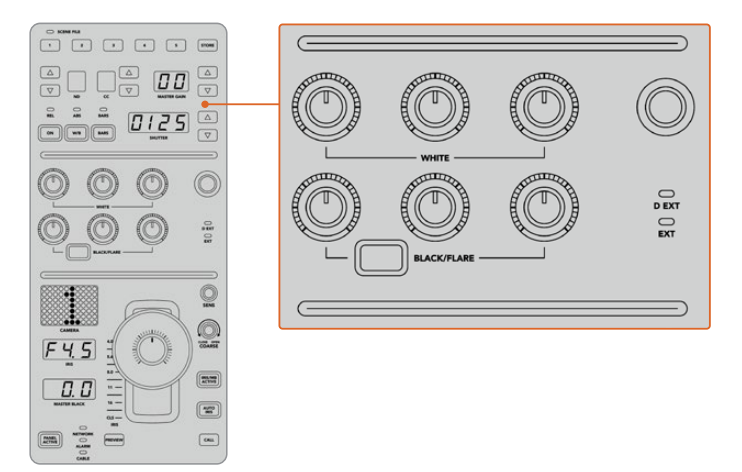

Les commandes de balance des couleurs vous permettent d'ajuster avec précision les canaux rouges, verts et bleus du gain, du gamma et du niveau de noir.

Une commande personnalisable sera également disponible dans une future mise à jour. Actuellement, la molette de contrôle personnalisable est réglée sur le gain Y. Elle permet d'augmenter ou de réduire la luminance ou luminosité générale de l'image. Vous trouverez de plus amples informations sur les commandes de balance des couleurs dans la section « Contrôler les caméras ».

#### **Contrôle de l'objectif**

La plupart des commandes utilisées durant la production se trouvent dans la partie inférieure du panneau.

La commande la plus voyante est le joystick. Il permet d'ouvrir et de fermer l'iris, pour contrôler le niveau de blanc ou gain, mais aussi d'ajuster le master black ou le niveau de noir général.

Ajustez le gain en déplaçant le joystick vers le haut ou vers le bas afin d'ouvrir ou de fermer l'iris. Augmentez ou réduisez le niveau de noir en tournant la bague du joystick dans le sens des aiguilles d'une montre ou dans le sens inverse. Vous pouvez ainsi contrôler ces deux paramètres avec précision à l'aide de la même commande.

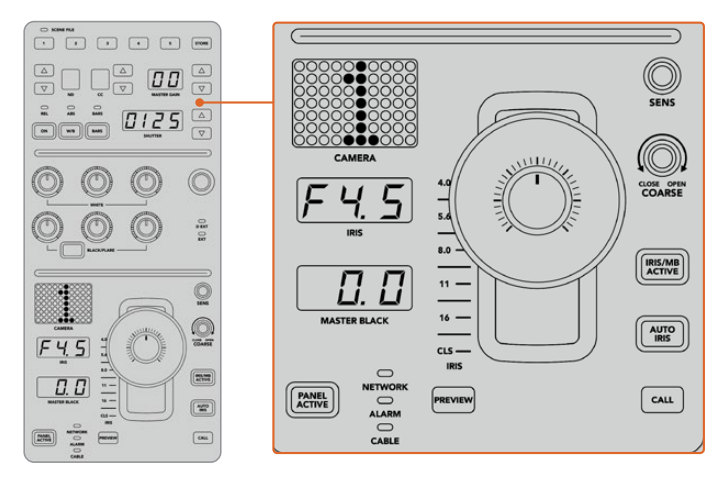

La plupart des commandes pour caméra utilisées durant la production se trouvent dans la partie inférieure de la voie de commande.

Les autres boutons et molettes de cette zone de la voie de commande permettent d'ajuster la sensibilité du joystick, de régler la limite du gain, de verrouiller/déverrouiller la voie de commande et bien plus. Vous trouverez des informations détaillées sur ces fonctions dans la section suivante.

# **Contrôler les caméras**

Cette section décrit toutes les fonctionnalités de chaque voie de commande et offre un aperçu général du contrôle des caméras.

La première étape pour contrôler les caméras est d'assigner une caméra à une voie de commande.

### Assigner une caméra à une voie de commande

En bas de l'écran d'accueil de chaque voie de commande, le numéro de la caméra qu'elle contrôle est affiché, accompagné d'une molette de sélection juste au-dessous. Tournez la molette pour changer le numéro de la caméra. Le nom de la caméra sélectionnée sera également mis à jour sur l'écran LCD. Il s'allumera en rouge lorsque la caméra est à l'antenne.

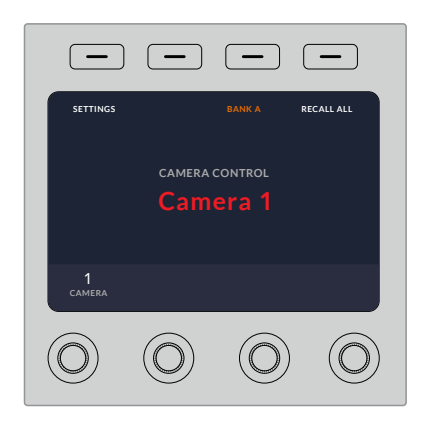

Le nom et le numéro de la caméra sélectionnée pour chaque voie de commande s'affichent sur l'écran d'accueil

**CONSEIL** Lorsque vous assignez une caméra à une voie de commande, le numéro LED situé près du joystick correspondant se mettra à jour. Grâce à sa grande taille, ce numéro est facile à voir et il s'allumera en rouge lorsque sa caméra est en direct sur la sortie programme.

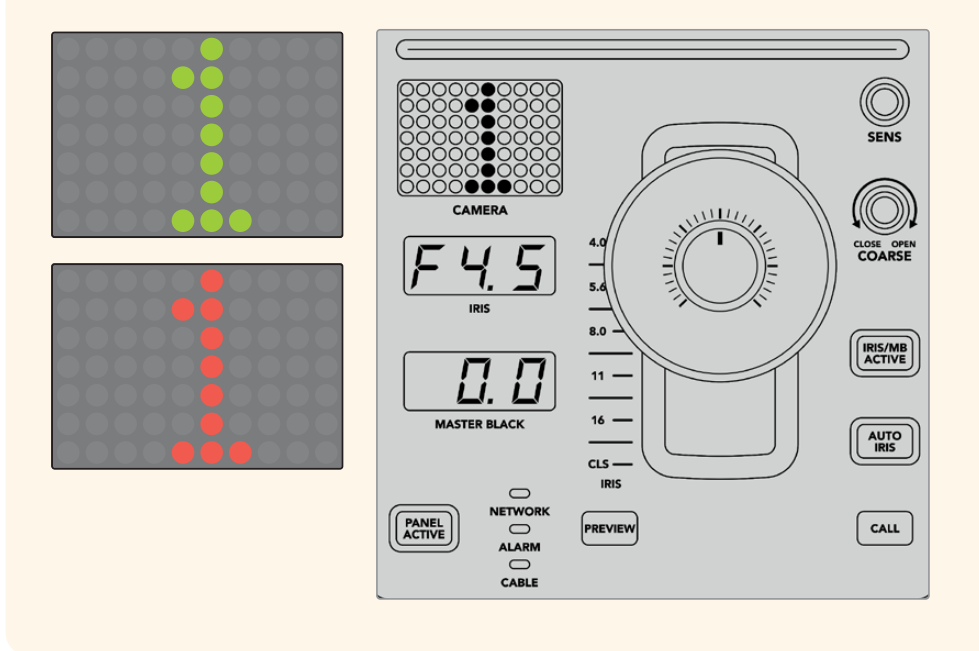

# Fichiers de scène (Scene File)

Les boutons numérotés, situés dans la partie supérieure de chaque voie de commande, vous permettent de stocker et de rappeler jusqu'à 5 fichiers de scène préréglés. Par exemple, une fois que vous avez réglé tous les paramètres d'une caméra et que vous êtes prêt pour la diffusion, vous pouvez enregistrer tous les paramètres de chaque caméra, puis les rappeler plus tard. C'est une technique très rapide !

#### **Pour stocker un fichier de scène :**

- **1** Appuyez sur le bouton **Store** d'une voie de commande. Le bouton s'allumera en rouge pour indiquer que le panneau est prêt à stocker un fichier.
- **2** Appuyez sur un des boutons numérotés de la section Scene File correspondante.

Le voyant Scene File et les boutons s'allumeront, vous indiquant lorsqu'un fichier de scène est stocké ou rappelé.

#### **Pour rappeler un fichier de scène :**

Appuyez sur le bouton numéroté du fichier de scène que vous souhaitez rappeler.

Et le tour est joué !

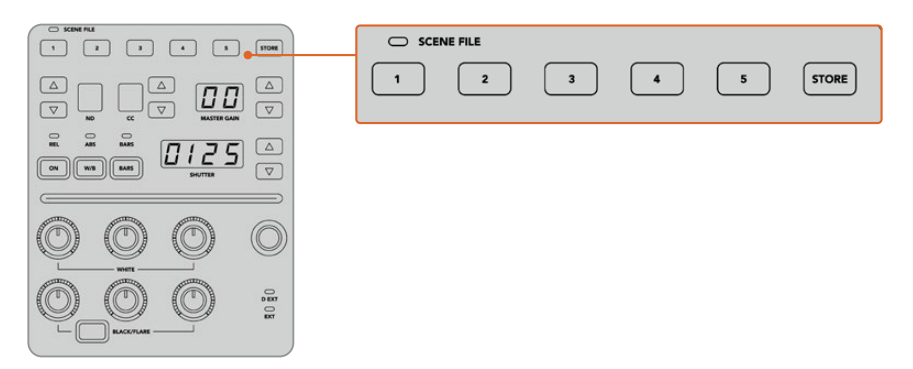

Les boutons des fichiers de scène sont utilisés pour stocker et pour rappeler tous les réglages des voies de commandes.

# Tout rappeler

Lorsque cette fonctionnalité est activée, vous pouvez rappeler un fichier de scène sur toutes les caméras simultanément. Pour cela, appuyez sur le bouton du fichier de scène correspondant sur une seule voie de commande.

Prenons l'exemple d'une installation plateau pour une production en direct. Vous aurez sûrement créé une configuration optimisée pour chaque caméra. Cette configuration comprendra généralement un grand nombre de réglages, que vous aimeriez rappeler plus tard lorsque vous retournez sur le plateau.

Les étapes ci-dessous décrivent comment rappeler des réglages complexes pour plusieurs caméras simultanément.

#### **Rappeler un fichier de scène pour plusieurs caméras :**

- **1** Lorsque toutes les caméras sont configurées, stockez un fichier de scène sur le bouton 1 de la section Scene File de chaque caméra.
- **2** Activez la fonction **Tout rappeler** en appuyant sur le bouton multifonction correspondant de l'écran LCD.
- **3** Effectuez les modifications pour chaque caméra.
- **4** Appuyez sur le bouton 1 de la section Scene File de n'importe quelle voie de commande. Toutes les voies de commande vont rappeler les réglages stockés dans le bouton 1 de la section Scene File de chaque voie de commande indépendamment.

**REMARQUE** Cette fonctionnalité est très puissante et pratique. Cependant, veuillez l'utiliser avec précaution car elle affecte toutes les caméras, y compris la caméra commutée sur la sortie de programme. Nous vous recommandons d'activer la fonction **Tout rappeler** pour des configurations spécifiques avant de passer à l'antenne, puis de la désactiver immédiatement.

# ND

Ce réglage sera disponible lors d'une future mise à jour.

# CC

Ce réglage sera disponible lors d'une future mise à jour.

#### Commande générale de gain

Vous pouvez régler l'ISO et le gain des caméras Blackmagic Design en utilisant les flèches Master Gain du panneau de contrôle caméra. Pour augmenter le master gain, appuyez sur la flèche montante située près du libellé Master Gain. Pour diminuer le gain, appuyez sur la flèche descendante.

Augmenter ou diminuer le master gain vous permet d'ajouter de la lumière lorsque vous tournez dans des environnements peu éclairés. Cependant, nous vous recommandons d'utiliser ce réglage avec précaution car du bruit électronique peut apparaître sur l'image lorsque les réglages du master gain sont au maximum.

**CONSEIL** Lorsque la valeur du gain est négative, la flèche descendante s'allumera. Lorsque la valeur du gain est positive, la flèche montante s'allumera.

# Contrôle relatif et contrôle absolu

Le panneau de contrôle caméra possède deux modes de contrôle qui déterminent la synchronisation du panneau entre les commandes physiques et les réglages sélectionnés. Ces deux modes sont le contrôle relatif et le contrôle absolu.

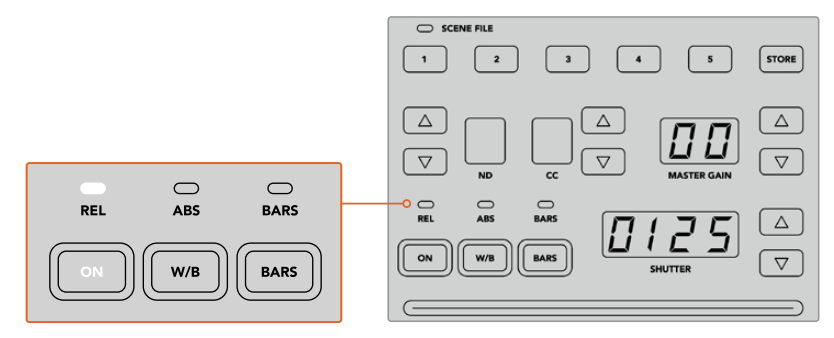

En appuyant sur le bouton **ON** à plusieurs reprises, le panneau basculera entre les modes de contrôle relatif et absolu.

#### **Contrôle relatif**

Lorsque vous ajustez un paramètre avec un contrôleur externe, il n'est plus forcément synchronisé avec le contrôleur original. En mode de contrôle relatif, ce paramètre se synchronisera graduellement avec le nouvel ajustement la prochaine fois que vous effectuerez un changement sur le contrôleur original.

Par exemple, si l'iris de la caméra est réglé sur f2.8 sur le panneau de contrôle caméra, puis sur f5.6 sur le logiciel ATEM Software Control, le joystick sera placé physiquement sur f2.8, mais le paramètre sera synchronisé sur f5.6. Lorsque vous diminuerez le gain avec le joystick, l'iris sera réglé sur f5.6, puis se resynchronisera graduellement avec le panneau de contrôle lors du changement. Ce procédé est très discret et il est probable que vous ne le remarquiez même pas.

#### **Contrôle absolu**

En mode de contrôle absolu, les paramètres sont toujours synchronisés avec leur commande correspondante.

**REMARQUE** Lorsque le panneau est en mode de contrôle absolu et que vous avez modifié un paramètre via l'ATEM Software Control ou une autre voie de commande, le changement sur le contrôleur original peut être un peu brutal au début car le paramètre revient automatiquement sur sa position originale.

Par exemple, si vous avez réglé l'iris sur f2.8 avec le joystick, et que vous le changez via l'ATEM Software Control, la prochaine fois que vous souhaiterez modifier le niveau de gain à l'aide du joystick, ce paramètre passera automatiquement à f2.8 et s'ajustera à partir de cette valeur. Cela s'explique par le fait que le joystick est positionné sur f2.8 sur le panneau de contrôle caméra.

Ainsi, pour éviter les modifications accidentelles à l'antenne, il est important de décider du mode de contrôle en amont.

#### Balance des blancs

Vous pouvez ajuster la balance des blancs de chaque caméra en maintenant le bouton **W/B** enfoncé tout en appuyant sur la flèche montante ou descendante de l'indicateur Shutter pour respectivement réchauffer ou refroidir l'image. L'indicateur du libellé Shutter affichera la valeur de la balance des blancs. Cela vous permet de contrôler la température des couleurs en degrés Kelvin. Vous pouvez vérifier la balance des blancs à tout moment. Pour cela, maintenez le bouton W/B enfoncé et l'indicateur du libellé Shutter affichera sa valeur.

**CONSEIL** Il est possible de modifier plus rapidement la valeur de la balance des blancs ou de la vitesse d'obturation en maintenant enfoncées les flèches montantes ou descendantes correspondantes lorsque vous effectuez vos changements.

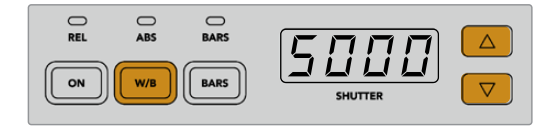

Maintenez le bouton W/B enfoncé tout en appuyant sur la flèche montante ou descendante pour régler la balance des blancs en degrés Kelvin

# Mires de barres couleurs

Appuyez sur le bouton **Bars** pour que la caméra affiche la mire de barre couleurs. Appuyez à nouveau sur ce bouton pour la désactiver.

### Vitesse d'obturation

Les flèches situées à côté du paramètre Shutter vous permettent de changer la vitesse d'obturation de la caméra. Appuyez sur la flèche montante pour augmenter la vitesse d'obturation, ou sur la flèche descendante pour la réduire. Pour la production générale, la vitesse d'obturation est couramment réglée sur 50, ce qui vaut pour 1/50 de seconde. Ce réglage produit un flou de bougé agréable. Pour obtenir des images très nettes avec un flou de bougé réduit, par exemple lors d'un événement sportif, il est préférable d'utiliser une vitesse d'obturation plus élevée.

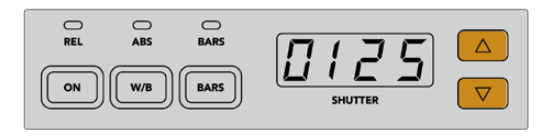

Appuyez sur les flèches montantes ou descendantes pour régler la vitesse d'obturation de la caméra

### Commandes pour le calibrage blanc et noir

Les deux rangées de molettes permettent d'ajuster la balance du niveau de blanc, aussi appelé gain, et du niveau de noir. Pour effectuer des modifications, tournez les molettes rouges, vertes et bleues dans le sens des aiguilles d'une montre ou dans le sens inverse.

**CONSEIL** Pour régler les couleurs de façon précise lorsque vous ajustez la balance des couleurs, nous vous conseillons de regarder les scopes. Par exemple, vous pouvez utiliser le Blackmagic SmartScope 4K pour visualiser la forme d'onde, la parade ou le vecteurscope.

#### **Bouton Black/Flare**

Ajustez la couleur du gamma, ou tons moyens, en maintenant appuyé le bouton Black/Flare tout en ajustant les commandes RVB de la section Black.

# D EXT/EXT

Cette fonction sera disponible lors d'une future mise à jour.

# Numéro de la caméra

Chaque voie de commande possède un écran affichant en grand le numéro de la caméra qu'elle contrôle. Le numéro est allumé en vert lorsque la caméra est en mode neutre et en rouge lorsqu'elle est sur la sortie de programme.

### Contrôle du niveau de gain et du niveau de noir

Le joystick vous permet d'ajuster de manière précise le niveau de gain/iris et de noir/master black.

Déplacer le joystick vers l'avant ou vers l'arrière ouvre ou ferme l'iris de la caméra, également appelé niveau de gain. Lorsque vous déplacez le joystick, la bande LED s'allume sur son passage, vous indiquant l'exposition approximative de la caméra. Pour une évaluation précise de l'ouverture en diaphragme, veuillez regarder l'indicateur de l'iris.

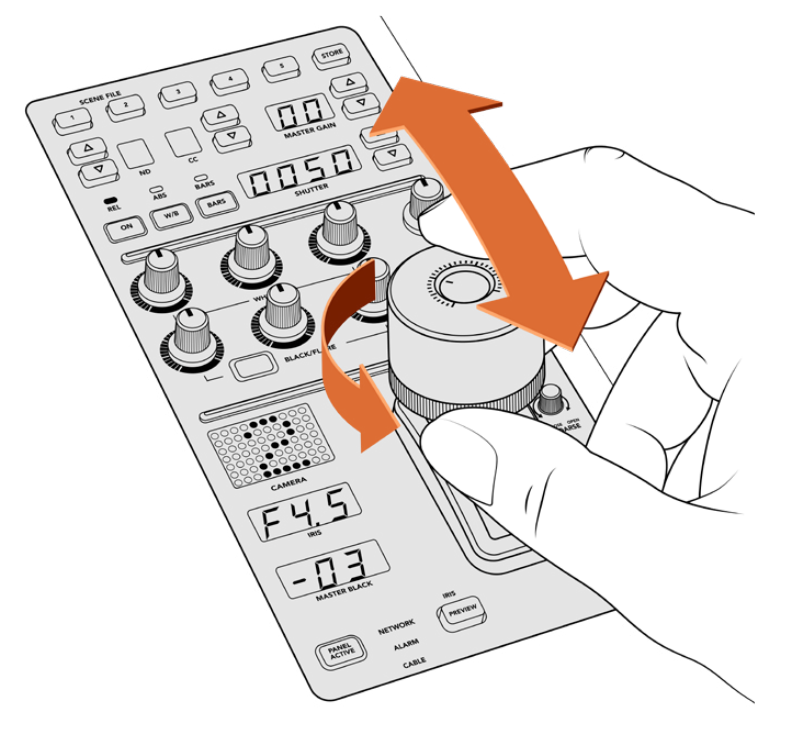

Déplacez le joystick en avant ou en arrière pour ajuster le niveau de gain. Tournez la bague vers la gauche ou vers la droite pour ajuster le master black. Les indicateurs vous permettent de connaître les valeurs exactes.

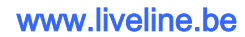

Autour de la poignée du joystick, se trouve une bague que vous pouvez tourner pour contrôler le niveau de noir. La bague est dentelée pour vous offrir un contrôle ferme. Un témoin est situé au dessus de la poignée du joystick pour identifier la position de la bague. Tournez la bague dans le sens des aiguilles d'une montre pour augmenter le master black, ou dans le sens inverse pour le diminuer.

# Indicateurs de l'iris et du master black

Les indicateurs de l'iris et du master black contrôlés par le joystick vous permettent de connaître la valeur du gain, présentée en diaphragme pour l'objectif de la caméra, et du master black.

#### Sensibilité (molette Sens)

Le paramètre de sensibilité vous permet de définir une plage entre le niveau de gain maximum et minimum. Ainsi, vous pouvez effectuer des réglages plus précis en utilisant le joystick. Par exemple, lorsque le paramètre de sensibilité atteint sa valeur maximale et que vous déplacez le joystick d'avant en arrière, cela n'affectera que la plage du niveau de gain définie.

Vous pouvez modifier l'étendue de la plage en augmentant ou en diminuant la sensibilité.

#### Limite (molette Coarse)

Ce paramètre vous permet de définir une limite maximale au contrôle du gain. Par exemple, si vous souhaitez vous assurer que le gain ne dépasse jamais un certain niveau d'exposition.

#### **Pour ce faire :**

- **1** Poussez le joystick jusqu'à sa position la plus élevée pour augmenter le gain à son niveau maximal.
- **2** Diminuez la limite en tournant la molette Coarse dans le sens inverse des aiguilles d'une montre jusqu'à la limite désirée.

Désormais, vous pouvez déplacer le joystick de bas en haut sans que le gain ne dépasse la limite maximale que vous avez fixée.

**CONSEIL** En combinant les paramètres de limite et de sensibilité, vous pouvez définir une limite du niveau de gain maximale et minimale.

Imaginons que vous souhaitiez limiter le gain à f4.0 car au-dessus de ce niveau, les hautes lumières sont saturées. Mais vous voulez également que le niveau ne descende pas au-dessous de f8.0 pour conserver une netteté optimale pour votre objectif.

#### **Pour ce faire :**

- **1** Augmentez le gain à son maximum en poussant le joystick jusqu'en haut.
- **2** Diminuez la limite avec la molette Coarse jusqu'au niveau maximal désiré, dans le cas présent f4.0.
- **3** Pour régler la limite minimale, tirez le joystick jusqu'en bas.
- **4** Augmentez la sensibilité jusqu'au niveau minimal désiré, dans le cas présent f8.0.

Désormais, vous pouvez déplacer le joystick de bas en haut sans que le gain ne dépasse les limites maximales et minimales que vous avez fixées. Cette méthode est très efficace pour définir les limites d'exposition et pour effectuer des réglages plus précis avec le joystick.

### Iris et Master Black actifs

Une fois que vous avez défini vos niveaux et que vous souhaitez les verrouiller, appuyez sur le bouton **Iris/MB active**. Les paramètres du gain et du master black seront ainsi verrouillés pour éviter tout mouvement accidentel avec le joystick qui pourrait affecter vos réglages. Lorsque le verrouillage est activé, le bouton **Iris/MB active** s'allume en rouge. Pour désactiver le verrouillage, appuyez une seconde fois sur ce bouton.

**CONSEIL** Vous pouvez verrouiller le niveau de noir indépendamment en désactivant l'option **Master Black** dans le menu **Paramètres**. Lorsque vous désactivez le master black, le niveau de noir est verrouillé, mais le niveau de gain/iris peut toujours être modifié. N'oubliez pas de réactiver l'option Master Black pour modifier le niveau de noir.

## Auto Iris

Si votre caméra est équipée d'un objectif doté d'un contrôle de l'iris électronique compatible, vous pouvez appuyer sur le bouton **Auto Iris** pour ajuster automatiquement l'exposition. La caméra calculera la moyenne entre les plus hautes et les plus basses lumières et réglera l'exposition en fonction.

# Appel (bouton Call)

En maintenant le bouton **Call** enfoncé, cela fera clignoter le voyant tally de la caméra sélectionnée sur la voie de commande, lorsque vous utilisez la Blackmagic URSA Broadcast ou la Blackmagic URSA Mini Pro 4.6K. C'est un moyen très pratique pour attirer l'attention des cadreurs, ou pour les informer que vous êtes prêt à passer à l'antenne.

Lorsque le bouton Call est enfoncé, le numéro de la caméra situé près du joystick clignotera également pour vous confirmer que l'appel est en cours.

### Verrouillage du panneau (bouton Pannel Active)

Lorsque vous êtes satisfait des réglages de votre caméra, vous pouvez les verrouiller pour éviter de les modifier accidentellement. En appuyant sur le bouton **Panel Active** d'une voie de commande, tous ses paramètres seront verrouillés. Pour désactiver le verrouillage, appuyez une seconde fois sur ce bouton. C'est une fonctionnalité très pratique lorsque vous enregistrez un plan fixe et que vous craignez de modifier les réglages accidentellement. Par exemple, lorsque vous filmez un plan large d'un stade se remplissant de spectateurs.

L'ATEM Camera Control Panel est une solution pratique et efficace pour contrôler les caméras Blackmagic Design lors de vos productions en direct. Nous espérons que vous apprécierez l'expérience de contrôle caméra à l'aide des voies de commandes matérielles. Grâce à l'ATEM Camera Control Panel vous pourrez contrôler l'exposition et les autres paramètres de la caméra, et ainsi laisser le temps aux opérateurs caméras de se concentrer sur le cadrage et la mise au point.

# **Utiliser l'audio**

# **Connecter d'autres sources audio**

Votre mélangeur ATEM dispose d'entrées jack de 3.5 mm pour vous permettre de connecter des micros et des sources audio externes, comme des lecteurs de musique.

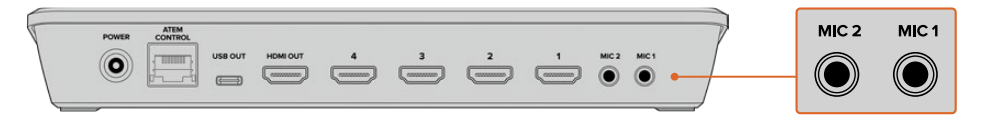

Les entrées jack de 3.5 mm vous permettent de connecter de l'audio analogique externe, par exemple des micros et des lecteurs de musique.

# **Utiliser des sources audio HDMI intégrées**

L'ATEM Mini est muni d'un mixeur audio intégré qui vous permet d'utiliser l'audio intégré HDMI de vos caméras, serveurs de médias et de vos autres sources sans requérir de console de mixage audio externe.

Une fois que vous avez connecté vos caméras HDMI à votre mélangeur pour le mixage vidéo, vous n'avez plus besoin de réaliser d'autres branchements, car le mixeur audio utilise l'audio intégré au signal vidéo. Vous gagnez de l'espace et pouvez configurer votre matériel en un rien de temps et à faible coût. En effet, vous n'avez pas besoin de connexions audio différentes pour chaque source vidéo, et vous n'avez pas non plus besoin de console de mixage audio externe, sauf si vous préférez en utiliser une.

L'audio est mixé à l'aide des boutons de contrôle de votre ATEM Mini, ou via l'onglet Audio de l'ATEM Software Control. Il est acheminé via les sorties webcam USB et HDMI en tant qu'audio numérique intégré.

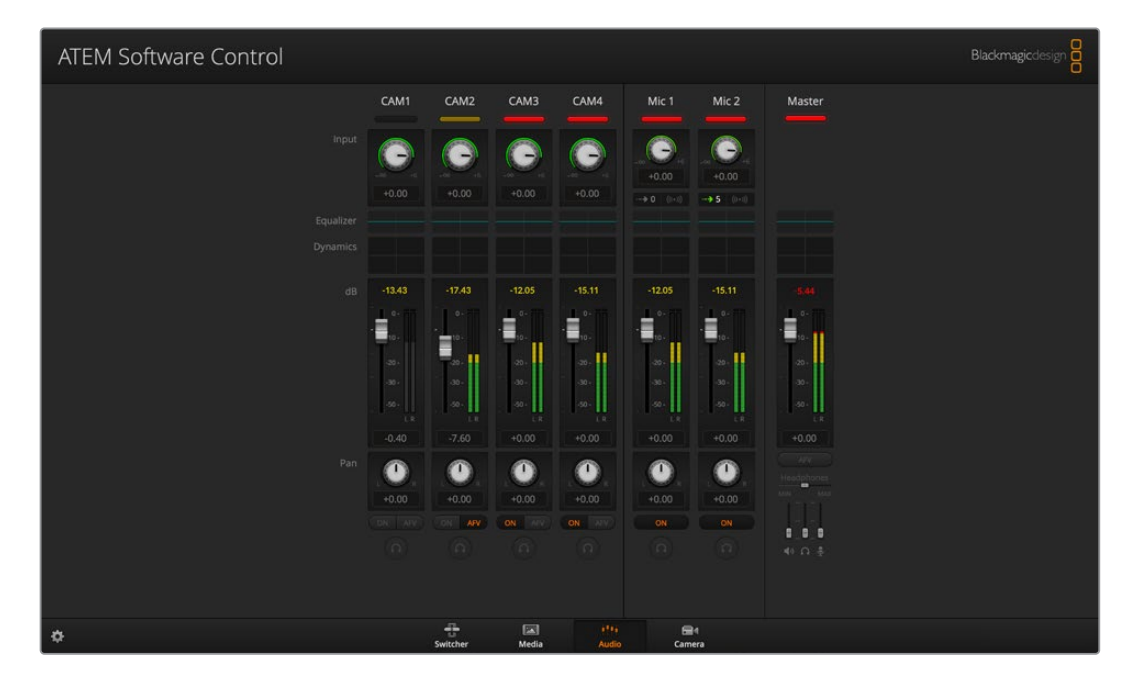

# **Utiliser une console de mixage audio tierce**

#### **Utiliser une console de mixage audio**

Connecter une console de mixage audio à l'ATEM Mini vous offre la possibilité d'ajuster plusieurs niveaux audio en même temps.

Une console de mixage audio peut être connectée à votre Mac ou PC en tant que périphérique MIDI qui communique avec l'ATEM Mini au moyen de commandes Mackie Control.

Un grand nombre de surfaces de contrôle MIDI tierces sont compatibles avec l'ATEM Mini. Il vous est cependant conseillé de vérifier ce point avec le fabricant de votre surface de contrôle, en cas de doute.

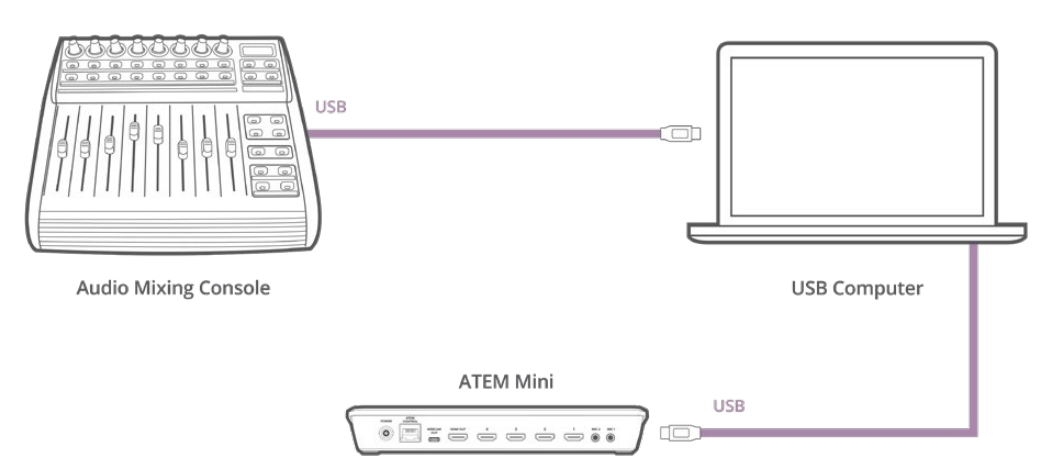

Vous pouvez ajuster plusieurs niveaux audio en même temps en connectant une console de mixage audio à l'ordinateur qui exécute l'ATEM Software Control

#### **Connecter une console de mixage audio**

- **1** Connectez une console de mixage MIDI compatible avec Mac ou PC. La plupart des surfaces de contrôle modernes utilisent l'USB.
- **2** Vérifiez que votre console de mixage est reconnue par votre ordinateur en tant que périphérique MIDI.

Pour les ordinateurs Mac OS, allez sur Applications/Utilities/Audio MIDI Setup et lancez l'application. Allez sur le menu Window (Fenêtre) et choisissez l'option Show MIDI Window (Afficher la fenêtre MIDI). Assurez-vous que la surface de contrôle apparaît en tant que périphérique MIDI dans cette fenêtre.

Pour les ordinateurs Windows, allez sur Computer/Properties/Device Manager/Sound, Video and Game Controllers et assurez-vous que la surface de contrôle apparaît sur la liste d'icônes.

**3** Le mixeur audio de l'ATEM est conçu pour communiquer avec votre console de mixage audio à l'aide des commandes Mackie Control. La console de mixage audio devra donc prendre en charge le Mackie Control. Vous devrez également vous assurer que votre console de mixage audio est configurée pour utiliser le Mackie Control natif ou une émulation du Mackie Control. Consultez le manuel d'utilisation de votre surface de contrôle pour obtenir de plus amples informations sur la configuration de l'appareil.

Certaines consoles de mixage offrent plusieurs types d'émulation du Mackie Control. Il convient de choisir celui qui active le plus grand nombre de fonctions sur votre console de mixage. Par exemple, avec le modèle Behringer BCF 2000, choisir l'option "Mackie Control Mapping for Cakewalk Sonar 3 **MCSo**" active les potentiomètres de niveau, les sélecteurs de rangée, le contrôle de la balance, ainsi que les fonctions AFV et ON/MUTE. Cette option active également l'écran LED qui affiche les potentiomètres que vous avez sélectionnés pour votre mixage audio. L'écran LED ne s'activera pas si vous sélectionnez une autre émulation du Mackie Control.

**4** Lancez l'ATEM Software Control. Il détecte alors automatiquement la console de mixage branchée au premier port du périphérique MIDI. Cliquez sur l'onglet Audio dans l'ATEM Software Control pour afficher le mixeur audio de l'ATEM. Faites glisser les potentiomètres de gain de bas en haut sur votre mixeur audio et vérifiez que les mouvements du mixeur audio à l'écran correspondent. Si tel est le cas, vous avez configuré avec succès votre console de mixage avec le mélangeur ATEM.

**CONSEIL** Si votre périphérique MIDI ne fonctionne pas correctement, assurezvous que l'option **Enable MIDI Control** est sélectionnée dans les préférences générales du mélangeur.

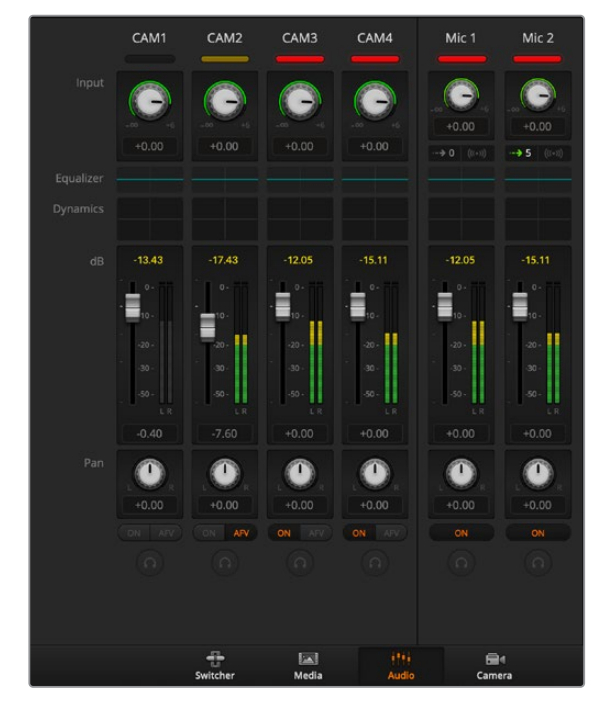

Faites glisser les potentiomètres de gain de bas en haut sur votre mixeur audio et vérifiez que les mouvements du mixeur audio à l'écran correspondent.

#### **Bouton MUTE**

Dans l'interface du mixeur audio de l'ATEM, l'audio est toujours activé ou présent dans le mix, lorsque le bouton ON est sélectionné. Lorsque le bouton ON est désélectionné, l'audio n'est pas présent ou en mode silencieux.Pour correspondre à l'interface du logiciel, vous constaterez que le bouton MUTE de votre surface de contrôle audio est allumé quand l'audio est activé ou présent dans le mix. Le bouton MUTE est éteint lorsque l'audio est absent ou en mode silencieux.

#### **Échelles de décibels**

Toutes les consoles de mixage audio sont différentes. Par conséquent, l'échelle imprimée sur votre console peut ne pas correspondre à celle du mixeur audio de l'ATEM. Consultez toujours les niveaux du mixeur audio de l'ATEM pour obtenir l'échelle de décibels appropriée.
# **Assistance**

# **Obtenir de l'assistance**

Le moyen le plus rapide d'obtenir de l'aide est d'accéder aux pages d'assistance en ligne de Blackmagic Design et de consulter les dernières informations de support concernant votre ATEM Mini.

### Pages d'assistance en ligne de Blackmagic Design

Les dernières versions du manuel, du logiciel et des notes d'assistance peuvent être consultées sur la page d'assistance technique de Blackmagic Design : [www.blackmagicdesign.com/fr/support](http://www.blackmagicdesign.com/fr/support).

## Forum Blackmagic Design

Le forum Blackmagic Design est une source d'information utile qui offre des idées innovantes pour vos productions. Cette plateforme d'aide vous permettra également d'obtenir des réponses rapides à vos questions, car un grand nombre de sujets peuvent avoir déjà été abordés par d'autres utilisateurs. Pour vous rendre sur le forum : http://forum.blackmagicdesign.com

### Contacter le service d'assistance de Blackmagic Design

Vous pouvez également cliquer sur le bouton « Trouver un support technique » situé sur la page d'assistance pour contacter le centre d'assistance technique Blackmagic Design le plus proche de chez vous.

## Vérification du logiciel actuel

Pour vérifier quelle version du logiciel ATEM est installée sur votre ordinateur, ouvrez la fenêtre intitulée About ATEM Software Control.

- Sur Mac OS, ouvrez l'ATEM Software Control à partir du dossier Applications. Sélectionnez About ATEM Software Control dans le menu d'application pour connaître le numéro de version.
- Sur Windows, ouvrez l'ATEM Software Control dans votre menu de Démarrage. Cliquez sur le menu Aide et sélectionnez About pour savoir quelle version est installée.

### Comment obtenir les dernières mises à jour

Après avoir vérifié la version du logiciel ATEM installée sur votre ordinateur, veuillez visiter le centre d'assistance Blackmagic Design à l'adresse suivante [www.blackmagicdesign.com/fr/support](http://www.blackmagicdesign.com/fr/support) pour vérifier les dernières mises à jour. Même s'il est généralement conseillé d'exécuter les dernières mises à jour, il est prudent d'éviter d'effectuer une mise à jour logicielle au milieu d'un projet important.

# **Avis règlementaires**

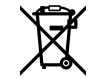

#### **Élimination des déchets d'équipements électriques et électroniques au sein de l'Union européenne.**

Le symbole imprimé sur ce produit indique qu'il ne doit pas être jeté avec les autres déchets. Cet appareil doit être déposé dans un point de collecte agréé pour être recyclé. Le tri, l'élimination et le recyclage séparés de vos équipements usagés permettent de préserver les ressources naturelles et d'assurer le recyclage de ces équipements dans le respect de l'homme et de l'environnement. Pour plus d'informations quant aux lieux d'éliminations des déchets d'équipements électriques, vous pouvez contacter votre mairie ou le service local de traitement des ordures ménagères.

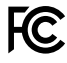

Cet équipement a été testé et déclaré conforme aux limites imposées aux appareils numériques de classe A, en vertu du chapitre 15 des règles de la FCC. Ces limites ont pour objectif d'assurer une protection suffisante contre les interférences nuisibles lorsque l'équipement est utilisé dans un environnement commercial. Cet appareil génère, utilise et émet de l'énergie de fréquences radio et peut, en cas d'installation ou d'utilisation non conforme aux instructions, engendrer des interférences nuisibles au niveau des communications radio. L'utilisation de cet équipement en zone résidentielle est susceptible de provoquer des interférences nuisibles, auquel cas il sera demandé à l'utilisateur de corriger ces interférences à ses frais.

L'utilisation de cet appareil est soumise aux deux conditions suivantes :

- **1** Cet appareil ne doit pas causer d'interférences nuisibles.
- **2** Cet appareil doit accepter toute interférence reçue, y compris les interférences pouvant entraîner un dysfonctionnement.

Les connexions aux interfaces HDMI doivent être effectuées avec des câbles HDMI blindés d'excellente qualité.

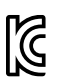

R-R-BMD-20200131005 R-R-BMD-201911001

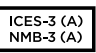

#### **Déclaration de ISDE Canada**

Cet appareil est conforme aux normes canadiennes relatives aux appareils numériques de Classe A.

Toute modification ou utilisation de ce produit en dehors de son utilisation prévue peut annuler la conformité avec ces normes.

Les connexions aux interfaces HDMI doivent être effectuées avec des câbles HDMI blindés d'excellente qualité.

Cet équipement a été testé pour être en conformité avec une utilisation prévue dans un environnement commercial. Si cet équipement est utilisé dans un environnement domestique, il peut provoquer des interférences radio.

# **Informations de sécurité**

Cet appareil peut être utilisé dans un climat tropical lorsque la température ambiante n'excède pas 40ºC.

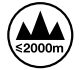

Cet appareil doit être utilisé à une altitude inférieure à 2000 mètres.

Les pièces de cet appareil ne sont pas réparables par l'opérateur. Toute réparation/ opération d'entretien doit être effectuée par un centre de service Blackmagic Design.

#### **Déclaration de l'État de Californie**

Ce produit est susceptible de vous exposer à des produits chimiques, dont des traces de polybromobiphényle dans les parties en plastique, reconnu par l'État de Californie comme étant responsable de cancers, d'anomalies congénitales ou d'autres effets nocifs sur la reproduction.

Pour de plus amples informations, veuillez vous rendre sur [www.P65Warnings.ca.gov](http://www.P65Warnings.ca.gov).

#### **Note pour Singapour**

L'adaptateur d'alimentation fourni avec votre équipement Blackmagic Design possède des fiches interchangeables pour correspondre aux prises de nombreux pays. Chaque fiche dont le numéro de modèle est APD2-UK ou APD2-EU est approuvée et adaptée pour une utilisation à Singapour.

# **Garantie**

## **Garantie limitée à 12 mois**

Par la présente, Blackmagic Design garantit que ce produit sera exempt de défauts matériels et de fabrication pendant une durée d'un an à compter de la date d'achat. Si un produit s'avère défectueux pendant la période de garantie, Blackmagic Design peut, à sa seule discrétion, réparer le produit défectueux sans frais pour les pièces et la main-d'œuvre, ou le remplacer.

Pour se prévaloir du service offert en vertu de la présente garantie, il vous incombe d'informer Blackmagic Design de l'existence du défaut avant expiration de la période de garantie, et de prendre les mesures nécessaires pour l'exécution des dispositions de ce service. Le consommateur a la responsabilité de s'occuper de l'emballage et de l'expédition du produit défectueux au centre de service nommément désigné par Blackmagic Design, en frais de port prépayé. Il incombe au consommateur de payer tous les frais de transport, d'assurance, droits de douane et taxes et toutes autres charges relatives aux produits qui nous auront été retournés et ce, quelle que soit la raison.

La présente garantie ne saurait en aucun cas s'appliquer à des défauts, pannes ou dommages causés par une utilisation inappropriée ou un entretien inadéquat ou incorrect. Blackmagic Design n'a en aucun cas l'obligation de fournir un service en vertu de la présente garantie : a) pour réparer les dommages résultant de tentatives de réparations, d'installations ou tous services effectués par du personnel non qualifié par Blackmagic Design, b) pour réparer tout dommage résultant d'une utilisation inadéquate ou d'une connexion à du matériel incompatible, c) pour réparer tout dommage ou dysfonctionnement causé par l'utilisation de pièces ou de fournitures n'appartenant pas à la marque de Blackmagic Design, d) pour examiner un produit qui a été modifié ou intégré à d'autres produits quand l'impact d'une telle modification ou intégration augmente les délais ou la difficulté d'examiner ce produit. CETTE GARANTIE REMPLACE TOUTE GARANTIE EXPLICITE OU TACITE. BLACKMAGIC DESIGN ET SES REVENDEURS DÉCLINENT EXPRESSÉMENT TOUTE GARANTIE IMPLICITE DE COMMERCIALISATION OU D'ADAPTATION QUEL QU'EN SOIT LE BUT. LA RESPONSABILITÉ DE BLACKMAGIC DESIGN POUR RÉPARER OU REMPLACER UN PRODUIT S'AVÉRANT DÉFECTUEUX CONSTITUE LA TOTALITÉ ET LE SEUL RECOURS EXCLUSIF PRÉVU ET FOURNI AU CONSOMMATEUR POUR TOUT DOMMAGE INDIRECT, SPÉCIFIQUE, ACCIDENTEL OU CONSÉCUTIF, PEU IMPORTE QUE BLACKMAGIC DESIGN OU SES REVENDEURS AIENT ÉTÉ INFORMÉS OU SE SOIENT RENDU COMPTE AU PRÉALABLE DE L'ÉVENTUALITÉ DE CES DOMMAGES. BLACKMAGIC DESIGN NE PEUT ÊTRE TENU POUR RESPONSABLE DE TOUTE UTILISATION ILLICITE DU MATÉRIEL PAR LE CONSOMMATEUR. BLACKMAGIC DESIGN N'EST PAS RESPONSABLE DES DOMMAGES RÉSULTANT DE L'UTILISATION DE CE PRODUIT. LE CONSOMMATEUR MANIPULE CE PRODUIT A SES SEULS RISQUES.

© Copyright 2020 Blackmagic Design. Tous droits réservés. 'Blackmagic Design', 'DeckLink', 'HDLink', 'Workgroup Videohub', 'Multibridge Pro', 'Multibridge Extreme', 'Intensity' et 'Leading the creative video revolution' sont des marques déposées aux États-Unis et dans d'autres pays. Tous les autres noms de société et de produits peuvent être des marques déposées des sociétés respectives auxquelles ils sont associés.

Thunderbolt et le logo Thunderbolt sont des marques déposées d'Intel Corporation aux États-Unis et/ou dans d'autres pays.